# **SmartTime for Libero SoC v11.8 SmartFusion, IGLOO, ProSAIC3, and Fusion User Guide**

NOTE: PDF files are intended to be viewed on the printed page; links and cross-references in this PDF file may point to external files and generate an error when clicked. **View the online help included with software to enable all linked content.**

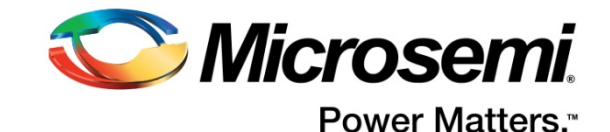

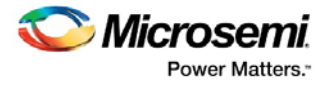

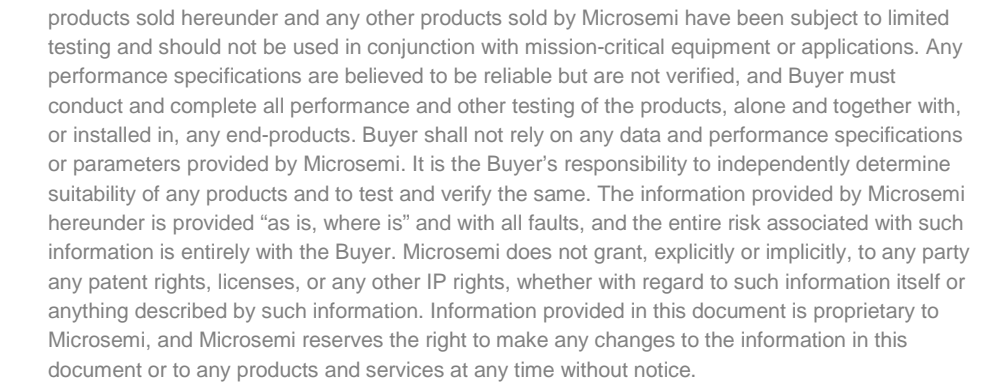

Microsemi makes no warranty, representation, or guarantee regarding the information contained herein or the suitability of its products and services for any particular purpose, nor does Microsemi assume any liability whatsoever arising out of the application or use of any product or circuit. The

#### **About Microsemi**

Microsemi Corporation (Nasdaq: MSCC) offers a comprehensive portfolio of semiconductor and system solutions for aerospace & defense, communications, data center and industrial markets. Products include high-performance and radiation-hardened analog mixed-signal integrated circuits, FPGAs, SoCs and ASICs; power management products; timing and synchronization devices and precise time solutions, setting the world's standard for time; voice processing devices; RF solutions; discrete components; enterprise storage and communication solutions; security technologies and scalable anti-tamper products; Ethernet solutions; Power-over-Ethernet ICs and midspans; as well as custom design capabilities and services. Microsemi is headquartered in Aliso Viejo, California, and has approximately 4,800 employees globally. Learn more at **[www.microsemi.com.](http://www.microsemi.com/)**

5-02-00628-2/01.17

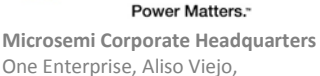

CA 92656 USA Within the USA: +1 (800) 713-4113 Outside the USA: +1 (949) 380-6100 Fax: +1 (949) 215-4996 Email:

*Microsemi* 

**[sales.support@microsemi.com](mailto:sales.support@microsemi.com) [www.microsemi.com](http://www.microsemi.com/)**

©2017 Microsemi Corporation. All rights reserved. Microsemi and the Microsemi logo are registered trademarks of Microsemi Corporation. All other trademarks and service marks are the property of their respective owners.

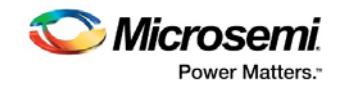

# **Table of Contents**

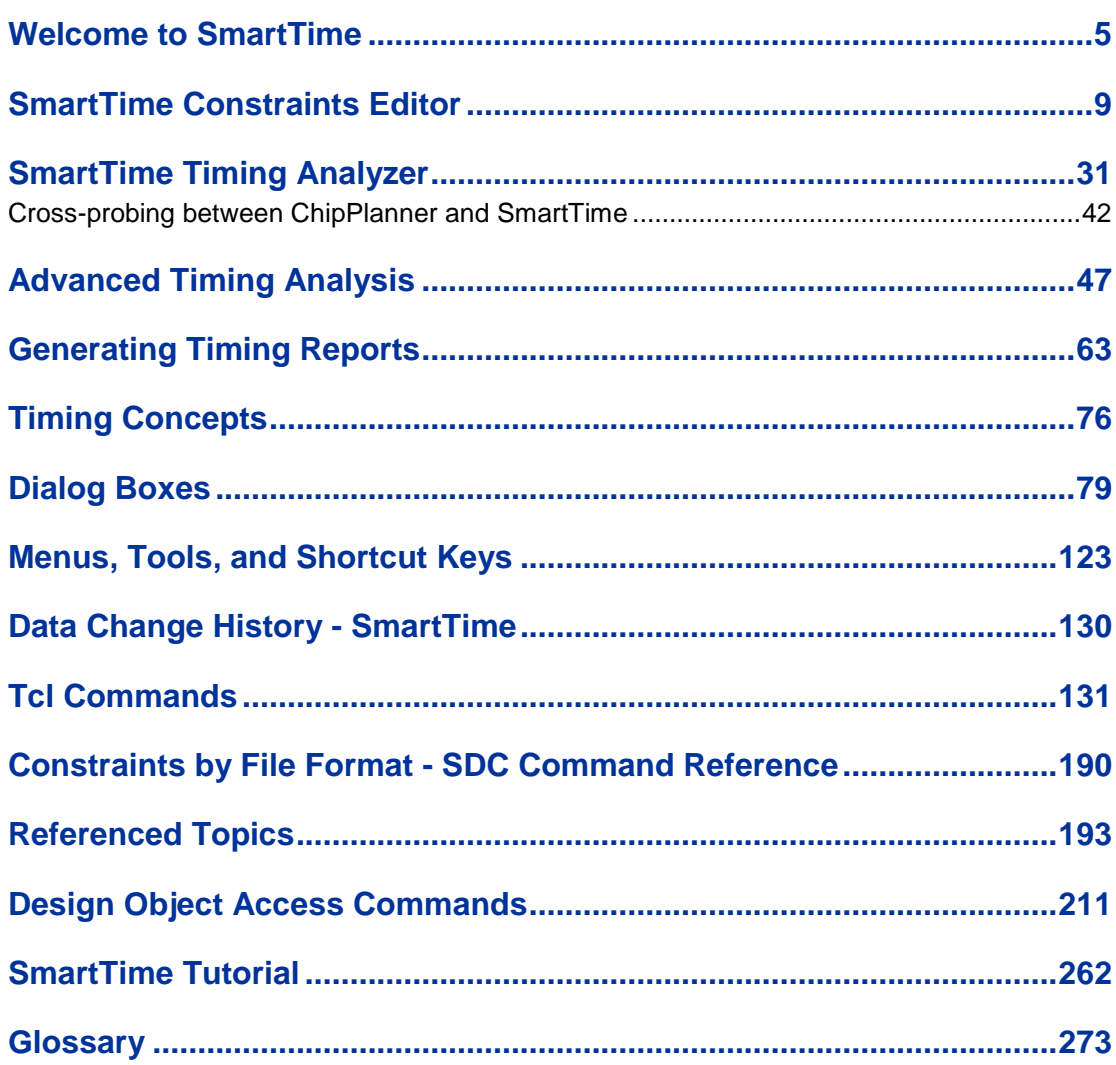

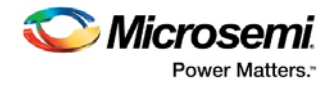

# <span id="page-4-0"></span>Welcome to SmartTime

### About SmartTime

SmartTime opens from Libero SoC if you edit timing constraints or verify your timing.

SmartTime is a gate-level static timing analysis tool for the SmartFusion, IGLOO, ProASIC3, Fusion families. With SmartTime, you can perform complete timing analysis of your design to ensure that you meet all timing constraints and that your design operates at the desired speed with the right amount of margin across all operating conditions.

Note: See the Timing Constraints and Timing Analysis SmartTime help specifically for SmartFusion2, IGLOO2, and RTG4 if you are using those families:

Note: SmartTime works with the **MultiView Navigator** tools.

### **Timing Constraints**

SmartTime supports a range of timing constraints to provide useful analysis and efficient timing-driven layout. SmartTime also includes a constraint checker that validates the constraints in the database.

### **Timing Analysis**

SmartTime provides a selection of analysis types that enable you to:

- Find the minimum cycle time that does not result in a timing violation
- Identify paths with timing violations
- Analyze delays of paths that have no timing constraints
- Perform inter-clock domain timing verification
- Perform maximum and minimum delay analysis for setup and hold checks

To improve the accuracy of the results, SmartTime evaluates clock skew during timing analysis by individually computing clock insertion delays for each register.

SmartTime checks the timing requirements for violations while evaluating timing exceptions (such as multicycle or false paths).

### **SmartTime and Place and Route**

Timing constraints impact analysis and place and route the same way. As a result, adding and editing your timing constraints in SmartTime is the best way to achieve optimum performance.

#### **See Also**

[Starting and closing SmartTime](#page-5-0) [SmartTime Components](#page-5-1) [Components of SmartTime Timing Analyzer](#page-30-0) [Changing SmartTime preferences](#page-7-0)

## Design Flows with SmartTime

You can access SmartTime in Designer either implicitly or explicitly during the following phases of design implementation:

• After Compile – Run SmartTime to add or modify timing constraints or to perform pre-layout timing analysis. In the Libero SoC Design Flow window, expand **Implement Design > Constrain Place and Route**, right-click **Edit Timing Constraints**.

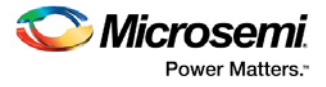

- During Place and Route When you select timing-driven place-and-route, SmartTime runs in the background to provide accurate timing information.
- After Place and Route Run SmartTime to perform post-layout timing analysis and adjust timing constraints. In the Libero SoC Design Flow window, expand **Implement Design > Verify Post-Layout Implementation**, right-click **Verify Timing**.
- During **Back-Annotation** SmartTime runs in the background to generate the SDF file for timing simulation.

You can also run SmartTime whenever you need to generate timing reports, regardless of which design implementation phase you are in.

#### **See Also**

**Compile** Layout Back-Annotation

## <span id="page-5-0"></span>Starting and Closing SmartTime

You must compile your design before using SmartTime. If you have not compiled your design, the software compiles it for you.

To edit timing constraints in SmartTime, in the Design Flow window under **Implement Design > Constrain Place and Route** double-click **Create/Edit Timing Constraints**.

To verify timing, in **Implement Design > Verify Post Layout Implementation** right-click **Verify Timing** and choose **Open Interactively**.

SmartTime reads your design and displays post- or pre-layout timing information.

To close SmartTime, from the **File** menu, choose **Exit**.

To save changes to your design, from the **File** menu, choose **Commit**.

#### **See Also**

Importing Files Compiling your design Running Layout

### <span id="page-5-1"></span>SmartTime Components

SmartTime is composed of two main tools:

- The SmartTime Constraints Editor enables you to view and edit timing constraints in your design. Constraints are sorted by category (requirements and exceptions) and by constraint type.
- Th[e SmartTime Timing Analyzer](#page-30-0) enables you to analyze your design. You can also use this tool to apply timing constraints to the design.

You can navigate between the SmartTime Constraints Editor and SmartTime Timing Analyzer by choosing **Tools > Constraints Editor > Scenario** or **Tools > Timing Analyzer > Maximum Delay Analysis** or **Minimum Delay Analysis.** 

Tip: You can use the Timing Analyzer icon  $\boxed{\mathcal{R}}$  or Constraints Editor icon to toggle between the Timing Constraints View and Timing Analysis View.

With SmartTime, you can:

- Browse through your design's various clock domains to examine the timing paths and identify those that violate your timing requirements
- Add and modify timing requirements and exceptions
- Set constraints on a specific pin or a specific set of paths
- Cross-probe objects and paths with NetlistViewer, ChipPlanner, and ChipEditor tools

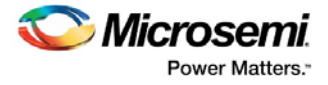

- Create customizable timing reports
- Navigate directly to the paths responsible for violating your timing requirements

## <span id="page-6-0"></span>SmartTime Constraint Scenario

A constraint scenario is an independent set of constraints. By default a scenario is created as *Primary Scenario* to hold all timing constraints defined by the user. This scenario will be used during both analysis and TDPR. Multiple scenarios can be created within SmartTime. The scenario used for analysis and the scenario used for TDPR can be selected from the list of available scenarios. Only one scenario can be used for analysis at a time. If multiple scenarios are created they will be displayed in separate Constraint Editor windows.

The scenarios window lists all timing constraints scenarios available for the current design.

To view the scenarios window, from the **Tools** menu, choose **Constraints Editor > Scenarios**.

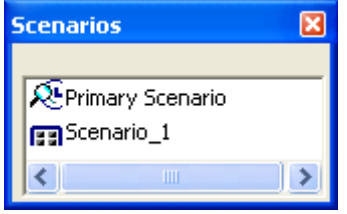

Figure 1 · Scenarios Window

The icons next to the scenario name indicate whether this is an analysis scenario  $\mathbb{R}$ , a TDPR (Timing-

driven Place and Route) scenario  $\Box$ , or both  $\Box$ 

To copy a constraint from one scenario to the other, select the constraint in the Constraints Editor, and from the right-click menu, select **Copy Constraints to Scenario >** <scenario\_name>.

From the scenarios window, if no scenario is selected, click and from the right-click menu, select:

- **Add scenario:** to add a new scenario. This option is also available from the **Tools> Constraints Editor > New Scenario**
- **Allow docking**: to allow docking for this window
- **Dock this window**: to dock this window
- **Hide:** to hide this window

From the scenarios window you can select a scenario and from the right-click menu, select:

- **Use for Analysis:** to use the selected scenario for Timing Analyzer. This command is also available from th[e Advanced](#page-108-0) tab in the SmartTime Options dialog box
- **Use for TDPR**: to use the selected scenario for Timing-driven Layout. This command is also available from the **Advanced** tab in the SmartTime Options dialog box, and from the Layout options dialog box
- **Show constraints**: to see the constraints for the selected scenario. This option is also available from the **Tools> Constraints Editor > <scenario name>**
- **Clone scenario**: to create a new scenario with a set of constraints based on an existing scenario
- **Delete scenario:** to delete the selected scenario
- **Rename scenario:** to rename the selected scenario

You can also select multiple scenarios from the scenarios window, but only the following options will be available from the right-click menu:

- **Show constraints**: to see the constraints for the selected scenarios
- **Clone scenario**: to create new scenarios with a set of constraints based on existing scenarios
- **Delete scenario**: to delete the selected scenario. This option will only be available if at least one of the scenarios is not selected.

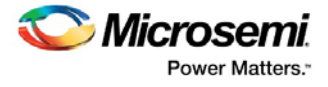

## <span id="page-7-0"></span>Setting SmartTime Options

You can modify SmartTime options for timing analysis by using the **SmartTime Options** dialog box.

#### *To set SmartTime options:*

- 1. From the SmartTime **Tools** menu, choose **Options**.
- 2. In the **SmartTime Options** dialog box, select the settings for the operating conditions. SmartTime performs maximum or minimum delay analysis based on the Best, Typical, or Worst case.
- 3. Check or uncheck whether you want SmartTime to use inter-clock domains in calculations for timing analysis.
- 4. Click **Restore Defaults** only if you want the settings in the General pane to revert to their default settings.
- 5. Click **Analysis View** to display the options you can modify in the Analysis view.
- 6. Enter a number greater than 1 to specify the maximum number of paths to include in a path set during timing analysis.
- 7. Check or uncheck whether to filter the paths by slack value. If you check this box, you must then specify the slack range between minimum slack and maximum slack.
- 8. Check or uncheck whether to include sets of asynchronous pins.
- 9. Click **Restore Defaults** only if you want the settings in the Analysis View pane to revert to their default settings.
- 10. Check or uncheck whether to use loopback in bidirectional buffers (bibufs) and/or break paths at asynchronous pins.
- 11. Click **Restore Defaults** only if you want the settings in the Advanced pane to revert to their default settings.
- 12. Click **OK.**

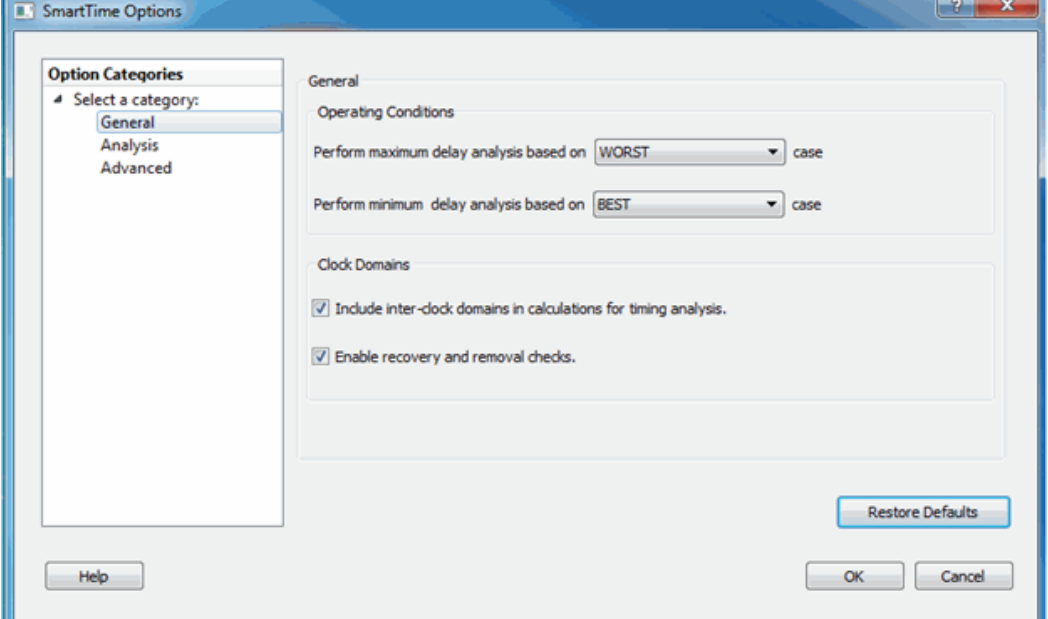

Figure 2 · SmartTime Options Dialog Box – General Options

#### **See Also**

[SmartTime Options dialog box](#page-106-0)

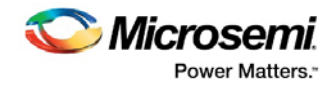

# <span id="page-8-0"></span>SmartTime Constraints Editor

## Components of the SmartTime Constraints Editor

SmartTime Constraints Editor is a tool in the Designer software that enables you to create, view, and edit timing constraints of the selected scenario for use with SmartTime timing analysis and timing-driven optimization tools. This editor includes powerful visual dialogs that guide you toward capturing your timing requirements and timing exceptions quickly and correctly. In addition, it is closely connected to the SmartTime Timing Analysis View, which enables you to analyze the impact of constraint changes.

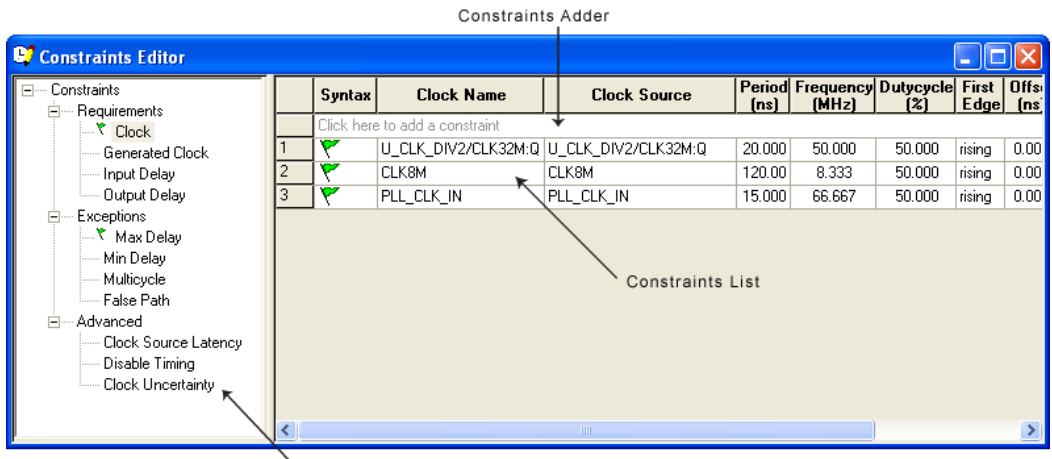

Constraints Browser

Figure 3 · SmartTime Constraints Editor View

### **Constraint Hierarchy Browser**

The SmartTime Constraints Editor window is divided into a Constraint Browser and a Constraint List. The Constraint Browser categorizes constraints based on requirements and exceptions, while the Constraint List provides details about each constraint and enables the user to add, edit and delete constraints.

You can perform the following tasks in the SmartTime Constraints View:

- Select a constraint type from the Constraint Browser and create or edit the constraint.
- Add a new constraint and check the syntax.
- Click or double-click a constraint in the Constraint List to edit and check the syntax of the selected constraint.
- Select a row and right-click to display the shortcut menu, which you can use to edit, delete, or copy the selected constraint to a spreadsheet.
- Select the entire spreadsheet and copy it to another spreadsheet.

#### **See Also**

[Editable Grid and Quick Adder](#page-8-1) [SmartTime scenarios](#page-6-0)

### <span id="page-8-1"></span>Editable Constraints Grid

The Constraints Editor allows you to add, edit and delete constraints directly from the Constraints Editor View.

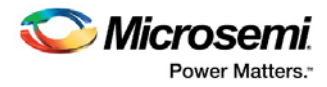

| Constraints Editor                      |                                |                                    |      |       |     |               |                                                                    |
|-----------------------------------------|--------------------------------|------------------------------------|------|-------|-----|---------------|--------------------------------------------------------------------|
| ⊟- Constraints<br>Requirements<br>Ē.    |                                | Syntax   Clock Name   Clock Source | [ns] | [MHz] | [2] | $Edge$ $[ns]$ | Period Frequency Dutycycle First   Offset   waveform File Comments |
| Clock<br>Generated Clock                | Click here to add a constraint |                                    |      |       |     |               |                                                                    |
| Input Delay                             |                                |                                    |      |       |     |               |                                                                    |
| Output Delay<br><b>Exceptions</b><br>Eŀ |                                |                                    |      |       |     |               |                                                                    |
| Max Delay<br>Min Delay                  |                                |                                    |      |       |     |               |                                                                    |
| Multicycle<br>- False Path              |                                |                                    |      |       |     |               |                                                                    |
| Advanced<br>E                           |                                |                                    |      |       |     |               |                                                                    |
| Clock Source Latency<br>Disable Timing  |                                |                                    |      |       |     |               |                                                                    |
| Clock Uncertainty                       |                                |                                    |      |       |     |               |                                                                    |
|                                         |                                |                                    |      |       |     |               |                                                                    |

Figure 4 · Constraints Editor View

#### <span id="page-9-0"></span>*To add a new constraint:*

- 1. Select a constraint type from the constraint browser.
- 2. Enter the constraint values in the first row and click **OK**. Click **Save**.
- 3. The new constraint is added to the Constraint List. The green syntax flag indicates that the syntax check on the constraint was successful.

#### *To edit a constraint:*

- 1. Select a constraint type from the constraint browser.
- 2. Select the constraint, edit the values and click **Save**. The green syntax flag indicates that the syntax check for the constraint was successful.

#### *To delete a constraint:*

- 1. Select a constraint type from the constraint browser.
- 2. Select the constraint you want to delete and from the right-click menu, choose **Delete Constraint**.

## Constraint Wizard

The SmartTime Constraint Wizard enables you to quickly and easily create clock and timing I/O constraints for your design.

To open the Constraint Wizard (shown below) from the SmartTime **Tool** menu, click the **Constraint Wizard** icon. This window can be resized.

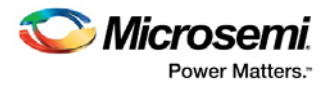

### **Constraint Wizard**

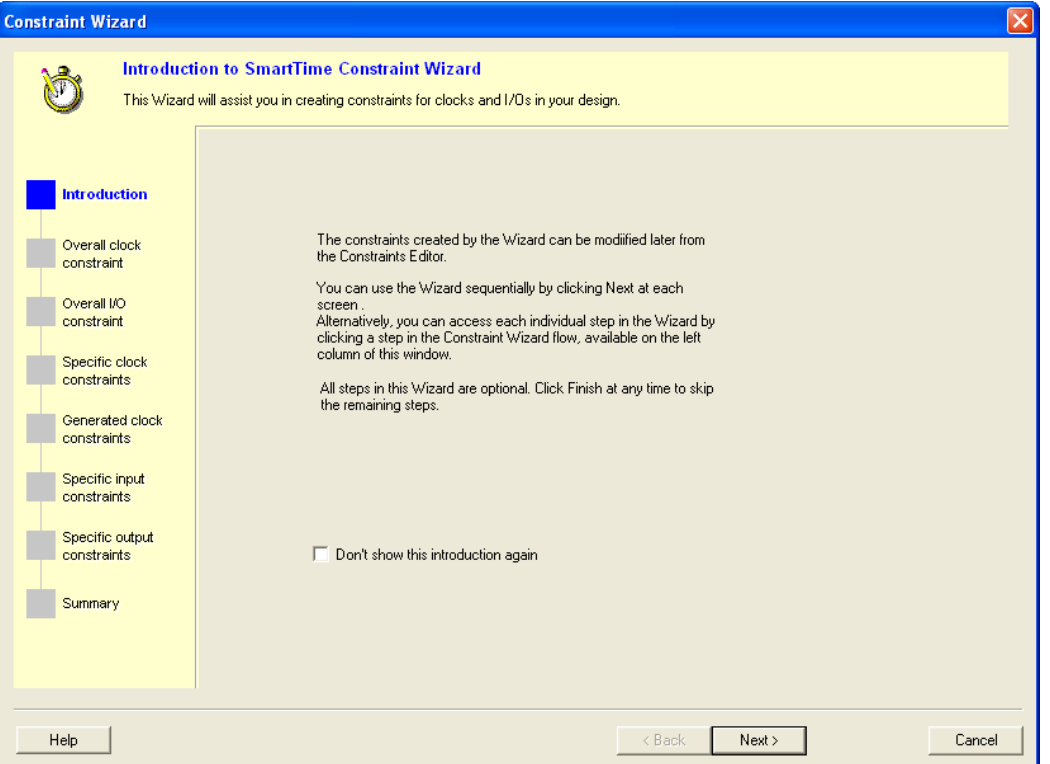

#### Figure 5 · Constraint Wizard

This window provides information about the Constraint Wizard and how to use it. Check the **Don't show this introduction again** box to skip this window next time you use this wizard.

Press **Next** to continue to the next step in the wizard.

Note: All steps in this Wizard are optional and you can exit the wizard by clicking the Finish button.

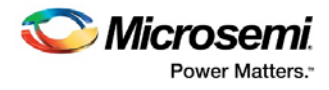

### **Overall Clock Constraint**

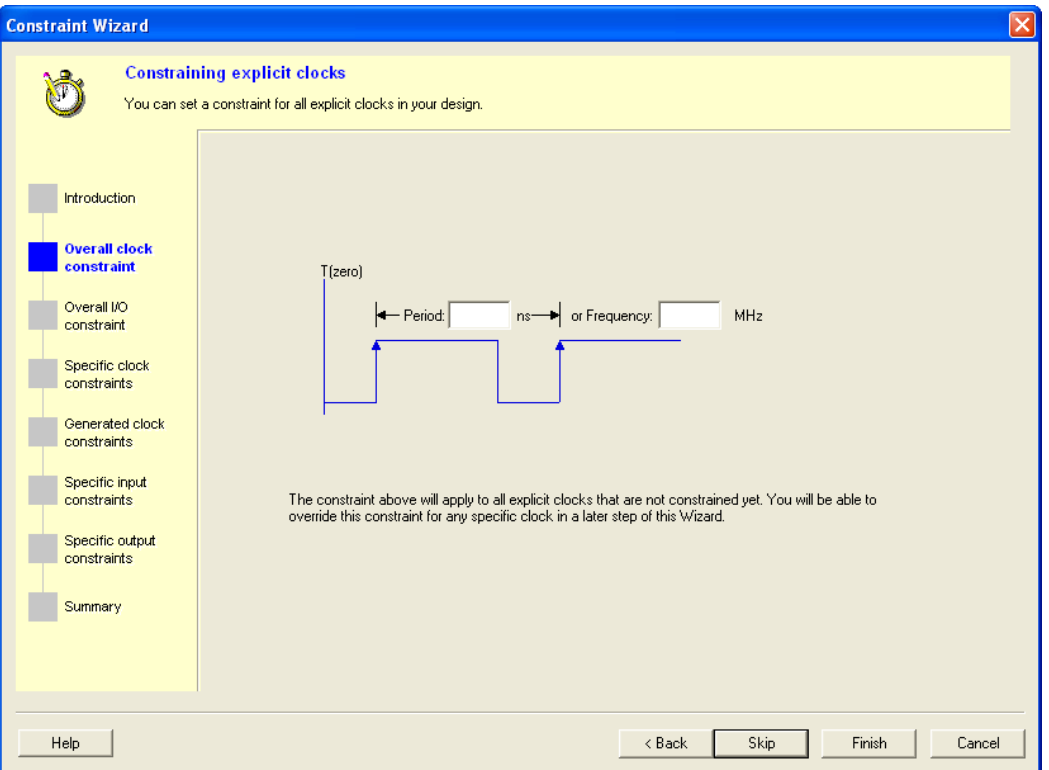

Figure 6 · Constraint Wizard – Overall Clock Requirements

In this window you can set a default required period or frequency for all explicit clocks in your design. Clocks that already have a constraint will not be affected.

To set a constraint for all explicit clocks, enter the **Period** or the **Frequency**, and click **Next** to go to the next step or **Finish** to exit the wizard.

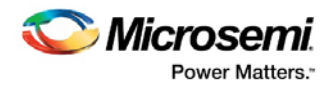

### **Overall I/O Constraint**

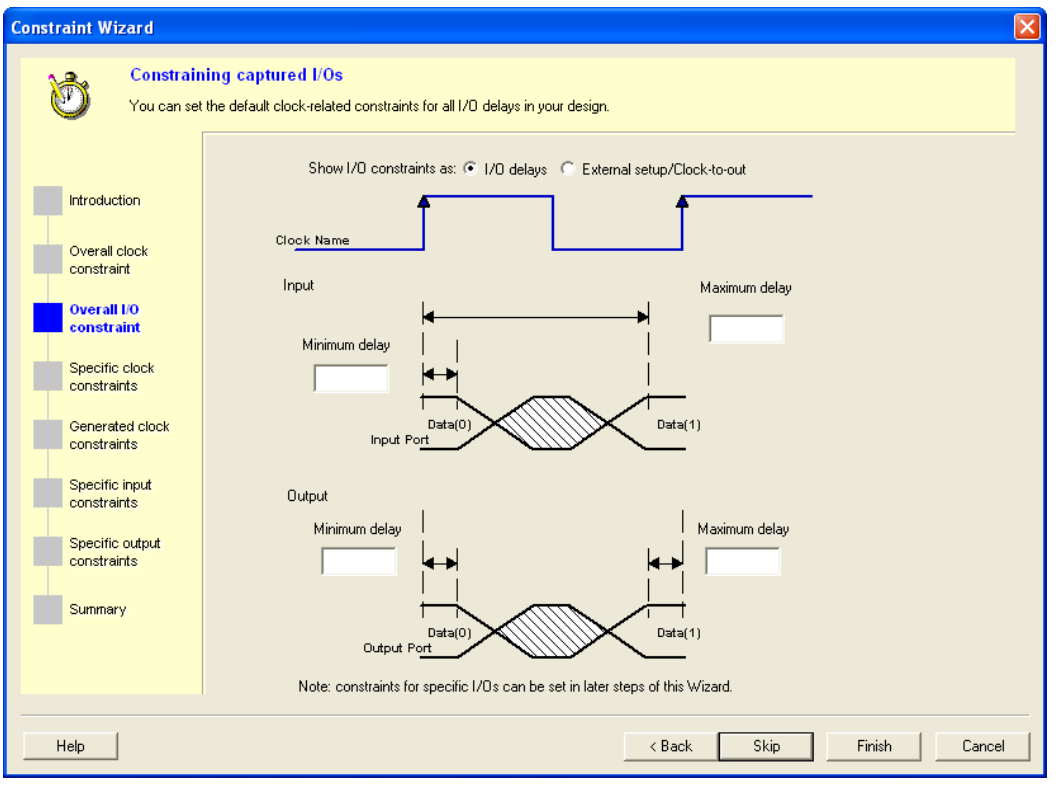

Figure 7 · Constraint Wizard – Overall I/O Constraint

In this window you can set a default constraint for all I/Os in the design. Constraints will be applied with respect to clocks related to the I/Os. This constraint will not override existing I/O constraints.

**Show I/O constraints** enables you to display I/O constraints as I/O delays (minimum and maximum delays for input and output) or external setup/clock-to-out.

*To set a constraint for all I/Os:*

- 1. Enter the **Maximum** and/or **Minimum** delays for the **Input** and/or **Output**.
- 2. Click **Next** to go to the next step or **Finish** to exit the wizard.

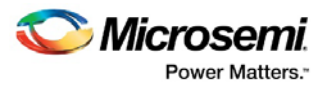

### **Specific Clock Constraints**

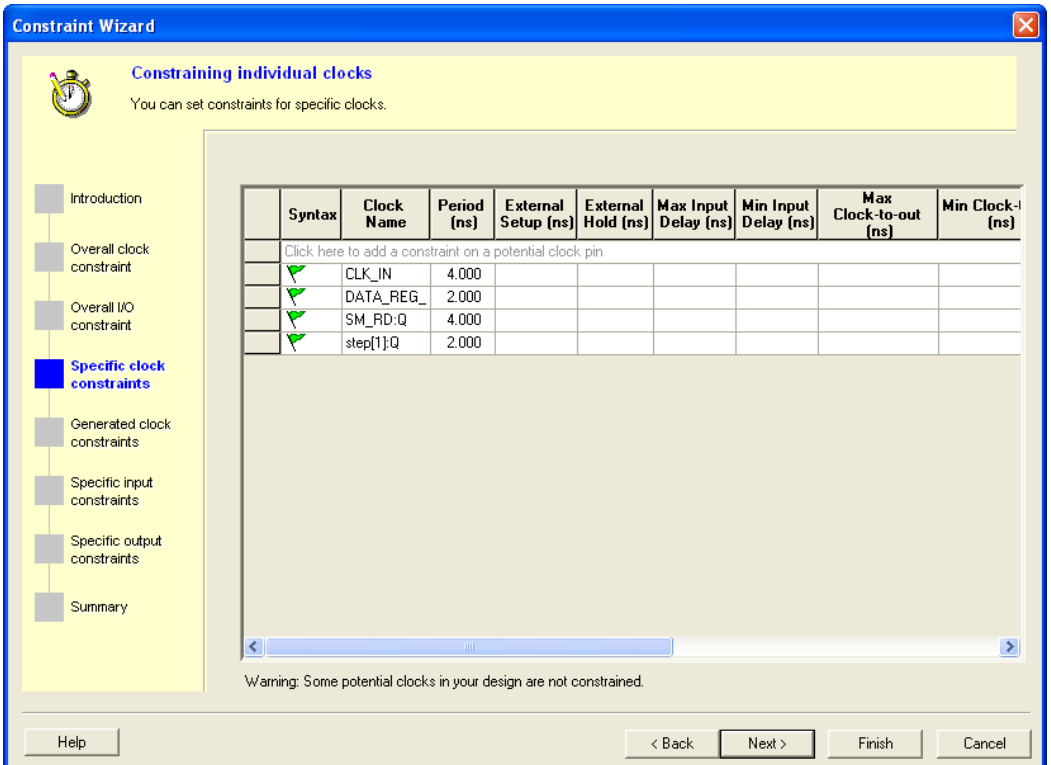

Figure 8 · Constraint Wizard – Specific Clock Constraints

In this window you can set a period and I/O timing constraints for a specific clock domain. All I/Os within the domain will be affected by the I/O timing constraints. You can modify the constraints from the grid.

#### *To add a constraint for a potential clock:*

- 1. Click the first row in the grid, enter the constraint information, and click the green check mark.
- 2. Click **Next** to go to the next step or **Finish** to exit the wizard.

Note: This option is available only when there is a potential clock in your design.

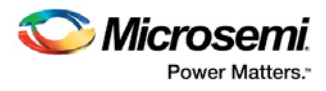

### **Generated Clock Constraints**

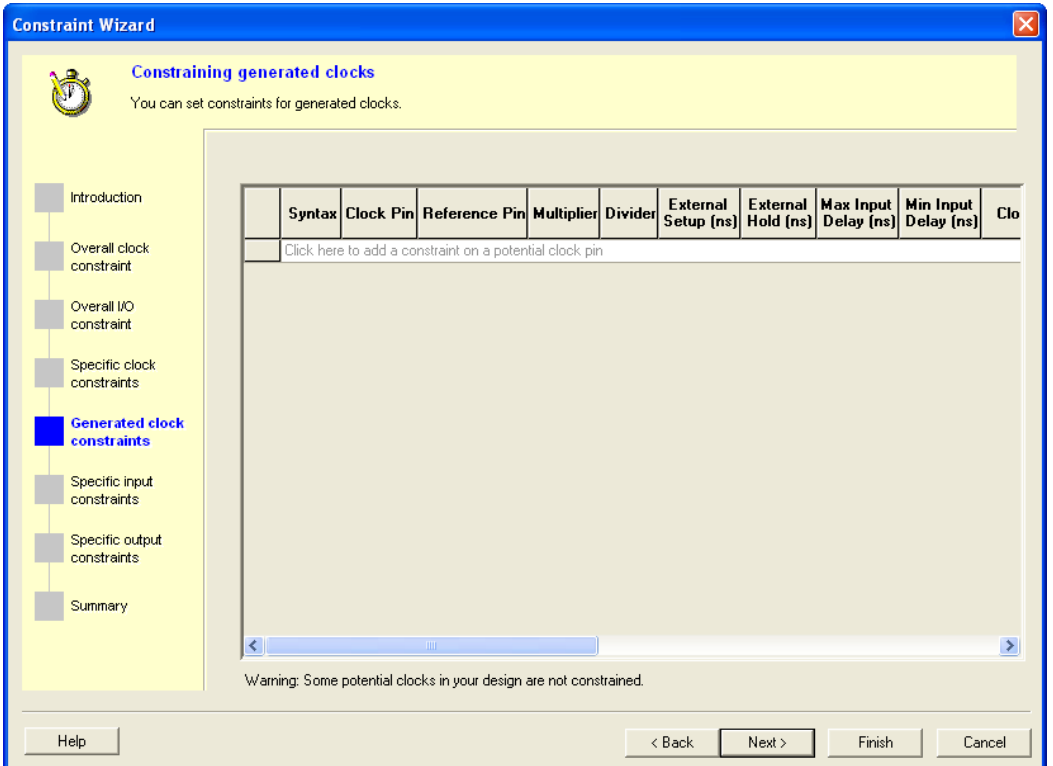

Figure 9 · Constraint Wizard – Generated Clock Constraints

In this window you can set a period and I/O timing constraints for a specific generated clock domain. You can modify the constraints from the grid.

#### *To add a constraint for a generated clock:*

- 1. Click the first row in the grid, enter the constraint information, and click the green check mark.
- 2. Click **Next** to go to the next step or **Finish** to exit the wizard.

Note: This option is available only when there is a generated clock in your design.

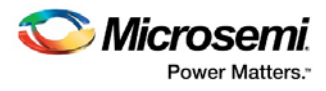

### **Specific Input Constraints**

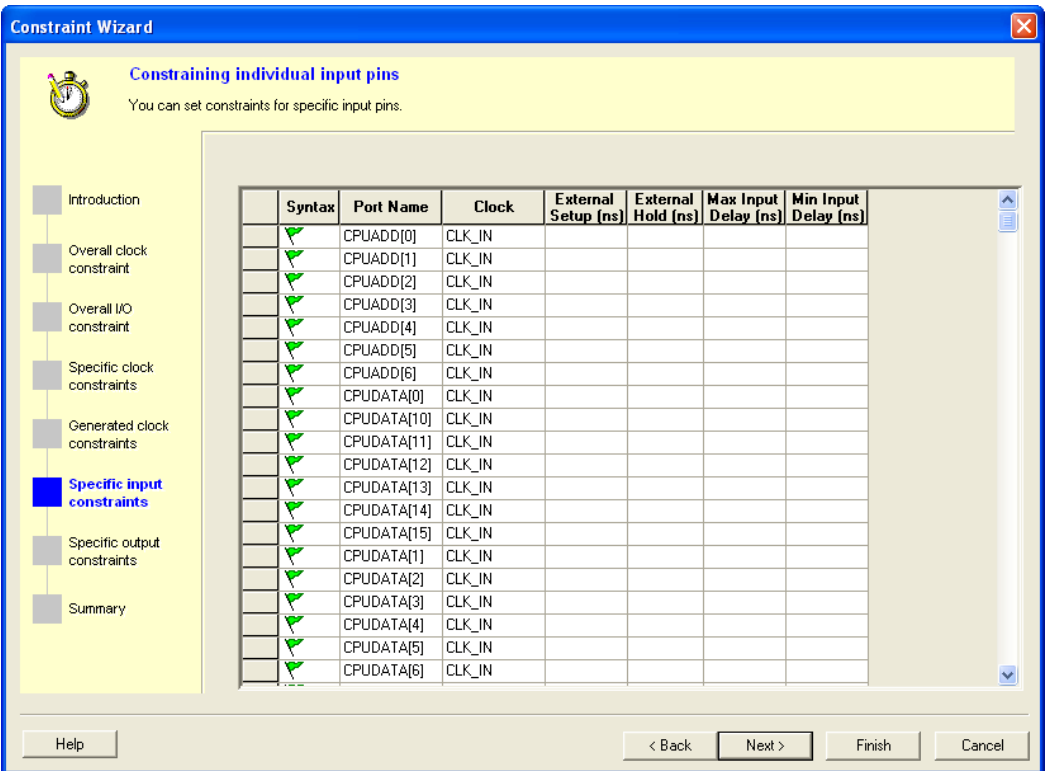

Figure 10 · Constraint Wizard – Specific Input Constraints

In this window you can set constraints for specific input pins. You can modify the constraints from the grid.

#### *To set a constraint for an input pin:*

- 1. Set the maximum and/or minimum input delay for selected pin in the grid.
- 2. Click **Next** to go to the next step or **Finish** to exit the wizard.
- Note: This option is available only when there is an input pin in your design.

Double-click the **Port Name** or **Clock** header in the table to change the sorting order by input port name or clock name.

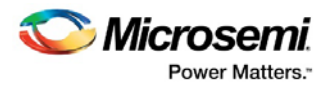

### **Specific Output Constraints**

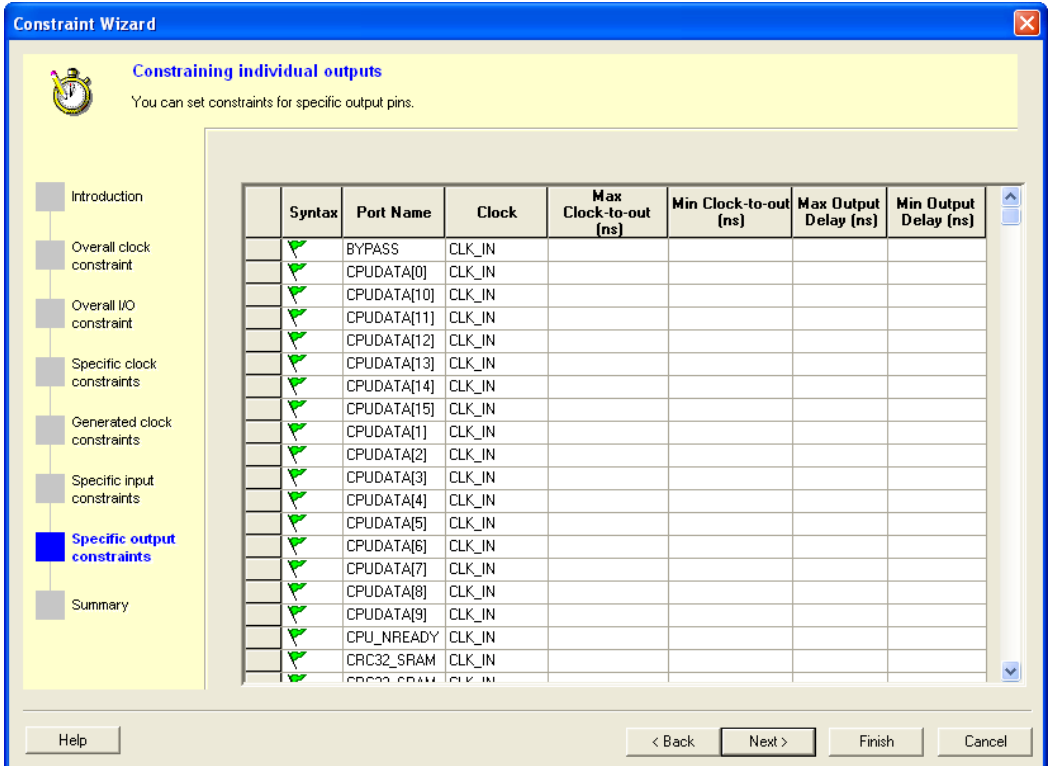

Figure 11 · Constraint Wizard – Specific Output Constraints

In this window you can set constraints for specific output pins. You can modify the constraints from the grid.

#### *To set a constraint for an output pin:*

- 1. Set the maximum and/or minimum output delay for selected pin in the grid.
- 2. Click **Next** to go to the next step or **Finish** to exit the wizard.

Note: This option is available only when there is an output pin in your design.

Double-click the **Port Name** or **Clock** header in the table to change the sorting order by output port name or clock name.

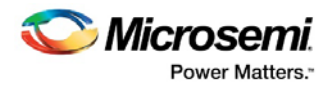

### **Summary**

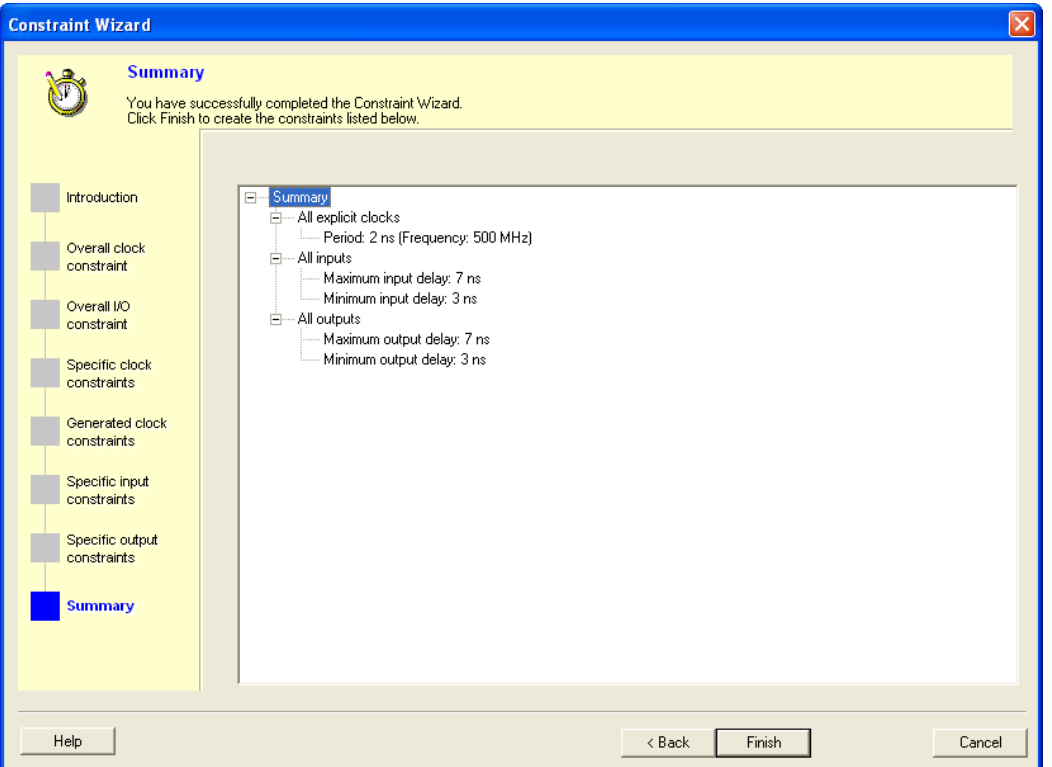

Figure 12 · Constraint Wizard – Summary

This window summarizes the requirements specified in the wizard and information about all clock and I/O constraints in the design.

Click **Finish** to create the constraints.

#### **See Also**

[Editable Grid and Quick Adder](#page-8-1)

## <span id="page-17-0"></span>Using Clock Types

Clock constraints enable you to specify your clock sources and clock requirements, such as the frequency and duty cycle. SmartTime detects possible clocks by tracing back the design from the clock pins of all sequential components until it finds an input port, the output of another sequential element, or the output of a PLL. SmartTime classifies clock sources into three types:

- Explicit clocks
- Potential clocks
- Clock network

Grouping clocks into these three types helps you manage clock domains efficiently when you add a new clock domain for analysis or when you create a new clock constraint using the Select Source Pins for Clock Constraint dialog box (as shown below).

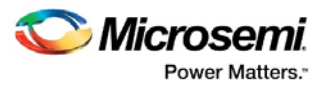

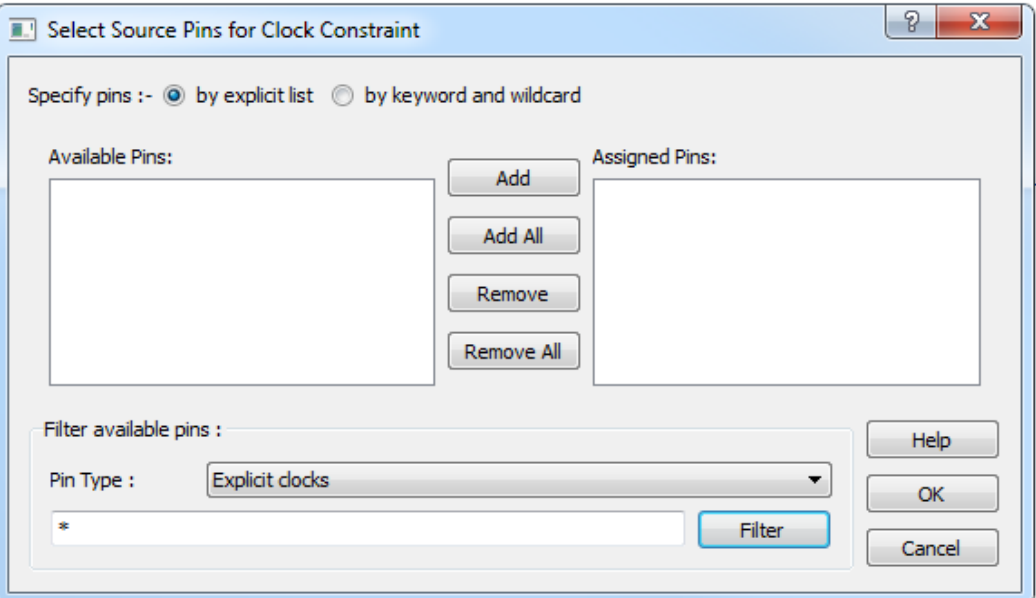

Figure 13 · Select Source Pins for Clock Constraint Dialog Box

#### **See Also**

Select Source Pins for Clock Constraint dialog box Understanding explicit clocks Understanding potential clocks Understanding clock networks

## Understanding Explicit Clocks

Explicit clocks are pins or ports connected to the clock pin of one or more sequential component, and where each clock is one of the following:

- The output of a PLL
- An input port that does not get gated between the source and the clock pins it drives
- The output pin of a sequential element that does not get gated between the source and the clock pins it drives
- Any pin or port on which a clock constraint was specified

By default, SmartTime displays domains with explicit clocks in the Timing Analysis View. You can browse these domains in the Domain Browser of the Timing Analysis View.

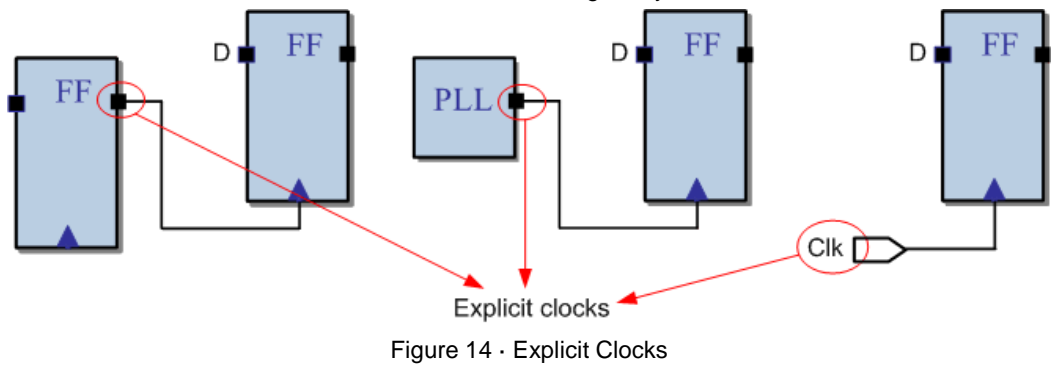

```
See Also
```
Choose the Clock Source Dialog Box

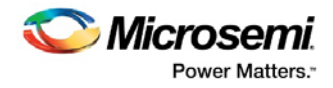

**[Using Clock Types](#page-17-0)** Understanding Potential Clocks Understanding Clock Networks

## Understanding Potential Clocks

Potential clocks are the clock sources that could be either enabled sources or clock sources. This type of clock is generally associated with the use of gated clocks. When associated with gated clocks, SmartTime cannot differentiate between the enabled sources and clock sources. Both sources appear in the potential clocks list and not the explicit clocks list.

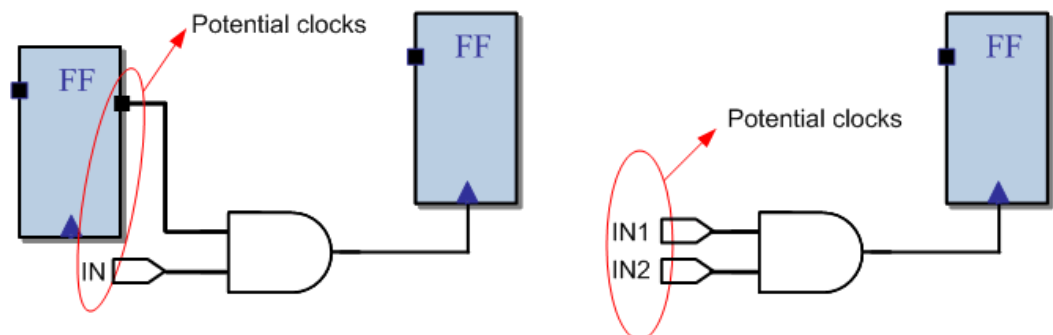

Figure 15 · Potential Clocks

#### **See Also**

Choose the Clock Source Dialog Box [Using Clock Types](#page-17-0) Understanding Explicit Clocks Understanding Clock Networks

## Understanding Clock Networks

Clock networks are internal clock network pins used as a clock source. With this network type, you can set the clock constraint on any pin in the clock network. You may want to do this to eliminate clock network pessimism by short-cutting a reconvergent combinational logic on the clock network (as shown below). Clock network pessimism triggers an overestimation of the clock skew, making the timing analysis inaccurate.

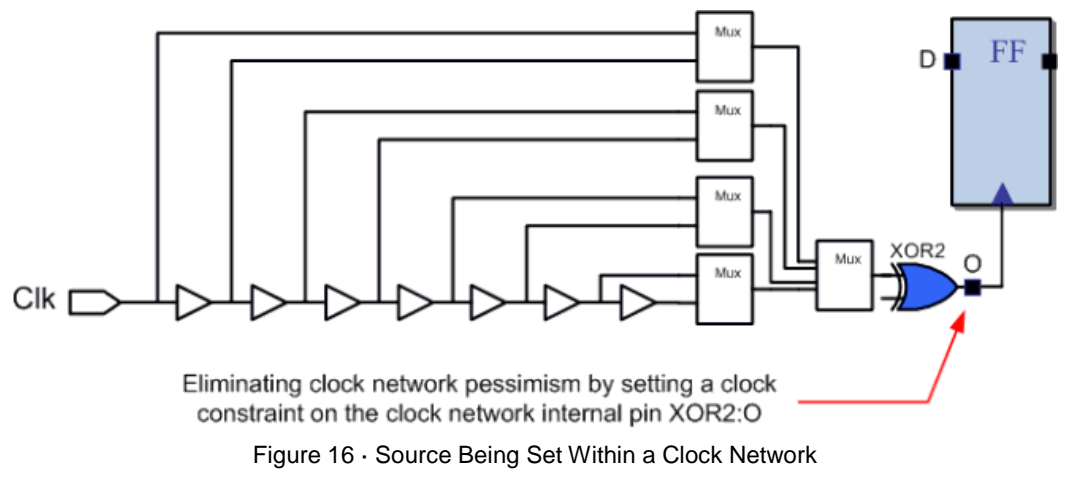

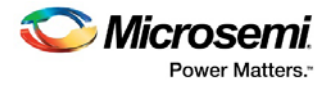

#### **See Also**

Choose the Clock Source Dialog Box [Using Clock Types](#page-17-0) Understanding Potential Clocks Understanding Clock Networks

## <span id="page-20-0"></span>Specifying Clock Constraints

Specifying clock constraints is the most effective way to constrain and verify the timing behavior of a sequential design. Use clock constraints to meet your performance goals.

#### *To specify a clock constraint:*

- 1. Add the constraint in the [editable constraints grid](#page-9-0) or open the **[Create Clock Constraint](#page-82-0)** dialog box using one of the following methods:
	- From the **Actions** menu, choose **Constraints > Clock**.
	- Click the number of icon.
	- Right-click the **Clock** in the Constraint Browser.
	- Double-click any field in the Generated Clock Constraints grid.

The **Create Clock Constraint** dialog box appears (as shown below).

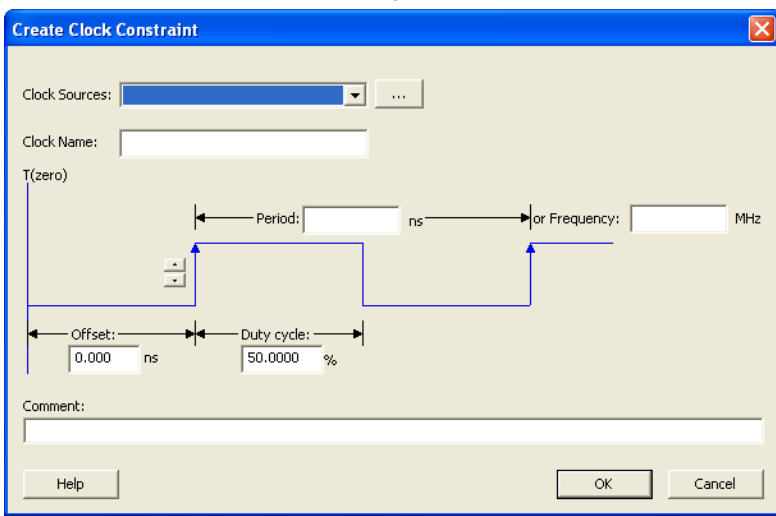

Figure 17 · Create Clock Constraint Dialog Box

2. Select the pin to use as the clock source. You can click the **Browse** button to display the **Select Source Pins for Clock Constraint** dialog box (as shown below).

Note: Do not select a source pin when you specify a virtual clock. Virtual clocks can be used to define a clock outside the FPGA that it is used to synchronize I/Os.

Use the **Choose the Clock Source Pin** dialog box to display a list of source pins from which you can choose. By default, it displays the explicit clock sources of the design. To choose other pins in the design as clock source pins, select **Filter available objects - Pin Type** as **Explicit clocks**, **Potential clocks**, **Input ports**, **All Pins**, **All Nets**, **Pins on clock network**,or **Nets in clock network**. To display a subset of the displayed clock source pins, you can create and apply a filter. Multiple source pins can be specified for the same clock when a single clock is entering the FPGA using multiple inputs with different delays.

Click **OK** to save these dialog box settings.

- 3. Specify the **Period** in nanoseconds (ns) or **Frequency** in megahertz (MHz).
- 4. Modify the **Clock Name**. The name of the first clock source is provided as default.
- 5. Modify the **Duty cycle**, if needed.
- 6. Modify the **Offset** of the clock, if needed.

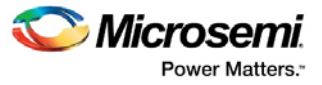

- 7. Modify the first edge direction of the clock, if needed.
- 7. Click **OK**. The new constraint appears in the Constraints List.

Note: When you choose File > Commit, SmartTime saves the newly created constraint in the database.

| Constraints Editor                       |  |                                |                                           |        |        |                            |        |              |     |                                                                    |
|------------------------------------------|--|--------------------------------|-------------------------------------------|--------|--------|----------------------------|--------|--------------|-----|--------------------------------------------------------------------|
| □ Constraints<br>Requirements<br>E       |  |                                | <b>Syntax   Clock Name   Clock Source</b> | [ns]   | (MHz)  | $\left[\frac{2}{3}\right]$ | Edge   | [ns]         |     | Period Frequency Dutycycle First   Offset   Waveform File Comments |
| $\mathbf{R}$ Clock                       |  | Click here to add a constraint |                                           |        |        |                            |        |              |     |                                                                    |
| Generated Clock                          |  | my_clock                       | <b>CLK</b>                                | 100.00 | 10.000 | 50.000                     | rising | $0.000$ 0.50 | GUI |                                                                    |
| - Input Delav                            |  |                                |                                           |        |        |                            |        |              |     |                                                                    |
| - Output Delay                           |  |                                |                                           |        |        |                            |        |              |     |                                                                    |
| <b>Exceptions</b><br>Ξ                   |  |                                |                                           |        |        |                            |        |              |     |                                                                    |
| Max Delay                                |  |                                |                                           |        |        |                            |        |              |     |                                                                    |
| Min Delay                                |  |                                |                                           |        |        |                            |        |              |     |                                                                    |
| Multicycle                               |  |                                |                                           |        |        |                            |        |              |     |                                                                    |
| -- False Path                            |  |                                |                                           |        |        |                            |        |              |     |                                                                    |
| Advanced<br>Ė<br>-- Clock Source Latency |  |                                |                                           |        |        |                            |        |              |     |                                                                    |
| Disable Timing                           |  |                                |                                           |        |        |                            |        |              |     |                                                                    |
| Clock Uncertainty                        |  |                                |                                           |        |        |                            |        |              |     |                                                                    |
|                                          |  |                                |                                           |        |        |                            |        |              |     |                                                                    |
|                                          |  |                                |                                           |        |        |                            |        |              |     |                                                                    |

Figure 18 · SmartTime Timing Constraint View

#### **See Also**

**Clock** definition Create a clock [Create clock constraint dialog box](#page-82-0)

## Specifying Generated Clock Constraints

Specifying a generated clock constraint enables you to define an internally generated clock for your design and verify its timing behavior. Use generated [clock constraints](#page-20-0) and clock constraints to meet your performance goals.

#### *To specify a generated clock constraint:*

- 1. Add the constraint in the [editable constraints grid](#page-9-0) or open the **[Create Generated Clock Constraint](#page-83-0)** dialog box using one of the following methods:
	- From the **Actions** menu, choose **Constraints > Generated Clock**.
	- Click the  $\frac{1}{2}$  icon.
	- Right-click the **GeneratedClock** in the Constraint Browser.
	- Double-click any field in the Generated Clock Constraints grid.

The **Create Generated Clock Constraint** dialog box appears (as shown below).

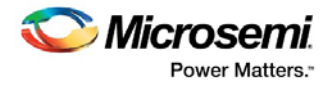

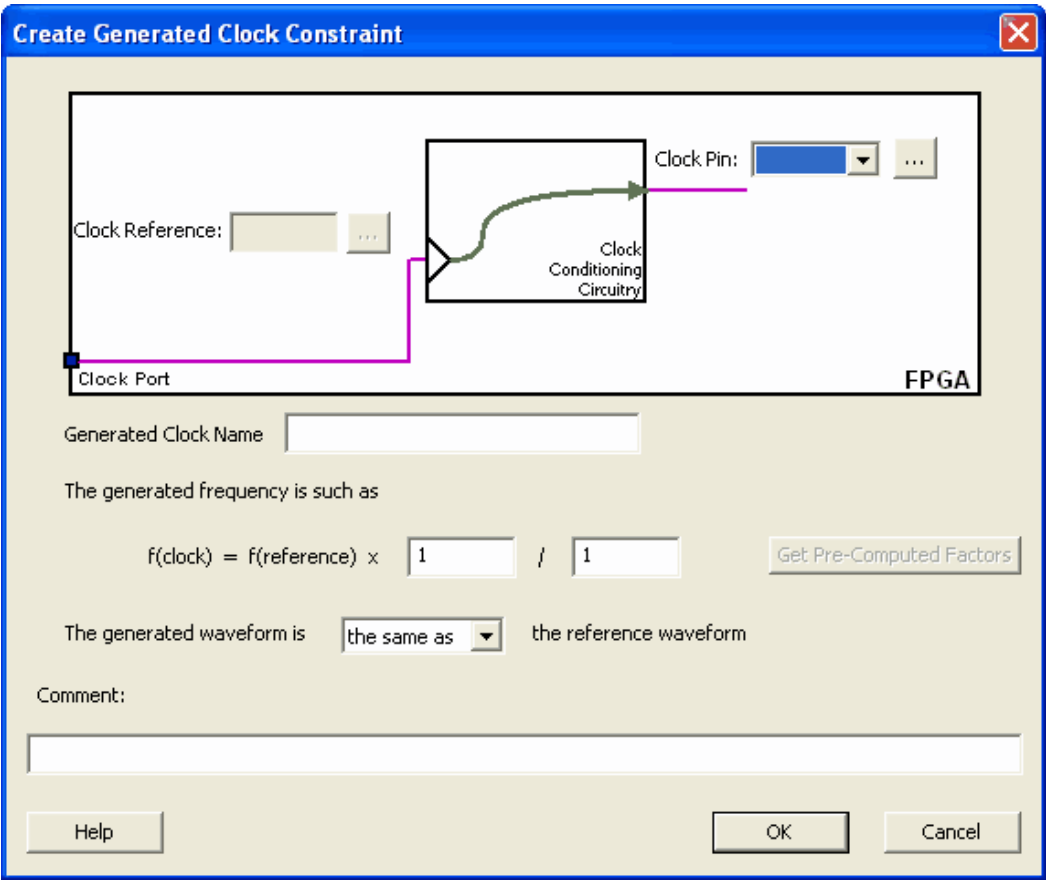

Figure 19 · Create Generated Clock Constraint

2. Select a **Clock Pin** to use as the generated clock source. To display a list of available generated clock source pins, click the **Browse** button. The **[Select Generated Clock Source](#page-85-0)** dialog box appears (as shown below).

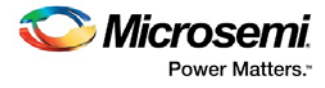

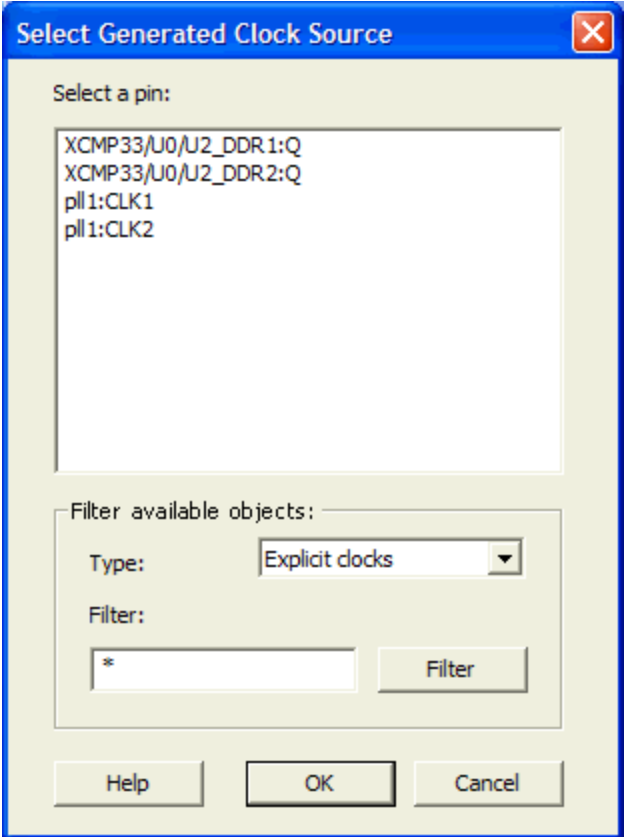

Figure 20 · Select Generated Clock Source Dialog Box

- 3. Modify the **Clock Name** if necessary.
- 4. Click **OK** to save these dialog box settings.
- 5. Specify a **Clock Reference**. To display a list of available clock reference pins, click the **Browse** button. The **[Select Generated Clock Reference](#page-86-0)** dialog box appears.
- 5. Click **OK** to save this dialog box settings.
- 6. Specify the values to calculate the generated frequency: a multiplication factor and/or a division factor (both positive integers).
- 7. Specify the first edge of the generated waveform either same as or inverted with respect to the reference waveform.
- 8. Click **OK**. The new constraint appears in the Constraints List.
- Tip: From the File menu, choose Commit to save the newly created constraint in the database.

#### **See Also**

Design Constraint Guide: Clock definition

Design Constraint Guide: Create a clock

[Create clock constraint dialog box](#page-82-0)

## Using Automatically Generated Clock Constraints

The automatically generated clock constraints is only available for SmartFusion2, IGLOO2, SmartFusion, IGLOO, ProASIC3, Fusion families.

If your design uses a static PLL, SmartTime automatically generates the required frequency at the output of the PLL, provided you have supplied the input frequency. When you start SmartTime, a generated clock constraint appears in the Constraints List with the multiplication and division factor extracted from the PLL configuration. The **File** column specifies this constraint as **auto-generated** (as shown below).

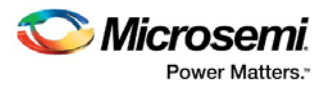

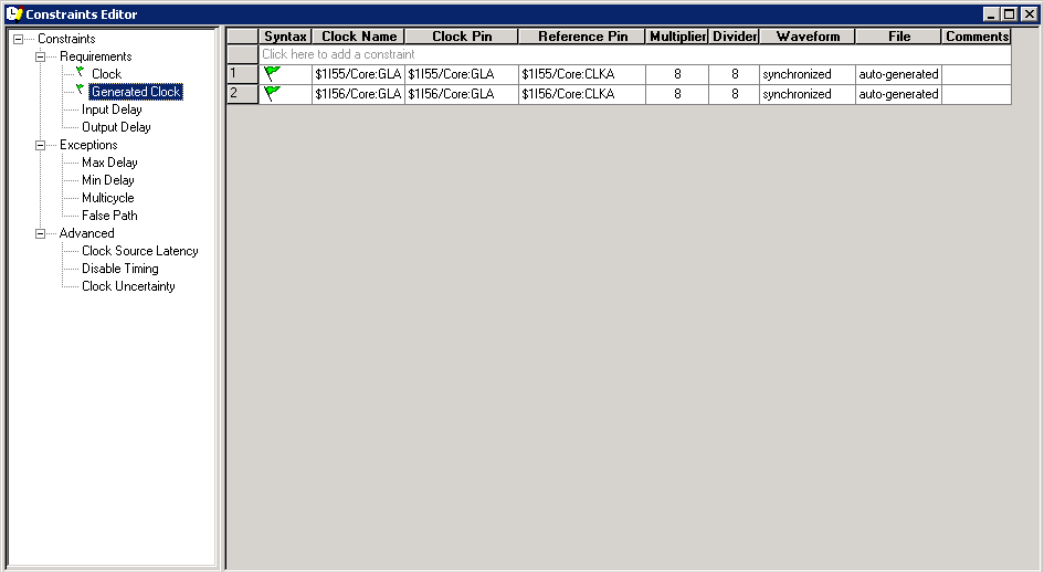

Figure 21 · Constraints Editor

Note: SmartTime does not automatically create a Generated Clock constraint if you have already set a constraint on the PLL output.

If you delete the automatically generated clock constraint, SmartTime does not regenerate it the next time you open the design. However, you can easily create it again by using the following steps:

1. Open the **[Create Generated Clock Constraint](#page-83-0)** dialog box (as shown below).

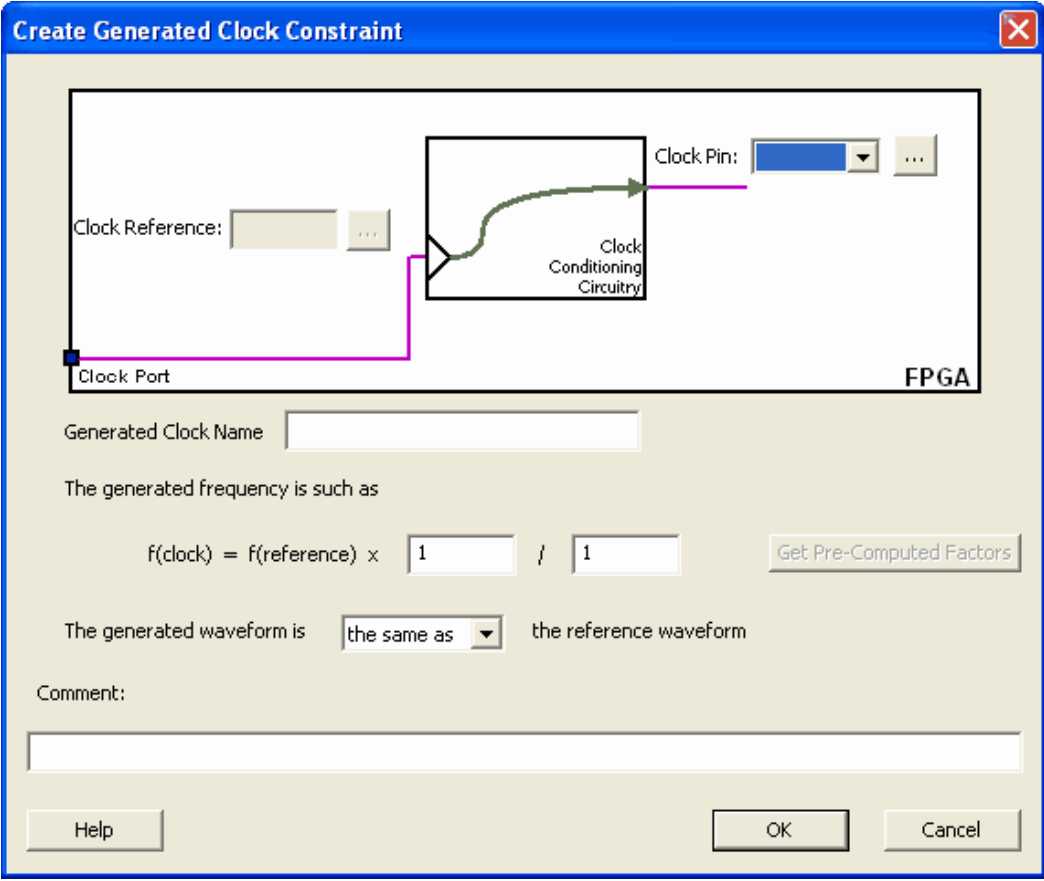

Figure 22 · Create Generated Clock Constraint

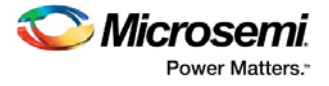

- 2. Select the PLL output as the **Clock Pin** source for the generated clock.
- 3. Select the PLL input clock as the **Clock Reference** for the generated clock.
- 4. Click **Get Pre-Computed Factors**. SmartTime retrieves the factor from the static PLL configuration.
- 5. Click **OK**.

#### **See Also**

[Create Generated Clock Constraint \(SDC\)](#page-83-0)

## Specifying an Input Delay Constraint

Use the input delay constraint to define the arrival time of an input relative to a clock.

#### *To specify an input timing delay constraint:*

- 1. Add the constraint in the [editable constraints grid](#page-9-0) or open the **Set Input Delay Constraint** dialog box using one of the following methods:
	- From the SmartTime **Actions** menu, choose **Constraints > Input Delay**.
	- Click the  $\boxed{\boxtimes}$  icon.
	- Right-click the **Input Delay** in the Constraint Browser.
	- Double-click any field in the Input Delay Constraints grid.

The **Set Input Delay Constraint** dialog box appears (as shown below).

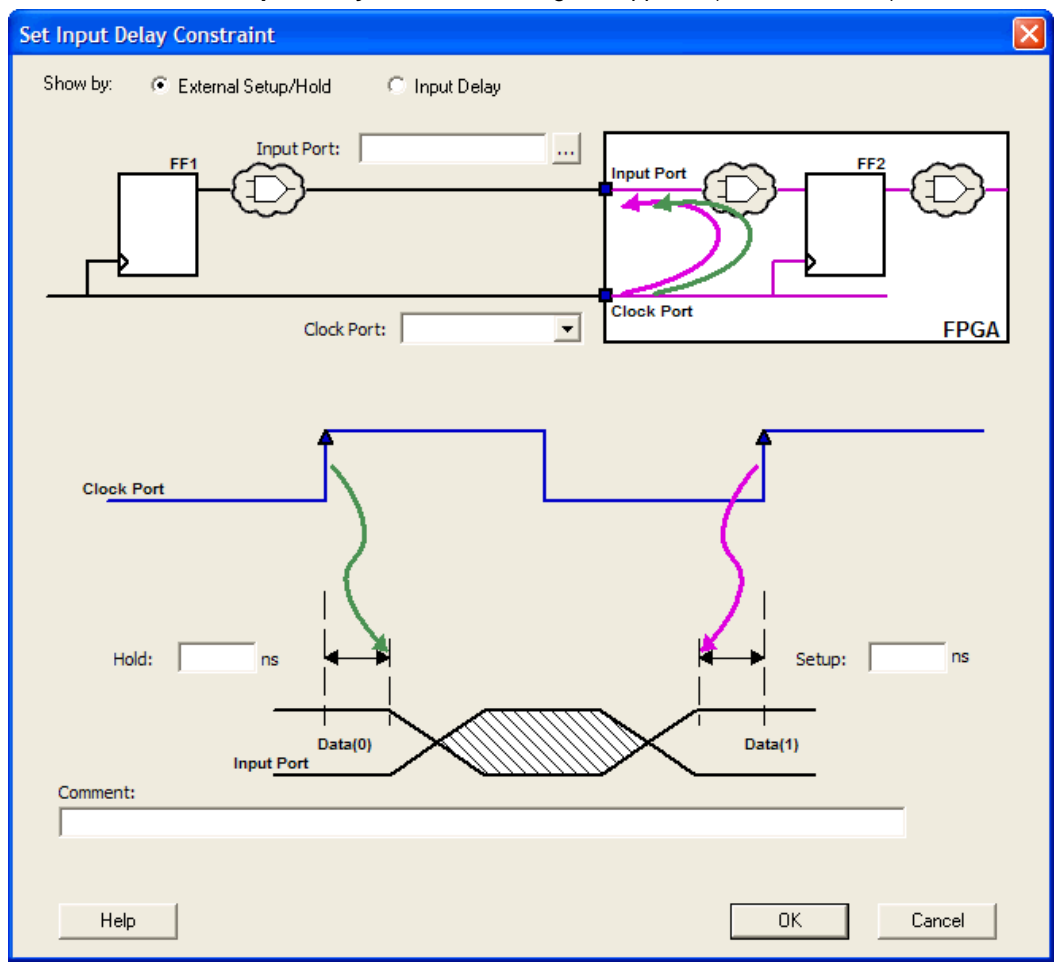

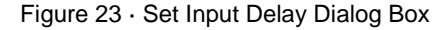

2. Select either **External Setup/Hold** or **Input Delay**.

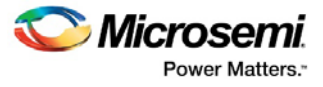

- **External Setup/Hold** enables you to enter an input delay constraint by specifying the timing budget inside the FPGA using the external setup and hold time. This is the default selection.
- Note: The external hold information is currently used for analysis only and not by the optimization tools. For the basic timing analysis flow of a simple design, select External Setup/Hold.
- **Input Delay** enables you to enter an input delay constraint by specifying the timing budget outside the FPGA. You can enter the Maximum Delay, the Minimum Delay, or both.

Note: The Minimum Delay is currently used for analysis only and not by the optimization tools.

When you change values in one view, SmartTime automatically updates the other view.

3. Specify the **Input Port** or click the **Browse** button to display the **Select Ports for Input Delay** dialog box.

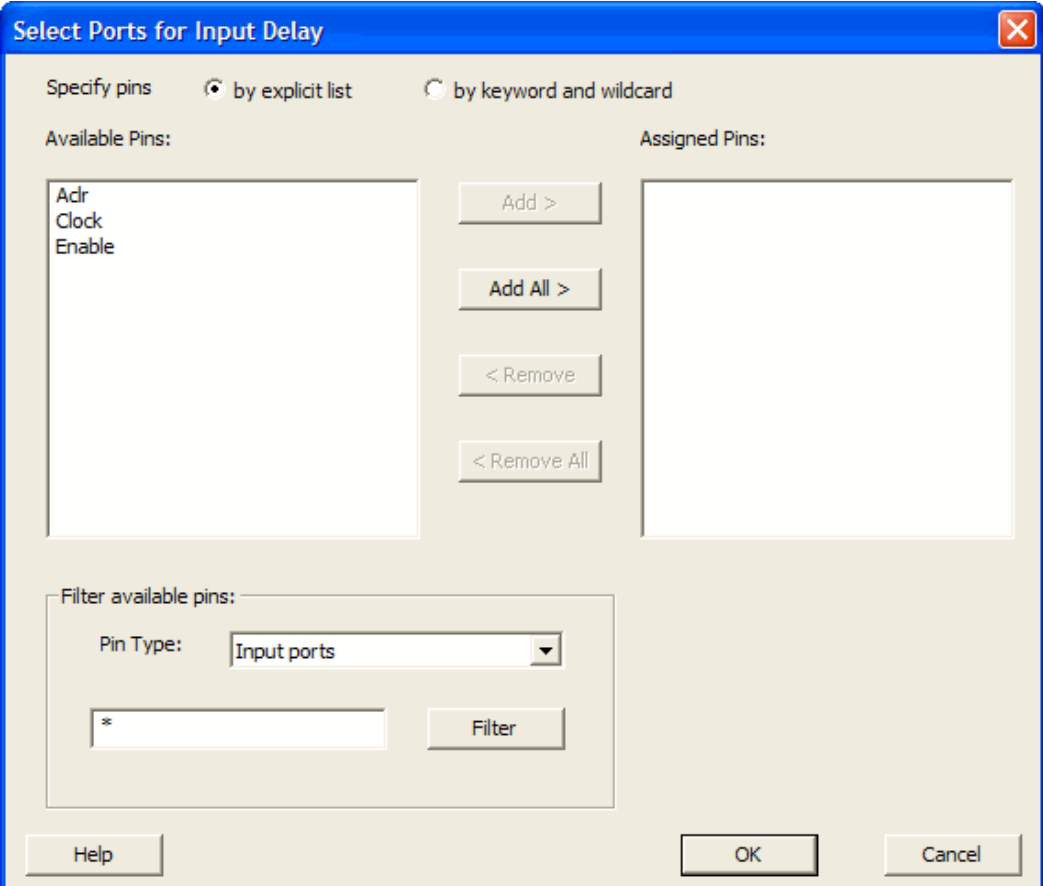

Figure 24 · Select Ports for Input Delay Dialog Box

- 3. Select the name of the input pin(s) from the **Available Pins** list. Choose the **Pin Type** from the dropdown list. You can use the filter to narrow the pin list. You can select multiple ports in this window.
- 4. Click **Add** or **Add All** to move the input pin(s) from the **Available Pins** list to the **Assigned Pins** list.
- 5. Click **OK**.

The Set Input Delay Constraint dialog box displays the updated Input Port information.

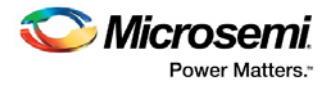

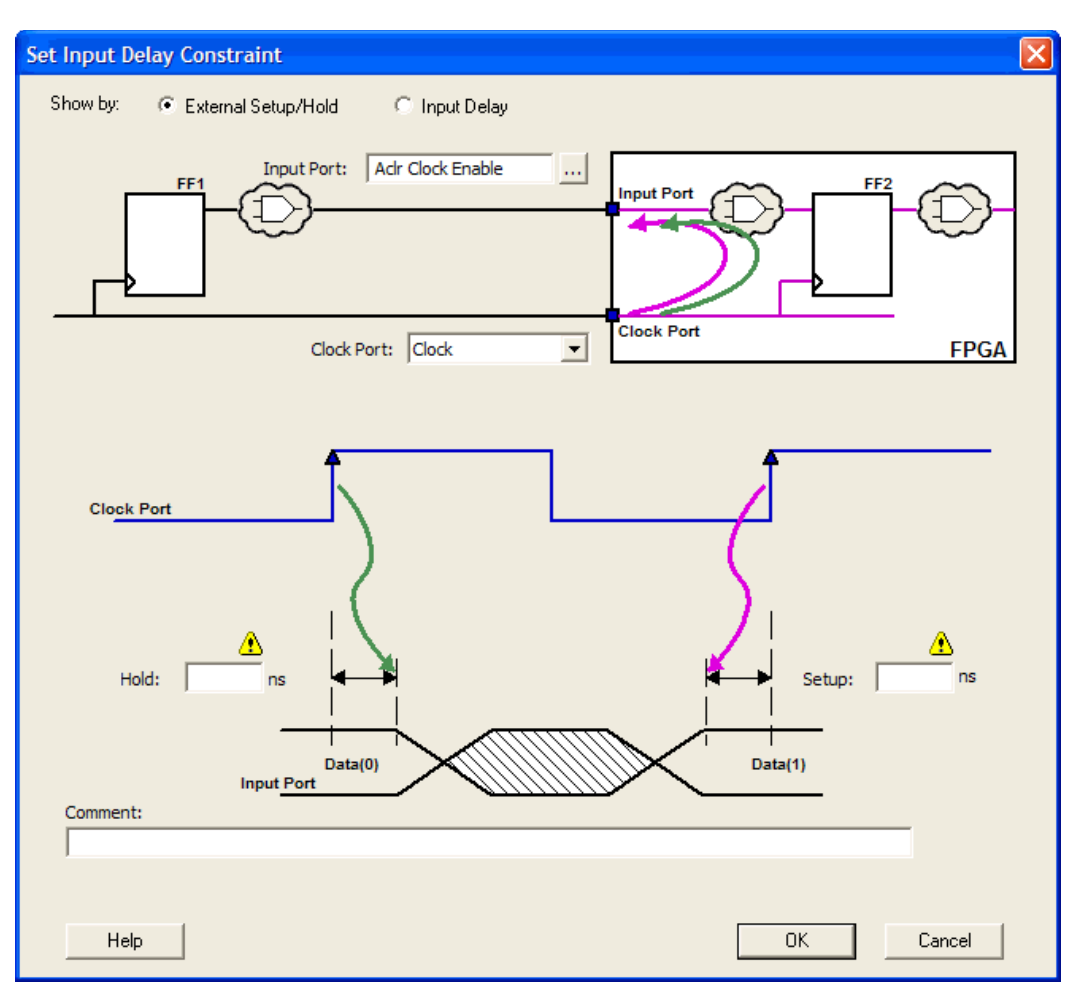

Figure 25 · Updated Set Input Delay Constraint Dialog Box

- 4. Select a clock from the **Clock Port** drop-down list.
- 5. If you selected **Show by: External Setup/Hold**, specifythe External Setup. If you selected **Show by: Input Delay**, specify the Maximum Delay value.
- 6. If you selected **Show by External Setup/Hold**, specify the External Hold. If you selected **Show by: Input Delay**, specify the Minimum Delay value.
- 7. Click **OK**.

SmartTime adds this constraint to the Constraints List in the SmartTime Constraints Editor.

#### **See Also**

[Set Input Delay Constraint dialog box](#page-95-0) [Select Source or Destination Pins for Constraint dialog box](#page-87-0)

### Specifying an Output Delay Constraint

Use the output delay constraints to define the output delay of an output relative to a clock.

#### *To specify an output delay constraint:*

- 1. Add the constraint in the [editable constraints grid](#page-9-0) or open the **Set Output Delay Constraint** dialog box using one of the following methods:
	- From the SmartTime **Actions** menu, choose **Constraints > Output Delay**.
	- Click the  $\frac{|\cdot|}{\sqrt{2}}$  icon.

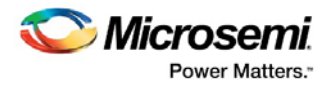

- Right-click the **Output Delay** in the Constraint Browser.
- Double-click any field in the Output Delay Constraints grid.

The **Set Output Delay Constraint** dialog box appears.

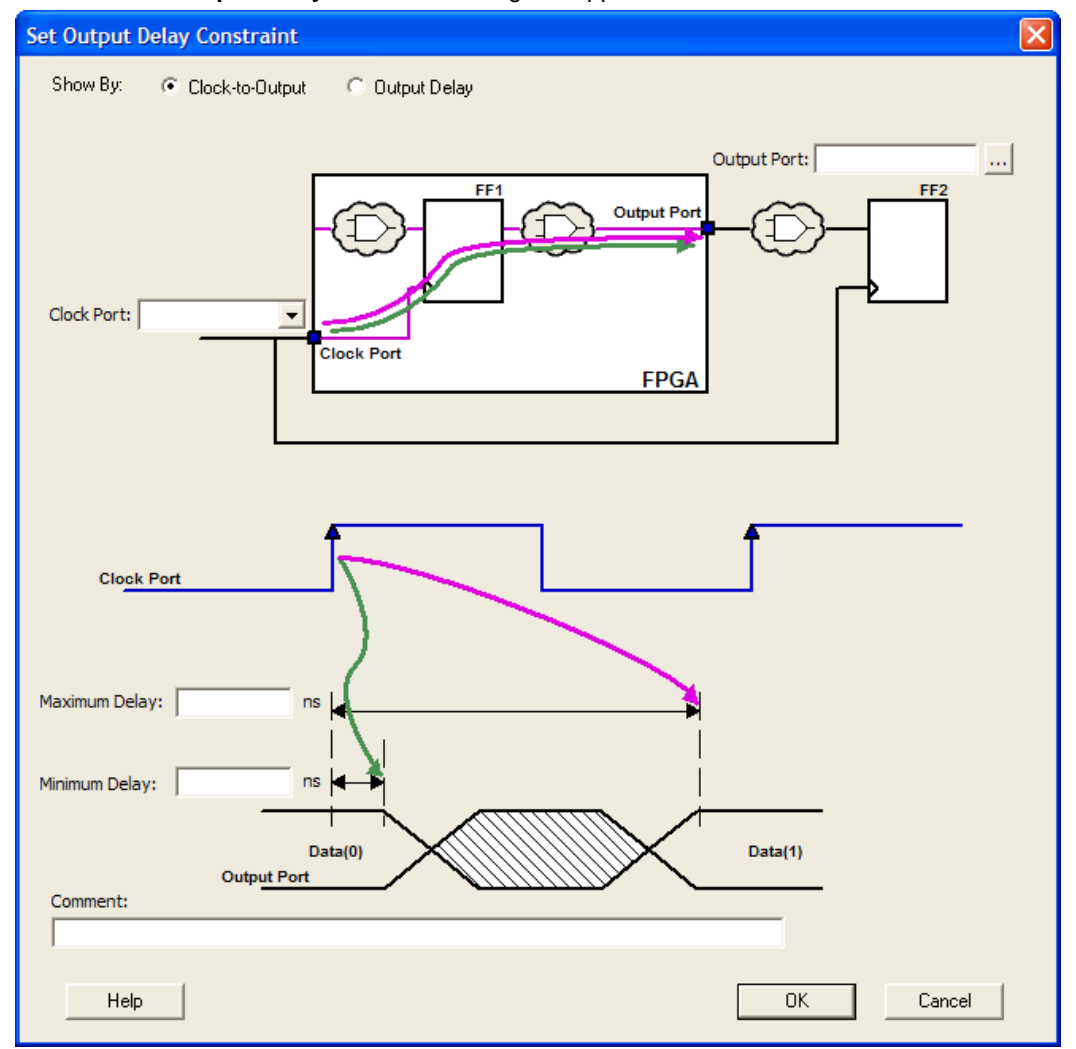

Figure 26 · Set Output Delay Constraint Dialog Box

Specify either **Clock-to-Output** or **Output Delay**.

• **Clock-to-Output** enables you to enter an output delay constraint by specifying the timing budget inside the FPGA. This is the default selection.

**Note: The Minimum Delay value is currently used for analysis only and not by the optimization tool.**

• **Output Delay** enables you to enter an output delay constraint by specifying the timing budget outside the FPGA. You can enter either the Maximum Delay, the Minimum Delay, or both.

**Note: The Minimum Delay is currently used for analysis only and not by the optimization tools.**

When you change values in one view, SmartTime automatically updates the values in the other view.

3. Enter the name of the **Output Port** or click the Browse button to display the **Select Ports for Output Delay** dialog box.

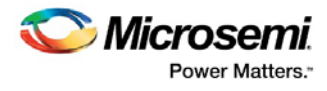

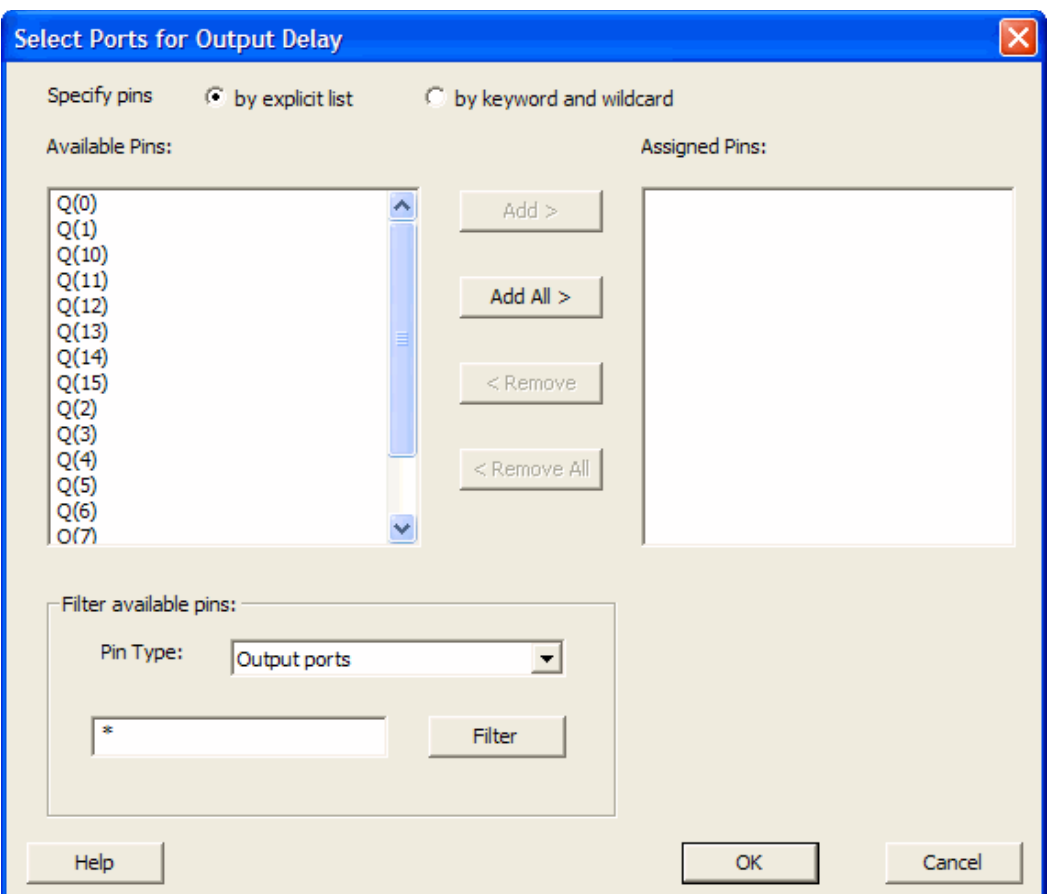

Figure 27 · Select Ports for Output Delay Dialog Box

- 4. Select the output pin(s) from the **Available Pin** list. Choose the **Pin Type** from the drop-down list. You can use the filter to narrow the pin list. You can select multiple ports in this dialog box.
- 5. Click **Add** or **Add All** to move the output pin(s) from the **Available Pins** list to the **Assigned Pins** list.
- 6. Click **OK**. The **Set Output Delay Constraint** dialog box displays the updated representation of the Output Port graphic.
- 7. Select a clock port from the **Clock Port** drop-down list.
- 8. Enter the **Maximum Delay** value.
- 9. Enter the **Minimum Delay** value.
- 10. Click **OK**. SmartTime adds this constraint to the Constraints List in the Constraints Editor.

#### **See Also**

[Set Output Delay Constraint dialog box](#page-104-0) [Select Source or Destination Pins for Constraint dialog box](#page-87-0)

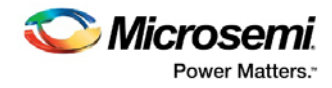

# <span id="page-30-0"></span>SmartTime Timing Analyzer

### Components of the SmartTime Timing Analyzer

Use the SmartTime Timing Analyzer to visualize and identify timing issues in your design for the selected scenario. In this view, you can evaluate how far you are from meeting your timing requirements, create custom sets to track, set timing exceptions to obtain timing closure, and cross-probe paths with other tools. The timing analysis view includes:

- Domain Browser: Enables you to perform your timing analysis on a per domain basis.
- Path List: Displays paths in a specific set in a given domain sorted by slack.
- Path Details: Displays detailed timing analysis of a selected path in the paths list.
- Analysis View Filter: Enables you to filter the content of the paths list.
- Path Slack Histogram: When a set is selected in the Domain Browser, the Path Slack Histogram displays a distribution of the path slacks for that set. Selecting one or multiple bars in the Path Slack Histogram filters the paths displayed in the Path List.

You can copy, change the resolution and the number of bars of the chart from the right-click menu.

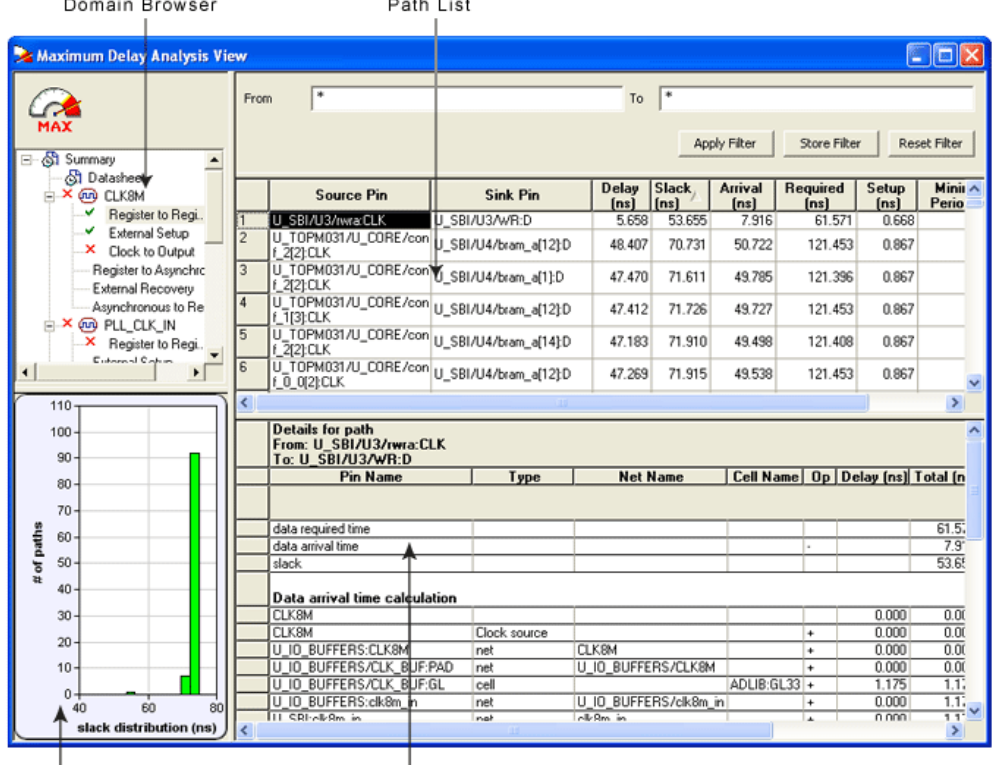

Path Slack Histogram

Path Details

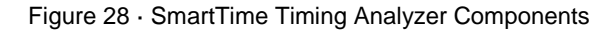

#### **See Also**

[SmartTime Constraint Scenario](#page-6-0)

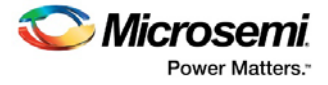

## Analyzing Your Design

The timing engine uses the following priorities when analyzing paths and calculating slack:

- 1. False path
- 2. Max/Min delay
- 3. Multi-cycle path
- 4. Clock

If multiple constraints of the same priority apply to a path, the timing engine uses the tightest constraint. You can perform two types of timing analysis: Maximum Delay Analysis and Minimum Delay Analysis.

#### *To perform the basic timing analysis:*

- 1. Open the Timing Analysis View using one of the following methods:
	- In the Design Flow window, click the Timing Analyzer icon to display the SmartTime Timing Analyzer.
	- From the SmartTime **Tools** menu, choose **Timing Analyzer > Maximum Delay Analysis** or **Minimum Delay Analysis.**
	- Click the icon for Maximum Delay Analysis or the incon for Minimum Delay Analysis from the SmartTime window.
		- Note: When you open the Timing Analyzer from Designer, the Maximum Delay Analysis window is displayed by default.

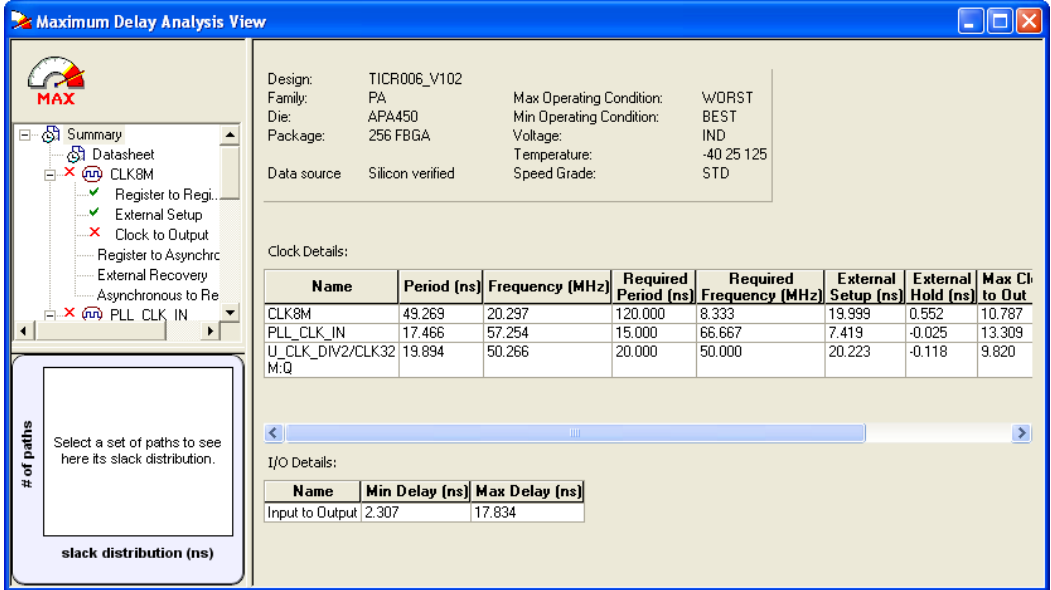

Figure 29 · Maximum Delay Analysis View

- 2. In the Domain Browser, select the clock domain. Clock domains with a  $\blacktriangleright$  indicate that the timing requirements in these domains were met. Clock domains with an x indicate that there are violations within these domains. The Paths List displays the timing paths sorted by slack. The path with the lowest slack (biggest violation) is at the top of the list.
- 3. Select the path to view. The Path Details below the Paths List displays detailed information on how the slack was computed by detailing the arrival time and required time calculation. When a path is violated, the slack is negative and is displayed in red color.
- 4. Double-click the path to display a separate view that includes the path details and schematic.
	- Note: In cases where the minimum pulse width of one element on the critical path limits the maximum frequency for the clock, SmartTime displays an icon for the clock name in the Summary List. Click on the icon to display the name of the pin that limits the clock frequency.
- 5. Repeat the above steps as required.

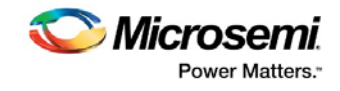

## Performing a Bottleneck Analysis - SmartFusion, IGLOO, ProASIC3, and Fusion

#### *To perform a bottleneck analysis*

- 1. From the SmartTime **Tools** menu, select **Timing Analyzer** > **Bottleneck Analysis**. The **[Timing](#page-109-0)  [Bottleneck Analysis Options](#page-109-0) dialog box** appears.
- 2. Select the options you wish to display and click **OK**.

The **Bottleneck Analysis View** appears in a separate window (see image below).

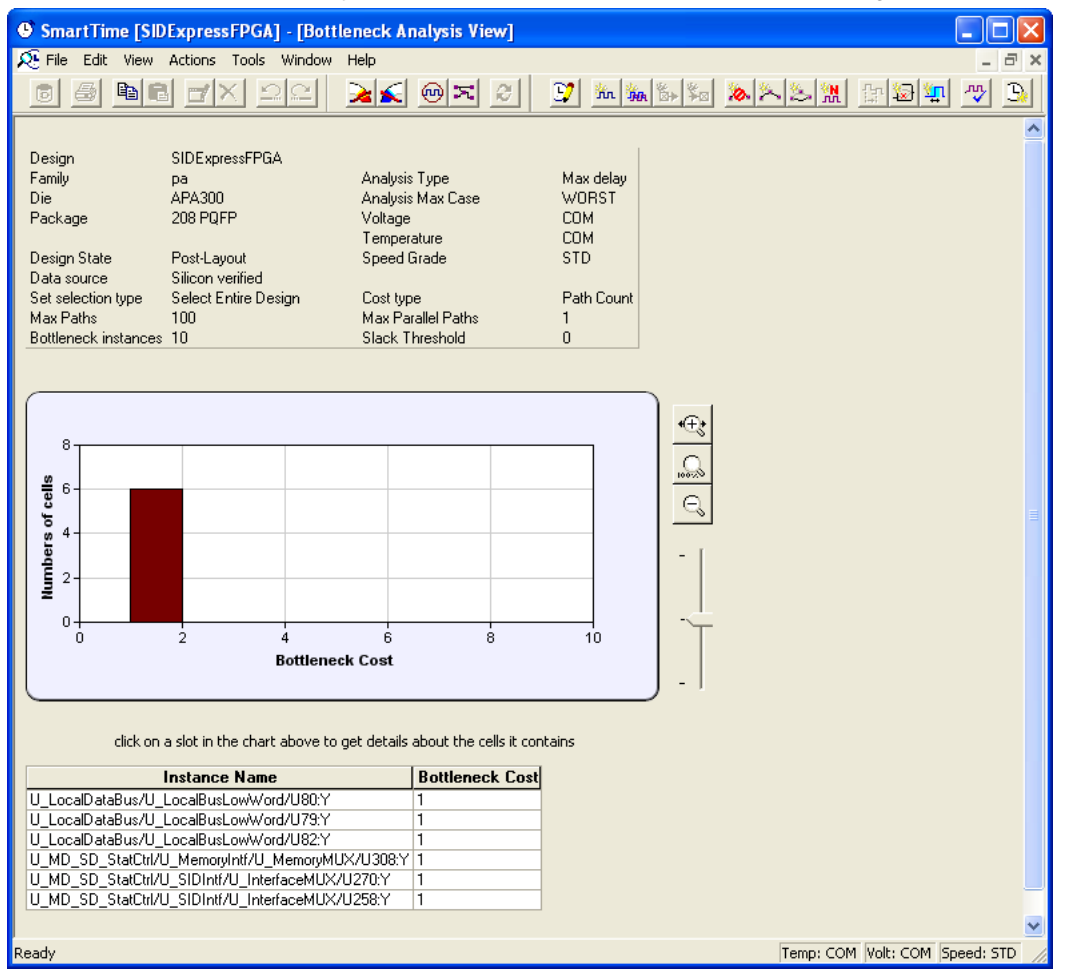

Figure 30 · Bottleneck Analysis View

A bottleneck is a point in the design that contributes to multiple timing violations. The Bottleneck Analysis View contains two sections

- Device Description
- **Bottleneck Description**

#### **Device Description**

The device section contains general information about the design and the parameters that define the bottleneck computation:

- Design name
- **Family**
- Die
- **Package**

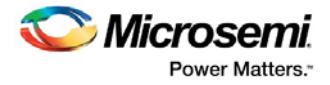

- Design state
- Data source
- Set selection type
- Max paths
- Bottleneck instances
- Analysis type
- Analysis max case
- Voltage
- **Temperature**
- Speed grade
- Cost type
- Max parallel paths
- Slack threshold

### **Bottleneck Description**

This section displays a graphic representation of the bottleneck analysis and lists the core of the bottleneck information for the bar selected in the chart above. If no bar is selected, the grid lists all bottleneck information.

Click the controls on the right to zoom in or out the contents in the chart.

Right-click the chart to export the chart or to copy the chart to the clipboard.

The list is divided into two columns:

- Instance name: refers to the output pin name of the instance. Click the pin name to select the cell and the corresponding instance is selected in MultiView Navigator (MVN).
- Bottleneck cost: displays the pin's cost given the chosen cost type. Pin names are listed in decreasing order of their cost type.

#### **See Also**

[Timing Bottleneck Analysis Options dialog box \(SmartTime\)](#page-109-0)

### Managing Clock Domains

In SmartTime, timing paths are organized by clock domains. By default, SmartTime displays domains with explicit clocks. Each clock domain includes at least three path sets:

- Register to Register
- External Setup (in the Maximum Analysis View) or External Hold (in the Minimum Analysis View)
- Clock to Out

You must select a path set to display a list of paths in that specific set.

#### *To manage the clock domains:*

- 1. Right-click anywhere in the Domain Browser, and choose **Manage Clock Domains**. The **[Manage](#page-85-1)  [Clock Domains](#page-85-1)** dialog box appears (as shown below).
- Tip: You can click the icon in the SmartTime window bar to display the **Manage Clock Domains** dialog box.

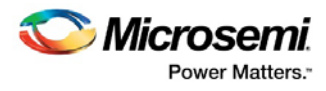

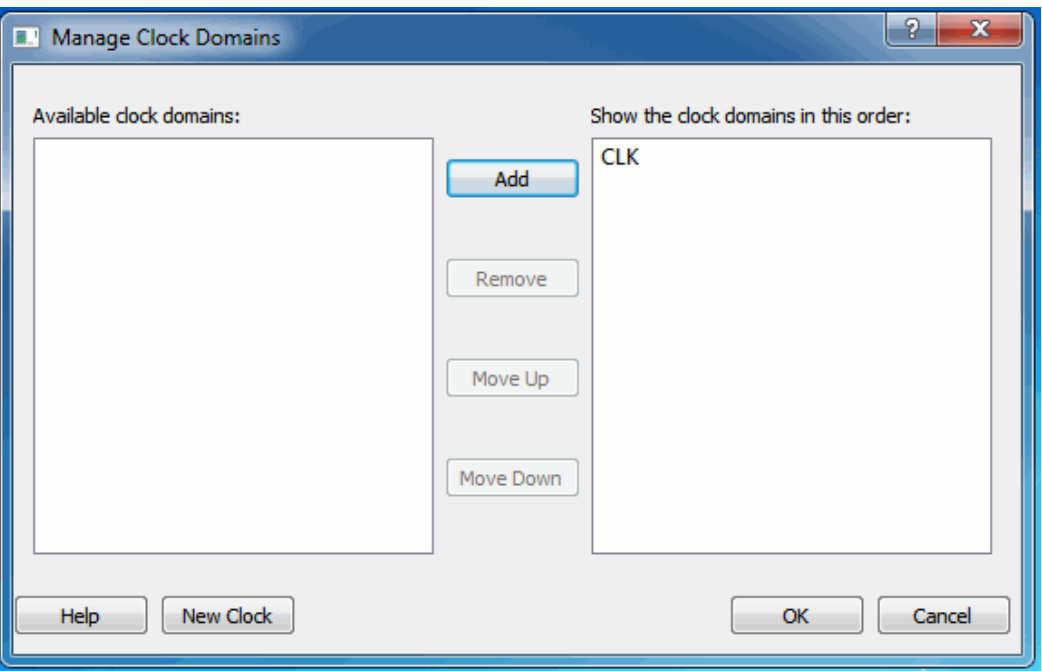

Figure 31 · Manage Clock Domains Dialog Box

- 2. To add a new domain, select a clock domain from the **Available clock domains** list, and click either **Add** or **New Clock** to add a non-explicit clock domain.
- 3. To remove a displayed domain, select a clock domain from the **Show the clock domain in this order** list, and click **Remove**.
- 4. To change the display order in the Domain Browser, select a clock domain from the **Show the clock domain in this order** list, and then use the **Move Up** or **Move Down** to change the order in the list.
- 5. Click **OK**. SmartTime updates the Domain Browser based on your specifications. If you have added a new clock domain, then it will include at least the three path sets as mentioned above.

#### **See Also**

[Manage Clock Domain dialog box](#page-85-1)

### Managing Path Sets

You can create and manage custom path sets for timing analysis and tracking purposes. Path sets are displayed under the **Custom Path Sets** at the bottom of the Domain Browser.

#### *To add a new path set:*

1. Right-click anywhere in the Domain Browser, and choose **Add Set**. The **[Add Path Analysis Set](#page-78-0)** dialog box appears (as shown below).

```
Tip: You can click the interest of in the SmartTime window bar to display the Add Path Analysis Set
dialog box.
```
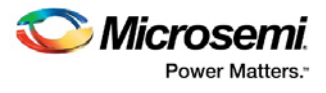

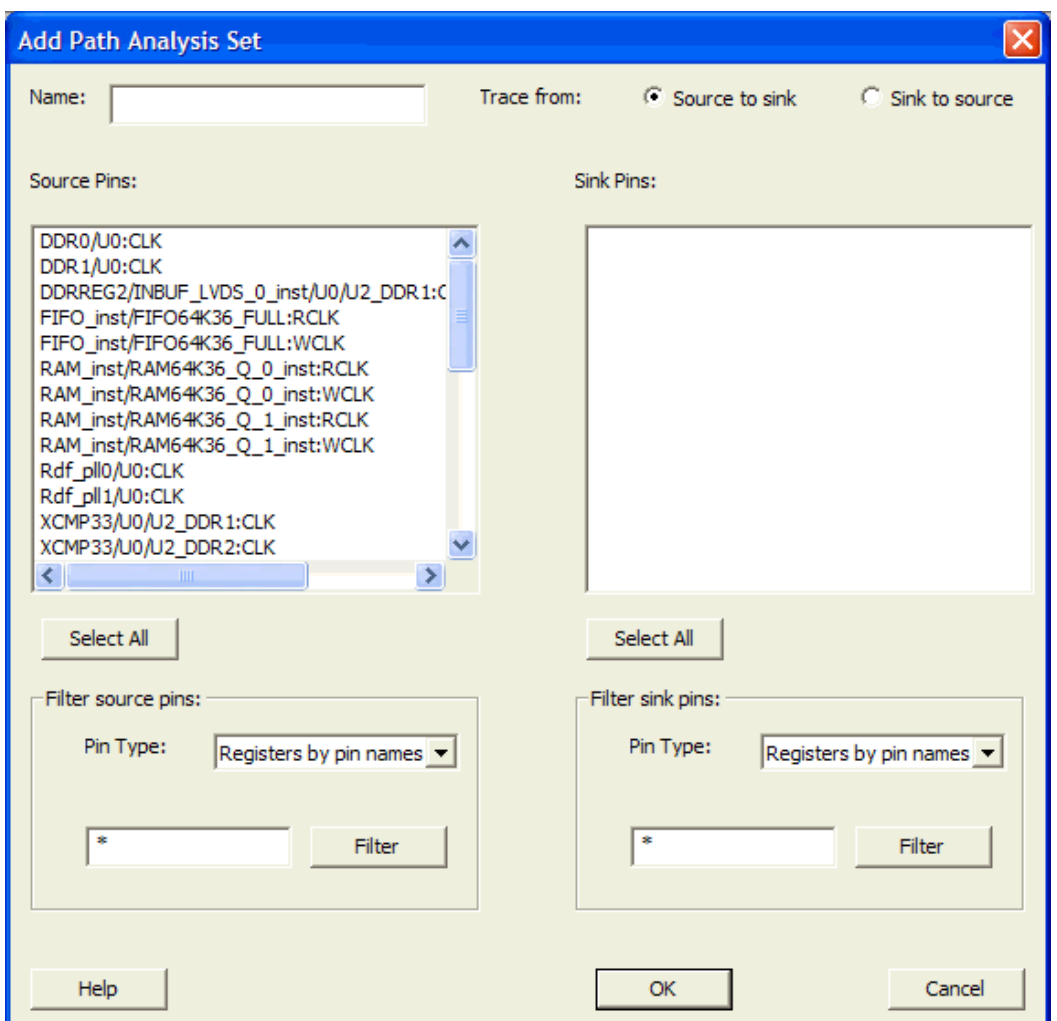

Figure 32 · Add Path Analysis Set Dialog Box

- 2. Enter a name for the path set.
- 3. Select the source and sink pins. You ca[n use the filters](#page-39-0) to control the type of pins displayed.
- 4. Click **OK**. The new path set appears under **Custom Path Sets** in the Domain Browser (as shown below).
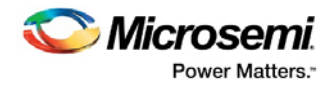

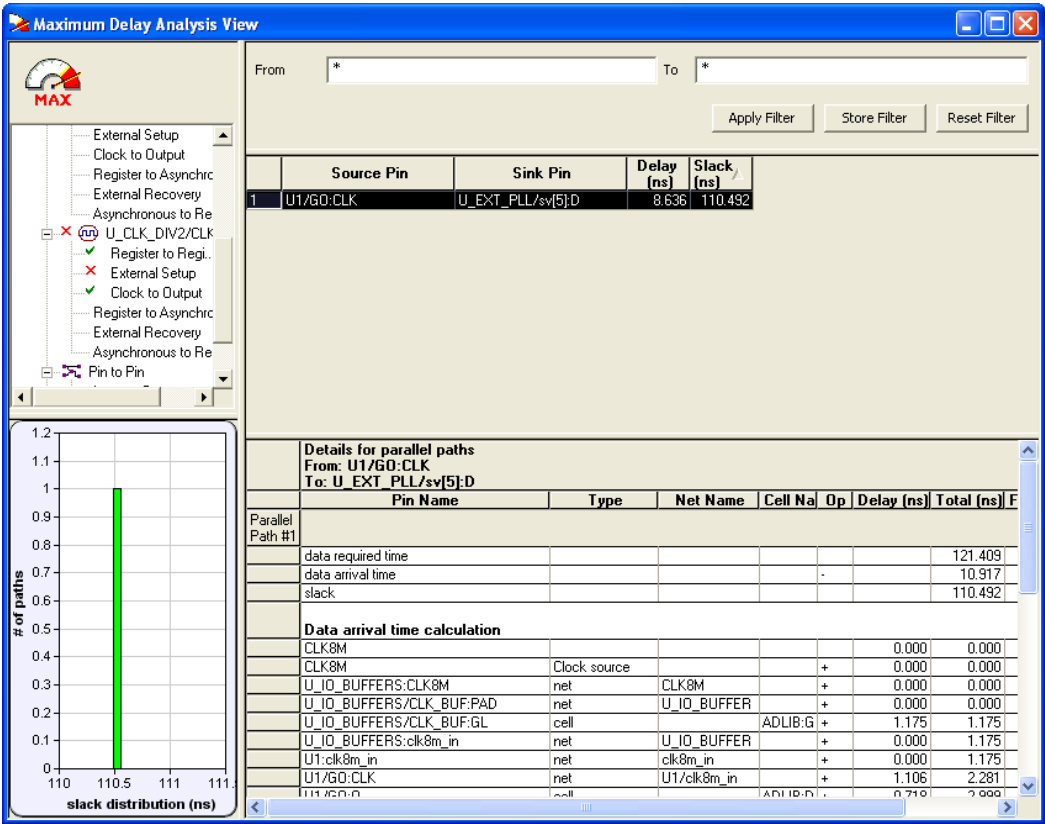

Figure 33 · Updated Domain Browser with User Sets

### *To remove an existing path set:*

- 1. Select the path set from the **User Sets** in the Domain Browser.
- 2. Right-click the set to delete, and then choose **Delete Set** from the right-click menu.

#### *To rename an existing path set:*

- 1. Select the path set from **User Set** in the Domain Browser.
- 2. Right-click the set to rename, and then choose **Rename Set** from the right-click menu.
- 3. Edit the name directly in the Domain Browser.

#### **See Also**

[Add Path Analysis Set dialog box](#page-78-0) [Using filters](#page-39-0) Exporting Files

# Displaying Path List Timing Information

The Path List in the Timing Analysis View displays the timing information required to verify the timing requirements and identify violating paths. The Path List is organized in a grid where each row represents a timing path with the corresponding timing information displayed in columns. Timing information is customizable; you can add or remove columns for each type of set.

By default, each type of set displays a subset of columns as follows:

- Register to Register: Source Pin, Sink Pin, Delay, Slack, Arrival, Required, Setup, Minimum Period, and Skew.
- External Setup: Source Pin, Sink Pin, Delay, Slack, Arrival, Required, Setup, and External Setup.
- Clock to Out: Source Pin, Sink Pin, Delay, Slack, Arrival, Required, and Clock to Out.

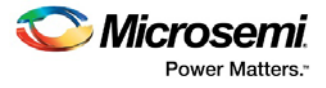

- Input to Output: Source Pin, Sink Pin, Delay, and Slack.
- Custom Path Sets: Source Pin, Sink Pin, Delay, and Slack.

You can add the following columns for each type of set:

- Register to Register: Clock, Source Clock Edge, Destination Clock Edge, Logic Stage Count, Max Fanout, Clock Constraint, Maximum Delay Constraint, and Multicycle Constraint.
- External Setup: Clock, Destination Clock Edge, Logic Stage Count, Max Fanout, Clock Constraint, Input Delay Constraint, Required External Setup, Maximum Delay Constraint, and Multicycle Constraint.
- Clock to Out: Clock, Source Clock Edge, Logic Stage Count, Max Fanout, Clock Constraint, Output Delay Constraint, Required Maximum Clock to Out, Maximum Delay Constraint, and Multicycle Constraint.
- Input to Output: Arrival, Required, Setup, Hold, Logic Stage Count, and Max Fanout.
- Custom Path Sets.

#### *To customize the set of timing information in the Path List:*

- 1. Select the set to customize.
- 2. Select the whole Paths List by clicking in the upper-left corner.
- 3. Right-click anywhere on the column headings, and then choose **Customize table** from the right-click menu. The **[Customize Analysis View](#page-84-0)** dialog box appears (as shown below).

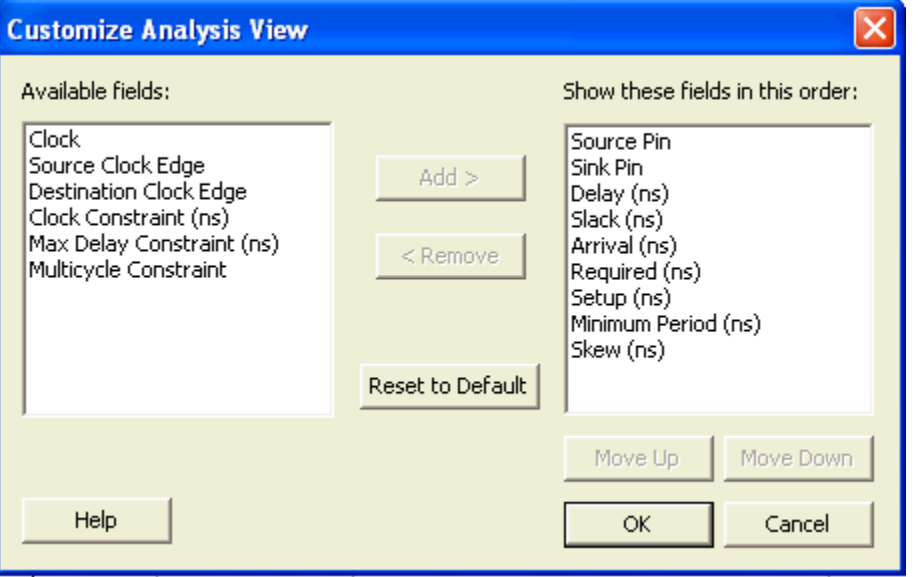

Figure 34 · Customize Analysis View Dialog Box

- 4. To add one or more columns, select the fields to add from the **Available fields** list, and click **Add**.
- 5. To remove one or more columns, select the fields to remove from the **Show these fields in this order** list, and click **Remove**.
- 6. Click **OK** to add or remove the selected columns. SmartTime updates the Timing Analysis View.

### **See Also**

[Customize Analysis View](#page-84-0)

### Displaying Expanded Path Timing Information

SmartTime displays the list of paths and the path details for all parallel paths.

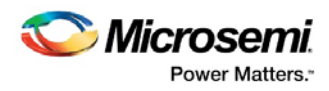

| Maximum Delay Analysis View<br>In             |                               |                     |                                                                                        |               |                       |                      |                             |                 |                  |                |                                                      |              |                  |
|-----------------------------------------------|-------------------------------|---------------------|----------------------------------------------------------------------------------------|---------------|-----------------------|----------------------|-----------------------------|-----------------|------------------|----------------|------------------------------------------------------|--------------|------------------|
|                                               |                               | From                |                                                                                        |               |                       |                      | To                          |                 |                  |                |                                                      |              |                  |
| MAX<br>□ St Summary                           |                               |                     |                                                                                        |               |                       |                      |                             |                 | Apply Filter     |                | Store Filter                                         | Reset Filter |                  |
| <b>A</b> Datasheet<br><sub>□</sub> × @ CLK8M  |                               |                     | <b>Source Pin</b>                                                                      |               | <b>Sink Pin</b>       | <b>Delay</b><br>[ns] | Slack<br><i><b>Inst</b></i> | Arrival<br>[ns] | Required<br>[ns] | Setup<br>[ns]  | <b>Minimum</b><br>Period [ns]                        | Skew<br>[ns] | $\blacktriangle$ |
| Register to Regi.                             |                               |                     | U SBI/U3/rwra:CLK                                                                      | U SBI/U3/WR:D |                       | 5.658                | 53,655                      | 7.916           | 61.571           | 0.668          | 12.690                                               | 0.019        |                  |
| External Setup<br>v<br>Clock to Output<br>×   | $\overline{2}$                |                     | U_TOPM0317U_CORE/con U_SBI/U4/bram_a[12]:D<br>f_2[2]:CLK                               |               |                       | 48.407               | 70.731                      | 50.722          | 121.453          | 0.867          | 49.269                                               | $-0.005$     |                  |
| Register to Asynchro<br>External Recovery     | 3                             |                     | U_TOPM031/U_CORE/con U_SBI/U4/bram_a[1]:D<br>f 2f21:CLK                                |               |                       | 47.470               | 71.611                      | 49.785          | 121.396          | 0.867          | 48.389                                               | 0.052        |                  |
| Asynchronous to Re<br><b>⊟ × ைPLL CLK IN</b>  | $\overline{4}$                |                     | U_TOPM031/U_CORE/con U_SBI/U4/bram_a[12]:D<br>f 1131:CLK                               |               |                       | 47.412               | 71.726                      | 49.727          | 121.453          | 0.867          | 48.274                                               | $-0.005$     |                  |
| Register to Regi<br>External Setup            | 5                             |                     | U_TOPM031/U_CORE/con U_SBI/U4/bram_a[14]:D<br><b>f_2[2]:CLK</b>                        |               |                       | 47.183               | 71.910                      | 49.498          | 121.408          | 0.867          | 48.090                                               | 0.040        |                  |
| $\blacktriangleright$<br>$\blacktriangleleft$ | 6<br>$\overline{\phantom{a}}$ |                     | U_TOPM031/U_CORE/con U_SBI/U4/bram_a[12]:D<br>f 0 0[2]:CLK<br>LU TOBLICOL #L. CODE 4-+ |               |                       | 47.269               | 71.915                      | 49.538          | 121.453          | 0.867          | 48.085                                               | $-0.051$     |                  |
| 100<br>80.                                    |                               |                     | Details for parallel paths<br>From: U SBI/U3/rwra:CLK<br>To: U SBI/U3/WR.D             |               |                       |                      |                             |                 |                  |                |                                                      |              |                  |
|                                               |                               |                     | <b>Pin Name</b>                                                                        |               | Type                  |                      | <b>Net Name</b>             |                 |                  |                | Cell Name   Op   Delay [ns]   Total [ns] Fanout Edge |              |                  |
| $60 -$                                        |                               | Parallel<br>Path #1 |                                                                                        |               |                       |                      |                             |                 |                  |                |                                                      |              |                  |
|                                               |                               |                     | data required time                                                                     |               |                       |                      |                             |                 |                  |                | 61.571                                               |              |                  |
| <b>E</b> of paths<br>$40 -$                   |                               |                     | data arrival time                                                                      |               |                       |                      |                             |                 |                  |                | 7.916                                                |              |                  |
|                                               |                               |                     | slack                                                                                  |               |                       |                      |                             |                 |                  |                | 53.655                                               |              |                  |
| $20 -$                                        |                               |                     | Data arrival time calculation                                                          |               |                       |                      |                             |                 |                  |                |                                                      |              |                  |
|                                               |                               |                     | <b>CLK8M</b>                                                                           |               |                       |                      |                             |                 |                  | 0.000          | 0.000                                                |              |                  |
| $0 -$                                         |                               |                     | CLK8M                                                                                  |               | Clock source          |                      |                             |                 | $\ddot{}$        | 0.000          | 0.000                                                | r.           |                  |
| 40<br>60                                      | 80                            |                     | U IO BUFFERS:CLK8M                                                                     |               | net                   | <b>CLK8M</b>         |                             |                 | $\ddot{}$        | 0.000          | 0.000                                                | r.           |                  |
| slack distribution (ns)                       |                               |                     | U IO BUFFERS/CLK BUF:PAD<br><b>IT IS BUTTER IN ICH BUT ALL</b>                         |               | net<br>$\overline{u}$ |                      | U IO BUFFERS/CLK8M          |                 | ÷<br>ABLID CLOS  | 0.000<br>4.47F | 0.000<br>4.47F                                       | 1001         |                  |

Figure 35 · Expanded Path View

The Path List displays all parallel paths in your design. The Path Details grid displays the path details for all parallel paths.

### *To display the Expanded Path View:*

From the Path List: double-click the path, or right-click a path and select **expand selected paths**. From the Expanded Path View: double-click the path, or right-click the path and select **expand path**.

| Maximum Delay - Expanded Path View: U SBI/U3/rwra:CLK -> U SBI/U3/WR:D<br><b>Summary for path</b><br>From: U_SBI/U3/rwra:CLK<br>To: U SBI/U3/WR:D<br>Data Required Time [ns] Data Arrival Time [ns] Slack [ns]<br>7.916<br>61.571           |                                                                 | 53.655                                                                                                  |                                                                                                    |                                                                                        | Net delay<br>67.53%                                                                    | <b>Path Profile</b>                                               | Cell delay<br>32.47% |
|----------------------------------------------------------------------------------------------------|-----------------------------------------------------------------|----------------------------------------------------------------------------------------------------|----------------------------------------------------------------------------------------------------|----------------------------------------------------------------------------------------|----------------------------------------------------------------------------------------|-------------------------------------------------------------------|----------------------|
| <b>Path details</b><br><b>Pin Name</b>                                                                                                    | Type                                                            | <b>Net Name</b>                                                                                         | Cell Name                                                                                           | Op   Delay [ns]   Total [ns]   Fanout Edge                                             |                                                                                        |                                                                   | ۸                    |
| Data arrival time calculation<br>CLK8M<br>CLK8M<br>U IO BUFFERS:CLK8M<br>U IO BUFFERS/CLK BUF:PAD net<br>U IO BUFFERS/CLK BUF:GL<br>U IO BUFFERS:clk8m in<br>U SBI:clk8m in<br>U_SBI/U3:clk8m_in<br>U SBI/U3/rwra:CLK<br>III SRI/II3/mars-0 | Clock source<br>net<br>cell<br>net<br>net<br>net<br>net<br>المط | CLK8M<br>U IO BUFFERS/CLK8M<br>U IO BUFFERS/clk8m in<br>clk8m in<br>U SBI/clk8m in<br>U SBI/U3/clk8m in | $+$<br>$\ddot{}$<br>$+$<br>ADLIB:GL33+<br>$\ddot{}$<br>$+$<br>$+$<br>$\ddot{}$<br>ADLIR-DEE<br>ند ا | 0.000<br>0.000<br>0.000<br>0.000<br>1.175<br>0.000<br>0.000<br>0.000<br>1.083<br>0.709 | 0.000<br>0.000<br>0.000<br>0.000<br>1.175<br>1.175<br>1.175<br>1.175<br>2.258<br>2.966 | r<br>r.<br>r<br>1534 r<br>I.<br>'n<br>r,<br>l r<br>$\overline{A}$ | ×                    |
| U IO BUFFERS/CLK BUF<br><b>PAD</b><br>CLK8M<br>GL33                                                                                                    | Gl                                                              | U SBI/U3/rwra<br>O<br>D<br><b>XCLK</b><br><b>DFF</b>                                                    |                                                                                                    | U SBI/U3/twra 1 i<br><b>INV</b>                                                        |                                                                                        | U SBI/U3/WR<br>Ω<br>Фсгк<br><b>DFFL</b>                           |                      |

Figure 36 · Expanded Path View

The Expanded Path Summary provides a summary of all parallel paths for the selected path. The Path Profile chart displays the percentage of time taken by cells and nets for the selected path. If no parallel path

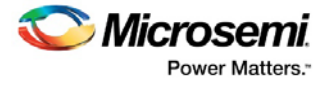

is selected in this view, the Path Profile shows the percentage for all paths. By default, SmartTime only shows one path for each Expanded Path. You can change this default in the [SmartTime](#page-106-0) Options dialog box. The Expanded Path View also includes a schematic of the path and a path profile chart for the paths selected in the Expanded Path Summary.

## <span id="page-39-0"></span>Using Filters

You can use filters in SmartTime to limit the Path List content (that is, create a filtered list on the source and sink pin names). The filtering options appear on the top of the Timing Analysis View. You can save these filters one level below the set under which it has been created.

### *To use the filter:*

- 1. Select a set in the Domain Browser to display a given number of paths, depending on your **SmartTime** [Options](#page-106-0) settings (100 paths by default).
- 2. Enter the filter criteria in both the **From** and **To** fields and click **Apply Filter**. This limits the display to the paths that match your filter criteria.

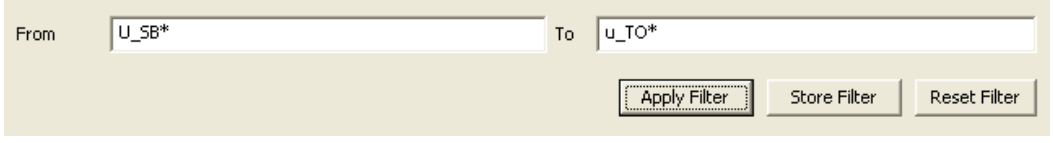

Figure 37 · Maximum Delay Analysis View

3. Click **Store Filter** to save your filter criteria with a special name. The [Store Filter as Analysis Set](#page-108-0) dialog box appears (as shown below).

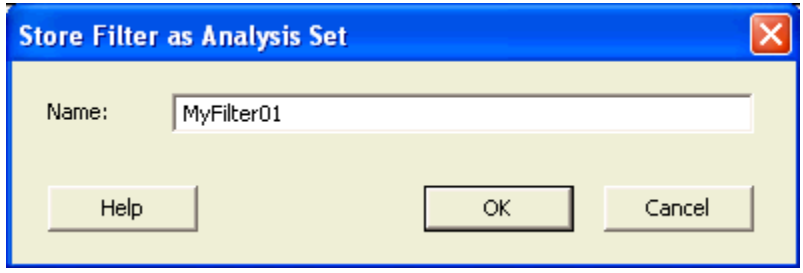

Figure 38 · Store Filter as Analysis Set Dialog Box

4. Enter a name for the filter such as MyFilter01, and click **OK**. Your new filter name appears below the set under which it was created.

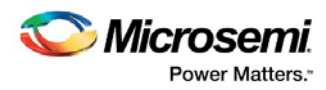

|            | Maximum Delay Analysis View                       |                     |                                                                                                    |                                   |               |                      |                     |                  |                        | <u>           x</u>  |
|------------|---------------------------------------------------|---------------------|----------------------------------------------------------------------------------------------------|-----------------------------------|---------------|----------------------|---------------------|------------------|------------------------|----------------------|
|            |                                                   | <b>From</b>         | $U$ SB*                                                                                            |                                   | To            | u TO*                |                     |                  |                        |                      |
|            |                                                   |                     |                                                                                                    |                                   |               |                      |                     |                  |                        |                      |
|            |                                                   |                     |                                                                                                    |                                   |               |                      | <b>Apply Filter</b> | Store Filter     |                        | Reset Filter         |
|            | ⊟~ଢି Summary<br>$\blacktriangle$<br>ිට් Datasheet |                     |                                                                                                    |                                   |               |                      |                     |                  |                        |                      |
|            | 白×y cuk8M                                         |                     | <b>Source Pin</b>                                                                                  | <b>Sink Pin</b>                   | Delay<br>[ns] | <b>Slack</b><br>[ns] | Arrival<br>[ns]     | Required<br>[ns] | Setup<br>[ns]          | Min $\wedge$<br>Peri |
|            | ×<br>Register to Regi                             |                     | U_SBI/U1/A[15]:CLK                                                                                 | U TOPM031/U CORE/eve              | 43.496        | 75.612               | 45,790              | 121.402          | 0.867                  |                      |
|            | External Setup<br>×<br>Clock to Output<br>×       | $\overline{c}$      |                                                                                                    | nts[15]:D<br>U TOPM031/U CORE/eve |               |                      |                     |                  |                        |                      |
|            | Register to Asynchro                              |                     | U SBI/U1/A 0[2]:CLK                                                                                | nts[15]:D                         | 43.178        | 75.937               | 45.465              | 121.402          | 0.867                  |                      |
|            | External Recovery<br>Asynchronous to Re           | 3                   | U_SBI/U1/WRITE:CLK                                                                                 | U TOPM031/U CORE/eve<br>nts[15]:D | 42.393        | 76.728               | 44.674              | 121.402          | 0.867                  |                      |
|            | ் <b>×</b> ஒ PLL CLK IN<br>X Register to Regi.    | $\overline{4}$      | U SBI/U1/A 0[8]:CLK                                                                                | U TOPM031/U CORE/eve<br>nts[15]:D | 42.387        | 76.746               | 44.656              | 121.402          | 0.867                  |                      |
|            | <b>External Setup</b>                             | $\overline{5}$      | U SBI/U1/A[15]:CLK                                                                                 | U TOPM031/U CORE/eve<br>nts[14]:D | 42.227        | 76.898               | 44.521              | 121.419          | 0.867                  |                      |
| ◀          | Clock to Output<br>$\blacktriangleright$          | 6                   | U_SBI/U1/A[15]:CLK                                                                                 | U TOPM031/U CORE/eve<br>nts[13]:D | 42.030        | 77.078               | 44.324              | 121.402          | 0.867                  |                      |
|            | 100                                               | $\overline{7}$      | U SBI/U1/A[4]:CLK                                                                                  | U TOPM031/U CORE/eve<br>nts[15]:D | 42.028        | 77.101               | 44.301              | 121.402          | 0.867                  |                      |
|            | 90                                                | 8                   | U_SBI/U1/A[13]:CLK                                                                                 | U TOPM031/U CORE/eve<br>nts[15]:D | 41.987        | 77.142               | 44.260              | 121.402          | 0.867                  |                      |
|            |                                                   | ¢                   |                                                                                                    | IIII.                             |               |                      |                     |                  |                        | $\rightarrow$        |
|            | 80<br>70                                          |                     | <b>Details for parallel paths</b><br>From: U SBI/U1/A[15]:CLK<br>To: U TOPM031/U CORE/events[15]:D |                                   |               |                      |                     |                  |                        |                      |
|            | 60                                                |                     |                                                                                                    | <b>Pin Name</b>                   |               |                      | Type                | <b>Net Name</b>  | $ $ Cell Na $ $ Op $ $ |                      |
|            |                                                   | Parallel<br>Path #1 |                                                                                                    |                                   |               |                      |                     |                  |                        |                      |
| aured to # | 50                                                |                     | data required time                                                                                 |                                   |               |                      |                     |                  |                        |                      |
|            | 40                                                |                     | data arrival time                                                                                  |                                   |               |                      |                     |                  |                        |                      |
|            |                                                   |                     | slack                                                                                              |                                   |               |                      |                     |                  |                        |                      |
|            | 30                                                |                     | Data arrival time calculation                                                                      |                                   |               |                      |                     |                  |                        |                      |
|            | 20                                                |                     | <b>CLK8M</b><br>CI K <sub>RM</sub>                                                                 |                                   |               |                      |                     |                  |                        |                      |
|            | 10                                                |                     | U IO BUFFERS:CLK8M                                                                                 |                                   |               | Clock source<br>net  |                     | CLK8M            |                        | $+$<br>$\ddot{}$     |
|            |                                                   |                     | U_IO_BUFFERS/CLK_BUF:PAD                                                                           |                                   |               | net                  |                     | U IO BUFFER      |                        | $\ddot{}$            |
|            | $0 -$<br>60<br>40<br>80                           |                     | U IO BUFFERS/CLK BUF:GL                                                                            |                                   |               | cell                 |                     |                  | $ADLIB:G +$            |                      |
|            | slack distribution (ns)                           |                     | U IO BUFFERS:clk8m in                                                                              |                                   |               | net                  |                     | U IO BUFFER      |                        | $+$                  |
|            |                                                   |                     | II SRI elk8m in                                                                                    |                                   |               | net                  |                     | elk8m in         |                        |                      |

Figure 39 · Updated Maximum Delay Analysis View

Repeat the above steps and cascade as many sets as you need using the filtering mechanism.

### *To remove a set created with filters:*

- 1. Select the set that uses filters.
- 2. Right-click the set, and choose **Delete Set** from the shortcut menu.

#### *To rename a set created with filters:*

- 1. Select the set that uses filters.
- 2. Right-click the set, and choose **Rename Set** from the shortcut menu.
- 3. Edit the name directly in the Domain Browser.

### *To edit a specific filter in the set:*

- 1. Select the filter to edit.
- 2. Right-click the filter, and choose **Edit Set** from the shortcut menu.

### **See Also**

**[SmartTime Options](#page-106-0)** [Store Filter as Analysis Set](#page-108-0) [Edit Set dialog box](#page-80-0) Exporting Files

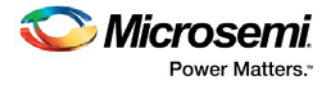

# Cross-probing between ChipPlanner and SmartTime

Use ChipPlanner with SmartTime to identify the signal path or individual instances in ChipPlanner.

*To identify paths in ChipPlanner:*

- 1. In the **Design Flow** window, click **ChipPlanner** to display the chip view, and then click **Timing Analyzer** to display the **SmartTime Timing Analyzer**.
- 2. In the **SmartTimeTiming Analyzer**, select the clock domain in the **Domain Browser**.
- 3. Select a set in the Path list (as shown below) and the paths within that set are displayed in the **Path Details** (lower table). The **Paths List** displays timing information for various categories.

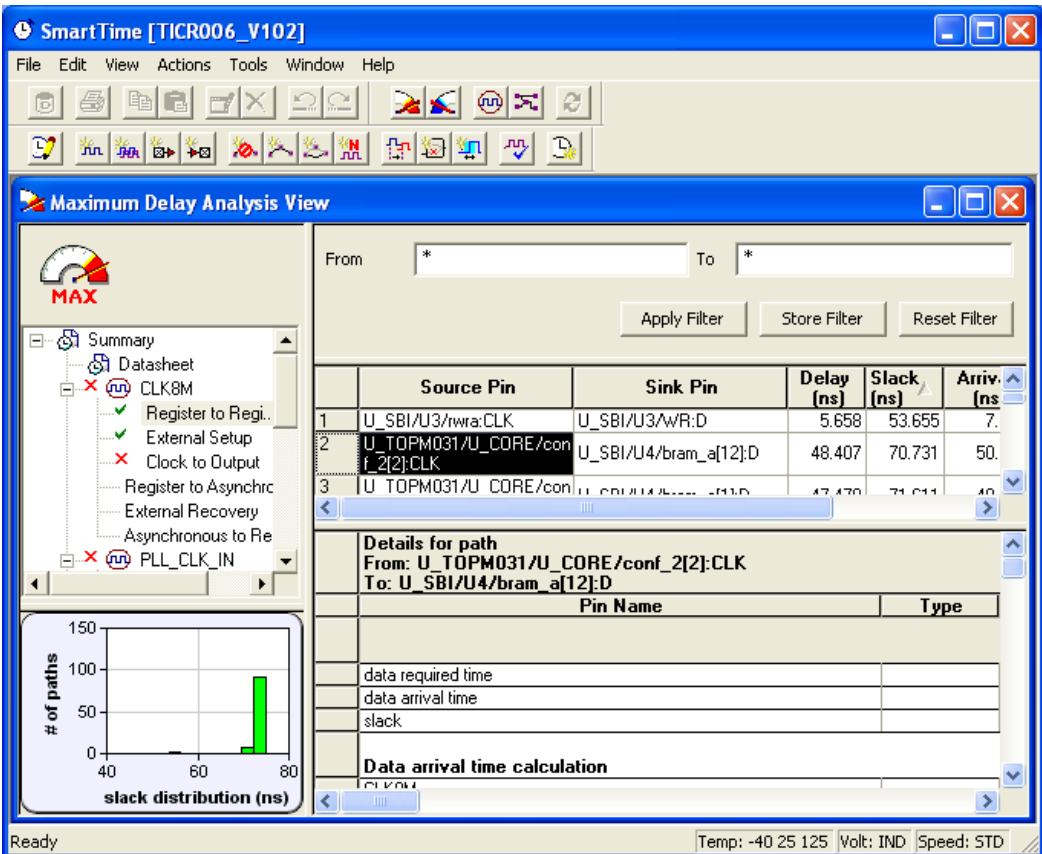

Figure 40 · Path Details of Selected Path Highlighted

- 4. Select the path to cross-probe.
- 5. Right-click the selected path, and choose **Cross-probe selected paths** from the right-click menu. All objects in the selected path appear highlighted in ChipPlanner (as shown below).

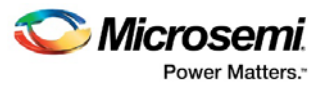

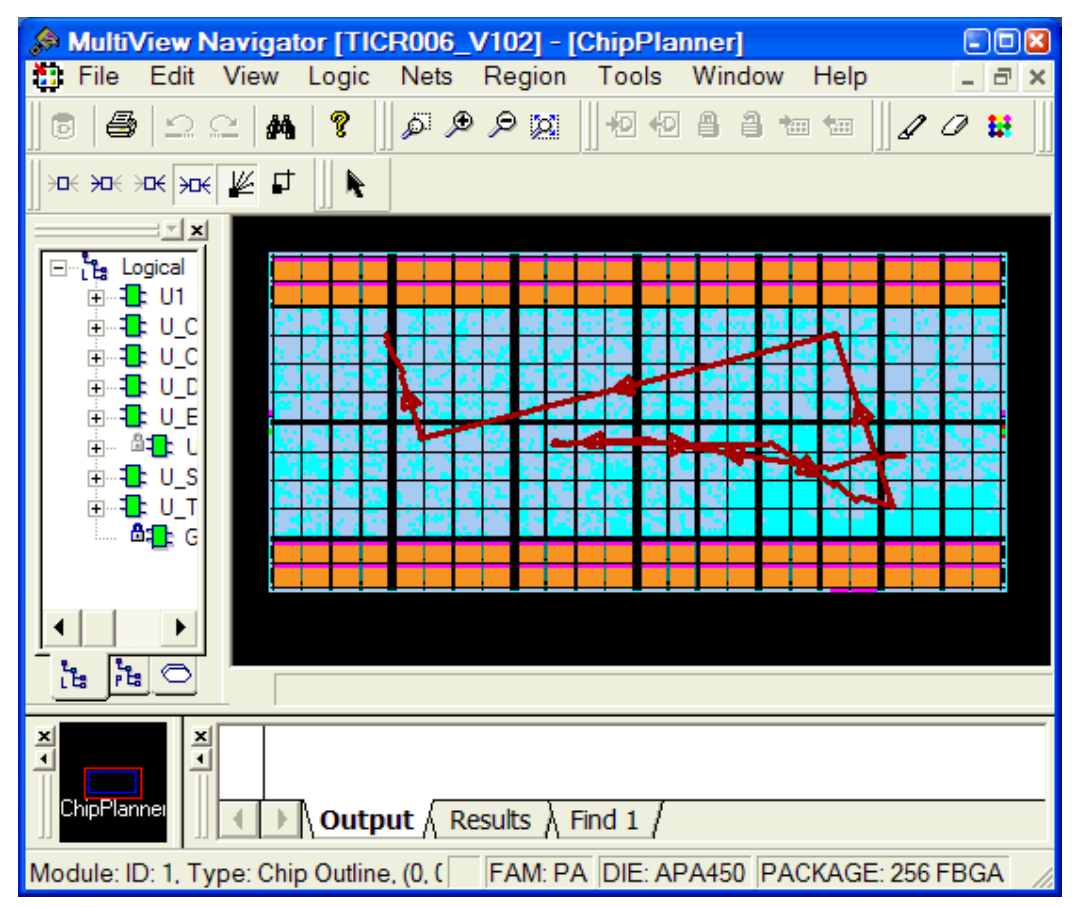

Figure 41 · Objects in Selected Path Appear Highlighted in ChipPlanner

Note: Logic must be either placed or placed-and-routed before you can cross-probe paths.

Tip: From the **Edit** menu, choose **Unhighlight All** to remove the highlighting from the cross-probed paths in ChipPlanner.

#### *To cross-probe an object with ChipPlanner:*

- 1. In the **Design Flow** window, click **ChipPlanner** to display the chip view, and then click **Timing Analyzer** to display the **SmartTime Timing Analyzer**.
- 2. In the **SmartTimeTiming Analyzer**, select the clock domain in the **Domain Browser**.
- 3. Select a path in the **Paths List**, right-click it, and choose **Expand selected paths** from the right-click menu.
- 4. Select any instance in the SmartTime **Expanded Path View**. The instance appears highlighted in both SmartTime and ChipPlanner.
- 5. To cross-probe the path of the selected object, right-click the instance, and choose **Cross-probe Path** from the right-click menu. All objects in the selected path appear highlighted in ChipPlanner.

When you cross-probe a path in ChipPlanner, the default view is the Ratsnest view, shown in the following example.

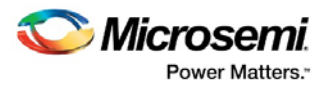

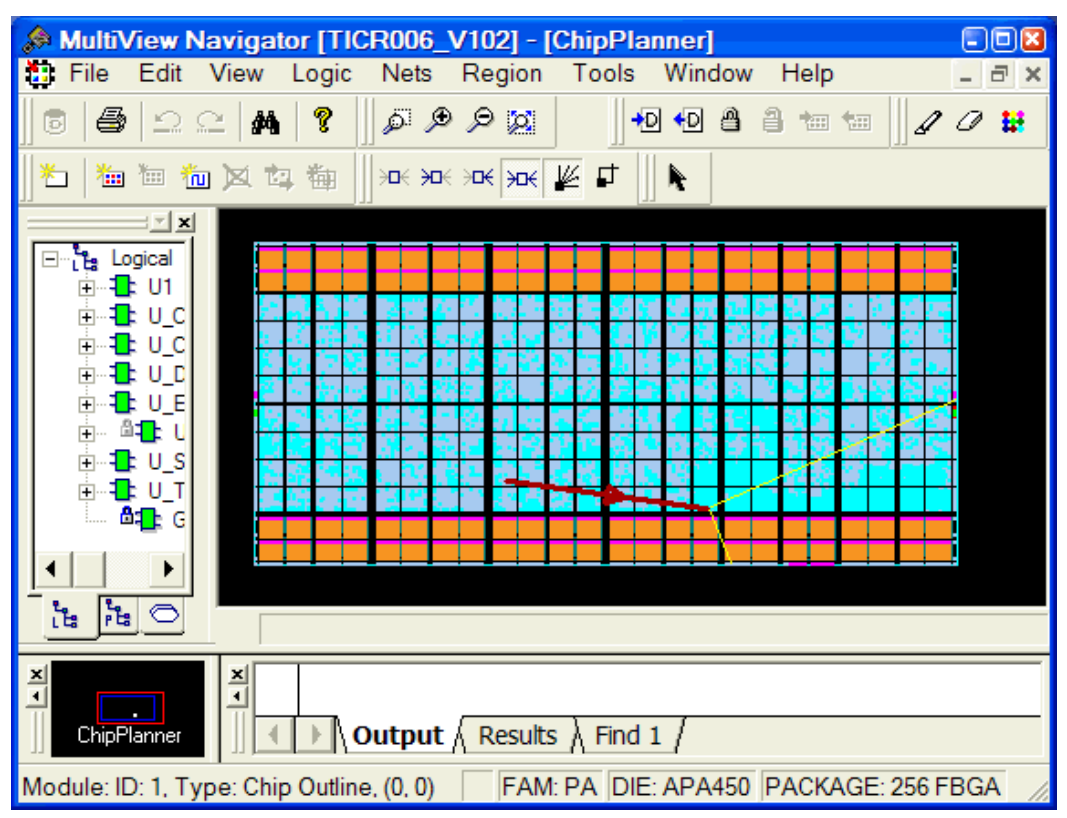

Figure 42 · Ratsnest view in ChipPlanner showing cross-probed path

Tip: To select multiple instances, hold down the Shift key as you click each instance.

The critical cross-probed path appears highlighted in ChipPlanner as a solid line with arrows indicating the direction of the path. The color of the line is the color you selected for the highlight color.

You can right-click a selected cross-probed path, choose **Properties** to display the **Path Properties** dialog box, and do one of the following:

- Rename the cross-probed path
- Assign a different color to the cross-probed path

You can create more than one cross-probed path in ChipPlanner, building one path on top of another. ChipPlanner does not delete paths you have cross-probed. When you save your design, the cross-probed paths are also saved in your design (.ADB) file.

Tip: In SmartTime, you can select several paths at one time by clicking the top-left corner square in the Maximum Delay Analysis View window.

### Cross-probing Between NetlistViewer and SmartTime

Use NetlistViewer with SmartTime to view and trace entire Timing paths and to cross-probe one or more objects.

Note: Your design must be compiled to start NetlistViewer. If it is not compiled, Designer prompts you to compile your design. After you compile it, NetlistViewer opens and displays the netlist.

#### *To cross-probe an object using NetlistViewer and SmartTime:*

- 1. In the **Design Flow** window, click **NetlistViewer** to display your netlist, and then click **Timing Analyzer** to display the **SmartTime Timing Analyzer**.
- 2. In the **SmartTimeTiming Analyzer**, select the clock domain in the **Domain Browser**.
- 3. Select a path in the **Paths List**, right-click it, and choose **Expand selected paths** from the right-click menu.

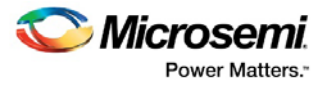

4. Select any instance in the **SmartTime Expanded Path View**. The instance appears highlighted in both SmartTime and NetlistViewer as shown in the following example.

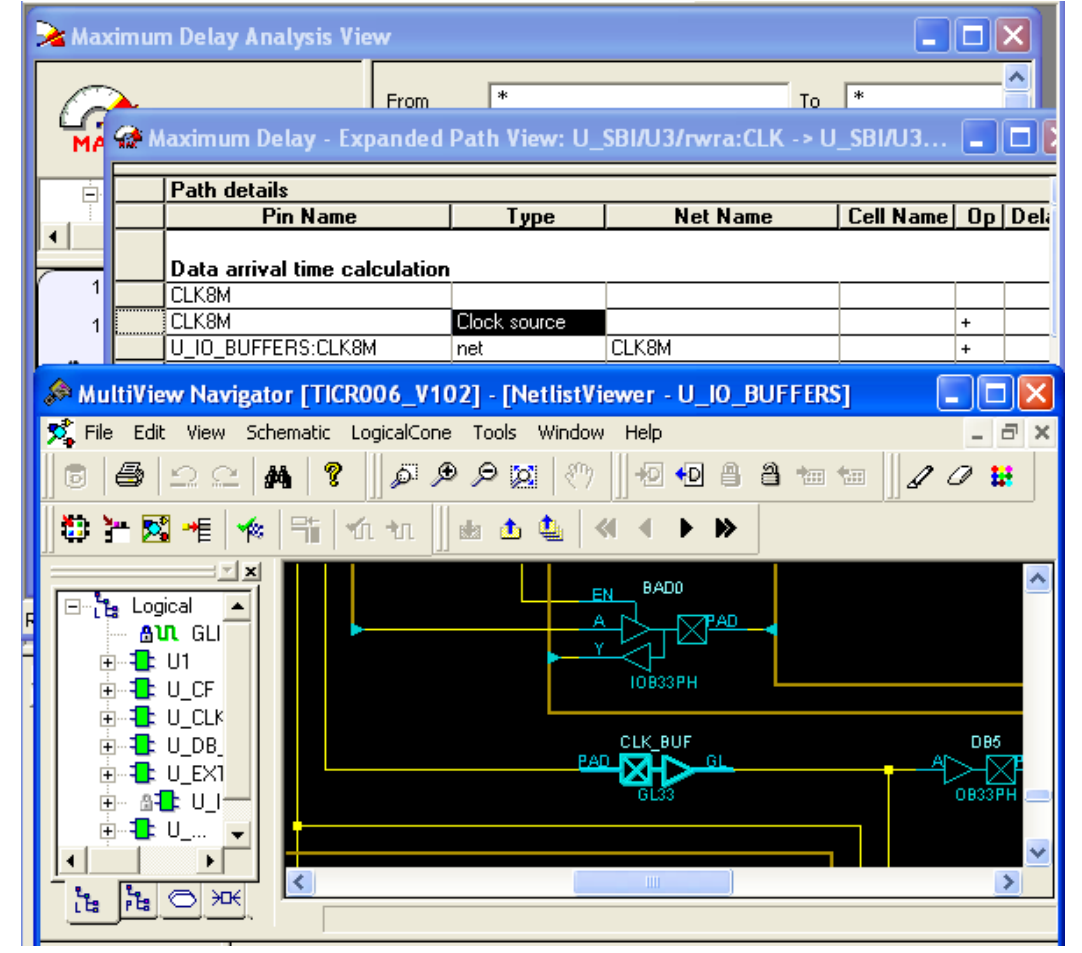

Tip: To select multiple instances, hold down the Shift key as you click each instance.

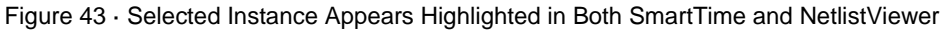

5. To cross-probe a path, right-click the path, and choose **Cross-probe Path** from the right-click menu (as shown in the following example).

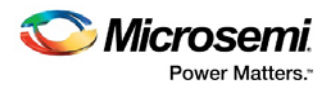

| Maximum Delay Analysis View                                          |                                             |              |                                           |                       |           |  |  |  |  |  |  |
|----------------------------------------------------------------------|---------------------------------------------|--------------|-------------------------------------------|-----------------------|-----------|--|--|--|--|--|--|
| Maximum Delay - Expanded Path View: U_SBI/U3/rwra:CLK -> U_SBI/U3/ _ |                                             |              |                                           |                       |           |  |  |  |  |  |  |
|                                                                      | Summary for path<br>From: U_SBI/U3/rwra:CLK |              |                                           | <b>Path Profile</b>   |           |  |  |  |  |  |  |
|                                                                      | ШI                                          |              |                                           |                       |           |  |  |  |  |  |  |
|                                                                      | <b>Path details</b>                         |              |                                           |                       |           |  |  |  |  |  |  |
|                                                                      | <b>Pin Name</b>                             | Type         | <b>Net Name</b>                           | Cell Name   Op   Dela |           |  |  |  |  |  |  |
|                                                                      | Data arrival time calculation               |              |                                           |                       |           |  |  |  |  |  |  |
|                                                                      | CLK8M                                       |              |                                           |                       |           |  |  |  |  |  |  |
|                                                                      | ¦CLK8M                                      | Clock source |                                           |                       | $\ddot{}$ |  |  |  |  |  |  |
|                                                                      | Copy<br>U 10                                | net          | CLK8M                                     |                       | $\ddot{}$ |  |  |  |  |  |  |
|                                                                      | Print<br>U 10                               | net          | U IO BUFFERS/CLK8M                        |                       | $\ddot{}$ |  |  |  |  |  |  |
|                                                                      | U 10<br>Cross-probe path                    | cell         |                                           | ADLIB:GL33            | $\ddot{}$ |  |  |  |  |  |  |
|                                                                      | U 10                                        | net          | U IO BUFFERS/clk8m in                     |                       | +         |  |  |  |  |  |  |
|                                                                      | U_SBI:clk8m_in                              | net          | clk8m in                                  |                       | ÷         |  |  |  |  |  |  |
|                                                                      |                                             | ШI           |                                           |                       |           |  |  |  |  |  |  |
|                                                                      |                                             |              | Temp: -40 25 125   Volt: IND   Speed: STD |                       |           |  |  |  |  |  |  |

Figure 44 · Cross-probe Path Using Right-click Menu

All objects in the selected path appear highlighted in NetlistViewer as shown below.

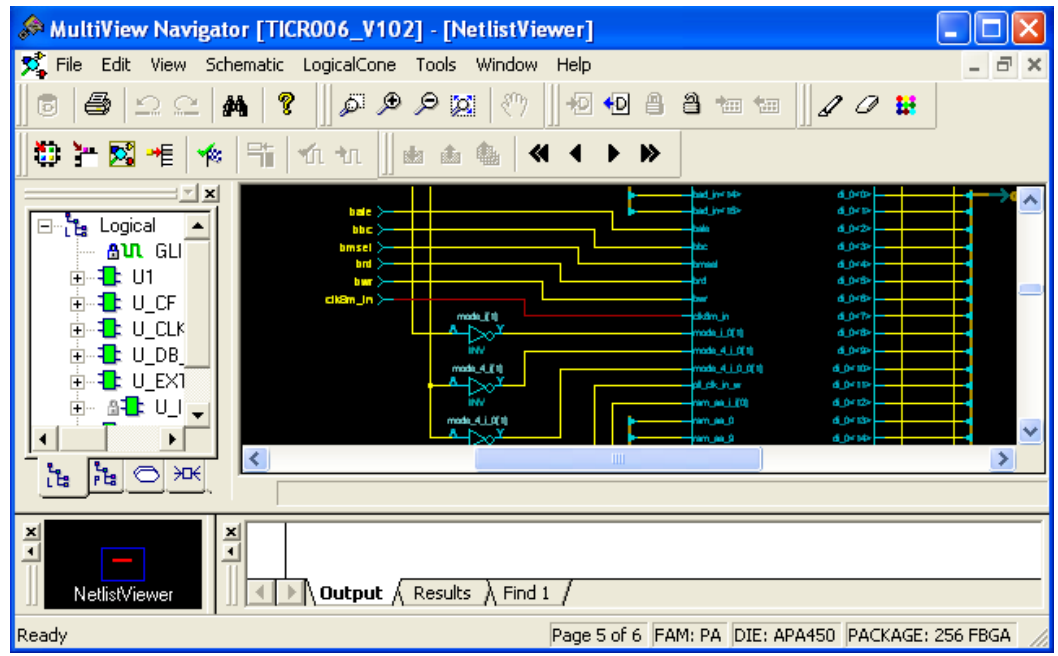

Figure 45 · All Objects in the Cross-probed Path Appear Highlighted in NetlistViewer

Tip: Changing the highlight color does not change the color of all cross-probed paths in NetlistViewer. To change the color of a cross-probed path, from the Edit menu, choose Highlight Color and select a different color. Then cross-probe the path again in SmartTime. The cross-probed path will appear in the new highlight color.

### **See Also**

**Identifying Paths** Cross-probing between NetlistViewer and ChipPlanner

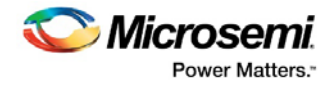

# <span id="page-46-0"></span>Advanced Timing Analysis

### Understanding Inter-Clock Domain Analysis

When functional paths exist across two clock domains (the register launching the data and the one capturing it are clocked by two different clock sources), you must provide accurate specification of both clocks to allow a valid inter-clock domain timing check. This is important especially when the clocks are specified with different waveforms and frequencies.

When you specify multiple clocks in your design, the first step is to consider whether the inter-clock domain paths are false or functional. If these paths are functional, then you must perform setup and hold checks between the clock domains in SmartTime. Unless specified otherwise, SmartTime considers the inter-clock domain as false, and therefore does not perform setup or hold checks between the clock domains.

If you have several clock domains that are subset of a single clock (such as if you want to measure clock tree delay from an input clock to a generated clock), you must configure Generated Clock Constraints for each of the clock domains in order for SmartTime to do execute the calculation and show timing for each of the inter-clock-domain paths.

Once you include the inter-clock domains for timing analysis, SmartTime analyzes for each inter-clock domain the relationship between all the active clock edges over a common period equal to the least common multiple of the two clock periods. The new common period represents a full repeating cycle (or pattern) of the two clock waveforms (as shown below).

For setup check, SmartTime considers the tightest relation launch-capture to ensure that the data arrives before the capture edge. The hold check verifies that a setup relationship is not overwritten by a following data launch.

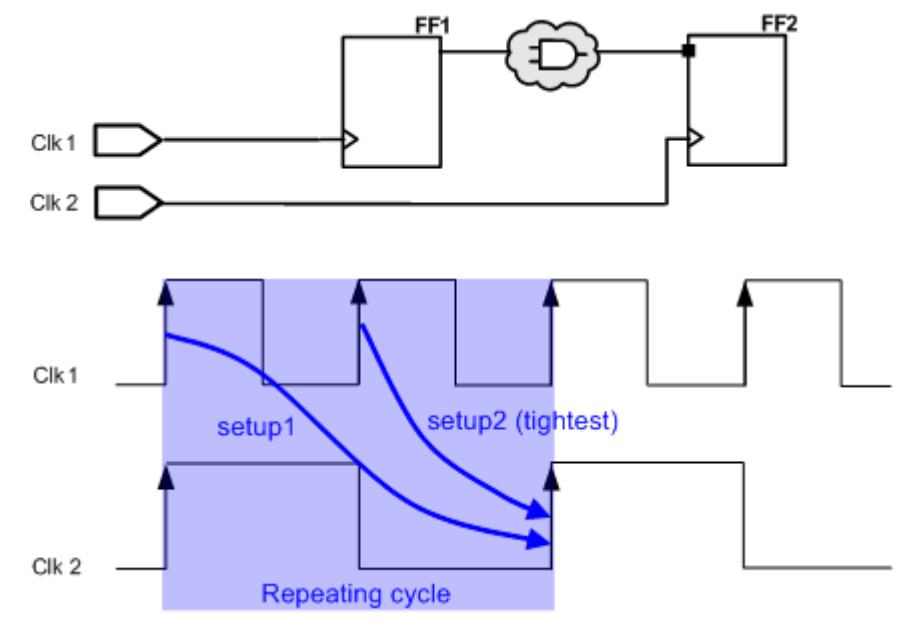

Figure 46 · Example Showing Inter-Clock Domains

#### **See Also**

[Activating inter-clock domain analysis](#page-47-0) [Deactivating a specific inter-clock domain](#page-48-0) [Displaying inter-clock domain paths](#page-47-1)

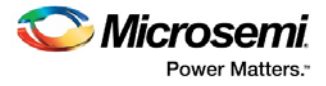

# <span id="page-47-0"></span>Activating Inter-Clock Domain Analysis

#### *To activate the inter-clock domain checking:*

- 1. In SmartTime, from the **Tools** menu choose **Options**. The **[SmartTime Options](#page-106-0)** dialog box appears (as shown below).
- 2. In the general category, check the **Include inter-clock domains in calculations for timing analysis**.

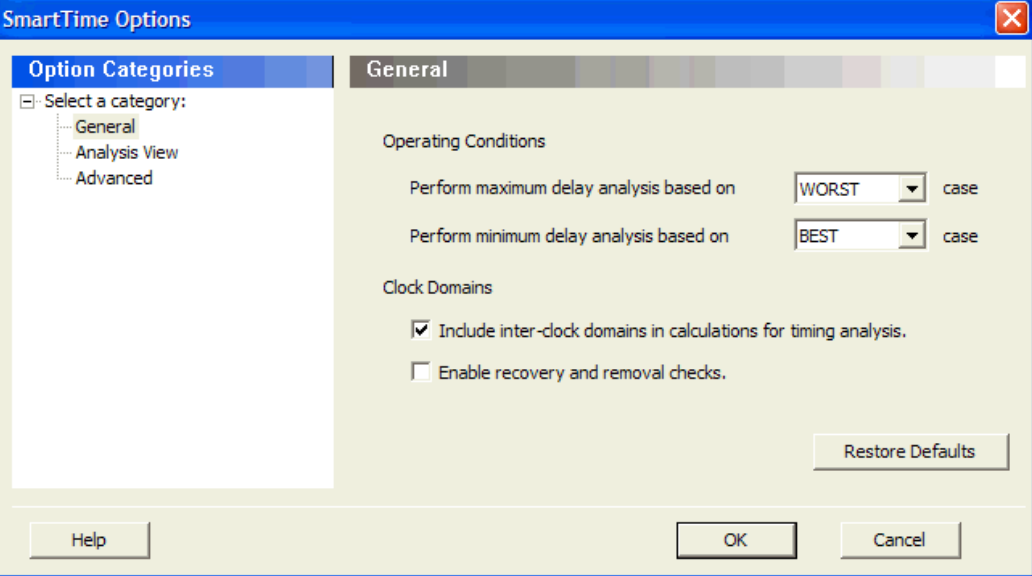

Figure 47 · SmartTime Options Dialog Box

3. Click **OK** to save the dialog box settings.

### **See Also**

[Understanding inter-clock domain analysis](#page-46-0) [Deactivating a specific inter-clock domain](#page-48-0) [Displaying inter-clock domain paths](#page-47-1) [SmartTime Options dialog box](#page-106-0)

### <span id="page-47-1"></span>Displaying Inter-Clock Domain Paths

Once you [activate the inter-clock domain checking](#page-47-0) for a given clock domain CK1, SmartTime automatically detects all other domains CKn with paths ending at CK1. SmartTime creates inter-clock domain sets CKn to CK1 under the domain CK1. Each of these sets enables you to display the inter-clock domain paths between a given clock domain and CK1.

#### *To display an inter-clock domain set:*

- 1. Expand the receiving clock domain of the inter-clock domain in the Domain Browser to display its related sets. For the inter-clock domain CK1 to CK2, expand clock domain CK2.
- 2. Select the inter-clock domain that you want to see expanded from these sets. Once selected, all paths between the related two domains are displayed in Paths List in the same way as any register to register set.

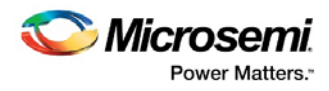

| Maximum Delay Analysis View                           |                     |                                                      |                                          |                               |                      |                 |                         |                             |                |                              |
|-------------------------------------------------------|---------------------|------------------------------------------------------|------------------------------------------|-------------------------------|----------------------|-----------------|-------------------------|-----------------------------|----------------|------------------------------|
| Analysis for scenario<br>Primary Scenario             | From                | $\ast$                                               |                                          |                               | To                   |                 |                         |                             |                |                              |
|                                                       |                     |                                                      |                                          |                               |                      |                 | Apply Filter            |                             | Store Filter   | Reset Filter                 |
| ⊟∼eSt Summary<br>$\blacktriangle$                     |                     |                                                      |                                          |                               |                      |                 |                         |                             |                |                              |
| <b>of</b> Datasheet<br>் <b>X</b> @ av1_clk           |                     | <b>Source Pin</b>                                    | <b>Sink Pin</b>                          | Delay<br>[ns]                 | <b>Slack</b><br>(ns) | Arrival<br>[ns] | <b>Required</b><br>[ns] | Setup<br>[ns]               |                |                              |
| ×<br>Register to Regi.                                |                     | control_word_0[0]:CLK                                | ufp/fp_cntr[13]:D                        | 7.793                         | $-1.510$             | 9.131           | 7.621                   | 0.381                       |                |                              |
| ×<br>External Setup                                   | $\overline{2}$      | control word 0[0]:CLK                                | ufp/fp_cntr[6]:D                         | 7.575                         | $-1.282$             | 8.913           | 7.631                   | 0.381                       |                |                              |
| Clock to Output                                       | 3                   | control word 0[0]:CLK                                | ufp/fp_cntr[3]:D                         | 7.431                         | $-1.121$             | 8.769           | 7.648                   | 0.381                       |                |                              |
| Register to Asynchro                                  | $\vert 4$           | control word 0[0]:CLK                                | ufp/fp cntr[12]:D                        | 7.220                         | $-0.913$             | 8.558           | 7.645                   | 0.357                       |                |                              |
| External Recov                                        | 5                   | control word 0[0]:CLK                                | ufp/fp_cntr[2]:D                         | 7.194                         | $-0.909$             | 8.532           | 7.623                   | 0.381                       |                |                              |
| Asynchronous to Re                                    | 6                   | control_word_0[0]:CLK                                | ufp/fp_cntr[14]:D                        | 7.192                         | $-0.909$             | 8.530           | 7.621                   | 0.381                       |                |                              |
| ×<br>cpu clk to av1                                   | 7<br>$\overline{8}$ | control_word_0[0]:CLK                                | ufp/fp_cntr[9]:D                         | 7.100                         | $-0.821$             | 8.438           | 7.617                   | 0.381<br>0.381              |                |                              |
| <b>⊟ X</b> @ Q cpu clk                                | $\overline{9}$      | control word 0[0]:CLK<br>control word 0[0]:CLK       | ufp/fp_cntr[10]:D<br>ufp/stretch fp[3]:D | 7.085<br>7.082                | $-0.792$<br>$-0.773$ | 8.423<br>8.420  | 7.631<br>7.647          | 0.381                       |                |                              |
| $\mathbf x$<br>Register to Regi                       | 10 <sub>1</sub>     | Leontrol word OMECLK                                 | ufn/fn_entr[15]:D                        | <b>6.942</b>                  | -0.659               | 8.280           | 7.621                   | 0.381                       |                |                              |
| X External Setup                                      |                     | <b>Details for parallel paths</b>                    |                                          |                               |                      |                 |                         |                             |                |                              |
| ×<br>Clock to Output                                  |                     | From: control word 0101:CLK                          |                                          |                               |                      |                 |                         |                             |                | $\overline{\phantom{a}}$     |
| Register to Asynchro                                  |                     | To: ufp/fp cntr[13]:D                                |                                          |                               |                      |                 |                         |                             |                |                              |
| ×<br>External Recov                                   |                     | <b>Pin Name</b>                                      | Type                                     |                               | <b>Net Name</b>      |                 | <b>Cell Name</b>        |                             |                | Op   Delay [ns]   Total [ns] |
| Asynchronous to Re                                    |                     | slack                                                |                                          |                               |                      |                 |                         |                             |                | $-1.510$                     |
| ×.<br>av1 clk to cpu                                  |                     |                                                      |                                          |                               |                      |                 |                         |                             |                |                              |
| 天 Pin to Pin                                          |                     | Data arrival time calculation                        |                                          |                               |                      |                 |                         |                             |                |                              |
| $\mathbf{X}$ Input to Output<br><b>Tall Lear Cate</b> |                     | cou clk                                              |                                          |                               |                      |                 |                         |                             | 0.000          | 0.000                        |
| $\blacktriangleleft$<br>$\blacktriangleright$         |                     | cpu clk                                              | Clock source                             |                               |                      |                 |                         | $\ddot{}$                   | 0.000          | 0.000                        |
|                                                       |                     | cpu_clk_pad/U0/U0:PAD<br>cpu clk pad/U0/U0:Y         | net<br>cell                              | cpu_clk                       |                      |                 | ADLIB:IOPAD IN          | $\ddot{}$<br>$\vert$ +      | 0.000<br>0.632 | 0.000<br>0.632               |
| 24                                                    |                     | cpu clk pad/U0/U1:A                                  | net                                      | cpu clk pad/U0/NET1           |                      |                 |                         | $\ddot{}$                   | 0.000          | 0.632                        |
|                                                       |                     | cpu_clk_pad/U0/U1:Y                                  | cell                                     |                               |                      |                 | ADLIB:CLKIO             | $\ddot{}$                   | 0.231          | 0.863                        |
| 22                                                    |                     | control word 0[0]:CLK                                | net                                      | cpu clk c                     |                      |                 |                         | l +                         | 0.475          | 1.338                        |
|                                                       |                     | control_word_0[0]:Q                                  | cell                                     |                               |                      |                 | ADLIB:DFN1E1C0 +        |                             | 0.489          | 1.827                        |
| 20                                                    |                     | ufp/un1_fp_cntr_2_i_0_a3_0_0_0:A   net               |                                          | control word 0[0]             |                      |                 |                         |                             | 1.259          | 3.086                        |
| 18                                                    |                     | ufp/un1 fp cntr 2 i 0 a3 0 0 0.Y                     | cell                                     |                               |                      |                 | ADLIB:NOR2              | $\ddot{}$                   | 0.337          | 3.423                        |
|                                                       |                     | ufp/un1_fp_cntr_2_i_0_a3_0_7:A                       | net                                      | ufp/un1_fp_cntr_2_i_0_a3_0_0  |                      |                 |                         | $\ddot{}$                   | 0.237          | 3.660                        |
| 16                                                    |                     | ufp/un1 fp cntr 2 i 0 a3 0 7:Y                       | cell                                     |                               |                      |                 | ADLIB:NOR3A             | l +                         | 0.441          | 4.101                        |
|                                                       |                     | ufp/un1_fp_cntr 2 i 0 a3 0 8:C                       | net                                      | ufp/un1 fp cntr 2 i 0 a3 0 7  |                      |                 |                         | $\ddot{}$                   | 0.729          | 4.830                        |
| 14                                                    |                     | ufp/un1 fp cntr 2 i 0 a3 0 8.Y                       | cell                                     |                               |                      |                 | ADLIB:NOR3C             | $\ddot{}$                   | 0.442          | 5.272                        |
| paths                                                 |                     | ufp/un1 fp cntr 2 i 0 a3 0 10:C                      | net                                      | ufp/un1 fp cntr 2 i 0 a3 0 8  |                      |                 |                         | $\ddot{}$                   | 0.237          | 5.509                        |
| 12                                                    |                     | ufp/un1 fp cntr 2 i 0 a3 0 10:Y                      | cell                                     |                               |                      |                 | ADLIB:NOR3C             | $\ddot{}$                   | 0.442          | 5.951                        |
| ৳<br>#<br>10                                          |                     | ufp/un1 fp cntr 2 i 0 o2:A                           | net                                      | ufp/un1 fp cntr 2 i 0 a3 0 10 |                      |                 |                         | $\overline{+}$              | 0.288          | 6.239                        |
|                                                       |                     | ufp/un1 fp cntr 2 i 0 o2:Y                           | cell                                     |                               |                      |                 | ADLIB:0A1               | $\ddot{}$                   | 0.653<br>1.784 | 6.892                        |
| 8                                                     |                     | ufp/fp_cntr_6_0_a2[13]:C<br>ufp/fp_cntr_6_0_a2[13]:Y | net<br>cell                              | ufp/un1 fp cntr 2 i 0 o2 n    |                      |                 | ADLIB:XA1B              | $\ddot{}$<br>$\overline{+}$ | 0.228          | 8.676<br>8.904               |
|                                                       |                     | ufp/fp cntr[13]:D                                    | net                                      | ufp/fp_cntr_6[13]             |                      |                 |                         | $\ddot{}$                   | 0.227          | 9.131                        |
| 6                                                     |                     | data arrival time                                    |                                          |                               |                      |                 |                         |                             |                | 9.131                        |
|                                                       |                     |                                                      |                                          |                               |                      |                 |                         |                             |                |                              |
| 4                                                     |                     | Data required time calculation                       |                                          |                               |                      |                 |                         |                             |                |                              |
|                                                       |                     | av1_clk                                              | Clock Constraint                         |                               |                      |                 |                         |                             | 6.667          | 6.667                        |
| $\overline{2}$                                        |                     | av1 clk                                              | Clock source                             |                               |                      |                 |                         | $\ddot{}$                   | 0.000          | 6.667                        |
|                                                       |                     | av1 clk pad/U0/U0:PAD                                | net                                      | av1 clk                       |                      |                 |                         | l 4.                        | 0.000          | 6.667                        |
| 0-<br>n.<br>5<br>10 <sup>1</sup><br>-5                |                     | av1_clk_pad/U0/U0:Y                                  | cell                                     |                               |                      |                 | ADLIB:IOPAD IN          | $\vert$ +                   | 0.632          | 7.299                        |
| slack distribution (ns)                               |                     | Artifulities de tos                                  | not                                      | auf all ead/HO/MET1           |                      |                 |                         |                             | n nnn          | 7.299<br>$\rightarrow$       |
|                                                       |                     |                                                      |                                          |                               |                      |                 |                         |                             |                |                              |

Figure 48 · Maximum Delay Analysis View

### **See Also**

[Understanding inter-clock domain analysis](#page-46-0) [Activating inter-clock domain analysis](#page-47-0) [Deactivating a specific inter-clock domain](#page-48-0)

### <span id="page-48-0"></span>Deactivating a Specific Inter-Clock Domain

*To deactivate the inter-clock domain checking for the specific clock domains clk2->clk1, without disabling this option for the other clock domains:*

- 1. From the **Tools** menu, choose **Constraints Editor > Primary Scenario** to open the Constraints Editor View.
- 2. In the Constraints Browser, double-click **False Path** under **Exceptions**. The **["Set False Path](#page-89-0)  [Constraint](#page-89-0)** dialog box appears.
- 3. Click the **Browse** button to the right of the **From** text box. The **Select Source Pins for False Path Constraint** dialog box appears.
- 4. For **Specify pins**, select **by keyword and wildcard**.
- 5. For **Pin Type**, select **Registers by clock names** from the **Pin Type** drop-down list.
- 6. Type the inter-clock domain name, for example **Clk2** in the filter box and click **Filter**.
- 7. Click **OK** to begin filtering the pins by your criteria. In this example, [get\_clocks {Clk2}] appears in the **From** text box in the **[Set False Path Constraint](#page-89-0)** dialog box.

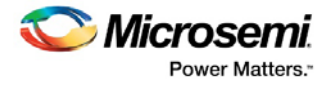

- 8. Repeat steps 3 to 7 for the **To** option in the [Set False Path Constraint](#page-89-0) dialog box, and type Clk2 in the filter box.
- 9. Click **OK** to validate the new false path and display it in the Paths List of the Constraints Editor.
- 10. Click the Recalculate All icon  $\boxed{2}$  in the toolbar.
- 11. Select the inter-clock domain set clk2 -> clk1 in the Domain Browser (as shown below).
- 12. Verify that the set does not contain any paths.

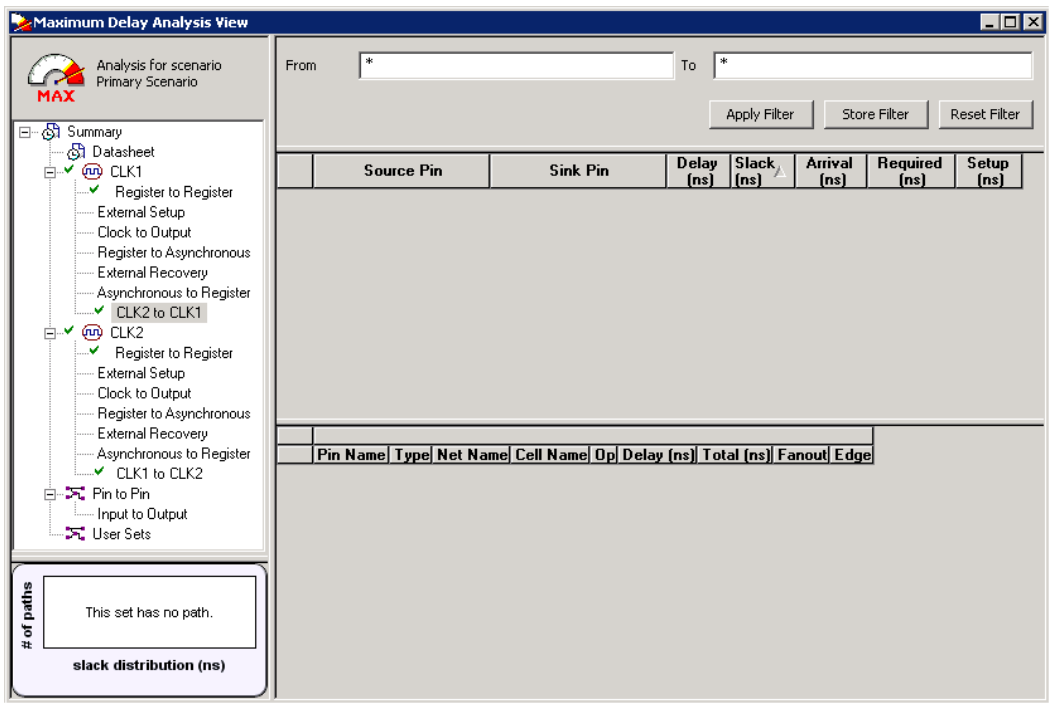

Figure 49 · Maximum Delay Analysis View

### **See Also**

[Understanding inter-clock domain analysis](#page-46-0) [Activating inter-clock domain analysis](#page-47-0) [Displaying inter-clock domain paths](#page-47-1) [Select Source or Destination Pins for Constraint dialog box](#page-87-0) [Set False Path Constraint dialog box](#page-89-0)

### <span id="page-49-0"></span>Timing Exceptions Overview

Use timing exceptions to overwrite the default behavior of the design path. Timing exceptions include:

- Setting multicycle constraint to specify paths that (by design) will take more than one cycle.
- Setting a false path constraint to identify paths that must not be included in the timing analysis or the optimization flow.
- Setting a maximum delay constraint on specific paths to relax or to tighten the original clock constraint requirement.

### **See Also**

[Specifying maximum delay constraint](#page-50-0) [Specifying multiple path constraint](#page-53-0) [Specifying false path constraint](#page-57-0) [Changing output port capacitance](#page-58-0)

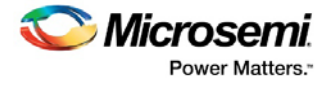

# <span id="page-50-0"></span>Specifying a Maximum Delay Constraint

You set options in the **[Maximum Delay Constraint dialog](#page-97-0)** box to relax or to tighten the original clock constraint requirement on specific paths.

### *To specify Max delay constraints:*

- 1. Add the constraint in the [editable constraints grid](#page-9-0) or open the **[Set Maximum Delay Constraint](#page-97-0)** dialog box using one of the following methods:
	- From the SmartTime **Actions** menu, choose **Constraints > Max delay**.
	- Click the  $\mathbb{R}$  icon.
	- Right-click **Max delay** in the Constraint Browser.
	- Double-click any field in the Maximum Delay Constraints grid.

The Set Maximum Delay Constraint dialog box appears (as shown below).

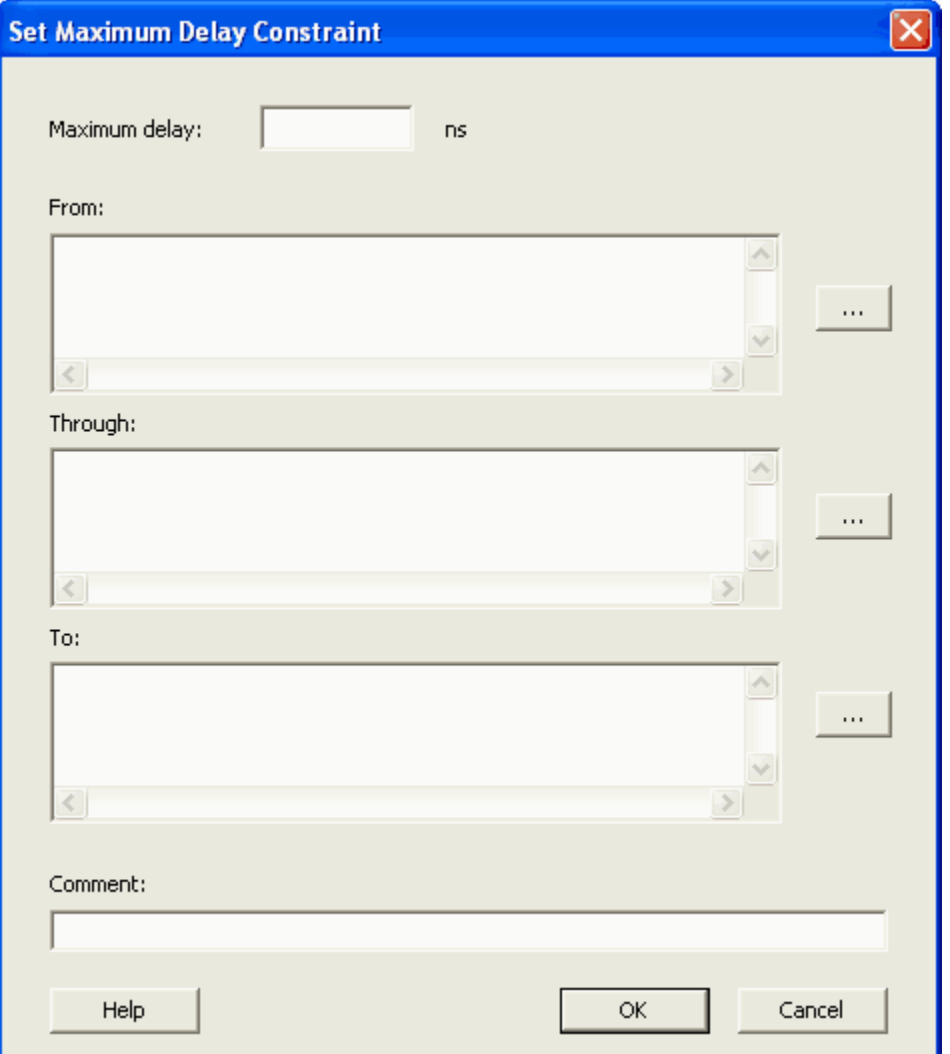

Figure 50 · Set Maximum Delay Constraint Dialog Box

- 2. Specify the delay in the **Maximum delay** field.
- 3. Specify the **From** pin(s). Click the **Browse** button next to **From** to open the **Select Source Pins for Max Delay Constraint** dialog box (as shown below).

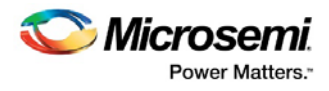

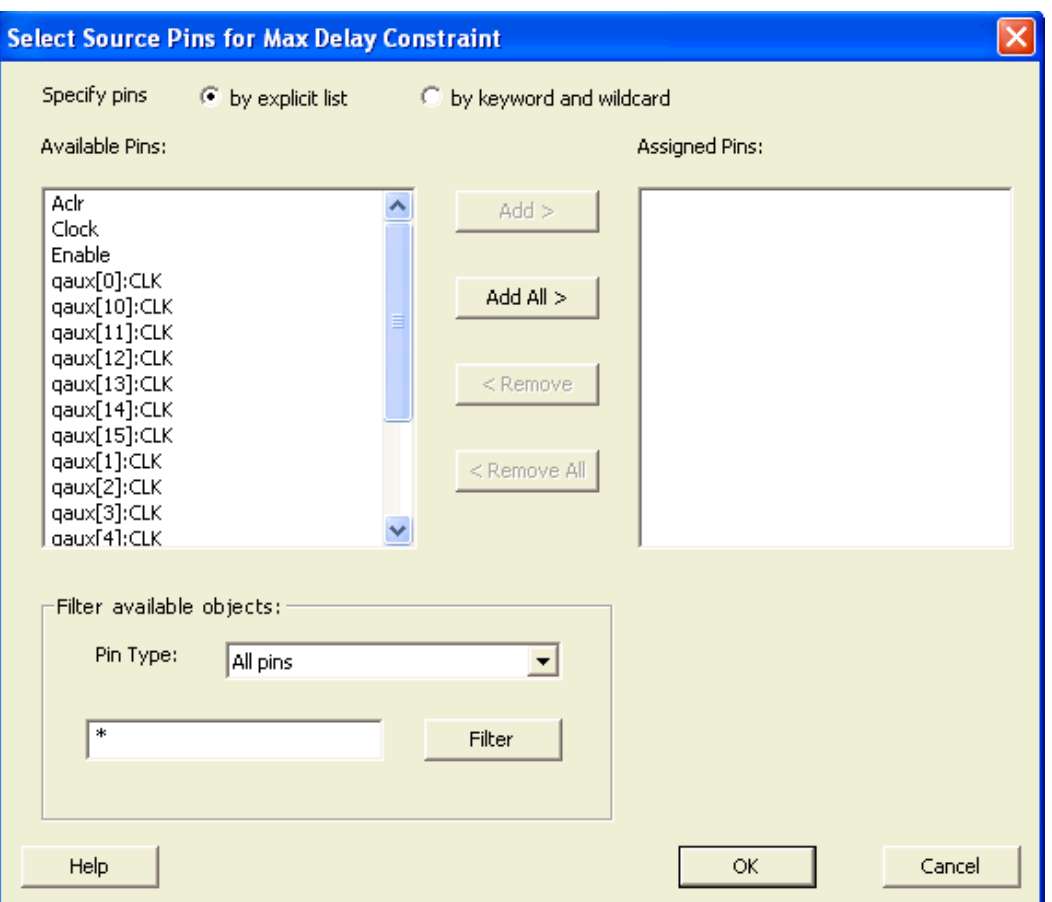

Figure 51 · Select Source Pins for Max Delay Constraint

- 4. Select **by explicit list**. (Alternatively, you can select **by keyword and wildcard**.)
- 5. Select the input pin(s) from the **Available Pins** list. You can also use **Filter available objects** to narrow the pin list. You can select multiple ports in this window.
- 6. Click **Add** or **Add All**. The input pin(s) move from the **Available Pins** list to the **Assigned Pins** list.
- 7. Click **OK**.The **Set Maximum Delay Constraint** dialog box displays the updated **From** pin(s) list.
- 8. Click the **Browse** button for **Through** and **To** and add the appropriate pin(s). The displayed list shows the pins reachable from the previously selected pin(s) list.
- 9. Enter comments in the **Comment** section.
- 10. Click **OK**.

SmartTime adds the maximum delay constraints to the Constraints List in the SmartTime Constraints Editor.

#### **See Also**

[Timing exceptions overview](#page-49-0) **[Set Maximum Delay Constraint dialog box](#page-97-0)** [Specifying maximum delay constraint](#page-50-0) [Specifying multicycle constraint](#page-53-0) [Specifying false path constraint](#page-57-0) [Changing output port capacitance](#page-58-0)

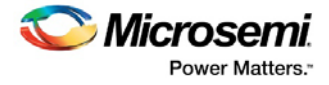

# Specifying a Minimum Delay Constraint

You set options in the **[Minimum Delay Constraint dialog](#page-99-0)** box to relax or to tighten the original clock constraint requirement on specific paths.

### *To specify Min delay constraints:*

- 1. Add the constraint in the [editable constraints grid](#page-9-0) or open the **[Set Minimum Delay Constraint](#page-99-0)** dialog box using one of the following methods:
	- From the SmartTime **Actions** menu, choose **Constraints > Min delay**.
	- Click the  $\mathbb{E}$  icon.
	- Right-click **Min delay** in the Constraint Browser.
	- Double-click any field in the Minimum Delay Constraints grid.

The **Set Minimum Delay Constraint** dialog box appears (as shown below).

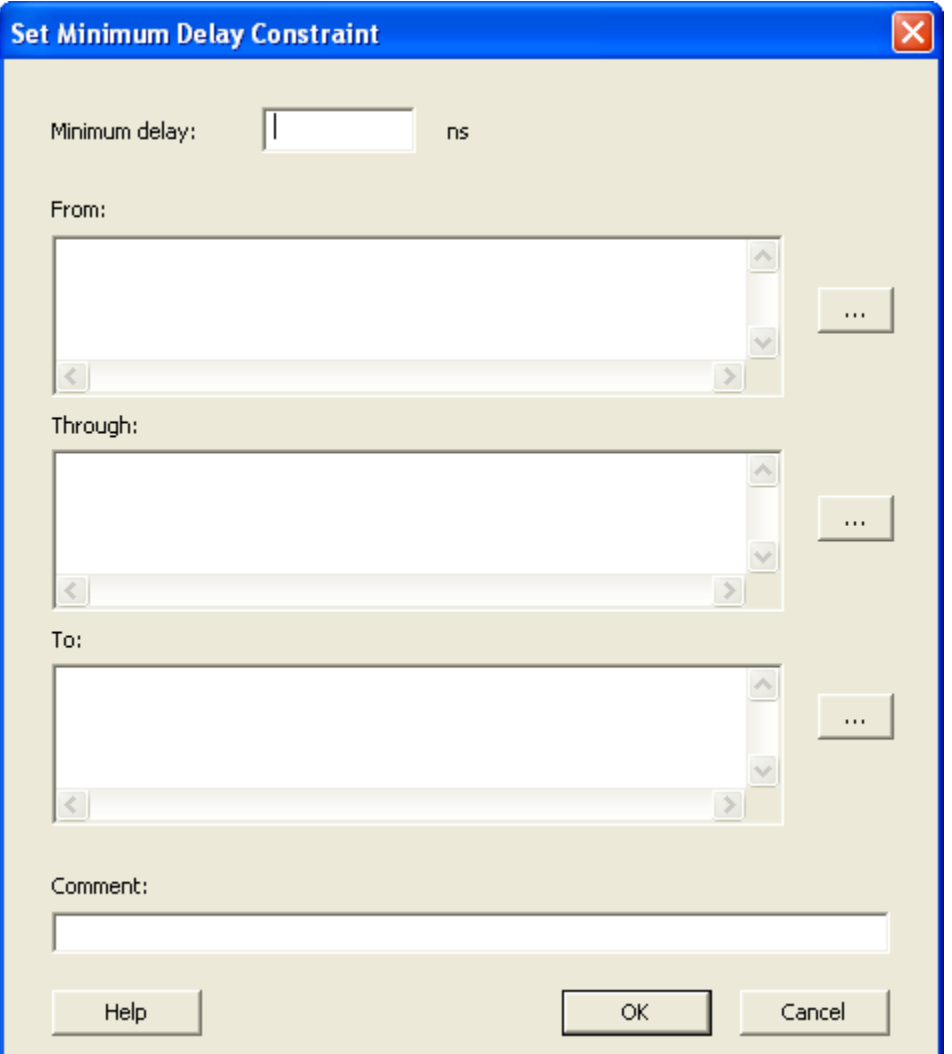

Figure 52 · Set Minimum Delay Constraint Dialog Box

- 2. Specify the delay in the **Minimum delay** field.
- 3. Specify the **From** pin(s). Click the **Browse** button next to **From** to open the **Select Source Pins for Min Delay Constraint** dialog box (as shown below).

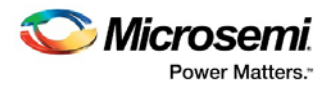

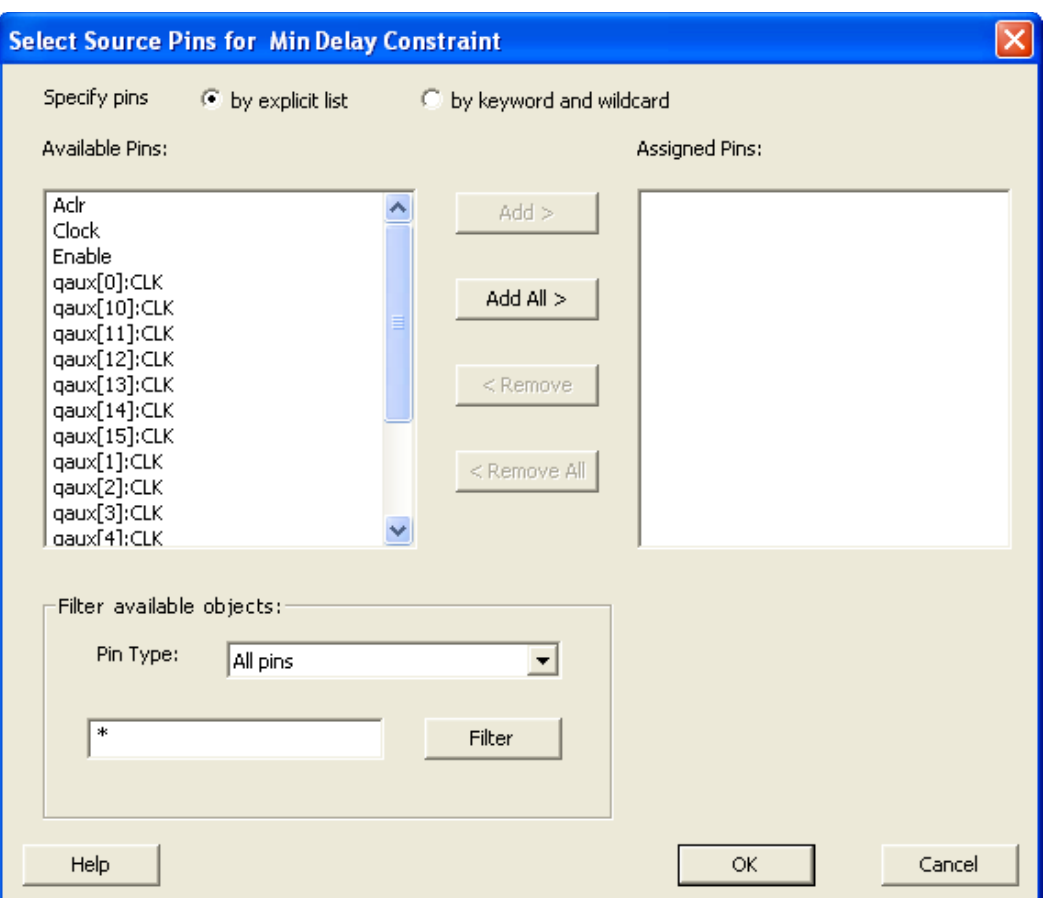

Figure 53 · Select Source Pins for Max Delay Constraint

- 4. Select **by explicit list**. (Alternatively, you can select **by keyword and wildcard**.)
- 5. Select the input pin(s) from the **Available Pins** list. You can also use **Filter available objects** to narrow the pin list. You can select multiple ports in this window.
- 6. Click **Add** or **Add All**. The input pin(s) move from the **Available Pins** list to the **Assigned Pins** list.
- 7. Click **OK**. The **Set Minimum Delay Constraint** dialog box displays the updated **From** pin(s) list.
- 8. Click the **Browse** button for **Through** and **To** and add the appropriate pin(s). The displayed list shows the pins reachable from the previously selected pin(s) list.
- 9. Enter comments in the **Comment** section.
- 10. Click **OK**.

SmartTime adds the minimum delay constraints to the Constraints List in the SmartTime Constraints Editor.

### **See Also**

[Timing exceptions overview](#page-49-0) [Set Minimum Delay Constraint dialog box](#page-99-0) [Specifying multicycle constraint](#page-53-0) [Specifying false path constraint](#page-57-0) [Changing output port capacitance](#page-58-0)

# <span id="page-53-0"></span>Specifying a Multicycle Constraint

You set options in the **[Set Multicycle Constraint](#page-100-0)** dialog box to specify paths that take multiple clock cycles in the current design.

### *To specify multicycle constraints:*

- 1. Add the constraint in the [editable constraints grid](#page-9-0) or open the **[Set Multicycle Constraint](#page-100-0)** dialog box using one of the following methods:
	- From the SmartTime **Actions** menu, choose **Constraint > MultiCycle**.
	- Click the  $\frac{R_N}{100}$  icon.
	- Right-click the **Multicycle** option in the Constraint Browser.

The Set Multicycle Constraint dialog appears (as shown below).

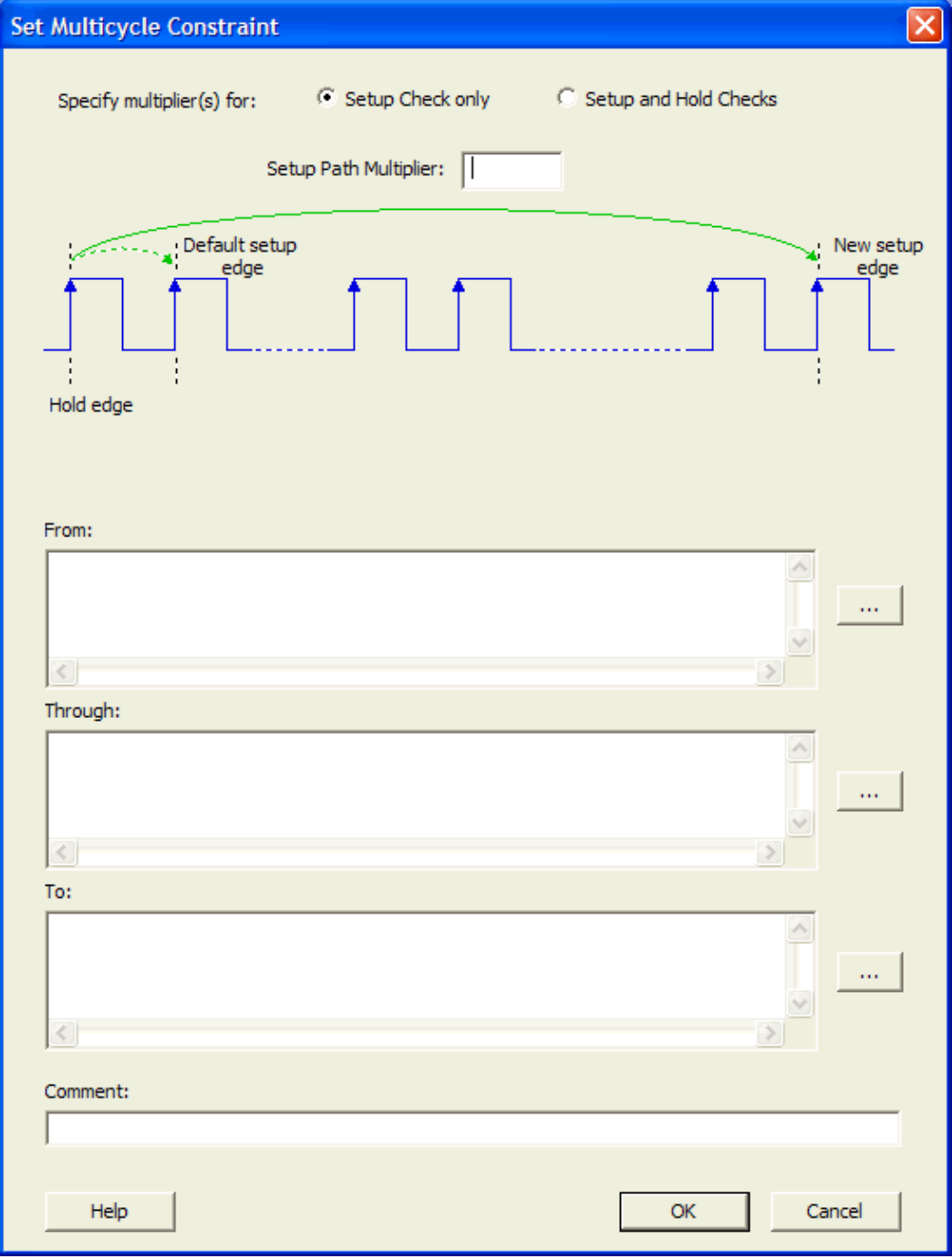

Figure 54 · Set Multicycle Constraint Dialog Box

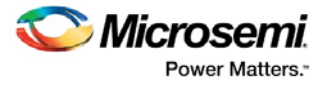

- 2. Specify the number of cycles in the **Setup Path Multiplier**.
- 3. Specify the **From** pin(s). Click the browse button (...) next to **From** to open the **[Select Source Pins for](#page-87-0)  [Multicycle Constraint](#page-87-0)** dialog box (as shown below).

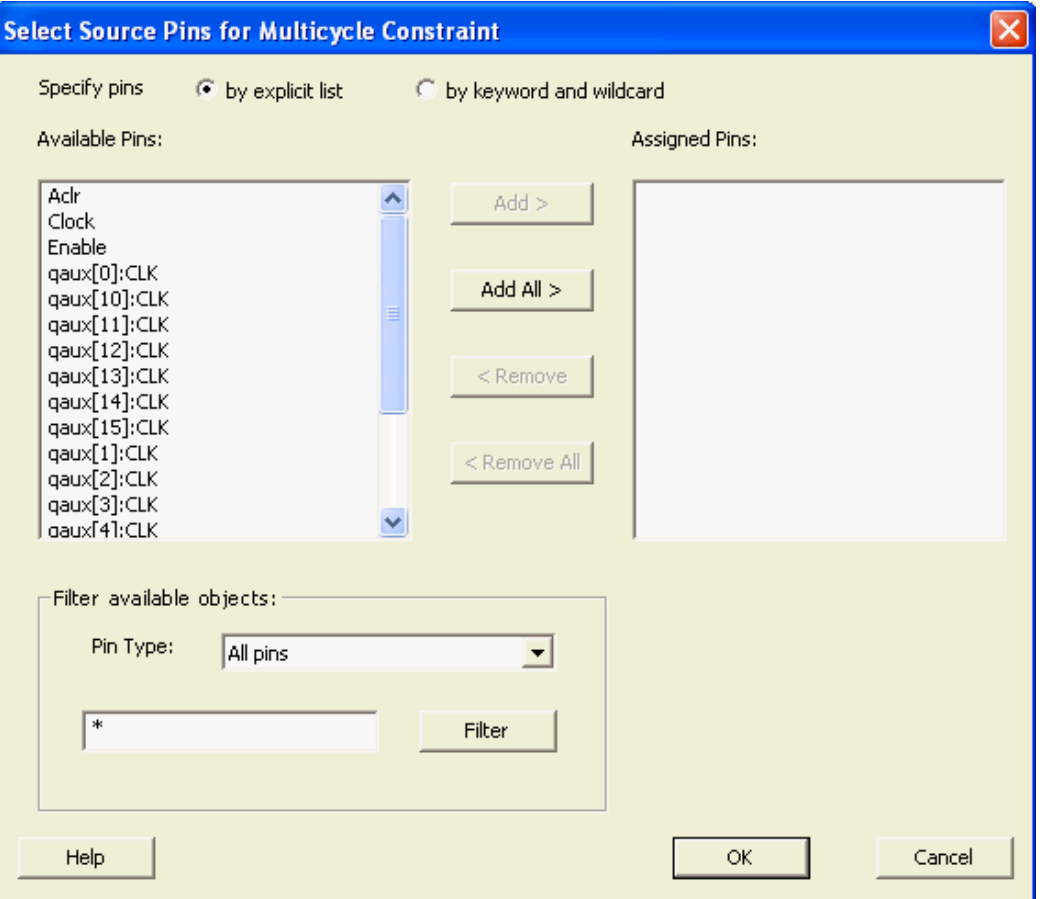

Figure 55 · Select Source Pins for Multicycle Constraint

- 4. Select **by explicit list**. (Alternatively, you can select **by keyword and wildcard**. For details, refer to [Select Source or Destination Pins for Constraint.](#page-87-0))
- 5. Select the input pin(s) from the **Available Pin** list. You can use **Filter available objects** to narrow the pin list. You can select multiple ports in this window.
- 6. Click **Add** or **Add All** to move theinput pin(s) move from the **Available pins** list to the **Assigned Pins** list.
- 7. Click **OK**.

The **Set Multicycle Constraint** dialog box displays the updated representation of the From pin(s) (as shown below).

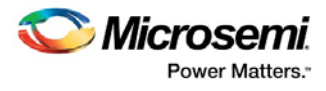

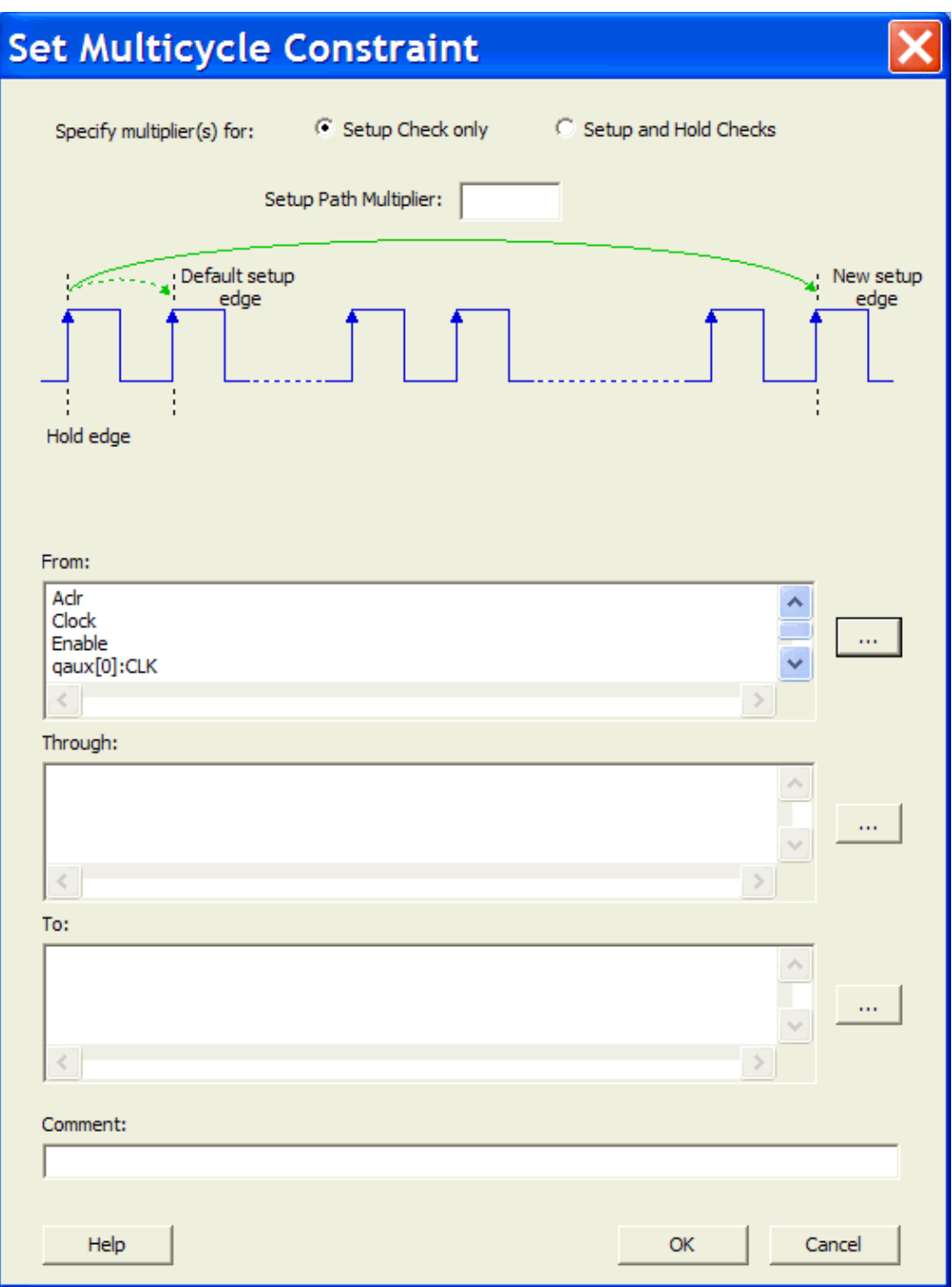

Figure 56 · Set Multicycle Constraint Dialog Box

- 8. Click the browse button for **Through** and **To** and add the appropriate pins. The displayed list shows the pins reachable from the previously selected pin(s) list.
- 9. Enter comments in the **Comment** section.
- 10. Click **OK**. SmartTime adds the multicycle constraints to the Constraints List in the SmartTime Constraints Editor.

### **See Also**

**[Set Multicycle Constraint dialog box](#page-100-0)** 

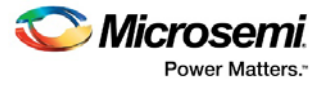

[Select Source Pins for Multicycle Constraint dialog box](#page-87-0)

# <span id="page-57-0"></span>Specifying a False Path Constraint

You set options in the Set False Path Constraint dialog box to define specific timing paths as false.

### *To specify False Path constraints:*

- 1. Add the constraint in the **Editable Constraints Grid** or open the **Set False Path Constraint** dialog box. You can do this by using one of the following methods:
	- From the SmartTime **Constraints** menu, choose **False Path**.
	- Click the **icon**.
	- Right-click **False Path** in the Constraint Browser.
	- Double-click any field in the False Path Constraints grid.

The Set False Path Constraint dialog box appears (as shown below).

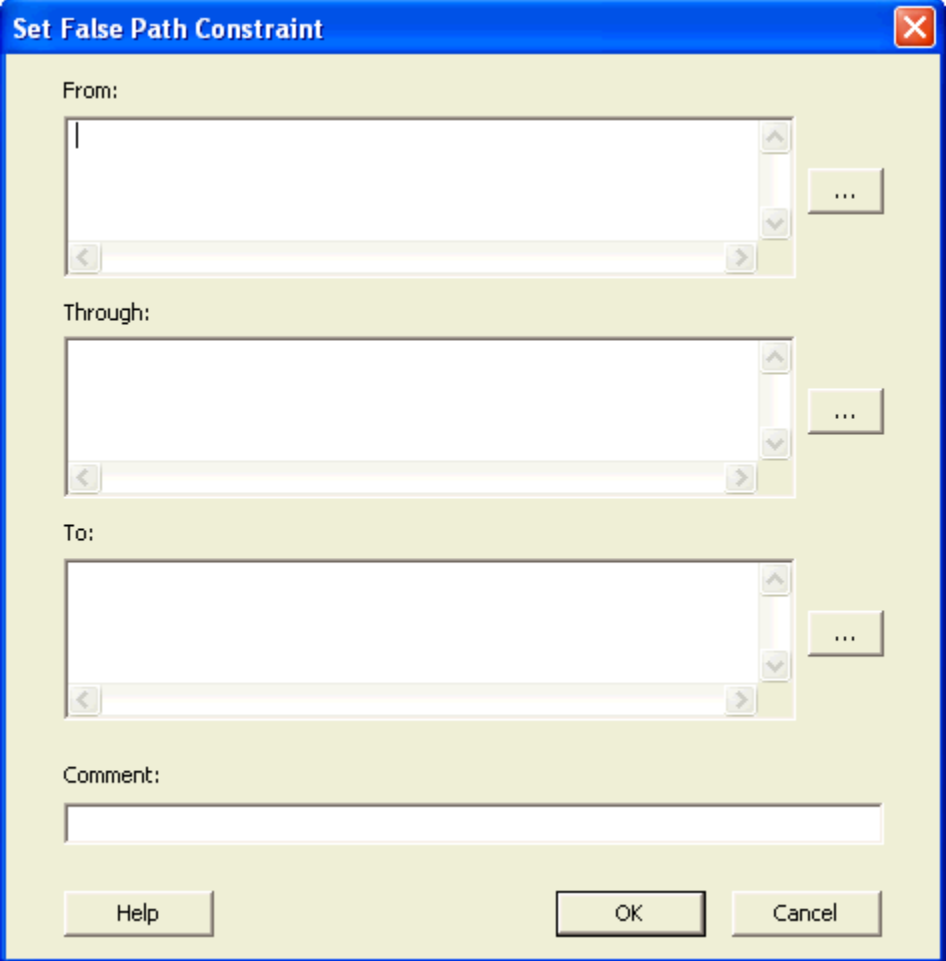

Figure 57 · Set False Path Constraint Dialog Box

2. Specify the **From** pin(s). Click the **Browse** button next to **From** to open the **Select Source Pins for False Path Constraint** dialog box (as shown below).

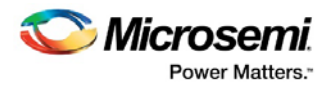

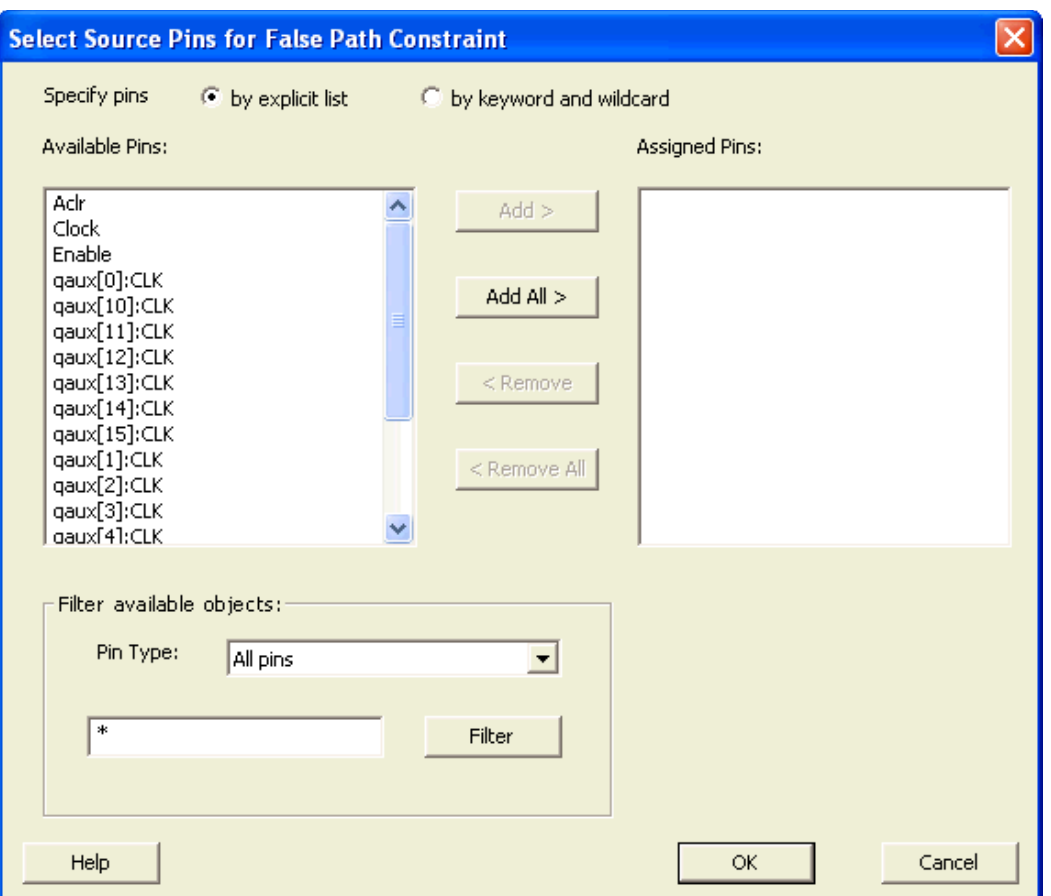

Figure 58 · Select Source Pins for False Path Constraint Dialog Box

- 3. Select **by explicit list**. (Alternatively, you can select **by keyword and wildcard**. For details, refer to [Select Source or Destination Pins for Constraint.](#page-87-0))
- 4. Select the input pin(s) from the **Available Pin** list. You can use **Filter available objects** to narrow the pin list. You can select multiple ports in this window.
- 5. Click **Add** or **Add All.** The input pin(s) move from the **Available Pins** list to the **Assigned Pins** list.
- 6. Click **OK**. The **[Set False Constraint](#page-89-0)** dialog box displays the updated representation of the **From** pin(s).
- 7. Click the **Browse** button for **Through** and **To** and add the appropriate pin(s). The displayed list shows the pins reachable from the previously selected pin(s) list.
- 8. Enter comments in the **Comment** section.
- 9. Click **OK**.

SmartTime adds the False Path constraints to the Constraints List in the SmartTime Constraints Editor.

### **See Also**

[Set False Constraint dialog box](#page-89-0) [Select Source Pins for False Path Constraint dialog box.](#page-87-0)

### <span id="page-58-0"></span>Changing Output Port Capacitance

Output propagation delay is affected by both the capacitive loading on the board and the I/O standard. The I/O Attribute Editor in ChipPlanner provides a mechanism for setting the expected capacitance to improve the propagation delay model. SmartTime automatically uses the modified delay model for delay calculations.

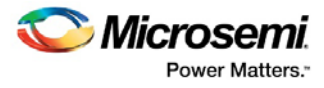

To change the output port capacitance and view the effect of this change in SmartTime Timing Analyzer, refer to the following example. The figure below shows the delay from FF3 to output port OUT2. It shows a delay of 6.603 ns based on the default loading of 35 pF.

|          | Maximum Delay Analysis View                         |                |                                                             |                  |               |                  |                 |                   |                        | FOX     |
|----------|-----------------------------------------------------|----------------|-------------------------------------------------------------|------------------|---------------|------------------|-----------------|-------------------|------------------------|---------|
|          | Analysis for scenario<br>Primary Scenario           | From           | $\ast$                                                      |                  | *<br>To       |                  |                 |                   |                        |         |
|          | <b>MAX</b>                                          |                |                                                             |                  |               |                  |                 | Store Filter      | Reset Filter           |         |
|          | ⊟… ේ Summary                                        |                |                                                             |                  |               | Apply Filter     |                 |                   |                        |         |
|          | <b>母</b> Datasheet                                  |                |                                                             |                  |               |                  |                 |                   |                        |         |
|          | <b>லை</b> CLK2<br>⊫~                                |                | <b>Source Pin</b>                                           | <b>Sink Pin</b>  | Delay<br>[ns] | Slack<br>[ns]    | Arrival<br>[ns] | Required<br>[ns]  | Clock to               | Out[ns] |
|          | ×.<br>Register to Register                          |                | FF3:CLK                                                     | OUT <sub>2</sub> | 4.995         |                  | 6.603           |                   |                        | 6.603   |
|          | External Setup                                      | $\overline{2}$ | \$1139/RAMBLOCKO:CLKA                                       | DATAOUTRAM(3)    | 6.300         |                  | 8.121           |                   |                        | 8.121   |
|          | Clock to Output                                     | $\overline{3}$ | \$1139/RAMBLOCKO:CLKA                                       | DATAOUTRAM(1)    | 6.234         |                  | 8.055           |                   |                        | 8.055   |
|          | Register to Asynchronous                            | $\overline{4}$ | \$1139/RAMBLOCKO:CLKA                                       | DATAOUTRAM(0)    | 5.801         |                  | 7.622           |                   |                        | 7.622   |
|          | External Recovery                                   | 5              | \$1139/RAMBLOCKO:CLKA                                       | DATAOUTRAM(2)    | 5,658         |                  | 7.479           |                   |                        | 7.479   |
|          | 白-天 Pin to Pin<br>im Input to Output<br>天 User Sets |                | <b>Details for path</b><br>From: FF3:CLK<br><b>To: OUT2</b> |                  |               |                  |                 |                   |                        |         |
|          |                                                     |                | <b>Pin Name</b>                                             | Type             |               | <b>Net Name</b>  |                 | <b>Cell Name</b>  | $0p$  [                |         |
|          |                                                     |                | FF3:ON                                                      | cell             |               |                  | ADLIB:DFIO      |                   | $+$                    |         |
|          |                                                     |                | $AND_2:A$<br>AND <sub>2</sub> Y                             | net              | \$1N26        |                  |                 | ADLIB:AND2        | $\ddot{}$              |         |
|          |                                                     |                | OUT2_pad/U0/U1:D                                            | cell<br>net      | OUT2c         |                  |                 |                   | $\ddot{}$<br>$\ddot{}$ |         |
|          |                                                     |                | OUT2_pad/U0/U1:DOUT                                         | cell             |               |                  |                 | ADLIB:IOTRI OB EB | $\ddot{}$              |         |
| of paths | This set has no slack.                              |                | OUT2_pad/U0/U0:D                                            | net              |               | OUT2_pad/U0/NET1 |                 |                   | $\ddot{}$              |         |
|          | for any of its paths.                               |                | OUT2_pad/U0/U0:PAD                                          | cell             |               |                  |                 | ADLIB:IOPAD TRI   | $\ddot{}$              |         |
| a.       |                                                     |                | $n$ $n$                                                     | net              | OUT2          |                  |                 |                   | $+$                    |         |
|          | slack distribution (ns)                             |                | data arrival time                                           |                  |               |                  |                 |                   |                        | ▾       |
|          |                                                     | $\lvert$       |                                                             |                  |               |                  |                 |                   |                        | Þ<br>/i |

Figure 59 · Maximum Delay Analysis View

If your board has output capacitance of 75pf on OUT2, you must perform the following steps to update the timing number:

1. Open the I/O Attribute Editor and change the output load to 75pf.

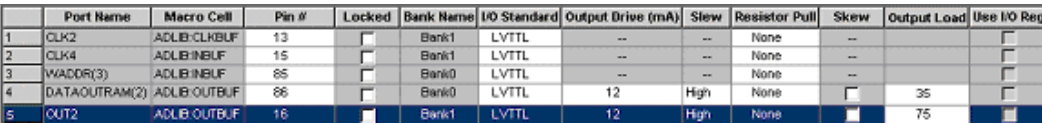

Figure 60 · I/O Attribute Editor View

- 2. Select **File > Save**.
- 3. Select **File > Close**.
- 4. Open the SmartTime Timing Analyzer.

You can see that the Clock to Output delay changed to 7.723 ns.

# Specifying Clock Source Latency

Use clock source latency to specify the delay from the clock generation point to the clock definition point in the design.

Clock source latency defines the delay between an external clock source and the definition pin of a clock within SmartTime. It behaves much like an input delay constraint.

You can specify both an "early" delay and a "late" delay for this latency, providing an uncertainty which SmartTime propagates through its calculations. Rising and falling edges of the same clock can have different latencies. If only one value is provided for the clock source latency, it is taken as the exact latency value, for both rising and falling edges.

#### *To specify the clock source latency:*

1. Add the constraint in the [editable constraints grid](#page-9-0) or open the Set Clock Source Latency dialog box using one of the following methods:

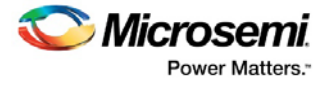

- From the SmartTime Constraints Editor window, choose **Constraints > Clock Source Latency.**
- Click the icon in the Constraints Editor.
- Click **Clock Source Latency** in the Constraint Browser.
- 2. Select a clock pin on which to set the source latency. You can only specify a clock source latency on a clock pin that has a clock constraint. Additionally, you may apply only one clock source latency constraint to each constrained clock pin.
- 3. Enter the Late Rise, Early Rise, Late Fall, and Early Fall values as required for your design.
	- Note: An 'early' value larger than a 'late' value can result in optimistic timing analysis.
- 4. Select the **Falling Same As Rising** check box to indicate that falling clock edges have the same latency as rising clock edges.
- 5. Select the **Early Same As Late** check box to use a single value for the clock latency, rather than a range, by clicking the checkbox.
- 6. Enter any comments to be attached to the constraint.
- 7. Click **OK**. The new constraint appears in the constraints list.
	- Note: When you choose Save from the File menu, SmartTime saves the newly-created constraint in the database.

### **See Also**

[Set Clock Source Latency dialog box](#page-90-0)

## Specifying Disable Timing Constraint

Use disable timing constraint to specify the timing arcs being disabled.

#### *To specify the disable timing constraint:*

- 1. Add the constraint in the [editable constraints grid](#page-9-0) or open the Set Constraint to Disable Timing Arcs [dialog box](#page-92-0) using one of the following methods:
	- From the SmartTime Constraints Editor, choose **Constraints > Disable Timing.**
	- Click the  $\frac{|\mathbf{x}|}{|\mathbf{x}|}$  icon in the Constraints Editor.
- In the Constraints Editor, right-click **Disable Timing** and choose **Add Constraints** to disable timing.
- 2. Select an instance from your design.
- 3. Select whether you want to exclude all timing arcs in the instance or if you want to specify the timing arc to exclude. If you selected specify timing arc to exclude, select a from and to port for the timing arc.
- 4. Enter any comments to be attached to the constraint.
- 5. Click **OK**. The new constraint appears in the constraints list.
	- Note: When you choose Save from the File menu, SmartTime saves the newly-created constraint in the database.

### **See Also**

**[Set Constraint to Disable Timing Arcs Dialog Box](#page-92-0)** 

### Specifying Clock-to-Clock Uncertainty Constraint

Use the clock-to-clock uncertainty constraint to model tracking jitter between two clocks in your design.

### *To specify the clock-to-clock uncertainty constraint:*

- 1. Add the constraint in the [editable constraints grid](#page-9-0) or open the Set Clock-to-Clock Uncertainty [Constraint dialog box](#page-93-0) using one of the following methods:
	- From the SmartTime Constraints Editor, choose **Constraints > Clock-to-Clock Uncertainty Constraint.**

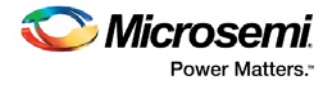

- Click the  $\left| \frac{\sqrt[n]{n}}{n} \right|$  icon.
- Right-click **Clock-to-Clock Uncertainty Constraint** in the Constraint Browser.
- 2. Specify the *from* and *to* clocks and specify the uncertainty in ns.
- 4. Enter any comments to be attached to the constraint.
- 5. Click **OK**. The new constraint appears in the constraints list.
	- Note: When you choose Save from the File menu, SmartTime saves the newly-created constraint in the database.

### **See Also**

**[Set Clock-to-Clock Uncertainty Constraint Dialog Box](#page-93-0)** 

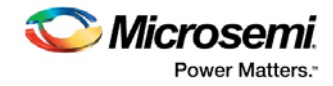

# Generating Timing Reports

# Types of Reports

Using SmartTime you can generate the following types of reports:

- **Timing report** This report displays the timing information organized by clock domain.
- **Timing violations report** This flat slack report provides information about constraint violations.
- **Datasheet report** This report describes the characteristics of the pins, I/O technologies, and timing properties in the design.
- **Bottleneck report** This report displays the points in the design that contribute to the most timing violations.
- **Constraints coverage report** This report displays the overall coverage of the timing constraints set on the current design.
- **Combinational loop report** This report displays loops found during initialization.

#### **See Also**

[Generating timing report](#page-62-0) [Generating timing violation report](#page-65-0) [Generating a datasheet report](#page-71-0) [Generating a bottleneck report](#page-69-0) [Generating a constraints coverage report](#page-66-0) [Generating a Combinational Loop Report](#page-73-0)

### <span id="page-62-0"></span>Generating a Timing Report

The timing report enables you to quickly determine if any timing problems exist in your design. The Maximum Delay Analysis timing report lists the following information about your design:

- Maximum delay from input I/O to output I/O
- Maximum delay from input I/O to internal registers
- Maximum delay from internal registers to output I/O
- Maximum delays for each clock network
- Maximum delays for interactions between clock networks

#### *To generate a timing report:*

- 1. From the SmartTime Max/Min Delay Analysis View, choose **Reports > Timer**. Th[e Timing Report](#page-116-0)  [Options dialog box](#page-116-0) appears.
- 2. Select the options you want to include in the report, and then click **OK**.

You can double-click Verify Timing in Libero's Design Flow Window to generate a Max Delay Analysis Timer Report.

The timing report appears in a separate window.

### **See Also**

[Understanding timing report](#page-63-0) [Timing Report Options dialog box](#page-116-0)

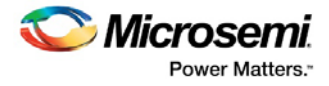

### <span id="page-63-0"></span>Understanding Timing Reports

The timing report contains the following sections:

### **Header**

The header lists:

- The report type
- The version of Designer used to generate the report
- The date and time the report was generated
- General design information (name, family, etc.)

### **Summary**

The summary section reports the timing information for each clock domain.

By default, the clock domains reported are the explicit clock domains that are shown in SmartTime. You can filter the domains and get only specific sections in the report (see [Timing Report Options\)](#page-116-0).

### **Path Sections**

The paths section lists the timing information for different types of paths in the design. This section is reported by default. You can deselect this option in th[e Timing Report Options](#page-116-0) dialog box.

By default, the number of paths displayed per set is 5.

You can filter the domains using the **Timing Report Options** dialog box.

You can also view the stored filter sets in the generated report using the timing report options (see Timing [Report Options\)](#page-116-0). The filter sets are listed by name in their appropriate section, and the number of paths reported for the filter set is the same as for the main sets.

By default, the filter sets are not reported.

### **Clock domains**

The paths are organized by clock domain.

### **Register to Register set**

This set reports the paths from the registers clock pins to the registers data pins in the current clock domain.

#### **External Setup set**

This set reports the paths from the top level design input ports to the registers in the current clock domain.

#### **Clock to output set**

This set reports the paths from the registers clock pins to the top level design output ports in the current clock domain.

#### **Register to Asynchronous set**

This set reports the paths from registers to asynchronous control signals (like asynchronous set/reset).

#### **External Recovery set**

This set reports the external recovery check timing for asynchronous control signals (like asynchronous set/reset).

#### **Asynchronous to Register set**

This set reports the paths from asynchronous control signals (like asynchronous set/reset) to registers

### **Inter-clock domain**

This set reports the paths from the registers clock pins of the specified clock domain to the registers data pins in the current clock domain. Inter-domain paths are not reported by default.

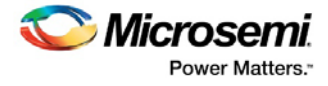

### **Pin to pin**

This set lists input to output paths and user sets. Input to output paths are reported by default. To see the user-defined sets, use the **Timing Report Options** dialog box.

#### **Input to output set**

This set reports the paths from the top level design input ports to top level design output ports.

### **Expanded Paths**

Expanded paths can be reported for each set. By default, the number of expanded paths to report is set to 1. You can select and change the number when you specif[y Timing Report Options.](#page-116-0)

```
\Boxe l
                                                                                           \mathbf{x}<sup>1</sup> Timer Report
 File Actions Help
Timing Report Max Delay Analysis
                                                                                            \hat{ }SmartTime Version v11.6
Microsemi Corporation - Microsemi Libero Software Release v11.6 (Version 11.6.0.16)
                                                                                            Ξ
Date: Thu Apr 30 15:53:18 2015
Design: false path
Family: SmartFusion2
Die: M2S050
Package: 484 FBGA
Temperature Range: 0 - 85 C
Voltage Range: 1.14 - 1.26 V
Speed Grade: STD
Design State: Post-Layout
Data source: Production
Min Operating Conditions: BEST - 1.26 V - 0 C
Max Operating Conditions: WORST - 1.14 V - 85 C
Scenario for Timing Analysis: Primary
         SUMMARY
Clock Domain:
                          my clk
                           1.706Period (ns):
Period (ns):<br>Frequency (MHz):<br>Pequined Period (ns):
Required Frequency (MHz): 100.000
External Setup (ns):
                            -0.025External Hold (ns):
                          0.753
                          5.117<br>9.781
Min Clock-To-Out (ns):
Max Clock-To-Out (ns):
                           Input to Output
Min Delay (ns):
                           N/\DeltaMax Delay (ns):
                           N/AEND SUMMARY
 ----
Clock Domain my clk
SET Register to Register
Path 1
  From:
                              D2_reg:CLK
  To:Q_Teg:DDelay (ns):1,341Slack (ns):8.294
  Arrival (ns):
                               5.333
  Required (ns):
                              13,627
  Setup (ns):
                               0.298Minimum Period (ns):
                               1,706
```
Figure 61 · Timing Report

#### **See Also**

[Generating timing report](#page-62-0) [Timing Report Options dialog box](#page-116-0)

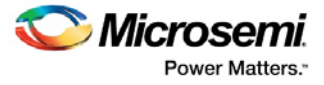

# <span id="page-65-0"></span>Generating a Timing Violation Report

The timing violations report provides a flat slack report centered around constraint violations.

#### *To generate a timing violation report*

- 1. From the SmartTime Max/Min Delay Analysis View window, choose **Tools > Reports > Timing Violations**. The [Timing Violation Report Options dialog box](#page-119-0) appears.
- 2. Select the options you want to include in the report, and then click **OK**. The timing violations report appears in a separate window.

You can also generate the timing violations report from within SmartTime. From the Maximum/Minium Delay Analysis View's**Tools** menu, choose **Reports** > **Report Violations**.

### **See Also**

[Understanding timing violation report](#page-65-1) [Timing Violations Report Options dialog box](#page-119-0)

## <span id="page-65-1"></span>Understanding Timing Violation Reports

The timing violation report contains the following sections:

### **Header**

The header lists:

- The report type
- The version of Designer used to generate the report
- The date and time the report was generated
- General design information (name, family, etc.)

### **Paths**

The paths section lists the timing information for the violated paths in the design.

The number of paths displayed is controlled by two parameters:

- A maximum slack threshold to report
- A maximum number or path to report

By default, the slack threshold is 0 and the number of paths is limited. The default maximum number of paths reported is 100.

All clocks domains are mixed in this report. The paths are listed by decreasing slack.

You can also choose to expand one or more paths. By default, no paths are expanded. For details, see the timing violation report options.

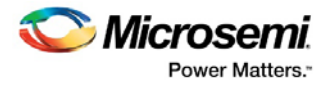

| <b>C</b> Timing_violations Report                                                                |                                                                          | $\mathbf{x}$<br><b>o</b> |
|--------------------------------------------------------------------------------------------------|--------------------------------------------------------------------------|--------------------------|
| File Actions Help                                                                                |                                                                          |                          |
| Timing Violation Report Max Delay Analysis                                                       |                                                                          |                          |
| SmartTime Version v11.6                                                                          |                                                                          |                          |
| 11.6.0.16                                                                                        | Microsemi Corporation - Microsemi Libero Software Release v11.6 (Version |                          |
| Date: Thu Apr 30 16:18:45 2015                                                                   |                                                                          |                          |
| Design: false path                                                                               |                                                                          |                          |
| Family: SmartFusion2<br>Die: M2S050                                                              |                                                                          |                          |
| Package: 484 FBGA                                                                                |                                                                          |                          |
| Temperature Range: 0 - 85 C<br>Voltage Range: 1.14 - 1.26 V                                      |                                                                          |                          |
| Speed Grade: STD                                                                                 |                                                                          |                          |
| Design State: Post-Layout<br>Data source: Production                                             |                                                                          |                          |
| Min Operating Conditions: BEST - 1.26 V - 0 C<br>Max Operating Conditions: WORST - 1.14 V - 85 C |                                                                          |                          |
| Scenario for Timing Analysis: Primary                                                            |                                                                          |                          |
|                                                                                                  |                                                                          |                          |
| Path 1<br>From:                                                                                  | D2 req:CLK                                                               |                          |
| To:                                                                                              | Q reg:D                                                                  |                          |
| Delay (ns):<br>Slack (ns):                                                                       | 1.341<br>$-0.373$                                                        |                          |
| Arrival (ns):                                                                                    | 5.333                                                                    |                          |
| Required (ns):                                                                                   | 4,960                                                                    |                          |
|                                                                                                  |                                                                          |                          |
|                                                                                                  |                                                                          |                          |
|                                                                                                  |                                                                          |                          |
|                                                                                                  |                                                                          |                          |

Figure 62 · Timing Violations Report

#### **See Also**

[Generating a timing violation report \(SmartTime\)](#page-65-0) [Timing Violations Report Options dialog box \(SmartTime\)](#page-119-0)

# <span id="page-66-0"></span>Generating a Constraints Coverage Report

The constraints coverage report contains information about the constraints in the design.

To generate a constraints coverage report, from the Designer **Tools** menu, select **Reports > Timing > Constraints Coverage**. The report appears in a separate window.

You can also generate the constraints coverage report from within SmartTime. From the **Tools** menu, choose **Reports** > **Constraints Coverage**.

### **See Also**

[Understanding constraints coverage reports](#page-67-0)

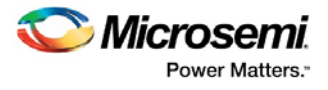

# <span id="page-67-0"></span>Understanding Constraints Coverage Reports

The constraint coverage displays the overall coverage of the timing constraints set on the current design. You can generate this report either from within Designer or within SmartTime Analyzer. The report contains two sections:

- Coverage Summary
- Enhancement Suggestions
- Results by Clock Domain

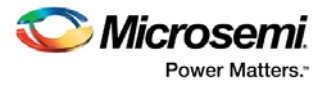

| File Actions Help                                                                                                    |                                                                         |                                                                                                    |                                                                                                    |                                                                                                    |  |  |  |  |  |  |
|----------------------------------------------------------------------------------------------------|-------------------------------------------------------------------------|----------------------------------------------------------------------------------------------------|----------------------------------------------------------------------------------------------------|----------------------------------------------------------------------------------------------------|--|--|--|--|--|--|
| SmartTime Version 3.0<br>Actel Corporation - Actel Designer Software Release 8.4 (Version 8.4.0.0)                                                                                                    |                                                                         |                                                                                                    |                                                                                                    |                                                                                                    |  |  |  |  |  |  |
| Analysis Min Case<br>Analysis Max Case                                                                                                    | РA<br>APA450<br>256 FBGA<br>$-40$ 25 125<br>IND<br>STD<br>BEST<br>WORST |                                                                                                    |                                                                                                    |                                                                                                    |  |  |  |  |  |  |
|                                                                                                    |                                                                         |                                                                                                    |                                                                                                    |                                                                                                    |  |  |  |  |  |  |
|                                                                                                    |                                                                         |                                                                                                    |                                                                                                    |                                                                                                    |  |  |  |  |  |  |
|                                                                                                    |                                                                         |                                                                                                    | 1673 <sub>1</sub>                                                                                                    |                                                                                                    |  |  |  |  |  |  |
|                                                                                                    |                                                                         |                                                                                                    |                                                                                                    |                                                                                                    |  |  |  |  |  |  |
|                                                                                                    |                                                                         |                                                                                                    |                                                                                                    |                                                                                                    |  |  |  |  |  |  |
|                                                                                                    |                                                                         |                                                                                                    | 1673                                                                                                    |                                                                                                    |  |  |  |  |  |  |
|                                                                                                    |                                                                         |                                                                                                    | $\overline{\phantom{0}}$ 0 1                                                                                                    |                                                                                                    |  |  |  |  |  |  |
|                                                                                                    |                                                                         |                                                                                                    |                                                                                                    |                                                                                                    |  |  |  |  |  |  |
|                                                                                                    |                                                                         |                                                                                                    |                                                                                                    |                                                                                                    |  |  |  |  |  |  |
| Output Hold  <br>0   224  <br>$1620$  <br>  Total Hold  <br>1844  <br>Enhancement Suggestions<br>Clock domain: CLK8M<br>- Input delay is missing on ports<br>BAD PIN(O), BAD PIN(1), BAD PIN(2), BAD PIN(3), BAD PIN(4),<br>BAD PIN(5), BAD PIN(6), BAD PIN(7), BAD PIN(8), BAD PIN(9),<br>BAD PIN(10), BAD PIN(11), BAD PIN(12), BAD PIN(13), BAD PIN(14),<br>BAD PIN(15), RAMD L PIN(0), RAMD L PIN(1), RAMD L PIN(2),<br>RAMD L PIN(3), RAMD L PIN(4), RAMD L PIN(5), RAMD L PIN(6),<br>RAMD L PIN(7), RAMD L PIN(8), RAMD L PIN(9), RAMD L PIN(10),<br>RAMD L PIN(11), RAMD L PIN(12), RAMD L PIN(13), RAMD L PIN(14),<br>RAMD L PIN(15), RAMD R PIN(0), RAMD R PIN(1), RAMD R PIN(2),<br>ROMD PIN(0), ROMD PIN(1), ROMD PIN(2), ROMD PIN(3), ROMD PIN(4),<br>$\texttt{ROMD\_PIN(5)}$ , $\texttt{ROMD\_PIN(6)}$ , $\texttt{ROMD\_PIN(7)}$ , $\texttt{ROMD\_PIN(8)}$ , $\texttt{ROMD\_PIN(9)}$ ,<br>ROMD PIN(10), ROMD PIN(11), ROMD PIN(12), ROMD PIN(13),<br>ROMD PIN(14), ROMD PIN(15), ALE PIN, BC PIN, CF CD1 PIN, CF CD2 PIN,<br>CF_IRQ_PIN, MSEL_PIN, RD_PIN, ROM_STS_PIN, WR_PIN<br>Output delay is missing on ports<br>ROM WR PIN, ROM OE PIN, RAM WR R PIN, RAM OE R PIN, PLL STB PIN,<br>PLL DATA PIN, PLL CLK PIN, DEBUG9, CF A PIN(2), CF A PIN(1),<br>CF_A_PIN(O), RAMA_L_PIN(15), RAMA_L_PIN(14), RAMA_L_PIN(13), |                                                                         |                                                                                                    |                                                                                                    |                                                                                                    |  |  |  |  |  |  |
|                                                                                                    |                                                                         |                                                                                                    |                                                                                                    |                                                                                                    |  |  |  |  |  |  |
|                                                                                                    | Hold  <br>  Removal                                                     | <b>E TICROO6_V102 - Constraints_coverage Report</b><br>Scenario for Timing Analysis Primary<br>$\begin{array}{ccc} & 0 & \end{array}$ | TICROO6 V102<br>Post-Layout<br>$\begin{array}{c c} 2 & 1 \\ 0 & 1 \end{array}$<br>$\begin{array}{c} 0 \\ 2 \end{array}$<br>$\begin{array}{cccc} 1620 &  & & 0 &  \\ & & 0 &  & & & 0 &  \\ \end{array}$<br>0 <sub>1</sub> | 53  <br>$\begin{array}{c} 53 \\ -11 \end{array}$<br>$\overline{\phantom{0}}$ 0 1<br>$\begin{array}{c c} 171 &   \\ 224 &   \end{array}$<br> <br>  171<br>  1844<br>$\begin{array}{c c} & 53 &   \\ & 0 &   \end{array}$<br>$171$  <br>171  <br>RAMA L PIN(12), RAMA L PIN(11), RAMA L PIN(10), RAMA L PIN(9), |  |  |  |  |  |  |

Figure 63 · Constraints Coverage Report

### **Coverage Summary**

The coverage summary gives statistical information on the timing constraint in the design. For each type of timing checks (Setup, Recovery, Output, Hold and Removal), it specifies how many are met (there is a constraint and it is satisfied), violated (there is a constraint and it is not satisfied), or untested (no constraint was found).

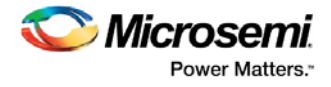

### **Clock Domain**

This section provides a coverage summary for each clock domain.

### **Enhancement Suggestions**

The enhancement suggestion reports, per clock domain, a list of constraints that can be added to the design to improve the coverage. It also reports if some options impacting the coverage can be changed.

### **Detailed Stats**

This section provides detailed suggestions regarding specific clocks or I/O ports that may require to be constrained for every pin/port that requires checks.

### **See Also**

**Clock** Input delay Output delay **[Setting SmartTime Options](#page-7-0)** 

### <span id="page-69-0"></span>Generating a Bottleneck Report

The bottleneck report provides a list of the bottlenecks in the design.

To generate a bottleneck report, from the Designer **Tools** menu, select **Reports > Timing > Bottleneck**. The report appears in a separate window.

You can also generate the bottleneck report from within SmartTime. From the **Tools** menu, choose **Reports** > **Report Bottlenecks**.

### **See Also**

Understanding the bottleneck report [Timing Bottleneck Report Options dialog box](#page-112-0)

### Understanding Bottleneck Reports - SmartFusion, IGLOO, ProASIC3, and Fusion

A bottleneck is a point in the design that contributes to multiple timing violations. The purpose of the bottleneck report is to provide a list of the bottlenecks in the design. You can generate this report either from within Designer or within SmartTime Analyzer. It contains two sections

- **Device Description**
- **Bottleneck Description**

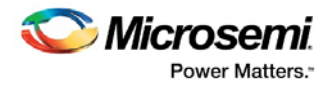

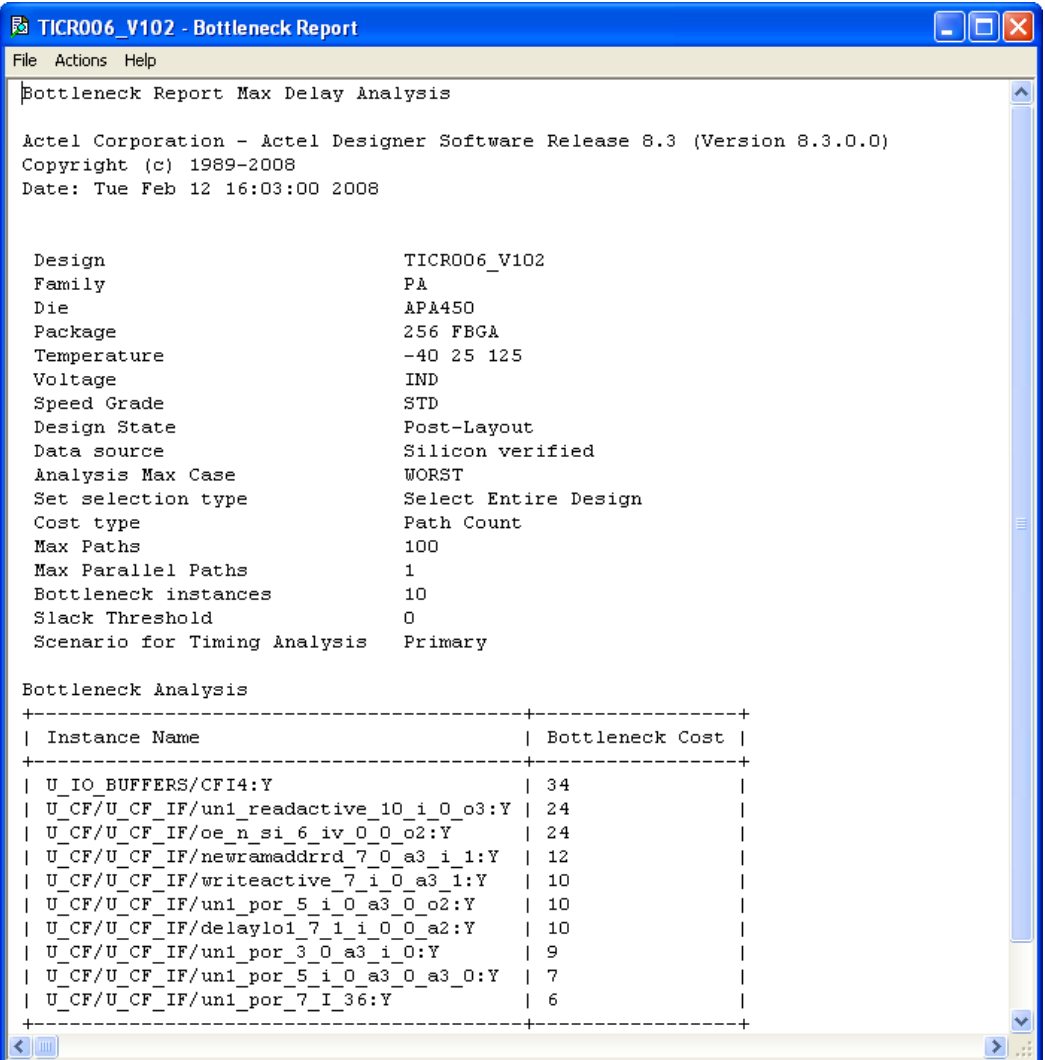

### Figure 64 · Bottleneck Report

The bottleneck can only be computed if and only a cost type is defined. There are two options available:

- **Path count:** This cost type associates the severity of the bottleneck to the count of violating/critical paths that traverse the instance.
- **Path cost:** This cost type associates the severity of the bottleneck to the sum of the timing violations for the violating/critical paths that traverse the instance.

### **Device Description**

The device section contains general information about the design, including:

- Design name
- Family
- Die
- Package
- Software version

### **Bottleneck Description**

This section lists the core of the bottleneck information. It is divided into two columns:

• Instance name: refers to the output pin name of the instance.

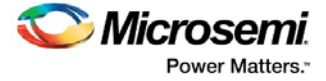

• Bottleneck cost: displays the pin's cost given the chosen cost type. Pin names are listed in decreasing order of their cost type.

### **See Also**

[Generating a bottleneck report](#page-69-0) [Timing Bottleneck Report Options dialog box](#page-112-0)

### <span id="page-71-0"></span>Generating a Datasheet Report

The datasheet reports information about the external characteristics of the design.

To generate a datasheet report, from the Designer **Tools** menu, select **Reports > Timing > Datasheet**. The report appears in a separate window.

You can also generate the datasheet report from within SmartTime. From the **Tools** menu, choose **Reports** > **Datasheet**.

### **See Also**

[Understanding the datasheet report](#page-71-1) [Timing Datasheet Report Options dialog box](#page-115-0)

### <span id="page-71-1"></span>Understanding Datasheet Reports

The datasheet report displays the external characteristics of the design. You can generate this report either from within Designer or within SmartTime Analyzer. It contains three tables:

- Pin Description
- DC Electrical Characteristics
- AC Electrical Characteristics
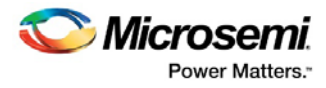

| <b>N</b> TICR006_V102 - Datasheet Report  |                        |              |                                                                           | 11011 |
|-------------------------------------------|------------------------|--------------|---------------------------------------------------------------------------|-------|
| File Actions Help                         |                        |              |                                                                           |       |
| SmartTime Version 3.0                     |                        |              |                                                                           |       |
|                                           |                        |              | Actel Corporation - Actel Designer Software Release 8.3 (Version 8.3.0.0) |       |
|                                           |                        |              |                                                                           |       |
| Design                                    |                        | TICR006 V102 |                                                                           |       |
| Family                                    |                        | РÀ           |                                                                           |       |
| Die                                       |                        | APA450       |                                                                           |       |
| Package                                   |                        | 256 FBGA     |                                                                           |       |
| Temperature                               |                        | $-40$ 25 125 |                                                                           |       |
| Voltage                                   |                        | IND          |                                                                           |       |
| Speed Grade                               |                        | STD          |                                                                           |       |
| Design State                              |                        | Post-Layout  |                                                                           |       |
| Data source                               |                        |              | Silicon verified                                                          |       |
| Analysis Min Case                         |                        | BEST         |                                                                           |       |
| Analysis Max Case                         |                        | WORST        |                                                                           |       |
| Scenario for Timing Analysis Primary      |                        |              |                                                                           |       |
|                                           |                        |              |                                                                           |       |
| Pin Description                           |                        |              |                                                                           |       |
|                                           |                        |              |                                                                           |       |
| Name                                      | Location   Type        |              | I/O Technology                                                            |       |
|                                           |                        |              |                                                                           |       |
| CF A PIN(10)                              | $\vert$ P12            |              | Output   LVTTL (1)                                                        |       |
| $\vert$ CF A PIN(9)                       | $\sqrt{13}$            |              | Output   LVTTL (1)                                                        |       |
| $\vert$ CF A PIN(8)                       | M9                     |              | Output   LVTTL (1)                                                        |       |
| $ $ CF A PIN(7)                           | N13                    |              | Output   LVTTL (1)                                                        |       |
| $\vert$ CF A PIN(6)                       | T14                    |              | Output   LVTTL (1)                                                        |       |
| $CF_A PIN(5)$                             | N12                    |              | Output   LVTTL (1)                                                        |       |
| CF A $PIN(4)$                             | M12                    |              | Output   LVTTL (1)                                                        |       |
| $\vert$ CF A PIN(3)                       | P16                    |              | Output   LVTTL (1)                                                        |       |
| $\vert$ CF A PIN(2)                       | M13                    |              | Output   LVTTL (1)                                                        |       |
| $\vert$ CF A PIN(1)                       | N16                    |              | Output   LVTTL (1)                                                        |       |
| $ $ CF A PIN(0)                           | N15                    |              | Output   LVTTL (1)                                                        |       |
| RAMA L PIN(15)                            | $\vert$ B4             |              | Output   LVTTL (1)                                                        |       |
| RAMA L PIN(14)                            | $1\,$ C5<br>$\vert$ A4 |              | Output   LVTTL (1)                                                        |       |
| RAMA L PIN(13)                            | E8                     |              | Output   LVTTL (1)                                                        |       |
| RAMA L PIN(12)                            | 1 E.S                  |              | Output   LVTTL (1)                                                        |       |
| $ $ RAMA L PIN $(11)$<br>  RAMA L PIN(10) | 1 A3                   |              | Output   LVTTL (1)<br>  Output   LVTTL (1)                                |       |
|                                           | 1 D.S                  |              | Output   LVTTL (1)                                                        |       |
| RAMA L PIN(9)                             | B3                     |              | Output   LVTTL (1)                                                        |       |
| RAMA L_PIN(8)                             | $\vert$ B2             |              | Output   LVTTL (1)                                                        |       |
| RAMA L PIN(7)<br>$ $ RAMA L PIN $(6)$     | $\vert$ A2             |              | Output   LVTTL (1)                                                        |       |
| RAMA L PIN(5)                             | $\vert$ C4             |              | Output   LVTTL (1)                                                        |       |
|                                           | B1                     |              | Output   LVTTL (1)                                                        |       |
| $ $ RAMA L PIN $(4)$                      | $\vert$ C3             |              | Output   LVTTL (1)                                                        |       |
| RAMA L PIN(3)<br>  RAMA L PIN(2)          | $\vert$ D4             |              | Output   LVTTL (1)                                                        |       |
| RAMA L PIN(1)                             | $\vert$ C2             |              | Output   LVTTL (1)                                                        |       |
| RAMA L PIN(O)                             | I C1                   |              | Output   LVTTL (1)                                                        |       |
| $ $ RAMA R PIN $(15)$                     | $\sqrt{13}$            |              | Output   LVTTL (1)                                                        |       |
| く   Ⅲ                                     |                        |              |                                                                           | ×.    |

Figure 65 · Datasheet Report

## **Pin Description**

Provides the port name in the netlist, location on the package, type of port, and I/O technology assigned to it. Types can be input, output, inout, or clock. Clock ports are ports shown as "clock" in the Clock domain browser.

## **DC Electrical Characteristics**

Provides the parameters of the different I/O technologies used in the design. The number of parameters displayed depends on the family for which you have created the design.

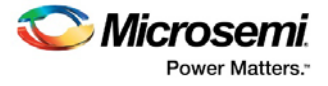

## **AC Electrical Characteristics**

Provides the timing properties of the ports of the design. For each clock, this section includes the maximum frequency. For each input, it includes the external setup, external hold, external recovery, and external removal for every clock where it applies. For each output, it includes the clock-to-out propagation time. This section also displays the input-to-output propagation time for combinational paths.

## **See Also**

[Generating a datasheet](#page-71-0) report [Timing Datasheet Report Options dialog box](#page-115-0)

# <span id="page-73-1"></span>Generating a Combinational Loop Report

The combinational loop report displays all loops found during initialization and reports pins associated with the loop(s), and the location where the loop is broken.

To generate a combinational loop report, from the Designer **Tools** menu, select **Reports > Timing > Combinational Loop**. The report appears in a separate window.

You can also generate the combinational loop report from within SmartTime. From the **Tools** menu, choose **Reports** > **Combinational Loop**.

## **See Also**

[Understanding Combinational Loop Reports](#page-73-0)

# <span id="page-73-0"></span>Understanding Combinational Loop Reports

The combinational loop report displays all loops found during initialization and reports pins associated with the loop(s), and the location where the loop is broken.

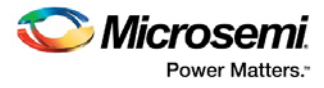

| <b>Ed</b> jab - Combinational loops Report                                                                                                    |               |  |  |  |  |
|----------------------------------------------------------------------------------------------------|---------------|--|--|--|--|
| File Actions Help                                                                                                    |               |  |  |  |  |
| SmartTime Version 3.0                                                                                                    |               |  |  |  |  |
| Actel Corporation - Actel Designer Software Release 8.4 (Version 8.4.0.0)                                                                                                    |               |  |  |  |  |
|                                                                                                    |               |  |  |  |  |
| Design<br>Family                                                                                                    | iab<br>Fusion |  |  |  |  |
| Die                                                                                                    | AFS600        |  |  |  |  |
| Package                                                                                                    | 484 FBGA      |  |  |  |  |
| Temperature                                                                                                    | COM           |  |  |  |  |
| Voltage                                                                                                    | COM           |  |  |  |  |
| Speed Grade                                                                                                    | $-2$          |  |  |  |  |
| Design State                                                                                                    | Post-Layout   |  |  |  |  |
| Analysis Min Case                                                                                                    | BEST          |  |  |  |  |
| Analysis Max Case                                                                                                    | WORST         |  |  |  |  |
| Scenario for Timing Analysis                                                                                                    | Primary       |  |  |  |  |
| Using Enhanced Min Delay Analysis                                                                                                    |               |  |  |  |  |
| A combinational loop has been detected between pins:<br>F tns/tnsdelay0 sclr 0[1]:Y, F tns/tnsdelay1/Qaux[6]:CLR,<br>F tns/tnsdelay1/Qaux[6]:Q, F tns/tnsdelay0 sclr 0 a2[1]:B,<br>F tns/tnsdelay0 sclr 0 a2[1]:Y, F tns/tnsdelay0 sclr 0[1]:B<br>It has been broken between pins<br>F tns/tnsdelay0 sclr 0[1]: Y and F tns/tnsdelay1/Qaux[6]: CLR |               |  |  |  |  |
| A combinational loop has been detected between pins:<br>F tns/tnsdelay0 sclr 0[0]: Y, F tns/tnsdelay0/Qaux[6]: CLR,<br>F tns/tnsdelay0/Qaux[6]:Q, F tns/tnsdelay0 sclr 0 a2[0]:B,<br>F tns/tnsdelay0_sclr_0_a2[0]:Y, F_tns/tnsdelay0_sclr_0[0]:B                                                                                                   |               |  |  |  |  |
| It has been broken between pins<br>F tns/tnsdelay0 sclr 0[0]: Y and F tns/tnsdelay0/Qaux[6]: CLR                                                                                                    |               |  |  |  |  |
| You may use the set disable timing constraint to manually change the location of<br>which the loop is broken within a cell.                                                                                                    |               |  |  |  |  |
| $\leq$ $\ $ $\ $ $\ $                                                                                                    |               |  |  |  |  |

Figure 66 · Combinational Loop Report

To view a graphical representation of the broken loop, open MultiView Navigator, find each pin and add them as a logical cone. For more information on how to find each pin and how to set up the logical cones, refer to What is a LogicalCone.

## **See Also**

Generating a [Combinational Loop Report](#page-73-1)

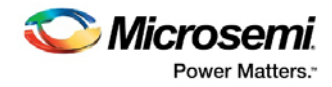

# <span id="page-75-0"></span>Timing Concepts

## Static Timing Analysis Versus Dynamic Simulation

Static timing analysis (STA) offers an efficient technique for identifying timing violations in your design and ensuring that it meets all your timing requirements. You can communicate timing requirements and timing exceptions to the system by setting timing constraints. A static timing analysis tool will then check and report setup and hold violations as well as violations on specific path requirements.

STA is particularly well suited for traditional synchronous designs. The main advantage of STA is that unlike dynamic simulation, it does not require input vectors. It covers all possible paths in the design and does all the above with relatively low run-time requirements. The major disadvantage of STA is that the STA tools do not automatically detect false paths in their algorithms.

## Delay Models

The first step in timing analysis is the computation of single component delays. These components could be either a combinational gate or block or a single interconnect connecting two components.

Gates that are part of the library are pre-characterized with delays under different parameters, such as inputslew rates or capacitive loads. Traditional models provide delays between each pair of I/Os of the gate and between rising and falling edges.

The accuracy with which interconnect delays are computed depends on the design phase. These can be estimated using a simple Wire Load Model (WLM) at the pre-layout phase, or a more complex Resistor and Capacitor (RC) tree solver at the post-layout phase.

# Timing Path Types

Path delays are computed by adding delay values across a chain of gates and interconnects. SmartTime uses this information to check for timing violations. Traditionally, timing paths are presented by static timing analysis tools in four categories or "sets":

- Paths between sequential components internal to the design. SmartTime displays this category under the Register to Register set of each displayed clock domain.
- Paths that start at input ports and end at sequential components internal to the design. SmartTime displays this category under the External Setup and External Hold sets of each displayed clock domain.
- Paths that start at sequential components internal to the design and end at output ports. SmartTime displays this category under the Clock to Out set of each displayed clock domain.
- Paths that start at input ports and end at output ports. SmartTime displays this category under the Input to Output set.

## Maximum Clock Frequency

Generally, you set clock constraints on clocks for which you have a specified requirement. The absence of violations indicates that this clock will be able to run at least at the specified frequency. However, in the absence of such requirements, you may still be interested in computing the maximum frequency of a specific clock domain.

To obtain the maximum clock frequency, a static timing analysis tool computes the minimum period for each path between two sequential elements. To compute the minimum period, the tool evaluates the maximum data path delay and the minimum skew between the two elements, as well as the setup on the receiving sequential element. It also considers the polarity of each sequential element. The maximum frequency is the

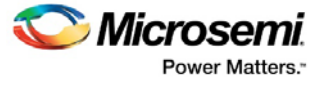

inverse of the smallest value among the minimum period of all the paths in the clock domain. The path responsible for limiting the frequency of a given clock is called the critical path.

# Setup Check

The setup and hold check ensures that the design functions as specified at the required clock frequency.

Setup check specifies when data is required to be present at the input of a sequential component in order for the clock to capture this data effectively into the component. Timing analyzers evaluate the setup check as a maximum timing budget allowed between adjacent sequential elements. For more details on how setup check is processed, refer t[o Arrival time, required time, and slack.](#page-76-0)

#### **See Also**

[Static timing analysis](#page-75-0) [Arrival time, required time, and slack](#page-76-0)

# <span id="page-76-0"></span>Arrival Time, Required Time, and Slack

You can use arrival time and required time to verify timing requirements in the presence of constraints. Below is a simple example applied to verifying the clock requirement for setup between sequential elements in the design.

The arrival time represents the time at which the data arrives at the input of the receiving sequential element. In this example, the arrival time is considered from the setup launch edge at CK, taken as a time reference (instant zero). It follows the clock network along the blue line until the clock pin on FF1 (delay d1). Then it continues along the data path always following the blue line until the data pin D on FF2. Therefore,

Arrival\_Time $F_{F2:D} = d1 + d2$ 

The required time represents when the data is required to be present at the same pin FF2:D. Assume in this example that in the presence of an FF with the same polarity, the capturing edge is simply one cycle following the launch edge. Using the period T provided to the tool through the clock constraint, the event gets propagated through the clock network along the red line until the clock pin of FF2 (delay d3). Taking into account FF2 setup (delay d4), this means that the clock constraint requires the data to be present d4 time before the capturing clock edge on FF2. Therefore, the required time is:

 $Required$ <sup>Time<sub>FF2:D</sub> = T + d3 - d4</sup>

The slack is simply the difference between the required time and arrival time:

 $S$ lack $_{FF2:D}$  = Required\_Time<sub>FF2:D</sub> - Arrival\_Time $\textcolor{red}{\mathsf{FF2:}\mathsf{D}}$ 

If the slack is negative, the path is violating the setup relationship between the two sequential elements.

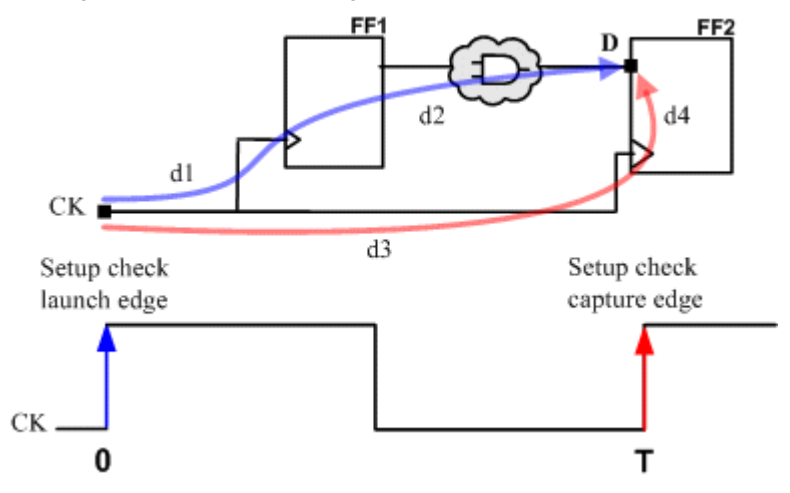

Figure 67 · Arrival Time and Required Time for Setup Check

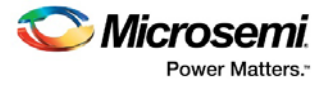

# Timing Exceptions

Design requirements are often imported using clock, input delay, and output delay constraints. By default, most static timing analyzers assume that all paths are sensitizable. They also assume that the design is operating in a single-cycle mode (that is, only one clock cycle is allowed for the data to transfer from one sequential stage to another).

If any paths in your design exhibit a different behavior, you must use timing exceptions to overwrite the default behavior. Timing exceptions include:

- Setting a false path constraint to identify non sensitizable paths that should not be included in the analysis or the optimization flow.
- Setting a maximum delay constraint on specific paths to relax or tighten the original clock constraint requirement on them.
- Setting a multicycle constraint to specify paths that by design will take more than one cycle to exchange data between sequential components.

SmartTime supports all these exceptions.

## **See Also**

set\_false\_path (SDC) [Set False Path Constraint Dialog Box](#page-89-0) set\_max\_delay (SDC) [Set Maximum Delay Constraint Dialog Box](#page-97-0) set\_multicycle\_path (SDC) **[Set Multicycle Constraint Dialog Box](#page-100-0)** 

## Clock Skew

The clock skew between two different sequential components is the difference between the insertion delays from the clock source to the clock pins of these components. SmartTime calculates the arrival time at the clock pin of each sequential component. Then it subtracts the arrival time at the receiving component from the arrival time at the launching component to obtain an accurate clock skew.

Both setup and hold checks must account for clock skew. However, for setup check, SmartTime looks for the smallest skew. This skew is computed by using the maximum insertion delay to the launching sequential component and the shortest insertion delay to the receiving component.

For hold check, SmartTime looks for the largest skew. This skew is computed by using the shortest insertion delay to the launching sequential component and the largest insertion delay to the receiving component. SmartTime makes this distinction automatically.

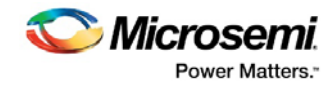

# Dialog Boxes

# Add Path Analysis Set Dialog Box

Use this dialog box to specify a custom path analysis set.

Note: The Analysis menu is available only in Maximum or Minimum Delay Analysis view.

To open the **Add Path Analysis Set** dialog box (shown below) from the SmartTime Timing Analyzer, choose **Actions > Analysis > Path Set**.

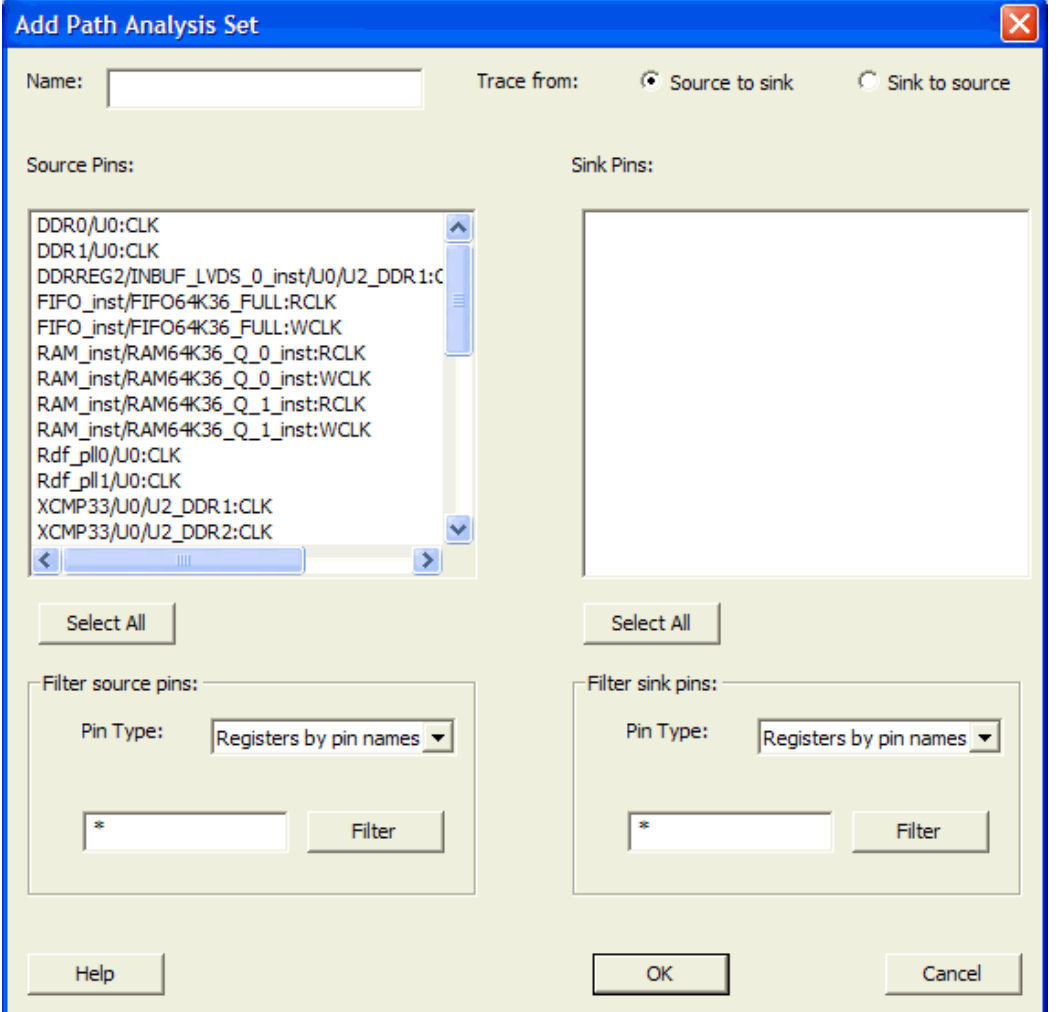

Figure 68 · Add Path Analysis Set Dialog Box

## **Name**

Enter the name of your path set.

## **Trace from**

Select whether you want to trace connected pins from **Source to sink** or from **Sink to source**. By default, the pins are traced Source to sink.

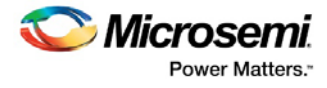

## **Source Pins**

Displays a list of available and valid source pins. You can select multiple pins. To select all source pins, click the **Select All** button beneath the Source Pins list.

## **Select All**

Selects all the pins in the Source Pins list to include in the path analysis set.

## **Filter Source Pins**

Enables you to specify thesource **Pin Type** and the **Filter**. The default pin type is Registers by pin name. You can specify any string value for the **Filter**. If you change the pin type, the **Source Pins** shows the updated list of available source pins.

## **Sink Pins**

Displays list of available and valid pins. You can select multiple pins. To select all source pins, click the **Select All** button beneath the **Sink Pins list.**

## **Select All**

Selects all the pins in the Sink Pins list to include in the path analysis set.

## **Filter Sink Pins**

Enables you to specify thesink **Pin Type** and the **Filter**. The default pin type is Registers (by pin). You can specify any string value for the **Filter**. If you change the pin type, the **Sink Pins** shows the updated list of available sink pins.

## Analysis Set Properties Dialog Box

Use this dialog box to view information about the user created set.

To open the **Analysis Set Properties** dialog box (shown below) from the Timing Analysis View, right-click any user-created set in the Domain Browser, and choose **Properties** from the shortcut menu.

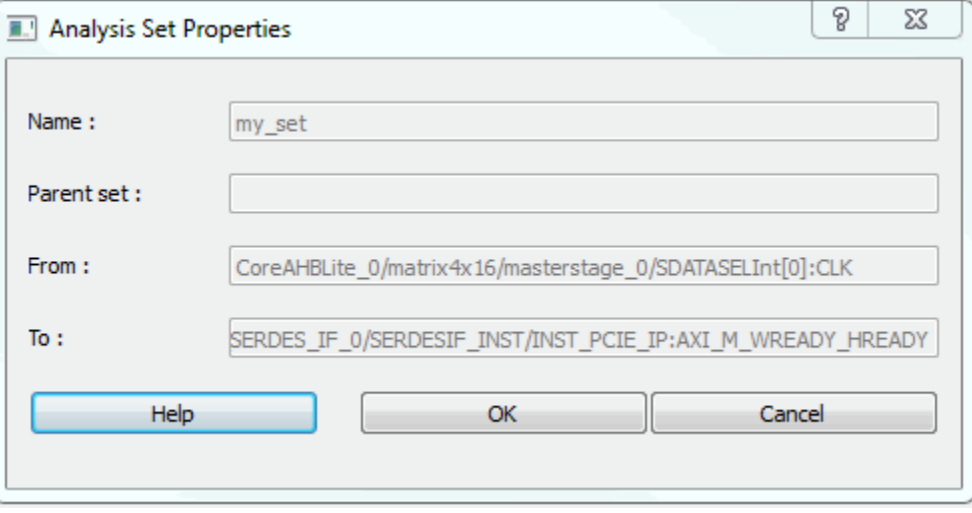

Figure 69 · Analysis Set Properties Dialog Box

#### **Name**

Specifies the name of the user-created path set.

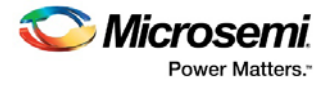

## **Parent Set**

Specifies the name of the parent path set to which the user-created path set belongs.

#### **Creation filter**

## **From**

Specifies a list of source pins in the user-created path set.

## **To**

Specifies a list of sink pins in the user-created path set.

#### **See Also**

[Using filters](#page-39-0)

# Edit Filter Set Dialog Box

Use this dialog box to specify a filter.

To open the **Edit Filter Set** dialog box (shown below) from the SmartTime Max/Min Delay Analysis view, right-click an existing filter set in the clock domain browser, and then choose **Edit Set** from the shortcut menu.

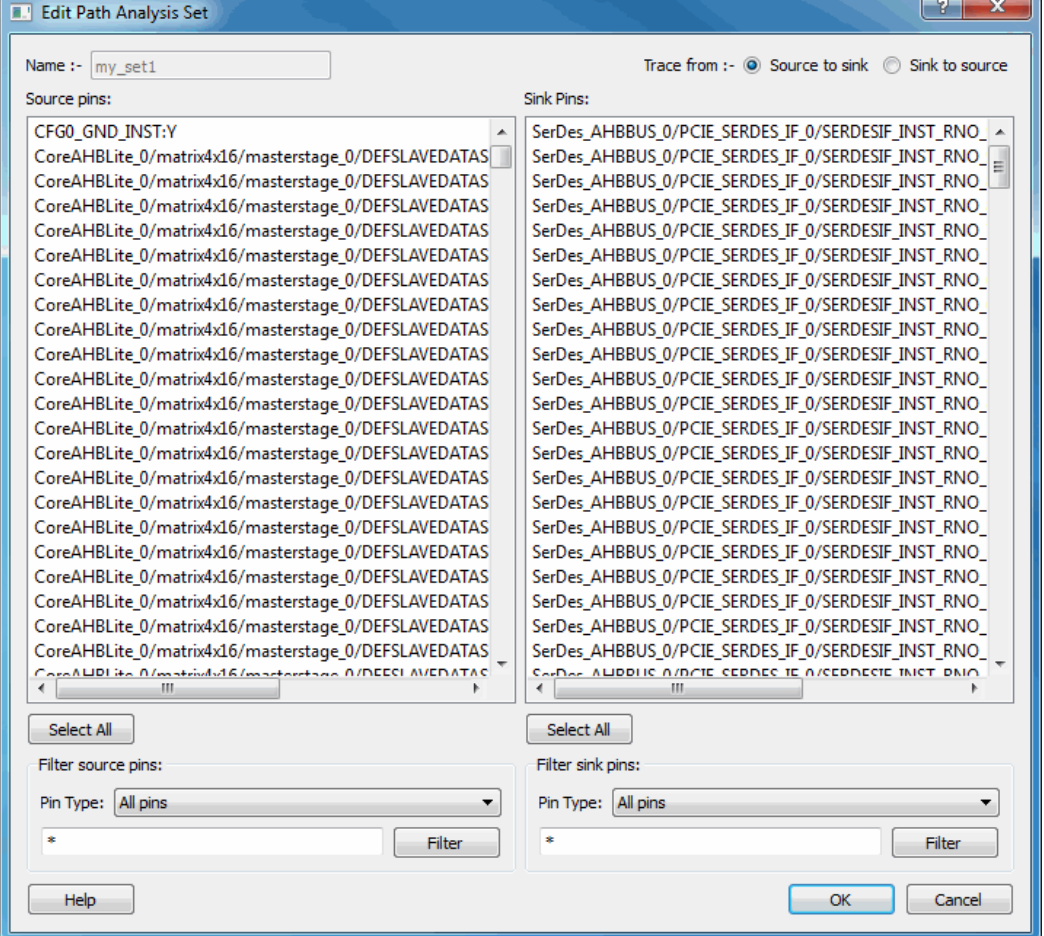

Figure 70 · Edit Path Analysis Set Dialog Box

## **Name**

Specifies the name of the path you want to edit.

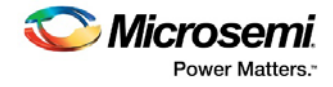

## **Creation filter**

**Source Pins** - Displays a list of source pins in the user-created path set. **Sink Pins** - Displays a list of sink pins in the user-created path set.

**See Also**

[Using filters](#page-39-0)

# Select Source Pins for Clock Constraint Dialog Box

Use this dialog box to find and choose the clock source from the list of available pins.

To open the **Select Source Pins for the Clock Constraint** dialog box (shown below) from the SmartTime Constraints Editor, click the **Browse** button to the right of the Clock source field in the **[Create Clock](#page-82-0)  [Constraint](#page-82-0)** dialog box.

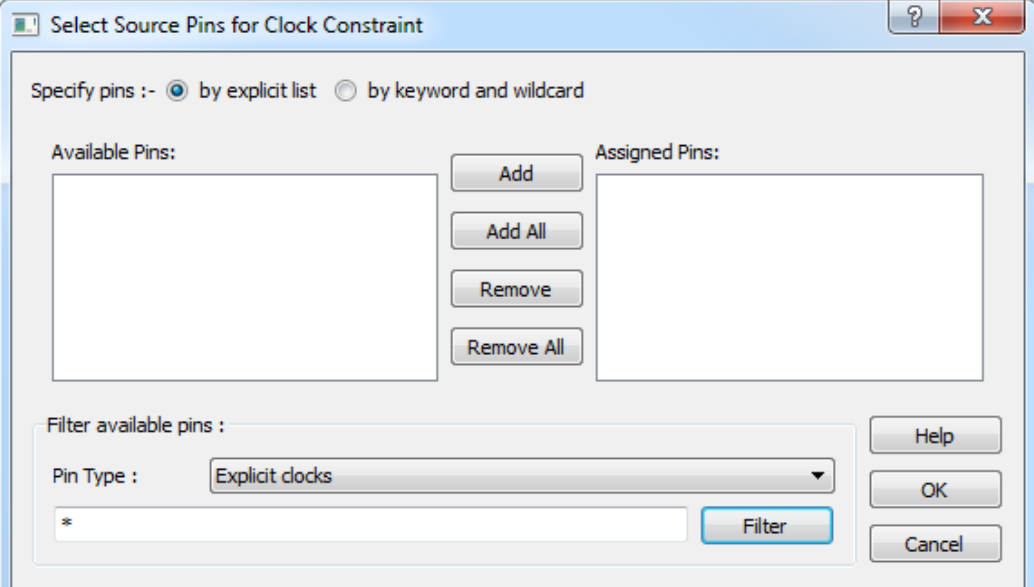

Figure 71 · Select Source Pins for Clock Constraint Dialog Box

#### **Available Pins**

Displays all available pins.

#### **Filter Available Pins**

Explicit clock pins for the design is the default value. To identify any other pins in the design as clock pins, right-click the **Pin Type** pull-down menu and select one of the following:

- Explicit clocks
- Potential clocks
- Input ports
- **All Pins**
- All Nets
- Pins on clock network
- Nets in clock network

You can also use the **Filter** to filter the clock source pin name in the displayed list

#### **See Also**

**[Specifying clock constraints](#page-20-0)** 

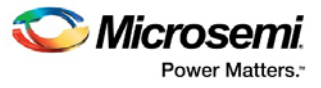

# <span id="page-82-0"></span>Create Clock Constraint Dialog Box

Use this dialog box to enter a clock constraint setting.

It displays a typical clock waveform with its associated clock information. You can enter or modify this information, and save the final settings as long as the constraint information is consistent and defines the clock waveform completely. The tool displays errors and warnings if information is missing or incorrect.

To open the **Create Clock Constraint** dialog box (shown below) from the **Actions** menu, **choose Constraints > Clock**.

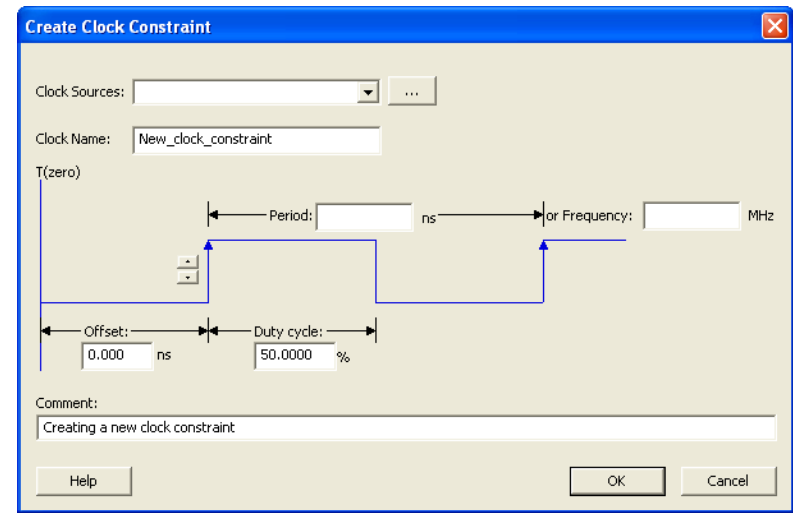

Figure 72 · Create Clock Constraint Dialog Box

## **Clock Source**

Enables you to choose a pin from your design to use as the clock source.

The drop-down list is populated with all explicit clocks. You can also select the Browse button to access all potential clocks. The **Browse** button displays the **Select Source Pins for Clock Constraint**dialog box.

#### *Name*

Specifies the name of the clock constraint. This field is required for virtual clocks when no clock source is provided.

## **T(zero) Label**

Instant zero used as a common starting time to all clock constraints.

#### *Period*

When you edit the period, the tool automatically updates the frequency value. The period must be a positive real number. Accuracy is up to 3 decimal places.

## **Frequency**

When you edit the frequency, the tool automatically updates the period value. The frequency must be a positive real number. Accuracy is up to 3 decimal places.

## **Starting Edge Selector**

Enables you to switch between rising and falling edges and updates the clock waveform. If the current setting of starting edge is rising, you can change the starting edge from rising to falling. If the current setting of starting edge is falling, you can change the starting edge from falling to rising.

## **Duty Cycle**

This number specifies the percentage of the overall period that the clock pulse is high.

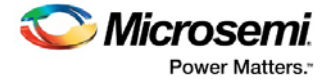

The duty cycle must be a positive real number. Accuracy is up to 4 decimal places. Default value is 50%.

#### **Offset**

The offset must be a positive real number. Accuracy is up to 2 decimal places. Default value is 0.

#### **Comment**

Enables you to save a single line of text that describes the clock constraints purpose.

#### **See Also**

create\_clock (SDC) Clock definition [Specifying clock constraint](#page-20-0)

## <span id="page-83-0"></span>Create Generated Clock Constraint Dialog Box

Use this dialog box to specify generated clock constraint settings.

It displays a relationship between the clock source and its reference clock. You can enter or modify this information, and save the final settings as long as the constraint information is consistent. The tool displays errors and warnings if the information is missing or incorrect.

To open the **Create Generated Clock Constraint** dialog box (shown below) from the SmartTime Constraints Editor, choose **Actions > Constraints > Generated Clock**.

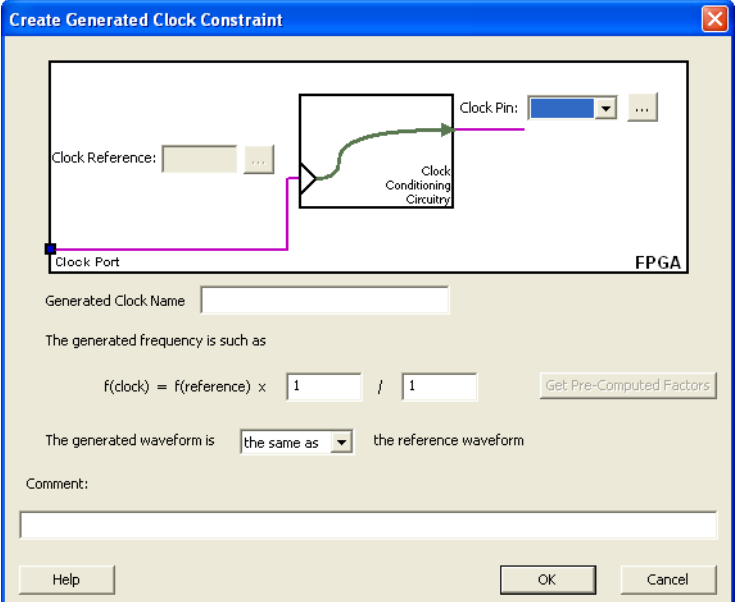

Figure 73 · Create Generated Clock Constraint

#### **Clock Pin**

Enables you to choose a pin from your design to use as a generated clock source.

The drop-down list is populated with all unconstrained explicit clocks. You can also select the Browse button to access all potential clocks and pins from the clock network. The Browse button displays the **[Select](#page-85-0)  [Generated Clock Source](#page-85-0)** dialog box.

## **Clock Reference**

Enables you to choose a pin from your design to use as a generated reference pin.

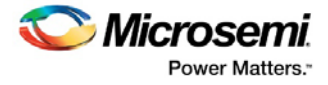

#### **Generated Clock Name**

Specifies the name of the clock constraint. This field is required for virtual clocks when no clock source is provided.

#### **Generated Frequency**

The generated frequency is a factor of reference frequency defined with a multiplication element and/or a division element.

#### **Generated Waveform**

The generated waveform could be either the same as or inverted w.r.t. the reference waveform.

#### **Comment**

Enables you to save a single line of text that describes the generated clock constraints purpose.

#### **See Also**

create\_generated\_clock (SDC) [Specifying generated clock constraint](#page-21-0) [Select Generated Clock Source](#page-85-0)

## Customize Analysis View Dialog Box

Use this dialog box to customize the timing analysis grid.

To open the Customize Analysis View dialog box (shown below) from the SmartTime Timing Analyzer, choose **View > Table: > Customize Analysis Grid**.

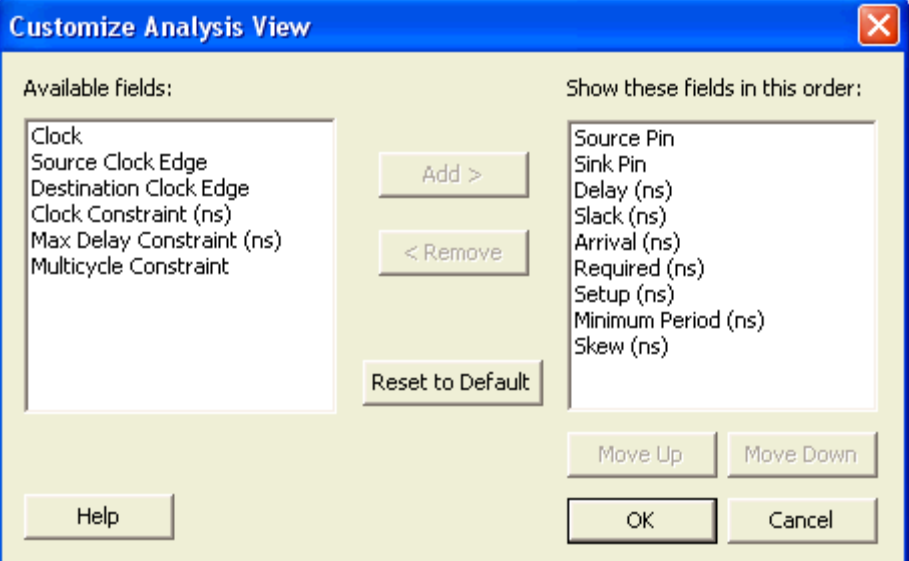

Figure 74 · Customize Analysis View Dialog Box

## **Available Fields**

Displays a list of all the available fields in the timing analysis grid.

#### **Show These Fields in This Order**

Shows the list of fields you want to see in the timing analysis grid. Use **Add** or **Remove** to move selected items from **Available fields** to **Show these fields in this order** or vice versa. You can change the order in which these fields are displayed by using **Move Up** or **Move Down**.

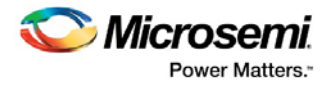

## **Restore Defaults**

Resets all the options in the General panel to their default values.

# Manage Clock Domain Dialog Box

Use this dialog box to specify the clock pins you want to see in the Expanded Path view.

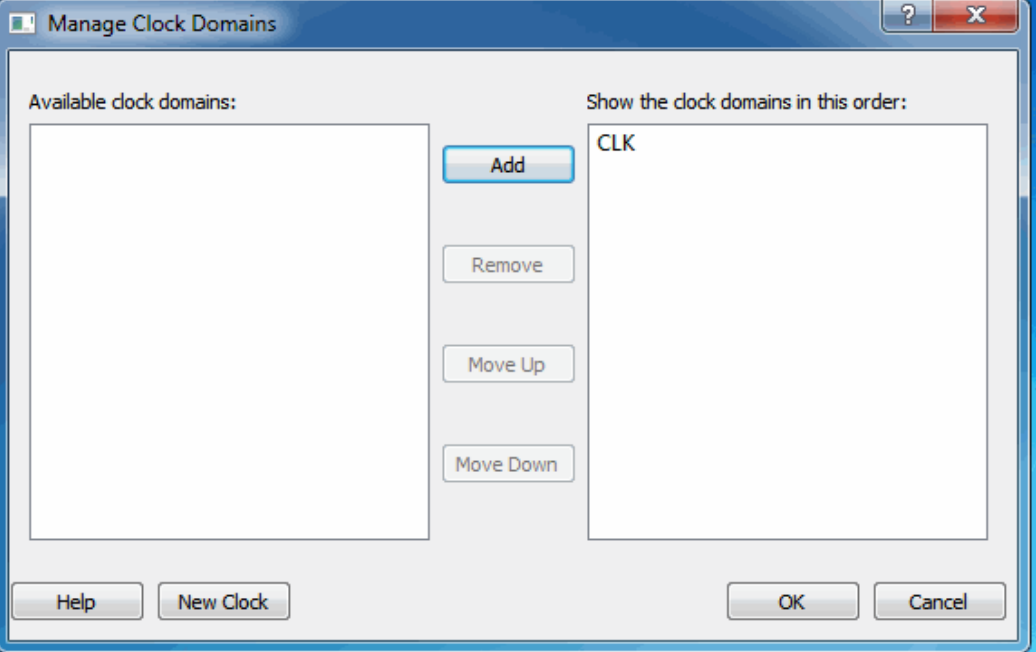

Figure 75 · Manage Clock Domains Dialog Box

#### **Available Clock Domains**

Displays alphanumerically sorted list of available clock pins. The first clock pin is selected by default.

#### **Show the Clock Domains in this Order**

Shows the clock pins you want to see in the Expanded Path view. Use **Add** or **Remove** to move selected items from **Available clock domains** to **Show the clock domains in this order** or vice versa. You can change the order in which these clock pins are displayed by using **Move Up** or **Move Down**.

#### **New Clock**

Invokes the Choose the Clock Source Pin dialog box. The new clock gets added at the end of the **Show the clock domains in this order** list box.

## **See Also**

[Managing clock domains](#page-33-0)

# <span id="page-85-0"></span>Select Generated Clock Source Dialog Box

Use this dialog box to find and choose the generated clock source from the list of available pins.

To open the **Select Generated Clock Source** dialog box (shown below) from the SmartTime Constraints Editor, open **[Create Generated Clock Constraint](#page-83-0)** dialog box and click the **Browse** button for the **Clock Pin**.

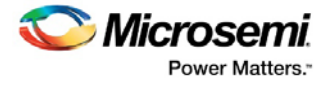

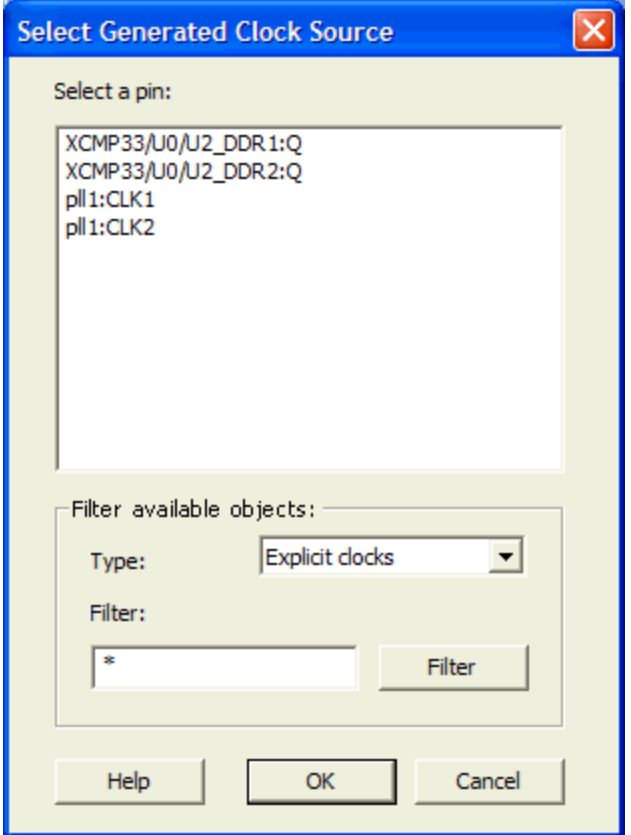

Figure 76 · Select Generated Clock Source Dialog Box

## **Select a Pin**

Displays all available pins.

## **Filter Available Objects**

Explicit clock pins for the design is the default value. To identify any other pins in the design as the generated clock source pins, select **Filter available objects - Pin Type** as **Explicit clocks**, **Potential clocks**, **Input ports**, **All Pins**, **All Nets**, **Pins on clock network**,or **Nets in clock network** . You can also use the **Filter** to filter the generated clock source pin name in the displayed list.

## **See Also**

[Specifying generated clock constraint \(SDC\)](#page-21-0)

## Select Generated Clock Reference Dialog Box

Use this dialog box to find and choose the generated clock reference pin from the list of available pins.

To open the **Select Generated Clock Reference** dialog box (shown below) from the SmartTime Constraints Editor, open **[Create Generated Clock Constraint](#page-83-0)** dialog box and click the **Browse** button for the **Clock Reference**.

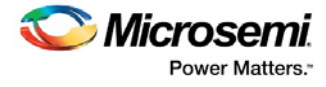

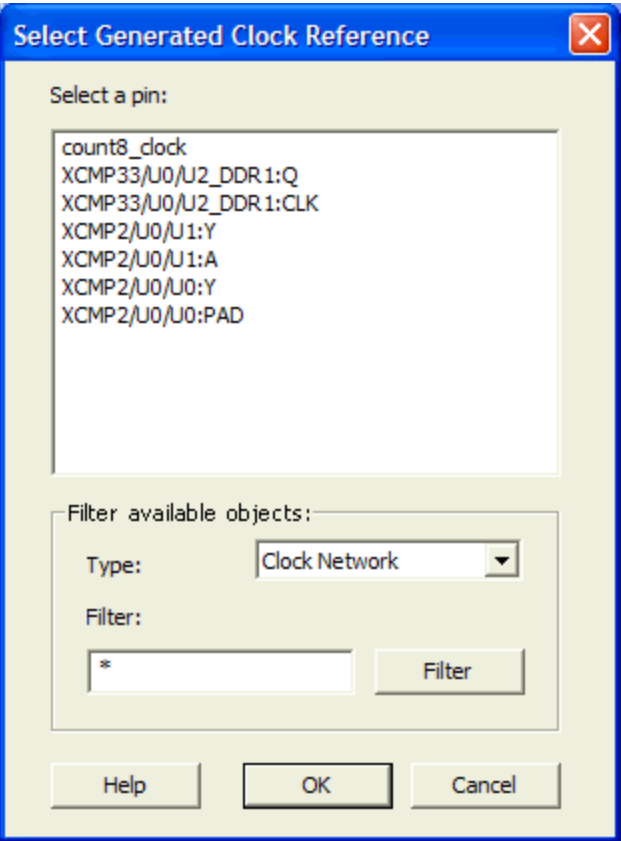

Figure 77 · Select Generated Clock Reference Dialog Box

## *Select a Pin*

Displays all available pins.

## **Filter Available Objects**

To identify any other pins in the design as the generated master pin, select **Filter available objects - Type**  as **Clock Network**. You can also use the **Filter** to filter the generated reference clock pin name in the displayed list.

#### **See Also**

[Specifying generated clock constraint \(SDC\)](#page-21-0)

## Select Source or Destination Pins for Constraint Dialog Box

Use this dialog box to select pins or ports:

- By explicit list
- By keyword and wildcard

To open the **Select Source or Destination Pins for Constraint** dialog box from the SmartTime Constraints Editor, choose **Constraint > Constraint Name** dialog box. Click the **Browse** button to select the source.

## **By Explicit List**

This is the default. This mode stores the actual pin names. The following figure shows an example dialog box for **Select Source Pins for Multicycle Constraint > by explicit list**.

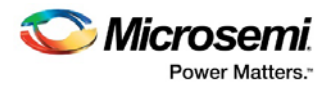

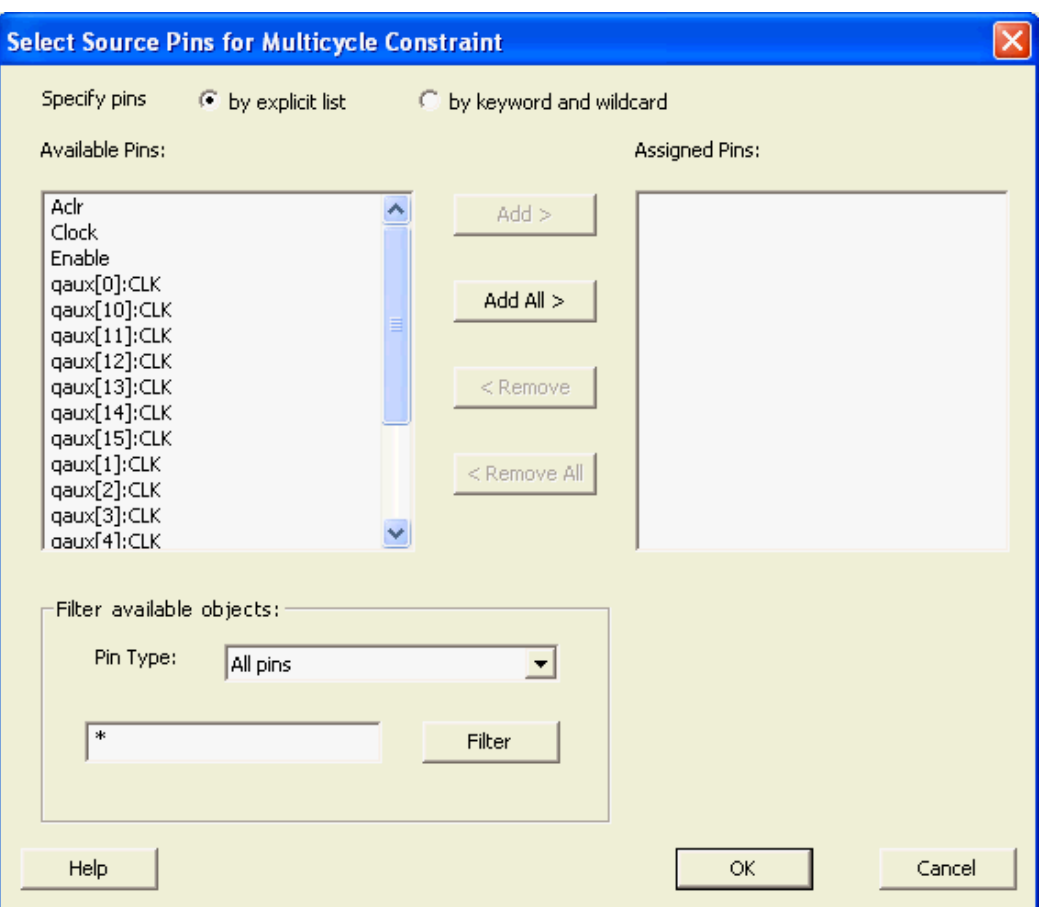

Figure 78 · Select Source Pins for Multicycle (Specify pins by explicit list) Dialog Box

## **Available Objects**

The list box displays the available valid objects. If you change the filter value, the list box shows the available objects based on the filter.

Use **Add**, **Add All**, **Remove**, **Remove All** to add or delete pins from the **Assigned Pins** list.

## **Filter Available Objects**

Pin type – Specifies the filter on the available object. This can be by **Explicit clocks**, **Potential clocks**, **Input ports**, **All Pins**, **All Nets**, **Pins on clock network**,or **Nets in clock network**

#### **Filter**

Specifies the filter based on which the **Available Pins** list shows the pin names. The default is \*. You can specify any string value.

## **By Keyword and Wildcard**

This mode stores the filter only. It does not store the actual pin names. The constraints created using this mode get exported with the SDC accessors (get\_ports, get\_pins, etc.).The following figure shows an example dialog box for **Select Source Pins for Multicycle Constraint > by keyword and wildcard**.

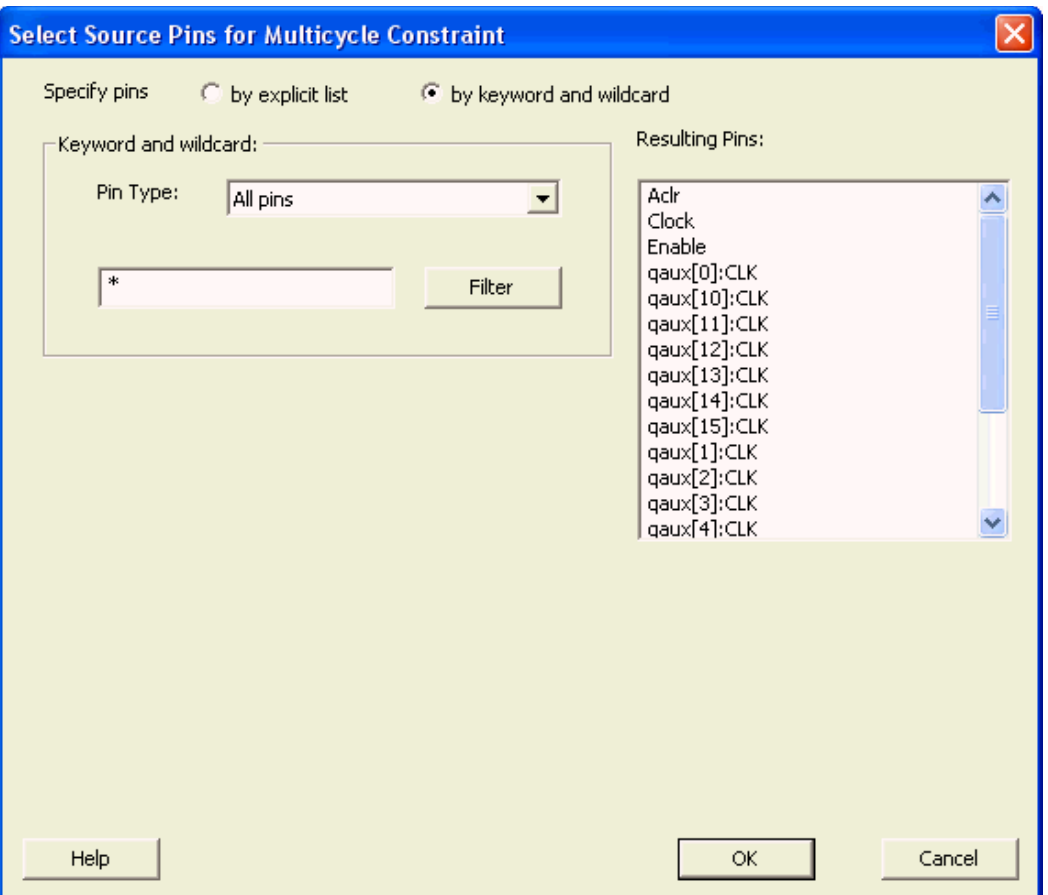

Figure 79 · Select Source Pins for Multicycle (Specify pins by keyword and wildcard) Dialog Box

#### **Pin Type**

Specifies the filter on the available pins. This can be Registers by pin names, Registers by clock names, Input Ports, or Output Ports. The default pin type is Registers by pin names.

#### **Filter**

Specifies the filter based on which the Available Pins list shows the pin names. The default is \*. You can specify any string value.

#### **Resulting Pins**

Displays pins from the available pins based on the filter.

## <span id="page-89-0"></span>Set False Path Constraint Dialog Box

Use this dialog box to define specific timing paths as being false.

This constraint removes timing requirements on these false paths so that they are not considered during the timing analysis. The path starting points are the input ports or register clock pins and path ending points are the register data pins or output ports. This constraint disables setup and hold checking for the specified paths.

Note: The false path information always takes precedence over multiple cycle path information and overrides maximum delay constraints.

To open the **Set False Path Constraint** dialog box (shown below) from the SmartTime Constraints Editor, choose **Actions > Constraints > False Path**.

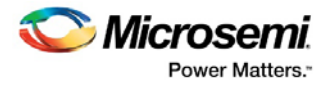

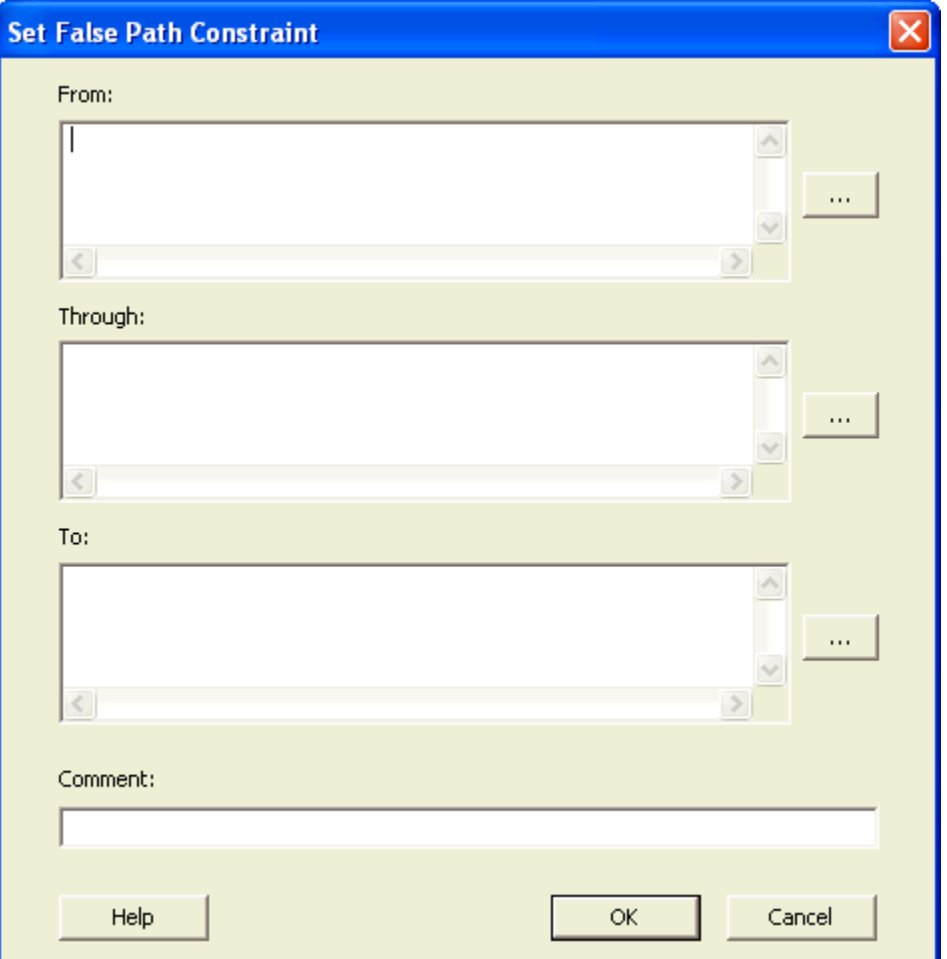

Figure 80 · Set False Path Constraint Dialog Box

## **From**

Specifies the starting points for false path. A valid timing starting point is a clock, a primary input, an inout port, or a clock pin of a sequential cell.

## **Through**

Specifies a list of pins, ports, cells, or nets through which the disabled paths must pass.

## **To**

Specifies the ending points for false path. A valid timing ending point is a clock, a primary output, an inout port, or a data pin of a sequential cell.

## **Comment**

Enables you to provide comments for this constraint.

## **See Also**

[Specifying false path constraint](#page-57-0)

# Set Clock Source Latency Dialog Box

Use this dialog box to define the delay between an external clock source and the definition pin of a clock within SmartTime.

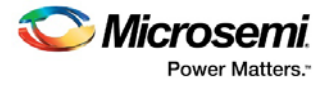

To open the **Set Clock Source Latency** dialog box (shown below) from the Timing Analysis View, you must first [create a clock constraint.](#page-261-0) From the **Actions** menu, choose **Constraint > Latency**.

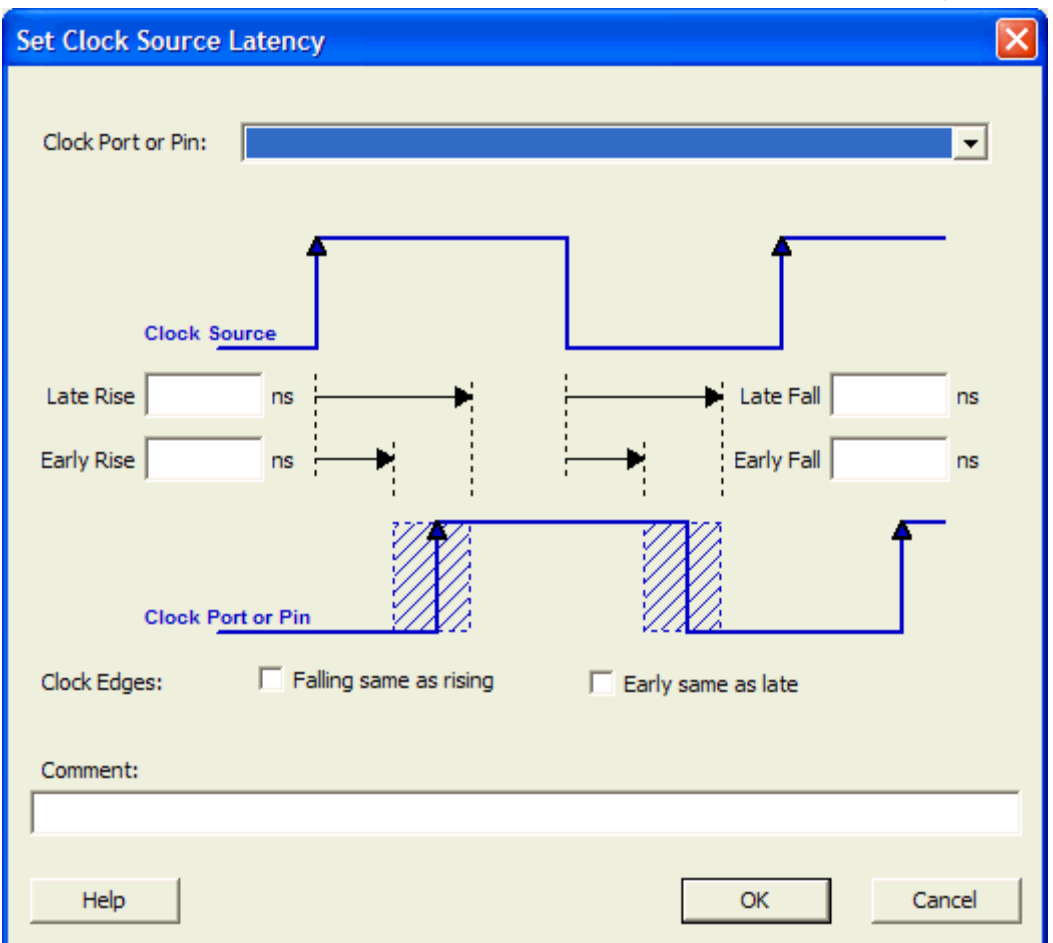

Figure 81 · Set Clock Source Latency Dialog Box

#### **Clock Port or Pin**

Displays a list of clock ports or pins that do not already have a clock source latency specified. Select the clock port or pin for which you are specifying the clock source latency.

## **Late Rise**

Specifies the largest possible latency, in nanoseconds, of the rising clock edge at the clock port or pin selected, with respect to its source. Negative values are acceptable, but may lead to overly optimistic analysis.

#### **Early Rise**

Specifies the smallest possible latency, in nanoseconds, of the rising clock edge at the clock port or pin selected, with respect to its source. Negative values are acceptable, but may lead to overly optimistic analysis.

## **Late Fall**

Specifies the largest possible latency, in nanoseconds, of the falling clock edge at the clock port or pin selected, with respect to its source. Negative values are acceptable, but may lead to overly optimistic analysis.

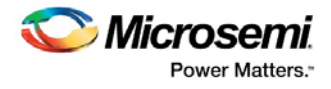

## **Early Fall**

Specifies the smallest possible latency, in nanoseconds, of the falling clock edge at the clock port or pin selected, with respect to its source. Negative values are acceptable, but may lead to overly optimistic analysis.

## **Clock Edges**

Select the latency for the rising and falling edges:

**Falling same as rising**: Specifies that Rising and Falling clock edges have the same latency.

**Early same as late** : Specifies that the clock source latency should be considered as a single value, not a range from "early" to '"late".

## **Comment**

Enables you to save a single line of text that describes the clock source latency.

## **See Also**

[Specifying clock constraints](#page-20-0)

# Set Constraint to Disable Timing Arcs Dialog Box

Use this dialog box to specify the timing arcs being disabled to fix the combinational loops in the design. To open the **Set Constraint to Disable Timing Arcs** dialog box (shown below) from the Timing Analysis View. From the **Actions** menu, choose **Constraint > Disable Timing**.

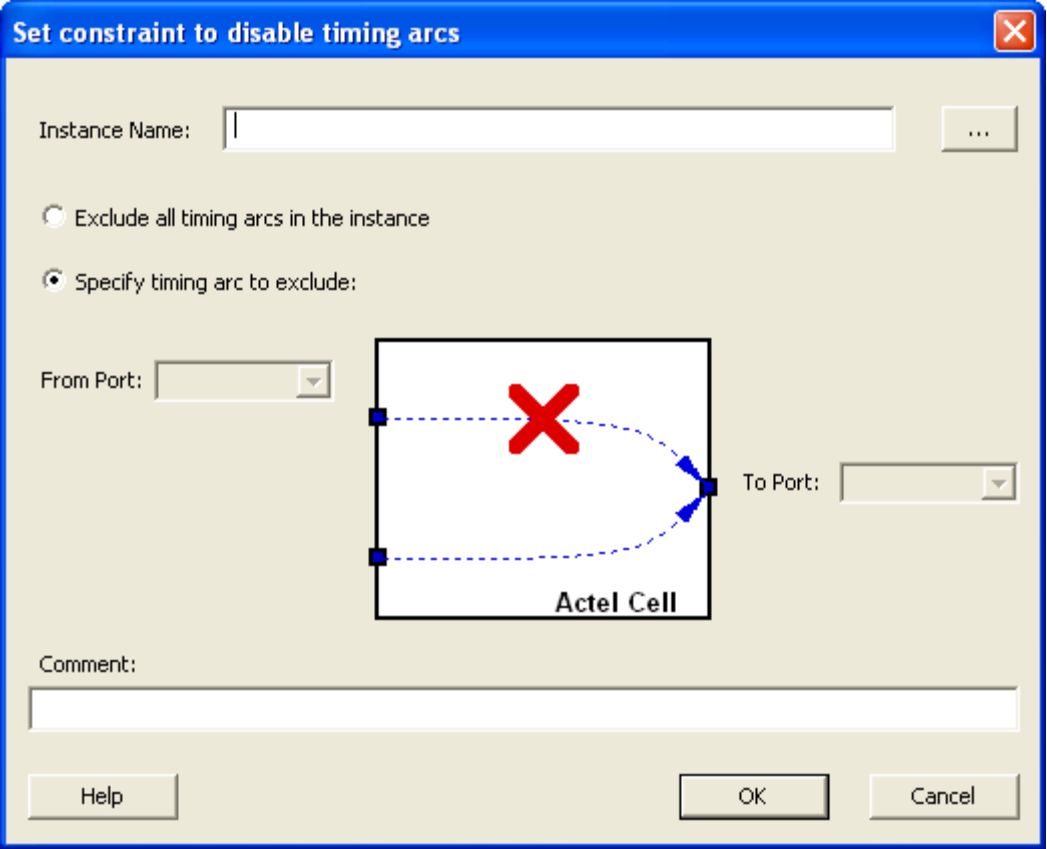

Figure 82 · Set Constraint to Disable Timing Arcs Dialog Box

## **Instance Name**

Specifies the instance name for which the disable timing arc constraint will be created.

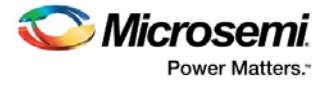

#### **Exclude All Timing Arcs in the Instance**

This option enables you to exclude all timing arcs in the specified instance.

#### **Specify Timing Arc to Exclude**

This option enables you to specify the timing arc to exclude. In this case, you need to specify the from and to ports:

#### **From Port**

Specifies the starting point for the timing arc.

**To Port**

Specifies the ending point for the timing arc.

#### **Comment**

Enables you to save a single line of text that describes the disable timing arc.

#### **See Also**

[Specifying Disable Timing Constraint](#page-60-0)

## Set Clock-to-Clock Uncertainty Constraint Dialog Box

Use this dialog box to model tracking jitter between two clocks in your design.

To open the **Set Clock-to-Clock Uncertainty Constraint** dialog box (shown below), from the **Actions** menu, choose **Constraint > Clock-to-Clock Uncertainty Constraint**.

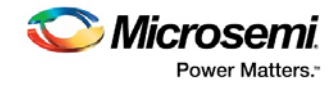

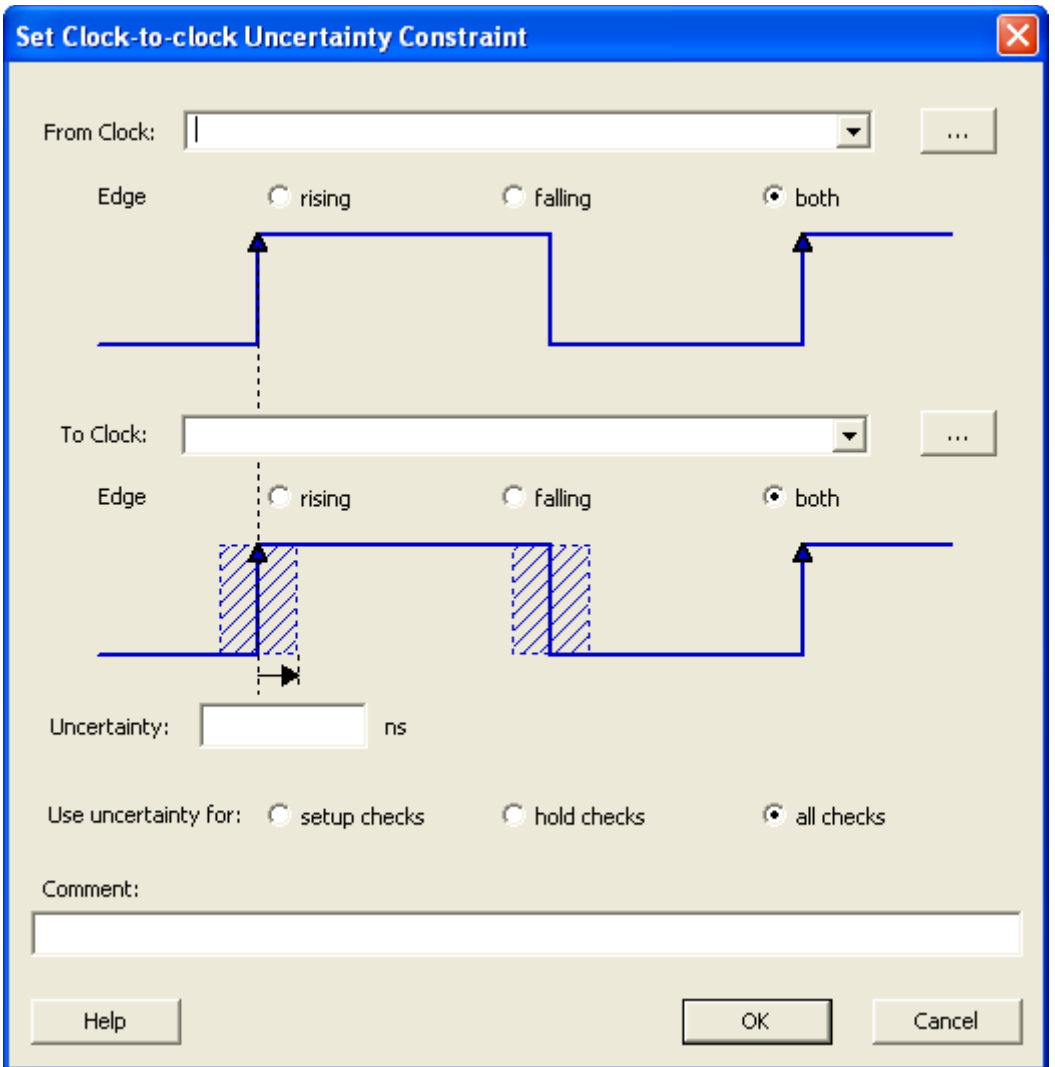

Figure 83 · Clock-to-Clock Uncertainty Constraint Dialog Box

## **From Clock**

Specifies clock name as the uncertainty source.

#### **Edge**

This option enables you to select if the clock-to-clock uncertainty applies to rising, falling, or both edges.

## **To Clock**

Specifies clock name as the uncertainty destination.

#### **Edge**

This option enables you to select if the clock-to-clock uncertainty applies to rising, falling, or both edges.

## **Uncertainty**

Enter the time in ns that represents the amount of variation between two clock edges.

## **Use Uncertainty For**

This option enables you select whether the uncertainty constraint applies to setup, hold, or all checks.

## **Comment**

Enables you to save a single line of text that describes this constraint.

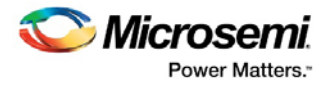

## **See Also**

[Specifying Disable Timing Constraint](#page-60-0)

# Set Input Delay Constraint Dialog Box

Use this dialog box to apply input delay constraints or external setup/hold constraints. This constraint defines the arrival time of an input relative to a clock.

To open the **Set Input Delay Constraint** dialog box (shown below) from the SmartTime Constraints Editor, choose **Actions > Constraints > Input Delay**.

## **External Setup/hold**

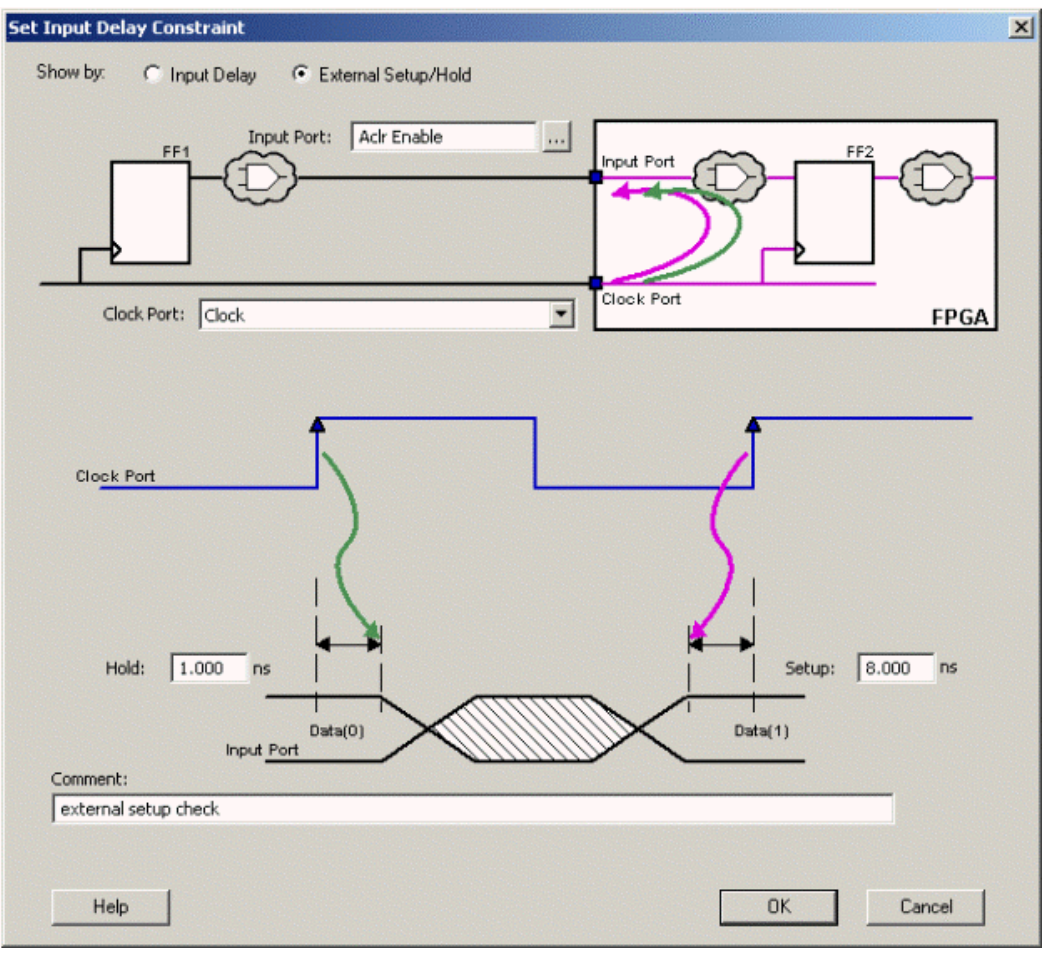

Figure 84 · Set Input Delay Constraint (Show by: External Setup/Hold) Dialog Box

## **Input Port**

Specifies a list of input ports in the current design to which the constraint is assigned. You can apply more than one port.

## **Clock Port**

Specifies the clock reference to which the specified External Setup/Hold is related.

## **External Hold**

Specifies the external hold time requirement for the specified input ports.

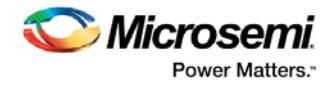

## **External Setup**

Specifies the external setup time requirement for the specified input ports.

## **Comment**

Enables you to provide comments for this constraint.

## **Input Delay**

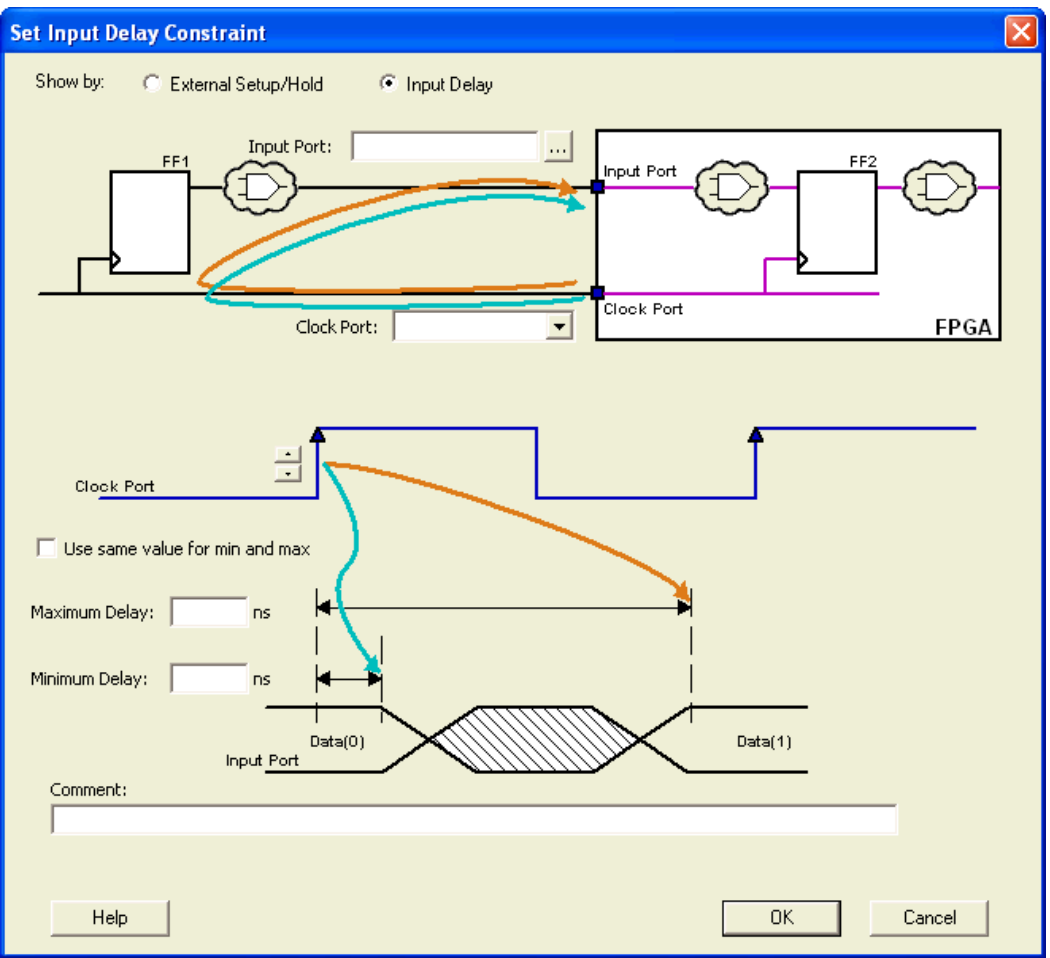

Figure 85 · Set Input Delay Constraint (Show by: Input Delay) Dialog Box

## **Input Port**

Specifies a list of input ports in the current design to which the constraint is assigned. You can apply more than one port.

## **Clock Port**

Specifies the clock reference to which the specified input delay is related.

## **Clock edge**

Indicates the launching edge of the clock.

#### **Use max delay for both min and max**

Specifies that the minimum input delay uses the same value as the maximum input delay.

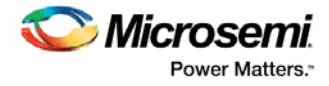

#### **Maximum Delay**

Specifies that the delay refers to the longest path arriving at the specified input.

#### **Minimum Delay**

Specifies that the delay refers to the shortest path arriving at the specified input.

#### **Comment**

Enables you to provide comments for this constraint.

#### **See Also**

[Specifying input timing delay constraint](#page-25-0)

# <span id="page-97-0"></span>Set Maximum Delay Constraint Dialog Box

Use this dialog box to specify the required maximum delay for timing paths in the current design.

SmartTime automatically derives the individual maximum delay targets from clock waveforms and port input or output delays. So the maximum delay constraint is a timing exception. This constraint overrides the default single cycle timing relationship for one or more timing paths. This constraint also overrides a multiple cycle path constraint.

To open the **Set Maximum Delay Constraint** dialog box (shown below) from the SmartTime Constraints Editor, choose **Actions > Constraints > Max Delay**.

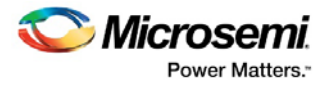

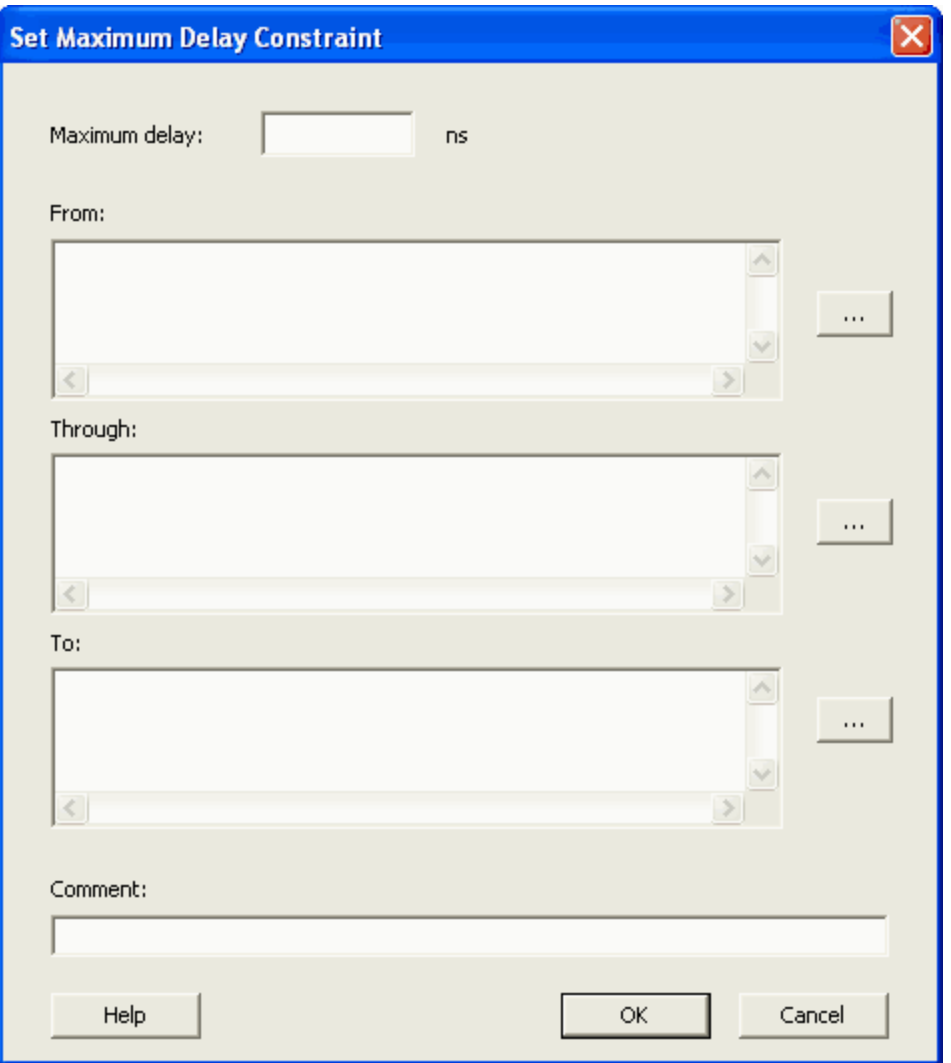

Figure 86 · Set Maximum Delay Constraint Dialog Box

## **Maximum Delay**

Specifies a floating point number in nanoseconds that represents the required maximum delay value for specified paths.

If the path starting point is on a sequential device, SmartTime includes clock skew in the computed delay.

If the path starting point has an input delay specified, SmartTime adds that delay value to the path delay.

If the path ending point is on a sequential device, SmartTime includes clock skew and library setup time in the computed delay.

If the ending point has an output delay specified, SmartTime adds that delay to the path delay.

## **From**

Specifies the starting points for max delay constraint. A valid timing starting point is a clock, a primary input, an inout port, or a clock pin of a sequential cell.

## **Through**

Specifies the through points for the multiple cycle constraint.

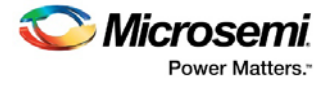

## **To**

Specifies the ending points for maximum delay constraint. A valid timing ending point is a clock, a primary output, an inout port, or a data pin of a sequential cell.

#### **Comment**

Enables you to provide comments for this constraint.

#### **See Also**

[Specifying maximum delay constraint](#page-50-0)

# Set Minimum Delay Constraint Dialog Box

Use this dialog box to specify the required minimum delay for timing paths in the current design.

SmartTime automatically derives the individual minimum delay targets from clock waveforms and port input or output delays. So the minimum delay constraint is a timing exception. This constraint overrides the default single cycle timing relationship for one or more timing paths. This constraint also overrides a multiple cycle path constraint.

To open the **Set Minimum Delay Constraint** dialog box (shown below) from the SmartTime Constraints Editor, choose **Actions > Constraints > Min Delay**.

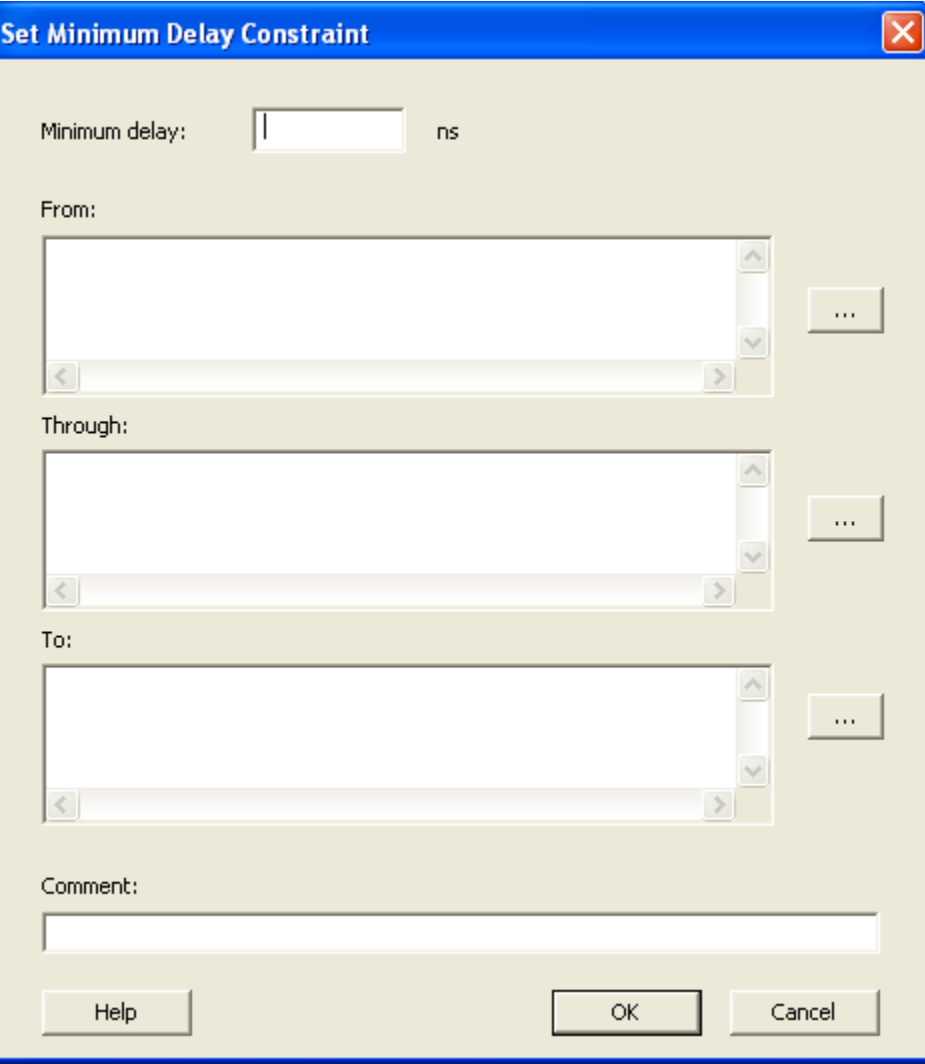

Figure 87 · Set Minimum Delay Constraint Dialog Box

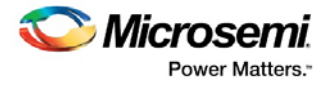

### **Minimum Delay**

Specifies a floating point number in nanoseconds that represents the required minimum delay value for specified paths.

If the path starting point is on a sequential device, SmartTime includes clock skew in the computed delay.

If the path starting point has an input delay specified, SmartTime adds that delay value to the path delay.

If the path ending point is on a sequential device, SmartTime includes clock skew and library setup time in the computed delay.

If the ending point has an output delay specified, SmartTime adds that delay to the path delay.

#### **From**

Specifies the starting points for minimum delay constraint. A valid timing starting point is a clock, a primary input, an input port, or a clock pin of a sequential cell.

#### **Through**

Specifies the through points for the multiple cycle constraint.

#### **To**

Specifies the ending points for minimum delay constraint. A valid timing ending point is a clock, a primary output, an input port, or a data pin of a sequential cell.

#### **Comment**

Enables you to provide comments for this constraint.

#### **See Also**

[Specifying minimum delay constraint](#page-52-0)

## <span id="page-100-0"></span>Set Multicycle Constraint Dialog Box

Use this dialog box to specify the paths that take multiple clock cycles in the current design.

Setting the multiple-cycle paths constraint overrides the single-cycle timing relationships between sequential elements by specifying the number of cycles that the data path must have for setup or hold checks.

Note: The false path information always takes precedence over multiple cycle path information. A specific maximum delay constraint overrides a general multiple cycle path constraint.

To open the **Set Multicycle Constraint** dialog box (shown below) from the SmartTime Constraints Editor, choose **Actions > Constraint> Multicycle**.

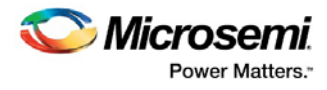

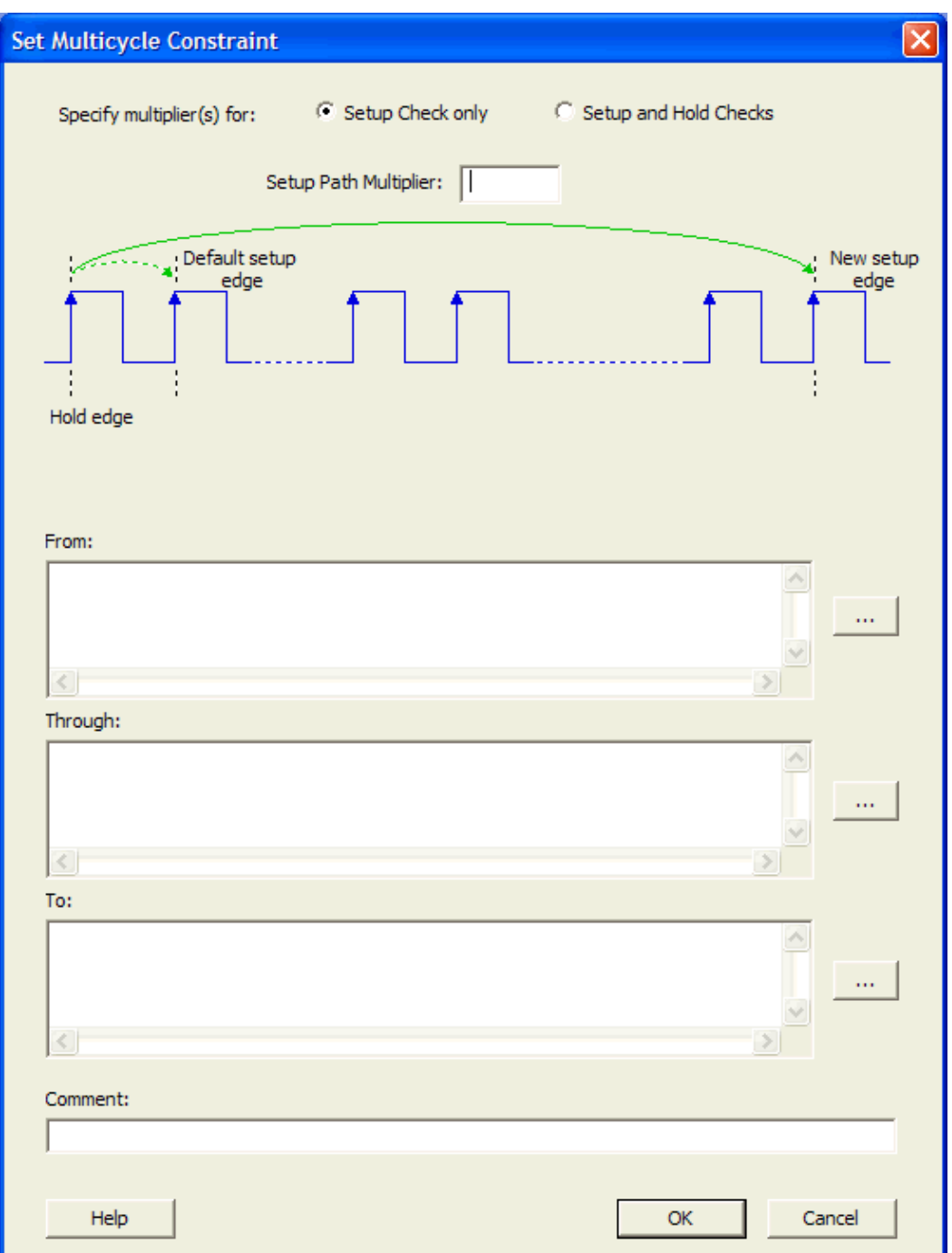

Figure 88 · Set Multicycle Constraint Dialog Box

## **Setup Path Multiplier**

Specifies an integer value that represents a number of cycles the data path must have for a setup check. No hold check will be performed.

## **From**

Specifies the starting points for the multiple cycle constraint. A valid timing starting point is a clock, a primary input, an inout port, or the clock pin of a sequential cell.

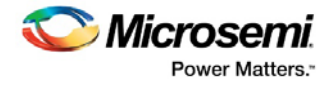

## **Through**

Specifies the through points for the multiple cycle constraint.

## **To**

Specifies the ending points for the multiple cycle constraint. A valid timing ending point is a clock, a primary output, an inout port, or a data pin of a sequential cell.

## **Comment**

Enables you to provide comments for this constraint.

When you select the Setup and Hold Checks option, an additional field appears in this dialog box: **Hold Path Multiplier**.

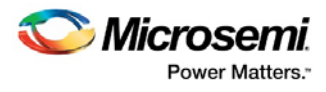

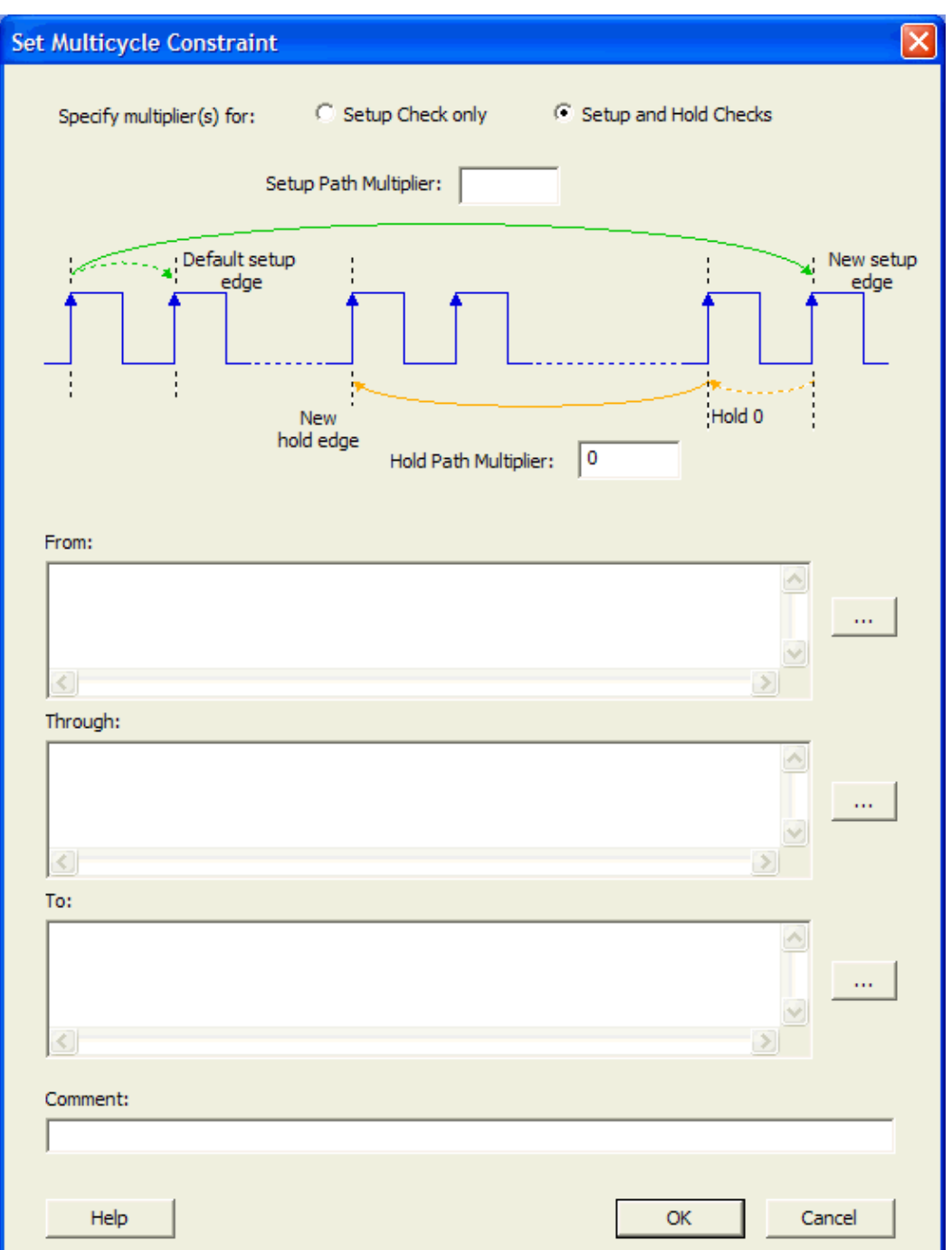

Figure 89 · Set Multicycle Constraint Dialog Box with Setup and Hold Checks Selected

## **Hold Path Multiplier**

Specifies an integer value that represents a number of cycles the data path must have for a hold check, starting from one cycle before the setup check edge.

#### **See Also**

[Specifying multicycle constraint](#page-53-0)

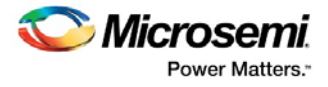

# Set Output Delay Constraint Dialog Box

Use this dialog box to apply output delay constraints. This constraint defines the output delay of an output relative to a clock.

To open the **Set Output Delay Constraint** dialog box (shown below) from the SmartTime Constraints Editor, choose **Actions > Constraints > Output Delay**.

## **Clock-to-Output**

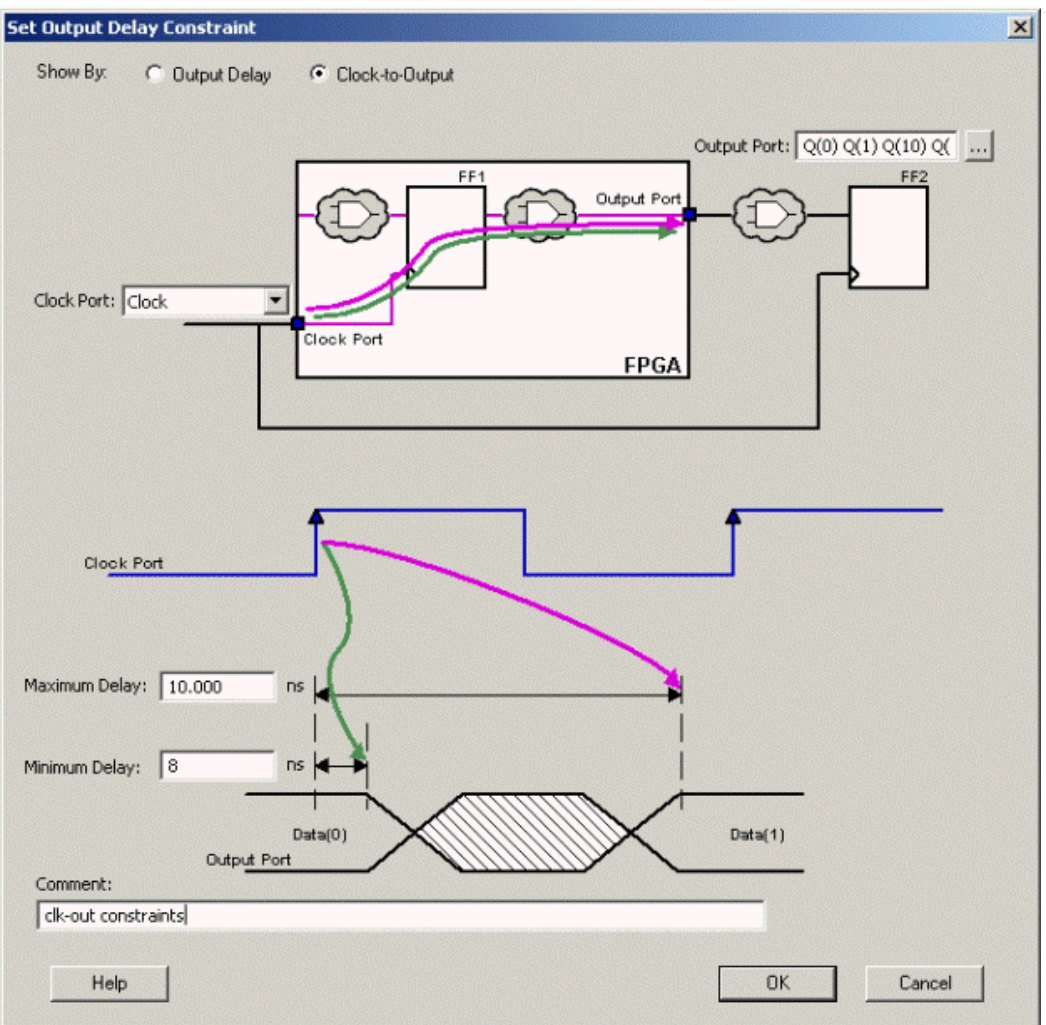

Figure 90 · Set Output Delay (Show By: Clock-to-Output) Dialog Box

## **Output Port**

Specifies a list of output ports in the current design to which the constraint is assigned. You can apply more than one port.

## **Clock Port**

Specifies the clock reference to which the specified **Clock-to-Output** is related.

## **Clock edge**

Indicates the clock edge of the launched edge.

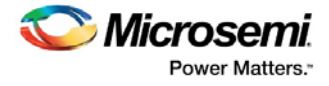

#### **Maximum Delay**

Specifies the delay for the longest path from the clock port to the output port. This constraint includes the combinational path delay from output of the launched edge to the output port.

#### **Minimum Delay**

Specifies the delay for the shortest path from the clock port to the output port. This constraint includes the combinational path delay from output of the launched edge to the output port.

#### **Comment**

Enables you to provide comments for this constraint.

## **Output Delay**

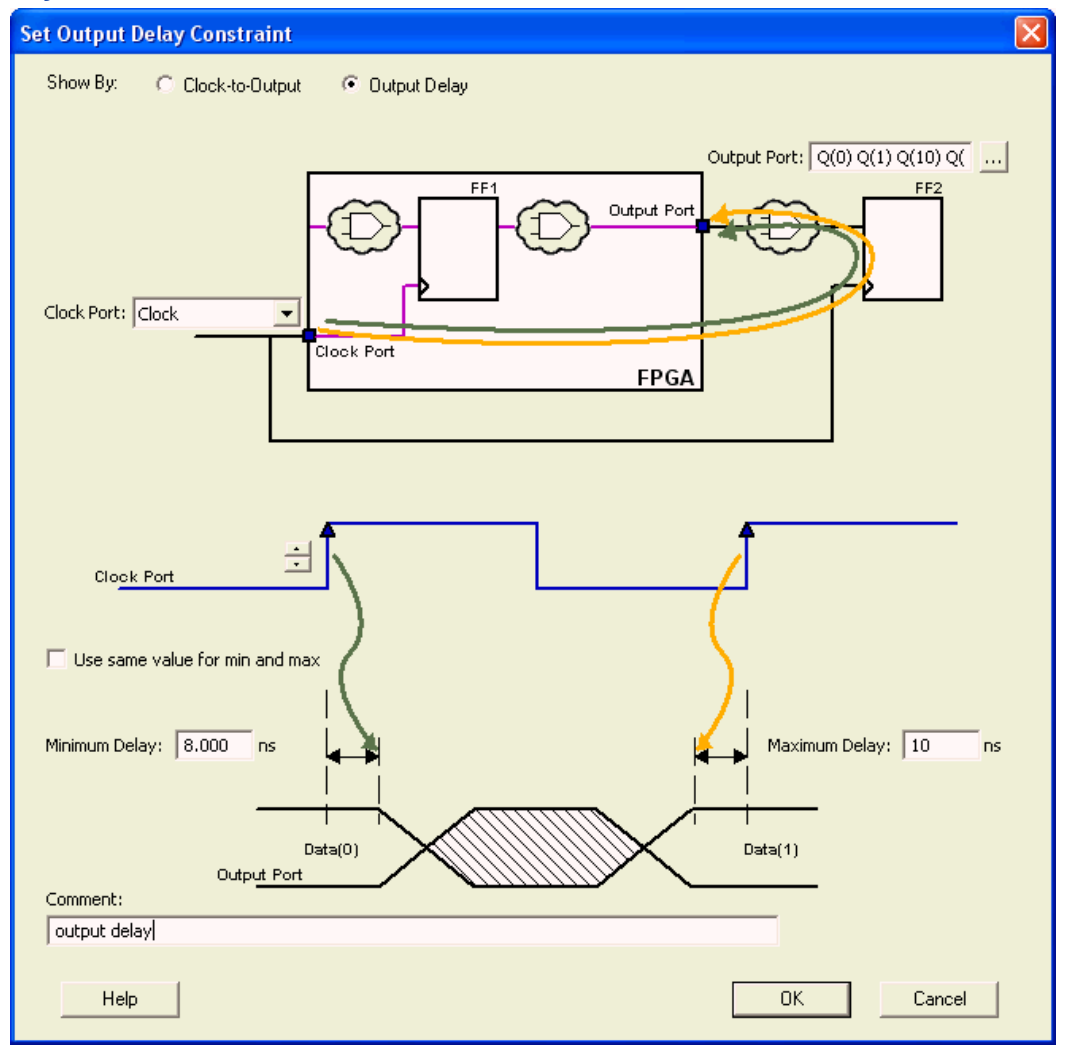

Figure 91 · Set Output Delay (Show By: Output Delay) Dialog Box

#### **Output Port**

Specifies a list of output ports in the current design to which the constraint is assigned. You can apply more than one port.

#### **Clock Port**

Specifies the clock reference to which the specified output delay is related.

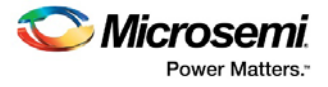

### **Clock edge**

Indicates the launching edge of the clock.

#### **Maximum Delay**

Specifies the delay for the longest path from the specified output to the captured edge. This represents a combinational path delay to a register outside the current design plus the library setup time.

#### **Minimum Delay**

Specifies the delay for the shortest path from the specified output to the captured edge. This represents a combinational path delay to a register outside the current design plus the library hold time.

#### **Comment**

Enables you to provide comments for this constraint.

#### **See Also**

[Specifying output timing delay constraint](#page-27-0)

## SmartTime Options Dialog Box

Use this dialog box to specify the SmartTime options to perform timing analysis. This interface includes the following categories:

- General
- Analysis View
- Advanced

To open the **SmartTime Options** dialog box (shown below) from the SmartTime tool, choose **Tools > Options**.

## **General**

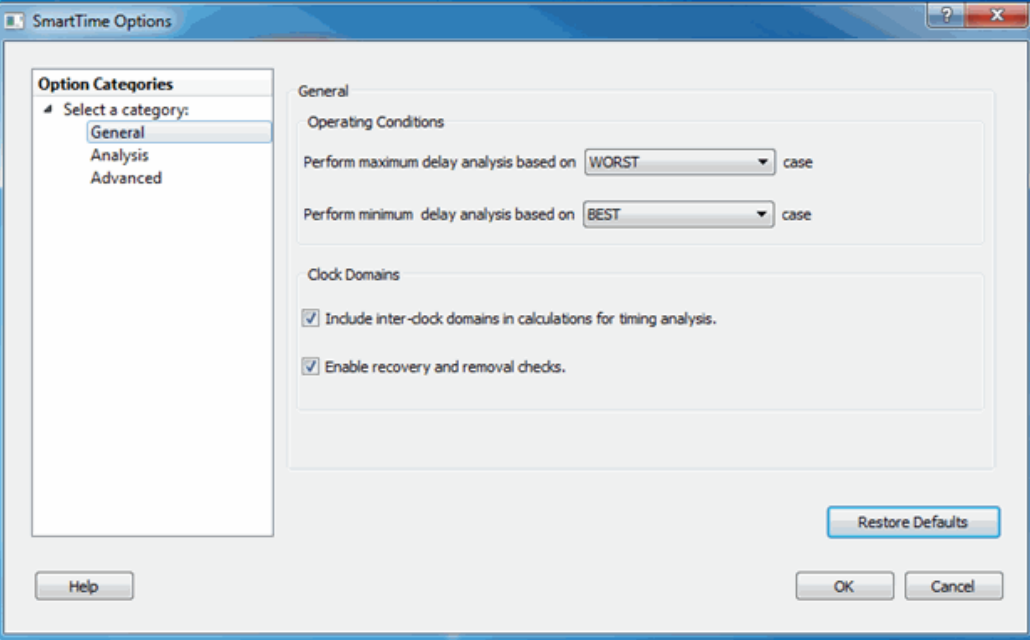

Figure 92 · SmartTime Options - General Dialog Box

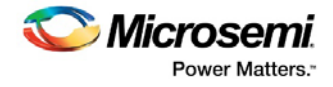

#### **Operating Conditions**

Allows you to perform maximum or minimum delay analysis based on the Best, Typical, or Worst case. By default, maximum delay analysis is based on WORST case and minimum delay analysis is based on BEST case.

#### **Clock Domains**

- **Include inter-clock domains in calculations for timing analysis**: Enables you to specify if SmartTime must use inter-clock domains in calculations for timing analysis. By default, this option is unchecked.
- **Enable recovery and removal checks**: Enables SmartTime to check removal and recovery time on asynchronous signals. Additional sets are created in each clock domain in Analysis View to report the corresponding paths.

#### **Restore Defaults**

Resets all the options in the General panel to their default values.

## **Analysis View**

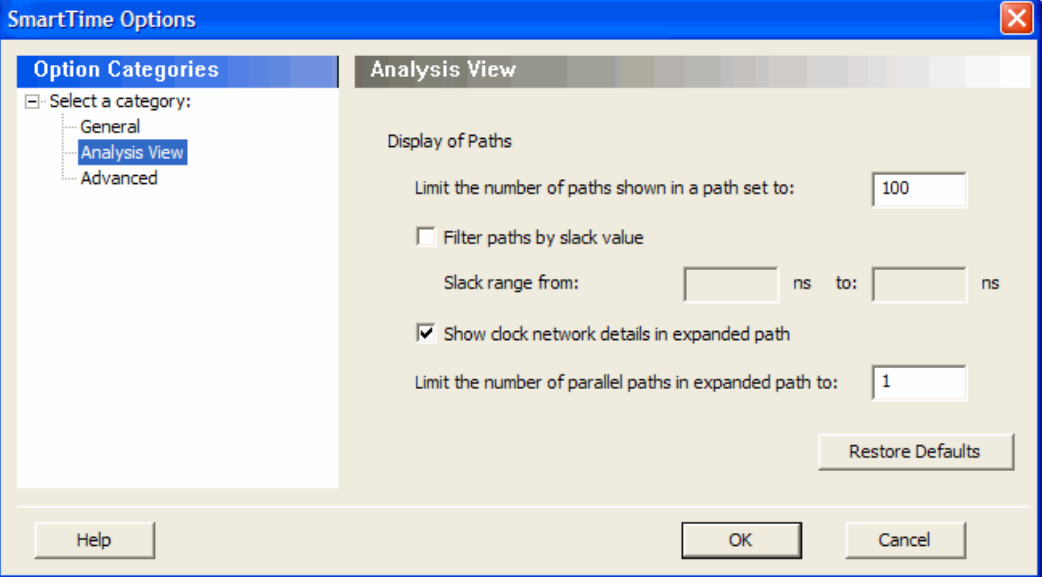

Figure 93 · SmartTime Options - Analysis View Dialog Box

## **Display of Paths**

Limits the number of paths shown in a path set for timing analysis. The default value is 100. You must specify a number greater than 1.

## **Filter the paths by slack value**

Specifies the slack range between minimum slack and maximum slack. This option is unchecked by default.

#### **Show clock network details in expanded path**

Displays the clock network details as well as the data path details in the Expanded Path views.

**Limit the number of parallel paths in expanded path to**: For each expanded path, specify the maximum number of parallel paths that SmartTime displays. The default number of parallel paths is 1.

#### **Restore Defaults**

Resets all the options in the Analysis View panel to their default values.
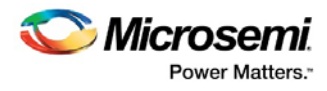

# **Advanced**

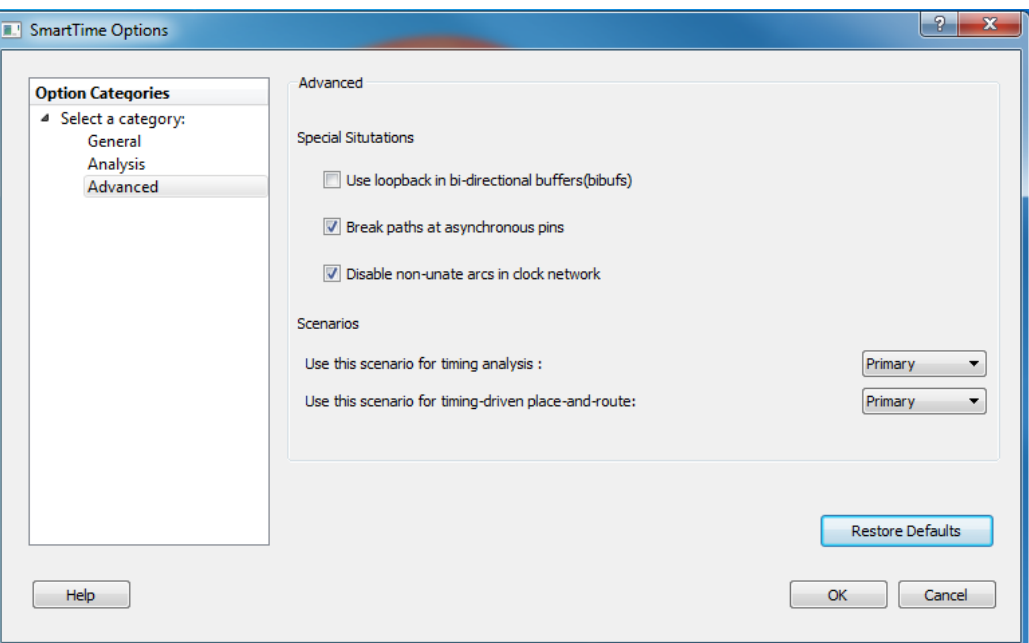

Figure 94 · SmartTime Options - Advanced Dialog Box

#### **Special Situations**

Enables you to specify if you need to use loopback in bi-directional buffers (bibufs) and/or break paths at asynchronous pins.

#### **Scenarios**

Enables you to select the scenario to use for timing analysis and for timing-driven place-and-route.

#### **Restore Defaults**

Resets all the options in the Analysis View panel to their default values.

# Store Filter as Analysis Set Dialog Box

Use this dialog box to specify a filter.

To open the **Store Filter as Analysis Set** dialog box (shown below) from the SmartTime Timing Analyzer, select a path and click the **Store Filter** button in the Analysis View Filter.

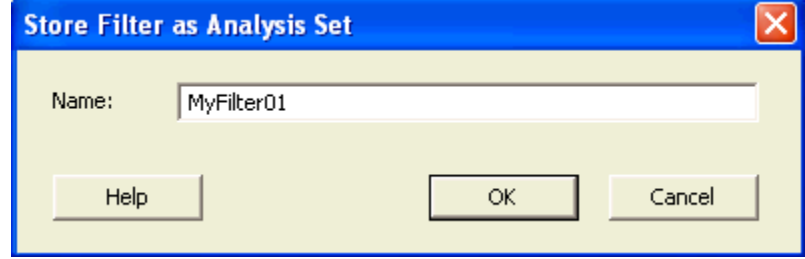

Figure 95 · Store Filter as Analysis Set Dialog Box

#### **Name**

Specifies the name of the filtered set.

**See Also**

[Using filters](#page-39-0)

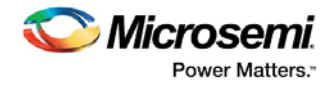

# Timing Bottleneck Analysis Options Dialog Box

Use this dialog box to customize the timing bottleneck report.

You can set report bottleneck options for the following categories:

- General pane
- Bottleneck pane
- Sets pane

To open the **Timing Bottleneck Analysis Options** dialog box (shown below) from the SmartTime tool, choose **Tools > Timing Analyzer > Bottleneck Analysis**.

## **General Pane**

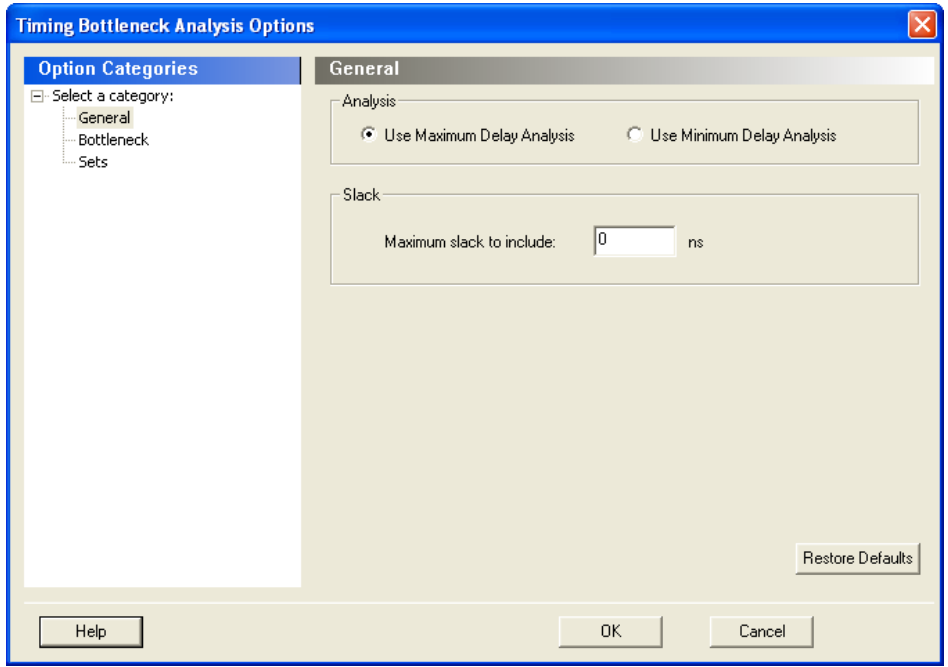

Figure 96 · Timing Bottleneck Report - General Pane Dialog Box

#### *Analysis*

Lets you specify what type of analysis will be reported in the report. By default, the report includes Maximum Delay Analysis.

#### *Slack*

Lets you specify whether the reported paths will be filtered by threshold, and if so what will be the maximum slack to report. By default the paths are filtered by slack, and the slack threshold is 0.

#### *Restore Defaults*

Resets all the options in the General pane to their default values.

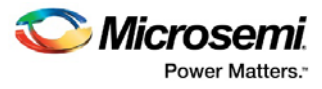

# **Bottleneck Pane**

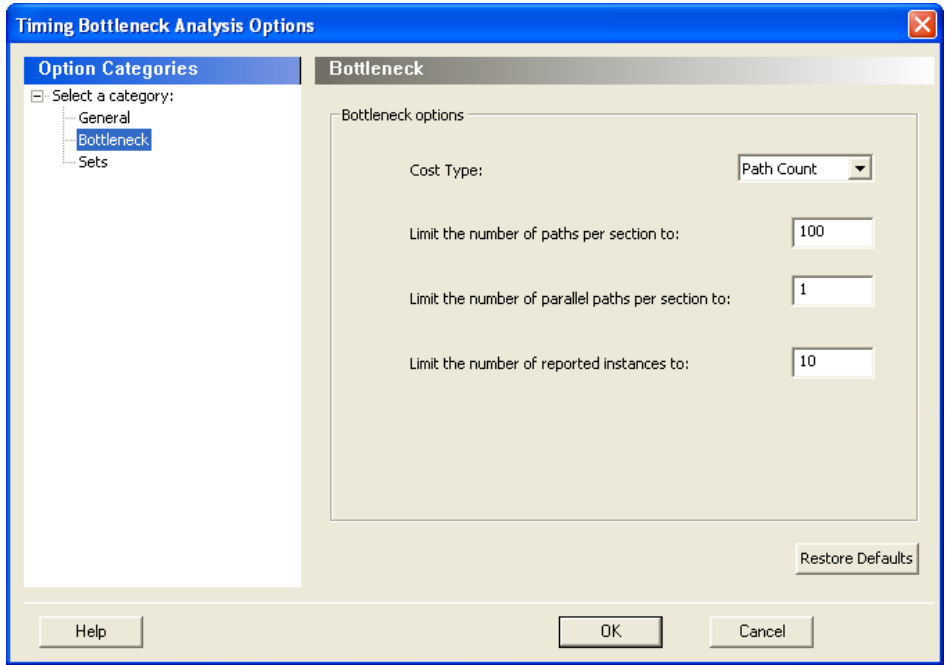

Figure 97 · Timing Bottleneck Report - Bottleneck Pane Dialog Box

#### *Bottleneck Options*

**Cost Type**: Select the cost type that SmartTime will include in the bottleneck report. By default, path count is selected.

**Limit the number of reported paths per section to**: Specify the maximum number of paths per set type that SmartTime will include per section in the report. The default maximum number of paths reported is 100.

**Limit the number of parallel paths in expanded path to**: For each expanded path, specify the maximum number of parallel paths that SmartTime will include in the

report. Only cells that lie on these violating paths are reported. The default number of parallel paths is 1.

**Limit the number of reported instances**: Specify the maximum number of cells that SmartTime will include per section in the report. The default number of cells is 10.

#### *Restore Defaults*

Resets all the options in the Bottleneck panel to their default values.

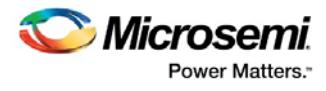

# **Sets Pane**

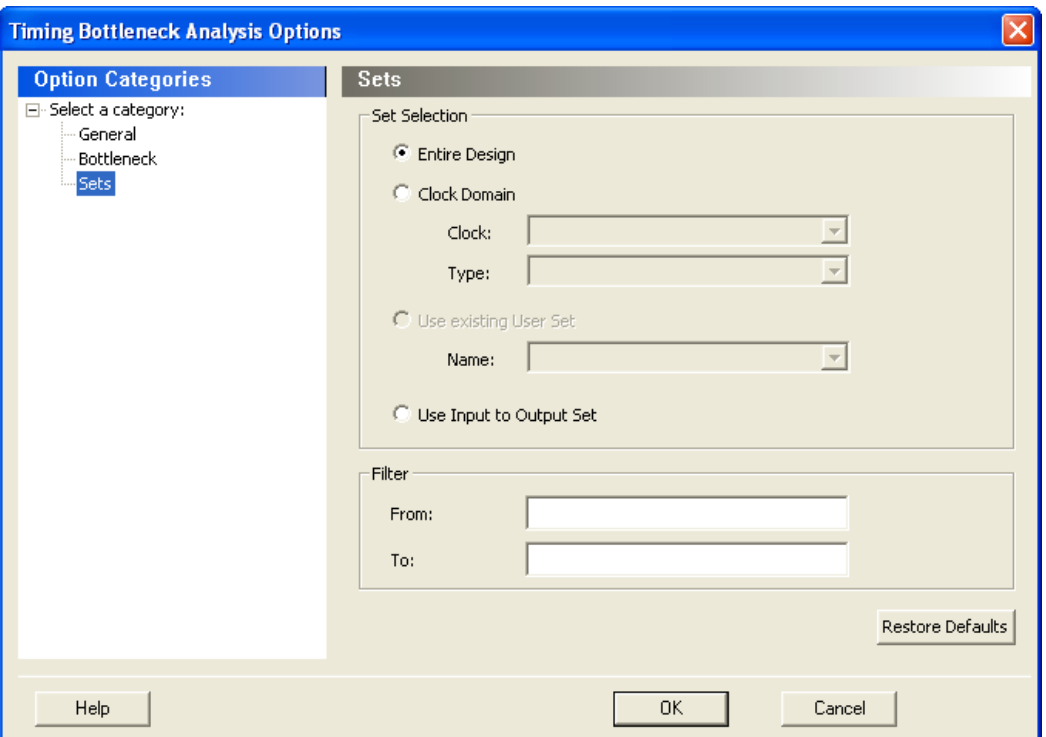

Figure 98 · Timing Bottleneck Report - Sets Pane Dialog Box

This pane has three mutually exclusive options:

- Entire Design
- Clock Domain
- Use existing user set

**Entire Design**: Select this option to display the bottleneck information for the entire design.

**Clock Domain**: Select this option to display the bottleneck information for the selected clock domain. You can specify the following options:

- Clock: Allows pruning based on a given clock domains. Only cells that lie on these violating paths are reported.
- Type: This option can only be used in conjunction with -clock. The acceptable values are:

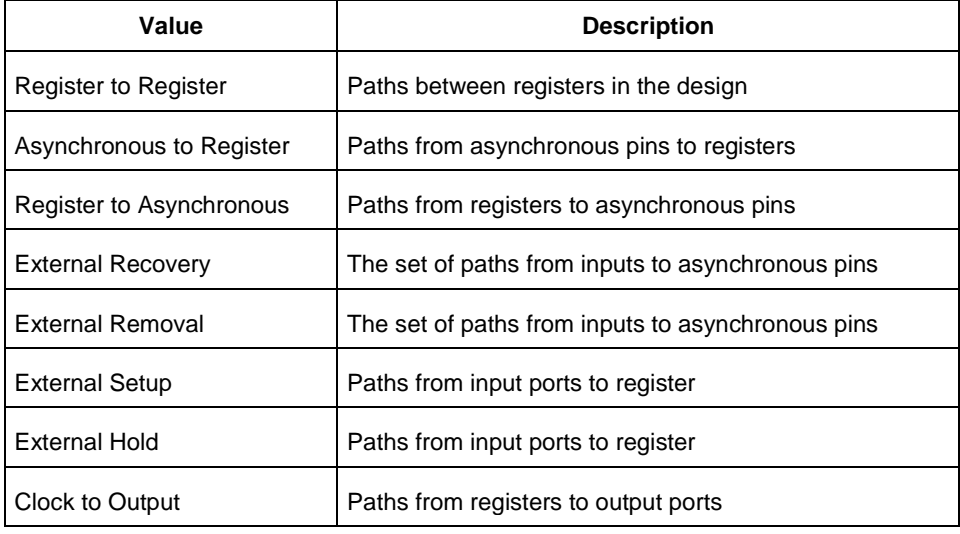

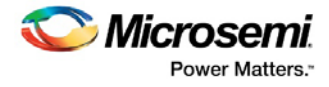

**Use existing user set**: Displays the bottleneck information for the existing user set selected. Only paths that lie within the name set are will be considered towards the bottleneck report.

**Filter:** Allows you to filter the bottleneck report by the following options:

- From: Reports only cells that lie on violating paths that start at locations specified by this option.
- To: Reports only cells that lie on violating paths that end at locations specified by this option.

Filter defaults to all outputs.

#### **Restore Defaults**

Resets all the options in the Paths panel to their default values.

#### **See Also**

[Performing a bottleneck analysis](#page-32-0)

# Timing Bottleneck Report Options Dialog Box

Use this dialog box to customize the timing bottleneck report.

You can set report bottleneck options for the following categories:

- General pane
- Bottleneck pane
- Sets pane

**To open the Timing Bottleneck Report Options dialog box (shown below) from the SmartTime tool, choose Tools > Report > Report Bottlenecks.** 

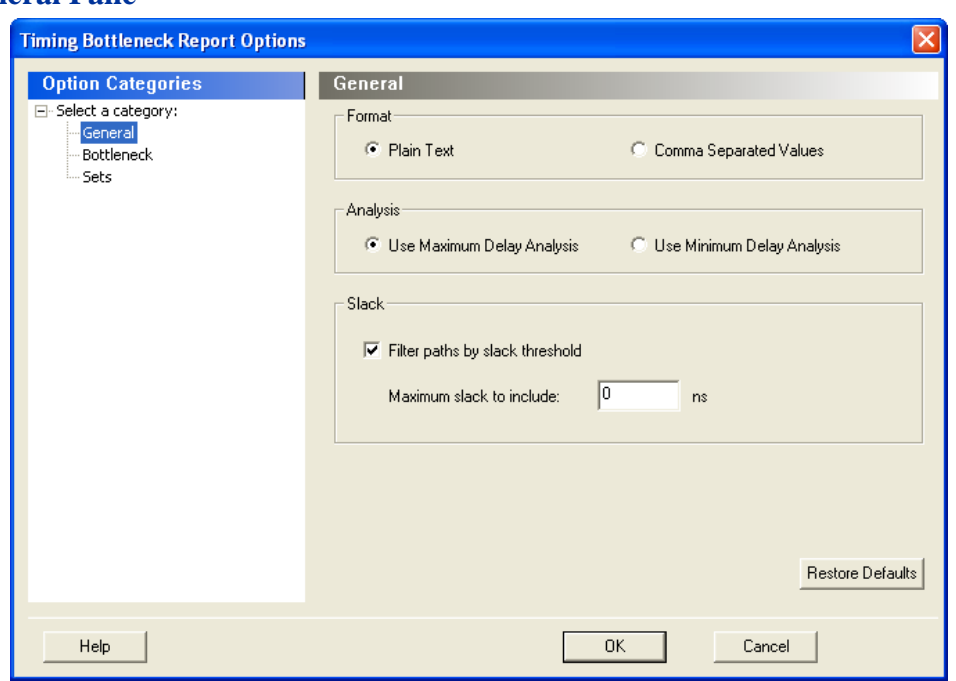

Figure 99 · Timing Bottleneck Report - General Pane Dialog Box

#### **General Pane**

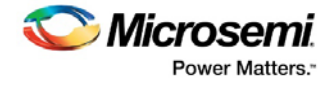

#### *Format*

Specifies whether or not the report will be exported as a Comma Separated Value (CSV) file or a plain text file. By default, the **Plain Text** option is selected.

#### *Analysis*

Lets you specify what type of analysis will be reported in the report. By default, the report includes Maximum Delay Analysis.

#### *Slack*

Lets you specify whether the reported paths will be filtered by threshold, and if so what will be the maximum slack to report. By default the paths are filtered by slack, and the slack threshold is 0.

#### *Restore Defaults*

Resets all the options in the General pane to their default values.

#### **Bottleneck Pane**

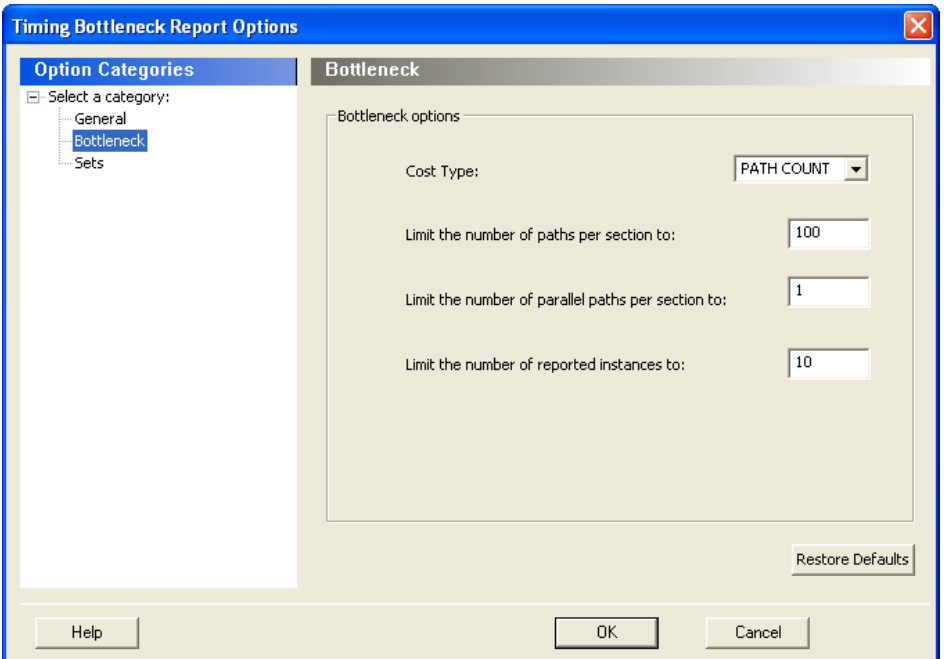

Figure 100 · Timing Bottleneck Report - Bottleneck Pane Dialog Box

#### *Bottleneck Options*

**Cost Type**: Select the cost type that SmartTime will include in the bottleneck report. By default, path count is selected.

**Limit the number of reported paths per section to**: Specify the maximum number of paths per set type that SmartTime will include per section in the report. The default maximum number of paths reported is 100.

**Limit the number of parallel paths in expanded path to**: For each expanded path, specify the maximum number of parallel paths that SmartTime will include in the

report. Only cells that lie on these violating paths are reported. The default number of parallel paths is 1.

**Limit the number of reported instances**: Specify the maximum number of cells that SmartTime will include per section in the report. The default number of cells is 10.

#### *Restore Defaults*

Resets all the options in the Bottleneck panel to their default values.

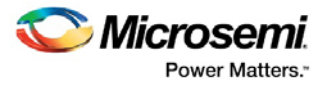

# **Sets Pane**

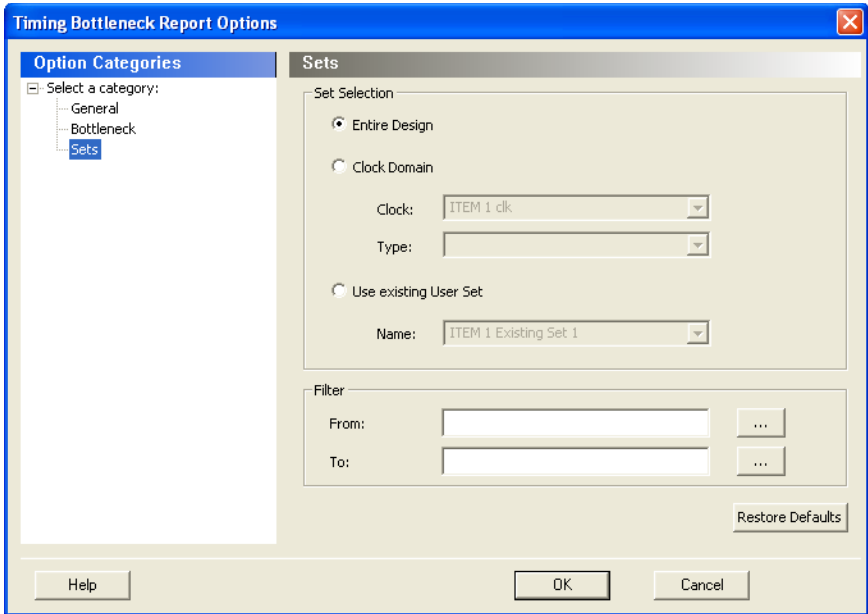

Figure 101 · Timing Bottleneck Report - Sets Pane Dialog Box

This pane has three mutually exclusive options:

- Entire Design
- Clock Domain
- Use existing user set

**Entire Design**: Select this option to display the bottleneck information for the entire design.

**Clock Domain**: Select this option to display the bottleneck information for the selected clock domain. You can specify the following options:

- Clock: Allows pruning based on a given clock domains. Only cells that lie on these violating paths are reported.
- Type: This option can only be used in conjunction with -clock. The acceptable values are:

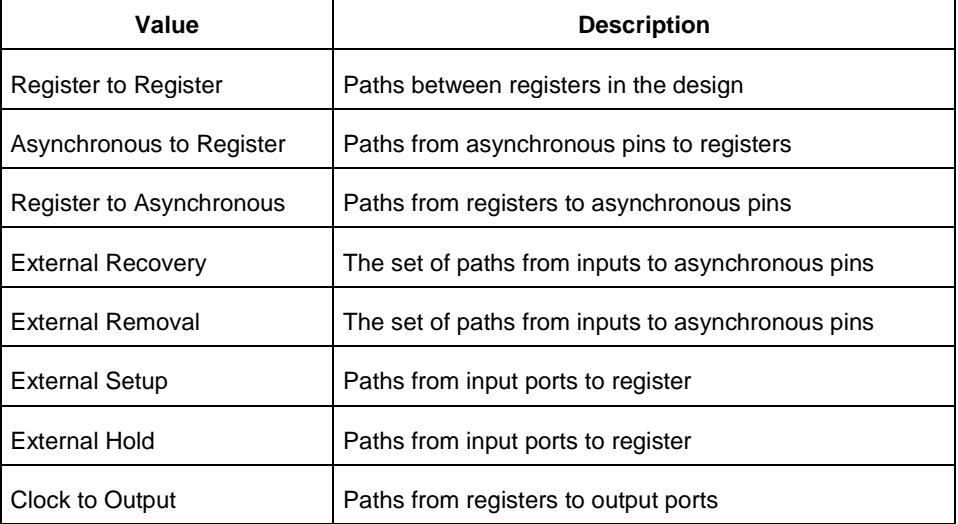

**Use existing user set**: Displays the bottleneck information for the existing user set selected. Only paths that lie within the name set are will be considered towards the bottleneck report.

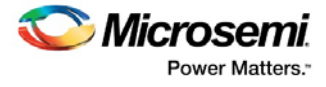

**Filter**: Allows you to filter the bottleneck report by the following options:

- From: Reports only cells that lie on violating paths that start at locations specified by this option.
- To: Reports only cells that lie on violating paths that end at locations specified by this option.

Filter defaults to all outputs.

#### **Restore Defaults**

Resets all the options in the Paths panel to their default values.

#### **See Also**

[Generating a bottleneck report](#page-69-0) Understanding bottleneck report [report \(bottleneck\) using SmartTime](#page-186-0)

# Timing Datasheet Report Options Dialog Box

Use this dialog box to select the output format for your timing datasheet report.

To open the **Timing Datasheet Report Options** dialog box (shown below) from the SmartTime Max/Min Delay Analysis view, choose **Tools > Reports > Datasheet**.

You can generate your report in one of two formats:

#### **Plain Text**

Select this option to save your report to disk in plain ASCII text format.

#### *Comma Separated Values*

Select this option to save your report to disk in comma-separated value format (.CSV) format, which you can import into a spreadsheet.

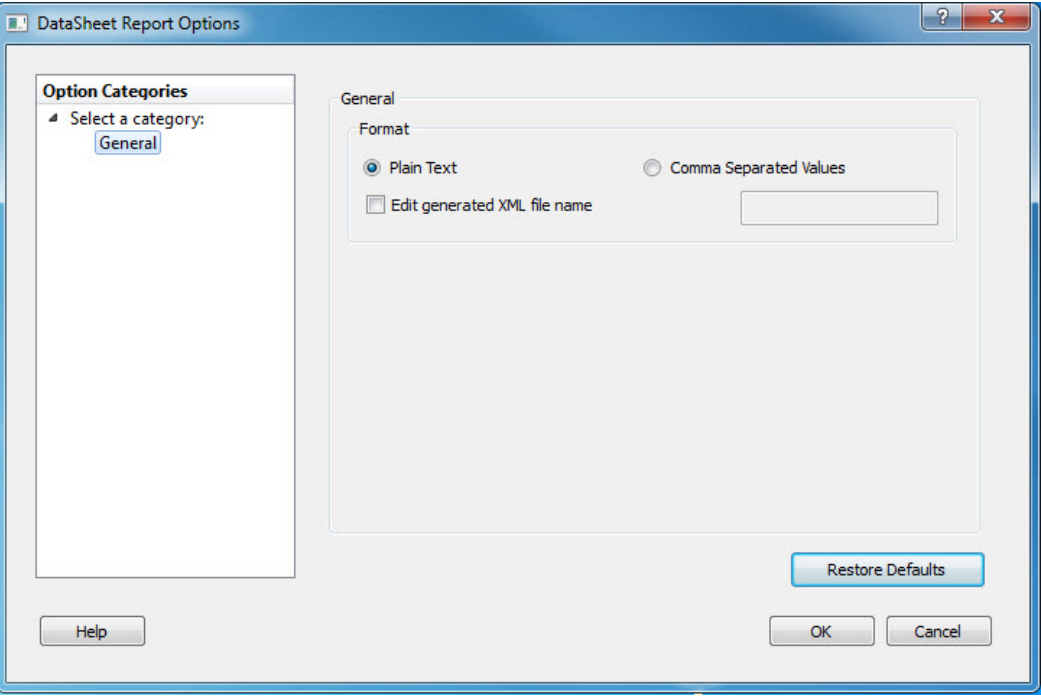

Figure 102 · DataSheet Report Options – General Dialog Box

#### **Restore Defaults**

Resets the option to its default value, which is Plain Text.

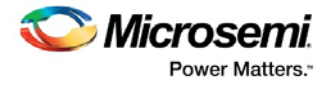

### **See Also**

[Generating a datasheet report](#page-71-0) [Understanding datasheet reports](#page-71-1) [report \(Datasheet\) using SmartTime](#page-185-0)

# Timing Report Options Dialog Box

Use this dialog box to customize the timing report.

You can set report options for the following categories:

- [General](#page-116-0)
- **[Paths](#page-117-0)**
- [Sets](#page-118-0)
- [Clock Domains](#page-119-0)

To open the **Timing Report Options** dialog box (shown below) from the SmartTime tool, choose **Tools > Report > Report Paths**.

# <span id="page-116-0"></span>**General**

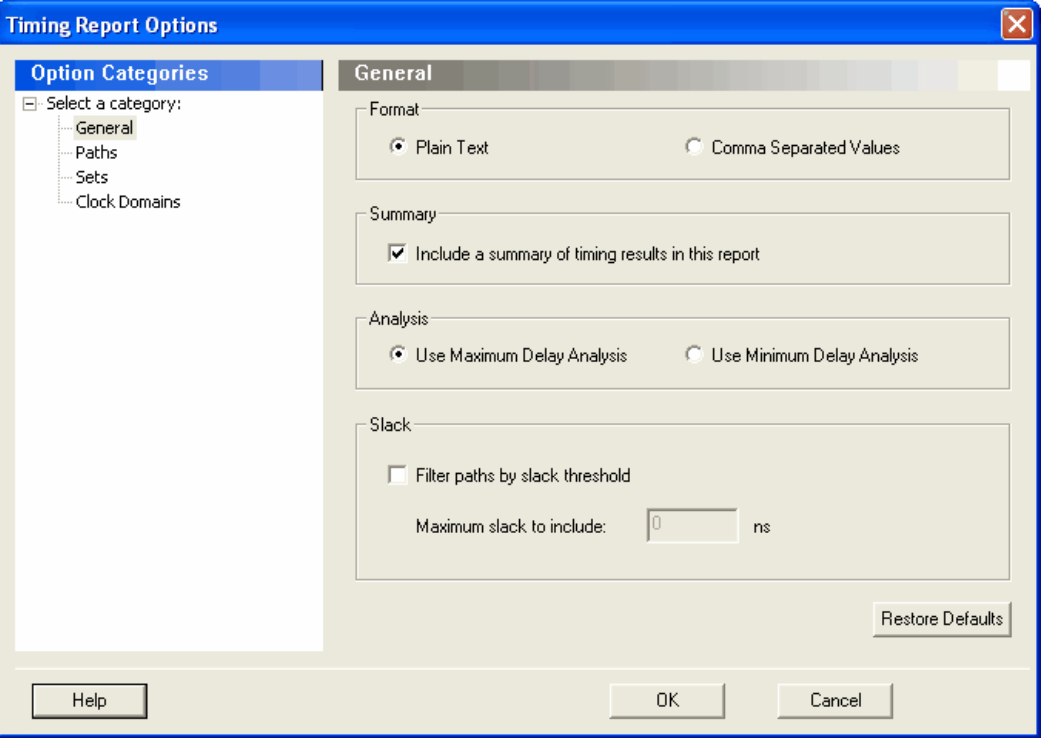

Figure 103 · Timing Report Options - General Dialog Box

#### **Format**

Specifies whether or not the report will be exported as a Comma Separated Value (CSV) file or a plain text file. By default, the **Plain Text** option is selected.

#### **Summary**

Specifies whether or not the summary section will be included in the report. By default, this option is selected.

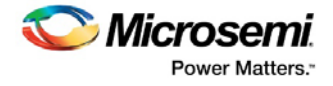

#### **Analysis**

Specifies the type of analysis to be included in the timing report. It can be either a Maximum Delay Analysis report or Minimum Delay Analysis report. By default, the Maximum Delay Analysis report is included in the timing report.

#### **Slack**

Specifies whether the reported paths will be filtered by threshold, and if so what will be the maximum slack to report. By default, the paths are not filtered by slack.

#### **Restore Defaults**

Resets all the options in the General panel to their default values.

# <span id="page-117-0"></span>**Paths**

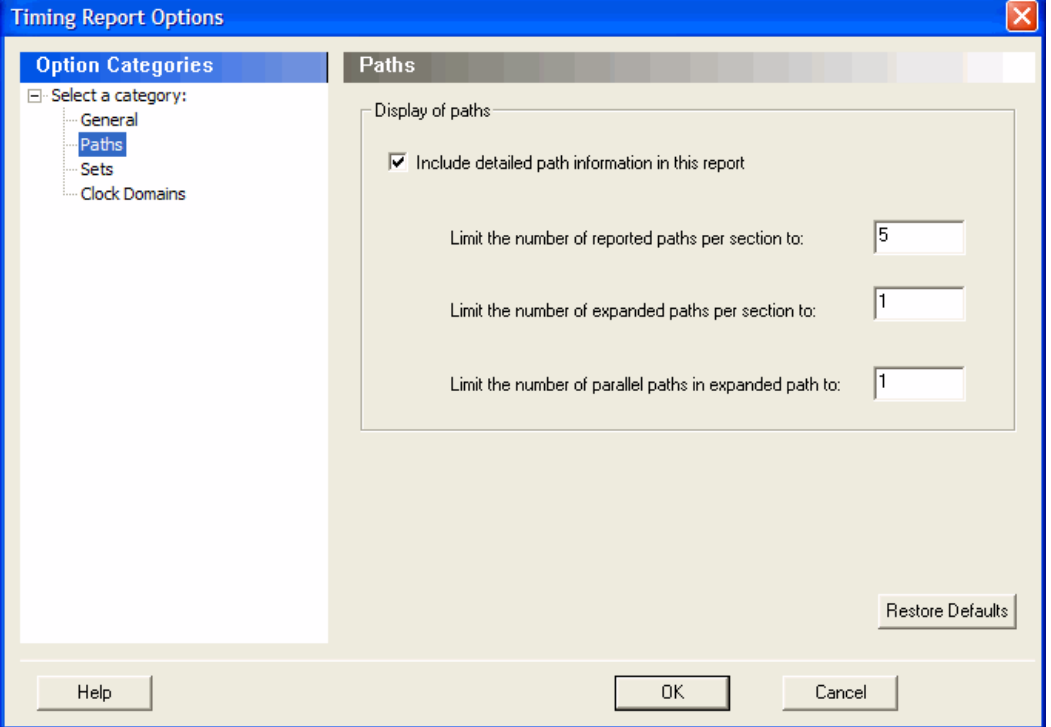

Figure 104 · Timing Report Options - Paths Dialog Box

#### **Display of Paths**

**Include detailed path information in this report**: Check this box to include the detailed path information in the timing report.

**Limit the number of reported paths per section to**: Specify the maximum number of paths that SmartTime will include per section in the report.

**Limit the number of expanded paths per section to**: Specify the maximum number of expanded paths that SmartTime will include per section in the report.

**Limit the number of parallel paths in expanded path to**: For each expanded path, specify the maximum number of parallel paths that SmartTime will include in the report. The default number of parallel paths is 1.

#### **Restore Defaults**

Resets all the options in the Paths panel to their default values.

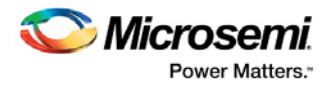

# <span id="page-118-0"></span>**Sets**

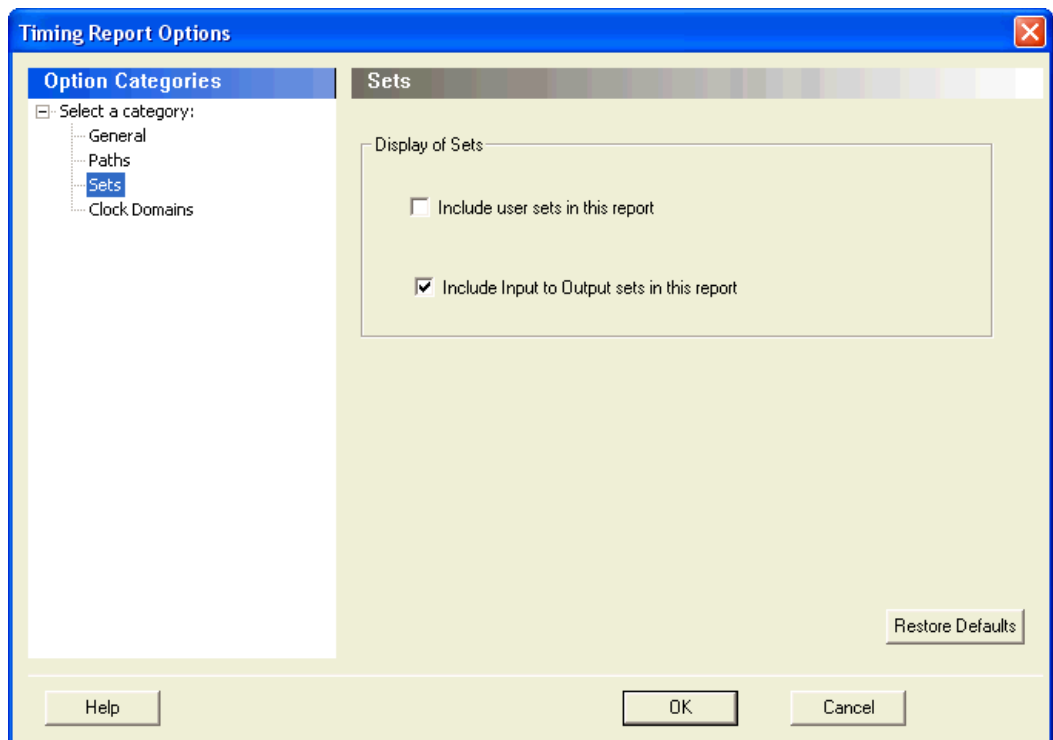

Figure 105 · Timing Report Options - Sets Dialog Box

## **Display of Sets**

Specifies whether or not the user sets will be included in the timing report.

User sets are either filters that you have created and stored on the default paths sets (Register to Register, Inputs to Register, etc.) or Pin to Pin user sets. By default, the paths for these sets are not reported.

In addition, specify whether the Inputs to Output sets will be included in the report. By default, the Input to Output sets are reported.

#### **Restore Defaults**

Resets both options in the Sets panel to their default values.

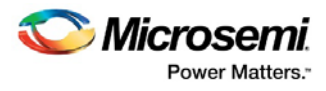

# <span id="page-119-0"></span>**Clock Domains**

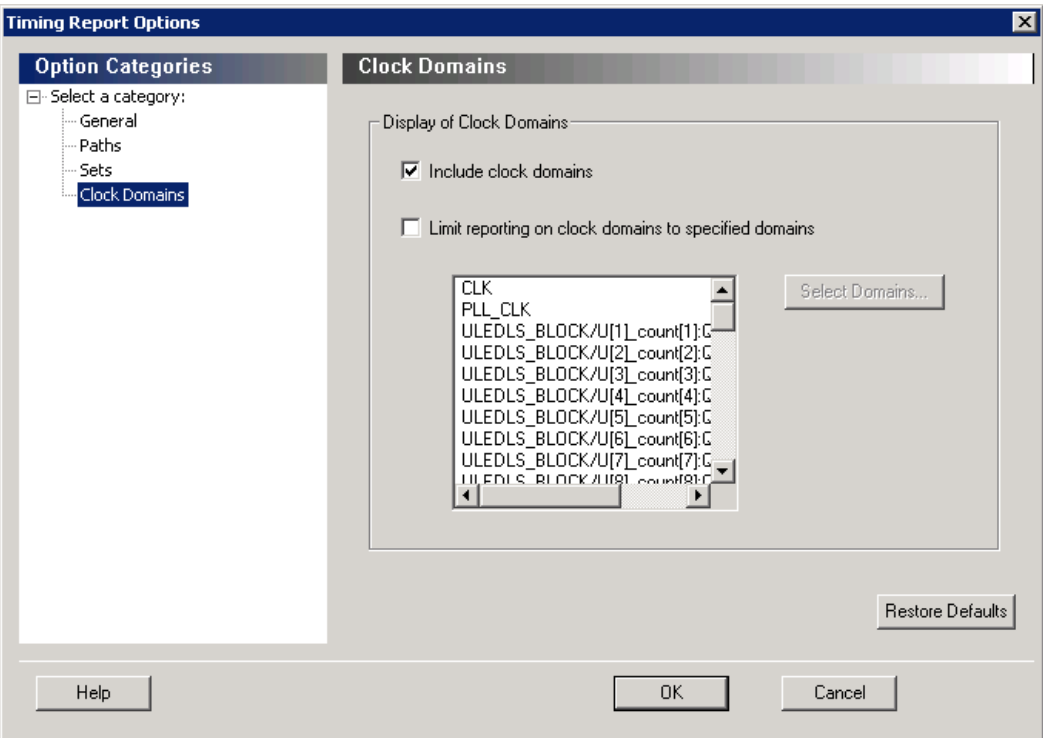

Figure 106 · Timing Report Options - Clock Domains Dialog Box

#### **Display of Clock Domains**

Lets you specify what clock domains will be included in the report. By default, the current clock domains used by the timing engine will be reported.

#### **Include Clock Domains**

Enables you to include or exclude clock domains in the report. Click the checkbox to include clock domains.

#### **Limit reporting on clock domains to specified domains**

Lets you include one or more of the clock domain names in the box, or include additional clock domain names using **Select Domains.**

#### **Restore Defaults**

Resets all options in the Clock Domains panel to their default values.

#### **See Also**

**[Generating timing report](#page-62-0)** [Understanding timing report](#page-63-0) [report \(Timing\) using SmartTime](#page-180-0)

# Timing Violations Report Options Dialog Box

Use this dialog box to customize the timing violation report.

You can set report violation options for the following categories:

- **General**
- Paths

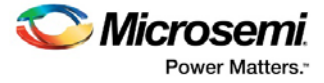

To open the **Timing Report Options** dialog box (shown below) from the SmartTime tool, choose **Tools > Report > Report Violations**.

### **General**

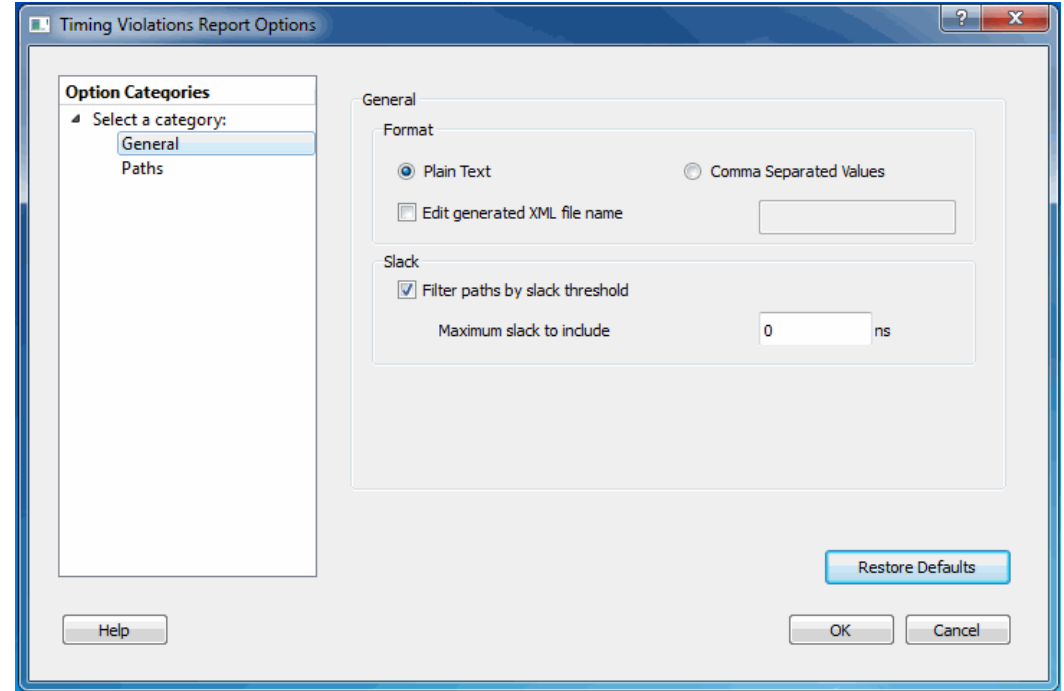

Figure 107 · Timing Violations Report - General Dialog Box

### **Format**

Specifies whether or not the report will be exported as a Comma Separated Value (CSV) file or a plain text file. By default, the **Plain Text** option is selected.

#### **Analysis**

Lets you specify what type of analysis will be reported in the report. By default, the report includes Maximum Delay Analysis.

#### **Slack**

Lets you specify whether the reported paths will be filtered by threshold, and if so what will be the maximum slack to report. By default the paths are filtered by slack, and the slack threshold is 0.

#### **Restore Defaults**

Resets all the options in the General panel to their default values.

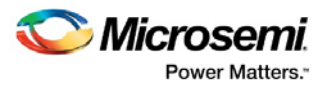

# **Paths**

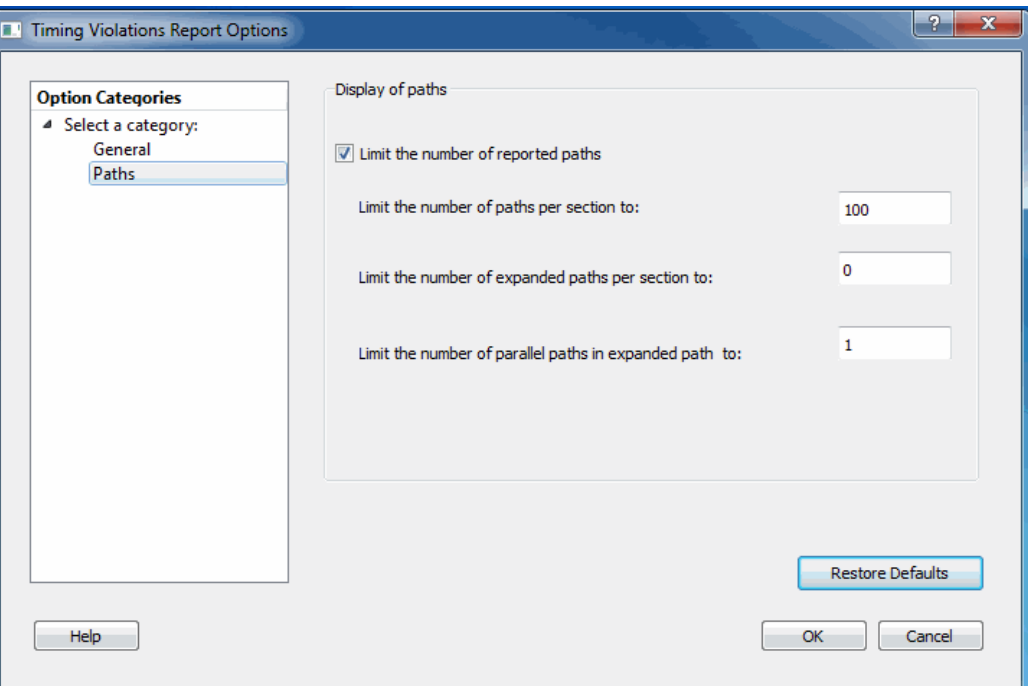

Figure 108 · Timing Violations Report - Paths Dialog Box

### **Display of paths**

**Limit the number of reported paths**: Check this box to limit the number of paths in the report. By default, the number of paths is limited.

**Limit the number of reported paths per section to**: Specify the maximum number of paths that SmartTime will include per section in the report. The default maximum number of paths reported is 100. **Limit the number of expanded paths per section to**: Specify the maximum number of expanded paths that SmartTime will include per section in the report. The default number of expanded paths is 0.

**Limit the number of parallel paths in expanded path to**: For each expanded path, specify the maximum number of parallel paths that SmartTime will include in the report. The default number of parallel paths is 1.

#### **Restore Defaults**

Resets all the options in the Paths panel to their default values.

#### **See Also**

[Generating timing violation report](#page-65-0) [Understanding timing violation report](#page-65-1) report [\(Timing violations\) using SmartTime](#page-183-0)

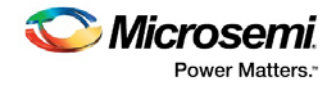

# Menus, Tools, and Shortcut Keys

# File Menu

This menu is available in both Timing Constraint Editor View and Timing Analysis View.

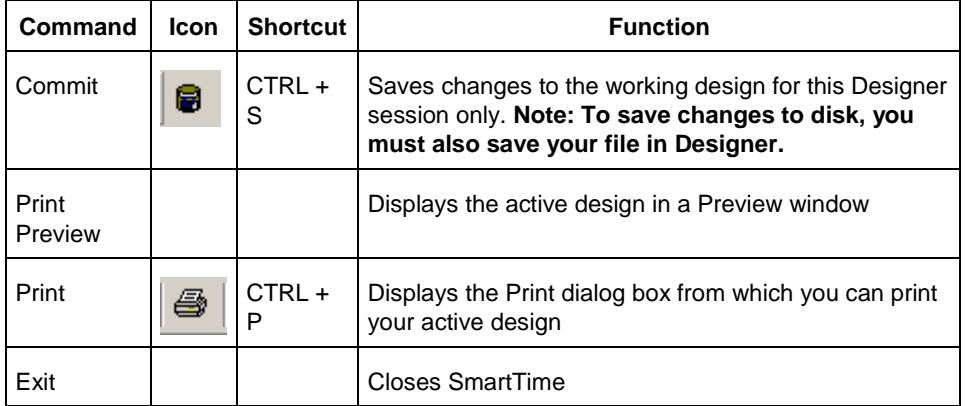

# Edit Menu

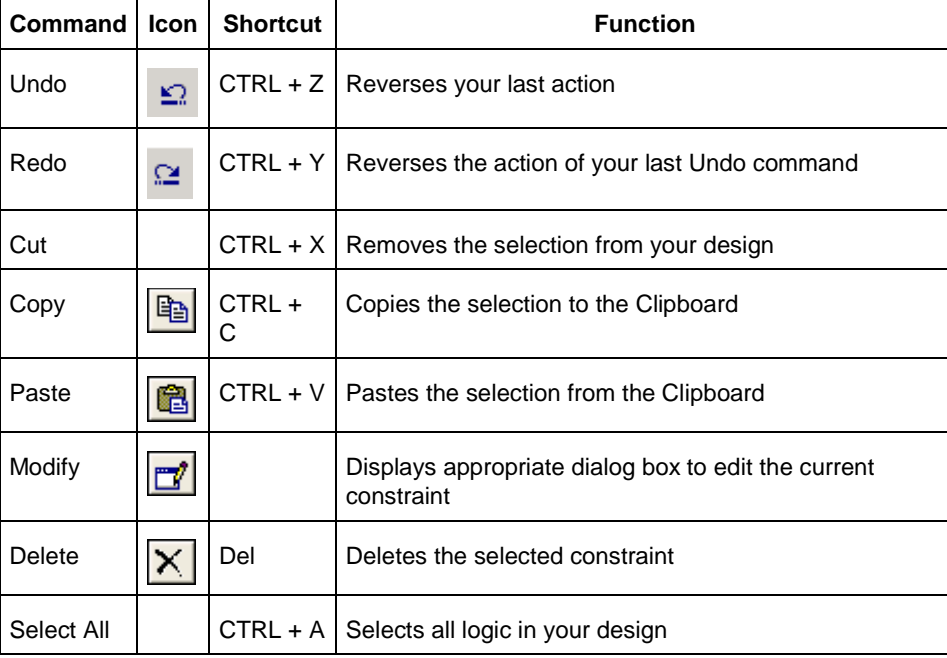

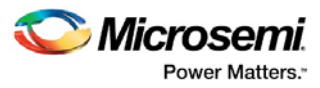

# View Menu

This menu is available in both Timing Constraint Editor View and Timing Analysis View.

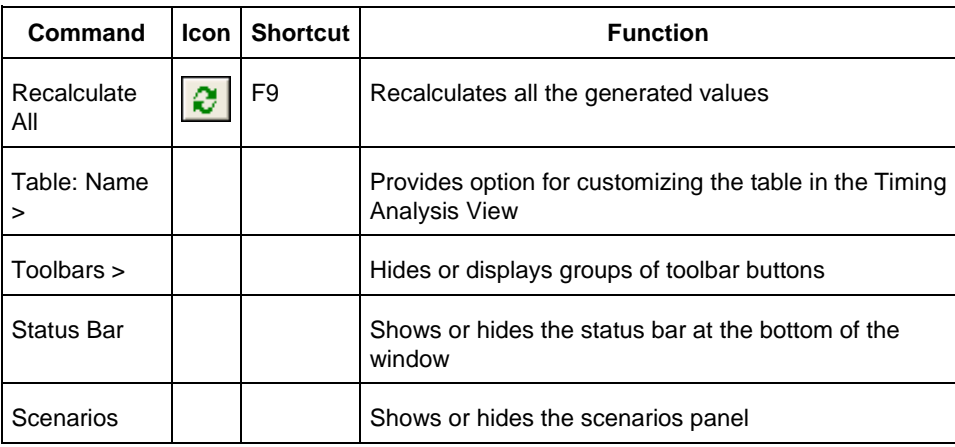

# **View > Table**

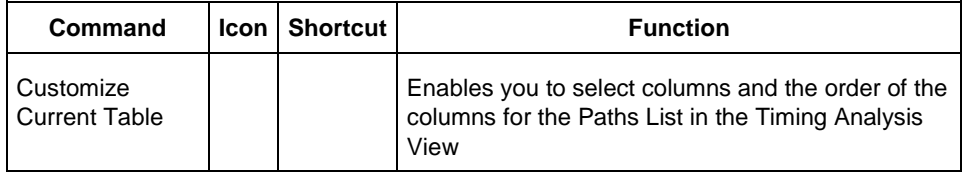

# **View > Toolbars**

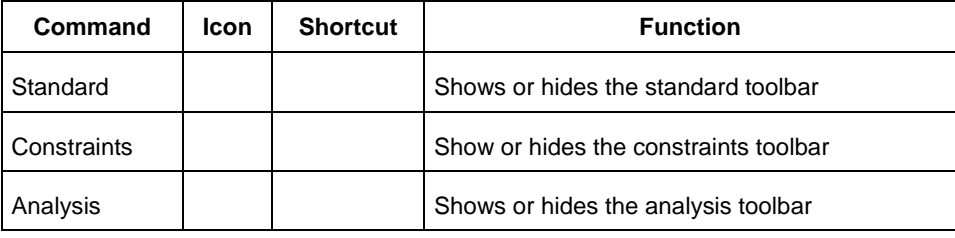

# Actions Menu

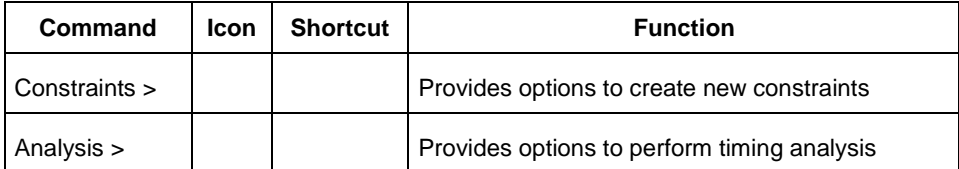

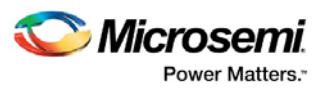

# **Actions > Constraints**

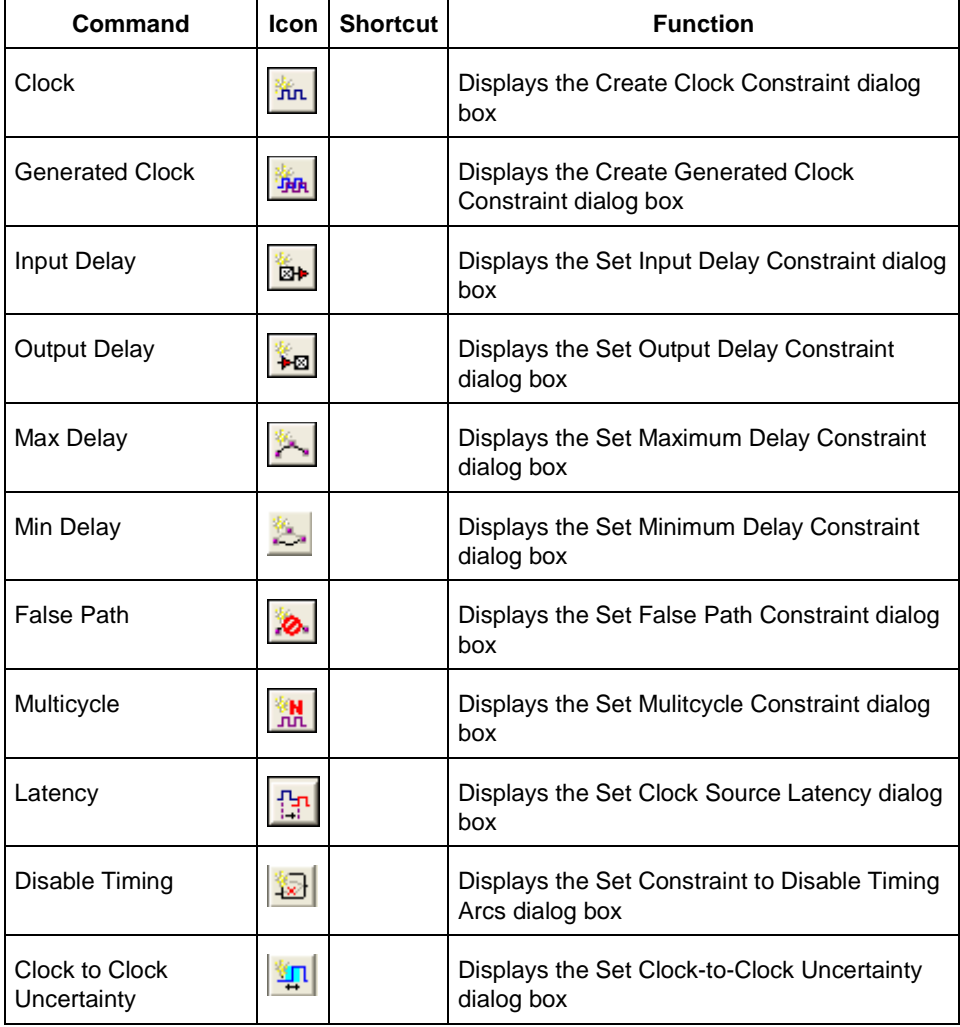

# **Actions > Analysis**

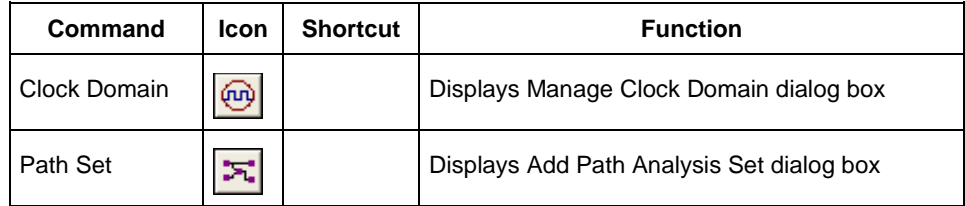

# Tools Menu

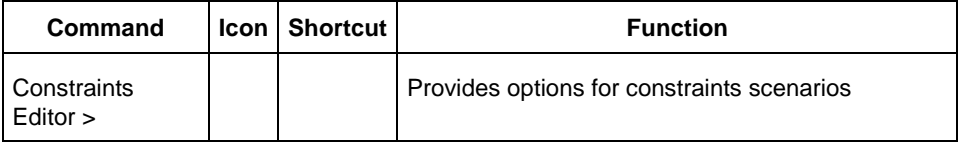

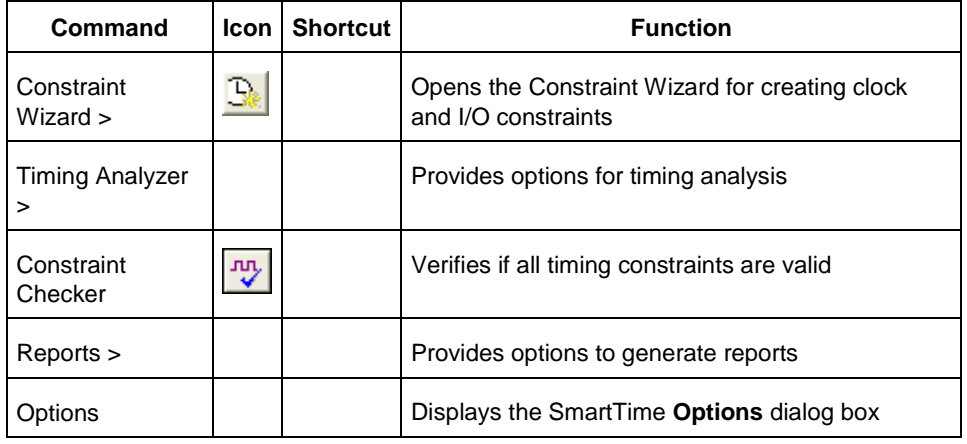

# **Tools > Constraints Editor**

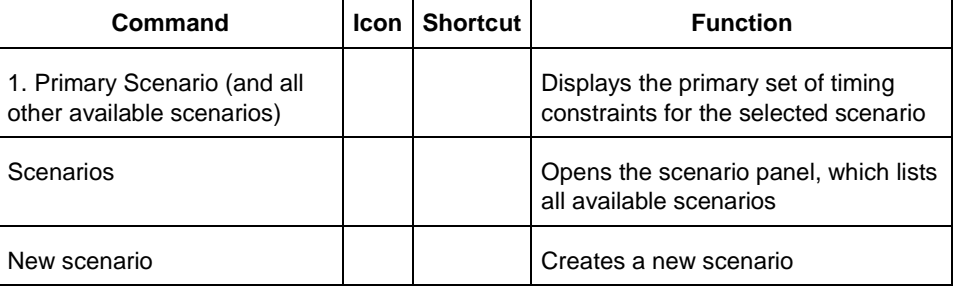

# **Tools > Timing Analyzer**

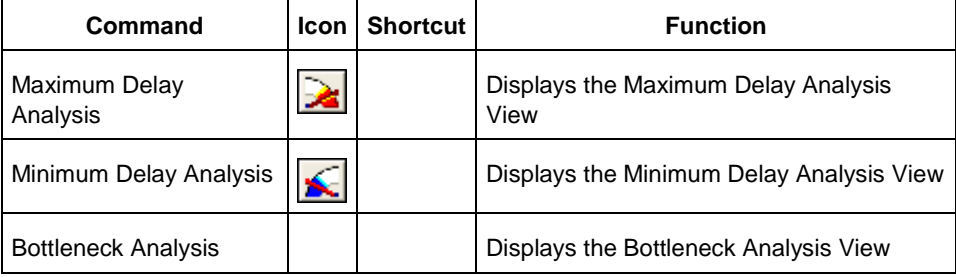

# **Tools > Reports**

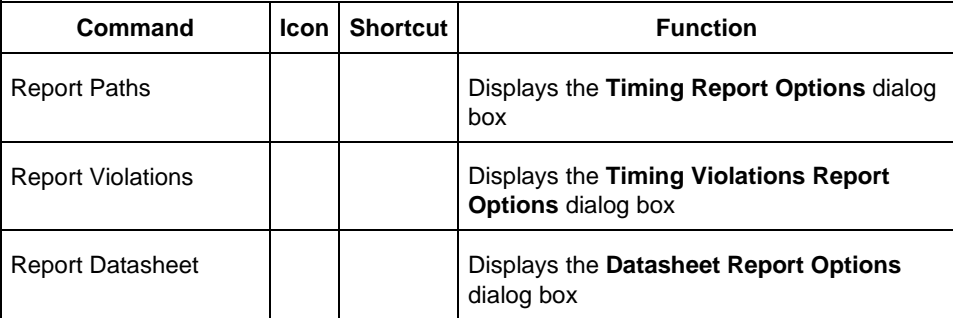

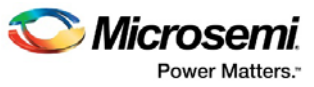

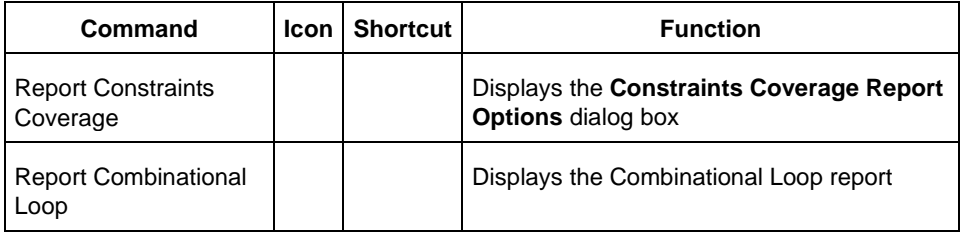

# Window Menu

This menu is available in both Timing Constraint Editor View and Timing Analysis View.

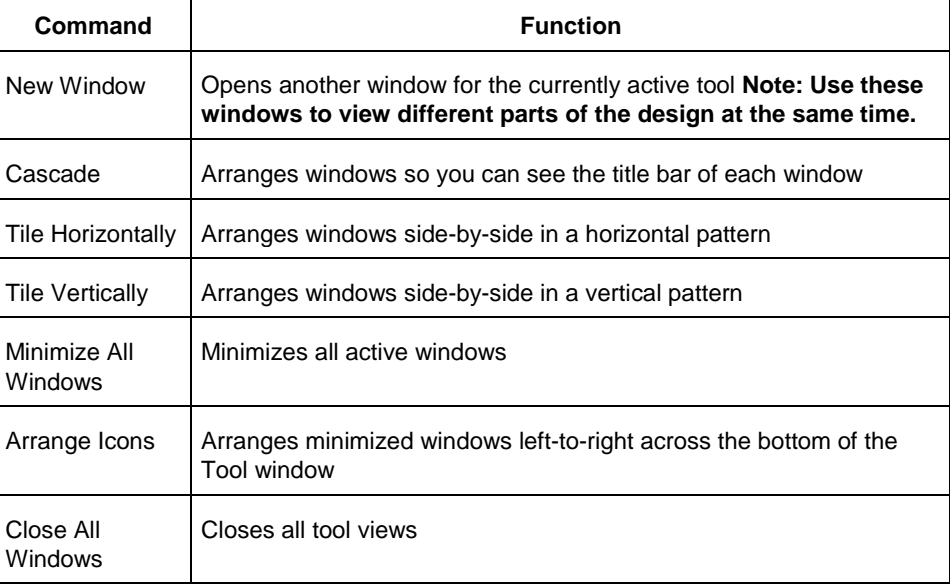

# Help Menu

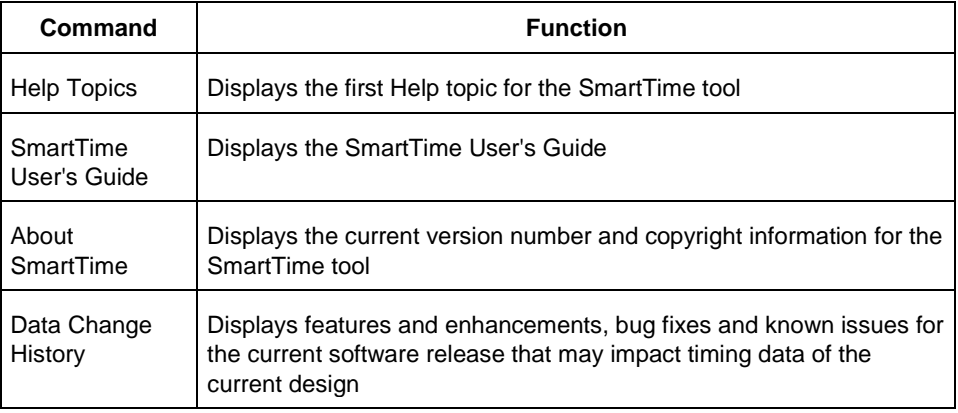

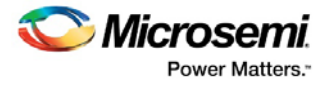

# SmartTime Toolbar

The SmartTime toolbar contains commands for constraining or analyzing designs. Tool tips are available for each button.

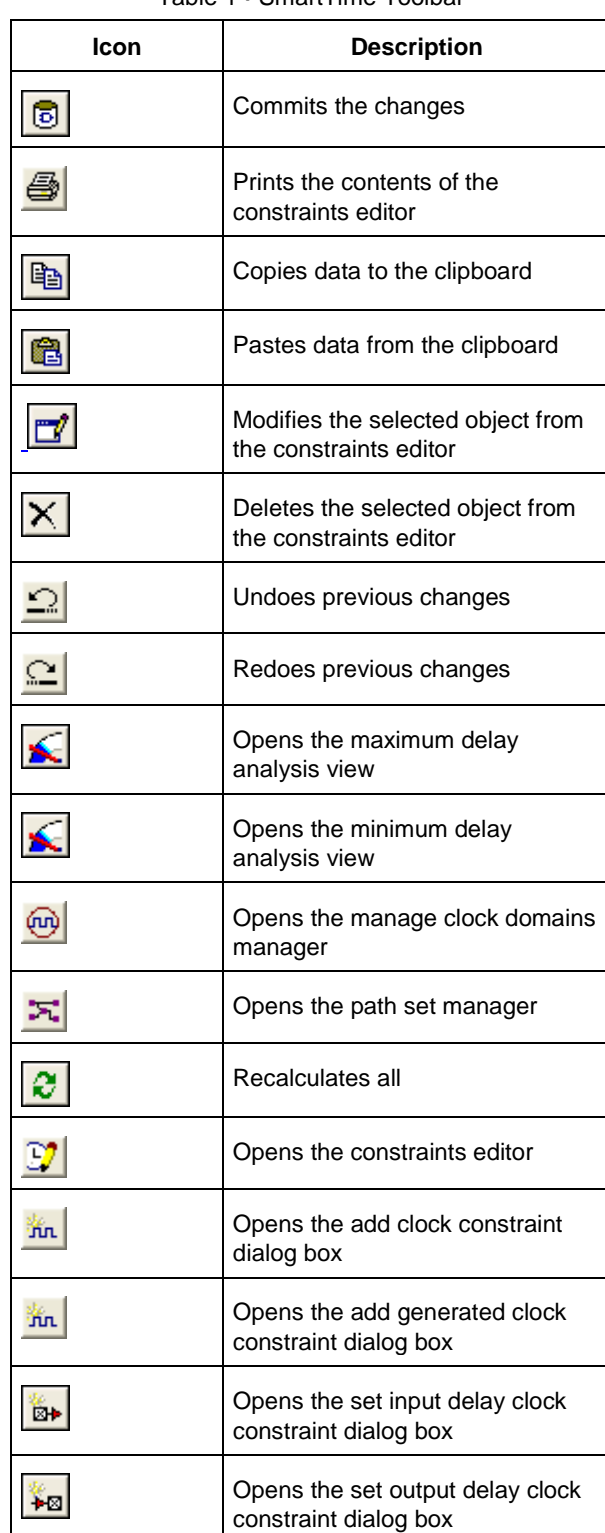

#### Table 1 · SmartTime Toolbar

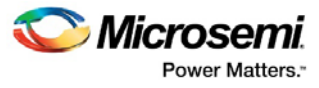

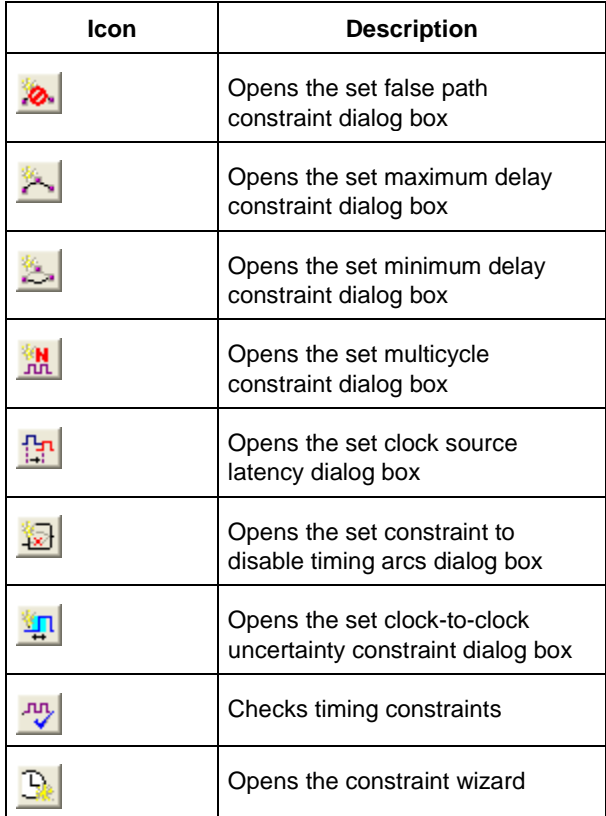

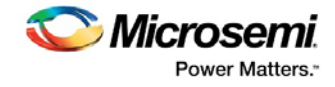

# Data Change History - SmartTime

The data change history lists features, enhancements and bug fixes for the current software release that may impact timing data of the current design.

To generate a data change history, from the **Help** menu, choose **Data Change History**. This opens a data change history in text format.

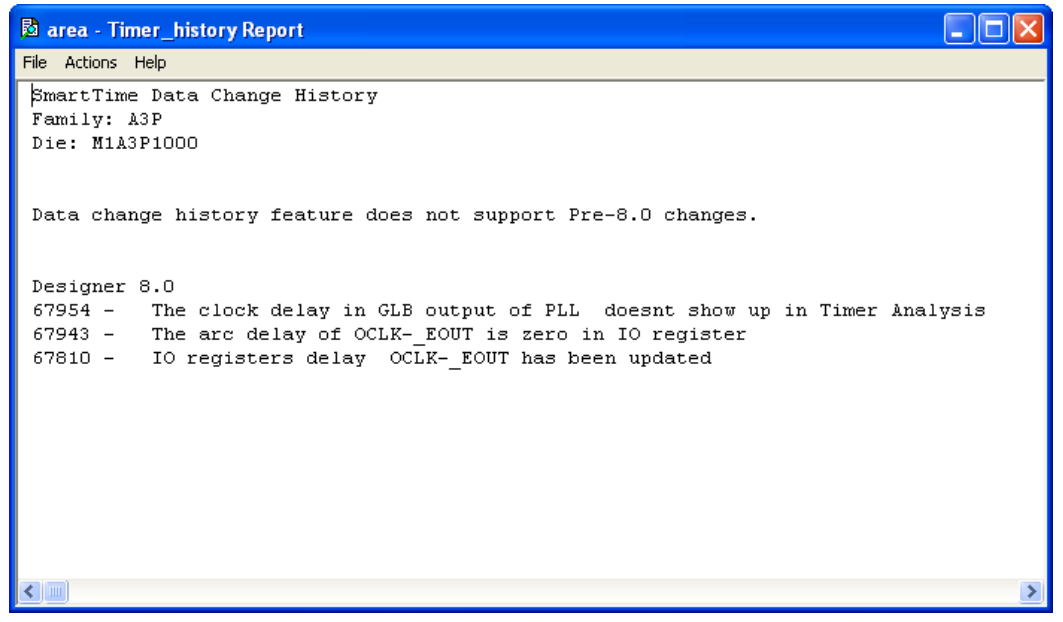

Figure 109 · SmartTime Data Change History Report

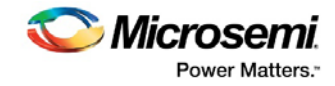

# Tcl Commands

# all\_registers

Tcl command; returns an object representing register pins or cells in the current scenario based on the given parameters.

```
all registers [-clock clock name]
[-async_pins][-output_pins][-data_pins][-clock_pins]
```
# **Arguments**

#### -clock *clock\_name*

Specifies the name of the clock domain to which the registers belong. If no clock is specified, all registers in the design will be targeted.

-async\_pins

Lists all register pins that are async pins for the specified clock (or all registers asynchronous pins in the design).

-output\_pins

Lists all register pins that are output pins for the specified clock (or all registers output pins in the design). -data\_pins

Lists all register pins that are data pins for the specified clock (or all registers data pins in the design). -clock\_pins

Lists all register pins that are data pins for the specified clock (or all registers clock pins in the design).

# **Supported Families**

See the Tcl Commands and Supported Families table for the list of families that support this command.

# **Exceptions**

You can only use this command as part of a –from, -to, or –through argument in the following Tcl commands: set\_min\_delay, set\_max\_delay, set\_multicycle\_path, and set\_false\_path.

# **Examples**

set\_max\_delay 2.000 -from { ff\_m:CLK ff\_s2:CLK } -to [all\_registers -clock\_pins -clock {  $ff_m:Q$ }]

#### **See Also**

Tcl documentation conventions Designer Tcl Command Reference

# check\_timing\_constraints

Tcl command; checks all timing constraints in the current timing scenario for validity.

check\_timing\_constraints

# **Arguments**

None

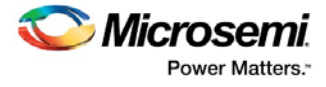

## **Supported Families**

See the Tcl Commands and Supported Families table for the list of families that support this command.

#### **Examples**

check\_timing\_constraints

#### **See Also**

Tcl documentation conventions Designer Tcl Command Reference

# <span id="page-131-0"></span>clone\_scenario

Tcl command; creates a new timing scenario by duplicating an existing one. You must provide a unique name (that is, it cannot already be used by another timing scenario).

clone\_scenario *name* -source *origin*

#### **Arguments**

#### *name*

Specifies the name of the new timing scenario to create.

-source *origin*

Specifies the source of the timing scenario to clone (copy). The source must be a valid, existing timing scenario.

#### **Supported Families**

See the Tcl Commands and Supported Families table for the list of families that support this command.

#### **Description**

This command creates a timing scenario with the specified name, which includes a copy of all constraints in the original scenario (specified with the -source parameter). The new scenario is then added to the list of scenarios.

## **Example**

```
clone_scenario scenario_A –source {Primary}
```
#### **See Also**

create\_scenario [delete\\_scenario](#page-134-0) **Tcl documentation conventions** Designer Tcl Command Reference

# create\_clock

Tcl command; creates a clock constraint on the specified ports/pins, or a virtual clock if no source other than a name is specified.

```
create_clock -period period_value [-name clock_name] 
[-waveform> edge_list][source_objects]
```
### **Arguments**

-period *period\_value*

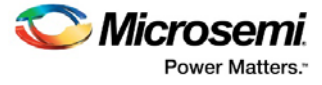

Specifies the clock period in nanoseconds. The value you specify is the minimum time over which the clock waveform repeats. The period\_value must be greater than zero.

-name *clock\_name*

Specifies the name of the clock constraint. You must specify either a clock name or a source.

-waveform *edge\_list*

Specifies the rise and fall times of the clock waveform in ns over a complete clock period. There must be exactly two transitions in the list, a rising transition followed by a falling transition. You can define a clock starting with a falling edge by providing an edge list where fall time is less than rise time. If you do not specify -waveform option, the tool creates a default waveform, with a rising edge at instant 0.0 ns and a falling edge at instant (period\_value/2)ns.

*source\_objects* 

Specifies the source of the clock constraint. The source can be ports, pins, or nets in the design. If you specify a clock constraint on a pin that already has a clock, the new clock replaces the existing one. You must specify either a source or a clock name.

#### **Supported Families**

See the Tcl Commands and Supported Families table for the list of families that support this command.

#### **Description**

Creates a clock in the current design at the declared source and defines its period and waveform. The static timing analysis tool uses this information to propagate the waveform across the clock network to the clock pins of all sequential elements driven by this clock source.

The clock information is also used to compute the slacks in the specified clock domain that drive optimization tools such as place-and-route.

## **Examples**

The following example creates two clocks on ports CK1 and CK2 with a period of 6, a rising edge at 0, and a falling edge at 3:

create\_clock -name {my\_user\_clock} -period 6 CK1

create\_clock -name {my\_other\_user\_clock} –period 6 –waveform {0 3} {CK2}

The following example creates a clock on port CK3 with a period of 7, a rising edge at 2, and a falling edge at 4:

create\_clock –period 7 –waveform {2 4} [get\_ports {CK3}]

#### **See Also**

create\_generated\_clock Tcl Command Documentation Conventions Designer Tcl Command Reference

# create\_generated\_clock

Tcl command; creates an internally generated clock constraint on the ports/pins and defines its characteristics.

```
create_generated_clock [-name name] -source reference_pin [-divide_by divide_factor] [-
multiply_by multiply_factor] [-invert] source
```
#### **Arguments**

-name *name*

Specifies the name of the clock constraint.

-source *reference\_pin*

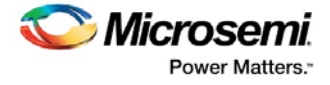

Specifies the reference pin in the design from which the clock waveform is to be derived.

-divide\_by *divide\_factor*

Specifies the frequency division factor. For instance if the *divide\_factor* is equal to 2, the generated clock period is twice the reference clock period.

-multiply\_by *multiply\_factor*

Specifies the frequency multiplication factor. For instance if the *multiply\_factor* is equal to 2, the generated clock period is half the reference clock period.

-invert

Specifies that the generated clock waveform is inverted with respect to the reference clock.

source

Specifies the source of the clock constraint on internal pins of the design. If you specify a clock constraint on a pin that already has a clock, the new clock replaces the existing clock. Only one source is accepted. Wildcards are accepted as long as the resolution shows one pin.

# **Supported Families**

See the Tcl Commands and Supported Families table for the list of families that support this command.

# **Description**

Creates a generated clock in the current design at a declared source by defining its frequency with respect to the frequency at the reference pin. The static timing analysis tool uses this information to compute and propagate its waveform across the clock network to the clock pins of all sequential elements driven by this source.

The generated clock information is also used to compute the slacks in the specified clock domain that drive optimization tools such as place-and-route.

## **Examples**

The following example creates a generated clock on pin U1/reg1:Q with a period twice as long as the period at the reference port CLK.

create\_generated\_clock -name {my\_user\_clock} –divide\_by 2 –source [get\_ports  ${CLK}$ ]  $U1/reg1:Q$ 

The following example creates a generated clock at the primary output of myPLL with a period  $\frac{3}{4}$  of the period at the reference pin clk.

create\_generated\_clock –divide\_by 3 –multiply\_by 4 -source clk [get\_pins {myPLL:CLK1}]

#### **See Also**

create\_clock Tcl Command Documentation Conventions Designer Tcl Command Reference

# create\_scenario

Tcl command; creates a new timing scenario with the specified name. You must provide a unique name (that is, it cannot already be used by another timing scenario).

create\_scenario *name*

# **Arguments**

#### *name*

Specifies the name of the new timing scenario.

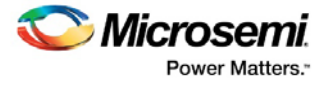

# **Supported Families**

See the Tcl Commands and Supported Families table for the list of families that support this command.

## **Description**

A timing scenario is a set of timing constraints used with a design. Scenarios enable you to easily refine the set of timing constraints used for Timing-Driven Place-and-Route, so as to achieve timing closure more rapidly.

This command creates an empty timing scenario with the specified name and adds it to the list of scenarios.

# **Example**

create\_scenario scenario\_A

#### **See Also**

[clone\\_scenario](#page-131-0) **Tcl Command Documentation Conventions** Designer Tcl Command Reference

# <span id="page-134-0"></span>delete\_scenario

Tcl command; deletes the specified timing scenario.

delete\_scenario *name*

## **Arguments**

*name*

Specifies the name of the timing scenario to delete.

# **Supported Families**

See the Tcl Commands and Supported Families table for the list of families that support this command.

### **Description**

This command deletes the specified timing scenario and all the constraints it contains.

# **Exceptions**

- At least one timing scenario must always be available. If the current scenario is the only one that exists, you cannot delete it.
- Scenarios that are linked to the timing analysis or layout cannot be deleted.

### **Example**

delete\_scenario scenario\_A

#### **See Also**

create\_scenario Tcl Command Documentation Conventions Designer Tcl Command Reference

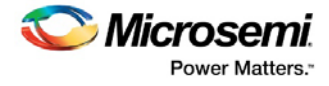

# get\_cells

Tcl command; returns an object representing the cells (instances) that match those specified in the pattern argument.

get\_cells pattern

#### **Arguments**

pattern

Specifies the pattern to match the instances to return. For example, "get\_cells U18\*" returns all instances starting with the characters "U18", where "\*" is a wildcard that represents any character string.

#### **Supported Families**

See the Tcl Commands and Supported Families table for the list of families that support this command.

## **Description**

This command returns a collection of instances matching the pattern you specify. You can only use this command as part of a –from, -to, or –through argument in the following Tcl commands: set\_max delay, set\_multicycle\_path, and set\_false\_path.

### **Examples**

set\_max\_delay 2 -from [get\_cells {reg\*}] -to [get\_ports {out}] set\_false\_path –through [get\_cells {Rblock/muxA}]

#### **See Also**

get\_clocks get\_nets get\_pins get\_ports **Tcl Command Documentation Conventions** Designer Tcl Command Reference

# get\_clocks

Tcl command; returns an object representing the clock(s) that match those specified in the pattern argument in the current timing scenario.

get\_clocks *pattern*

#### **Arguments**

#### *pattern*

Specifies the pattern to use to match the clocks set in SmartTime.

#### **Supported Families**

See the Tcl Commands and Supported Families table for the list of families that support this command.

### **Description**

• If this command is used as a –from argument in either the set maximum ( $set_{max}$  delay), or set minimum delay (set\_min\_delay), false path (set\_false\_path), and multicycle constraints (set\_multicycle\_path), the clock pins of all the registers related to this clock are used as path start points.

SmartTime for Libero SoC v11.8 (SmartFusion, IGLOO, ProSAIC3, and Fusion) User Guide

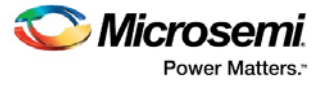

• If this command is used as a -to argument in either the set maximum (set max delay), or set minimum delay (set\_min\_delay), false path (set\_false\_path), and multicycle constraints (set\_multicycle\_path), the synchronous pins of all the registers related to this clock are used as path endpoints.

# **Example**

set\_max\_delay -from [get\_ports datal] -to \ [get\_clocks ck1]

#### **See Also**

create\_clock create\_generated\_clock Tcl Command Documentation Conventions Designer Tcl Command Reference

# get current scenario

Tcl command; returns the name of the current timing scenario.

get\_current\_scenario

# **Arguments**

None

# **Supported Families**

See the Tcl Commands and Supported Families table for the list of families that support this command.

# **Examples**

get\_current\_scenario

### **See Also**

set\_current\_scenario Tcl documentation conventions Designer Tcl Command Reference

# get\_nets

Tcl command; returns an object representing the nets that match those specified in the pattern argument.

get\_nets *pattern*

# **Arguments**

#### *pattern*

Specifies the pattern to match the names of the nets to return. For example, "get\_nets N\_255\*" returns all nets starting with the characters "N\_255", where "\*" is a wildcard that represents any character string.

# **Supported Families**

See the Tcl Commands and Supported Families table for the list of families that support this command.

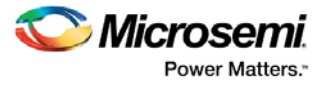

# **Description**

This command returns a collection of nets matching the pattern you specify. You can only use this command as source objects in create clock (create\_clock) or create generated clock (create\_generated\_clock) constraints and as -through arguments in the set false path, set minimum delay, set maximum delay, and set multicycle path constraints.

## **Examples**

set\_max\_delay 2 -from [get\_ports RDATA1] -through [get\_nets {net\_chkp1 net\_chkqi}] set\_false\_path –through [get\_nets {Tblk/rm/n\*}] create\_clock -name mainCLK -period 2.5 [get\_nets {cknet}]

#### **See Also**

create\_clock create\_generated\_clock set\_false\_path set\_min\_delay set\_max\_delay set\_multicycle\_path Tcl documentation conventions Designer Tcl Command Reference

# get\_pins

Tcl command; returns an object representing the pin(s) that match those specified in the pattern argument.

get\_pins *pattern*

# **Arguments**

#### *pattern*

Specifies the pattern to match the pins to return. For example, "get\_pins clock\_gen\*" returns all pins starting with the characters "clock\_gen", where "\*" is a wildcard that represents any character string.

### **Supported Families**

See the Tcl Commands and Supported Families table for the list of families that support this command.

### **Example**

create\_clock -period 10 [get\_pins clock\_gen/reg2:Q]

#### **See Also**

create\_clock create\_generated\_clock set\_clock\_latency set\_false\_path set\_min\_delay set\_max\_delay set\_multicycle\_path Tcl documentation conventions Designer Tcl Command Reference

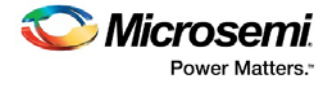

# get\_ports

Tcl command; returns an object representing the port(s) that match those specified in the pattern argument.

get\_ports*pattern*

## **Argument**

*pattern*

Specifies the pattern to match the ports.

### **Supported Families**

See the Tcl Commands and Supported Families table for the list of families that support this command.

#### **Example**

create clock -period 10 [get ports CK1]

#### **See Also**

create\_clock set\_clock\_latency set\_input\_delay set\_output\_delay set\_min\_delay set\_max\_delay set\_false\_path set\_multicycle\_path Tcl documentation conventions Designer Tcl Command Reference

# list\_clock\_latencies

Tcl command; returns details about all of the clock latencies in the current timing constraint scenario.

list\_clock\_latencies

## **Arguments**

None

# **Supported Families**

See the Tcl Commands and Supported Families table for the list of families that support this command.

### **Examples**

puts [list\_clock\_latencies]

#### **See Also**

set\_clock\_latency remove\_clock\_latency **Tcl documentation conventions** Designer Tcl Command Reference

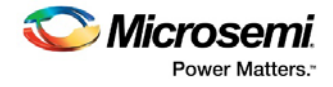

# list\_clock\_uncertainties

Tcl command; returns details about all of the clock uncertainties in the current timing constraint scenario.

list\_clock\_uncertainties

## **Arguments**

None

## **Supported Families**

See the Tcl Commands and Supported Families table for the list of families that support this command.

### **Examples**

list\_clock\_uncertainties

#### **See Also**

set\_clock\_uncertainty remove\_clock\_uncertainty Designer Tcl Command Reference

# list\_clocks

Tcl command; returns details about all of the clock constraints in the current timing constraint scenario.

list\_clocks

### **Arguments**

None

## **Supported Families**

See the Tcl Commands and Supported Families table for the list of families that support this command.

## **Examples**

puts [list\_clocks]

#### **See Also**

create\_clock remove\_clock Tcl documentation conventions Designer Tcl Command Reference

# list\_disable\_timings

Tcl command; returns the list of disable timing constraints for the current scenario.

list\_disable\_timings

#### **Arguments**

None

#### **Supported Families**

See the Tcl Commands and Supported Families table for the list of families that support this command.

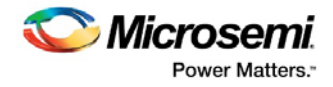

# **Example**

list\_disable\_timings

#### **See Also**

Designer Tcl Command Reference

# list\_false\_paths

Tcl command; returns details about all of the false paths in the current timing constraint scenario.

list\_false\_paths

# **Arguments**

None

## **Supported Families**

See the Tcl Commands and Supported Families table for the list of families that support this command.

## **Examples**

puts [list\_false\_paths]

#### **See Also**

set\_false\_path remove\_false\_path Tcl documentation conventions Designer Tcl Command Reference

# list\_generated\_clocks

Tcl command; returns details about all of the generated clock constraints in the current timing constraint scenario.

list\_generated\_clocks

# **Arguments**

None

# **Supported Families**

See the Tcl Commands and Supported Families table for the list of families that support this command.

### **Examples**

puts [list\_generated\_clocks]

#### **See Also**

create\_generated\_clock remove\_generated\_clock Tcl documentation conventions Designer Tcl Command Reference

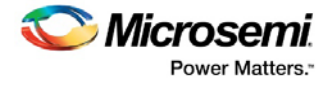

# list\_input\_delays

Tcl command; returns details about all of the input delay constraints in the current timing constraint scenario.

list\_input\_delays

### **Arguments**

None

### **Supported Families**

See the Tcl Commands and Supported Families table for the list of families that support this command.

### **Examples**

puts [list\_input\_delays]

#### **See Also**

set\_input\_delay remove\_input\_delay Tcl documentation conventions Designer Tcl Command Reference

# list\_max\_delays

Tcl command; returns details about all of the maximum delay constraints in the current timing constraint scenario.

list\_max\_delays

### **Arguments**

None

#### **Supported Families**

See the Tcl Commands and Supported Families table for the list of families that support this command.

### **Examples**

puts [list\_max\_delays]

#### **See Also**

set\_max\_delay remove\_max\_delay **Tcl documentation conventions** Designer Tcl Command Reference

# list\_min\_delays

Tcl command; returns details about all of the minimum delay constraints in the current timing constraint scenario.

list\_min\_delays

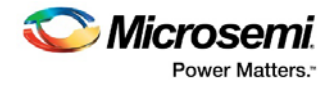

# **Arguments**

None

# **Supported Families**

See the Tcl Commands and Supported Families table for the list of families that support this command.

# **Examples**

puts [list\_min\_delays]

#### **See Also**

set\_min\_delay remove\_min\_delay Tcl documentation conventions Designer Tcl Command Reference

# list\_multicycle\_paths

Tcl command; returns details about all of the multicycle paths in the current timing constraint scenario.

list\_multicycle\_paths

### **Arguments**

None

# **Supported Families**

See the Tcl Commands and Supported Families table for the list of families that support this command.

### **Examples**

puts [list\_multicycle\_paths]

#### **See Also**

set\_multicycle\_path remove\_multicycle\_path Tcl documentation conventions Designer Tcl Command Reference

# list\_objects

Tcl command; returns a list of object matching the parameter. Objects can be nets, pins, ports, clocks or instances.

list\_objects <object>

# **Arguments**

Any timing constraint parameter.

# **Supported Families**

See the Tcl Commands and Supported Families table for the list of families that support this command.

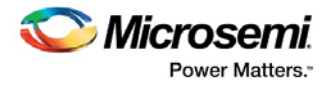

# **Example**

The following example lists all the inputs in your design: list\_objects [all\_inputs] You can also use wildcards to filter your list, as in the following command: list\_objects [get\_ports a\*]

#### **See Also**

Tcl documentation conventions Designer Tcl Command Reference

# list\_output\_delays

Tcl command; returns details about all of the output delay constraints in the current timing constraint scenario.

list\_output\_delays

### **Arguments**

None

### **Supported Families**

See the Tcl Commands and Supported Families table for the list of families that support this command.

### **Examples**

puts [list\_output\_delays]

#### **See Also**

set\_output\_delay remove\_output\_delay Tcl documentation conventions Designer Tcl Command Reference

# list scenarios

Tcl command; returns a list of names of all of the available timing scenarios.

list\_scenarios

### **Arguments**

None

### **Supported Families**

See the Tcl Commands and Supported Families table for the list of families that support this command.

### **Examples**

list\_scenarios

#### **See Also**

get\_current\_scenario Tcl documentation conventions
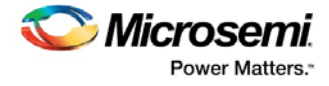

Designer Tcl Command Reference

# remove\_clock

Tcl command; removes the specified clock constraint from the current timing scenario.

remove\_clock -name *clock\_name*| -id *constraint\_ID*

## **Arguments**

-name *clock\_name*

Specifies the name of the clock constraint to remove from the current scenario. You must specify either a clock name or an ID.

-id *constraint\_ID*

Specifies the ID of the clock constraint to remove from the current scenario. You must specify either an ID or a clock name that exists in the current scenario.

# **Supported Families**

See the Tcl Commands and Supported Families table for the list of families that support this command.

## **Description**

Removes the specified clock constraint from the current scenario. If the specified name does not match a clock constraint in the current scenario, or if the specified ID does not refer to a clock constraint, this command fails.

Do not specify both the name and the ID.

## **Exceptions**

You cannot use wildcards when specifying a clock name.

## **Examples**

The following example removes the clock constraint named "my\_user\_clock":

remove\_clock -name my\_user\_clock

The following example removes the clock constraint using its ID:

set clockId [create\_clock –name my\_user\_clock –period 2] remove\_clock –id \$clockId

#### **See Also**

create\_clock **Tcl Command Documentation Conventions** Designer Tcl Command Reference

# remove clock latency

Tcl command; removes a clock source latency from the specified clock and from all edges of the clock.

remove\_clock\_latency {-source *clock\_name\_or\_source* |-id *constraint\_ID*}

## **Arguments**

-source *clock\_name\_or\_source*

Specifies either the clock name or source name of the clock constraint from which to remove the clock source latency. You must specify either a clock or source name or its constraint ID.

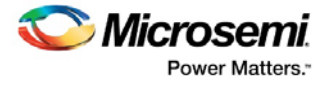

#### -id *constraint\_ID*

Specifies the ID of the clock constraint to remove from the current scenario. You must specify either a clock or source name or its constraint ID.

## **Supported Families**

See the Tcl Commands and Supported Families table for the list of families that support this command.

### **Description**

Removes a clock source latency from the specified clock in the current scenario. If the specified source does not match a clock with a latency constraint in the current scenario, or if the specified ID does not refer to a clock with a latency constraint, this command fails. Do not specify both the source and the ID.

## **Exceptions**

You cannot use wildcards when specifying a clock name.

### **Examples**

The following example removes the clock source latency from the specified clock. remove\_clock\_latency -source my\_clock

#### **See Also**

set\_clock\_latency **Tcl Command Documentation Conventions** Designer Tcl Command Reference

# remove\_clock\_uncertainty

Tcl command; removes a clock-to-clock uncertainty from the current timing scenario by specifying either its exact arguments or its ID.

```
remove_clock_uncertainty -from | -rise_from | -fall_from from_clock_list -to | -rise_to| -
fall_to to_clock_list -setup {value} -hold {value}
remove_clock_uncertainty -id constraint_ID
```
## **Arguments**

#### -from

Specifies that the clock-to-clock uncertainty applies to both rising and falling edges of the source clock list. Only one of the -from, -rise\_from, or -fall\_from arguments can be specified for the constraint to be valid.

-rise\_from

Specifies that the clock-to-clock uncertainty applies only to rising edges of the source clock list. Only one of the -from, -rise\_from, or -fall\_from arguments can be specified for the constraint to be valid. -fall\_from

Specifies that the clock-to-clock uncertainty applies only to falling edges of the source clock list. Only one of the -from, -rise\_from, or -fall\_from arguments can be specified for the constraint to be valid. *from\_clock\_list*

Specifies the list of clock names as the uncertainty source.

-to

Specifies that the clock-to-clock uncertainty applies to both rising and falling edges of the destination clock list. Only one of the -to, -rise\_to, or -fall\_to arguments can be specified for the constraint to be valid.

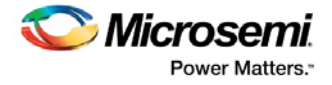

#### -rise\_to

Specifies that the clock-to-clock uncertainty applies only to rising edges of the destination clock list. Only one of the -to, -rise\_to , or -fall\_to arguments can be specified for the constraint to be valid. -fall\_to

Specifies that the clock-to-clock uncertainty applies only to falling edges of the destination clock list. Only one of the -to, -rise\_to , or -fall\_to arguments can be specified for the constraint to be valid. *to\_clock\_list*

Specifies the list of clock names as the uncertainty destination.

-setup

Specifies that the uncertainty applies only to setup checks. If none or both -setup and -hold are present, the uncertainty applies to both setup and hold checks.

-hold

Specifies that the uncertainty applies only to hold checks. If none or both -setup and -hold are present, the uncertainty applies to both setup and hold checks.

-id *constraint\_ID*

Specifies the ID of the clock constraint to remove from the current scenario. You must specify either the exact parameters to set the constraint or its constraint ID.

# **Supported Families**

See the Tcl Commands and Supported Families table for the list of families that support this command.

## **Description**

Removes a clock-to-clock uncertainty from the specified clock in the current scenario. If the specified arguments do not match clocks with an uncertainty constraint in the current scenario, or if the specified ID does not refer to a clock-to-clock uncertainty constraint, this command fails.

Do not specify both the exact arguments and the ID.

## **Examples**

```
remove_clock_uncertainty -from Clk1 -to Clk2 
remove_clock_uncertainty -from Clk1 -fall_to { Clk2 Clk3 } -setup 
remove_clock_uncertainty 4.3 -fall_from { Clk1 Clk2 } -rise_to * 
remove_clock_uncertainty 0.1 -rise_from [ get_clocks { Clk1 Clk2 } ] -fall_to { Clk3 
Clk4 } -setup 
remove_clock_uncertainty 5 -rise_from Clk1 -to [ get_clocks {*} ] 
remove_clock_uncertainty -id $clockId
```
#### **See Also**

remove\_clock remove\_generated\_clock set\_clock\_uncertainty Designer Tcl Command Reference

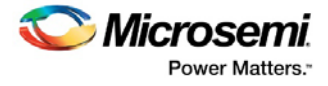

# remove\_disable\_timing

Tcl command; removes a disable timing constraint by specifying its arguments, or its ID. If the arguments do not match a disable timing constraint, or if the ID does not refer to a disable timing constraint, the command fails.

remove\_disable\_timing -from *value* -to *value name* -id *name*

### **Arguments**

#### -from *from\_port*

Specifies the starting port. The –from and –to arguments must either both be present or both omitted for the constraint to be valid.

#### -to *to\_port*

Specifies the ending port. The –from and –to arguments must either both be present or both omitted for the constraint to be valid.

#### *name*

Specifies the cell name where the disable timing constraint will be removed. It is an error to supply both a cell name and a constraint ID, as they are mutually exclusive. No wildcards are allowed when specifying a clock name, either alone or in an accessor command1.

#### -id *name*

Specifies the constraint name where the disable timing constraint will be removed. It is an error to supply both a cell name and a constraint ID, as they are mutually exclusive. No wildcards are allowed when specifying a clock name, either alone or in an accessor command1.

## **Supported Families**

See the Tcl Commands and Supported Families table for the list of families that support this command.

### **Example**

remove\_disable\_timing -from port1 -to port2 -id new\_constraint Designer Tcl Command Reference

# remove false path

Tcl command; removes a false path from the current timing scenario by specifying either its exact arguments or its ID.

```
remove_false_path [-from from_list] [-to to_list] [-through through_list] [-id constraint_ID]
remove_false_path -id constraint_ID
```
### **Arguments**

### -from *from\_list*

Specifies a list of timing path starting points. A valid timing starting point is a clock, a primary input, an inout port, or a clock pin of a sequential cell.

-through *through\_list*

Specifies a list of pins, ports, cells, or nets through which the disabled paths must pass.

-to *to\_list*

Specifies a list of timing path ending points. A valid timing ending point is a clock, a primary output, an inout port, or a data pin of a sequential cell.

#### -id *constraint\_ID*

Specifies the ID of the false path constraint to remove from the current scenario. You must specify either the exact false path to remove or the constraint ID that refers to the false path constraint to remove.

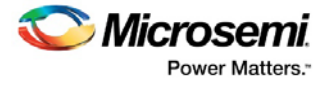

# **Supported Families**

See the Tcl Commands and Supported Families table for the list of families that support this command.

## **Description**

Removes a false path from the specified clock in the current scenario. If the arguments do not match a false path constraint in the current scenario, or if the specified ID does not refer to a false path constraint, this command fails.

Do not specify both the false path arguments and the constraint ID.

## **Exceptions**

You cannot use wildcards when specifying a clock name, either alone or in an Accessor command such as get\_pins or get\_ports.

## **Examples**

The following example specifies all false paths to remove: remove\_false\_path -through U0/U1:Y The following example removes the false path constraint using its id: set fpId [set\_false\_path –from [get\_clocks c\*] –through {topx/reg/\*} –to [get\_ports out15] ] remove\_false\_path –id \$fpId

### **See Also**

set\_false\_path Tcl Command Documentation Conventions Designer Tcl Command Reference

# remove\_generated\_clock

Tcl command; removes the specified generated clock constraint from the current scenario.

```
remove_generated_clock {-name clock_name | -id constraint_ID }
```
# **Arguments**

#### -name *clock\_name*

Specifies the name of the generated clock constraint to remove from the current scenario. You must specify either a clock name or an ID.

#### -id *constraint\_ID*

Specifies the ID of the generated clock constraint to remove from the current scenario. You must specify either an ID or a clock name that exists in the current scenario.

# **Supported Families**

See the Tcl Commands and Supported Families table for the list of families that support this command.

# **Description**

Removes the specified generated clock constraint from the current scenario. If the specified name does not match a generated clock constraint in the current scenario, or if the specified ID does not refer to a generated clock constraint, this command fails.

Do not specify both the name and the ID.

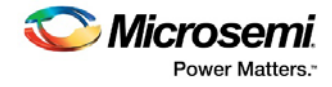

# **Exceptions**

You cannot use wildcards when specifying a generated clock name.

## **Examples**

The following example removes the generated clock constraint named "my\_user\_clock": remove\_generated\_clock -name my\_user\_clock

### **See Also**

create\_generated\_clock Tcl Command Documentation Conventions Designer Tcl Command Reference

# remove input delay

Tcl command; removes an input delay a clock on a port by specifying both the clocks and port names or the ID of the input\_delay constraint to remove.

remove\_input\_delay -clock *clock\_name port\_pin\_list* remove\_input\_delay -id *constraint\_ID*

# **Arguments**

## -clock *clock\_name*

Specifies the clock name to which the specified input delay value is assigned.

*port\_pin\_list*

Specifies the port names to which the specified input delay value is assigned.

-id *constraint\_ID*

Specifies the ID of the clock with the input\_delay value to remove from the current scenario. You must specify either both a clock name and list of port names or the input\_delay constraint ID .

# **Supported Families**

See the Tcl Commands and Supported Families table for the list of families that support this command.

# **Description**

Removes an input delay from the specified clocks and port in the current scenario. If the clocks and port names do not match an input delay constraint in the current scenario, or if the specified ID does not refer to an input delay constraint, this command fails.

Do not specify both the clock and port names and the constraint ID.

# **Exceptions**

You cannot use wildcards when specifying a clock name, either alone or in an accessor command.

# **Examples**

The following example removes the input delay from CLK1 on port data1:

remove\_input\_delay -clock [get\_clocks CLK1] [get\_ports data1]

#### **See Also**

set\_input\_delay **Tcl Command Documentation Conventions** Designer Tcl Command Reference

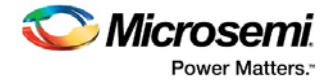

# remove\_max\_delay

Tcl command; removes a maximum delay constraint from the current timing scenario by specifying either its exact arguments or its ID.

remove\_max\_delay [-from *from\_list*] [-to *to\_list*] [-through *through\_list*] remove\_max\_delay -id *constraint\_ID*

## **Arguments**

#### -from *from\_list*

Specifies a list of timing path starting points. A valid timing starting point is a clock, a primary input, an inout port, or a clock pin of a sequential cell.

-through *through\_list*

Specifies a list of pins, ports, cells, or nets through which the disabled paths must pass.

-to to\_list

Specifies a list of timing path ending points. A valid timing ending point is a clock, a primary output, an inout port, or a data pin of a sequential cell.

-id *constraint\_ID*

Specifies the ID of the maximum delay constraint to remove from the current scenario. You must specify either the exact maximum delay arguments to remove or the constraint ID that refers to the maximum delay constraint to remove.

# **Supported Families**

See the Tcl Commands and Supported Families table for the list of families that support this command.

# **Description**

Removes a maximum delay value from the specified clock in the current scenario. If the arguments do not match a maximum delay constraint in the current scenario, or if the specified ID does not refer to a maximum delay constraint, this command fails.

Do not specify both the maximum delay arguments and the constraint ID.

# **Exceptions**

You cannot use wildcards when specifying a clock name, either alone or in an Accessor command.

# **Examples**

The following example specifies a range of maximum delay constraints to remove:

remove\_max\_delay -through U0/U1:Y

### **See Also**

set\_max\_delay Tcl Command Documentation Conventions Designer Tcl Command Reference

# remove\_min\_delay

Tcl command; removes a minimum delay constraint in the current timing scenario by specifying either its exact arguments or its ID.

```
remove_min_delay [-from from_list] [-to to_list] [-through through_list] 
remove_min_delay -id constraint_ID
```
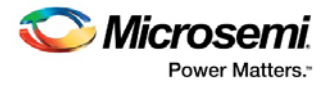

## **Arguments**

#### -from *from\_list*

Specifies a list of timing path starting points. A valid timing starting point is a clock, a primary input, an inout port, or a clock pin of a sequential cell.

-through *through\_list*

Specifies a list of pins, ports, cells, or nets through which the disabled paths must pass.

#### -to*to\_list*

Specifies a list of timing path ending points. A valid timing ending point is a clock, a primary output, an inout port, or a data pin of a sequential cell.

-id *constraint\_ID*

Specifies the ID of the minimum delay constraint to remove from the current scenario. You must specify either the exact minimum delay arguments to remove or the constraint ID that refers to the minimum delay constraint to remove.

## **Supported Families**

See the Tcl Commands and Supported Families table for the list of families that support this command.

## **Description**

Removes a minimum delay value from the specified clock in the current scenario. If the arguments do not match a minimum delay constraint in the current scenario, or if the specified ID does not refer to a minimum delay constraint, this command fails.

Do not specify both the minimum delay arguments and the constraint ID.

## **Exceptions**

You cannot use wildcards when specifying a clock name, either alone or in an accessor command.

### **Examples**

The following example specifies a range of minimum delay constraints to remove: remove\_min\_delay -through U0/U1:Y

#### **See Also**

set\_min\_delay **Tcl Command Documentation Conventions** Designer Tcl Command Reference

# remove\_multicycle\_path

Tcl command; removes a multicycle path constraint in the current timing scenario by specifying either its exact arguments or its ID.

```
remove_multicycle_path [-from from_list] [-to to_list] [-through through_list] 
remove multicycle_path -id constraint_ID
```
# **Arguments**

#### -from *from\_list*

Specifies a list of timing path starting points. A valid timing starting point is a clock, a primary input, an inout port, or a clock pin of a sequential cell.

-through *through\_list*

Specifies a list of pins, ports, cells, or nets through which the disabled paths must pass. -to*to\_list*

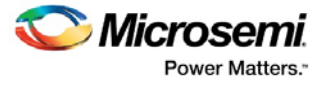

Specifies a list of timing path ending points. A valid timing ending point is a clock, a primary output, an inout port, or a data pin of a sequential cell.

#### -id *constraint\_ID*

Specifies the ID of the multicycle path constraint to remove from the current scenario. You must specify either the exact multicycle path arguments to remove or the constraint ID that refers to the multicycle path constraint to remove.

## **Supported Families**

See the Tcl Commands and Supported Families table for the list of families that support this command.

## **Description**

Removes a multicycle path from the specified clock in the current scenario. If the arguments do not match a multicycle path constraint in the current scenario, or if the specified ID does not refer to a multicycle path constraint, this command fails.

Do not specify both the multicycle path arguments and the constraint ID.

## **Exceptions**

You cannot use wildcards when specifying a clock name, either alone or in an accessor command.

## **Examples**

The following example removes all paths between reg1 and reg2 to 3 cycles for setup check. remove multicycle path -from [get pins  ${reg1}$ ] -to [get pins  ${reg2}$ ]

#### **See Also**

set\_multicycle\_path Tcl Command Documentation Conventions Designer Tcl Command Reference

# remove\_output\_delay

Tcl command; removes an ouput delay by specifying both the clocks and port names or the ID of the output\_delay constraint to remove.

```
remove_output_delay -clock clock_name port_pin_list
remove_output_delay -id constraint_ID
```
## **Arguments**

-clock *clock\_name* 

Specifies the clock name to which the specified output delay value is assigned.

*port\_pin\_list*

Specifies the port names to which the specified output delay value is assigned.

-id *constraint\_ID*

Specifies the ID of the clock with the output\_delay value to remove from the current scenario. You must specify either both a clock name and list of port names or the output\_delay constraint ID .

## **Supported Families**

See the Tcl Commands and Supported Families table for the list of families that support this command.

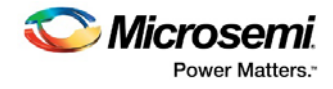

# **Description**

Removes an output delay from the specified clocks and port in the current scenario. If the clocks and port names do not match an output delay constraint in the current scenario, or if the specified ID does not refer to an output delay constraint, this command fails.

Do not specify both the clock and port names and the constraint ID.

# **Exceptions**

You cannot use wildcards when specifying a clock name, either alone or in an accessor command.

## **Examples**

The following example removes the output delay from CLK1 on port out1: remove\_output\_delay -clock [get\_clocks CLK1] [get\_ports out1]

#### **See Also**

set\_output\_delay Tcl Command Documentation Conventions Designer Tcl Command Reference

# rename\_scenario

Tcl command; renames the specified timing scenario with the new name provided. You must provide a unique new name (that is, it cannot already be used by another timing scenario).

rename\_scenario *oldname* -new *newname*

# **Arguments**

*oldname* Specifies the current name of the timing scenario. -new *newname* Specifies the new name to give to the timing scenario.

# **Supported Families**

See the Tcl Commands and Supported Families table for the list of families that support this command.

## **Description**

This command changes the name of the timing scenario in the list of scenarios.

## **Example**

rename\_scenario scenario\_A -new scenario\_B

#### **See Also**

create\_scenario [delete\\_scenario](#page-134-0) Tcl documentation conventions Designer Tcl Command Reference

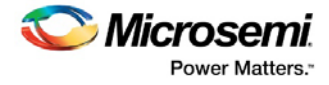

# report

The report command provides you with frequently-used information in a convenient format. You can generate several different types of reports using this command, including:

- report (Status)
- [report \(Timing\)](#page-180-0) for SmartFusion2, SmartFusion, IGLOO, ProASIC3, Fusion families
- [report \(Timing violations\)](#page-183-0) for SmartFusion2, SmartFusion, IGLOO, ProASIC3, Fusion families
- report (Pin)
- report (Flip-flop)
- report (I/O Bank)
- report (Global Usage)
- report (Power)

# set\_clock\_latency

Tcl command; defines the delay between an external clock source and the definition pin of a clock within SmartTime.

set\_clock\_latency -source [-rise][-fall][-early][-late] *delay clock*

# **Arguments**

#### -source

Specifies the source latency on a clock pin, potentially only on certain edges of the clock.

-rise

Specifies the edge for which this constraint will apply. If neither or both rise are passed, the same latency is applied to both edges.

#### -fall

Specifies the edge for which this constraint will apply. If neither or both rise are passed, the same latency is applied to both edges.

#### -invert

Specifies that the generated clock waveform is inverted with respect to the reference clock.

-late

Optional. Specifies that the latency is late bound on the latency. The appropriate bound is used to provide the most pessimistic timing scenario. However, if the value of "-late" is less than the value of "-early", optimistic timing takes place which could result in incorrect analysis. If neither or both "-early" and "-late" are provided, the same latency is used for both bounds, which results in the latency having no effect for single clock domain setup and hold checks.

#### -early

Optional. Specifies that the latency is early bound on the latency. The appropriate bound is used to provide the most pessimistic timing scenario. However, if the value of "-late" is less than the value of " early", optimistic timing takes place which could result in incorrect analysis. If neither or both "-early" and "-late" are provided, the same latency is used for both bounds, which results in the latency having no effect for single clock domain setup and hold checks.

#### *delay*

Specifies the latency value for the constraint.

*clock*

Specifies the clock to which the constraint is applied. This clock must be constrained.

# **Supported Families**

See the Tcl Commands and Supported Families table for the list of families that support this command.

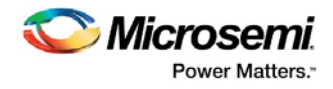

# **Description**

Clock source latency defines the delay between an external clock source and the definition pin of a clock within SmartTime. It behaves much like an input delay constraint. You can specify both an "early" delay and a"late" delay for this latency, providing an uncertainty which SmartTime propagates through its calculations. Rising and falling edges of the same clock can have different latencies. If only one value is provided for the clock source latency, it is taken as the exact latency value, for both rising and falling edges.

## **Examples**

The following example sets an early clock source latency of 0.4 on the rising edge of main clock. It also sets a clock source latency of 1.2, for both the early and late values of the falling edge of main\_clock. The late value for the clock source latency for the falling edge of main\_clock remains undefined.

set\_clock\_latency –source –rise –early 0.4 { main\_clock } set\_clock\_latency –source –fall 1.2 { main\_clock }

### **See Also**

create\_clock create\_generated\_clock **Tcl Command Documentation Conventions** Designer Tcl Command Reference

# set\_clock\_to\_output

SDC command; defines the timing budget available inside the FPGA for an output relative to a clock.

set\_clock\_to\_output *delay\_value* -clock *clock\_ref* [–max] [–min] *output\_list*

# **Arguments**

#### *delay\_value*

Specifies the clock to output delay in nanoseconds. This time represents the amount of time available inside the FPGA between the active clock edge and the data change at the output port.

-clock *clock\_ref*

Specifies the reference clock to which the specified clock to output is related. This is a mandatory argument.

-max

Specifies that *delay\_value* refers to the maximum clock to output at the specified output. If you do not specify –max or –min options, the tool assumes maximum and minimum clock to output delays to be equal.

-min

Specifies that *delay\_value* refers to the minimum clock to output at the specified output. If you do not specify –max or –min options, the tool assumes maximum and minimum clock to output delays to be equal.

#### *output\_list*

Provides a list of output ports in the current design to which delay\_value is assigned. If you need to specify more than one object, enclose the objects in braces ({}).

# **Supported Families**

See the Tcl Commands and Supported Families table for the list of families that support this command.

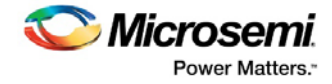

# set\_clock\_uncertainty

Tcl command; specifies a clock-to-clock uncertainty between two clocks (from and to) and returns the ID of the created constraint if the command succeeded.

set\_clock\_uncertainty *uncertainty* -from | -rise\_from | -fall\_from *from\_clock\_list* -to | rise\_to | -fall\_to *to\_clock\_list* -setup {*value*} -hold {*value*}

### **Arguments**

#### *uncertainty*

Specifies the time in nanoseconds that represents the amount of variation between two clock edges.  $-$ from

Specifies that the clock-to-clock uncertainty applies to both rising and falling edges of the source clock list. Only one of the -from, -rise\_from, or -fall\_from arguments can be specified for the constraint to be valid.

-rise\_from

Specifies that the clock-to-clock uncertainty applies only to rising edges of the source clock list. Only one of the -from, -rise from, or -fall from arguments can be specified for the constraint to be valid. -fall\_from

Specifies that the clock-to-clock uncertainty applies only to falling edges of the source clock list. Only one of the -from, -rise from, or -fall from arguments can be specified for the constraint to be valid.

### *from\_clock\_list*

Specifies the list of clock names as the uncertainty source.

-to

Specifies that the clock-to-clock uncertainty applies to both rising and falling edges of the destination clock list. Only one of the -to, -rise\_to, or -fall\_to arguments can be specified for the constraint to be valid.

#### -rise\_to

Specifies that the clock-to-clock uncertainty applies only to rising edges of the destination clock list. Only one of the  $-t_0$ ,  $-rise$  to, or  $-fall$  to arguments can be specified for the constraint to be valid.

-fall\_to

Specifies that the clock-to-clock uncertainty applies only to falling edges of the destination clock list. Only one of the  $-t_0$ ,  $-rise$  to, or  $-fall$  to arguments can be specified for the constraint to be valid.

#### *to\_clock\_list*

Specifies the list of clock names as the uncertainty destination.

-setup

Specifies that the uncertainty applies only to setup checks. If none or both -setup and -hold are present, the uncertainty applies to both setup and hold checks.

#### -hold

Specifies that the uncertainty applies only to hold checks. If none or both -setup and -hold are present, the uncertainty applies to both setup and hold checks.

### **Supported Families**

See the Tcl Commands and Supported Families table for the list of families that support this command.

## **Description**

The set\_clock\_uncertainty command sets the timing uncertainty between two clock waveforms or maximum clock skew. Timing between clocks have no uncertainty unless you specify it.

## **Examples**

set\_clock\_uncertainty 10 -from Clk1 -to Clk2

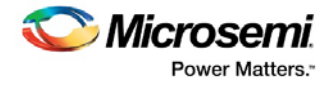

```
set_clock_uncertainty 0 -from Clk1 -fall_to { Clk2 Clk3 } -setup 
set_clock_uncertainty 4.3 -fall_from { Clk1 Clk2 } -rise_to * 
set_clock_uncertainty 0.1 -rise_from [ get_clocks { Clk1 Clk2 } ] -fall_to { Clk3 Clk4 } 
-setup 
set_clock_uncertainty 5 -rise_from Clk1 -to [ get_clocks {*} ]
```
#### **See Also**

create\_clock create\_generated\_clock remove\_clock\_uncertainty Designer Tcl Command Reference

# set\_current\_scenario

Tcl command; specifies the timing scenario for the Timing Analyzer to use. All commands that follow this command will apply to the specified timing scenario.

set\_current\_scenario *name*

## **Arguments**

*name*

Specifies the name of the timing scenario to which to apply all commands from this point on.

## **Supported Families**

See the Tcl Commands and Supported Families table for the list of families that support this command.

## **Description**

A timing scenario is a set of timing constraints used with a design. If the specified scenario is already the current one, this command has no effect.

After setting the current scenario, constraints can be listed, added, or removed, the checker can be invoked on the set of constraints, and so on.

This command uses the specified timing scenario to compute timing analysis.

## **Example**

set\_current\_scenario scenario\_A

### **See Also**

get\_current\_scenario **Tcl Command Documentation Conventions** Designer Tcl Command Reference

# set\_disable\_timing

Tcl command; disables timing arcs within a cell and returns the ID of the created constraint if the command succeeded.

set\_disable\_timing -from *value* -to *value name*

## **Arguments**

-from *from\_port*

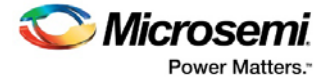

Specifies the starting port. The –from and –to arguments must either both be present or both omitted for the constraint to be valid.

#### -to *to\_port*

Specifies the ending port. The –from and –to arguments must either both be present or both omitted for the constraint to be valid.

*name*

Specifies the cell name where the timing arcs will be disabled.

## **Supported Families**

See the Tcl Commands and Supported Families table for the list of families that support this command.

### **Example**

```
set_disable_timing -from A -to Y a2
```
#### **See Also**

Tcl documentation conventions Designer Tcl Command Reference

# set external check

SDC command; defines the external setup and hold delays for an input relative to a clock.

set\_external\_check *delay\_value* -clock *clock\_ref* [–setup] [–hold] [–clock\_fall] *input\_list*

#### **Arguments**

#### *delay\_value*

Specifies the external setup or external hold delay in nanoseconds. This time represents the amount of time available inside the FPGA for the specified input after a clock edge.

-clock *clock\_ref*

Specifies the reference clock to which the specified external check is related. This is a mandatory argument.

-setup

Specifies that  $delay\_value$  refers to the setup check at the specified input. This is a mandatory argument if –hold is not used. You must specify either the -setup or -hold option.

-clock\_fall

Specifies that the delay is relative to the falling edge of the reference clock. The default is the rising edge. *input\_list*

Provides a list of input ports in the current design to which *delay\_value* is assigned. If you need to specify more than one object, enclose the objects in braces ({}).

## **Supported Families**

See the Tcl Commands and Supported Families table for the list of families that support this command.

# set\_false\_path

Tcl command; identifies paths that are considered false and excluded from the timing analysis in the current timing scenario.

set\_false\_path [-from *from\_list*] [-through *through\_list*] [-to *to\_list*]

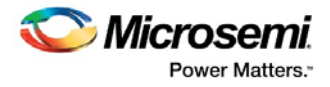

# **Arguments**

#### -from *from\_list*

Specifies a list of timing path starting points. A valid timing starting point is a clock, a primary input, an inout port, or a clock pin of a sequential cell.

-through *through\_list*

Specifies a list of pins, ports, cells, or nets through which the disabled paths must pass.

-to *to\_list*

Specifies a list of timing path ending points. A valid timing ending point is a clock, a primary output, an inout port, or a data pin of a sequential cell.

# **Supported Families**

See the Tcl Commands and Supported Families table for the list of families that support this command.

# **Description**

The set\_false\_path command identifies specific timing paths as being false. The false timing paths are paths that do not propagate logic level changes. This constraint removes timing requirements on these false paths so that they are not considered during the timing analysis. The path starting points are the input ports or register clock pins, and the path ending points are the register data pins or output ports. This constraint disables setup and hold checking for the specified paths.

The false path information always takes precedence over multiple cycle path information and overrides maximum delay constraints. If more than one object is specified within one -through option, the path can pass through any objects.

You must specify at least one of the -from, -to, or -through arguments for this constraint to be valid.

## **Examples**

The following example specifies all paths from clock pins of the registers in clock domain clk1 to data pins of a specific register in clock domain clk2 as false paths:

set\_false\_path –from [get\_clocks {clk1}] –to reg\_2:D

The following example specifies all paths through the pin U0/U1:Y to be false:

set\_false\_path -through U0/U1:Y

### **See Also**

Tcl Command Documentation Conventions Designer Tcl Command Reference

# set input delay

Tcl command; creates an input delay on a port list by defining the arrival time of an input relative to a clock in the current scenario.

set\_input\_delay *delay\_value* -clock *clock\_ref* [–max] [–min] [–clock\_fall] *input\_list*

# **Arguments**

#### *delay\_value*

Specifies the arrival time in nanoseconds that represents the amount of time for which the signal is available at the specified input after a clock edge.

#### -clock *clock\_ref*

Specifies the clock reference to which the specified input delay is related. This is a mandatory argument. If you do not specify -max or -min options, the tool assumes the maximum and minimum input delays to be equal.

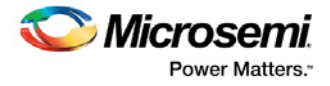

#### -max

Specifies that delay value refers to the longest path arriving at the specified input. If you do not specify max or -min options, the tool assumes maximum and minimum input delays to be equal.

-min

Specifies that delay\_value refers to the shortest path arriving at the specified input. If you do not specify max or -min options, the tool assumes maximum and minimum input delays to be equal. -clock\_fall

Specifies that the delay is relative to the falling edge of the clock reference. The default is the rising edge. *input\_list*

Provides a list of input ports in the current design to which delay\_value is assigned. If you need to specify more than one object, enclose the objects in braces ({}).

## **Supported Families**

See the Tcl Commands and Supported Families table for the list of families that support this command.and IGLOOe, except ProASIC3 nano and ProASIC3L

## **Description**

The set\_input\_delay command sets input path delays on input ports relative to a clock edge. This usually represents a combinational path delay from the clock pin of a register external to the current design. For in/out (bidirectional) ports, you can specify the path delays for both input and output modes. The tool adds input delay to path delay for paths starting at primary inputs.

A clock is a singleton that represents the name of a defined clock constraint. This can be:

- a single port name used as source for a clock constraint
- a single pin name used as source for a clock constraint; for instance reg1:CLK. This name can be hierarchical (for instance toplevel/block1/reg2:CLK)
- an object accessor that will refer to one clock: [get\_clocks {clk}]

# **Examples**

The following example sets an input delay of 1.2ns for port data1 relative to the rising edge of CLK1:

set\_input\_delay 1.2 -clock [get\_clocks CLK1] [get\_ports data1]

The following example sets a different maximum and minimum input delay for port IN1 relative to the falling edge of CLK2:

set\_input\_delay 1.0 -clock\_fall -clock CLK2 –min {IN1} set\_input\_delay 1.4 -clock\_fall -clock CLK2 –max {IN1}

#### **See Also**

set output delay **Tcl Command Documentation Conventions** Designer Tcl Command Reference

# set max delay

Tcl command; specifies the maximum delay for the timing paths in the current scenario.

set\_max\_delay *delay\_value* [-from *from\_list*] [-to *to\_list*] [-through *through\_list*]

# **Arguments**

#### *delay\_value*

Specifies a floating point number in nanoseconds that represents the required maximum delay value for specified paths.

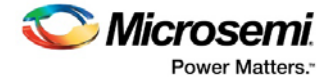

- If the path starting point is on a sequential device, the tool includes clock skew in the computed delay.
- If the path starting point has an input delay specified, the tool adds that delay value to the path delay.
- If the path ending point is on a sequential device, the tool includes clock skew and library setup time in the computed delay.
- If the ending point has an output delay specified, the tool adds that delay to the path delay.

#### -from *from\_list*

Specifies a list of timing path starting points. A valid timing starting point is a clock, a primary input, an inout port, or a clock pin of a sequential cell.

#### -to *to\_list*

Specifies a list of timing path ending points. A valid timing ending point is a clock, a primary output, an inout port, or a data pin of a sequential cell.

-through *through\_list*

Specifies a list of pins, ports, cells, or nets through which the timing paths must pass.

## **Supported Families**

See the Tcl Commands and Supported Families table for the list of families that support this command.

## **Description**

This command specifies the required maximum delay for timing paths in the current design. The path length for any startpoint in from\_list to any endpoint in to\_list must be less than delay\_value.

The timing engine automatically derives the individual maximum delay targets from clock waveforms and port input or output delays.

The maximum delay constraint is a timing exception. This constraint overrides the default single cycle timing relationship for one or more timing paths. This constraint also overrides a multicycle path constraint.

You must specify at least one of the -from, -to, or -through arguments for this constraint to be valid.

## **Examples**

The following example sets a maximum delay by constraining all paths from ff1a:CLK or ff1b:CLK to ff2e:D with a delay less than 5 ns:

set\_max\_delay 5 -from {ff1a:CLK ff1b:CLK} -to {ff2e:D}

The following example sets a maximum delay by constraining all paths to output ports whose names start by "out" with a delay less than 3.8 ns:

set\_max\_delay 3.8 -to [get\_ports out\*]

### **See Also**

set\_min\_delay remove max delay Tcl Command Documentation Conventions Designer Tcl Command Reference

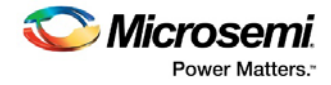

# set min delay

Tcl command; specifies the minimum delay for the timing paths in the current scenario.

set\_min\_delay *delay\_value* [-from *from\_list*] [-to *to\_list*] [-through *through\_list*]

# **Arguments**

#### *delay\_value*

Specifies a floating point number in nanoseconds that represents the required minimum delay value for specified paths.

- If the path starting point is on a sequential device, the tool includes clock skew in the computed delay.
- If the path starting point has an input delay specified, the tool adds that delay value to the path delay.
- If the path ending point is on a sequential device, the tool includes clock skew and library setup time in the computed delay.
- If the ending point has an output delay specified, the tool adds that delay to the path delay.

#### -from *from\_list*

Specifies a list of timing path starting points. A valid timing starting point is a clock, a primary input, an inout port, or a clock pin of a sequential cell.

#### -to *to\_list*

Specifies a list of timing path ending points. A valid timing ending point is a clock, a primary output, an inout port, or a data pin of a sequential cell.

-through *through\_list*

Specifies a list of pins, ports, cells, or nets through which the timing paths must pass.

# **Supported Families**

See the Tcl Commands and Supported Families table for the list of families that support this command.

## **Description**

This command specifies the required minimum delay for timing paths in the current design. The path length for any startpoint in from\_list to any endpoint in to\_list must be less than delay\_value.

The timing engine automatically derives the individual minimum delay targets from clock waveforms and port input or output delays.

The minimum delay constraint is a timing exception. This constraint overrides the default single cycle timing relationship for one or more timing paths. This constraint also overrides a multicycle path constraint.

You must specify at least one of the -from, -to, or -through arguments for this constraint to be valid.

## **Examples**

The following example sets a minimum delay by constraining all paths from ff1a:CLK or ff1b:CLK to ff2e:D with a delay less than 5 ns:

set\_min\_delay 5 -from {ff1a:CLK ff1b:CLK} -to {ff2e:D}

The following example sets a minimum delay by constraining all paths to output ports whose names start by "out" with a delay less than 3.8 ns:

set\_min\_delay 3.8 -to [get\_ports out\*]

### **See Also**

set\_max\_delay remove\_min\_delay Tcl Command Documentation Conventions

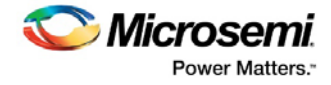

Designer Tcl Command Reference

# set\_multicycle\_path

Tcl command; defines a path that takes multiple clock cycles in the current scenario.

```
set_multicycle_path ncycles [-setup] [-hold] [-from from_list[–through through_list[-to 
to_list
```
## **Arguments**

#### *ncycles*

Specifies an integer value that represents a number of cycles the data path must have for setup or hold check. The value is relative to the starting point or ending point clock, before data is required at the ending point.

-setup

Optional. Applies the cycle value for the setup check only. This option does not affect the hold check. The default hold check will be applied unless you have specified another set\_multicycle\_path command for the hold value.

-hold

Optional. Applies the cycle value for the hold check only. This option does not affect the setup check.

Note: If you do not specify "-setup" or "-hold", the cycle value is applied to the setup check and the default hold check is performed (*ncycles* -1).

-from *from\_list*

Specifies a list of timing path starting points. A valid timing starting point is a clock, a primary input, an inout port, or a clock pin of a sequential cell.

-through *through\_list*

Specifies a list of pins or ports through which the multiple cycle paths must pass.

-to *to\_list*

Specifies a list of timing path ending points. A valid timing ending point is a clock, a primary output, an inout port, or a data pin of a sequential cell.

## **Supported Families**

See the Tcl Commands and Supported Families table for the list of families that support this command.

# **Description**

Setting multiple cycle paths constraint overrides the single cycle timing relationships between sequential elements by specifying the number of cycles that the data path must have for setup or hold checks. If you change the multiplier, it affects both the setup and hold checks.

False path information always takes precedence over multiple cycle path information. A specific maximum delay constraint overrides a general multiple cycle path constraint.

If you specify more than one object within one -through option, the path passes through any of the objects.

You must specify at least one of the -from, -to, or -through arguments for this constraint to be valid.

# **Exceptions**

Multiple priority management is not supported in Microsemi SoC designs. All multiple cycle path constraints are handled with the same priority.

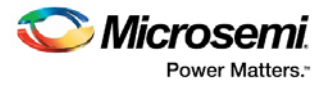

# **Examples**

The following example sets all paths between reg1 and reg2 to 3 cycles for setup check. Hold check is measured at the previous edge of the clock at reg2.

set\_multicycle\_path 3 -from [get\_pins {reg1}] –to [get\_pins {reg2}]

The following example specifies that four cycles are needed for setup check on all paths starting at the registers in the clock domain ck1. Hold check is further specified with two cycles instead of the three cycles that would have been applied otherwise.

```
set_multicycle_path 4 -setup -from [get_clocks {ck1}] 
set_multicycle_path 2 -hold -from [get_clocks {ck1}]
```
#### **See Also**

remove\_multicycle\_path Tcl Command Documentation Conventions Designer Tcl Command Reference

# set\_output\_delay

Tcl command; defines the output delay of an output relative to a clock in the current scenario.

```
set_output_delay [–max] [–min] delay_value -clock clock_ref [–clock_fall] output_list
```
# **Arguments**

#### -max

Specifies that delay\_value refers to the longest path from the specified output. If you do not specify -max or -min options, the tool assumes the maximum and minimum output delays to be equal. -min

Specifies that delay\_value refers to the shortest path from the specified output. If you do not specify -max or -min options, the tool assumes the maximum and minimum output delays to be equal.

#### *delay\_value*

Specifies the amount of time before a clock edge for which the signal is required. This represents a combinational path delay to a register outside the current design plus the library setup time (for maximum output delay) or hold time (for minimum output delay).

-clock *clock\_ref*

Specifies the clock reference to which the specified output delay is related. This is a mandatory argument. If you do not specify -max or -min options, the tool assumes the maximum and minimum input delays to be equal.

#### -clock\_fall

Specifies that the delay is relative to the falling edge of the clock reference. The default is the rising edge.

#### *output\_list*

Provides a list of output ports in the current design to which delay\_value is assigned. If you need to specify more than one object, enclose the objects in braces ({}).

## **Supported Families**

See the Tcl Commands and Supported Families table for the list of families that support this command.

# **Description**

The set\_output\_delay command sets output path delays on output ports relative to a clock edge. Output ports have no output delay unless you specify it. For in/out (bidirectional) ports, you can specify the path delays for both input and output modes. The tool adds output delay to path delay for paths ending at primary outputs.

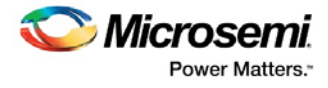

# **Examples**

The following example sets an output delay of 1.2ns for port OUT1 relative to the rising edge of CLK1: set\_output\_delay 1.2 -clock [get\_clocks CLK1] [get\_ports OUT1] The following example sets a different maximum and minimum output delay for port OUT1 relative to the falling edge of CLK2: set\_output\_delay –min {OUT1} 1.0 -clock\_fall -clock CLK2 set\_output\_delay –max {OUT1} 1.4 -clock\_fall -clock CLK2

### **See Also**

remove output delay set\_input\_delay **Tcl Command Documentation Conventions** Designer Tcl Command Reference

# <span id="page-165-1"></span>st\_commit

Tcl command; saves the changes made in SmartTime to the design (.adb) file

st\_commit

## **Arguments**

None

## **Supported Families**

See the Tcl Commands and Supported Families table for the list of families that support this command.

## **Examples**

st\_commit

### **See Also**

[st\\_restore](#page-172-0) Tcl documentation conventions Designer Tcl Command Reference

# <span id="page-165-0"></span>st\_create\_set

Tcl command; creates a set of paths to be analyzed. Use the arguments to specify which paths to include. To create a set that is a subset of a clock domain, specify it with -clock and -type. To create a set that is a subset of an inter-clock domain set, specify it with -source\_clock and -sink\_clock. To create a set that is a subset (filter) of an existing named set, specify the set to be filtered with  $-\text{from\_set}$ .

To create a set that is not derived from an existing set, you must provide both the -source *pin\_list*  and -sink*pin\_list* derived. Otherwise, the -source and -sink arguments act as filters on the pins from the parent set. You must give each new set a unique name in the design.

```
st_create_set -name name
[-parent_set name ]
[-clockclock_id -type value ]
[-in_to_out]
[-source_clock clock_id -sink_clock clock_id]
[-source pin_list ] -sink pin_list ]
```
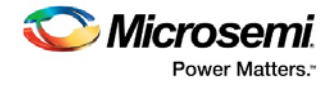

# **Arguments**

#### -name *name*

Specifies a unique name for the newly create path set.

-parent\_set *name*

Specifies the name of the set to filter.

-clock *clock\_id*

Specifies that the set is to be a subset of the given clock domain. This argument is valid only if you also specify the -type argument.

### -type *value*

Specifies the predefined set type on which to base the new path set. You can only use this argument with the -clock argument, not by itself.

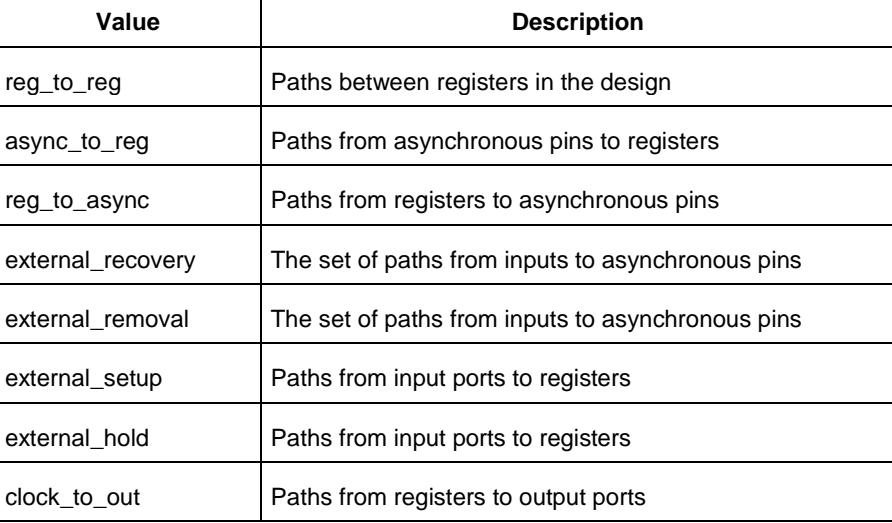

#### -in\_to\_out

Specifies that the set is based on the "Input to Output" set, which includes paths that start at input ports and end at output ports.

#### -source\_clock *clock\_id*

Specifies that the set will be a subset of an inter-clock domain set with the given source clock.

You can only use this option with the -sink\_clock option, not by itself.

-sink\_clock *clock\_id*

Specifies that the set will be a subset of an inter-clock domain set with the given sink clock.

You can only use this option with the -source\_clock option, not by itself.

#### -source *pin\_list*

Specifies a filter on the source pins of the parent set. If you do not specify a parent set, this option filters all pins in the current design.

#### -sink *pin\_list*

Specifies a filter on the sink pins of the parent set. If you do not specify a parent set, this option filters all pins in the current design.

# **Supported Families**

See the Tcl Commands and Supported Families table for the list of families that support this command.

# **Examples**

st\_create\_set –name { my\_user\_set } –source { C\* } –sink { D\* } st\_create\_set –name { my\_other\_user\_set } –from\_set { my\_user\_set } –source { CL\* }

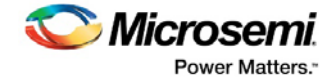

st\_create\_set –name { adder } –clock { ALU\_CLOCK } –type { REG\_TO\_REG } -sink { ADDER\* } st\_create\_set –name { another\_set } –source\_clock { EXTERN\_CLOCK } –sink\_clock { MY\_GEN\_CLOCK } st\_create\_set –name { some\_p2p } –pin2pin –to { T\* }

#### **See Also**

Designer Tcl Command Reference Tcl documentation conventions [st\\_remove\\_set](#page-171-0)

# st\_edit\_set

Tcl command; modifies the paths in a user set.

```
st_edit_set -name name
[-source pin_list ] [-sink pin_list ]
 [-rename_to name ]
```
### **Arguments**

-name *name*

Specifies the name of the set to modify.

-source *pin\_list*

If the set is a subset of another set, specifies a filter on the source pins from the parent set. Otherwise, this option specifies the source pins of the set.

```
-sink pin_list
```
If the set is a subset of another set, specifies a filter on the sink pins from the parent set. Otherwise, this option specifies the sink pins of the set.

-rename\_to *name* Specifies a new name for the set.

### **Supported Families**

See the Tcl Commands and Supported Families table for the list of families that support this command.

### **Examples**

```
st_edit_set –name { my_user_set} –rename_to { my_critical_pins } 
st_edit_set –name { adder } –sink { ADD* }
```
#### **See Also**

Designer Tcl Command Reference Tcl documentation conventions [st\\_create\\_set](#page-165-0) [st\\_remove\\_set](#page-171-0)

# <span id="page-167-0"></span>st\_expand\_path

Tcl command; displays expanded path information (path details) for paths. The paths to be expanded are identified by the parameters required to display these paths with st\_list\_paths. For example, to expand the first path listed with st\_list\_paths -clock {MYCLOCK} -type {register\_to\_register}, use the command st\_expand\_path -clock {MYCLOCK} -type {register\_to\_register}. Path details contain the pin name, type, net name, cell name, operation, delay, total delay, and edge as well as the arrival time, required time, and slack. These details are the same as details available in the SmartTime Expanded Path window.

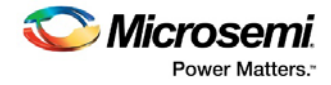

```
st_expand_path [-set name] 
[-clock clock_id -type value]
[-in_to_out] 
[-source_clock clock_id -sink_clock clock_id] 
[-source pin_list] [-sink pin_list] 
[-analysis value] 
[-index list_of_indices] 
[-format value]
```
# **Arguments**

#### -set *name*

Displays a list of paths from the named set. You can either use the -set option to specify a set name, or use both -clock and -type to specify a set. A list of valid set names includes "in\_to\_out", as well as any user set names.

#### -clock *clock\_id*

Displays the set of paths belonging to the specified clock domain. You can either use this option along with -type to specify a set or use the -set option to specify the name of the set to display.

-in to out

Specifies that the paths should be from the set "Input to Output, which includes paths that start at input ports and end at output ports.

#### -type *value*

Specifies the type of paths in the clock domain to display in a list. You can only use this option with the clock option, not by itself. You can either use this option along with -clock to specify a set or use the -set option to specify a set name.

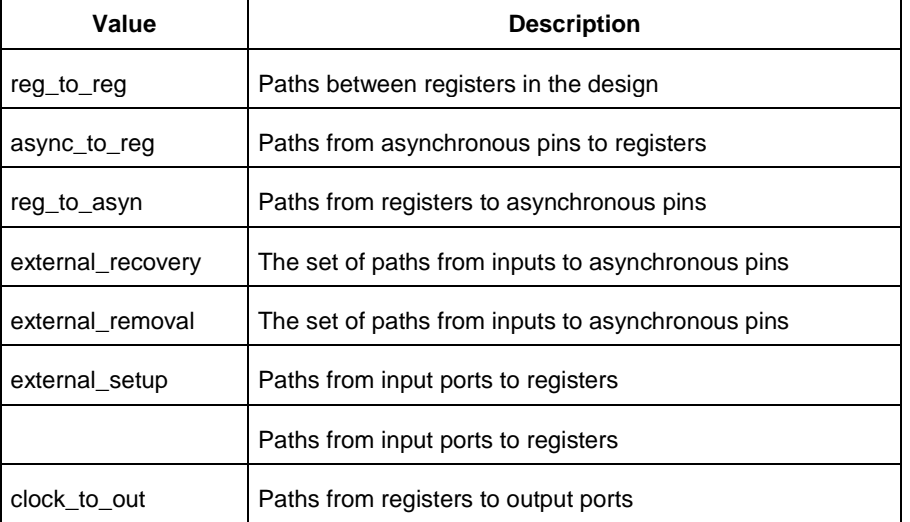

#### -source\_clock *clock\_id*

Displays a list of timing paths for an inter-clock domain set belonging to the source clock specified. You can only use this option with the -sink\_clock option, not by itself.

-sink\_clock *clock\_id*

Displays a list of timing paths for an inter-clock domain set belonging to the sink clock specified. You can only use this option with the -source\_clock option, not by itself.

-source *pin\_list*

Specifies a filter on the source pins of the paths to be listed.

-sink *pin\_list*

Specifies a filter on the sink pins of the paths to be listed.

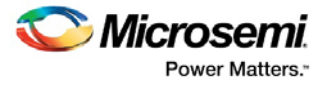

#### -analysis *name*

Specifies the analysis type for the paths to be listed. The following table shows the acceptable values for this argument:

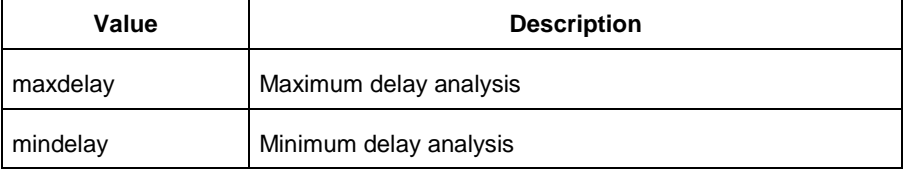

#### -index *list\_of\_indices*

Specifies which paths to display. The index starts at 1 and defaults to 1. Only values lower than the max\_paths option will be expanded.

#### -format *value*

Specifies the file format of the output. The following table shows the acceptable values for this argument:

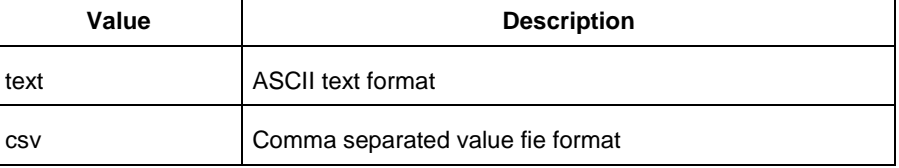

## **Supported Families**

See the Tcl Commands and Supported Families table for the list of families that support this command.

## **Examples**

#### Note: The following example returns a list of five paths:

```
st_expand_path –clock { myclock } –type {reg_to_reg } 
st_expand_path –clock {myclock} –type {reg_to_reg} –index { 1 2 3 } –format text
```
#### **See Also**

Designer Tcl Command Reference Tcl documentation conventions [st\\_list\\_paths](#page-169-0)

# <span id="page-169-0"></span>st\_list\_paths

Tcl command; displays the list of paths in the same tabular format shown in SmartTime.

```
st_list_paths [-set name ]
[-clock clock_id -type value ]
[-in_to_out]
[-source_clock clock_id -sink_clock clock_id]
 [-source pin_list ] [-sink pin_list ]
 [-analysis value ]
 [-format value ]
```
## **Arguments**

-set *name*

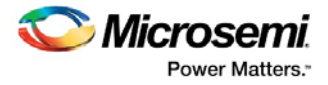

Displays a list of paths from the named set. You can either use the –set option to specify a set name, or use both –clock and –type to specify a set. A list of valid set names includes "in\_to\_out", as well as any user set names.

-clock *clock\_id*

Displays the set of paths belonging to the specified clock domain. You can either use this option along with -type to specify a set or use the -set option to specify the name of the set to display.

-in\_to\_out

Specifies that the paths should be from the set "Input to Output", which includes paths that start at input ports and end at output ports.

-type *value* 

Specifies the type of paths in the clock domain to display in a list. You can only use this option with the clock option, not by itself. You can either use this option along with -clock to specify a set or use the -set option to specify a set name.

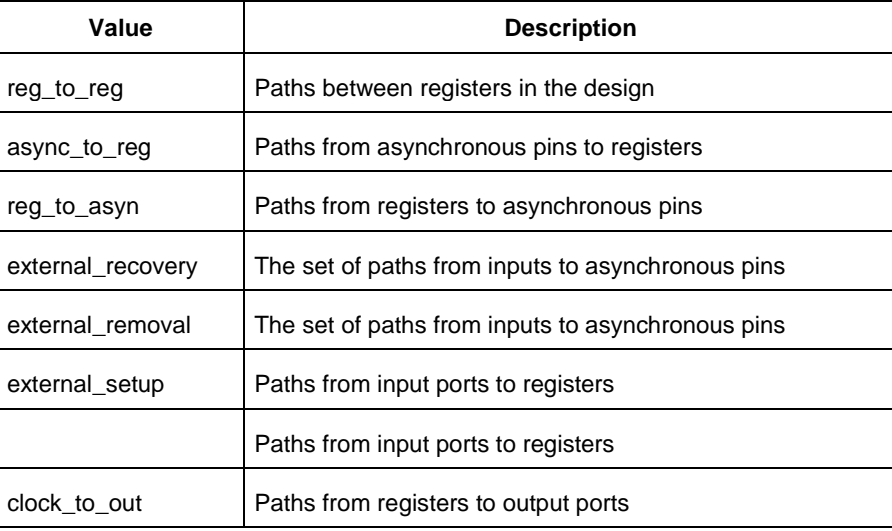

-source\_clock **clock\_id**

Displays a list of timing paths for an inter-clock domain set belonging to the source clock specified. You can only use this option with the -sink\_clock option, not by itself.

-sink\_clock **clock\_id**

Displays a list of timing paths for an inter-clock domain set belonging to the sink clock specified. You can only use this option with the -source\_clock option, not by itself.

-source **pin\_list**

Specifies a filter on the source pins of the paths to be listed.

-sink **pin\_list**

Specifies a filter on the sink pins of the paths to be listed.

-analysis *name*

Specifies the analysis type for the paths to be listed. The following table shows the acceptable values for this argument:

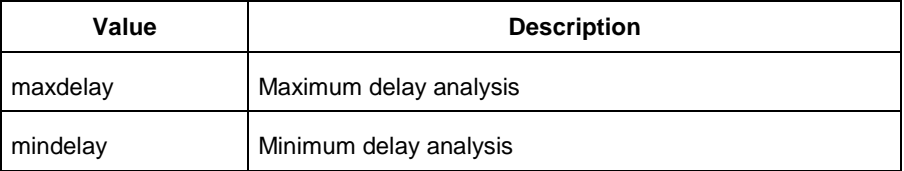

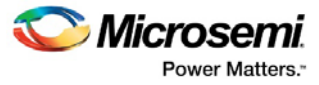

### -format *value*

Specifies the file format of the output. The following table shows the acceptable values for this argument:

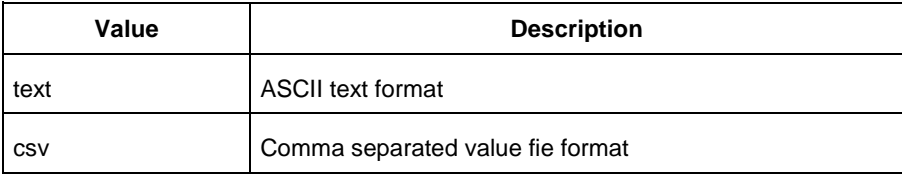

## **Supported Families**

See the Tcl Commands and Supported Families table for the list of families that support this command.

## **Examples**

```
st_list_paths –set { myset }
st_list_paths –analysis mindelay –clock { myclock } –type { reg_to_reg } –format csv
The list of paths can be written to a file with the following Tcl commands:
set outfile [ open "pathlisting.csv" w]
puts $outfile [ st_list_paths –format csv –set { myset} ]
close $outfile
```
### **See Also**

Designer Tcl Command Reference **Tcl documentation conventions** [st\\_expand\\_path](#page-167-0)

# st remove all constraints

Tcl command; removes all timing constraints from analysis

```
st_remove_all_constraints
```
### **Arguments**

None

# **Supported Families**

See the Tcl Commands and Supported Families table for the list of families that support this command.

## **Example**

```
st_remove_all_constraints
```
# <span id="page-171-0"></span>st\_remove\_set

Tcl command; deletes a user set from the design.

st\_remove\_set -name *name*

# **Arguments**

-name *name*

Specifies the name of the set to delete.

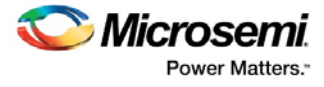

# **Supported Families**

See the Tcl Commands and Supported Families table for the list of families that support this command.

## **Examples**

st\_remove\_set { clockset1 }

### **See Also**

Designer Tcl Command Reference Tcl documentation conventions [st\\_create\\_set](#page-165-0)

# <span id="page-172-0"></span>st restore

Tcl command; restores constraints previously committed in SmartTime.

st\_restore

## **Arguments**

None

# **Supported Families**

See the Tcl Commands and Supported Families table for the list of families that support this command.

# **Examples**

st restore

#### **See Also**

[st\\_commit](#page-165-1) **Tcl documentation conventions** Designer Tcl Command Reference

# st\_set\_options

Tcl command; sets options for timing analysis. With no parameters given, it will display the current settings of the options. For SmartFusion, IGLOO, ProASIC3, Fusion families, these options also affect timing-driven place-and-route.

```
st_set_options [-max_opcond value ]
 [-min_opcond value]
 [-interclockdomain_analysis value]
 [-use_bibuf_loopbacks value]
 [-enable_recovery_removal_checks value]
 [-break_at_async value]
 [-filter_when_slack_below value]
 [-filter_when_slack_above value]
 [-remove_slack_filters] 
 [-limit_max_paths value]
 [-expand_clock_network value]
 [-expand_parallel_paths value]
 [-analysis_scenario value]
 [-tdpr_scenario value]
 [-reset]
```
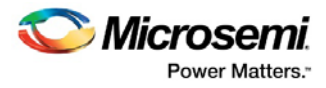

# **Arguments**

### -max\_opcond *value*

Sets the operating condition to use for Maximum Delay Analysis. The following table shows the acceptable values for this argument:

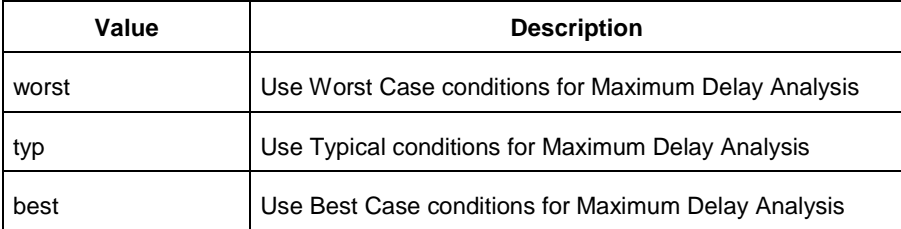

#### -min\_opcond *value*

Sets the operating condition to use for Minimum Delay Analysis. The following table shows the acceptable values for this argument:

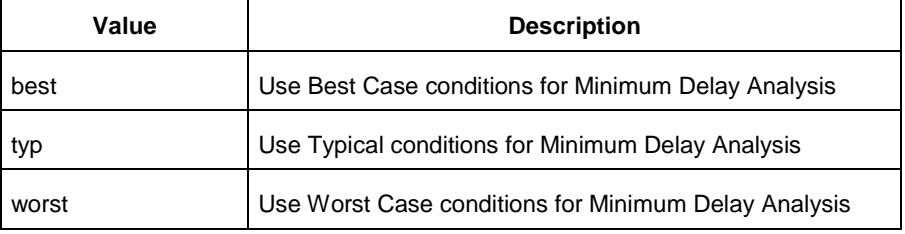

### -interclockdomain\_analysis *value*

Enables or disables inter-clock domain analysis.

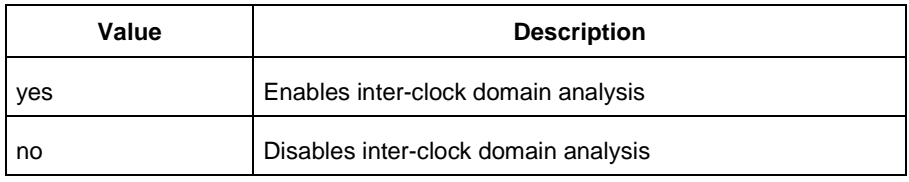

#### -use\_bibuf\_loopbacks *value*

Enables or disables loopback in bibufs.

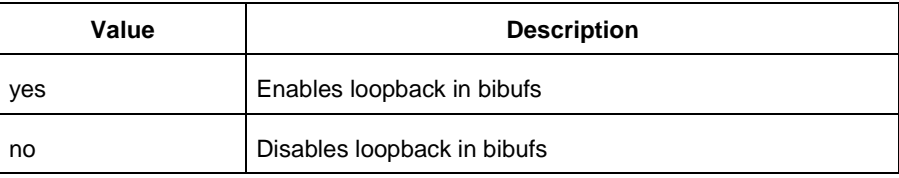

#### -enable\_recovery\_removal\_checks *value*

Enables or disables recovery and removal checks.

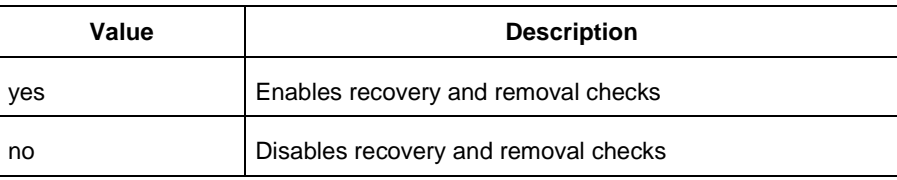

#### -break\_at\_async *value*

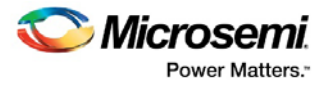

Enables or disables breaking paths at asynchronous ports.

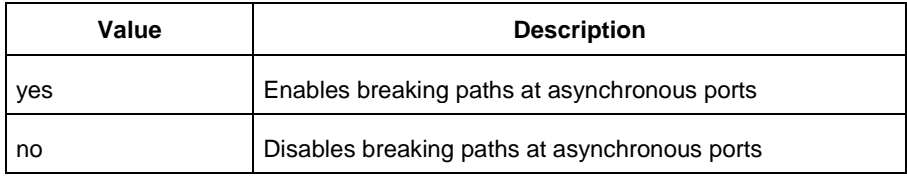

-filter\_when\_slack\_below *value*

Do not show paths with slack below x.

-filter\_when\_slack\_above *value*

Do not show paths with slack above y.

-remove\_slack\_filters

Remove all existing slack filters.

-limit\_max\_paths *value*

Limit path reporting commands to a maximum of <n> paths, where n is a value of 0 or higher.

-expand\_clock\_network *value*

Enables or disables expanded clock network information in expanded paths.

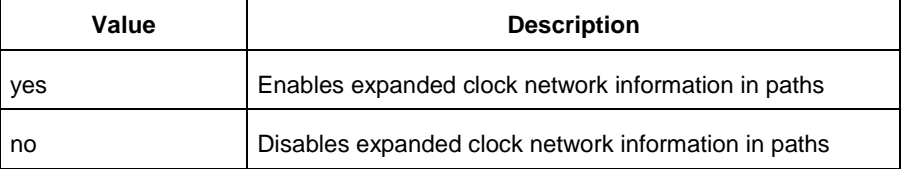

-expand\_parallel\_paths *value*

Expand a maximum of <n> parallel paths, where n is a value of 0 or higher. If n is 0 or 1, only one path will be expanded when viewing expanded paths.

-analysis\_scenario *value*

Set the timing constraints scenario to be used for both maximum delay and minimum delay analysis. The argument must be a valid scenario name.

Note: This option does not affect the timing scenario used for TDPR.

-tdpr\_scenario *value*

Set the timing constraints scenario to be used by the place and route engine. The argument must be a valid scenario name.

Note: This option does not affect the timing scenario used for analysis.

-reset

Reset all options to their default values, except for scenarios used for analysis and TDPR that remain unchanged.

## **Supported Families**

See the Tcl Commands and Supported Families table for the list of families that support this command.

# **Examples**

st\_set\_options –max\_opcond worst -min\_opcond best -interclockdomain\_analysis true -enable\_removal\_recovery\_checks true st\_set\_options –limit\_max\_paths 50 –remove\_slack\_filters –filter\_when\_slack\_above 3

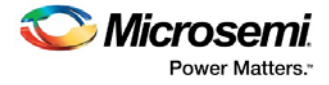

## **See Also**

Tcl documentation conventions Designer Tcl Command Reference

# <span id="page-175-1"></span>timer\_get\_clock\_actuals

Tcl command; displays the actual clock frequency in the Log window, when the timing analysis tool is initiated.

timer\_get\_clock\_actuals -clock *clock\_name*

## **Arguments**

```
-clock clock_name
```
Specifies the name of the clock with the frequency (or period) to display.

## **Supported Families**

See the Tcl Commands and Supported Families table for the list of families that support this command.

## **Examples**

This example displays the actual clock frequency of clock clk1 in the Log window: timer\_get\_clock\_actuals -clock clk1

### **See Also**

[timer\\_get\\_clock\\_constraints](#page-175-0) **Tcl documentation conventions** Designer Tcl Command Reference

# <span id="page-175-0"></span>timer\_get\_clock\_constraints

Tcl command; returns the constraints (period, frequency, and duty cycle) on the specified clock.

timer\_get\_clock\_constraints -clock *clock\_name*

# **Arguments**

-clock *clock\_name*

Specifies the name of the clock with the constraint to display.

# **Supported Families**

See the Tcl Commands and Supported Families table for the list of families that support this command.

## **Examples**

The following example displays the clock constraints on the clock clk in the Log window: timer\_get\_clock\_constraints -clock clk

#### **See Also**

[timer\\_get\\_clock\\_actuals](#page-175-1) Tcl documentation conventions Designer Tcl Command Reference

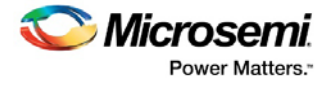

# timer\_get\_maxdelay

Tcl command; displays the maximum delay constraint between two pins in a path in the Log window.

timer\_get\_maxdelay -from *source\_pin* -to *destination\_pin*

# **Arguments**

-from *source\_pin* Specifies the name of the source pin in the path. -to *destination\_pin* Specifies the name of the destination pin in the path.

## **Supported Families**

See the Tcl Commands and Supported Families table for the list of families that support this command.

## **Examples**

The following example displays the maximum delay constraint from the pin clk166 to the pin reg\_q\_a\_9\_/U0:CLK in the Log window: timer\_get\_maxdelay -from {clk166} -to {reg\_q\_a\_9\_/U0:CLK}

#### **See Also**

timer\_set\_maxdelay Tcl documentation conventions Designer Tcl Command Reference

# timer\_get\_path

Tcl command; displays the path between the specified pins in the Log window.

```
timer_get_path -from source_pin -to destination_pin
[-exp value]\
[-sort value]\
[-order value]\
[-case value]\
[-maxpath maximum_paths]\
[-maxexpath maximum_paths_to_expand]\
[-mindelay minimum_delay]\
[-maxdelay maximum_delay]\
[-breakatclk value]\
[-breakatclr value]
```
## **Arguments**

#### -from *source\_pin*

Specifies the name of the source pin for the path.

-to *destination\_pin*

Specifies the name of the destination pin for the path.

-exp *value*

Specifies whether to expand the path. The following table shows the acceptable values for this argument:

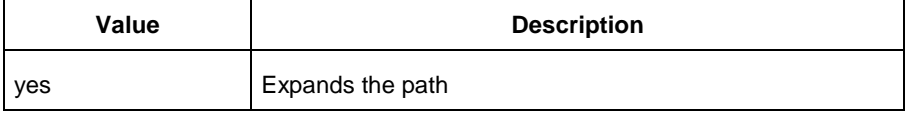

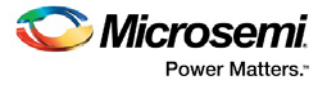

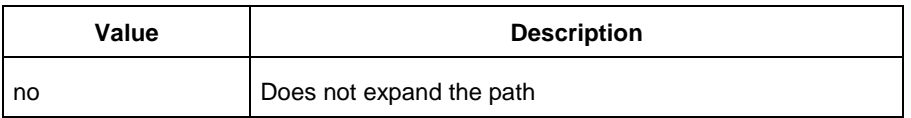

#### -sort *value*

Specifies whether to sort the path by either the actual delay or slack value. The following table shows the acceptable values for this argument:

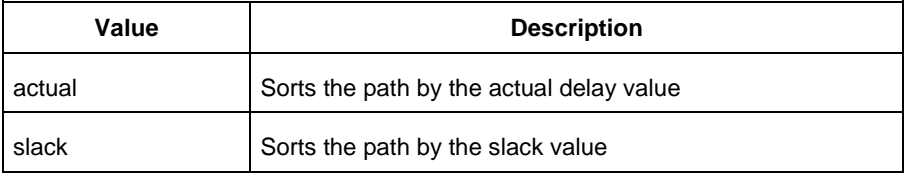

#### -order *value*

Specifies whether the list is based on maximum or minimum delay analysis. The following table shows the acceptable values for this argument:

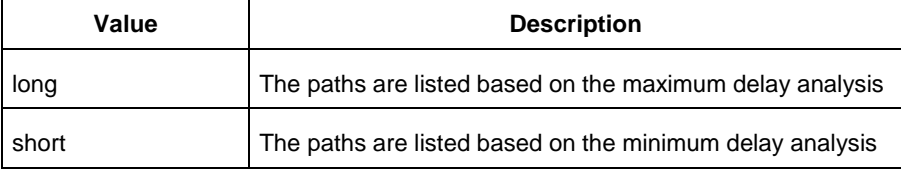

#### -case *value*

Specifies whether the report will include the worst, typical, or best case timing numbers. The following table shows the acceptable values for this argument:

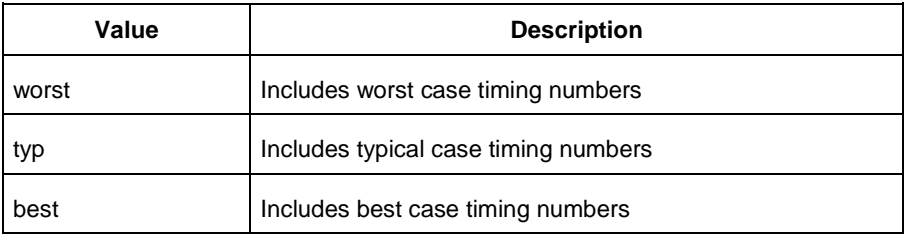

#### -maxpath *maximum\_paths*

Specifies the maximum number of paths to display.

-maxexpath *maximum\_paths\_to\_expand*

Specifies the maximum number of paths to expand.

-mindelay *minimum\_delay*

Specifies the path delay in the minimum delay analysis mode.

-maxdelay *maximum\_delay*

Specifies the path delay in the maximum delay analysis mode.

-breakatclk *value*

Specifies whether to break the paths at the register clock pins. The following table shows the acceptable values for this argument:

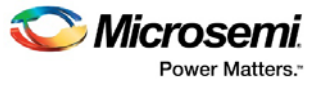

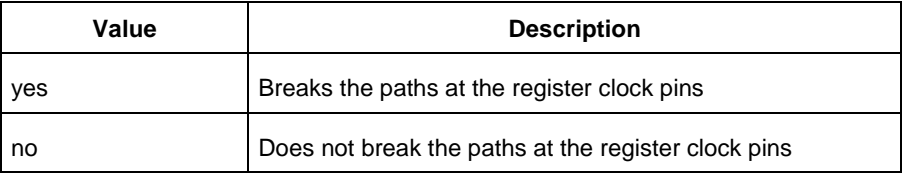

#### -breakatclr *value*

Specifies whether to break the paths at the register clear pins. The following table shows the acceptable values for this argument:

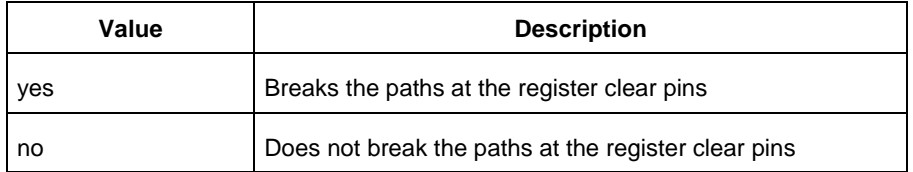

# **Supported Families**

See the Tcl Commands and Supported Families table for the list of families that support this command.

## **Examples**

The following example returns the paths from input port headdr\_dat<31> to the input pin of register u0\_headdr\_data1\_reg/data\_out\_t\_31 under typical conditions.

```
timer_get_path -from "headdr_dat<31>" \
-to "u0_headdr_data1_reg/data_out_t_31/U0:D" \
-case typ \
-exp "yes" \
-maxpath "100" \
-maxexpapth "10"
```
The following example returns the paths from the clock pin of register gearbox inst/bits64 out reg<55> to the output port pma\_tx\_data\_64bit[55]

timer\_get\_path -from "gearbox\_inst/bits64\_out\_reg<55>/U0:CLK" \

 -to {pma\_tx\_data\_64bit[55]} \ -exp "yes"

#### **See Also**

Tcl documentation conventions Designer Tcl Command Reference

# timer\_get\_path\_constraints

Tcl command; displays the path constraints that were set as the maximum delay constraint in the timing analysis tool.

timer\_get\_path\_constraints

## **Arguments**

None

# **Supported Families**

See the Tcl Commands and Supported Families table for the list of families that support this command.

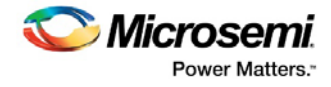

# **Description**

This command lists the paths constrained by maximum delay values. The information is displayed in the Log window. If no maximum delay constraints are set, this command does not report anything.

## **Examples**

Invoking timer\_get\_path\_constraints displays the following paths and their delay constraints in the Log window:

```
max_delay -from [all_inputs] -to [all_outputs] = 12 ns
max_delay -from p_f_testwdata0 p_f_testwdata1 -to p_f_dacuwdata0 p_f_dacuwdata1 
r_f_dacuwdata0 r_f_dacuwdata1 = 8 ns
```
## **See Also**

**Tcl documentation conventions** Designer Tcl Command Reference

# timer\_remove\_all\_constraints

Tcl command; removes all timing constraints in the current design.

timer\_remove\_all\_constraints

## **Arguments**

None

## **Supported Families**

See the Tcl Commands and Supported Families table for the list of families that support this command.

## **Examples**

The following example removes all of the constraints from the design and then commits the changes: timer\_remove\_all\_constraints timer\_commit

### **See Also**

Tcl documentation conventions Designer Tcl Command Reference

# timer\_remove\_stop

Tcl command; removes the previously entered path stop constraint on the specified pin.

timer\_remove\_stop -pin *pin\_name*

# **Arguments**

```
-pin pin_name
```
Specifies the name of the pin from which to remove the path stop constraint.

# **Supported Families**

See the Tcl Commands and Supported Families table for the list of families that support this command.
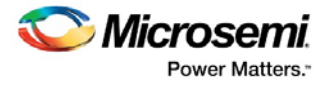

#### **Description**

If you remove a path stop constraint using the Timer GUI, and then export a script using **File > Export** > **Script files**, the resulting script will contain timer\_remove\_pass -pin *pin\_name* instead of timer\_remove\_stop -pin *pin\_name*.

#### **Exceptions**

- For the SmartFusion2, SmartFusion, IGLOO, ProASIC3, Fusion families, best practice is to use the following flow:
	- 1. Open **SmartTime > [Set False Path Constraint dialog box.](#page-89-0)**
	- 2. Look for the pin name in the **Through:** list (Note: You must not have any entry selected in the **From** or **To** lists).
	- 3. Delete this pin.

#### **Examples**

The following example removes the path stop constraint on the clear pin reg\_q\_a\_0\_:CLR: timer\_remove\_stop -pin {reg\_q\_a\_0\_:CLR}

#### **See Also**

**Tcl documentation conventions** [Set False Path Constraint dialog box](#page-89-0) Designer Tcl Command Reference

### <span id="page-180-0"></span>report (Timing) using SmartTime

Tcl command; creates a timing report.

**Note**: This is a SmartTime-specific command which only SmartTime can execute. It cannot be executed directly in batch mode by Libero SoC. To run this command in batch mode, SmartTime must be called first. To call SmartTime to run in batch mode from Libero SoC, invoke the run\_tool –name {VERIFYTIMING] command with a parameter which is the name of the script that contains this report command.

```
run_tool -name {VERIFYTIMING} –script {my_timing.tcl}
where
```
my\_timing.tcl contains the report command.

```
report -type timing \
[−print_summary value]\
[−analysis value]\
[−use_slack_threshold value]\
[−slack_threshold value]\
[−print_paths value]\
[−max_paths value]\
[−max_expanded_paths value]\
[−include_user_sets value]\
[−include_pin_to_pin value]\
[-include_clock_domains value]\
[−select_clock_domains value]\
[−clock_domain clock_domain_list]
[−format value]
filename
```
#### **Arguments**

-type timing Specifies the type of report to generate.

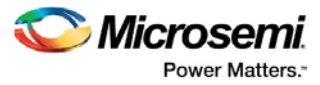

#### −print\_summary *value*

Specifies whether to print the summary section in the timing report.

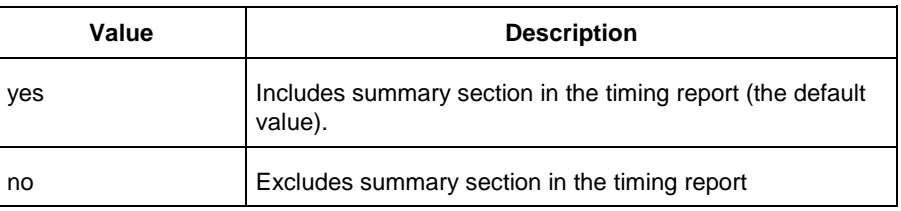

#### −analysis *value*

Specifies whether the report will consider minimum analysis or maximum analysis.

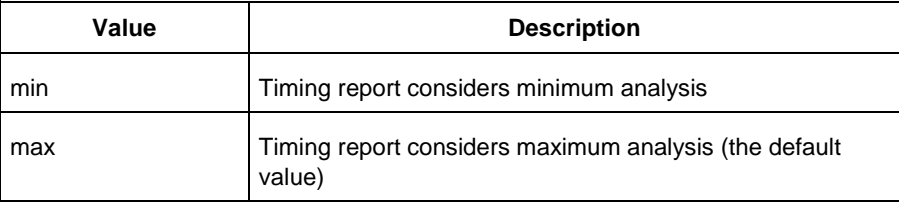

#### −use\_slack\_threshold *value*

Specifies whether the report will consider slack threshold.

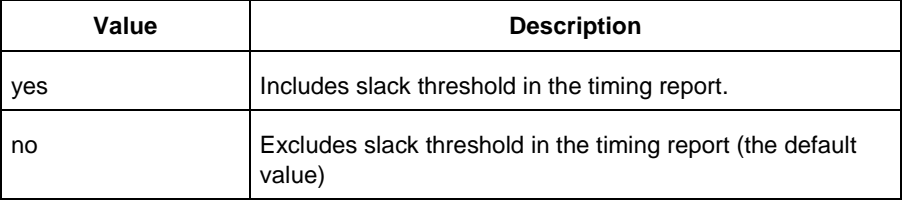

#### −slack\_threshold *value*

Specifies the threshold to consider when reporting path slacks. This is a floating-point number in nanoseconds (ns). By default, there is no threshold (all slacks are reported).

#### −print\_paths *value*

Specifies whether the path section (clock domains and in-to-out paths) will be printed in the timing report.

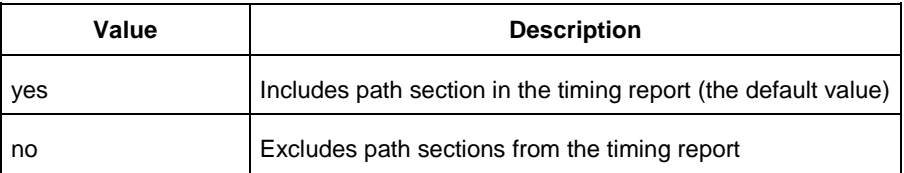

#### −max\_paths *value*

Defines the maximum number of paths to display for each set. This is a positive integer value greater than zero. The default is 5.

−max\_expanded\_paths *value*

Defines the number of paths to expand per set. This is a positive integer value greater than zero. The default is 1.

#### −include\_user\_sets *value*

Defines whether to include the user defined sets in the timing report.

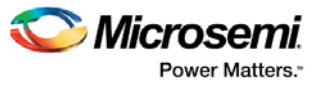

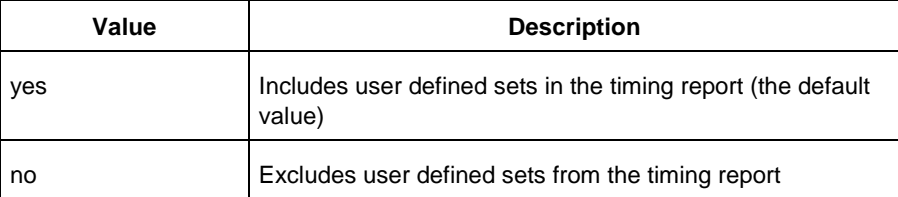

#### −include\_pin\_to\_pin *value*

Specifies whether to show pin-to-pin paths in the timing report.

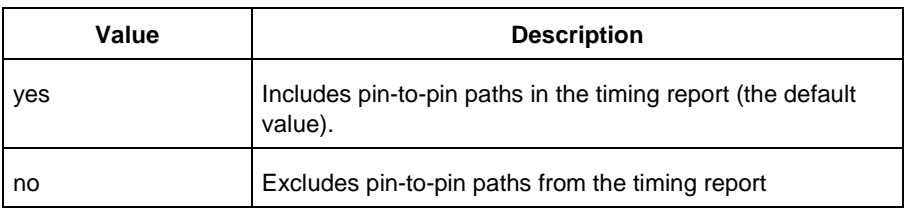

#### −include\_clock\_domains *value*

Defines whether to include clock domains in the timing report.

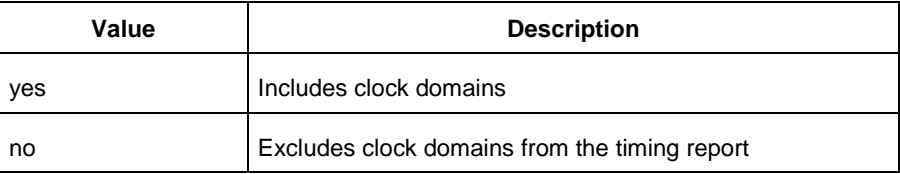

#### −select\_clock\_domains *value*

Specifies whether to show the clock domain list in the timing report.

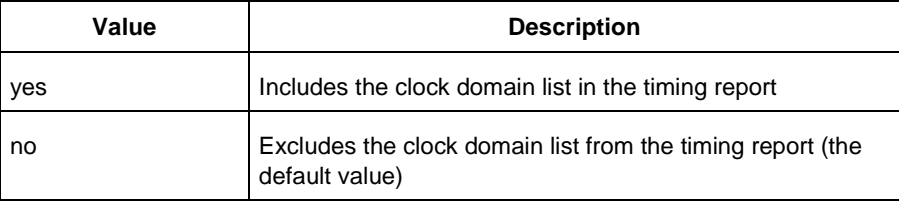

#### −clock\_domain clock\_domain\_list

Defines the clock domain to be considered in the clock domain section. The domain list is a series of strings with domain names separated by spaces. Both the summary and the path sections in the timing report display only the listed clock domains.

−format *value*

Specifies the output format of the generated the report.

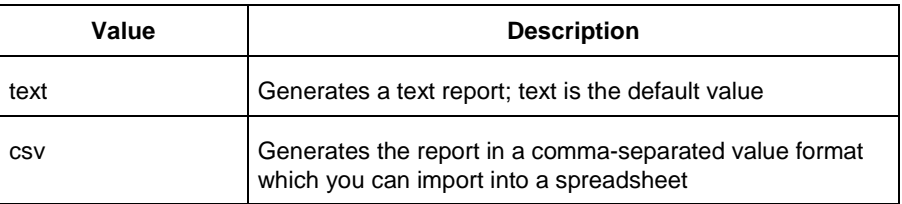

#### *filename*

Specifies the name and destination of the timing report.

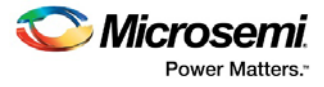

#### **Supported Families**

See the Tcl Commands and Supported Families table for the list of families that support this command.

#### **Examples**

The following example generates a timing report named timing\_report.txt. The report does not print the summary section. It includes a max-delay analysis and only reports paths with a slack value less than 0.50 ns. It reports a maximum of three paths per section and does not report any expanded paths. It only reports timing information for the clock domains count8\_clock and count2\_clk.

**Note**: Include this command in a script file, e.g., my\_timing.tcl, and pass this script file as a parameter to the run\_tool command to Libero SoC as follows:

```
run_tool –name { VERIFYTIMING} -script {my_timing.tcl}
 report -type timing -print_summary no \
 -analysis max \
 -use_slack_threshold yes \
 -slack_threshold 0.50 \
 -print_paths yes -max_paths 3 \
 -max_expanded_paths 0 \
 -include_user_sets yes \
 -include_pin_to_pin yes \
 -select_clock_domains yes \
 -clock_domain {count8_clock count2_clk} \
 timing_report.txt
```
#### **See Also**

```
Tcl documentation conventions
report (Timing violations) using SmartTime
report (Datasheet) using SmartTime
Designer Tcl Command Reference
```
### <span id="page-183-0"></span>report (Timing violations) using SmartTime

Tcl command; creates a timing violations report.

**Note**: This is a SmartTime-specific command which only SmartTime can execute. It cannot be executed directly in batch mode by Libero SoC. To run this command in batch mode, SmartTime must be called first. To call SmartTime to run in batch mode from Libero SoC, invoke the run\_tool –name {VERIFYTIMING] command with a parameter which is the name of the script that contains this report command.

```
run_tool -name {VERIFYTIMING} –script {my_timing.tcl}
```
#### where

my\_timing.tcl contains this report command.

```
report -type timing_violations \
[−analysis value]\
[−use_slack_threshold value]\
[−slack_threshold value]\
[–limit_max_paths value]\
[−max_paths value]\
[−max_expanded_paths value] \
[−format value]
filename
```
#### **Arguments**

-type timing\_violations

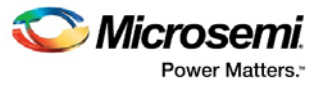

#### Specifies the type of report to generate.

#### −analysis *value*

Specifies whether to consider minimum analysis or maximum analysis in the timing violations report.

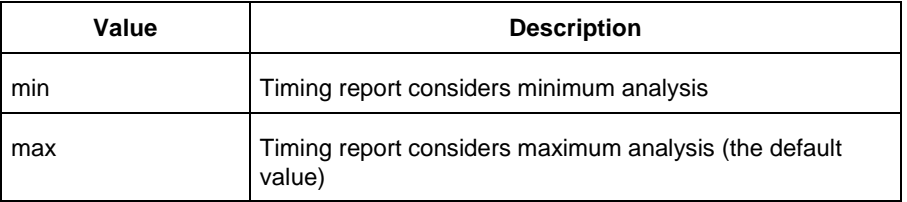

#### −use\_slack\_threshold *value*

Specifies whether to consider the slack threshold in the timing violations report.

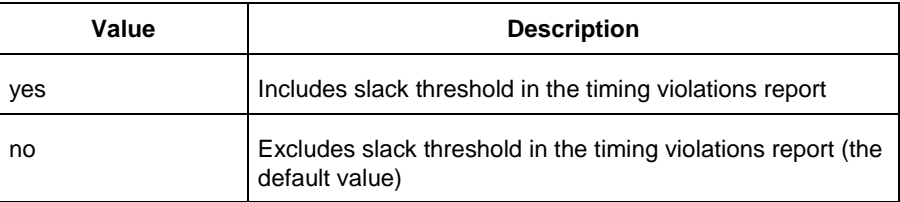

#### −slack\_threshold *value*

Specifies the threshold to consider when reporting path slacks. This value is a floating-point number in nanoseconds (ns). By default, there is no threshold (all slacks reported).

–limit\_max\_paths *value*

Specifies if the paths are limited by the number of paths.

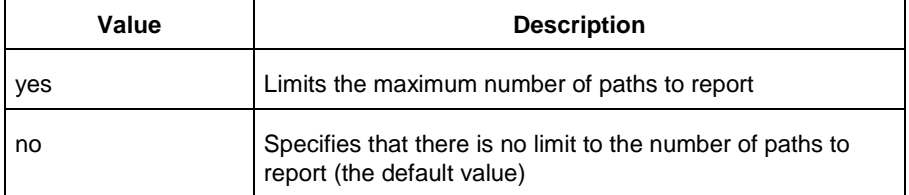

#### −max\_paths *value*

Specifies the maximum number of paths to display for each set. This value is a positive integer value greater than zero. Default is 100.

−max\_expanded\_paths *value*

Specifies the number of paths to expand per set. This value is a positive integer value greater than zero. The default is 0.

−format *value*

Specifies the output format of the generated report.

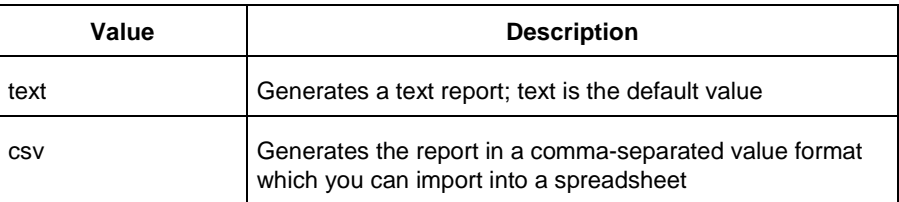

#### *filename*

Specifies the name and destination of the timing violations report.

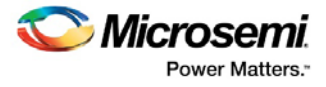

#### **Supported Families**

See the Tcl Commands and Supported Families table for the list of families that support this command.

#### **Example**

The following example generates a timing violations report named timg\_viol.txt. The report considers an analysis using maximum delays and does not filter paths based on slack threshold. It reports 2 paths per section and 1 expanded path per section.

**Note**: Include this command in a script file, e.g., my\_timing.tcl, and pass this script file as a parameter to the run\_tool command to Libero SoC as follows:

```
run_tool –name { VERIFYTIMING} -script {my_timing.tcl}
  report -type timing_violations \
 -analysis max -use_slack_threshold no \
 -limit_max_paths yes \
 -max_paths 2 \
 -max_expanded_paths 1 \
 timg_viol.txt
```
#### **See Also**

Tcl documentation conventions [report \(Timing\) using SmartTime](#page-180-0) [report \(Datasheet\) using SmartTime](#page-185-0) Designer Tcl Command Reference

### <span id="page-185-0"></span>report (Datasheet) using SmartTime

Tcl command; creates a datasheet report.

```
report -type datasheet filename \
[−format value]
```
#### **Arguments**

filename

Specifies the name and destination of the datasheet report.

−format *value*

Specifies the output format of the generated the report.

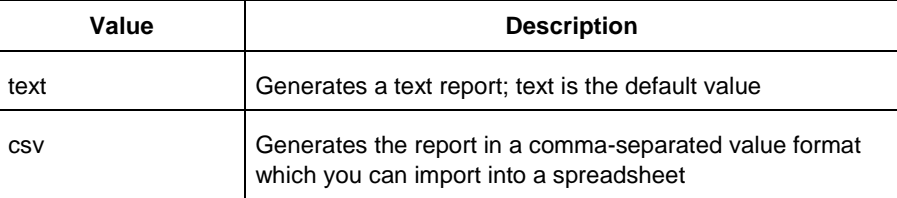

#### **Supported Families**

See the Tcl Commands and Supported Families table for the list of families that support this command.

#### **Examples**

The following example generates a datasheet report named datasheet.txt.

report -type datasheet -format Text datasheet.txt

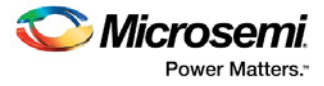

#### **See Also**

Tcl documentation conventions [report \(Timing\) using SmartTime](#page-180-0) [report \(Timing violations\) using SmartTime](#page-183-0) Designer Tcl Command Reference

### report (Bottleneck) using SmartTime

Tcl command; creates a bottleneck report.

```
report -type bottleneck 
 [-cost_type {value} ]
 [-use_slack_threshold{value} ]
 [-slack_threshold {value} ] 
 [-set_name {value} ] 
 [-clock clock_id -set_type value ] 
 [-source_clock clock_id -sink_clock clock_id] 
 [-source {pin_list} ] 
 [-sink {pin_list} ]
 [-max_instances {value} ] 
 [-max_paths {value} ] 
 [-max_parallel_paths {value} ] 
 [-analysis {value} ] 
 {filename} \
 [−format value]
```
#### **Arguments**

-cost\_type *value*

Specifies the type of bottleneck cost. The default option is path\_count.

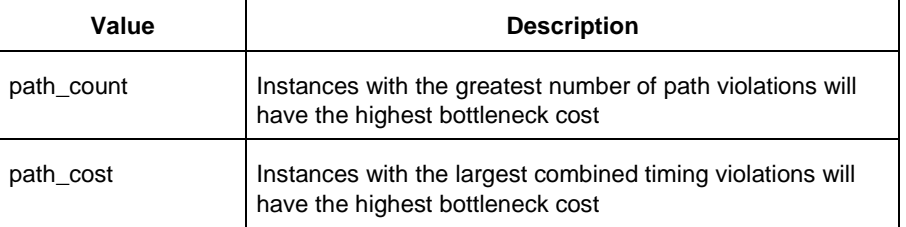

#### -use\_slack\_threshold *value*

Specifies whether to consider the slack threshold when computing the bottlenecks in the report.

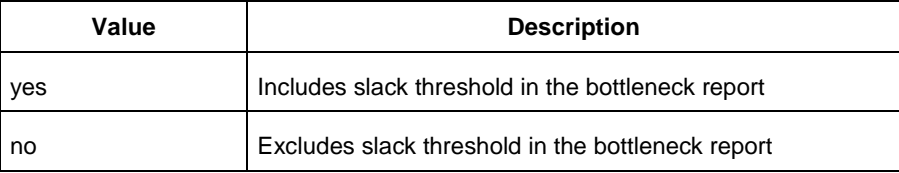

#### -slack\_threshold *value*

Specifies that paths whose slack is larger than this given threshold will be considered. Only instances that lie on these violating paths are reported. The default option is 0.

#### -set\_name *value*

Displays the bottleneck information for the named set. You can either use this option or use both –clock and –type. This option allows pruning based on a given set. Only paths that lie within the named set will be considered towards bottleneck.

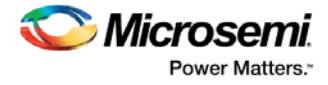

#### -clock *value*

This option allows pruning based on a given clock domain. Only instances that lie on these violating paths are reported.

-set\_type *value*

This option can only be used in combination with the –clock option, and not by itself. The options allow to filter which type of paths should be considered towards the bottleneck.

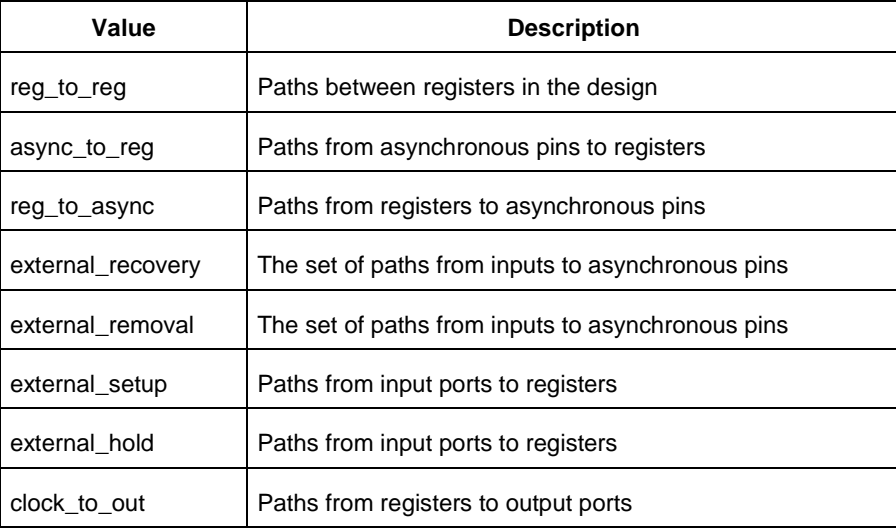

#### -source\_clock *clock\_id*

Reports only bottleneck instances that lie on violating timing paths of the inter-clock domain that starts at the source clock specified by this option. This option can only be used in combination with -sink\_clock, and not by itself.

#### -sink\_clock *clock\_id*

Reports only bottleneck instances that lie on violating timing paths of the inter-clock domain that ends at the sink clock specified by this option. This option can only be used in combination with -source\_clock, and not by itself.

-source *value*

Reports only instances that lie on violating paths that start at locations specified by this option.

-sink *value*

Reports only instances that lie on violating paths that end at locations specified by this option.

-max\_instances *value*

Specifies the maximum number of instances to be reported. Defaults to 10.

-max\_paths *value*

Specifies the maximum number of paths to be considered per path set type. Allowed values are 1 to 2000000. Defaults to 100.

-max\_parallel\_paths *value*

Specifies the maximum number of paths allowed per end point pair. Only instances that lie on these violating paths are reported. Defaults to 1 (No parallel paths).

-analysis *value*

Specifies the analysis types (max or min) under which the violations are reported. Defaults to max analysis.

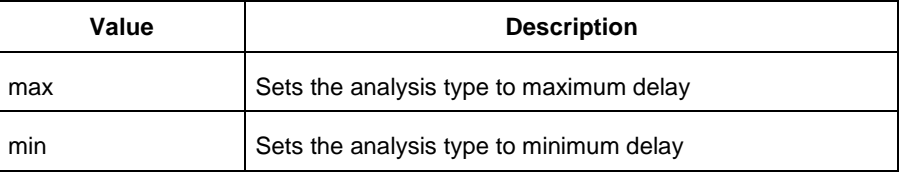

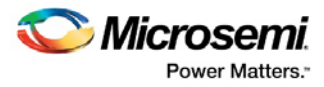

#### −format *value*

Specifies the output format of the generated report.

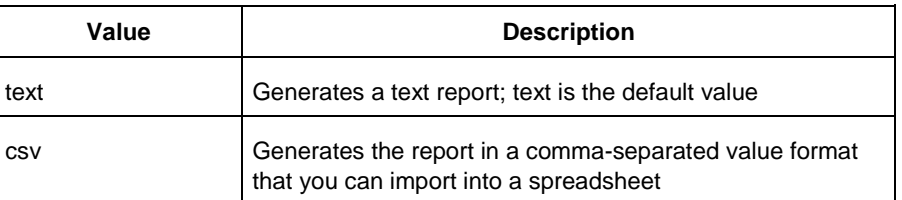

#### *filename*

Specifies the name and destination of the bottleneck report.

#### **Supported Families**

See the Tcl Commands and Supported Families table for the list of families that support this command.

#### **Examples**

#### The following example generates a bottleneck report named bottleneck.txt.

report -type bottleneck -cost\_type path\_count -slack\_threshold 0 -set\_name set1 max\_paths 10 -max\_parallel\_paths 10 -analysis max -format text bottleneck.txt

#### **See Also**

Tcl documentation conventions Designer Tcl Command Reference

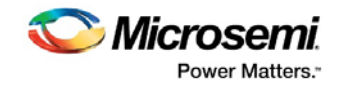

# Constraints by File Format - SDC Command Reference

# About Synopsys Design Constraints (SDC) Files<br>Synopsys Design Constraints (SDC) is a Tcl-based format used by Synopsys tools to specify the design

intent, including the timing and area constraints for a design. Microsemi tools use a subset of the SDC format to capture supported timing constraints. Any timing constraint that you can enter using Designer tools can also be specified in an SDC file.

Use the SDC-based flow to share timing constraint information between Microsemi tools and third-party EDA tools.

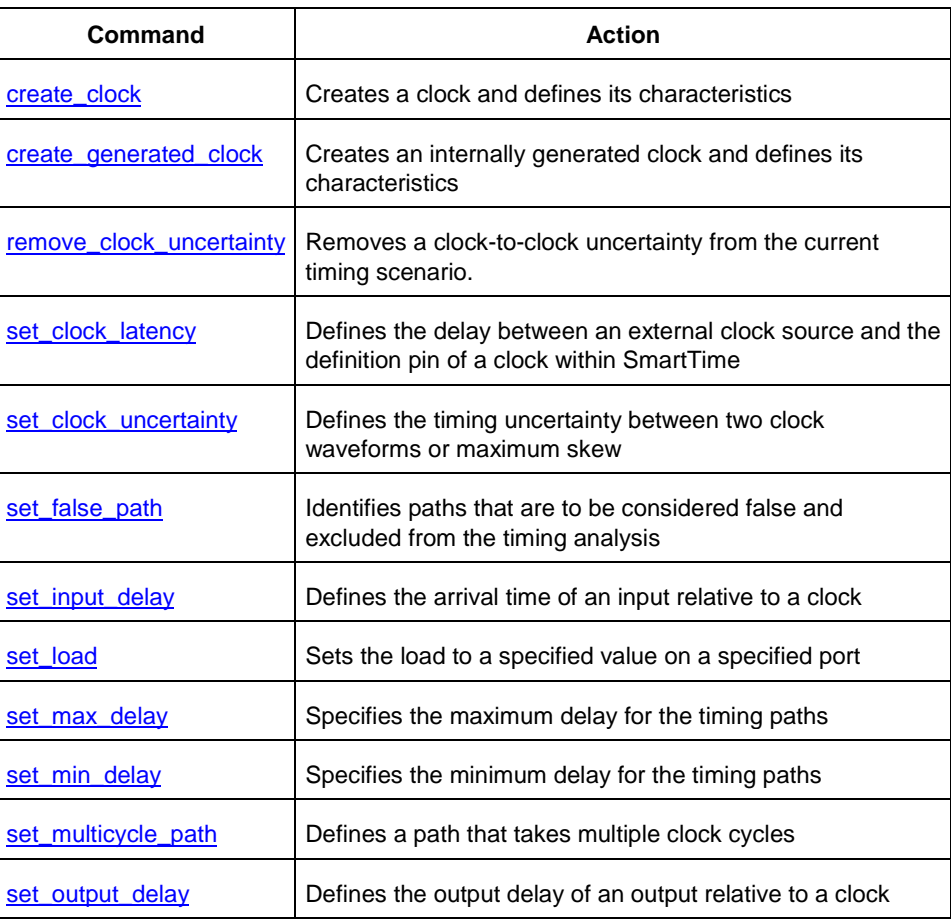

#### **See Also**

Constraint Entry SDC Syntax Conventions Importing Constraint Files

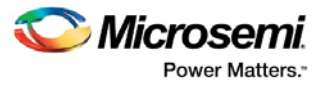

### SDC Syntax Conventions

The following table shows the typographical conventions that are used for the SDC command syntax.

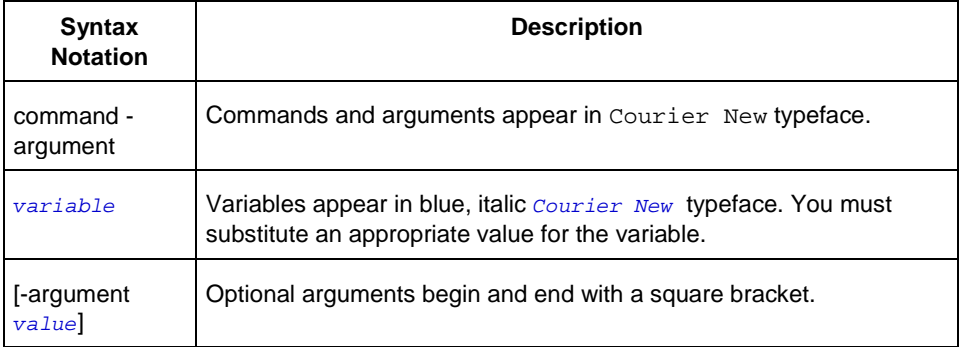

Note: SDC commands and arguments are case sensitive.

#### **Example**

The following example shows syntax for the create\_clock command and a sample command:

create\_clock -period *period\_value* [-waveform *edge\_list*] source

create\_clock –period 7 –waveform {2 4}{CLK1}

#### **Wildcard Characters**

You can use the following wildcard characters in names used in the SDC commands:

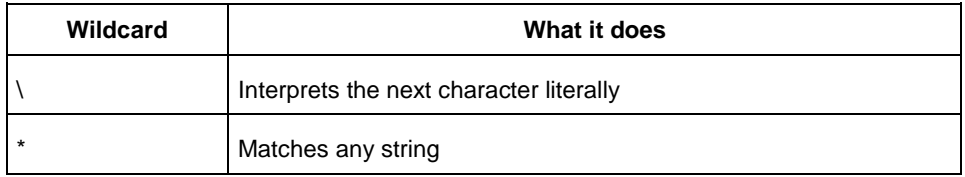

Note: The matching function requires that you add a backslash (\) before each slash in the pin names in case the slash does not denote the hierarchy in your design.

#### **Special Characters ([ ], { }, and \)**

Square brackets ([ ]) are part of the command syntax to access ports, pins and clocks. In cases where these netlist objects names themselves contain square brackets (for example, buses), you must either enclose the names with curly brackets ({}) or precede the open and closed square brackets ([ ]) characters with a backslash (\). If you do not do this, the tool displays an error message.

For example:

```
create_clock -period 3 clk\[0\]
```
set\_max\_delay 1.5 -from [get\_pins ff1\[5\]:CLK] -to [get\_clocks {clk[0]}]

Although not necessary, Microsemi recommends the use of curly brackets around the names, as shown in the following example:

set\_false\_path –from {data1} –to [get\_pins {reg1:D}]

In any case, the use of the curly bracket is mandatory when you have to provide more than one name. For example:

```
set_false_path –from {data3 data4} –to [get_pins {reg2:D reg5:D}]
```
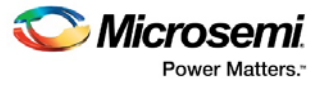

#### **Entering Arguments on Separate Lines**

If a command needs to be split on multiple lines, each line except the last must end with a backslash (\) character as shown in the following example:

```
set_multicycle_path 2 –from \
[get_pins \{reg1* \}] \
-to {reg2:D}
```
#### **See Also**

About SDC Files

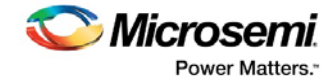

## Referenced Topics

### create\_clock

SDC command; creates a clock and defines its characteristics.

create\_clock -name *name* -period *period\_value* [-waveform *edge\_list*] *source*

#### **Arguments**

#### -name *name*

Specifies the name of the clock constraint. This parameter is required for virtual clocks when no clock source is provided.

-period *period\_value*

Specifies the clock period in nanoseconds. The value you specify is the minimum time over which the clock waveform repeats. The period\_value must be greater than zero.

#### -waveform *edge\_list*

Specifies the rise and fall times of the clock waveform in ns over a complete clock period. There must be exactly two transitions in the list, a rising transition followed by a falling transition. You can define a clock starting with a falling edge by providing an edge list where fall time is less than rise time. If you do not specify -waveform option, the tool creates a default waveform, with a rising edge at instant 0.0 ns and ©a falling edge at instant (period\_value/2)ns.

#### *source*

Specifies the source of the clock constraint. The source can be ports or pins in the design. If you specify a clock constraint on a pin that already has a clock, the new clock replaces the existing one. Only one source is accepted. Wildcards are accepted as long as the resolution shows one port or pin.

#### **Supported Families**

SmartFusion2, IGLOO2, RTG4, SmartFusion, IGLOO, ProASIC3, Fusion

#### **Description**

Creates a clock in the current design at the declared source and defines its period and waveform. The static timing analysis tool uses this information to propagate the waveform across the clock network to the clock pins of all sequential elements driven by this clock source.

The clock information is also used to compute the slacks in the specified clock domain that drive optimization tools such as place-and-route.

#### **Exceptions**

• None

edge at 4:

#### **Examples**

The following example creates two clocks on ports CK1 and CK2 with a period of 6, a rising edge at 0, and a falling edge at 3:

create\_clock -name {my\_user\_clock} -period 6 CK1 create\_clock -name {my\_other\_user\_clock} –period 6 –waveform {0 3} {CK2} The following example creates a clock on port CK3 with a period of 7, a rising edge at 2, and a falling

```
create_clock –period 7 –waveform {2 4} [get_ports {CK3}]
```
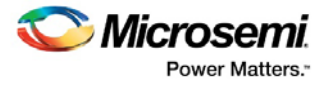

#### **Microsemi Implementation Specifics**

- The -waveform in SDC accepts waveforms with multiple edges within a period. In Microsemi design implementation, only two waveforms are accepted.
- SDC accepts defining a clock on many sources using a single command. In Microsemi design implementation, only one source is accepted.
- The source argument in SDC create\_clock command is optional. This is in conjunction with the -name argument in SDC to support the concept of virtual clocks. In Microsemi implementation, source is a mandatory argument as -name and virtual clocks concept is not supported.
- The -domain argument in the SDC create\_clock command is not supported.

#### **See Also**

Constraint Support by Family Constraint Entry Table SDC Syntax Conventions Clock Definition Create Clock [Create a New Clock Constraint](#page-82-0)

### create\_generated\_clock

SDC command; creates an internally generated clock and defines its characteristics.

```
create_generated_clock -name {name -source reference_pin [-divide_by divide_factor] [-
multiply_by multiply_factor] [-invert] source -pll_output pll_feedback_clock -pll_feedback 
pll_feedback_input
```
#### **Arguments**

#### -name *name*

Specifies the name of the clock constraint. This parameter is required for virtual clocks when no clock source is provided.

-source *reference\_pin*

Specifies the reference pin in the design from which the clock waveform is to be derived.

#### -divide\_by*divide\_factor*

Specifies the frequency division factor. For instance if the *divide\_factor* is equal to 2, the generated clock period is twice the reference clock period.

#### -multiply\_by *multiply\_factor*

Specifies the frequency multiplication factor. For instance if the *multiply\_factor* is equal to 2, the generated clock period is half the reference clock period.

-invert

Specifies that the generated clock waveform is inverted with respect to the reference clock.

source

Specifies the source of the clock constraint on internal pins of the design. If you specify a clock constraint on a pin that already has a clock, the new clock replaces the existing clock. Only one source is accepted. Wildcards are accepted as long as the resolution shows one pin.

-pll\_output *pll\_feedback\_clock*

Specifies the output pin of the PLL which is used as the external feedback clock. This pin must drive the feedback input pin of the PLL specified using the –pll\_feedback option. The PLL will align the rising edge of the reference input clock to the feedback clock. This is a mandatory argument if the PLL is operating in external feedback mode.

-pll\_feedback *pll\_feedback\_input*

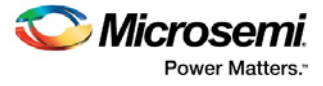

Specifies the feedback input pin of the PLL. This pin must be driven by the output pin of the PLL specified using the –pll\_output option. The PLL will align the rising edge of the reference input clock to the external feedback clock. This is a mandatory argument if the PLL is operating in external feedback mode.

#### **Supported Families**

SmartFusion2, IGLOO2, RTG4, SmartFusion, IGLOO, ProASIC3, Fusion

#### **Description**

Creates a generated clock in the current design at a declared source by defining its frequency with respect to the frequency at the reference pin. The static timing analysis tool uses this information to compute and propagate its waveform across the clock network to the clock pins of all sequential elements driven by this source.

The generated clock information is also used to compute the slacks in the specified clock domain that drive optimization tools such as place-and-route.

#### **Examples**

The following example creates a generated clock on pin U1/reg1:Q with a period twice as long as the period at the reference port CLK.

```
create_generated_clock -name {my_user_clock} –divide_by 2 –source [get_ports {CLK}] 
U1/reg1/Q
```
The following example creates a generated clock at the primary output of myPLL with a period  $\frac{3}{4}$  of the period at the reference pin clk.

create\_generated\_clock –divide\_by 3 –multiply\_by 4 -source clk [get\_pins {myPLL/CLK1}]

The following example creates a generated clock named system\_clk on the GL2 output pin of FCCC\_0 with a period equal to half the period of the source clock. The constraint also identifies GL2 output pin as the external feedback clock source and CLK2 as the feedback input pin for FCCC\_0.

```
create_generated_clock -name { system_clk } \
-multiply_by 2 \
-source { FCCC_0/CCC_INST/CLK3_PAD } \
-pll_output { FCCC_0/CCC_INST/GL2 } \
-p11 feedback { FCCC 0/CCC INST/CLK2 } \
{ FCCC_0/CCC_INST/GL2 }
```
#### **Microsemi Implementation Specifics**

- SDC accepts either –multiply\_by or –divide\_by option. In Microsemi design implementation, both are accepted to accurately model the PLL behavior.
- SDC accepts defining a generated clock on many sources using a single command. In Microsemi design implementation, only one source is accepted.
- The -duty cycle ,-edges and –edge shift options in the SDC create generated clock command are not supported in Microsemi design implementation.

#### **See Also**

Constraint Support by Family Constraint Entry Table SDC Syntax Conventions [Create Generated Clock Constraint \(SDC\)](#page-83-0)

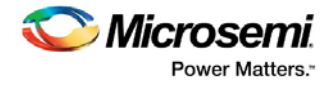

### remove\_clock\_uncertainty

SDC command; Removes a clock-to-clock uncertainty from the current timing scenario.

```
remove_clock_uncertainty -from | -rise_from | -fall_from from_clock_list -to | -rise_to| -
fall_to to_clock_list -setup {value} -hold {value}
remove_clock_uncertainty -id constraint_ID
```
#### **Arguments**

#### -from

Specifies that the clock-to-clock uncertainty applies to both rising and falling edges of the source clock list. You can specify only one of the -from, -rise\_from, or -fall\_from arguments for the constraint to be valid.

-rise\_from

Specifies that the clock-to-clock uncertainty applies only to rising edges of the source clock list. You can specify only one of the  $-from, -rise\_from, or -fall\_from arguments$  for the constraint to be valid. -fall\_from

Specifies that the clock-to-clock uncertainty applies only to falling edges of the source clock list. You can specify only one of the  $-from-rise\_from$ , or  $-fall\_from$  arguments for the constraint to be valid.

#### *from\_clock\_list*

Specifies the list of clock names as the uncertainty source.

 $-t<sub>0</sub>$ 

Specifies that the clock-to-clock uncertainty applies to both rising and falling edges of the destination clock list. You can specify only one of the -to, -rise\_to, or -fall\_to arguments for the constraint to be valid.

-rise\_to

Specifies that the clock-to-clock uncertainty applies only to rising edges of the destination clock list. You can specify only one of the  $-t_0$ ,  $-rise_to$ , or  $-fall_to$  arguments for the constraint to be valid. -fall\_to

Specifies that the clock-to-clock uncertainty applies only to falling edges of the destination clock list. You can specify only one of the -to, -rise\_to, or -fall\_to arguments for the constraint to be valid.

#### *to\_clock\_list*

Specifies the list of clock names as the uncertainty destination.

-setup

Specifies that the uncertainty applies only to setup checks. If none or both -setup and -hold are present, the uncertainty applies to both setup and hold checks.

-hold

Specifies that the uncertainty applies only to hold checks. If none or both -setup and -hold are present, the uncertainty applies to both setup and hold checks.

#### -id *constraint\_ID*

Specifies the ID of the clock constraint to remove from the current scenario. You must specify either the exact parameters to set the constraint or its constraint ID.

#### **Supported Families**

SmartFusion2, IGLOO2, RTG4, SmartFusion, IGLOO, ProASIC3, Fusion

#### **Description**

Removes a clock-to-clock uncertainty from the specified clock in the current scenario. If the specified arguments do not match clocks with an uncertainty constraint in the current scenario, or if the specified ID does not refer to a clock-to-clock uncertainty constraint, this command fails.

Do not specify both the exact arguments and the ID.

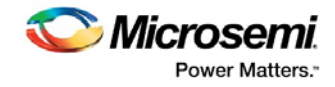

#### **Exceptions**

None

#### **Examples**

```
remove_clock_uncertainty -from Clk1 -to Clk2 
remove_clock_uncertainty -from Clk1 -fall_to { Clk2 Clk3 } -setup 
remove_clock_uncertainty 4.3 -fall_from { Clk1 Clk2 } -rise_to * 
remove_clock_uncertainty 0.1 -rise_from [ get_clocks { Clk1 Clk2 } ] -fall_to { Clk3 
Clk4 } -setup 
remove_clock_uncertainty 5 -rise_from Clk1 -to [ get_clocks {*} ] 
remove_clock_uncertainty -id $clockId
```
#### **See Also**

Constraint Support by Family Constraint Entry Table SDC Syntax Conventions set\_clock\_uncertainty

### set clock latency

SDC command; defines the delay between an external clock source and the definition pin of a clock within SmartTime.

set\_clock\_latency -source [-rise][-fall][-early][-late*] delay clock*

#### **Arguments**

-source

Specifies a clock source latency on a clock pin.

-rise

Specifies the edge for which this constraint will apply. If neither or both rise are passed, the same latency is applied to both edges.

-fall

Specifies the edge for which this constraint will apply. If neither or both rise are passed, the same latency is applied to both edges.

-invert

Specifies that the generated clock waveform is inverted with respect to the reference clock.

-late

Optional. Specifies that the latency is late bound on the latency. The appropriate bound is used to provide the most pessimistic timing scenario. However, if the value of "-late" is less than the value of "-early", optimistic timing takes place which could result in incorrect analysis. If neither or both "-early" and "-late" are provided, the same latency is used for both bounds, which results in the latency having no effect for single clock domain setup and hold checks.

-early

Optional. Specifies that the latency is early bound on the latency. The appropriate bound is used to provide the most pessimistic timing scenario. However, if the value of "-late" is less than the value of " early", optimistic timing takes place which could result in incorrect analysis. If neither or both "-early" and "-late" are provided, the same latency is used for both bounds, which results in the latency having no effect for single clock domain setup and hold checks.

#### *delay*

Specifies the latency value for the constraint.

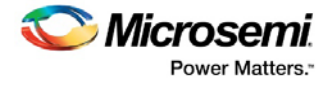

#### *clock*

Specifies the clock to which the constraint is applied. This clock must be constrained.

#### **Supported Families**

SmartFusion2, IGLOO2, RTG4, SmartFusion, IGLOO, ProASIC3, Fusion

#### **Description**

Clock source latency defines the delay between an external clock source and the definition pin of a clock within SmartTime. It behaves much like an input delay constraint. You can specify both an "early" delay and a"late" delay for this latency, providing an uncertainty which SmartTime propagates through its calculations. Rising and falling edges of the same clock can have different latencies. If only one value is provided for the clock source latency, it is taken as the exact latency value, for both rising and falling edges.

#### **Exceptions**

None

#### **Examples**

The following example sets an early clock source latency of 0.4 on the rising edge of main\_clock. It also sets a clock source latency of 1.2, for both the early and late values of the falling edge of main\_clock. The late value for the clock source latency for the falling edge of main\_clock remains undefined.

set\_clock\_latency –source –rise –early 0.4 { main\_clock } set\_clock\_latency –source –fall 1.2 { main\_clock }

#### **Microsemi Implementation Specifics**

SDC accepts a list of clocks to -set\_clock\_latency. In Microsemi design implementation, only one clock pin can have its source latency specified per command.

#### **See Also**

Constraint Support by Family Constraint Entry Table SDC Syntax Conventions

### set\_clock\_to\_output

SDC command; defines the timing budget available inside the FPGA for an output relative to a clock.

set\_clock\_to\_output *delay\_value* -clock *clock\_ref* [–max] [–min] [–clock\_fall] *output\_list*

#### **Arguments**

#### *delay\_value*

Specifies the clock to output delay in nanoseconds. This time represents the amount of time available inside the FPGA between the active clock edge and the data change at the output port.

#### -clock *clock\_ref*

Specifies the reference clock to which the specified clock to output is related. This is a mandatory argument.

-max

Specifies that delay\_value refers to the maximum clock to output at the specified output. If you do not specify –max or –min options, the tool assumes maximum and minimum clock to output delays to be equal.

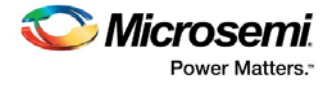

#### -min

Specifies that delay value refers to the minimum clock to output at the specified output. If you do not specify –max or –min options, the tool assumes maximum and minimum clock to output delays to be equal.

-clock\_fall

Specifies that the delay is relative to the falling edge of the reference clock. The default is the rising edge. *output\_list*

Provides a list of output ports in the current design to which delay\_value is assigned. If you need to specify more than one object, enclose the objects in braces ({}).

#### **Supported Families**

SmartFusion2, IGLOO2, RTG4, SmartFusion, IGLOO, ProASIC3, Fusion

#### **Description**

The set\_clock\_to\_output command specifies the clock to output maximum and minimum delays on output ports relative to a clock edge. This usually represents a combinational path delay from a register internal to the current design to the output port. For in/out (bidirectional) ports, you can specify the path delays for both input and output modes. The tool uses clock to output delays for paths ending at primary outputs.

A clock is a singleton that represents the name of a defined clock constraint. This can be an object accessor that will refer to one clock. For example:

```
[get_clocks {system_clk}]
[get_clocks {sys*_clk}]
```
#### **Examples**

The following example sets a maximum clock to output delay of 12 ns and a minimum clock to output delay of 6 ns for port data\_out relative to the rising edge of CLK1:

```
set_clock_to_output 12 -clock [get_clocks CLK1] -max [get_ports data_out]
set_clock_to_output 6 -clock [get_clocks CLK1] -min [get_ports data_out]
```
#### **See Also**

Constraint Support by Family Constraint Entry Table SDC Syntax Conventions

### set clock uncertainty

SDC command; defines the timing uncertainty between two clock waveforms or maximum skew.

```
set_clock_uncertainty_uncertainty (-from | -rise_from | -fall_from) from_clock_list (-to |
rise_to | -fall_to) to_clock_list [-setup | -hold]
```
#### **Arguments**

#### *uncertainty*

Specifies the time in nanoseconds that represents the amount of variation between two clock edges. The value must be a positive floating point number.

 $-Fr$  om

Specifies that the clock-to-clock uncertainty applies to both rising and falling edges of the source clock list. You can specify only one of the -from, -rise\_from, or -fall\_from arguments for the constraint to be valid. This option is the default.

-rise\_from

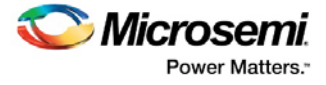

Specifies that the clock-to-clock uncertainty applies only to rising edges of the source clock list. You can specify only one of the  $-$ from,  $-$ rise\_from, or  $-$ fall\_from arguments for the constraint to be valid. -fall\_from

Specifies that the clock-to-clock uncertainty applies only to falling edges of the source clock list. You can specify only one of the  $-$ from,  $-$ rise\_from, or  $-$ fall\_from arguments for the constraint to be valid.

#### *from\_clock\_list*

Specifies the list of clock names as the uncertainty source.

-to

Specifies that the clock-to-clock uncertainty applies to both rising and falling edges of the destination clock list. You can specify only one of the  $-t_0$ ,  $-rise_to$ , or  $-fail_to$  arguments for the constraint to be valid.

-rise\_to

Specifies that the clock-to-clock uncertainty applies only to rising edges of the destination clock list. You can specify only one of the -to, -rise\_to, or -fall\_to arguments for the constraint to be valid.

```
-fall_to
```
Specifies that the clock-to-clock uncertainty applies only to falling edges of the destination clock list. You can specify only one of the -to, -rise\_to, or -fall\_to arguments for the constraint to be valid.

#### *to\_clock\_list*

Specifies the list of clock names as the uncertainty destination.

-setup

Specifies that the uncertainty applies only to setup checks. If you do not specify either option (-setup or -hold ) or if you specify both options, the uncertainty applies to both setup and hold checks.

-hold

Specifies that the uncertainty applies only to hold checks. If you do not specify either option (-setup or hold ) or if you specify both options, the uncertainty applies to both setup and hold checks.

#### **Supported Families**

SmartFusion2, IGLOO2, RTG4, SmartFusion, IGLOO, ProASIC3, Fusion

#### **Description**

Clock uncertainty defines the timing between an two clock waveforms or maximum clock skew.

Both setup and **hold** checks must account for clock skew. However, for setup check, SmartTime looks for the smallest skew. This skew is computed by using the maximum insertion delay to the launching sequential component and the shortest insertion delay to the receiving component.

For **hold** check, SmartTime looks for the largest skew. This skew is computed by using the shortest insertion delay to the launching sequential component and the largest insertion delay to the receiving component. SmartTime makes this distinction automatically.

#### **Exceptions**

None

#### **Examples**

The following example defines two clocks and sets the uncertainty constraints, which analyzes the interclock domain between clk1 and clk2. create\_clock –period 10 clk1

```
create_generated_clock –name clk2 -source clk1 -multiply_by 2 sclk1
set_clock_uncertainty 0.4 -rise_from clk1 -rise_to clk2
```
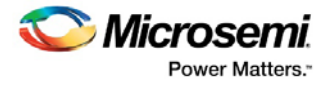

#### **Microsemi Implementation Specifics**

• SDC accepts a list of clocks to -set\_clock\_uncertainty.

#### **See Also**

Constraint Support by Family Constraint Entry Table SDC Syntax Conventions create\_clock (SDC) create\_generated\_clock (SDC) remove\_clock\_uncertainty

### set\_disable\_timing

SDC command; disables timing arcs within the specified cell and returns the ID of the created constraint if the command succeeded.

set\_disable\_timing [-from *from\_port*] [-to *to\_port*] *cell\_name* 

#### **Arguments**

-from *from\_port* Specifies the starting port. -to *to\_port* Specifies the ending port. *cell\_name* Specifies the name of the cell in which timing arcs will be disabled.

#### **Supported Families**

SmartFusion2, IGLOO2, RTG4, SmartFusion, IGLOO, ProASIC3, Fusion

#### **Description**

This command disables the timing arcs in the specified cell, and returns the ID of the created constraint if the command succeeded. The –from and –to arguments must either both be present or both omitted for the constraint to be valid.

#### **Examples**

The following example disables the arc between a2:A and a2:Y.

set\_disable\_timing -from port1 -to port2 cellname

This command ensures that the arc is disabled within a cell instead of between cells.

#### **Microsemi Implementation Specifics**

**None** 

**See Also** Constraint Support by Family Constraint Entry Table SDC Syntax Conventions

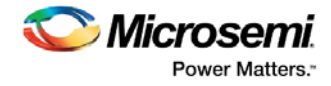

### set external check

SDC command; defines the external setup and hold delays for an input relative to a clock.

set\_external\_check *delay\_value* -clock *clock\_ref* [–setup] [–hold] [–clock\_fall] *input\_list*

#### **Arguments**

#### *delay\_value*

Specifies the external setup or external hold delay in nanoseconds. This time represents the amount of time available inside the FPGA for the specified input after a clock edge.

-clock *clock\_ref*

Specifies the reference clock to which the specified external check is related. This is a mandatory argument.

-setup

Specifies that delay\_value refers to the setup check at the specified input. This is a mandatory argument if –hold is not used. You must specify either -setup or -hold option.

-clock\_fall

Specifies that the delay is relative to the falling edge of the reference clock. The default is the rising edge. *input\_list*

Provides a list of input ports in the current design to which delay\_value is assigned. If you need to specify more than one object, enclose the objects in braces ({}).

#### **Supported Families**

SmartFusion2, IGLOO2, RTG4, SmartFusion, IGLOO, ProASIC3, Fusion

#### **Description**

The set\_external\_check command specifies the external setup and hold times on input ports relative to a clock edge. This usually represents a combinational path delay from the input port to the clock pin of a register internal to the current design. For in/out (bidirectional) ports, you can specify the path delays for both input and output modes. The tool uses external setup and external hold times for paths starting at primary inputs.

A clock is a singleton that represents the name of a defined clock constraint. This can be an object accessor that will refer to one clock. For example:

```
[get_clocks {system_clk}]
[get_clocks {sys*_clk}]
```
#### **Examples**

The following example sets an external setup check of 12 ns and an external hold check of 6 ns for port data\_in relative to the rising edge of CLK1:

```
set_external_check 12 -clock [get_clocks CLK1] -setup [get_ports data_in]
set_external_check 6 -clock [get_clocks CLK1] -hold [get_ports data_in]
```
#### **See Also**

Constraint Support by Family Constraint Entry Table SDC Syntax Conventions

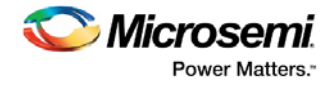

### set\_false\_path

SDC command; identifies paths that are considered false and excluded from the timing analysis.

set\_false\_path [-from *from\_list*] [-through *through\_list*] [-to *to\_list*]

#### **Arguments**

-from *from\_list*

Specifies a list of timing path starting points. A valid timing starting point is a clock, a primary input, an inout port, or a clock pin of a sequential cell.

-through *through\_list*

Specifies a list of pins, ports, cells, or nets through which the disabled paths must pass.

-to to\_list

Specifies a list of timing path ending points. A valid timing ending point is a clock, a primary output, an inout port, or a data pin of a sequential cell.

#### **Supported Families**

SmartFusion2, IGLOO2, RTG4, SmartFusion, IGLOO, ProASIC3, Fusion

#### **Description**

The set\_false\_path command identifies specific timing paths as being false. The false timing paths are paths that do not propagate logic level changes. This constraint removes timing requirements on these false paths so that they are not considered during the timing analysis. The path starting points are the input ports or register clock pins, and the path ending points are the register data pins or output ports. This constraint disables setup and hold checking for the specified paths.

The false path information always takes precedence over multiple cycle path information and overrides maximum delay constraints. If more than one object is specified within one -through option, the path can pass through any objects.

#### **Examples**

The following example specifies all paths from clock pins of the registers in clock domain clk1 to data pins of a specific register in clock domain clk2 as false paths:

set\_false\_path –from [get\_clocks {clk1}] –to reg\_2:D

The following example specifies all paths through the pin U0/U1:Y to be false:

set\_false\_path -through U0/U1:Y

#### **Microsemi Implementation Specifics**

SDC accepts multiple -through options in a single constraint to specify paths that traverse multiple points in the design. In Microsemi design implementation, only one –through option is accepted.

#### **See Also**

Constraint Support by Family **Constraint Entry Table** SDC Syntax Conventions **Set False Path Constraint** 

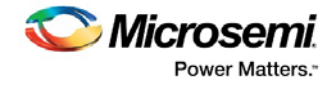

### set\_input\_delay

SDC command; defines the arrival time of an input relative to a clock.

set\_input\_delay *delay\_value* -clock *clock\_ref* [–max] [–min] [–clock\_fall] *input\_list*

#### **Arguments**

delay\_value

Specifies the arrival time in nanoseconds that represents the amount of time for which the signal is available at the specified input after a clock edge.

-clock clock\_ref

Specifies the clock reference to which the specified input delay is related. This is a mandatory argument. If you do not specify -max or -min options, the tool assumes the maximum and minimum input delays to be equal.

-max

Specifies that delay value refers to the longest path arriving at the specified input. If you do not specify max or -min options, the tool assumes maximum and minimum input delays to be equal.

-min

Specifies that delay\_value refers to the shortest path arriving at the specified input. If you do not specify max or -min options, the tool assumes maximum and minimum input delays to be equal.

-clock\_fall

Specifies that the delay is relative to the falling edge of the clock reference. The default is the rising edge.

input\_list

Provides a list of input ports in the current design to which delay\_value is assigned. If you need to specify more than one object, enclose the objects in braces ({}).

#### **Supported Families**

SmartFusion2, IGLOO2, RTG4, SmartFusion, IGLOO, ProASIC3, Fusion and IGLOOe, except ProASIC3 nano and ProASIC3L

#### **Description**

The set\_input\_delay command sets input path delays on input ports relative to a clock edge. This usually represents a combinational path delay from the clock pin of a register external to the current design. For in/out (bidirectional) ports, you can specify the path delays for both input and output modes. The tool adds input delay to path delay for paths starting at primary inputs.

A clock is a singleton that represents the name of a defined clock constraint. This can be:

- a single port name used as source for a clock constraint
- a single pin name used as source for a clock constraint; for instance reg1:CLK. This name can be hierarchical (for instance toplevel/block1/reg2:CLK)
- an object accessor that will refer to one clock: [get\_clocks {clk}]

#### **Examples**

The following example sets an input delay of 1.2ns for port data1 relative to the rising edge of CLK1: set\_input\_delay 1.2 -clock [get\_clocks CLK1] [get\_ports data1]

The following example sets a different maximum and minimum input delay for port IN1 relative to the falling edge of CLK2:

set\_input\_delay 1.0 -clock\_fall -clock CLK2 –min {IN1} set\_input\_delay 1.4 -clock\_fall -clock CLK2 –max {IN1}

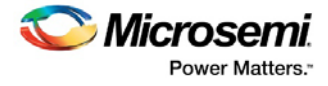

#### **Microsemi Implementation Specifics**

In SDC, the -clock is an optional argument that allows you to set input delay for combinational designs. Microsemi Implementation currently requires this argument.

#### **See Also**

Constraint Support by Family Constraint Entry Table SDC Syntax Conventions Set Input Delay

### set\_load

SDC command; sets the load to a specified value on a specified port.

set\_load *capacitance port\_list*

#### **Arguments**

*capacitance*

Specifies the capacitance value that must be set on the specified ports.

*port\_list*

Specifies a list of ports in the current design on which the capacitance is to be set.

#### **Supported Families**

SmartFusion2, IGLOO2, RTG4, SmartFusion, IGLOO, ProASIC3, Fusion

#### **Description**

The load constraint enables the Designer software to account for external capacitance at a specified port. You cannot set load constraint on the nets. When you specify this constraint on the output ports, it impacts the delay calculation on the specified ports.

#### **Examples**

The following examples show how to set output capacitance on different output ports:

set\_load 35 out\_p set\_load 40 {O1 02} set\_load 25 [get\_ports out]

#### **Microsemi Implementation Specifics**

• In SDC, you can use the set\_load command to specify capacitance value on nets. Microsemi Implementation only supports output ports.

#### **See Also**

Constraint Support by Family **Constraint Entry Table** SDC Syntax Conventions Set Load on Port

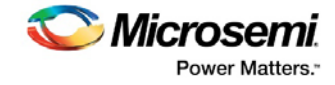

### set\_max\_delay (SDC)

SDC command; specifies the maximum delay for the timing paths.

```
set_max_delay delay_value [-from from_list] [-to to_list]
```
#### **Arguments**

#### *delay\_value*

Specifies a floating point number in nanoseconds that represents the required maximum delay value for specified paths.

- If the path starting point is on a sequential device, the tool includes clock skew in the computed delay.
- If the path starting point has an input delay specified, the tool adds that delay value to the path delay.
- If the path ending point is on a sequential device, the tool includes clock skew and library setup time in the computed delay.
- If the ending point has an output delay specified, the tool adds that delay to the path delay.

#### -from *from\_list*

Specifies a list of timing path starting points. A valid timing starting point is a clock, a primary input, an inout port, or a clock pin of a sequential cell.

#### -to *to\_list*

Specifies a list of timing path ending points. A valid timing ending point is a clock, a primary output, an inout port, or a data pin of a sequential cell.

#### **Supported Families**

SmartFusion2, IGLOO2, RTG4, SmartFusion, IGLOO, ProASIC3, Fusion

#### **Description**

This command specifies the required maximum delay for timing paths in the current design. The path length for any startpoint in from\_list to any endpoint in to\_list must be less than delay\_value. The tool automatically derives the individual maximum delay targets from clock waveforms and port input or output delays. For more information, refer to the create\_clock, set\_input\_delay, and set\_output\_delay commands.

The maximum delay constraint is a timing exception. This constraint overrides the default single cycle timing relationship for one or more timing paths. This constraint also overrides a multicycle path constraint.

#### **Examples**

The following example sets a maximum delay by constraining all paths from ff1a:CLK or ff1b:CLK to ff2e:D with a delay less than 5 ns:

set\_max\_delay 5 -from {ff1a:CLK ff1b:CLK} -to {ff2e:D}

The following example sets a maximum delay by constraining all paths to output ports whose names start by "out" with a delay less than 3.8 ns:

set\_max\_delay 3.8 -to [get\_ports out\*]

#### **Microsemi Implementation Specifics**

The -through option in the set\_max\_delay SDC command is not supported.

#### **See Also**

Constraint Support by Family

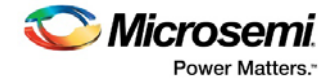

**Constraint Entry Table** SDC Syntax Conventions Set Max Delay

### set min delay

SDC command; specifies the minimum delay for the timing paths.

```
set_min_delay delay_value [-from from_list] [-to to_list]
```
#### **Arguments**

#### *delay\_value*

Specifies a floating point number in nanoseconds that represents the required minimum delay value for specified paths.

- If the path starting point is on a sequential device, the tool includes clock skew in the computed delay.
- If the path starting point has an input delay specified, the tool adds that delay value to the path delay.
- If the path ending point is on a sequential device, the tool includes clock skew and library setup time in the computed delay.
- If the ending point has an output delay specified, the tool adds that delay to the path delay.

#### -from *from\_list*

Specifies a list of timing path starting points. A valid timing starting point is a clock, a primary input, an inout port, or a clock pin of a sequential cell.

```
-to to_list
```
Specifies a list of timing path ending points. A valid timing ending point is a clock, a primary output, an inout port, or a data pin of a sequential cell.

#### **Supported Families**

SmartFusion2, IGLOO2, RTG4, SmartFusion, IGLOO, ProASIC3, Fusion

#### **Description**

This command specifies the required minimum delay for timing paths in the current design. The path length for any startpoint in from\_list to any endpoint in to\_list must be less than delay\_value. The tool automatically derives the individual minimum delay targets from clock waveforms and port input or output delays. For more information, refer to the create\_clock, set\_input\_delay, and set\_output\_delay commands.

The minimum delay constraint is a timing exception. This constraint overrides the default single cycle timing relationship for one or more timing paths. This constraint also overrides a multicycle path constraint.

#### **Examples**

The following example sets a minimum delay by constraining all paths from ff1a:CLK or ff1b:CLK to ff2e:D with a delay less than 5 ns:

set\_min\_delay 5 -from {ff1a:CLK ff1b:CLK} -to {ff2e:D}

The following example sets a minimum delay by constraining all paths to output ports whose names start by "out" with a delay less than 3.8 ns:

```
set_min_delay 3.8 -to [get_ports out*]
```
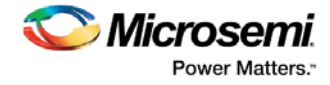

#### **Microsemi Implementation Specifics**

**The –through option in the set\_min\_delay SDC command is not supported.**

**See Also** Constraint Support by Family Constraint Entry Table SDC Syntax Conventions

### set\_multicycle\_path

SDC command; defines a path that takes multiple clock cycles.

```
set_multicycle_path ncycles [-setup] [-hold] [-from from_list] [–through through_list] [-to 
to_list]
```
#### **Arguments**

#### *ncycles*

Specifies an integer value that represents a number of cycles the data path must have for setup or hold check. The value is relative to the starting point or ending point clock, before data is required at the ending point.

-setup

Optional. Applies the cycle value for the setup check only. This option does not affect the hold check. The default hold check will be applied unless you have specified another set\_multicycle\_path command for the hold value.

-hold

Optional. Applies the cycle value for the hold check only. This option does not affect the setup check.

Note: If you do not specify "-setup" or "-hold", the cycle value is applied to the setup check and the default hold check is performed (*ncycles* -1).

#### -from *from\_list*

Specifies a list of timing path starting points. A valid timing starting point is a clock, a primary input, an inout port, or a clock pin of a sequential cell.

#### -through *through\_list*

Specifies a list of pins or ports through which the multiple cycle paths must pass.

#### -to *to\_list*

Specifies a list of timing path ending points. A valid timing ending point is a clock, a primary output, an inout port, or a data pin of a sequential cell.

#### **Supported Families**

SmartFusion2, IGLOO2, RTG4, SmartFusion, IGLOO, ProASIC3, Fusion

#### **Description**

Setting multiple cycle paths constraint overrides the single cycle timing relationships between sequential elements by specifying the number of cycles that the data path must have for setup or hold checks. If you change the multiplier, it affects both the setup and hold checks.

False path information always takes precedence over multiple cycle path information. A specific maximum delay constraint overrides a general multiple cycle path constraint.

If you specify more than one object within one -through option, the path passes through any of the objects.

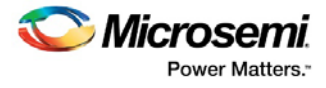

#### **Examples**

The following example sets all paths between reg1 and reg2 to 3 cycles for setup check. Hold check is measured at the previous edge of the clock at reg2.

set\_multicycle\_path 3 -from [get\_pins {reg1}] –to [get\_pins {reg2}]

The following example specifies that four cycles are needed for setup check on all paths starting at the registers in the clock domain ck1. Hold check is further specified with two cycles instead of the three cycles that would have been applied otherwise.

set\_multicycle\_path 4 -setup -from [get\_clocks {ck1}] set multicycle path 2 -hold -from [get clocks  $\{ck1\}$ ]

#### **Microsemi Implementation Specifics**

• SDC allows multiple priority management on the multiple cycle path constraint depending on the scope of the object accessors. In Microsemi design implementation, such priority management is not supported. All multiple cycle path constraints are handled with the same priority.

#### **See Also**

Constraint Support by Family Constraint Entry Table **SDC Syntax Conventions** Set Multicycle Path

### set\_output\_delay

SDC command; defines the output delay of an output relative to a clock.

set\_output\_delay *delay\_value* -clock *clock\_ref* [–max] [–min] [–clock\_fall] *output\_list*

#### **Arguments**

delay\_value

Specifies the amount of time before a clock edge for which the signal is required. This represents a combinational path delay to a register outside the current design plus the library setup time (for maximum output delay) or hold time (for minimum output delay).

#### -clock *clock\_ref*

Specifies the clock reference to which the specified output delay is related. This is a mandatory argument. If you do not specify -max or -min options, the tool assumes the maximum and minimum input delays to be equal.

-max

Specifies that delay value refers to the longest path from the specified output. If you do not specify -max or -min options, the tool assumes the maximum and minimum output delays to be equal.

-min

Specifies that delay\_value refers to the shortest path from the specified output. If you do not specify -max or -min options, the tool assumes the maximum and minimum output delays to be equal.

-clock\_fall

Specifies that the delay is relative to the falling edge of the clock reference. The default is the rising edge. *output\_list*

Provides a list of output ports in the current design to which delay\_value is assigned. If you need to specify more than one object, enclose the objects in braces ({}).

#### **Supported Families**

SmartFusion2, IGLOO2, RTG4, SmartFusion, IGLOO, ProASIC3, Fusion

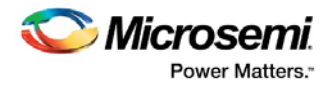

#### **Description**

The set\_output\_delay command sets output path delays on output ports relative to a clock edge. Output ports have no output delay unless you specify it. For in/out (bidirectional) ports, you can specify the path delays for both input and output modes. The tool adds output delay to path delay for paths ending at primary outputs.

#### **Examples**

The following example sets an output delay of 1.2ns for port OUT1 relative to the rising edge of CLK1:

set\_output\_delay 1.2 -clock [get\_clocks CLK1] [get\_ports OUT1]

The following example sets a different maximum and minimum output delay for port OUT1 relative to the falling edge of CLK2:

set\_output\_delay 1.0 -clock\_fall -clock CLK2 –min {OUT1} set\_output\_delay 1.4 -clock\_fall -clock CLK2 –max {OUT1}

#### **Microsemi Implementation Specifics**

• In SDC, the -clock is an optional argument that allows you to set the output delay for combinational designs. Microsemi Implementation currently requires this option.

#### **See Also**

Constraint Support by Family Constraint Entry Table SDC Syntax Conventions **Set Output Delay** 

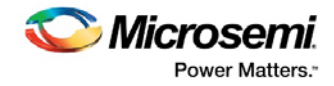

# Design Object Access Commands

Design object access commands are SDC commands. Most SDC constraint commands require one of these commands as command arguments.

**Design Object Access Command** Cell get\_cells Clock get\_clocks Net get\_nets Port get ports Pin get\_pins Input ports all\_inputs Output ports all outputs Registers all\_registers

Microsemi software supports the following SDC access commands:

#### **See Also**

About SDC Files

### all\_inputs

Design object access command; returns all the input or inout ports of the design.

all\_inputs

#### **Arguments**

• None

#### **Supported Families**

SmartFusion2, IGLOO2, RTG4, SmartFusion, IGLOO, ProASIC3, Fusion

#### **Exceptions**

• None

#### **Example**

```
set_max_delay -from [all_inputs] -to [get_clocks ck1]
```
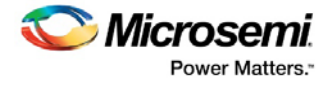

#### **Microsemi Implementation Specifics**

• None

#### **See Also**

Constraint Support by Family Constraint Entry Table SDC Syntax Conventions

### all\_outputs

Design object access command; returns all the output or inout ports of the design.

all\_outputs

#### **Arguments**

• None

#### **Supported Families**

SmartFusion2, IGLOO2, RTG4, SmartFusion, IGLOO, ProASIC3, Fusion

#### **Exceptions**

• None

#### **Example**

set\_max\_delay -from [all\_inputs] -to [all\_outputs]

#### **Microsemi Implementation Specifics**

None

#### **See Also**

Constraint Support by Family Constraint Entry Table SDC Syntax Conventions

### all\_registers

Design object access command; returns either a collection of register cells or register pins, whichever you specify.

```
all_registers [-clock clock_name] [-cells] [-data_pins ] 
 [-clock_pins] [-async_pins] [-output_pins]
```
#### **Arguments**

-clock *clock\_name*

Creates a collection of register cells or register pins in the specified clock domain.

-cells

Creates a collection of register cells. This is the default. This option cannot be used in combination with any other option.

-data\_pins

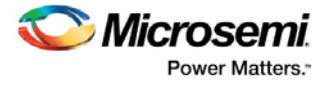

Creates a collection of register data pins. -clock\_pins Creates a collection of register clock pins. -async\_pins Creates a collection of register asynchronous pins. -output\_pins Creates a collection of register output pins.

#### **Supported Families**

SmartFusion2, IGLOO2, RTG4, SmartFusion, IGLOO, ProASIC3, Fusion

#### **Description**

This command creates either a collection of register cells (default) or register pins, whichever is specified. If you do not specify an option, this command creates a collection of register cells.

#### **Exceptions**

• None

#### **Examples**

set\_max\_delay 2 -from [all\_registers] -to [get\_ports {out}] set\_max\_delay 3 –to [all\_registers –async\_pins] set\_false\_path –from [all\_registers –clock clk150] set\_multicycle\_path –to [all\_registers –clock c\* -data\_pins –clock\_pins]

#### **Microsemi Implementation Specifics**

• None

#### **See Also**

Constraint Support by Family Constraint Entry Table **SDC Syntax Conventions** 

### get\_cells

Design object access command; returns the cells (instances) specified by the pattern argument.

get\_cells *pattern*

#### **Arguments**

#### *pattern*

Specifies the pattern to match the instances to return. For example, "get\_cells U18\*" returns all instances starting with the characters "U18", where "\*" is a wildcard that represents any character string.

#### **Supported Families**

SmartFusion2, IGLOO2, RTG4, SmartFusion, IGLOO, ProASIC3, Fusion

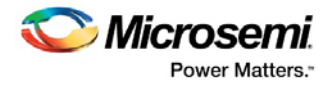

#### **Description**

This command returns a collection of instances matching the pattern you specify. You can only use this command as part of a –from, -to, or –through argument for the following constraint exceptions: set\_max delay, set\_multicycle\_path, and set\_false\_path design constraints.

#### **Exceptions**

None

#### **Examples**

```
set_max_delay 2 -from [get_cells {reg*}] -to [get_ports {out}] 
set_false_path –through [get_cells {Rblock/muxA}]
```
#### **Microsemi Implementation Specifics**

• None

#### **See Also**

Constraint Support by Family Constraint Entry Table **SDC Syntax Conventions** 

### get\_clocks

Design object access command; returns the specified clock.

get\_clocks *pattern*

#### **Arguments**

*pattern*

Specifies the pattern to match to the SmartTime on which a clock constraint has been set.

#### **Supported Families**

SmartFusion2, IGLOO2, RTG4, SmartFusion, IGLOO, ProASIC3, Fusion

#### **Description**

- If this command is used as a –from argument in maximum delay (set\_max\_path\_delay), false path (set\_false\_path), and multicycle constraints (set\_multicycle\_path), the clock pins of all the registers related to this clock are used as path start points.
- If this command is used as a –to argument in maximum delay (set\_max\_path\_delay), false path (set\_false\_path), and multicycle constraints (set\_multicycle\_path), the synchronous pins of all the registers related to this clock are used as path endpoints.

#### **Exceptions**

• None

#### **Example**

set\_max\_delay -from [get\_ports datal] -to \ [get\_clocks ck1]

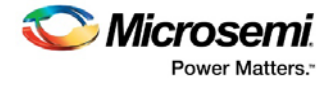

#### **Microsemi Implementation Specifics**

None

#### **See Also**

Constraint Support by Family **Constraint Entry Table SDC Syntax Conventions** 

### get\_pins

Design object access command; returns the specified pins.

get\_pins *pattern*

#### **Arguments**

*pattern*

Specifies the pattern to match the pins.

#### **Supported Families**

SmartFusion2, IGLOO2, RTG4, SmartFusion, IGLOO, ProASIC3, Fusion

#### **Exceptions**

None

#### **Example**

create\_clock -period 10 [get\_pins clock\_gen/reg2:Q]

#### **Microsemi Implementation Specifics**

• None

#### **See Also**

Constraint Support by Family Constraint Entry Table SDC Syntax Conventions

### get nets

Design object access command; returns the named nets specified by the pattern argument.

get\_nets *pattern*

#### **Arguments**

#### *pattern*

Specifies the pattern to match the names of the nets to return. For example, "get\_nets N\_255\*" returns all nets starting with the characters "N\_255", where "\*" is a wildcard that represents any character string.

#### **Supported Families**

SmartFusion2, IGLOO2, RTG4, SmartFusion, IGLOO, ProASIC3, Fusion

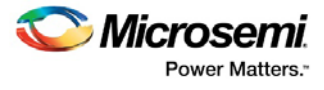

#### **Description**

This command returns a collection of nets matching the pattern you specify. You can only use this command as source objects in create clock (create clock) or create generated clock (create\_generated\_clock) constraints and as -through arguments in set false path (set\_false\_path), set minimum delay (set\_min\_delay), set maximum delay (set\_max\_delay), and set multicycle path (set\_multicycle\_path) constraints.

#### **Exceptions**

None

#### **Examples**

set\_max\_delay 2 -from [get\_ports RDATA1] -through [get\_nets {net\_chkp1 net\_chkqi}] set\_false\_path –through [get\_nets {Tblk/rm/n\*}] create\_clcok -name mainCLK -per 2.5 [get\_nets {cknet}]

#### **Microsemi Implementation Specifics**

None

#### **See Also**

Constraint Support by Family Constraint Entry Table SDC Syntax Conventions

### get\_ports

Design object access command; returns the specified ports.

get\_ports *pattern*

#### **Argument**

#### *pattern*

Specifies the pattern to match the ports. This is equivalent to the macros  $\frac{\sin\left(\frac{\pi}{2}\right)}{\cos\left(\frac{\pi}{2}\right)}$  when used as – from argument and \$out()[<pattern>] when used as -to argument or \$ports()[<pattern>] when used as a through argument.

#### **Supported Families**

SmartFusion2, IGLOO2, RTG4, SmartFusion, IGLOO, ProASIC3, Fusion

#### **Exceptions**

None

#### **Example**

create\_clock -period 10[get\_ports CK1]

#### **Microsemi Implementation Specifics**

None
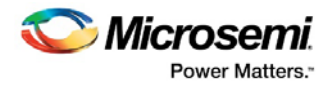

### **See Also**

Constraint Support by Family Constraint Entry Table SDC Syntax Conventions

# Design Using Both Clock Edges

This example analyzes SmartTime reports that include both rising and falling edges of a clock in the same design. The design (as shown in the figure below) consists of a 16-bit serial-in parallel-out (SIPO) shift register, a control block and a 16-bit output register. The control block enables the output register after 16 bits of data have been shifted in. The shift register and the control block are clocked on the rising edge of the clock. The output register is clocked on the falling edge of the clock.

You will import the EDIF netlist (shifter.edn) and enter a clock constraint of 100 MHz. After routing the design you will analyze the timing to determine the maximum operating frequency and export a timing report.

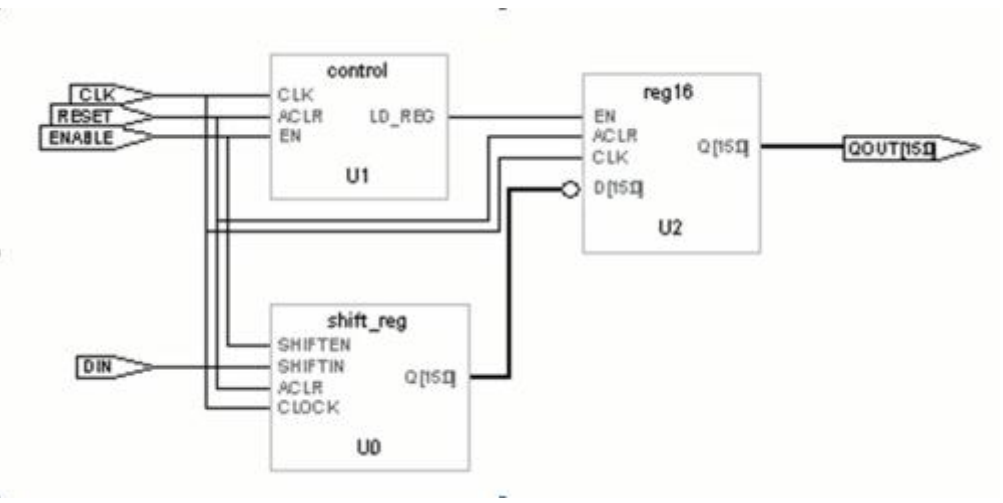

Figure 110 · Example Design that Uses Both Clock Edges

### **Set Up Your Example Design Project**

- 1. Open Libero and create a new project (from the **Project** menu choose **New Project**).
- 2. Name the project **Shifter** and set the project location according to your preferences. Enter the following values for your new project:
- **Family**: ProASIC3
- **Die**: A3P060
- **Package**: 100 VQFP
- **Speed**: -2
- **Die Voltage**: 1.5 V

## Import the EDIF Netlist - Design Uses Both Clock Edges

You must import the shifter.edn file into your design for this tutorial. Download the design files from the Microsemi website.

### *To import the EDN file:*

- 1. From the **File** menu choose **Import > Others**.
- 2. Choose **EDIF Netlists** from the file type dropdown list in the Import Files dialog box.
- 3. Browse to the location of the **shifter.edn** file and select it. Click **Open** to import the file.

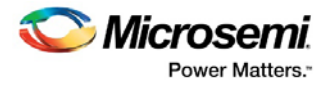

4. Verify that the file appears in your project, as shown in the figure below.

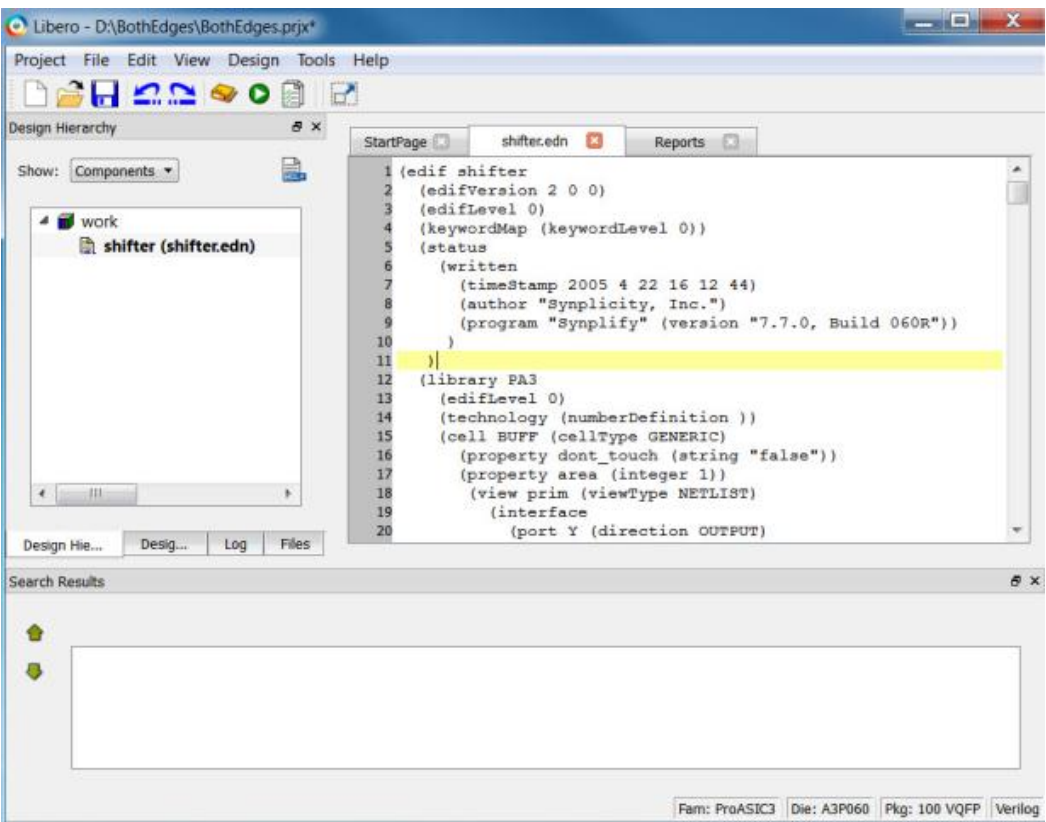

Figure 111 · shifter.edn in the Design Hierarchy

# Add a Clock Constraint - Design Uses Both Clock Edges

### *To add a clock constraint to your example design:*

- 1. In the Design Flow window, right-click **Create/Edit Timing Constraint** and choose **Open Interactively**. Designer opens and runs Compile with the default settings. After Compile is complete the Compile button in Designer turns green and the SmartTime Constraints Editor opens.
- 2. Click the Clock Constraint tab and enter a constraint for the clock source (CLK) of 100 MHz at a 50% duty cycle.

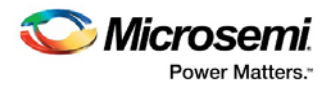

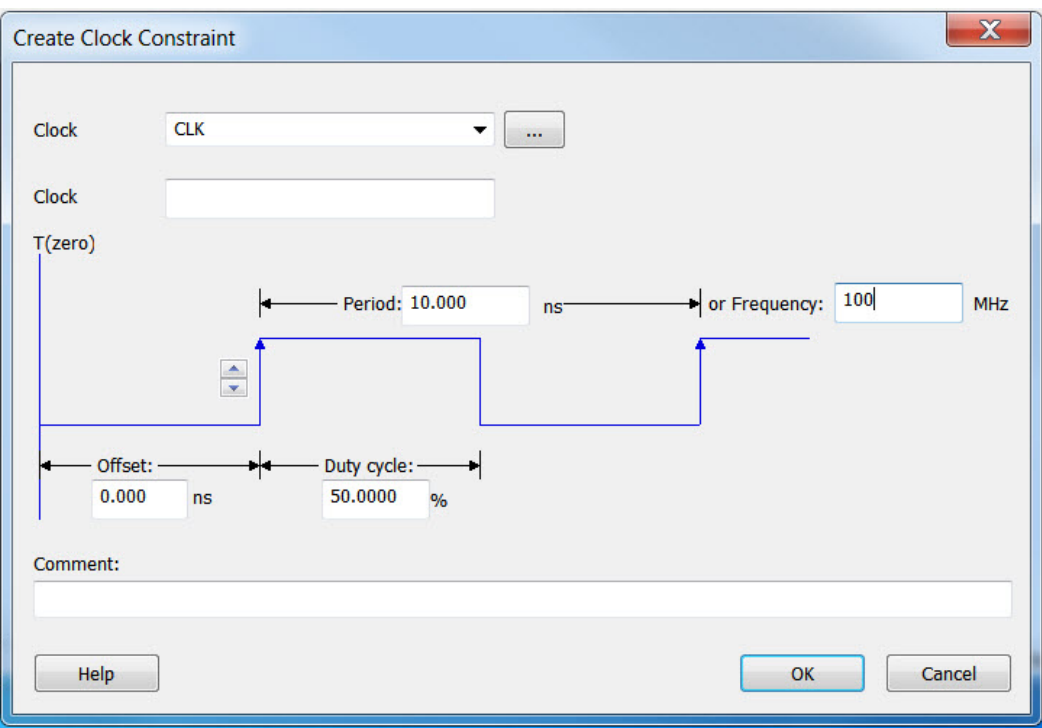

### Figure 112 · Add 100 MHz Clock Constraint

The new constraint appears in the Constraints Editor, as shown in the figure below.

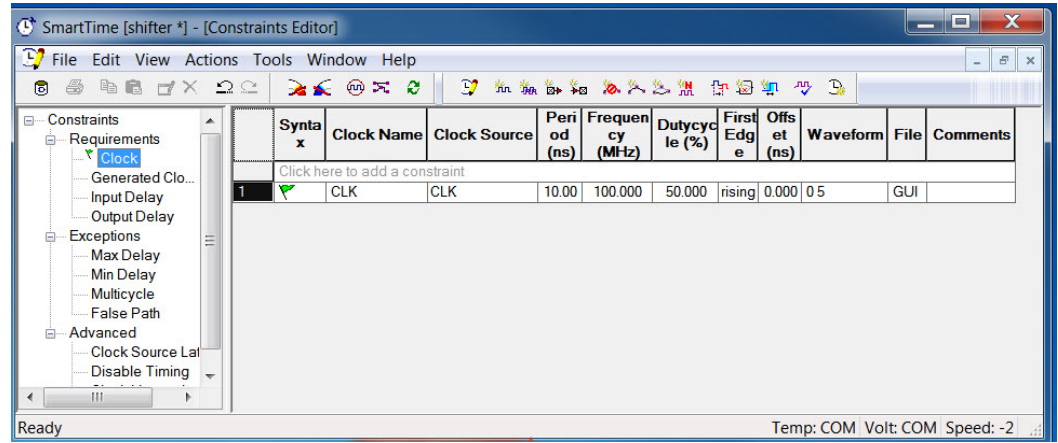

Figure 113 · 100 MHz Clock Constraint in the Design shifter

## Run Place and Route for a Design that Uses Both Clock Edges

### *To run Layout on the design 'shifter':*

- 1. In Designer, click **Layout** .
- 2. Click the checkbox to enable **Timing-Driven** layout in Layout Options and leave the other values at the default settings. Click **OK** to continue. The Layout button in Designer turns green when Layout has completed successfully.

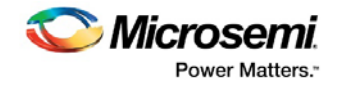

# Maximum Delay Analysis with Timing Analyzer - Design Using Both Clock Edges

The SmartTime Maximum Delay Analysis window displays the design maximum operating frequency and lists any setup violations.

*To perform Maximum Delay Analysis:* 

1. Click the **Timing Analyzer** button in Designer to open SmartTime. The Maximum Delay analysis window appears (as shown in the figure below). A green check next to the clock name indicates there are no timing violations for that clock domain. The Summary page displays a summary of the clock domain timing performance.

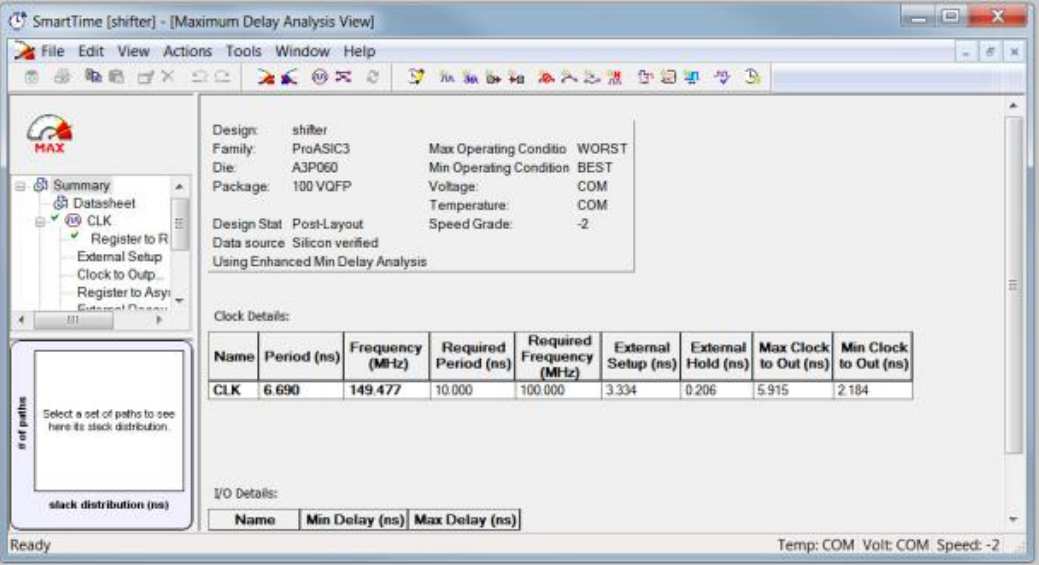

Figure 114 · Maximum Delay Analysis for Design shifter

The Summary in the Maximum Delay Analysis window indicates the maximum operating frequency for this design is 149.477 MHz.

- 2. Click the + sign next to CLK to expand the display and show the Register to Register, Input to Register and Register to Output path sets.
- 3. Select **Register to Register** to display the register-to-register paths. The window displays a list of register-to-register paths and detailed timing analysis for the selected path (as shown in the figure below). Note that all the slack values are positive, indicating that there are no setup time violations.
- 4. Click to select row 1 and study the timing analysis (resize the Maximum Delay Analysis window as required). The path is from the control block (U1) to the output register (U2). Note that SmartTime uses 5 ns in the data required calculation (as shown in the figure below). This is because the source flip flop uses the rising edge of the clock and the destination flip-flop used the falling edge of the clock.

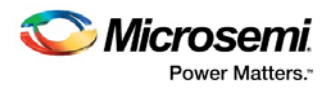

| (C <sup>+</sup> SmartTime [shifter] - [Maximum Delay Analysis View]<br>File Edit View Actions Tools Window Help<br><b>电离 ゴメ つご</b><br>噕 |                          | 26 OX                                                             | $\overline{\mathbf{E}}$<br>$\alpha$ | 加加計站 本人之間 印刷机 今         |       |             |                             |                        | B                |                                  |                           |              |                                              | 6x<br>- 1                |
|----------------------------------------------------------------------------------------------------|--------------------------|-------------------------------------------------------------------|-------------------------------------|-------------------------|-------|-------------|-----------------------------|------------------------|------------------|----------------------------------|---------------------------|--------------|----------------------------------------------|--------------------------|
| MAX                                                                                                    | From                     | $\mathbf{a}$                                                      |                                     |                         |       |             |                             | $To$ *                 |                  |                                  | Apply Filter              | Store Filter |                                              | 툐<br><b>Reset Filter</b> |
| <b>St Summary</b><br>۸<br><b>B</b> Datasheet<br><b>EV OB CLK</b>                                                                        |                          | <b>Source Pin</b>                                                 | <b>Sink Pin</b>                     |                         | (ns)  | (ns)        | Delay Slack Arrival<br>(ns) | Required Setup<br>(ns) | (ns)             | <b>Minimum</b><br>Period<br>(ns) | Skew<br>(n <sub>s</sub> ) |              |                                              | E                        |
| $\sqrt{\phantom{a}}$ Register to R                                                                                                    |                          | U1/count[2] CLK                                                   | U2/Q[9]:E                           |                         | 2.661 | 1.655       | 4.142                       | 5.797                  | 0.454            |                                  | 6.690<br>0.230            |              |                                              |                          |
| External Setup                                                                                                    | 2                        | U1/count[0]:CLK                                                   | U2/Q[6]:E                           |                         | 2604  | 1.680       | 4.106                       | 5.786                  | 0.454            |                                  | 0.262<br>6.640            |              |                                              |                          |
| Clock to Outp.                                                                                                    | 13                       | U1/count[1] CLK                                                   | U2/Q[6] E                           |                         | 2.617 | 1.688       | 4.098                       | 5.786                  | 0.454            |                                  | 6.624<br>0.241            |              |                                              |                          |
| Register to Asyr                                                                                                    | $\overline{4}$           | U1/count[3] CLK                                                   | U2/Q[6]:E                           |                         | 2.601 | 1.704       | 4 0 8 2                     | 5.786                  | 0.454            |                                  | 6.592<br>0.241            |              |                                              |                          |
| External Recov.<br><b>HE</b>                                                                                                    | 5                        | U1/count[3] CLK                                                   | U2/Q[9]:E                           |                         | 2.607 | 1.709       | 4.088                       | 5.797                  | 0.454            |                                  | 0.230<br>6.582            |              |                                              |                          |
|                                                                                                    | 6                        | U1/count[1]:CLK                                                   | U2/Q[9] E                           |                         | 2.478 | 1.838       | 3959                        | 5.797                  | 0.454            |                                  | 0.230<br>6.324            |              |                                              |                          |
| 75                                                                                                    | $\overline{\phantom{a}}$ | U1/count[2] CLK                                                   | U2/Q[13]:E                          |                         | 2.471 | 1.845       | 3.952                       | 5.797                  | 0.454            |                                  | 6.310<br>0.230            |              |                                              |                          |
| 70-                                                                                                    | 8                        | U1/count[2] CLK                                                   | U2/Q[15]:E                          |                         | 2.471 | 1.845       | 3952                        | 5.797                  | 0454             |                                  | 0.230<br>6.310            |              |                                              |                          |
| 65                                                                                                    | $\overline{9}$           | U1/count[2]:CLK                                                   | U2/Q[11]:E                          |                         | 2471  | 1.845       | 3952                        | 5.797                  | 0.454            |                                  | 6.310<br>0.230            |              |                                              |                          |
| 60<br>55.                                                                                                    |                          | <b>Details for path</b><br>From: U1/count[2]:CLK<br>To: U2/Q[9]:E |                                     |                         |       |             |                             |                        |                  |                                  |                           |              |                                              |                          |
| $50 -$                                                                                                    |                          | <b>Pin Name</b>                                                   |                                     | Type                    |       |             | <b>Net Name</b>             |                        | <b>Cell Name</b> |                                  |                           |              | Op   Delay (ns)   Total (ns)   Fanout   Edge |                          |
| 45-                                                                                                    |                          | U1/count[2]:Q                                                     |                                     | cell                    |       |             |                             | ADLIB:DFN1C1           |                  | ٠                                | 0.550                     | 2031         | $4$ f                                        |                          |
|                                                                                                    |                          | U1/G 1:B                                                          |                                     | net                     |       | U1/count[2] |                             |                        |                  | ٠                                | 0.241                     | 2272         | f                                            |                          |
| $40 -$                                                                                                    |                          | U1/G 1:Y                                                          |                                     | cell                    |       |             |                             | ADLIB NOR2B            |                  | ٠                                | 0.469                     | 2741         | 1/f                                          |                          |
| $35 -$                                                                                                    |                          | U1/un1_ld_reg:C                                                   |                                     | net                     |       |             | U1/un1 ld reg 0             |                        |                  | ۰                                | 0.249                     | 2990         | f                                            |                          |
| 30 <sub>1</sub>                                                                                                    |                          | U1/un1 ld reg.Y                                                   |                                     | cell                    |       |             |                             | ADLIB NOR3C            |                  | ٠                                | 0.509                     | 3499         | 7 f                                          |                          |
| $25 -$                                                                                                    |                          | U2/Q[9]:E                                                         |                                     | net                     |       | ld reg_sig  |                             |                        |                  | ٠                                | 0.643                     | 4.142        | f                                            |                          |
| $20 -$                                                                                                    |                          | data arrival time                                                 |                                     |                         |       |             |                             |                        |                  |                                  |                           | 4.142        |                                              |                          |
|                                                                                                    |                          |                                                                   |                                     |                         |       |             |                             |                        |                  |                                  |                           |              |                                              |                          |
| $15 -$                                                                                                    |                          | Data required time calculation                                    |                                     |                         |       |             |                             |                        |                  |                                  |                           |              |                                              |                          |
| 10 <sub>1</sub>                                                                                                    |                          | CLK                                                               |                                     | <b>Clock Constraint</b> |       |             |                             |                        |                  |                                  | 5.000                     | 5000         |                                              |                          |
|                                                                                                    |                          | <b>CLK</b>                                                        |                                     | Clock source            |       |             |                             |                        |                  | ٠                                | 0.000                     | 5.000        | ×                                            |                          |
| 5 <sub>1</sub>                                                                                                    |                          |                                                                   |                                     | net                     |       | <b>CLK</b>  |                             |                        |                  | ٠                                | 0.000                     | 5.000        | и                                            |                          |
| л.                                                                                                    |                          | CLK pad/U0/U0:PAD                                                 |                                     |                         |       |             |                             |                        |                  |                                  |                           |              |                                              |                          |
|                                                                                                    |                          | CLK_pad/U0/U0/Y                                                   |                                     | cell                    |       |             |                             |                        | ADLIB IOPAD IN   | ¥                                | 0.514                     | 5514         | $1$ f                                        |                          |

Figure 115 · Slack Calculation in Maximum Delay Analysis View

# Cross Probing with SmartTime - Design Using Both Clock Edges

You can use SmartTime to cross probe in Designer and analyze your design.

#### *To cross probe with SmartTime:*

1. Double-click the first row in the Maximum Delay Analysis view to open the **Expanded Path** window (as shown in the figure below). The window shows the required data and arrival time calculation and a schematic of the path.

Click and drag in the schematic to view the selected area.

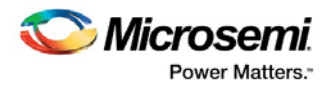

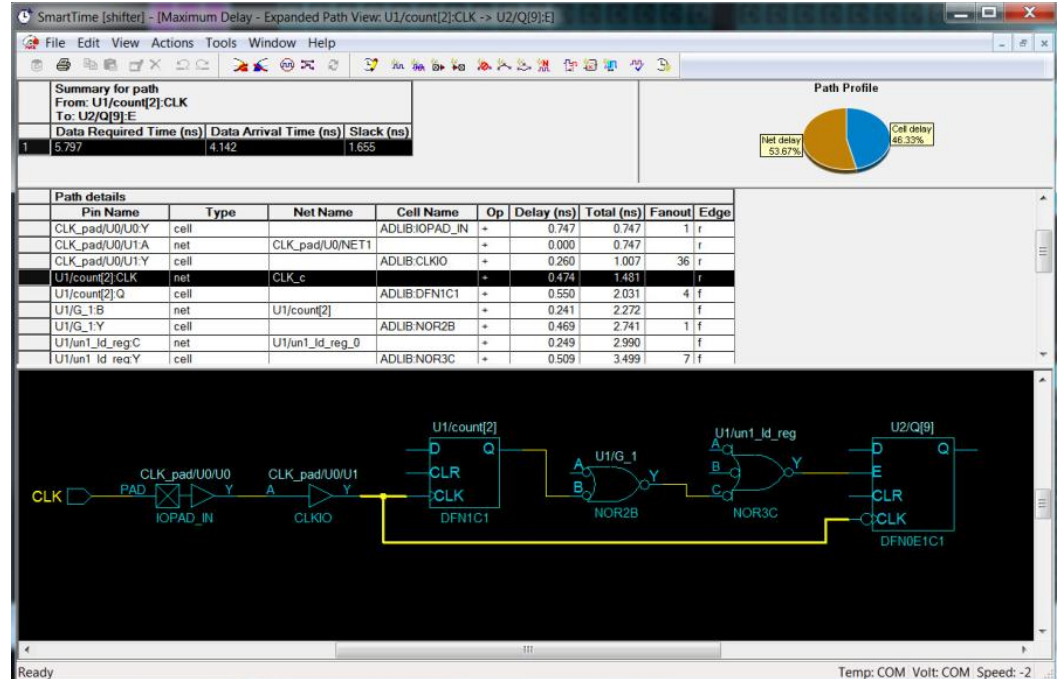

Figure 116 · Cross-Probing a Path in the SmartTime Expanded Path Window

- 2. In Designer, click **ChipPlanner** to open the tool.
- 3. In the SmartTime Expanded Path window select an object (such as a net), right-click it and choose **Cross-probe path**, as shown in the figure below.

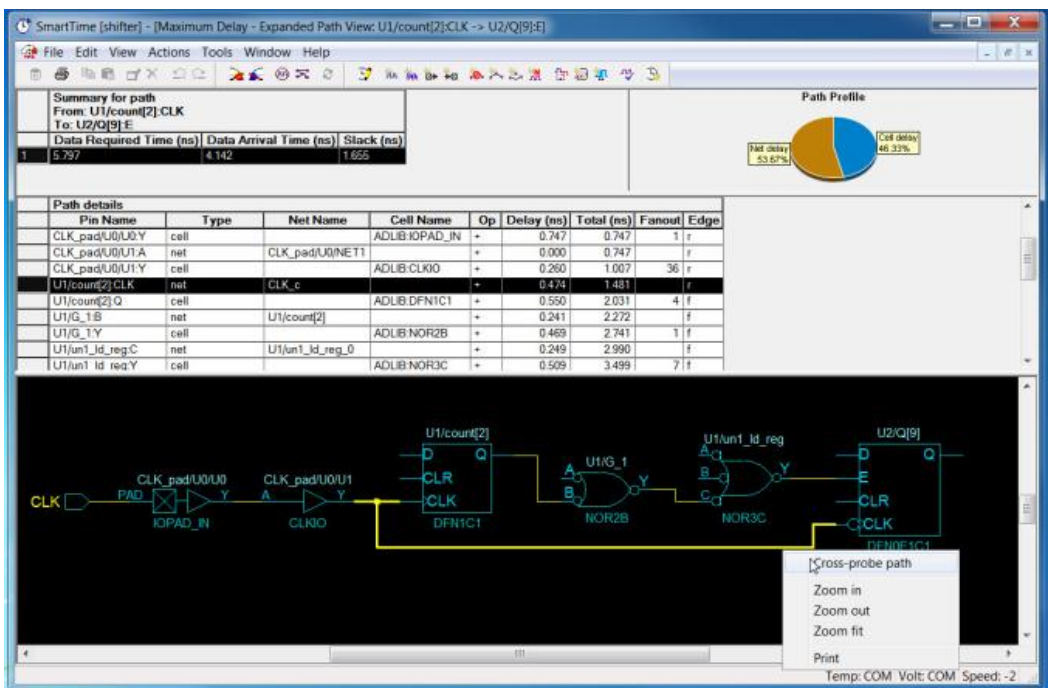

Figure 117 · Cross-probe path in SmartTime

View **ChipPlanner** and notice that the path you selected in SmartTime is highlighted in ChipPlanner, as shown in the figure below. See the ChipPlanner online help for more information on using the tool.

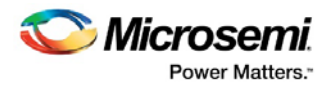

| on MultiView Navigator (shifter) - (ChipPlanner)                                                                                                    |                                                                                                    |
|----------------------------------------------------------------------------------------------------|----------------------------------------------------------------------------------------------------|
| To File Edit View Logic Nets Region Tools Window Help                                                                                                    |                                                                                                    |
| <b>MT</b><br>ジネタはの<br>番                                                                                                    | dessus /00<br>◎ 静护照性 市 陽 中加                                                                                                    |
| 日 田田 三江 江 川   6 8 8 8 8 至 1                                                                                                    | ٠                                                                                                    |
| 18<br>mile Logical<br># CLK aud<br>is <b>B</b> C/N pad<br><b>IF ENABLE pad</b><br>+ ENABLE pad 0<br>(Flood, TUCO 1 +<br>+ & QOUT_pad(1)<br>$^{\rm{+}}$<br>in & GOUT_pack2)<br>B- & QOUT_pad(3)<br>iii - B GOUT pad(4)<br>D COUT ped5)<br>iii a dout and(s)<br>+ 2 QOUT_pac(7)<br>iii & QOUT_padEl<br>ii: 1: QOUT_pad(9)<br>и <b>в</b> солг <sub>оно</sub> го<br>= COUT_pad[11]<br>[ST]bag_TUCO B 4<br>(1) Bag TJ/OD \$<br>H & QOUT_pad H<br>El Dea TUCO<br>т.<br><b>B</b> RESET pad<br>4 巷10<br><b>LEUT</b><br>■ B LD | .<br><b>REAL PROPERTY</b><br>----------<br>.<br>---------------<br>--------------<br><br>----------------<br>.<br>.<br><br>.<br><br><br><br><br>.<br><br>.<br><br><br><br>****************<br>------------<br><br><br><b></b><br>------------ -<br><br><b>HERRICH BILLER (ALLER 1999)</b><br>----------------<br><br>--------------<br>-------------<br>***************************<br><b><i>EXECUTIVESERS</i></b><br><b></b><br>ж<br><b>BEERSEEREEREER</b> |
| n er                                                                                                    | ПB<br><br>,,,,,,,,,,,,,,,,<br><br><br><br>-------------<br>.<br>----------------<br><br><br>-------------<br>.<br><br>,,,,,,,,,,,,,,,,<br><br><br>****************<br><br>.<br>,,,,,,,,,,,,,,,,<br>---------------<br>,,,,,,,,,,,,,,,,<br><br><b>***************</b><br>---------------<br>,,,,,,,,,,,,,,,,<br><br>---------------<br>----------------<br>----------------<br>---------------<br><b>THE REAL</b><br><b>IST 1</b><br><b>CELL</b>             |

Figure 118 · Cross-Probe Path in ChipPlanner

4. Close ChipPlanner to continue.

# Generate a Timing Report - Design Uses Both Clock Edges

Timing reports can be generated from SmartTime. Timing reports enable you to quickly determine if there are any timing problems. The timing report lists the following information:

- Design information including device, speed grade and operating conditions.
- Design performance summary (maximum frequency, external setup and hold, minimum and maximum clock-to-out)
- Clock domain details.
- Inter clock domain details.
- Pin to pin timing

The timing report can be printed and saved.

#### *To generate a Timing Report:*

1. In SmartTime from the **Tools** menu choose **Reports > Report Paths** to open the Timing Report Options Dialog box, as shown in the figure below.

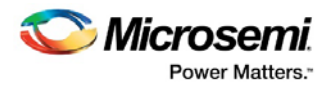

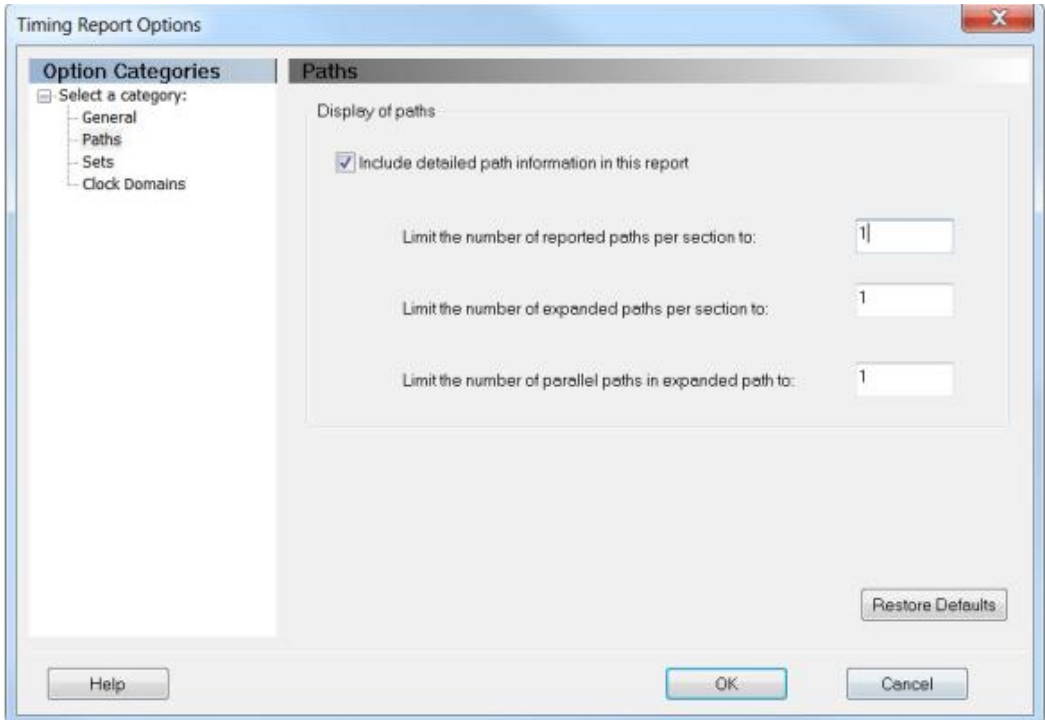

Figure 119 · Timing Report Options Dialog Box

2. Click the **Paths** category. Limit the number of reported paths to **1**, and click **OK**. The timing report opens in a new window, as shown in the figure below.

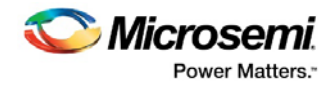

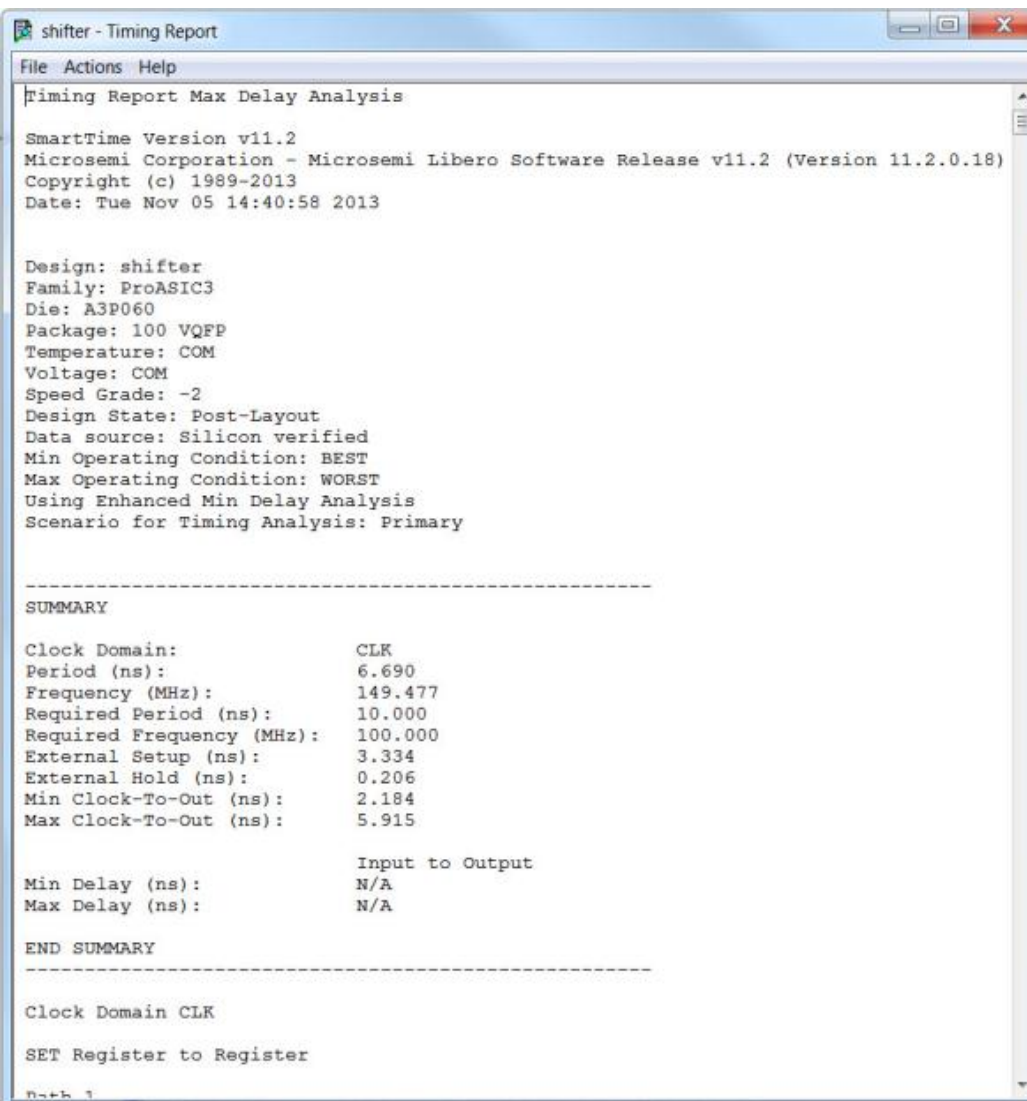

#### Figure 120 · Timing Report for shifter

The timing report contains the following sections:

- Header
- Summary
- Clock domain details for CLK and expanded path information
- External setup information
- Clock to output delay information
- 3. Save the timing report as shifter\_timing.rpt and close the report window.
- 4. Close SmartTime and Designer.

## 16-Bit Binary Counter Example

This example describes how to enter a clock constraint, input delay and output delay constraints for the 16 bit counter pictured in the figure below. You will import an SDC file with a clock constraint of 200 MHz and add input delay constraints of 8 ns and an output delay constraint of 5 ns using SmartTime . After routing the design you will analyze the timing and set multi-cycle path constraints to determine the maximum operating frequency.

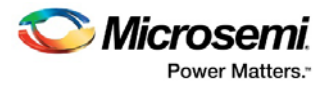

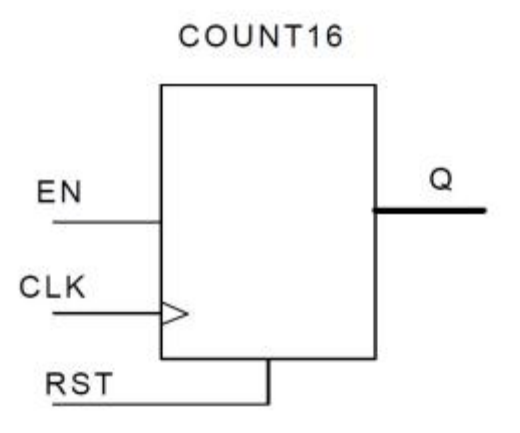

Figure 121 · 16-Bit Counter Design

### **Set Up Your 16-Bit Binary Counter Example Design Project**

- 1. Open Libero and create a new project (from the **Project** menu choose **New Project**).
- 2. Name the project **Counter16** and set the project location according to your preferences. Enter the following values for your new project:
- **Family**: ProASIC3
- **Die**: A3P060
- **Package**: 100 VQFP
- **Speed**: -2
- **Die Voltage**: 1.5 V

## Import the 16-Bit Binary Counter Example Design Source File

You must import the count16.edn file into your design for this tutorial. Download the design files from the Microsemi website.

### *To import the EDN file:*

- 1. From the **File** menu choose **Import > Others**.
- 2. Choose **EDIF Netlists** from the file type dropdown list in the Import Files dialog box.
- 3. Browse to the location of the **counter16.edn** file and select it. Click **Open** to import the file.
- 4. Verify that the file appears in your project, as shown in the figure below.

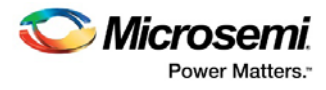

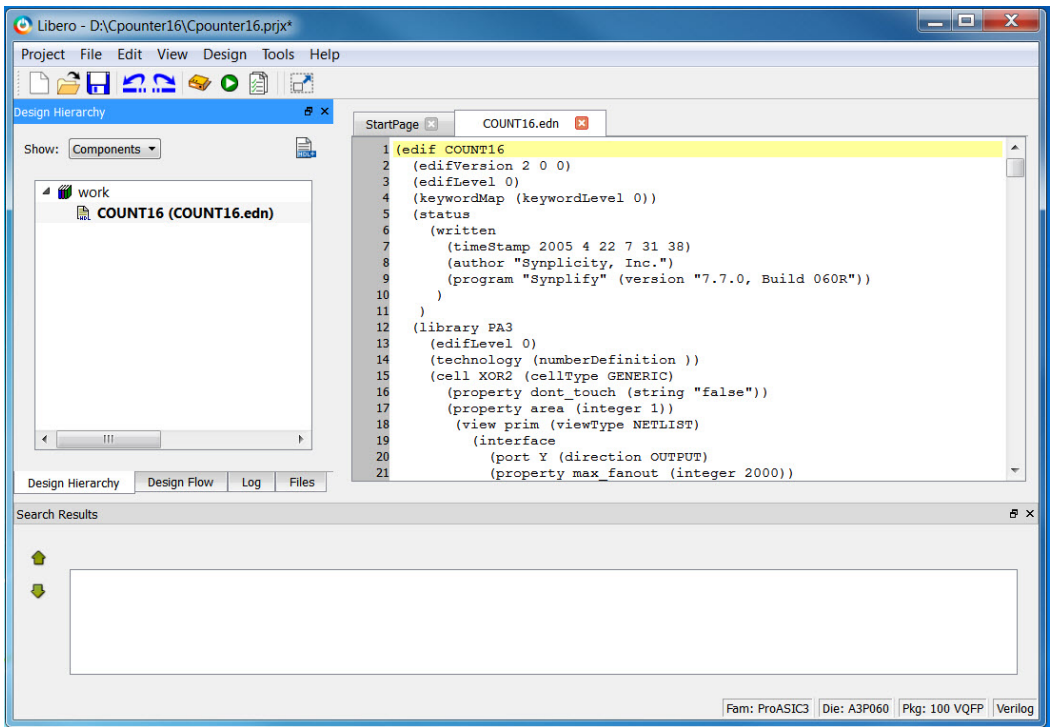

Figure 122 · COUNT16 (COUNT16.edn) in the Design Hierarchy Window

# Import a Timing Constraint File

The SDC file contains a Timing Constraint of 5.714 ns for the CLK of the COUNT16 design.

### *To import the Timing Constraint:*

- 1. From the **File** menu choose **Import > Timing Constraint (SDC) Files**.
- 2. Navigate to the folder that contains the file COUNT16.sdc. Click to select it and click Open.
- 3. A pop-up dialog appears to ask if you want to organize the constraint files for your current root (COUNT16). Click **Yes** to continue.
- 4. In the Libero SoC Files window, check that the COUNT16.sdc file appears in the constraint directory and that COUNT16.edn appears in the synthesis directory, as shown in the figure below.

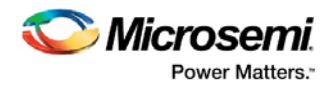

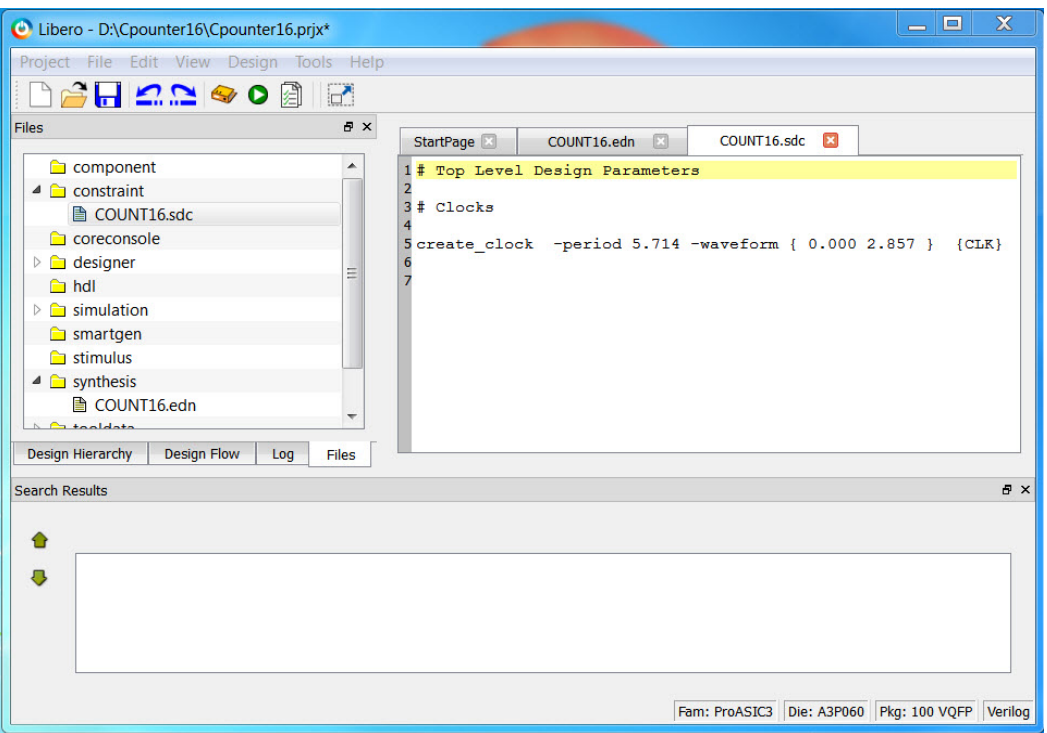

Figure 123 · COUNT16.edn and COUNT16.sdc in the Libero SoC File Window

- 5. In the Design Flow window, right-click **Create/Edit Timing Constraint** and choose **Open Interactively**. Designer opens and runs Compile with the default settings. After Compile is complete the Compile button in Designer turns green and the SmartTime Constraints Editor opens.
- 6. Expand **Requirements** and click **Clock**. Notice the CLK Constraint of 5.714 ns. The File column lists the SDC file you have imported as the source of the Constraint, as shown in the figure below.

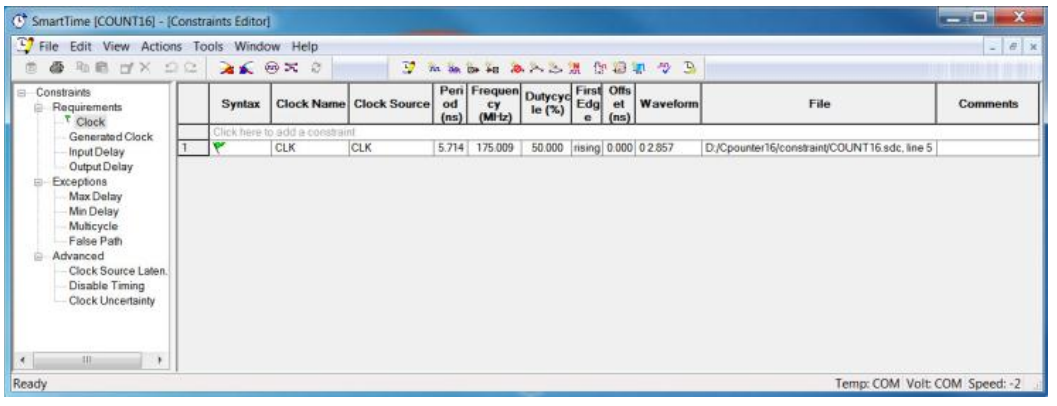

Figure 124 · SmartTime Constraint Editor with SDC Clock Constraint

## Add an Input Delay Constraint

Input Delay is part of the path delay budgeting. It makes allowances for delays external to the FPGA so that the external setup requirements to the FPGA can be met. If external setup requirements are not met, the design may not work on the board.

#### *To add an input delay constraint for the EN and RST ports:*

1. From the **Actions** menu choose **Constraint > Input Delay**. The Set Input Delay Constraint dialog box opens, as shown in the figure below.

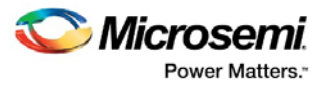

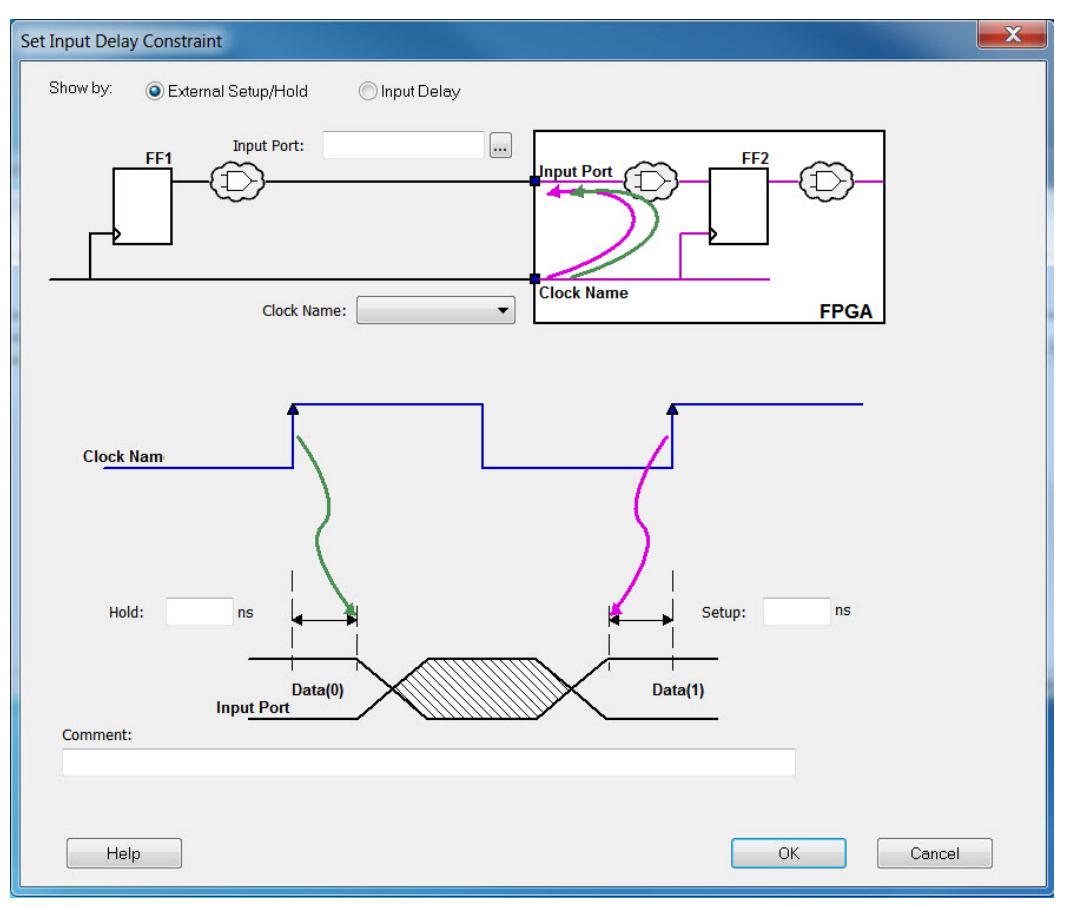

Figure 125 · Set Input Delay Constraint Dialog Box

- 2. Click **Show by: External/Setup Hold**.
- 3. Select the Input port for the input delay constraint. Click the **Browse** button to open the Select Ports for Input Delay dialog box.
- 4. Select the ports **EN** and **RST** and click **Add** to move the pins to Assigned Pins list (as shown in the figure below). Click **OK** to continue.

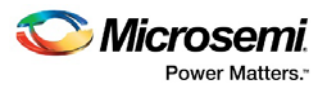

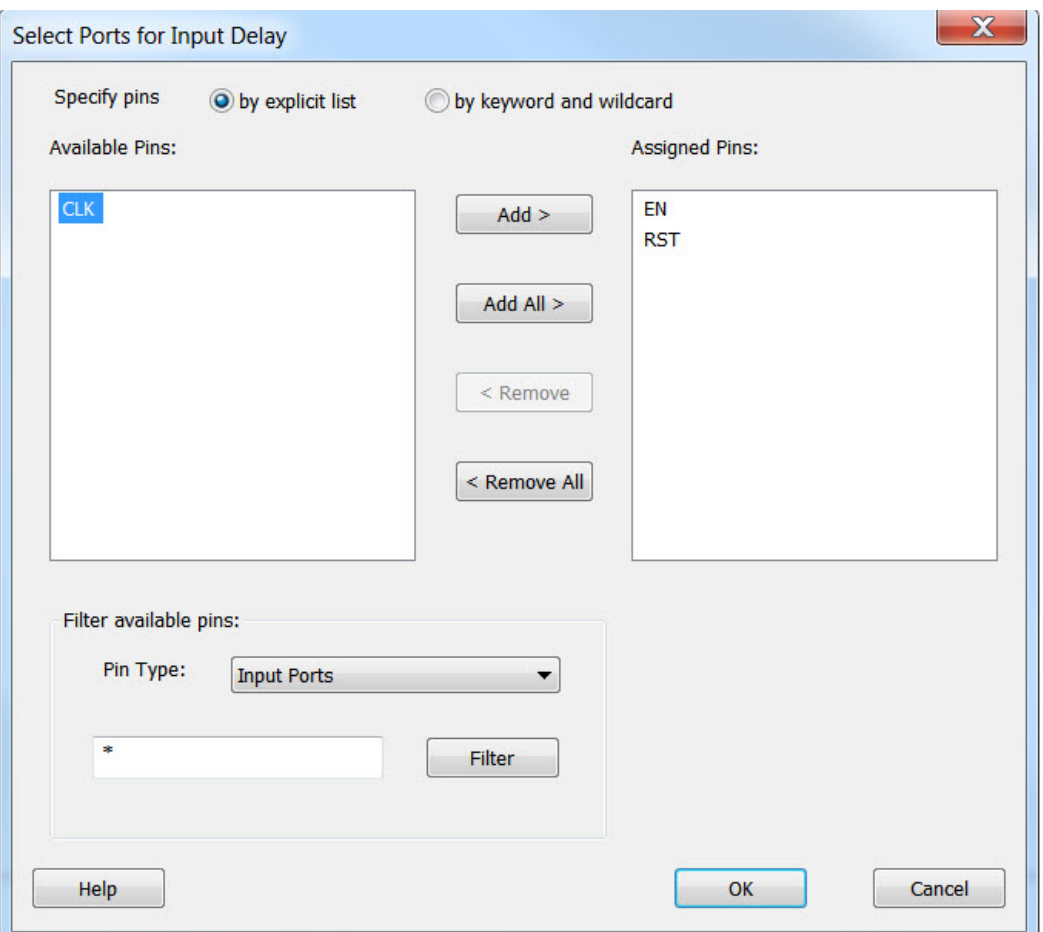

Figure 126 · Select Input Ports EN and RST

- 5. Enter the following values in the **Set Input Delay Constraint** dialog box (as shown in the figure below):
- **Clock Port**: Select CLK from the drop down menu.
- **Hold**: 1 ns
- **Setup**: 0.5 ns

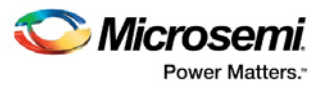

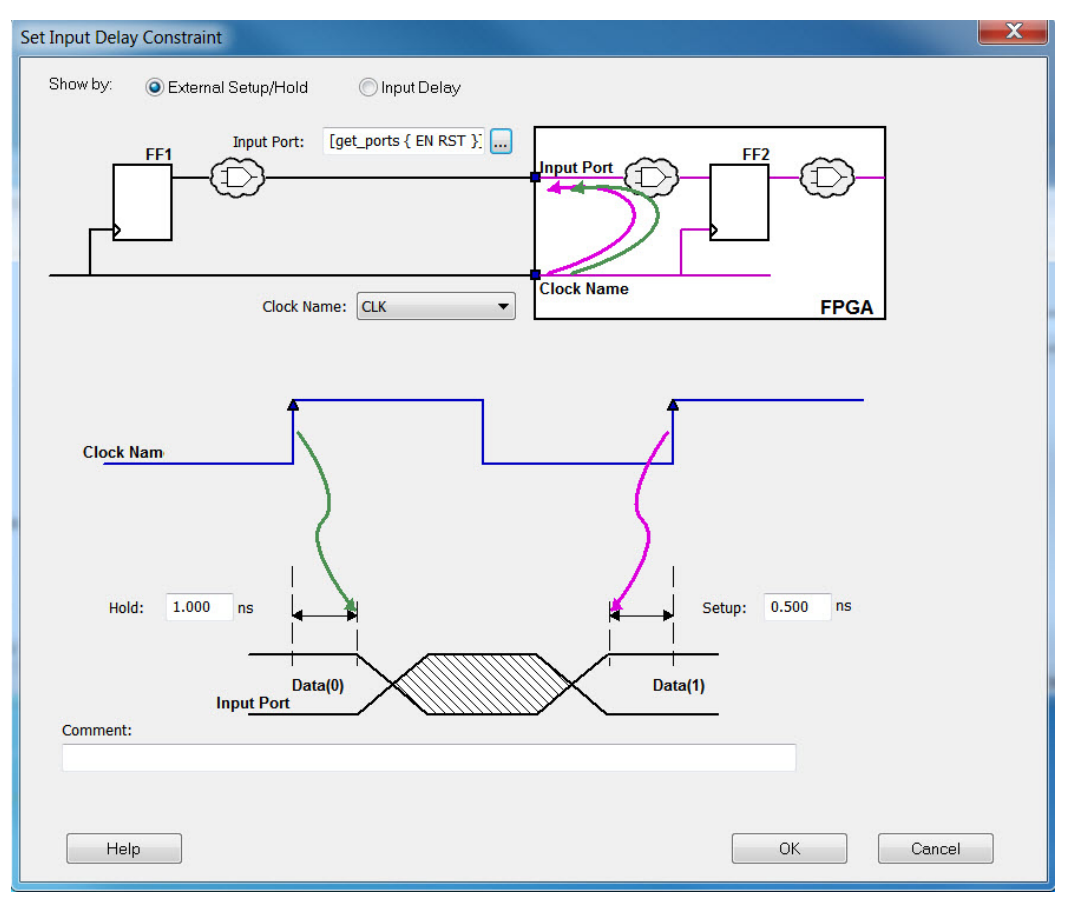

Figure 127 · Select Input Ports and Add a Delay Constraint

6. Click **OK** to continue.

Your new Input Delay constraints are visible in the SmartTime Constraints Editor, as shown in the figure below. Notice that the editor displays the external setup/hold requirement.

| ① SmartTime [COUNT16]                                                                                                    |                              |                                                              |                 |                      |              |                                    |                                    |                      | $\qquad \qquad =$ | $\mathbf{x}$<br>$\Box$        |
|----------------------------------------------------------------------------------------------------|------------------------------|--------------------------------------------------------------|-----------------|----------------------|--------------|------------------------------------|------------------------------------|----------------------|-------------------|-------------------------------|
| File Edit View Actions Tools Window Help                                                                                                    |                              |                                                              |                 |                      |              |                                    |                                    |                      |                   |                               |
| $B$ be $T$ $\times$ 22<br>$\overline{\circ}$                                                                                                    |                              | $250 \times 10^{-1}$<br>Ð.                                   | 人民中国国内人民人民 计数据库 |                      |              |                                    |                                    |                      |                   |                               |
| <b>B</b> <sup>2</sup> Constraints Editor                                                                                                    |                              |                                                              |                 |                      |              |                                    |                                    |                      |                   |                               |
| <b>Constraints</b><br>$\Box$<br><b>B</b> -Requirements<br>$\mathbf{K}$ Clock                                                                                                    | <b>Synta</b><br>$\mathbf{x}$ | <b>Input ports</b>                                           | <b>Clock</b>    | <b>Setup</b><br>(ns) | Hold<br>(ns) | <b>Max</b><br><b>Delay</b><br>(ns) | <b>Min</b><br><b>Delay</b><br>(ns) | <b>Clock</b><br>Edge |                   | <b>File Comments</b>          |
| <b>Generated Clock</b><br>™ Input Delay                                                                                                    | ۳                            | Click here to add a constraint<br>[get_ports { EN RST }] CLK |                 | 0.500                | 1.000        |                                    |                                    | rising               | <b>GUI</b>        |                               |
| <b>Output Delay</b><br><b>Exceptions</b><br>ė<br><b>Max Delay</b><br><b>Min Delay</b><br>Multicycle<br><b>False Path</b><br>Advanced<br>Clock Source Laten.<br><b>Disable Timing</b><br><b>Clock Uncertainty</b><br>$\sim$<br>1.1.1 |                              |                                                              |                 |                      |              |                                    |                                    |                      |                   |                               |
| Ready                                                                                                    |                              |                                                              |                 |                      |              |                                    |                                    |                      |                   | Temp: COM Volt: COM Speed: -2 |

Figure 128 · Input Delay in the SmartTime Constraints Editor

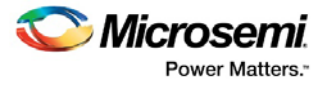

# Add an Output Delay Constraint

Output Delay is part of the path delay budgeting. It makes allowances for delays external to the FPGA for the output ports of the design. If external output delay requirements are not met, the design may not work on the board.

#### *To add an output delay constraint:*

- 1. From the **Actions** menu choose **Constraint > Output Delay**. The Set Output Delay Constraint dialog box opens, as shown in the figure below.
- 2. Click **Show by: Output Delay**.

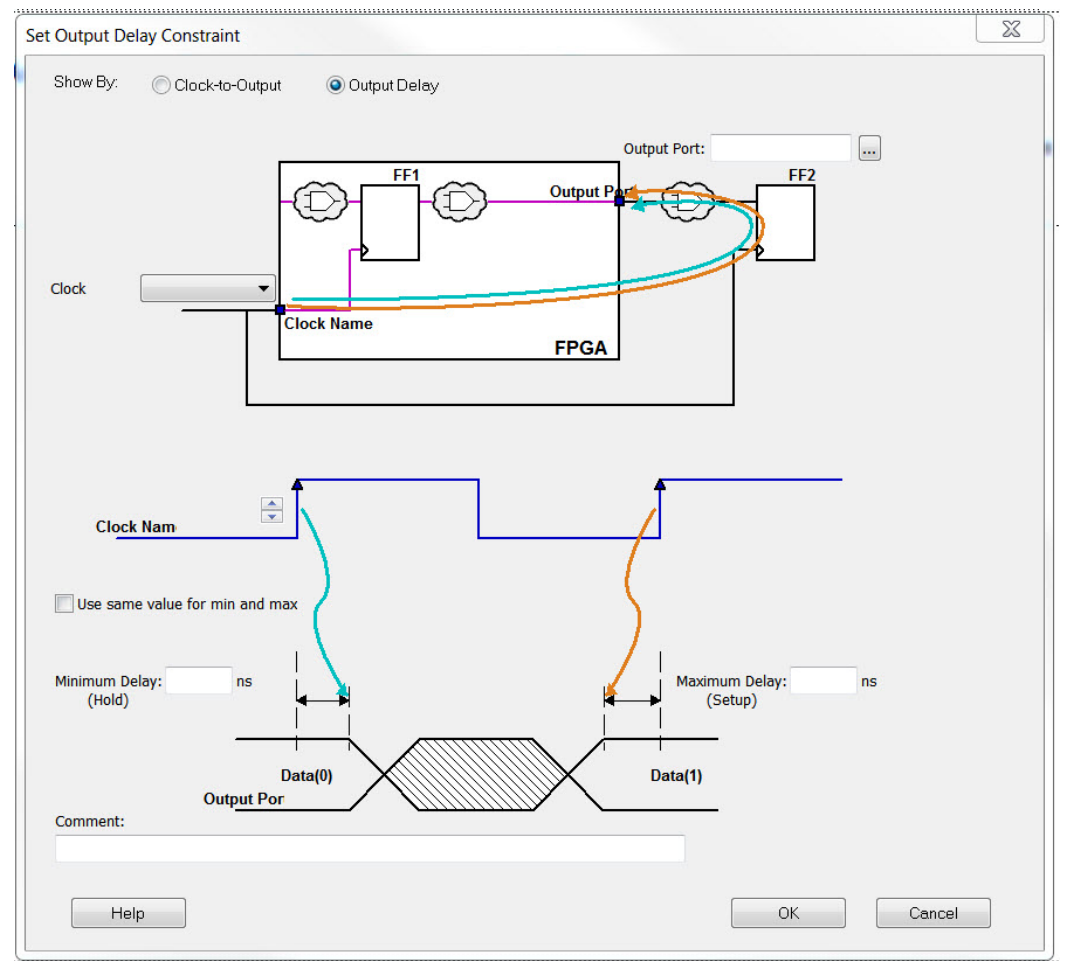

Figure 129 · Set Output Delay Dialog Box

3. Click the **Browse** button to select the ports for the Output Delay Constraint. The Select Ports for Output Delay dialog box appears, as shown in the figure below. Click **Add All** to add all ports to the Assigned Pins list. Click **OK** to continue.

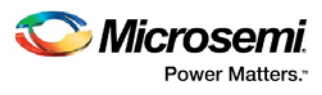

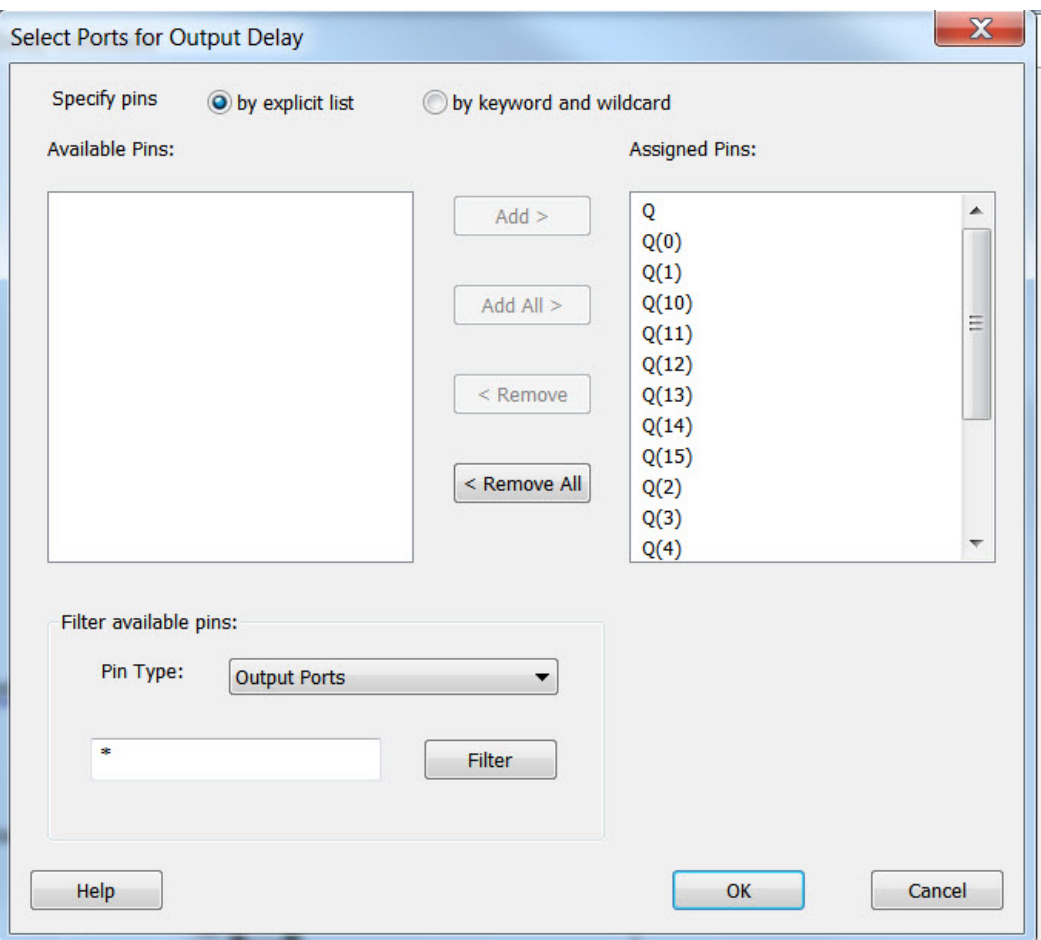

Figure 130 · Select Output Ports and Add Output Delay Constraints

- 4. Enter the following values in the Set Output Delay Constraint dialog box (as shown in the figure above):
- **Clock Port**: Select **CLK** from the drop down menu
- Enable **Use same value for min and max**
- **Maximum Delay (Setup)**: 1.25 ns
- 5. Click **OK** to continue. The Output Delay constraint appears in the SmartTime Constraints Editor, as shown in the figure below.

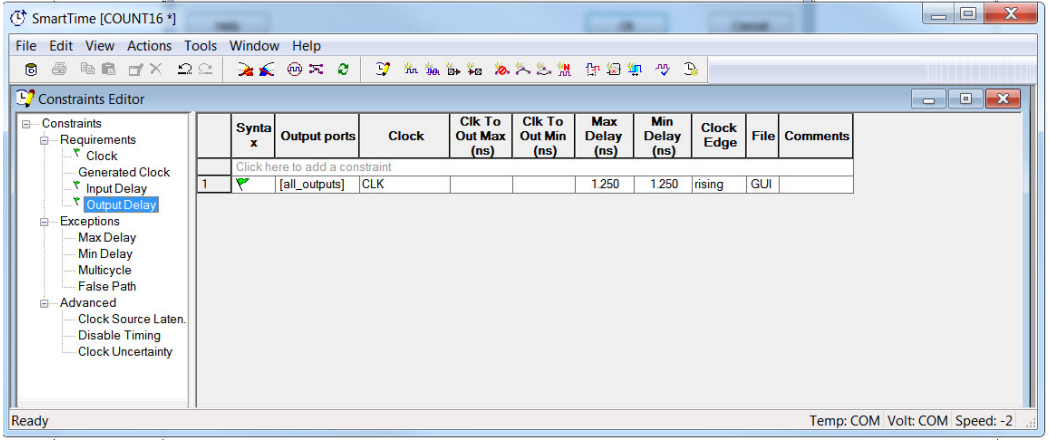

Figure 131 · SmartTime Constraints Editor with Output Delay Constraint

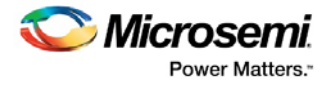

- 6. From the **File** menu choose **Commit** to save your changes.
- 7. From **File** menu choose **Exit** to close SmartTime.

## Place and Route the 16-Bit Binary Counter Design

#### *To run Layout on the design 'Counter16':*

- 1. In Designer, click **Layout** .
- 2. Click the checkbox to enable **Timing-Driven** layout in Layout Options and leave the other values at the default settings. Click **OK** to continue. The Layout button in Designer turns green when Layout has completed successfully.

### Using Filters and Creating Analysis Sets - 16-Bit Binary Counter Example

Filters can be used and saved to display analysis sets in the Maximum Delay Analysis window and the Minimum Delay Analysis window.

#### *To create a filter:*

- 1. When Layout is complete, click **Timing Analyzer** in Designer to open the SmartTime Timing Analyzer.
- 2. Select the **Register to Register path** in the Maximum Delay Analysis View. Enter the following in the Filter fields (as shown in the figure below) then click **Apply Filter**:

**From**: Q[0]:CLK **To**: \*.D

|                                       |                 | File Edit View Actions Tools Window Help |                       |                     |                  |                 |                |                       |                |                          | -              |                    |   |                                              |              |     |                     | $  \theta$ x |
|---------------------------------------|-----------------|------------------------------------------|-----------------------|---------------------|------------------|-----------------|----------------|-----------------------|----------------|--------------------------|----------------|--------------------|---|----------------------------------------------|--------------|-----|---------------------|--------------|
| <b>BB 7X 22</b><br>马                  |                 | $a \leq 0 \times 0$                      | $\mathbf{F}$          | 五、山 山 人入之 出 中 知 少 马 |                  |                 |                |                       |                |                          |                |                    |   |                                              |              |     |                     |              |
|                                       |                 |                                          |                       |                     |                  |                 |                |                       |                |                          |                |                    |   |                                              |              |     |                     |              |
|                                       | From            | $Q[0]$ : CLK                             |                       |                     |                  |                 |                |                       |                | $\cdot$ :D<br>To         |                |                    |   |                                              |              |     |                     |              |
|                                       |                 |                                          |                       |                     |                  |                 |                |                       |                |                          |                |                    |   |                                              |              |     |                     |              |
|                                       |                 |                                          |                       |                     |                  |                 |                |                       |                |                          |                |                    |   |                                              | Store Filter |     | <b>Reset Filter</b> |              |
| □ Summary                             |                 |                                          |                       |                     |                  |                 |                |                       |                |                          |                |                    |   | <b>Apply Filter</b>                          |              |     |                     |              |
| ி Datasheet                           |                 | <b>Source Pin</b>                        |                       | <b>Sink Pin</b>     |                  | Delay Slack     | Arrival        | <b>Required Setup</b> |                | <b>Minimum</b><br>Period | <b>Skew</b>    |                    |   |                                              |              |     |                     |              |
| $\mathbb{R}$ $\times$ 600 CLK         |                 |                                          |                       |                     | (ns)             | (ns)            | (ns)           | (ns)                  | (ns)           | (ns)                     | (ns)           |                    |   |                                              |              |     |                     |              |
| ×<br>Register to Regis                | н               | $Q[0]$ CLK                               | $Q[11]$ :D            |                     | 5.259            | 0.018           | 6.711          | 6.729                 | 0.428          | 5.696                    | 0.009          |                    |   |                                              |              |     |                     |              |
| X External Setup                      | $\overline{2}$  | Q[0]:CLK                                 | Q[10]:D               |                     | 5.253            | 0.022           | 6.705          | 6.727                 | 0.428          | 5.692                    | 0.011          |                    |   |                                              |              |     |                     |              |
| × Clock to Output                     |                 | Q[0]:CLK                                 | $Q[6]$ :D             |                     | 5.121            | 0.163           | 6.573          | 6.736                 | 0.428          | 5.551                    | 0.002          |                    |   |                                              |              |     |                     |              |
| Register to Asynch<br>External Recov. |                 | Q[0]:CLK                                 | $Q[9]$ :D             |                     | 4.935            | 0.368           | 6.387          | 6.755                 | 0.402          | 5.346                    | 0.009          |                    |   |                                              |              |     |                     |              |
| Asynchronous to R                     | 厉               | Q[0]:CLK                                 | $Q[8]$ :D             |                     | 4.909            | 0.396           | 6.361          | 6.757                 | 0.402          | 5.318                    | 0.007          |                    |   |                                              |              |     |                     |              |
| $\Xi$ Pin to Pin                      | ۱۴              | Q[0]:CLK                                 | Q[7]:D                |                     | 4.607            | 0.682           | 6.059          | 6.741                 | 0.428          | 5.032                    | $-0.003$       |                    |   |                                              |              |     |                     |              |
| Input to Output                       |                 | Q[0]:CLK                                 | $Q[5]$ :D             |                     | 4.548            | 0.767           | 6.000          | 6.767                 | 0.402          | 4.947                    | $-0.003$       |                    |   |                                              |              |     |                     |              |
| <b>K</b> User Sets                    | 8               | Q[0]:CLK                                 | $Q[4]$ :D             |                     | 4.485            | 0.830           | 5.937          | 6.767                 | 0.402          | 4.884                    | $-0.003$       |                    |   |                                              |              |     |                     |              |
|                                       | 9<br>10         | Q[0]:CLK<br>Q[0]:CLK                     | $Q[15]$ :D<br>Q[14]:D |                     | 4.403<br>4.164   | 0.898<br>1.139  | 5.855<br>5.616 | 6.753<br>6.755        | 0.402<br>0.402 | 4.816<br>4.575           | 0.011<br>0.009 |                    |   |                                              |              |     |                     |              |
| m                                     | 11              | Q[0]:CLK                                 | Q[13]:D               |                     | 4.006            | 1.304           | 5.458          | 6.762                 | 0.402          | 4.410                    | 0.002          |                    |   |                                              |              |     |                     |              |
|                                       | $\overline{12}$ | Q[0]:CLK                                 | Q[12]:D               |                     | 4.001            | 1.309           | 5.453          | 6.762                 | 0.402          | 4.405                    | 0.002          |                    |   |                                              |              |     |                     |              |
|                                       |                 |                                          |                       |                     | $-122$           | $-111$          | $-1 - 1$       | $-0.000$              | $-111$         | $- 111$                  | $ -$           |                    |   |                                              |              |     |                     |              |
|                                       |                 | <b>Details for path</b>                  |                       |                     |                  |                 |                |                       |                |                          |                |                    |   |                                              |              |     |                     |              |
|                                       |                 | From: Q[0]:CLK<br>To: Q[11]:D            |                       |                     |                  |                 |                |                       |                |                          |                |                    |   |                                              |              |     |                     |              |
|                                       |                 | <b>Pin Name</b>                          |                       | <b>Type</b>         |                  |                 |                | <b>Net Name</b>       |                |                          |                | <b>Cell Name</b>   |   | Op   Delay (ns)   Total (ns)   Fanout   Edge |              |     |                     |              |
|                                       |                 | <b>CLK</b>                               |                       |                     |                  |                 |                |                       |                |                          |                |                    |   | 0.000                                        | 0.000        |     |                     |              |
|                                       |                 | C <sub>1</sub> K                         |                       | Clock source        |                  |                 |                |                       |                |                          |                |                    | ٠ | 0.000                                        | 0.000        |     | l r                 |              |
|                                       |                 | CLK pad/U0/U0:PAD                        |                       | net                 | <b>CLK</b>       |                 |                |                       |                |                          |                |                    | ٠ | 0.000                                        | 0.000        |     | l r                 |              |
|                                       |                 | CLK pad/U0/U0:Y                          |                       | cell                |                  |                 |                |                       |                |                          |                | ADLIB:IOPAD IN +   |   | 0.747                                        | 0.747        | 1 r |                     |              |
|                                       |                 | CLK pad/U0/U1:A                          |                       | net                 |                  | CLK pad/U0/NET1 |                |                       |                |                          |                |                    |   | 0.000                                        | 0.747        |     | l r                 |              |
|                                       |                 | CLK_pad/U0/U1:Y                          |                       | cell                |                  |                 |                |                       |                |                          |                | <b>ADLIB:CLKIO</b> | ٠ | 0.260                                        | 1.007        | 16  |                     |              |
|                                       |                 | Q[0]:CLK                                 |                       | net                 | CLK <sub>c</sub> |                 |                |                       |                |                          |                |                    |   | 0.445                                        | 1.452        |     | l r                 |              |
| slack distribution (ns)               |                 | $Q[0]$ $Q$                               |                       | cell                |                  |                 |                |                       |                |                          |                | ADLIB:DFN1C1       |   | 0.550                                        | 2.002        | 4 f |                     |              |

Figure 132 · Applying a Filter in the Maximum Delay Analysis View

3. Click **Store Filter** to save the filter. Enter **Q0\_filter** in the Store Filter as Analysis Set dialog box. The set will be visible in the Maximum Delay Analysis View under Register to Register, as shown in the figure below.

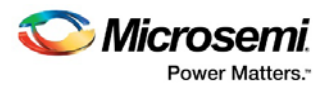

| (U) SmartTime [COUNT16 *] - [Maximum Delay Analysis View] |                         |                                                          |                 |                      |       |       |                                      |                 |                                  |                     |                               | $=$ $\Box$          | $\mathbf{x}$                 |  |
|-----------------------------------------------------------|-------------------------|----------------------------------------------------------|-----------------|----------------------|-------|-------|--------------------------------------|-----------------|----------------------------------|---------------------|-------------------------------|---------------------|------------------------------|--|
| $\blacktriangleright$ File                                |                         | Edit View Actions Tools Window Help                      |                 |                      |       |       |                                      |                 |                                  |                     |                               | $\overline{a}$      | EX                           |  |
| <b>电启 ゴ× 22</b><br>$\triangleq$<br>同                      |                         | 250                                                      | Y               | 加加西北 点入之盟 中国红 少      |       |       |                                      | $\mathcal{P}$   |                                  |                     |                               |                     |                              |  |
|                                                           |                         |                                                          |                 |                      |       |       |                                      |                 |                                  |                     |                               |                     |                              |  |
|                                                           | From                    | ٠                                                        |                 |                      |       |       | To                                   |                 |                                  |                     |                               |                     |                              |  |
|                                                           |                         |                                                          |                 |                      |       |       |                                      |                 |                                  |                     |                               |                     | $\equiv$                     |  |
| MAX                                                       |                         |                                                          |                 |                      |       |       |                                      |                 |                                  |                     |                               |                     | $\overline{\phantom{a}}$     |  |
| ⊕ . Summary                                               |                         |                                                          |                 |                      |       |       |                                      |                 | <b>Apply Filter</b>              |                     | <b>Store Filter</b>           | <b>Reset Filter</b> |                              |  |
| <b>母</b> Datasheet<br>$\mathbb{R}$ $\times$ 60 CLK        |                         | <b>Source Pin</b>                                        | <b>Sink Pin</b> | <b>Delay</b><br>(ns) | (ns)  | (ns)  | Slack Arrival Required Setup<br>(ns) | (ns)            | <b>Minimum</b><br>Period<br>(ns) | <b>Skew</b><br>(ns) |                               |                     | $\blacktriangle$             |  |
| $\mathbf{a}$<br>Register to Regi:<br>v                    |                         | Q[0]:CLK                                                 | Q[11]:D         | 5.259                | 0.018 | 6.711 | 6.729                                | 0.428           | 5.696                            | 0.009               |                               |                     |                              |  |
| Q0 filter                                                 | $\overline{2}$          | Q[0]:CLK                                                 | Q[10]:D         | 5.253                | 0.022 | 6.705 | 6.727                                | 0.428           | 5.692                            | 0.011               |                               |                     | Ξ                            |  |
| Q[1] filter<br>Q[2] filter                                | $\overline{3}$          | Q[0]:CLK                                                 | $Q[6]$ :D       | 5.121                | 0.163 | 6.573 | 6.736                                | 0.428           | 5.551                            | 0.002               |                               |                     |                              |  |
| $\vee$ Q[4] filter                                        | $\overline{4}$          | Q[0]:CLK                                                 | $Q[9]$ :D       | 4.935                | 0.368 | 6.387 | 6.755                                | 0.402           | 5.346                            | 0.009               |                               |                     |                              |  |
| X External Setup                                          | 5                       | Q[0]:CLK                                                 | $Q[8]$ :D       | 4.909                | 0.396 | 6.361 | 6.757                                | 0.402           | 5.318                            | 0.007               |                               |                     |                              |  |
| X Clock to Output                                         | $\overline{6}$          | Q[0]:CLK                                                 | $Q[7]$ :D       | 4607                 | 0.682 | 6.059 | 6741                                 | 0428            | 5.032                            | $-0.003$            |                               |                     |                              |  |
| <b>Register to Asynch</b>                                 | $\overline{7}$          | Q[0]:CLK                                                 | $Q[5]$ :D       | 4.548                | 0.767 | 6.000 | 6.767                                | 0.402           | 4.947                            | $-0.003$            |                               |                     |                              |  |
| v.<br>External Recov.                                     | $\overline{\mathbf{8}}$ | Q[0]:CLK                                                 | $Q[4]$ :D       | 4.485                | 0.830 | 5.937 | 6.767                                | 0.402           | 4.884                            | $-0.003$            |                               |                     |                              |  |
| Asynchronous to R                                         | $\overline{9}$          | Q[0]:CLK                                                 | Q[15]:D         | 4.403                | 0.898 | 5.855 | 6.753                                | 0.402           | 4.816                            | 0.011               |                               |                     | $\overline{\phantom{a}}$     |  |
| $\Rightarrow$ $\mathbf{\Sigma}$ Pin to Pin                | $\overline{10}$         | Q[0]:CLK                                                 | Q[14]:D         | 4.164                | 1.139 | 5.616 | 6.755                                | 0.402           | 4.575                            | 0.009               |                               |                     |                              |  |
| Input to Output<br><b>X</b> User Sets                     |                         | <b>Details for path</b><br>From: Q[0]:CLK<br>To: Q[11]:D |                 |                      |       |       |                                      |                 |                                  |                     |                               |                     | $\blacktriangle$<br>$\equiv$ |  |
|                                                           |                         | <b>Pin Name</b>                                          |                 | <b>Type</b>          |       |       |                                      | <b>Net Name</b> |                                  |                     | <b>Cell Name</b>              | Op                  | <b>De</b>                    |  |
| 441<br>$\overline{4}$                                     |                         |                                                          |                 |                      |       |       |                                      |                 |                                  |                     |                               |                     |                              |  |
|                                                           |                         | data required time                                       |                 |                      |       |       |                                      |                 |                                  |                     |                               |                     |                              |  |
|                                                           |                         | data arrival time                                        |                 |                      |       |       |                                      |                 |                                  |                     |                               |                     |                              |  |
| $#$ of paths<br>-5                                        |                         | slack                                                    |                 |                      |       |       |                                      |                 |                                  |                     |                               |                     |                              |  |
| slack distribution (ns)                                   | $\overline{4}$          |                                                          |                 | <b>HI</b>            |       |       |                                      |                 |                                  |                     |                               |                     |                              |  |
| Ready                                                     |                         |                                                          |                 |                      |       |       |                                      |                 |                                  |                     | Temp: COM Volt: COM Speed: -2 |                     |                              |  |

Figure 133 · Store Filter as Analysis Set

- 4. Click the **Reset Filter** button.
- 5. Repeat the steps above using the following filter values to create the sets listed in the table below.

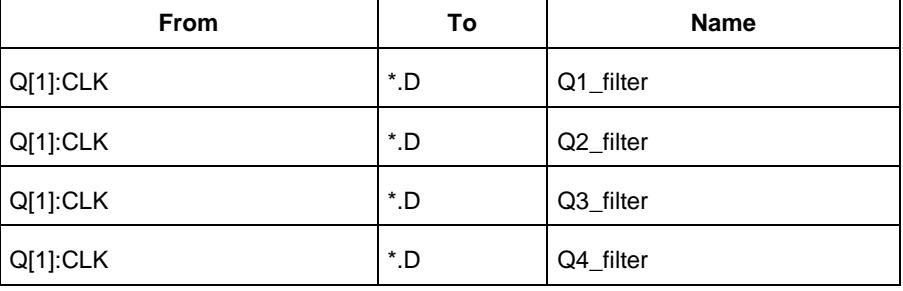

The path sets appear under Register to Register in the Maximum Delay Analysis View, as shown in the figure above.

6. Close SmartTime, Designer, and Libero SoC.

### <span id="page-234-0"></span>False Path Constraints

This section describes how to enter false path constraints in SmartTime. You will import an EDIF netlist from the design shown below. After routing the design you will analyze the timing and set false path constraints and observe the maximum operating frequency in the SmartTime Timing Analysis window.

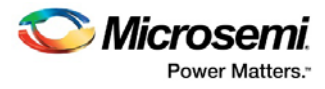

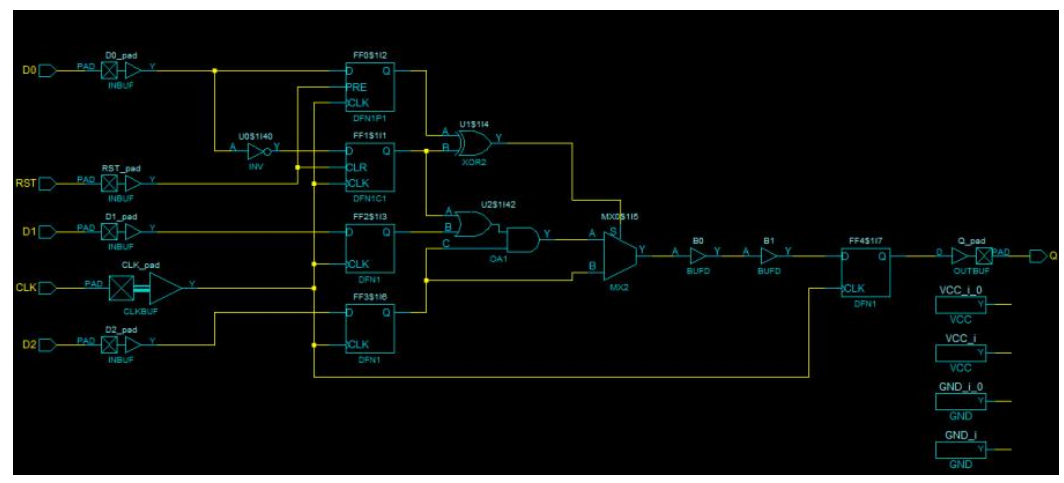

Figure 134 · Example Design with False Paths

### **Set Up Your False Path Example Design Project**

- 1. Open Libero and create a new project (from the **Project** menu choose **New Project**).
- 2. Name the project **FALSE\_PATHS** and set the project location according to your preferences. Enter the following values for your new project:
- **Family**: ProASIC3
- **Die**: A3P060
- **Package**: 100 VQFP
- **Speed**: STD
- **Die Voltage**: 1.5 V

## Import the FALSE\_PATH File and Add A Constraint

You must import the FALSE\_PATH.edn file into your design for this tutorial. Download the design files from the Microsemi website.

#### *To import and constrain the EDN file:*

- 1. From the **File** menu choose **Import > Others**.
- 2. Choose **EDIF Netlists** from the file type dropdown list in the Import Files dialog box.
- 3. Browse to the location of the **FALSE\_PATHS.edn** file and select it. Click **Open** to import the file.
- 4. Verify that the file appears in your project, as shown in the figure below.

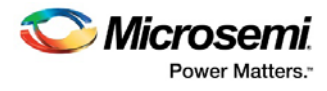

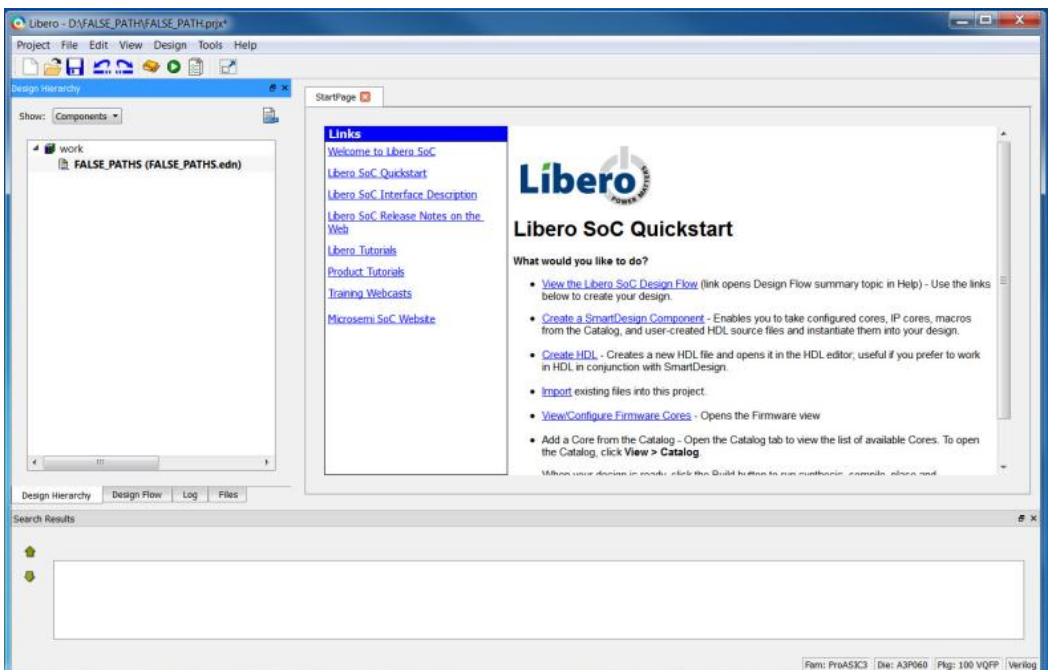

Figure 135 · FALSE\_PATHS Design in Design Hierarchy

- 5. In the Design Flow window double-click **Compile** to Compile with default settings. A green check mark appears next to Compile to indicate that it has completed successfully.
- 6. Click to access the **Design Flow** window in Libero SoC. Right-click **Create/Edit Timing Constraints** and choose **Open Interactively**. Designer opens along with the SmartTime Constraint Editor. Minimize Designer.
- 7. In the SmartTime Constraints Editor, enter a constraint for the clock source (**CLK**) of **100 MHz** (50% duty cycle), as shown in the figure below.

| (4) SmartTime [FALSE_PATHS *]                                                                                                    |                             |                                |                                      |            |                             |                          |                 |                          |                               | $\sim$ | $\mathbf{x}$                  |
|----------------------------------------------------------------------------------------------------|-----------------------------|--------------------------------|--------------------------------------|------------|-----------------------------|--------------------------|-----------------|--------------------------|-------------------------------|--------|-------------------------------|
| Edit View Actions Tools Window Help<br>File                                                                                                    |                             |                                |                                      |            |                             |                          |                 |                          |                               |        |                               |
| @ & & d X Q C<br>$\bullet$                                                                                                    |                             | $2500 \times 2$                | $\mathcal{D}$<br>mmmmmm &入之盟 中国中 ツ B |            |                             |                          |                 |                          |                               |        |                               |
| <b>C</b> Constraints Editor                                                                                                    |                             |                                |                                      |            |                             |                          |                 |                          |                               |        |                               |
| Constraints<br>$\Box$<br>Requirements<br><b>Clock</b>                                                                                                    | <b>Synta</b><br>$\mathbf x$ |                                | <b>Clock Name Clock Source</b>       | od<br>(ns) | Peri Frequen<br>cy<br>(MHz) | <b>Dutycyc</b><br>le (%) | Edg<br>e        | First Offs<br>et<br>(ns) |                               |        | <b>Waveform File Comments</b> |
| <b>Generated Clock</b>                                                                                                    |                             | Click here to add a constraint |                                      |            |                             |                          |                 |                          |                               |        |                               |
| Input Delay                                                                                                    |                             | CLK                            | <b>CLK</b>                           | 10.00      | 100,000                     | 50.000                   | rising 0.000 05 |                          |                               | GUI    |                               |
| Output Delay<br><b>Exceptions</b><br>G<br>Max Delay<br>Min Delay<br>Multicycle<br>False Path<br>Advanced<br>R<br>Clock Source Laten<br>Disable Timing<br>Clock Uncertainty |                             |                                |                                      |            |                             |                          |                 |                          |                               |        |                               |
| Ready                                                                                                    |                             |                                |                                      |            |                             |                          |                 |                          | Temp: COM Volt: COM Speed: -2 |        |                               |

Figure 136 · Clock Constraint of 100 MHz in FALSE\_PATHS

8. Commit your changes and close SmartTime.

# Place and Route Your FALSE\_PATH Design

### *To run Layout on FALSE\_PATH:*

1. In Designer, click **Layout** .

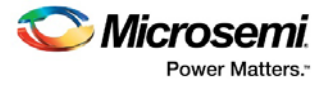

2. Click the checkbox to enable **Timing-Driven** layout in Layout Options and leave the other values at the default settings. Click **OK** to continue. The Layout button in Designer turns green when Layout has completed successfully.

## Timing Analysis - Maximum Clock Frequency

The SmartTime Maximum Delay Analysis window displays the design maximum operating frequency and lists any setup violations.

#### *To perform Maximum Delay Analysis:*

1. Click the **Timing Analyzer** button in Designer to open SmartTime. The Maximum Delay analysis window appears (as shown in the figure below). The Maximum Delay Analysis View displays a summary of design performance and indicates that the design will operate at 188.679 MHz.

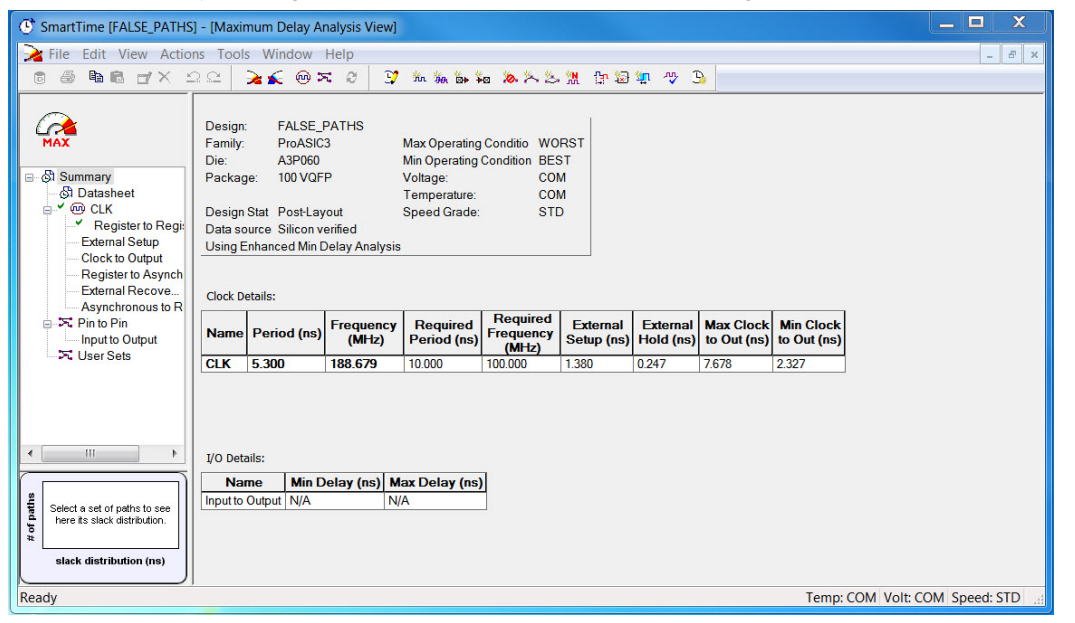

Figure 137 · Maximum Delay Analysis Summary

- 2. Click the + sign next to CLK to expand the display and show the Register to Register path sets.
- 3. Select **Register to Register** to display the register-to-register paths. Notice that the slack values are positive.
- 4. Click to select the first row in the path list. The path is from the clock pin flip flop FF1 to the D input of flip flop FF4. Note that the path goes through the A input of multiplexer MX0.

The [design schematic](#page-234-0) shows that the S input of MX0 will always be logic 1; consequently, all the paths through the A input of MX0 and the S input of MX0 are false paths. You must set a false path on these paths in order to determine the true maximum operating frequency.

5. To set the path from FF1\$1I1:CLK to FF4\$1I7:D as false, select the row containing this path in the Register to Register path set, right-click and choose **Add False Path Constraint** (as shown in the figure below). The Set False Path Constraint dialog box appears.

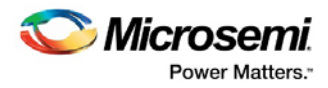

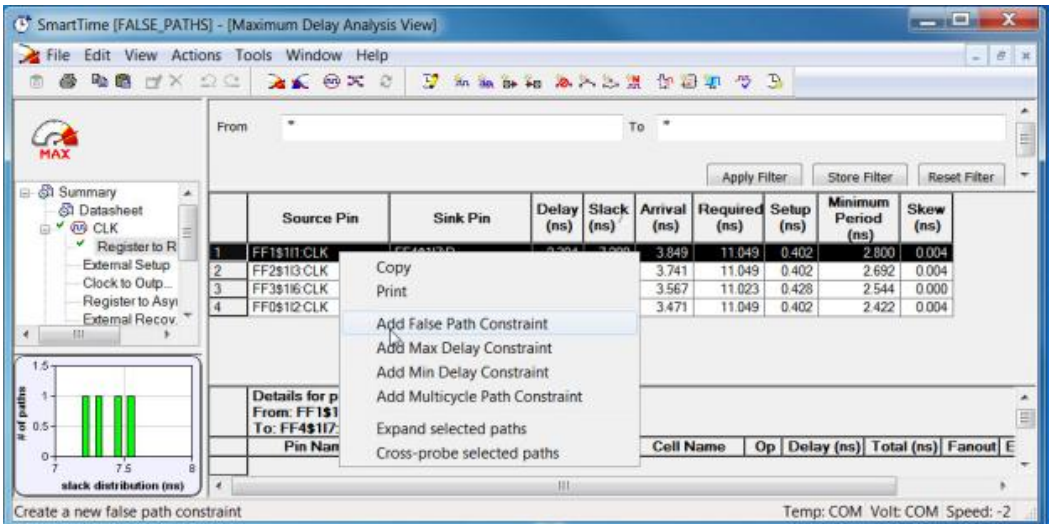

Figure 138 · Right-Click and Choose Add False Path Constraint

- 6. Click the **Browse** button in the Set False Path Constraint dialog box.
- 7. In the **Select Through Pins for False Path Constraint** window, select MX0\$1I5:A from the list of Available Pins, then click **Add**. Click **OK** to close the dialog box.
- 8. Click **OK** to close the Set False Path Constraint dialog box.
- 9. From the **View** menu choose **Recalculate All** to recalculate the delays.
- 10. The next longest delay, from: FF1\$1I1:CLK to: FF4\$1I7:D is also a false path. Repeat the steps above to set a false path constraint from FF1\$1I1:CLK to: FF4\$1I7:D through MX0\$1I5:S, using the values as shown in the table below.

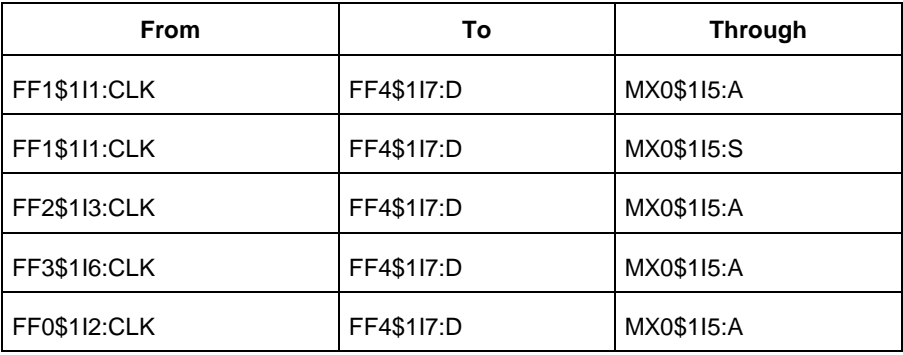

11. Open the Constraint Editor and click **False Paths > Exceptions**. The False Path constraints are listed as shown in the figure below.

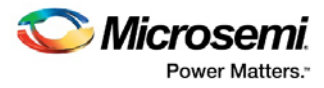

| <b>D</b> <sup>2</sup> Constraints Editor                                                           |                   |                                |                           |            |             | $\mathbf{x}$<br>$\Box$<br>Ō |
|----------------------------------------------------------------------------------------------------|-------------------|--------------------------------|---------------------------|------------|-------------|-----------------------------|
| <b>⊟</b> — <b>Constraints</b><br><b>E-Requirements</b>                                             | <b>Synta</b><br>× | <b>From</b>                    | <b>Through</b>            | To         | <b>File</b> | <b>Commen</b>               |
| * Clock                                                                                            |                   | Click here to add a constraint |                           |            |             |                             |
| Generated Clock                                                                                    | ۳<br>$\mathbf{1}$ | FF1\$1I1:CLK                   | [get_pins { MX0\$1l5:A }] | FF4\$117:D | <b>GUI</b>  |                             |
| $\overline{2}$<br>Input Delay                                                                      |                   | FF3\$1I6:CLK                   | [get_pins { MX0\$1l5:A }] | FF4\$117:D | GUI         |                             |
| Output Delay                                                                                       | 3                 | FF0\$1I2:CLK                   | [get_pins { U1\$1l4:A }]  | FF4\$117:D | <b>GUI</b>  |                             |
| <b>Exceptions</b><br>Ġ.                                                                            | 4                 | <b>FF2\$113:CLK</b>            | [get_pins { MX0\$1l5:A }] | FF4\$117:D | <b>GUI</b>  |                             |
| <b>Max Delay</b><br><b>Min Delay</b>                                                               |                   | FF1\$1I1:CLK                   | [get_pins { MX0\$1l5:S }] | FF4\$117:D | <b>GUI</b>  |                             |
| False Path<br>Advanced<br>Clock Source Laten.<br><b>Disable Timing</b><br><b>Clock Uncertainty</b> |                   |                                |                           |            |             |                             |
| III<br>$\leftarrow$                                                                                | $\overline{4}$    |                                | HE.                       |            |             | ь                           |

Figure 139 · False Path Constraints in the SmartTime Constraint Editor

12. Recalculate the delays and view the summary in the **Maximum Delay Analysis View**. Note that SmartTime now reports the maximum operating frequency as 232.396 MHz, as shown in the figure below.

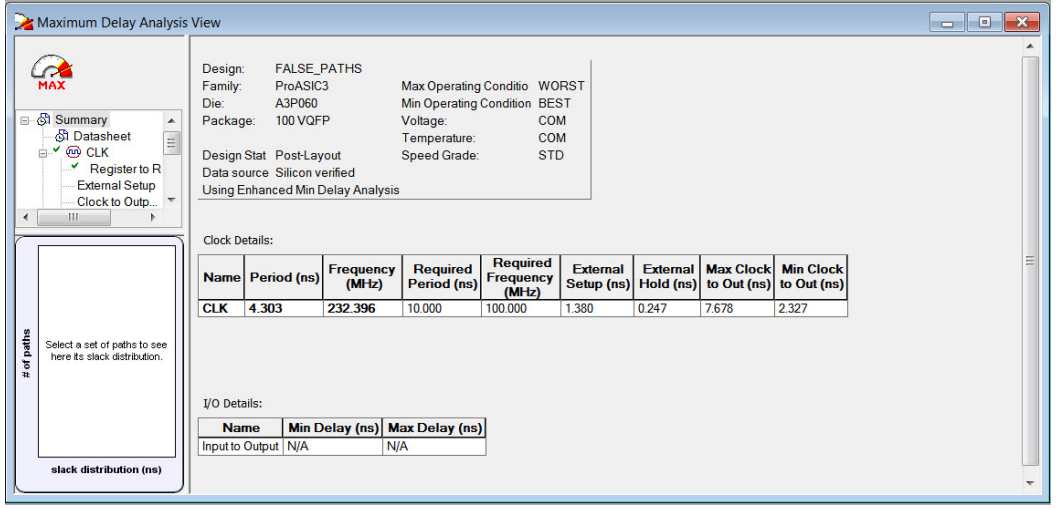

Figure 140 · Maximum Delay Analysis View - Summary

13. Select the **Register to Register** set for CLK. Observe that only one path is visible from F3:CLK to F4:D. This is the only path that propagates a signal (as shown in the figure below).

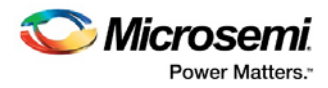

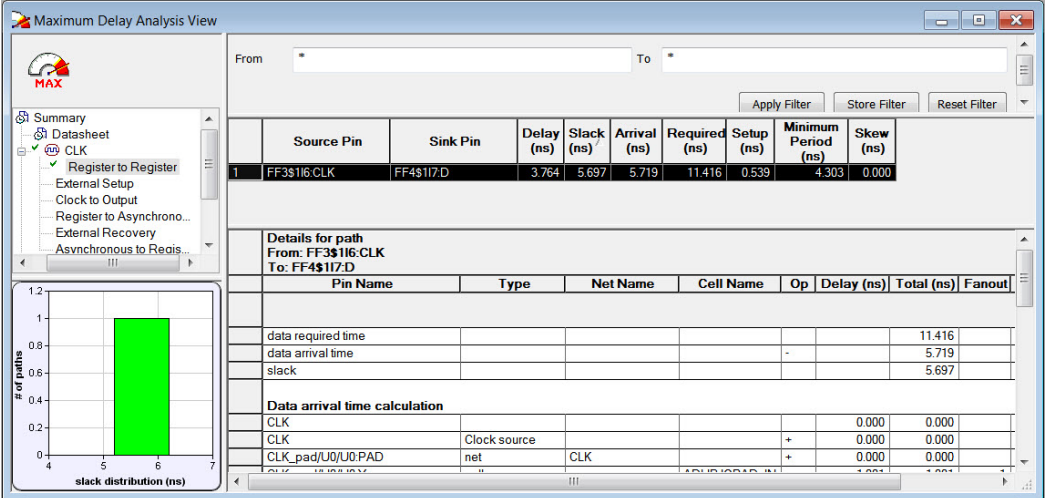

Figure 141 · Maximum Delay Analysis View - Register to Register

- 14. Close SmartTime and Designer.
- 15. Close Libero SoC.

## Cross Clock Domain Analysis

SmartTime performs inter-clock domain timing checks for designs that contain functional paths that cross two clock domains (the register launching the data and the register capturing the data are clocked by two different clock sources). Accurate specification of both clocks is required to allow a valid inter-clock domain timing check.

SmartTime analyzes each inter-clock domain by determining a common period equal to the least common multiple of the two clock periods.

For setup check, the tightest launch-capture time period is considered to ensure that the data arrives before the capture edge (as shown in the figure below). The hold check verifies that a setup relationship is not overwritten by a following data launch.

Figure 142 · Tightest Launch - Capture Relation for Setup Check in SmartTime

In this tutorial you will:

- 1. Create a new Libero project.
- 2. Import an EDIF netlist for the design shown in the figure below.
- 3. Enter timing constraints for the two clock domains.
- 4. Use SmartTime to analyze the inter-clock domain timing.

Figure 143 · Inter-Clock Domain Example Design Diagram

### **Set Up Your Cross Clock Domain Analysis Example Design Project**

- 1. Open Libero and create a new project (from the **Project** menu choose **New Project**).
- 2. Name the project **multi\_clocks** and set the project location according to your preferences. Enter the following values for your new project:
- **Family**: ProASIC3
- **Die**: A3P060
- **Package**: 100 VQFP
- **Speed**: STD
- **Die Voltage**: 1.5 V

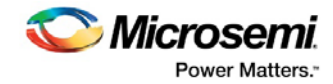

Leave all other fields at their default values.

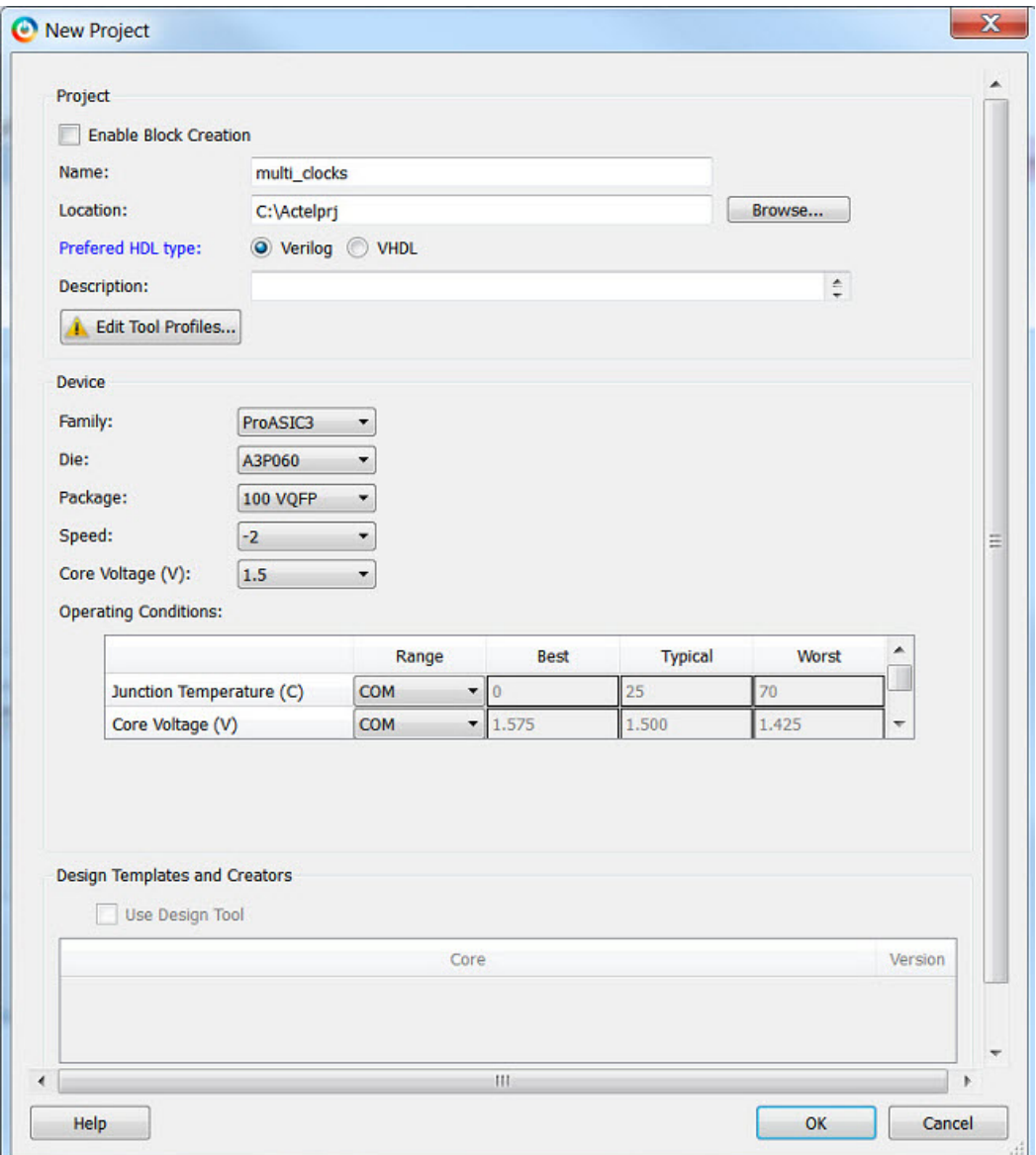

Figure 144 · multi\_clocks Project Settings

### Import EDN File and Run Compile for Cross Clock Domain Analysis Example

You must import the multi\_clocks.edn file into your design for this tutorial. Download the design files from the Microsemi website.

#### *To import and constrain the EDN file:*

- 1. From the **File** menu choose **Import > Others**.
- 2. Choose **EDIF Netlists** from the file type dropdown list in the Import Files dialog box.
- 3. Browse to the location of the **multi\_clocks.edn** file and select it. Click **Open** to import the file.
- 4. Verify that the file appears in your project, as shown in the figure below.

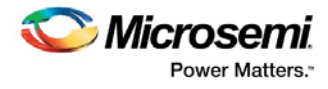

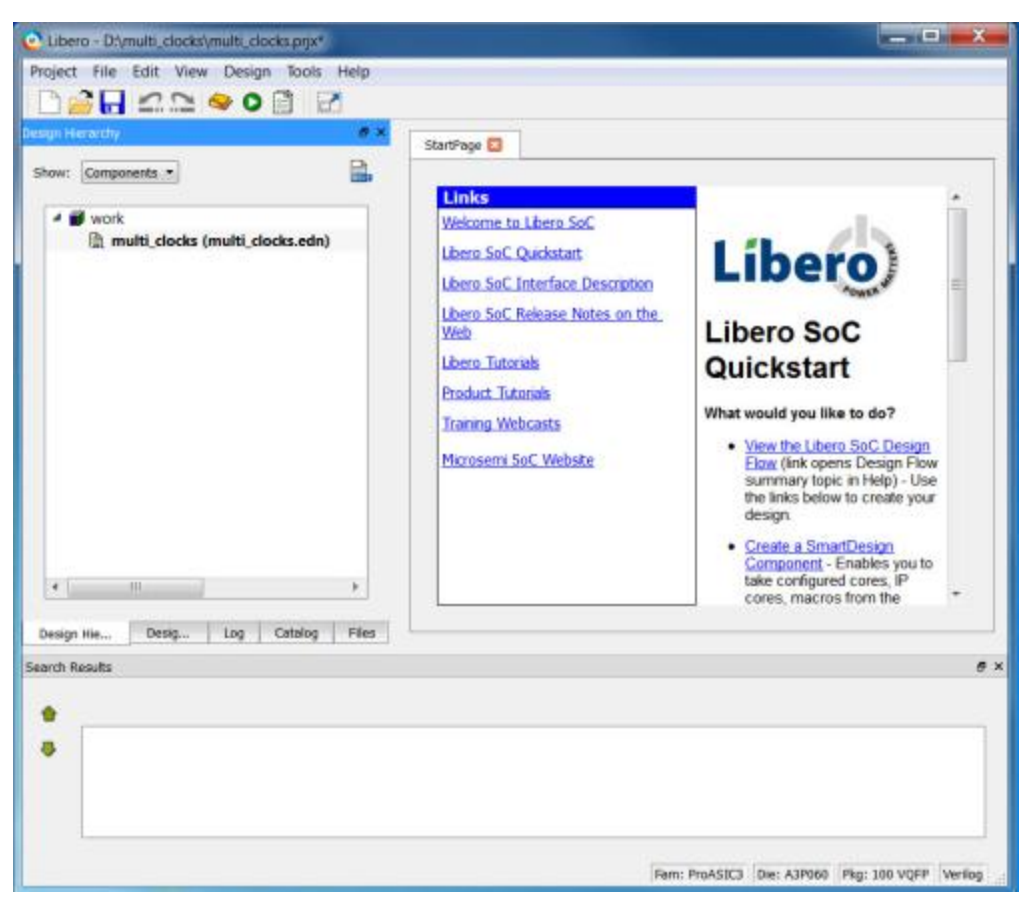

Figure 145 · multi\_clocks Design in the Design Hierarchy Window

5. Double-click **Compile** in the Design Hierarchy window to run Compile with default settings. A green check mark appears next to Compile when it has run successfully, as shown in the figure below.

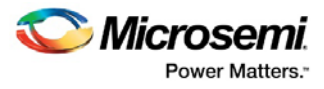

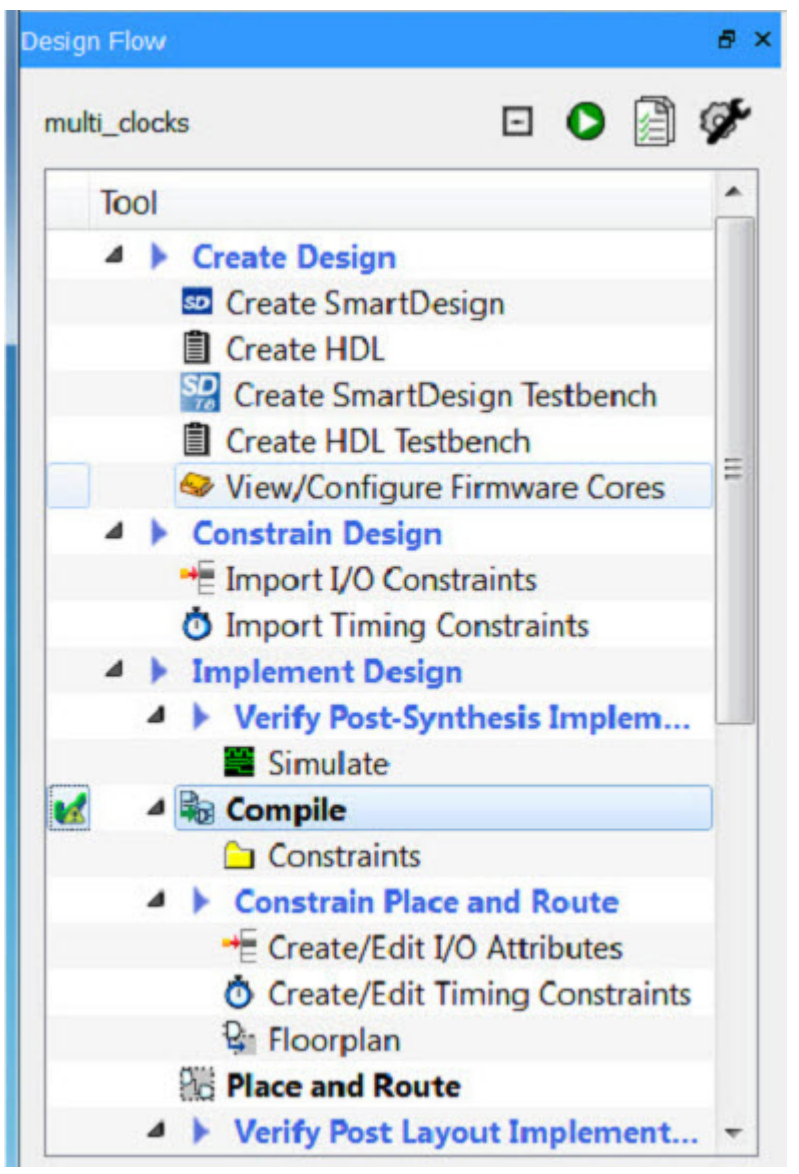

Figure 146 · Design Flow Window - Compile Successful

## Enter Timing Constraints for the Cross Clock Domain Analysis Example

### *To add a clock constraint to your example design:*

- 1. In the Design Flow window, right-click **Create/Edit Timing Constraint** and choose **Open Interactively**. Designer opens and then the SmartTime Constraints Editor opens.
- 2. Minimize Designer.
- 3. Use the **Constraints Editor** to enter the following constraints:
- **CLK1**: 250 MHz
- **CLK2**: 100 MHz
- 4. Verify that your new constraints are listed in the Constraints Editor, as shown in the figure below.

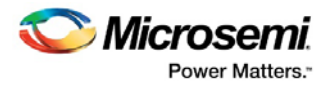

|            | Constraints Editor<br><b>⊟</b> Constraints<br>Requirements<br>ŵ |               |   | <b>Synta</b><br>x |                                        | Clock Name Clock Source | Period<br>(ns) | Frequency<br>(MH2) | Dutycycle<br>(3) | First<br>Edge |       | Offset (ns) Waveform File Comments | است | $\Box$ $\Box$ |
|------------|-----------------------------------------------------------------|---------------|---|-------------------|----------------------------------------|-------------------------|----------------|--------------------|------------------|---------------|-------|------------------------------------|-----|---------------|
|            | Clock.                                                          |               |   | e                 | Click here to add a constraint<br>CLK1 | CLK1                    | 4.000          | 250.000            | 50.000           | rising        | 0.000 | 02                                 | GUI |               |
|            | Generated Clo.<br>Input Delay                                   |               | 2 |                   | CLK2                                   | CLK2                    | 10,000         | 100.000            | 50.000           | rising        | 0.000 | 05                                 | GUI |               |
| $\epsilon$ | Max Delay<br>Min Delay<br>40                                    | $\cdot$<br>b. |   |                   |                                        |                         |                | ш                  |                  |               |       |                                    |     |               |
|            |                                                                 |               | × |                   |                                        |                         |                |                    |                  |               |       |                                    |     |               |

Figure 147 · Clock Constraints in the SmartTime Constraints Editor

- 5. Click **Commit** to save your constraints.
- 6. From the **Tools** menu choose **Options**. Click the checkbox to enable Inter-Clock domain analysis, as shown in the figure below.

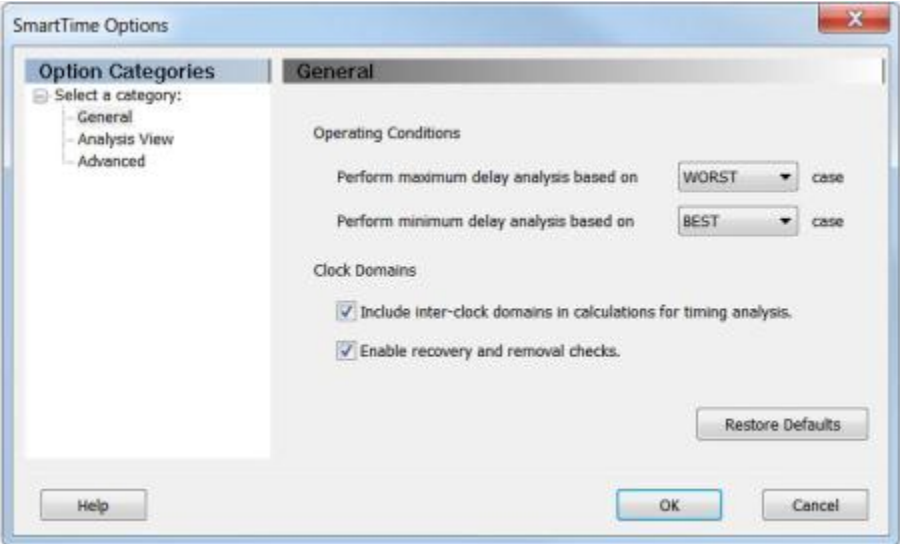

Figure 148 · Inter-Clock Domain Analysis Enabled in the SmartTime Options Dialog Box

# Place and Route Your Cross Clock Domain Analysis Example

### *To run Layout on multi\_clocks:*

- 1. View Designer and click **Layout**.
- 2. Click the checkbox to enable **Timing-Driven** layout in Layout Options and leave the other values at the default settings, as shown in the figure below. Click **OK** to continue. The Layout button in Designer turns green when Layout has completed successfully.

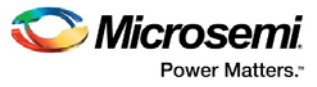

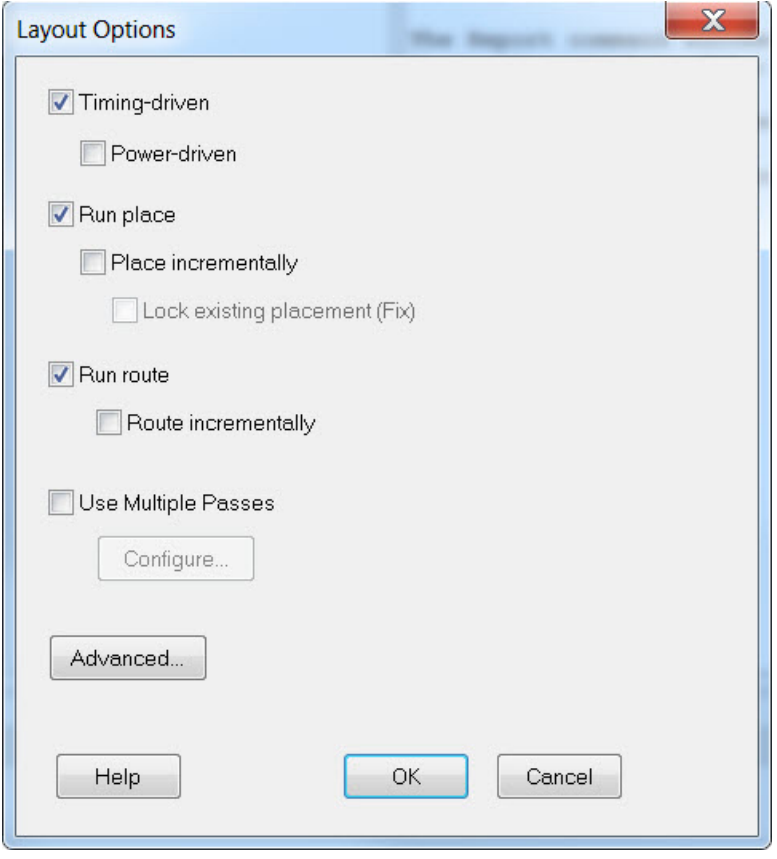

Figure 149 · Layout Options - multi\_clocks

## Analyze Inter-Clock Domain Timing

Inter-clock domain timing enables you to analyze timing for designs that contain functional paths that cross two clock domains.

#### *To analyze inter-clock domain timing:*

- 1. Click the **Timing Analyzer** button in Designer. SmartTime opens and displays the Maximum Delay Analysis View.
- 2. Click + to expand the CLK2 paths in the Maximum Delay Analysis View. Click to select the **CLK1 to CLK2** path and observe the inter-clock domain path timing (as shown in the figure below).

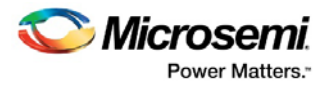

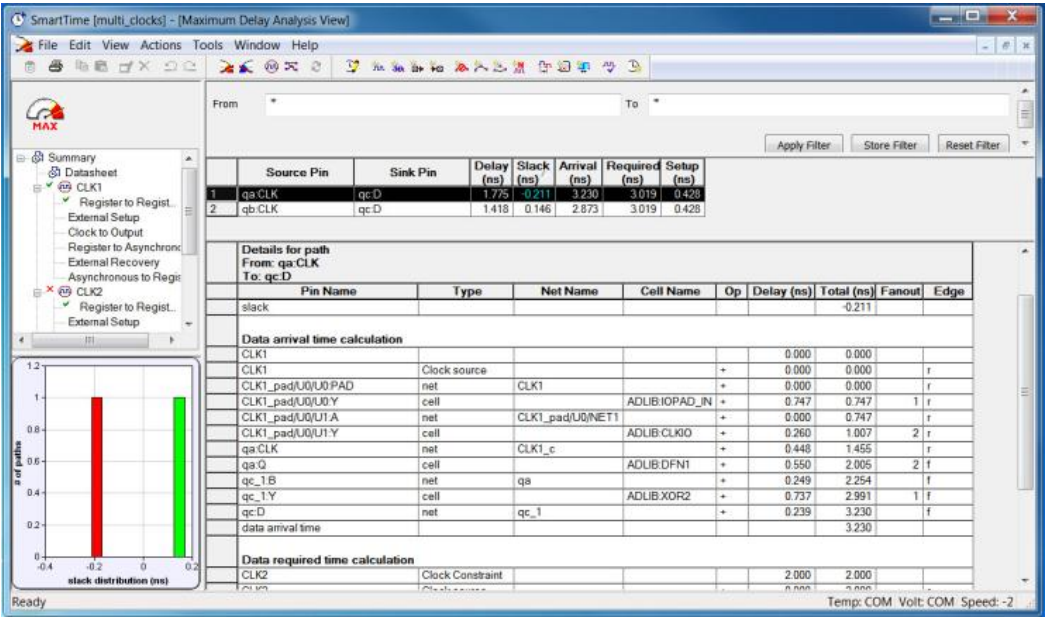

Figure 150 · Maximum Delay Inter-Clock Domain Timing Analysis - multi\_clocks Example Design

The Paths list shows the detailed timing analysis. The longest reported path is from qa:clk to qc:d, as shown in the figure below. This path has a negative slack of 0.211 ns. The clock edges used in the calculation are shown in the timing diagram below.

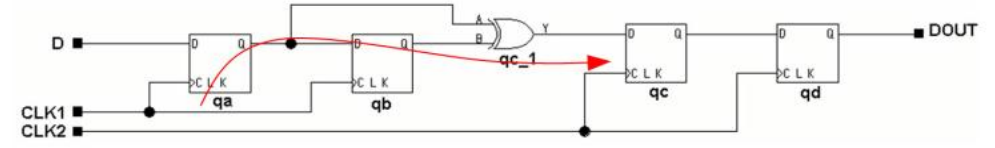

Figure 151 · Longest Reported Inter-Clock Domain Path - multi\_clocks Example Design

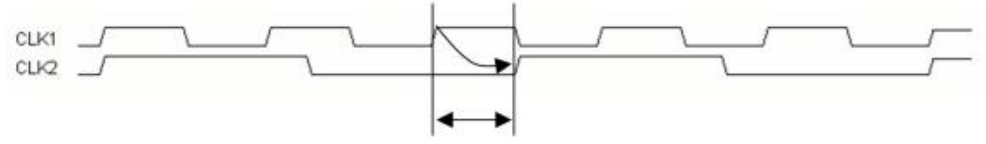

Figure 152 · Clock Edges Used in Inter-Clock Domain Max Delay Calculation - multi\_clocks Example Design

- 3. From the **Tools** menu choose **Timing Analyzer > Minimum Delay Analysis**.
- 4. Expand the CLK2 paths in the Minimum Delay Analysis View. Click to select the **CLK1 to CLK2** path and observe the inter-clock domain path timing, as shown in the figure below.

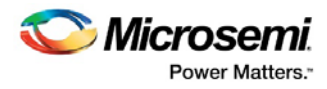

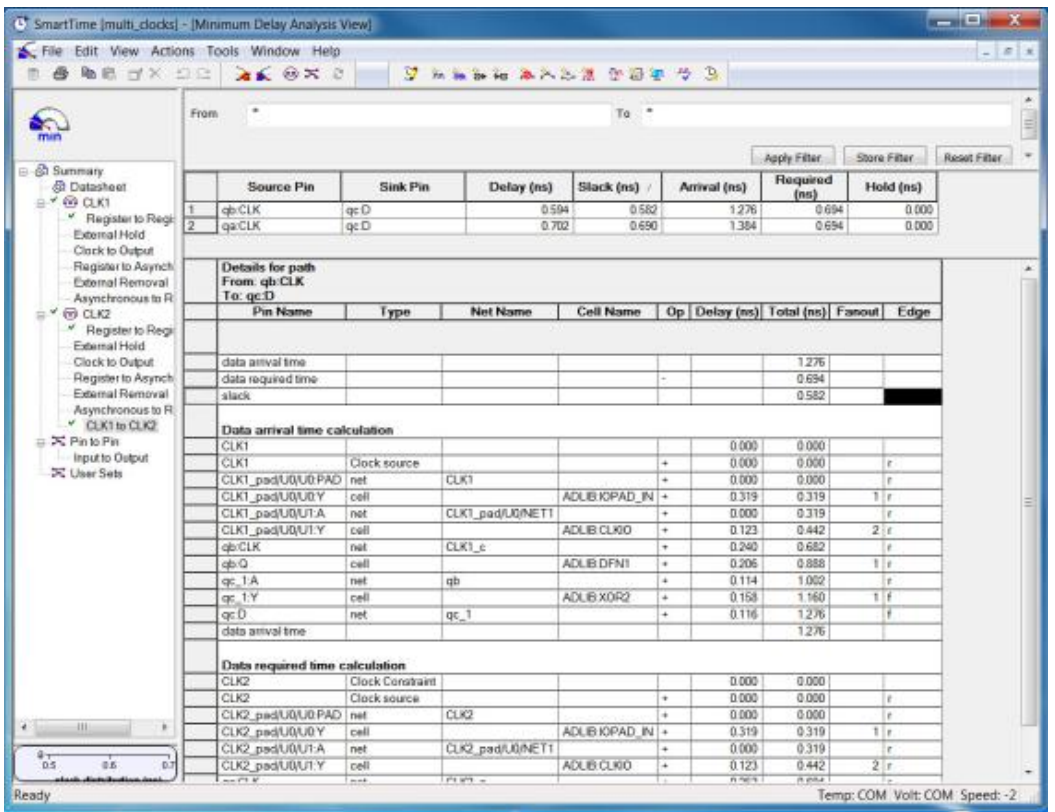

Figure 153 · Minimum Delay Inter-Clock Domain Timing Analysis - multi\_clocks Example Design The Paths list shows the detailed timing analysis. The shortest reported path is from qb:clk to qc:d, as shown in the figure below. This path has a positive slack of 0.582 ns. The clock edges used in the calculation are shown in the timing diagram below.

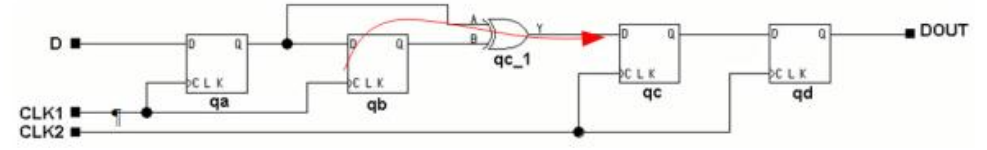

Figure 154 · Shortest Reported Inter-Clock Domain Path - multi\_clocks Example Design

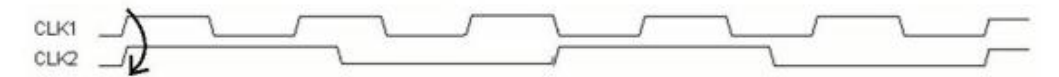

Figure 155 · Clock Edges Used in Inter-Clock Domain Min Delay Calculation - multi\_clocks Example Design

## Set Up Your Libero Project for 32-Bit Shift Register with Clock **Enable**

This tutorial section describes how to enter a clock constraint for the 32-bit shift register shown in the figure below. You will use the SmartTime Constraints Editor and perform post-layout timing analysis using the SmartTime Timing Analyzer.

Use the links below to go directly to a topic:

- [Add a Clock Constraint -](#page-251-0) 32 Bit Example
- [Run Place and Route](#page-253-0)
- **[Maximum Delay Analysis with Timing Analyzer-](#page-255-0) 32-Bit Example**
- [Minimum Delay Analysis with Timing Analyzer -](#page-258-0) 32-Bit Example

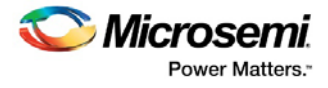

• [Changing Constraints and Observing Results -](#page-259-0) 32-Bit Example

### *To set up your project:*

- 1. Invoke Libero SoC. From the **Project** menu choose **New Project**.
- 2. Enter Shift32 for your new project name and browse to a folder for your project location. Enter the following values for the project settings (as shown in the figure below):

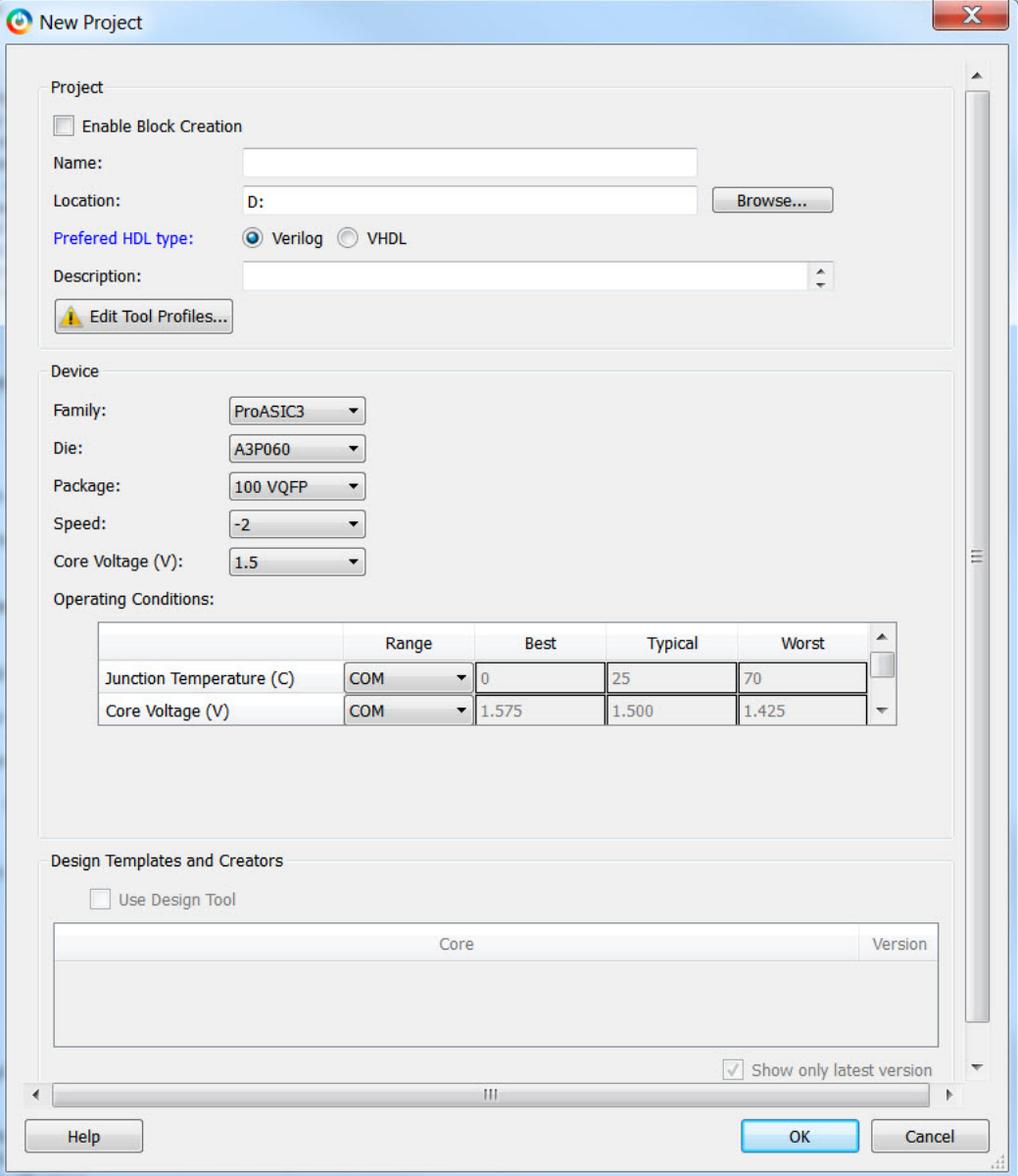

Figure 156 · 32 Bit Shift Register Project Settings

- **Family**: ProAsic3
- **Die**: A3P060
- **Package**: 100 VQFP
- **Speed**: -2
- **Die Voltage**: 1.5 V
- All other fields: Use default values
- 3. Click **OK** to continue.

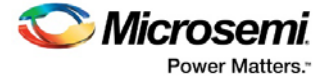

- 4. From the View menu, display the following windows (**View > Windows > <window name>**):
- Design Flow
- Design Hierarchy
- Files
- Log
- Search Results
- HDL Source Files
- 5. From the **File** menu, choose **Import > HDL Source File**s and import the Verilog file **shift\_reg32.v** for the 32-bit Shift Register.

After you import the file, confirm that the imported file appears in the Files window, as shown in the figure below.

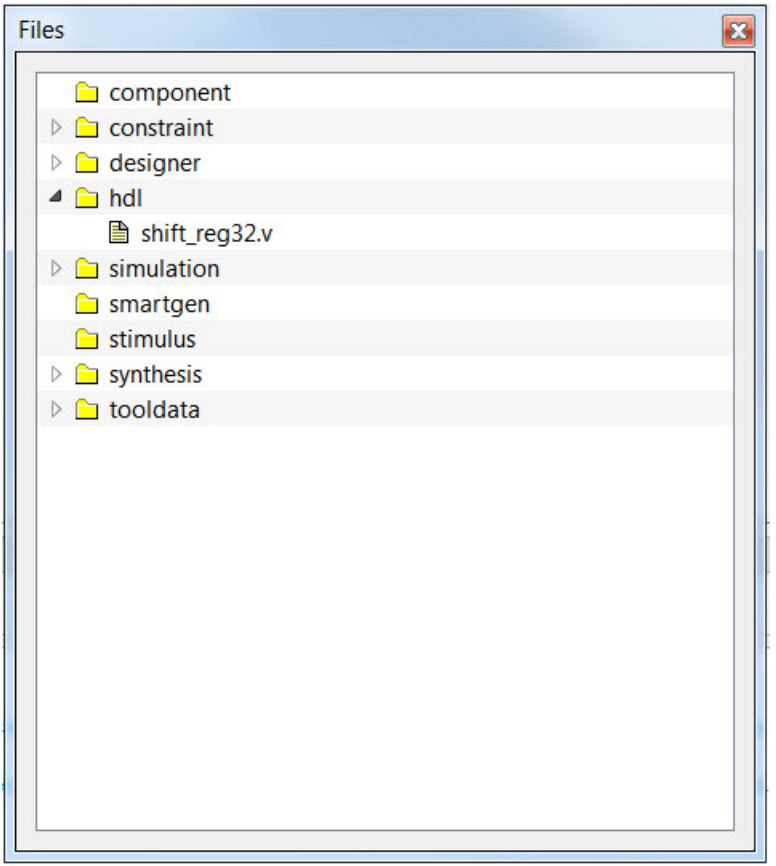

Figure 157 · HDL File shift\_reg32.v in the Libero SoC File Window

Confirm that the shift\_reg32 design appears in the Design Hierarchy window, as shown in the figure below.

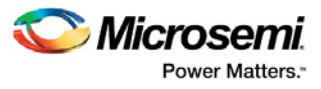

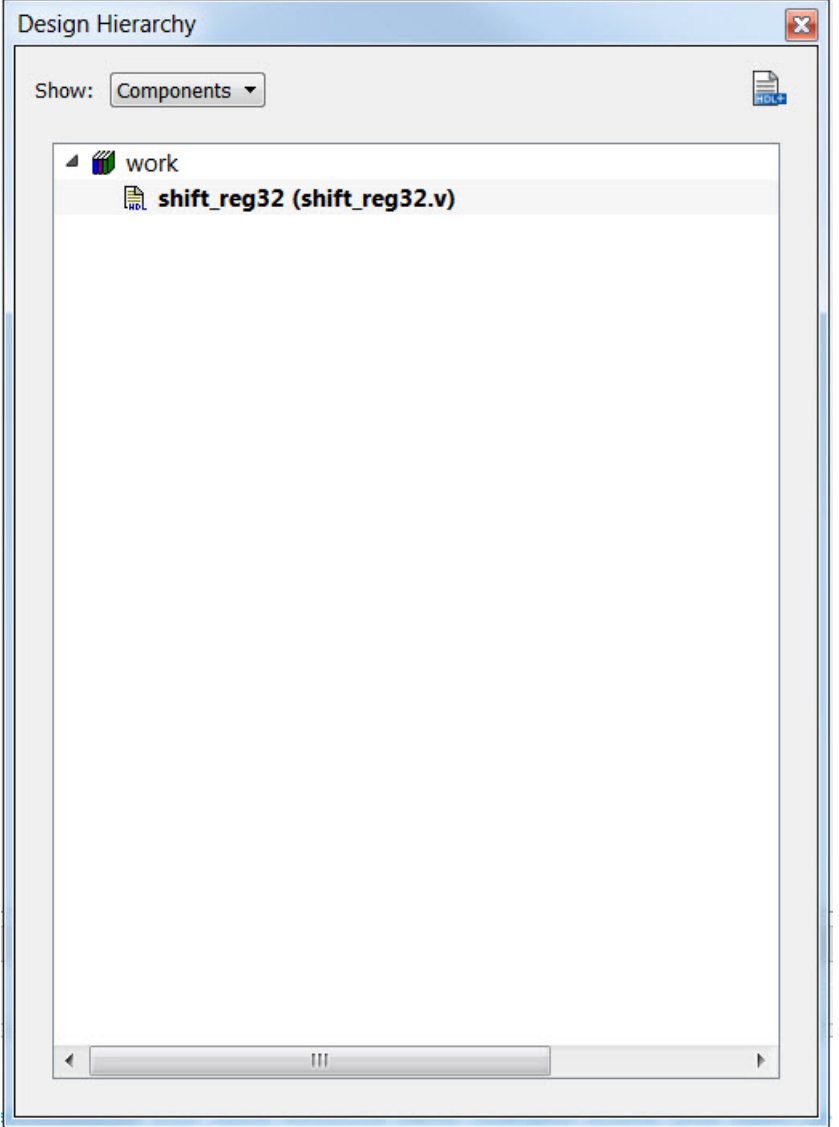

Figure 158 · shift\_reg32 in the Design Hierarchy Window

- 6. In the Design Flow window, double-click **Synthesize** to run Synplify Pro with default settings. A green check marks appears next to Synthesize when Synthesis is successful (as shown in the figure below).
- 7. Double-click **Compile** in the Design Flow window to run Compile with default settings. A green check mark appears next to Compile when it completes successfully (as shown in the figure below).

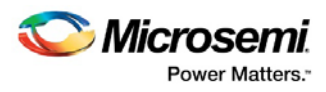

| Libero - D:\shift32\shift32.prjx*                                                                                                    |                                                                                               |                                                                                                    |                                                                                                    | $=$ $\Box$ | $\mathbf x$                     |
|----------------------------------------------------------------------------------------------------|-----------------------------------------------------------------------------------------------|----------------------------------------------------------------------------------------------------|----------------------------------------------------------------------------------------------------|------------|---------------------------------|
| Project File Edit View Design Tools Help                                                                                                    |                                                                                               |                                                                                                    |                                                                                                    |            |                                 |
| $A - 9$                                                                                                    |                                                                                               |                                                                                                    |                                                                                                    |            |                                 |
| <b>Design Flow</b>                                                                                                    | a x<br>StartPage # X                                                                          | <b>Reports</b><br>ÐХ                                                                                                    |                                                                                                    |            |                                 |
| $\bullet$ and<br>8<br>shift reg32<br>Tool<br>▲ ▶ Verify Pre-Synthesized Design<br>Simulate<br>Create Constraints<br>Ξ<br>← I/O Constraints<br>4 <b>O</b> Timing Constraints<br>synthesis\shift reg32 sdc.sdc<br><sup>12</sup> Floorplan Constraints<br>▲ <b>▶ Implement Design</b><br>Synthesize<br>▲ ▶ Verify Post-Synthesis Implem<br>Simulate<br><b>R</b> <sub>c</sub> Compile<br>ĸ<br>• <sup>1</sup> Configure Flash*Freeze<br>Design Hie<br>Stimulus Hie<br>Catalog<br>Desig<br>Log<br>I Messages <b>&amp;</b> Errors A Warnings in Info<br>Dee complete lines commune pubblication.<br>The 'set compile info' command succeeded.<br>The 'set compile info' command succeeded.<br>The 'set compile info' command succeeded.<br>The 'set compile info' command succeeded.<br>The 'set compile info' command succeeded.<br>The 'set compile info' command succeeded.<br>The 'set compile info' command succeeded.<br>The 'set compile info' command succeeded.<br>The 'set compile info' command succeeded. | 4 shift reg32 reports<br>$\triangle$ shift reg32<br>▲ Synthesize<br>synplify.log<br>▲ Compile | shift_reg32_pinrpt<br>shift_reg32_pinrpt<br>shift_req32.srr<br>run_options.txt<br>shift reg32 rwnetl<br>shift_req32_co<br>shift_reg32_compi<br>shift reg32 combi | B All 3 0 Errors 4 0 Warnings 1 Info<br>The 'set compile info' command succeeded.<br>The 'set compile info' command succeeded.<br>INFO: No User PDC file(s) was specified.<br>The 'compile' command succeeded.<br>The Execute Script command succeeded.<br>Running 'st shell.exe' in 64-bit mode |            | $\overline{\phantom{a}}$<br>F X |
| OINFO: No User PDC file(s) was specified.<br>The 'compile' command succeeded.                                                                                                    |                                                                                               |                                                                                                    |                                                                                                    |            | $\equiv$                        |
| The Execute Script command succeeded.                                                                                                    |                                                                                               |                                                                                                    |                                                                                                    |            |                                 |
|                                                                                                    |                                                                                               |                                                                                                    | Fam: SmartFusion2   Die: M2S100TS   Pkg: 1152 FC   Verilog                                                                                                    |            |                                 |

Figure 159 · Synthesis and Compile Complete - 32-Bit Shift Register with Clock Enable

# <span id="page-251-0"></span>Add a Clock Constraint - 32 Bit Example

### *To add a clock constraint to your design:*

1. In the **Design Flow** window double-click **Create/Edit Timing Constraints** to open the Constraints Editor (as shown in the figure below). Designer opens before the Constraints Editor appears; minimize Designer and continue in the **Constraints Editor**.

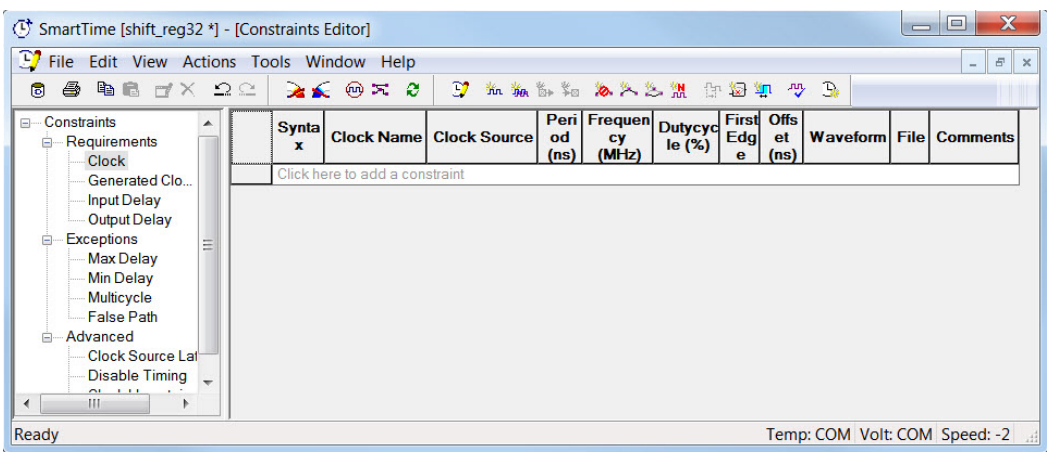

Figure 160 · SmartTime Constraints Editor
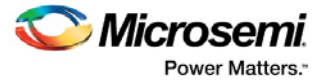

2. From the **Actions** menu choose **Constraints > Clock** to open the Create Clock Constraint Editor, as shown in the figure below.

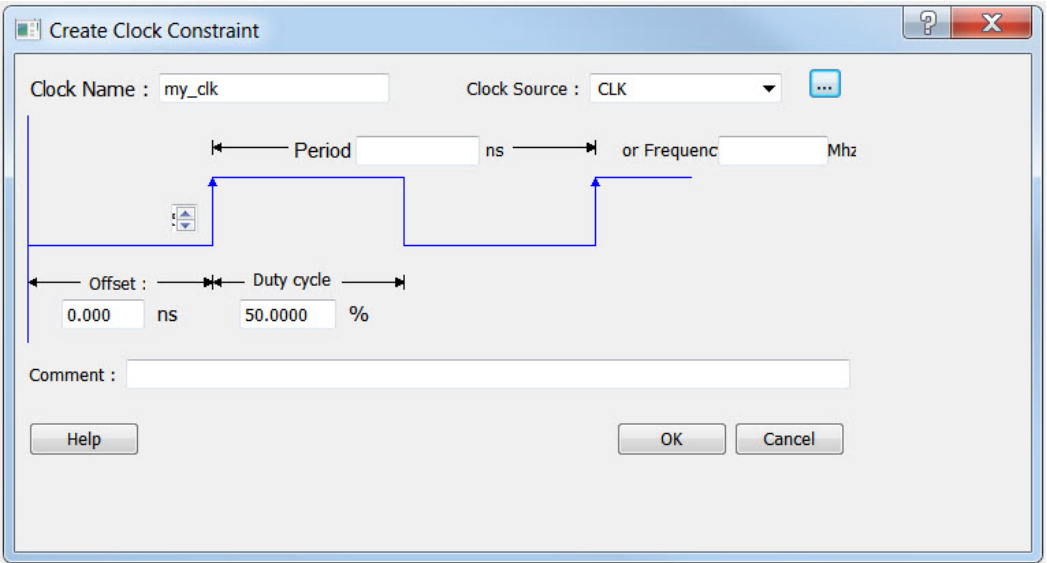

Figure 161 · Create Clock Constraint Dialog Box

- 3. From the **Clock Source** dropdown menu choose the **CLK** pin.
- 4. Set the **Frequency** to **150 MHz** (as shown in the figure below) and leave all other values at the default setting. Click **OK** to continue.

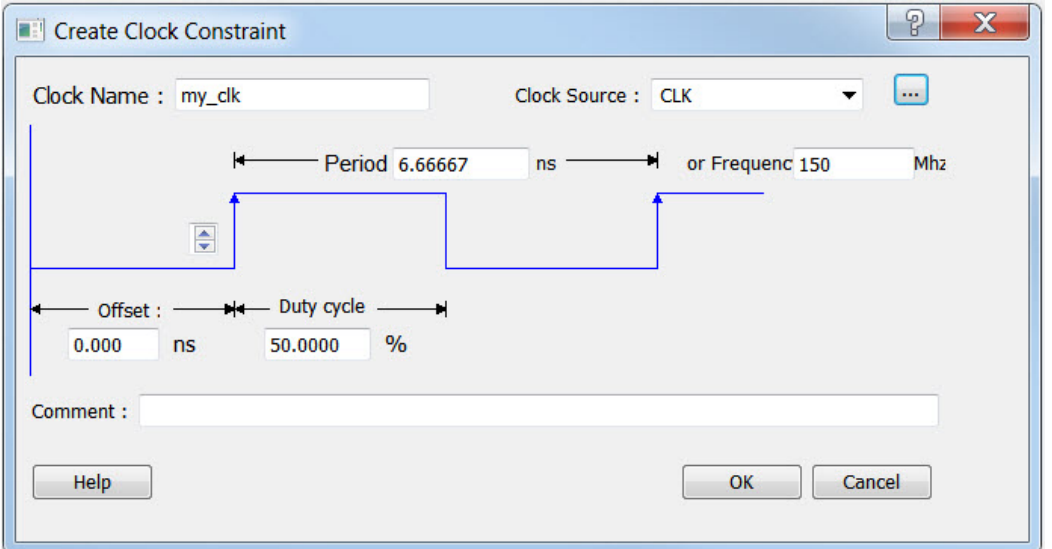

Figure 162 · Add a 150 MHz Clock Constraint

The clock constraint appears in the SmartTime Constraints Editor (ash shown in the figure below).

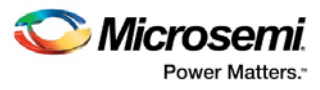

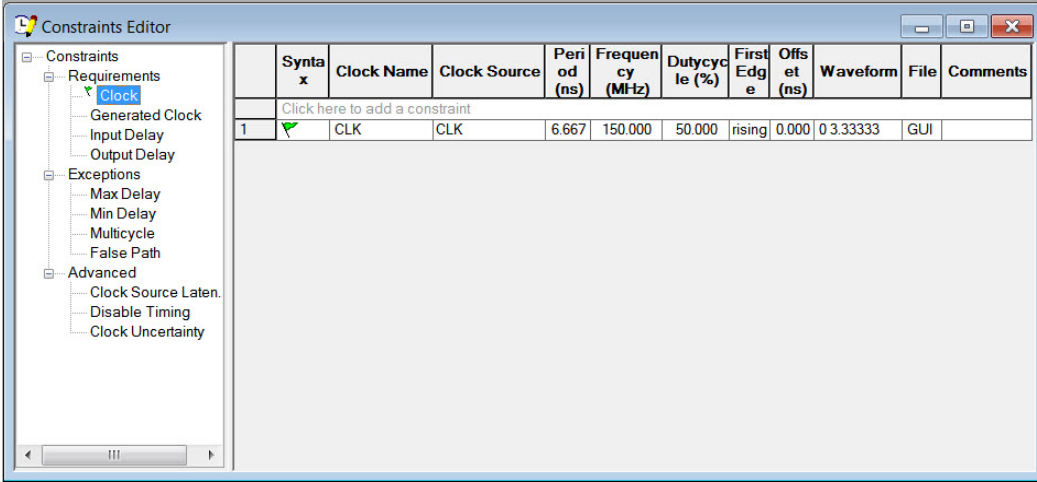

Figure 163 · 150 MHz Clock Constraint in the Constraint Editor

- 5. From the **File** menu choose **Commit** to save the constraints.
- 6. From the SmartTime **File** menu choose **Exit** to continue.

## Run Place and Route

You must run Place and Route from Designer. To do so:

1. View Designer, as shown in the figure below.

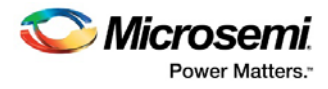

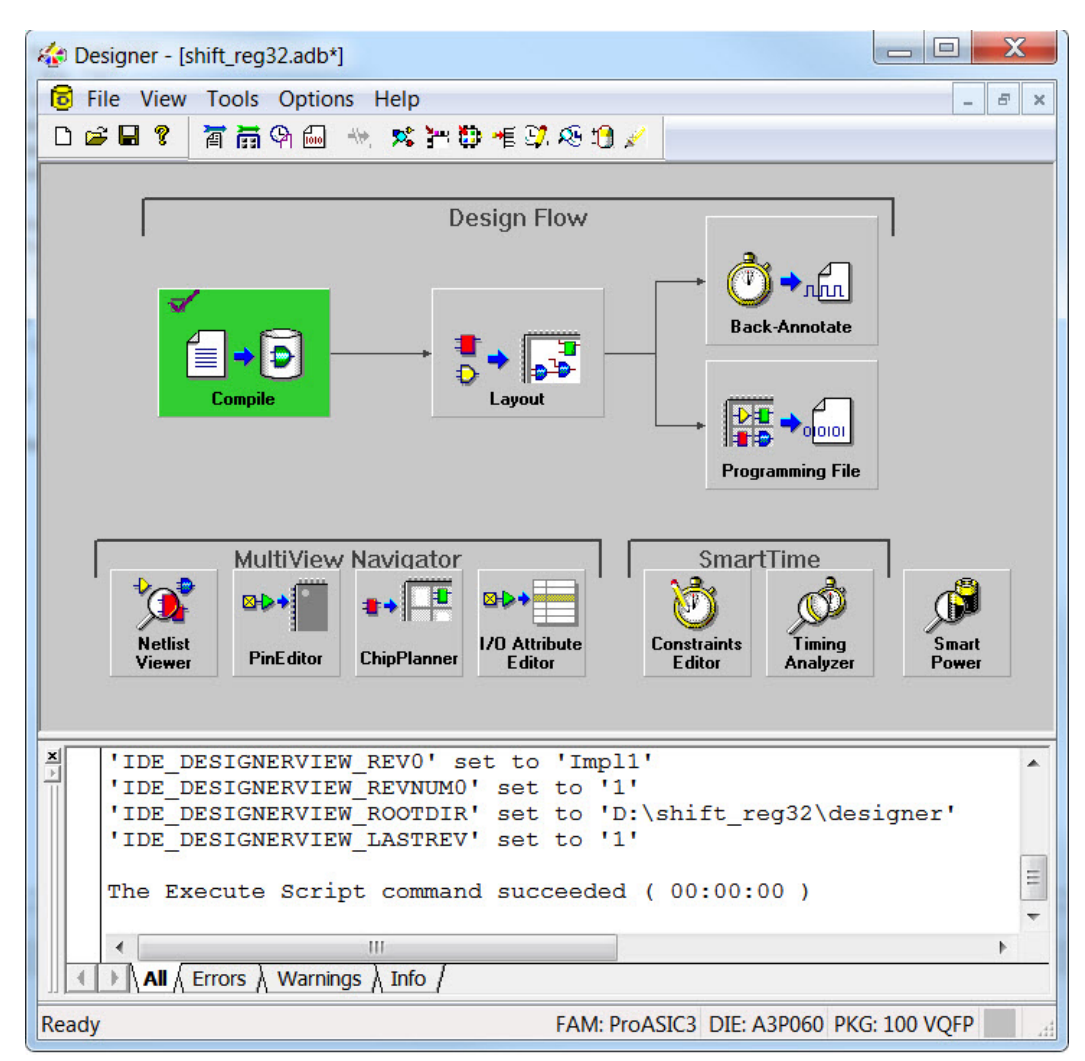

Figure 164 · Compile Complete, Ready for Layout

- 2. Click **Layout**.
- 3. Click the checkbox to enable **Timing-Driven** layout in Layout Options and leave the other values at the default settings (as shown in the figure below). Click **OK** to continue.

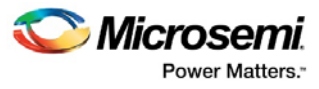

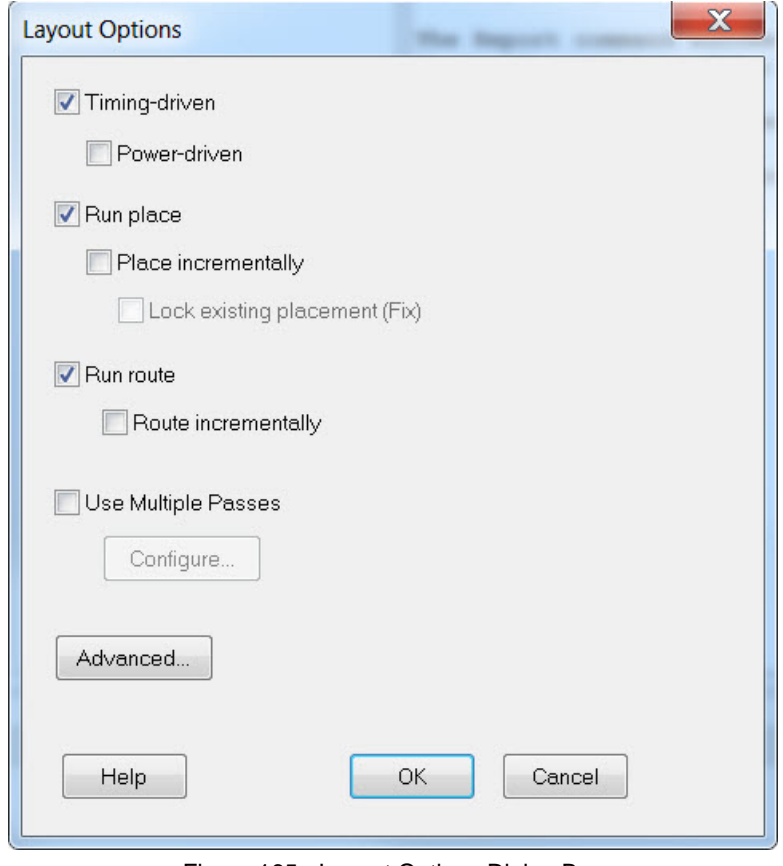

Figure 165 · Layout Options Dialog Box

The Layout button turns green to indicate that Layout has completed successfully.

## Maximum Delay Analysis with Timing Analyzer- 32-Bit Example

The SmartTime Maximum Delay Analysis window displays the design maximum operating frequency and lists any setup violations.

#### *To perform Maximum Delay Analysis:*

1. Click the **Timing Analyzer** button in Designer to open SmartTime. The Maximum Delay analysis window appears (as shown in the figure below). A green check next to the clock name indicates there are no timing violations for that clock domain. The Summary page displays a summary of the clock domain timing performance.

The Maximum Delay Analysis Summary displays the:

- Maximum operating frequency for the design
- External setup and hold requirements
- Maximum and minimum clock-to-out times. In this example, the maximum clock frequency for CLK is 250 MHz.

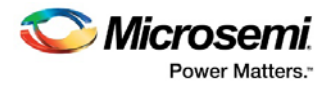

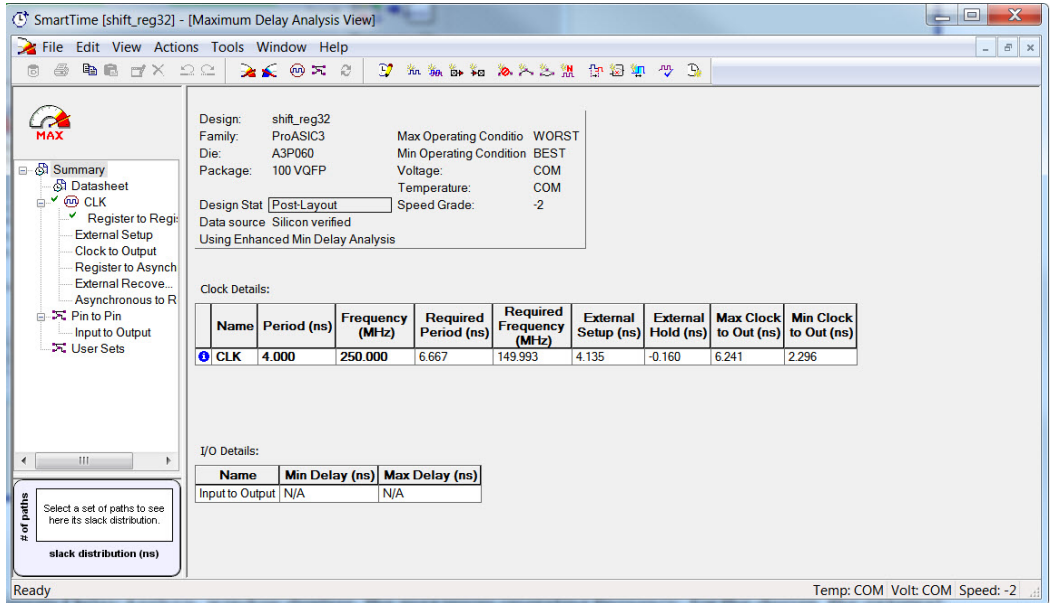

Figure 166 · Maximum Delay Analysis - Summary

- 2. Click the + sign next to CLK to expand the display and show the Register to Register, Input to Register and Register to Output path sets.
- 3. Select **Register to Register** to display the register-to-register paths. The window displays a list of register-to-register paths and detailed timing analysis for the selected path (as shown in the figure below). Note that all the slack values are positive, indicating that there are no setup time violations.

| (1) SmartTime [shift req32] - [Maximum Delay Analysis View] |                                                                                          |                                                                        |                                 |             |                |                |                 |                                            |                  |                                         |                |                     |                                              | $\Box$ | $\Box$ | $\mathbf{x}$             |
|-------------------------------------------------------------|------------------------------------------------------------------------------------------|------------------------------------------------------------------------|---------------------------------|-------------|----------------|----------------|-----------------|--------------------------------------------|------------------|-----------------------------------------|----------------|---------------------|----------------------------------------------|--------|--------|--------------------------|
| File Edit View Actions Tools Window Help                    |                                                                                          |                                                                        |                                 |             |                |                |                 |                                            |                  |                                         |                |                     |                                              |        | $\sim$ | F.<br>$\mathbb{R}$       |
| <b>BB TX DC</b><br>4<br>同                                   |                                                                                          | $2500 \times 0$                                                        | $\mathcal{D}$                   |             |                |                |                 | 化甲基甲酰乙烯丙烯酯                                 |                  |                                         |                |                     |                                              |        |        |                          |
|                                                             |                                                                                          |                                                                        |                                 |             |                |                |                 |                                            |                  |                                         |                |                     |                                              |        |        |                          |
|                                                             | From                                                                                     | ×                                                                      |                                 |             |                |                |                 | To                                         |                  |                                         |                |                     |                                              |        |        |                          |
|                                                             |                                                                                          |                                                                        |                                 |             |                |                |                 |                                            |                  |                                         |                |                     |                                              |        |        | $\equiv$                 |
| <b>MAX</b>                                                  |                                                                                          |                                                                        |                                 |             |                |                |                 |                                            |                  |                                         |                |                     |                                              |        |        |                          |
| ⊟ ⊙ Summary                                                 | <b>Apply Filter</b><br><b>Store Filter</b><br><b>Reset Filter</b><br>$\overline{\nabla}$ |                                                                        |                                 |             |                |                |                 |                                            |                  |                                         |                |                     |                                              |        |        |                          |
| <b>All Datasheet</b><br>■ Y @ CLK                           |                                                                                          | <b>Source Pin</b>                                                      | <b>Sink Pin</b>                 |             | (ns)           | (ns)           | (ns)            | Delay Slack Arrival Required Setup<br>(ns) | (ns)             | <b>Minimum</b><br><b>Period</b><br>(ns) |                | <b>Skew</b><br>(ns) |                                              |        |        | ۸<br>目                   |
| v<br>Register to Regis                                      | 1                                                                                        | Q_int[9]/U1:CLK                                                        | Q_int[10]/U1:D                  |             | 2.336          | 3.915          | 3.782           | 7.697                                      | 0.428            |                                         | 2.752          | $-0.012$            |                                              |        |        |                          |
| <b>External Setup</b><br><b>Clock to Output</b>             | $\overline{2}$                                                                           | Q int[2]/U1:CLK                                                        | Q int[3]/U1:D                   |             | 2.095          | 4.120          | 3.569           | 7.689                                      | 0.428            |                                         | 2.547          | 0.024               |                                              |        |        |                          |
| <b>Register to Asynch</b>                                   | $\overline{\mathbf{3}}$                                                                  | Q_int[8]/U1:CLK                                                        | Q_int[9]/U1:D                   |             | 2.068          | 4.164          | 3.521           | 7.685                                      | 0.428            |                                         | 2.503          | 0.007               |                                              |        |        |                          |
| <b>External Recove</b>                                      | $\overline{4}$                                                                           | Q int[4]/U1:CLK                                                        | Q int[5]/U1:D                   |             | 2.075          | 4.174          | 3.525           | 7.699                                      | 0.428            |                                         | 2.493          | $-0.010$            |                                              |        |        |                          |
| Asynchronous to R                                           | $\overline{5}$                                                                           | Q int[26]/U1:CLK                                                       | Q int[27]/U1:D                  |             | 2.066          | 4.183          | 3.510           | 7.693                                      | 0.428            |                                         | 2.484          | $-0.010$            |                                              |        |        |                          |
| $\Xi$ : Pin to Pin                                          | 6<br>$\overline{7}$                                                                      | Q_int[1]/U1:CLK                                                        | Q_int[2]/U1:D                   |             | 2.054          | 4.210          | 3.503<br>3.429  | 7.713                                      | 0.428            |                                         | 2.457          | $-0.025$            |                                              |        |        |                          |
| <b>Input to Output</b>                                      | 8                                                                                        | Q_int[16]/U1:CLK<br>Q int[3]/U1:CLK                                    | Q_int[17]/U1:D<br>Q int[4]/U1:D |             | 1.965<br>1.953 | 4.274<br>4.286 | 3.403           | 7.703<br>7.689                             | 0.428<br>0.428   |                                         | 2.393<br>2.381 | 0.000<br>0.000      |                                              |        |        |                          |
| X User Sets                                                 | $\overline{9}$                                                                           | Q_int[10]/U1:CLK                                                       | Q_int[11]/U1:D                  |             | 1.936          | 4.331          | 3.394           | 7.725                                      | 0.428            |                                         | 2.336          | $-0.028$            |                                              |        |        |                          |
|                                                             | 10                                                                                       | Q int[5]/U1:CLK                                                        | Q intf61/U11D                   |             | 1897           | 4 3 4 2        | 3.357           | 7699                                       | 0428             |                                         | 2325           | 0.000               |                                              |        |        | ۰                        |
|                                                             |                                                                                          | <b>Details for path</b><br>From: Q int[9]/U1:CLK<br>To: Q_int[10]/U1:D |                                 |             |                |                |                 |                                            |                  |                                         |                |                     |                                              |        |        | $\blacktriangle$<br>国    |
|                                                             |                                                                                          | <b>Pin Name</b>                                                        |                                 | <b>Type</b> |                |                | <b>Net Name</b> |                                            | <b>Cell Name</b> |                                         |                |                     | Op   Delay (ns)   Total (ns)   Fanout   Edge |        |        |                          |
| $\blacktriangleleft$<br>HH.<br>٠                            |                                                                                          |                                                                        |                                 |             |                |                |                 |                                            |                  |                                         |                |                     |                                              |        |        |                          |
| 100                                                         |                                                                                          | data required time                                                     |                                 |             |                |                |                 |                                            |                  |                                         |                |                     | 7.697                                        |        |        |                          |
| paths                                                       |                                                                                          | data arrival time                                                      |                                 |             |                |                |                 |                                            |                  |                                         |                |                     | 3.782                                        |        |        |                          |
| 50<br><b>P</b>                                              |                                                                                          | slack                                                                  |                                 |             |                |                |                 |                                            |                  |                                         |                |                     | 3.915                                        |        |        |                          |
| ÷.<br>n<br>4.5<br>3.5                                       |                                                                                          | Data arrival time calculation                                          |                                 |             |                |                |                 |                                            |                  |                                         |                |                     |                                              |        |        |                          |
| slack distribution (ns)                                     |                                                                                          | <b>CLK</b>                                                             |                                 |             |                |                |                 |                                            |                  |                                         |                | 0.000               | 0.000                                        |        |        | $\overline{\phantom{0}}$ |
| Ready                                                       |                                                                                          |                                                                        |                                 |             |                |                |                 |                                            |                  |                                         |                |                     | Temp: COM Volt: COM Speed: -2                |        |        |                          |

Figure 167 · SmartTime Register to Register Delay

4. Double-click a path row to open the **Expanded Path Window**. The window shows a calculation of the data arrival and required times along with a schematic of the path (as shown in the figure below).

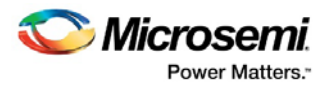

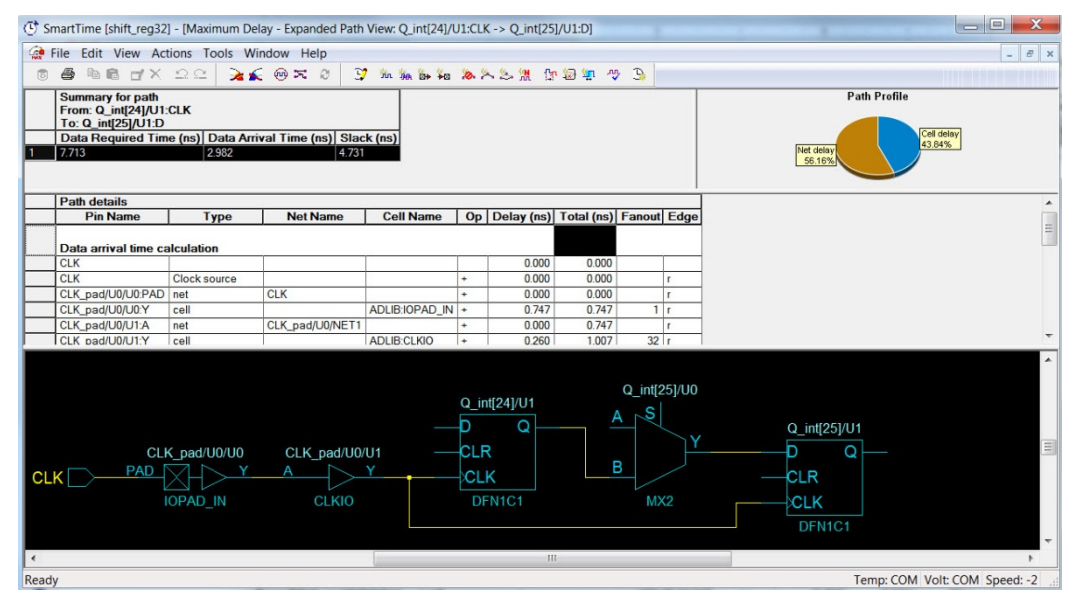

Figure 168 · Register-to-Register Expanded Path View

5. Select **External Setup** to display the Input to Register timing. Select **Path 24**. The Input Arrival time from the EN pin to Q\_int[29]/UI:D is 3.162 ns, as shown in the figure below.

| (T SmartTime [shift_req32] - [Maximum Delay Analysis View] |                       |                                                           |                                                           |                                |      |                   |                                                   |                |                               |       |                                              |                |                     | $\mathbf{x}$<br>$=$ $\Box$ |
|------------------------------------------------------------|-----------------------|-----------------------------------------------------------|-----------------------------------------------------------|--------------------------------|------|-------------------|---------------------------------------------------|----------------|-------------------------------|-------|----------------------------------------------|----------------|---------------------|----------------------------|
| File Edit View Actions Tools Window Help                   |                       |                                                           |                                                           |                                |      |                   |                                                   |                |                               |       |                                              |                |                     | $ \sigma$ $\times$         |
| $A$ to $A \times B$<br>同                                   |                       | $a \times a \times c$                                     |                                                           | J mm in in a A A & M train + B |      |                   |                                                   |                |                               |       |                                              |                |                     |                            |
|                                                            |                       |                                                           |                                                           |                                |      |                   |                                                   |                |                               |       |                                              |                |                     |                            |
|                                                            | From                  | ×                                                         |                                                           |                                |      |                   | To                                                | $\bullet$      |                               |       |                                              |                |                     |                            |
| <b>MAX</b>                                                 |                       |                                                           |                                                           |                                |      |                   |                                                   |                |                               |       |                                              |                |                     |                            |
|                                                            |                       |                                                           |                                                           |                                |      |                   |                                                   |                |                               |       | <b>Apply Filter</b>                          |                | <b>Store Filter</b> | <b>Reset Filter</b>        |
| ெ<br>Summary                                               |                       |                                                           |                                                           |                                |      |                   |                                                   |                |                               |       |                                              |                |                     |                            |
| <b>St</b> Datasheet                                        |                       | <b>Source Pin</b>                                         | <b>Sink Pin</b>                                           | (ns)                           | (ns) | (n <sub>s</sub> ) | <b>Delay Slack Arrival Required Setup</b><br>(ns) | (ns)           | <b>External</b><br>Setup (ns) |       |                                              |                |                     |                            |
| <b>NO CLK</b>                                              | 21                    | EN                                                        | Q_int[3]/U1:D                                             | 3.442                          |      | 3.442             |                                                   | 0.402          | 2.394                         |       |                                              |                |                     |                            |
| v<br>Register to Regis.                                    | 22                    | EN                                                        | Q_int[26]/U1:D                                            | 3.293                          |      | 3.293             |                                                   | 0.402          | 2.251                         |       |                                              |                |                     |                            |
| <b>External Setup</b><br><b>Clock to Output</b>            | 23                    | EN                                                        | Q int[28]/U1:D                                            | 3.211                          |      | 3.211             |                                                   | 0.402          | 2.159                         |       |                                              |                |                     |                            |
| Register to Asynchron                                      | $\frac{24}{25}$       | EN                                                        | Q_int[29]/U1:D                                            | 3.162                          |      | 3.162             |                                                   | 0.402          | 2.110                         |       |                                              |                |                     |                            |
| External Recove                                            |                       | EN                                                        | Q_int[9]/U1:D                                             | 3.086                          |      | 3.086             |                                                   | 0.402          | 2.042                         |       |                                              |                |                     |                            |
| Asynchronous to Reg                                        | 26<br>$\overline{27}$ | EN<br>EN                                                  | Q_int[8]/U1:D                                             | 2.939<br>2.892                 |      | 2.939<br>2.892    |                                                   | 0.402<br>0.402 | 1.888<br>1.845                |       |                                              |                |                     |                            |
| 由 天 Pin to Pin                                             | $\overline{a}$        | $1 - 1$                                                   | Q_int[31]/U1:D<br>$\overline{\wedge}$ $\overline{\cdots}$ | 0.071                          |      | 0.071             |                                                   | 0.100          | $+0.10$                       |       |                                              |                |                     |                            |
| 天 User Sets                                                |                       | <b>Details for path</b><br>From: EN<br>To: Q_int[29]/U1:D |                                                           |                                |      |                   |                                                   |                |                               |       |                                              |                |                     |                            |
|                                                            |                       | <b>Pin Name</b>                                           |                                                           | <b>Type</b>                    |      | <b>Net Name</b>   | <b>Cell Name</b>                                  |                |                               |       | Op   Delay (ns)   Total (ns)   Fanout   Edge |                |                     |                            |
|                                                            |                       |                                                           |                                                           |                                |      |                   |                                                   |                |                               |       |                                              |                |                     |                            |
|                                                            |                       | data required time                                        |                                                           |                                |      |                   |                                                   |                |                               |       | N/C                                          |                |                     |                            |
|                                                            |                       | data arrival time                                         |                                                           |                                |      |                   |                                                   |                |                               |       | 3.162                                        |                |                     |                            |
|                                                            |                       | slack                                                     |                                                           |                                |      |                   |                                                   |                |                               |       | N/C                                          |                |                     |                            |
|                                                            |                       | Data arrival time calculation                             |                                                           |                                |      |                   |                                                   |                |                               |       |                                              |                |                     |                            |
|                                                            |                       | EN                                                        |                                                           |                                |      |                   |                                                   |                |                               | 0.000 | 0.000                                        |                | $\mathbf{r}$        |                            |
|                                                            |                       | EN_pad/U0/U0:PAD                                          |                                                           | net                            | EN   |                   |                                                   |                |                               | 0.000 | 0.000                                        |                |                     |                            |
|                                                            |                       | EN pad/U0/U0:Y                                            |                                                           | cell                           |      |                   | ADLIB:IOPAD IN +                                  |                |                               | 0.747 | 0.747                                        | 1 <sub>r</sub> |                     |                            |
| HH.<br>٠                                                   |                       | EN_pad/U0/U1:YIN                                          |                                                           | net                            |      | EN_pad/U0/NET1    |                                                   |                |                               | 0.000 | 0.747                                        |                |                     |                            |
|                                                            |                       | EN pad/U0/U1:Y                                            |                                                           | cell                           |      |                   | ADLIB: IOIN IB                                    |                | ٠                             | 0.032 | 0.779                                        | 17r            |                     |                            |
|                                                            |                       | Q_int[29]/U0:S                                            |                                                           | net                            | EN c |                   |                                                   |                | ÷                             | 1.755 | 2.534                                        |                |                     |                            |

Figure 169 · SmartTime - Input to Register Path Analysis

6. Select **Clock to Output** to display the register to output timing. Select Path 14. The maximum clock to output time from CLK to Q[27] is 5.790 ns, as shown in the figure below.

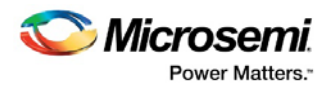

|                      | (U) SmartTime [shift_req32] - [Maximum Delay Analysis View]                                                  |                 |                           |                     |                  |      |                       |                                            |                            |                                   |                               | $\equiv$       | $\Box$ | $\mathbf x$              |
|----------------------|----------------------------------------------------------------------------------------------------|-----------------|---------------------------|---------------------|------------------|------|-----------------------|--------------------------------------------|----------------------------|-----------------------------------|-------------------------------|----------------|--------|--------------------------|
|                      | File Edit View Actions Tools Window Help<br>$\tilde{\varpi}$<br>$\mathbb{R}$                                 |                 |                           |                     |                  |      |                       |                                            |                            |                                   |                               |                |        |                          |
|                      | $B$ to $B$ $T$ $\times$ $22$                                                                                 |                 | $2500 \times 0$           | D                   | 加加西南 & 入之盟 中国红 少 |      |                       |                                            | $\mathcal{L}_{\mathbf{a}}$ |                                   |                               |                |        |                          |
|                      |                                                                                                    |                 |                           |                     |                  |      |                       |                                            |                            |                                   |                               |                |        |                          |
|                      |                                                                                                    | From            |                           |                     |                  |      | To                    |                                            |                            |                                   |                               |                |        | $\blacktriangle$         |
|                      |                                                                                                    |                 |                           |                     |                  |      |                       |                                            |                            |                                   |                               |                |        |                          |
|                      | MAX                                                                                                    |                 |                           |                     |                  |      |                       |                                            |                            |                                   |                               |                |        |                          |
|                      | <b>Apply Filter</b><br>$\overline{\phantom{a}}$<br><b>Store Filter</b><br><b>Reset Filter</b><br>⊕ ේ Summary |                 |                           |                     |                  |      |                       |                                            |                            |                                   |                               |                |        |                          |
|                      |                                                                                                    |                 | <b>Source Pin</b>         |                     | <b>Delay</b>     |      |                       | <b>Slack   Arrival   Required Clock to</b> |                            |                                   |                               |                |        | $\blacktriangle$         |
|                      | <b>&amp; Datasheet</b><br>$\rightarrow$ $\omega$ CLK                                                         |                 |                           | <b>Sink Pin</b>     | (ns)             | (ns) | (ns)                  | (ns)                                       | Out (ns)                   |                                   |                               |                |        |                          |
|                      | ×.<br><b>Register to Regis</b>                                                                               | 9               | Q int[16]/U1:CLK          | Q[16]               | 4.358            |      | 5.822                 |                                            |                            | 5.822                             |                               |                |        |                          |
|                      | <b>External Setup</b>                                                                                        | 10              | Q int[8]/U1:CLK           | Q[8]                | 4.364            |      | 5.817                 |                                            |                            | 5.817                             |                               |                |        |                          |
|                      | <b>Clock to Output</b>                                                                                       | 11              | Q_int[24]/U1:CLK          | Q[24]               | 4.356            |      | 5.814                 |                                            |                            | 5.814                             |                               |                |        |                          |
|                      | <b>Register to Asynch</b>                                                                                    | $\overline{12}$ | Q_int[25]/U1:CLK          | Q[25]               | 4.335            |      | 5.809                 |                                            |                            | 5.809                             |                               |                |        |                          |
|                      | External Recove                                                                                              | $\overline{13}$ | Q_int[13]/U1:CLK          | Q[13]               | 4.314            |      | 5.800                 |                                            |                            | 5,800                             |                               |                |        |                          |
|                      | Asynchronous to R                                                                                            | $\overline{14}$ | Q_int[27]/U1:CLK          | Q[27]               | 4.336            |      | 5.790                 |                                            |                            | 5.790                             |                               |                |        |                          |
|                      | 白天 Pin to Pin                                                                                                | 15              | Q_int[2]/U1:CLK           | Q[2]                | 4.314            |      | 5.788                 |                                            |                            | 5.788                             |                               |                |        | Ξ                        |
|                      | <b>Input to Output</b>                                                                                       | 16              | Q int[29]/U1:CLK          | Q[29]               | 4.309            |      | 5.763                 |                                            |                            | 5.763                             |                               |                |        |                          |
|                      | X User Sets                                                                                                  | $\overline{17}$ | Q int[14]/U1:CLK          | Q[14]               | 4.255            |      | 5.741                 |                                            |                            | 5.741                             |                               |                |        |                          |
|                      |                                                                                                    | 18              | Q_int[4]/U1:CLK           | Q[4]                | 4.291            |      | 5.741                 |                                            |                            | 5.741                             |                               |                |        |                          |
|                      |                                                                                                    | 19              | Q_int[20]/U1:CLK          | Q[20]               | 4.280            |      | 5.739                 |                                            |                            | 5.739                             |                               |                |        |                          |
| $\blacktriangleleft$ | $111 -$                                                                                                    | 20              | Q_int[5]/U1:CLK           | Q[5]                | 4.263            |      | 5.723                 |                                            |                            | 5.723                             |                               |                |        |                          |
|                      |                                                                                                    | $\overline{21}$ | Q_int[15]/U1:CLK          | Q[15]               | 4.252            |      | 5.720                 |                                            |                            | 5.720                             |                               |                |        |                          |
|                      |                                                                                                    | $\overline{22}$ | Q int[6]/U1:CLK           | Q[6]                | 4.259            |      | 5.719                 |                                            |                            | 5.719                             |                               |                |        |                          |
|                      |                                                                                                    | 23              | Q int[11]/U1:CLK          | Q[11]               | 4.226            |      | 5.712                 |                                            |                            | 5.712                             |                               |                |        |                          |
|                      |                                                                                                    |                 | <b>Details for path</b>   |                     |                  |      |                       |                                            |                            |                                   |                               |                |        | $\blacktriangle$         |
|                      |                                                                                                    |                 | From: Q_int[27]/U1:CLK    |                     |                  |      |                       |                                            |                            |                                   |                               |                |        |                          |
|                      |                                                                                                    |                 | To: Q[27]                 |                     |                  |      |                       |                                            |                            |                                   |                               |                |        |                          |
|                      |                                                                                                    |                 | <b>Pin Name</b>           | <b>Type</b>         | <b>Net Name</b>  |      |                       | <b>Cell Name</b>                           | Op                         | Delay (ns) Total (ns) Fanout Edge |                               |                |        |                          |
| # of paths           | This set has no slack<br>for any of its paths.                                                               |                 | <b>CIK</b>                | <b>Clock source</b> |                  |      |                       |                                            |                            | 0.000                             | 0.000                         |                |        | $\frac{1}{2}$            |
|                      |                                                                                                    |                 | CLK_pad/U0/U0:PAD         | net                 | <b>CLK</b>       |      |                       |                                            | ÷                          | 0.000                             | 0.000                         |                | r      |                          |
|                      |                                                                                                    |                 | CLK_pad/U0/U0:Y           | cell                |                  |      | <b>ADLIB:IOPAD IN</b> |                                            | ÷                          | 0.747                             | 0.747                         | 1 <sub>r</sub> |        |                          |
|                      |                                                                                                    |                 | CLK pad/U0/U1:A           | net                 | CLK pad/U0/NET1  |      |                       |                                            | ÷                          | 0.000                             | 0.747                         |                | r.     |                          |
|                      |                                                                                                    |                 | CLK_pad/U0/U1:Y           | cell                |                  |      | <b>ADLIB:CLKIO</b>    |                                            | ÷                          | 0.260                             | 1.007                         | 32             |        |                          |
|                      |                                                                                                    |                 | Q int[27]/U1:CLK          | net                 | CLK <sub>c</sub> |      |                       |                                            | ÷                          | 0.447                             | 1.454                         |                | r      |                          |
|                      |                                                                                                    |                 | Q_int[27]/U1:Q            | cell                |                  |      | <b>ADLIB:DFN1C1</b>   |                                            | ÷                          | 0.550                             | 2.004                         | 3 f            |        |                          |
|                      | slack distribution (ns)                                                                                      |                 | Q_pad[27]/U0/U1:D         | net                 | Q_int_c[27]      |      |                       |                                            |                            | 0.935                             | 2.939                         |                | f      |                          |
|                      |                                                                                                    |                 | Q_pad[27]/U0/U1:DOUT cell |                     |                  |      |                       | ADLIB: IOTRI OB EB +                       |                            | 0.492                             | 3.431                         | 1 f            |        | $\overline{\phantom{a}}$ |
| Ready                |                                                                                                    |                 |                           |                     |                  |      |                       |                                            |                            |                                   | Temp: COM Volt: COM Speed: -2 |                |        |                          |

Figure 170 · SmartTime Clock to Output Path Analysis

## Minimum Delay Analysis with Timing Analyzer - 32-Bit Example

The SmartTime Minimum Delay Analysis window identifies any hold violations that exist in the design.

#### *To perform Minimum Delay Analysis:*

1. From the SmartTime **Tools** menu choose **Timing Analyzer > Minimum Delay Analysis**. The Minimum Delay Analysis window appears, as shown in the figure below.

| (1) SmartTime [shift_req32] - [Minimum Delay Analysis View]                                                                                                    |                                                                                                    |                                                                                                    |                                                     |                                    |                                      | o<br>X<br>- 1                 |
|----------------------------------------------------------------------------------------------------|----------------------------------------------------------------------------------------------------|----------------------------------------------------------------------------------------------------|-----------------------------------------------------|------------------------------------|--------------------------------------|-------------------------------|
| File Edit View Actions Tools Window Help                                                                                                    |                                                                                                    |                                                                                                    |                                                     |                                    |                                      | B X<br>u,                     |
| <b>BB</b> FX DC<br>4<br>同                                                                                                    | 25025                                                                                                    | $\mathbb{E}$                                                                                                    | 加强的 黑巴人名 5.4 5 前端                                   | $\mathcal{B}$                      |                                      |                               |
| min<br>⊕ ේ Summary<br><b>A</b> Datasheet<br>$\rightarrow$ 60 CLK<br>v<br>Register to Regis<br><b>External Hold</b><br><b>Clock to Output</b><br>Register to Asynch<br><b>External Removal</b><br>Asynchronous to R<br><b>X:</b> Pin to Pin<br>Ė. | Design:<br>shift_reg32<br>ProASIC3<br>Family:<br>A3P060<br>Die:<br><b>100 VQFP</b><br>Package:<br>Design Stat Post-Layout<br>Data source Silicon verified<br><b>Using Enhanced Min Delay Analysis</b><br><b>Clock Details:</b> | Max Operating Conditio WORST<br><b>Min Operating Condition BEST</b><br>Voltage:<br>Temperature:<br><b>Speed Grade:</b><br><b>Frequency</b><br><b>Required</b> | <b>COM</b><br><b>COM</b><br>$-2$<br><b>Required</b> | <b>External</b><br><b>External</b> | <b>Max Clock</b><br><b>Min Clock</b> |                               |
| Input to Output<br>天 User Sets                                                                                                    | Period (ns)<br>Name                                                                                                    | Period (ns)<br>(MHz)                                                                                                    | <b>Frequency</b><br>(MHz)                           | Setup (ns) Hold (ns)               | to Out $(ns)$ to Out $(ns)$          |                               |
|                                                                                                    | $O$ CLK<br>4.000                                                                                                    | 250,000<br>6.667                                                                                                    | 149.993<br>4.135                                    | $-0.160$                           | 2.296<br>6.241                       |                               |
| $\blacktriangleleft$<br>HH.<br># of paths<br>Select a set of paths to see<br>here its slack distribution.<br>slack distribution (ns)                                                                                                    | I/O Details:<br><b>Name</b><br>Input to Output N/A                                                                                                    | Min Delay (ns) Max Delay (ns)<br>N/A                                                                                                    |                                                     |                                    |                                      |                               |
| Ready                                                                                                    |                                                                                                    |                                                                                                    |                                                     |                                    |                                      | Temp: COM Volt: COM Speed: -2 |

Figure 171 · SmartTime Minimum Delay Analysis View- Summary

2. Click the + next to CLK to expand the list and display Register to Register, External Hold, Clock to Output, Register to Asynchronous, External Removal and Asynchronous to Reset path sets.

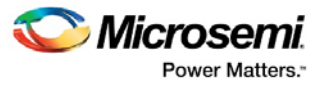

- 3. Click **Register to Register** to display the reg to reg paths. The window displays a list of register to register paths and detailed timing analysis for the selected path. Note that all slack value are positive, indicating that there are no hold time violations.
- 4. Click to select the first path and observe the hold analysis calculation details, as shown in the figure below.

| (U) SmartTime [shift reg32] - [Minimum Delay Analysis View] |                         |                                                  |                                            |                 |                |                  |                                               |                        |                      |                                              | $=$ | $\Box$              | $\overline{\mathbf{x}}$      |
|-------------------------------------------------------------|-------------------------|--------------------------------------------------|--------------------------------------------|-----------------|----------------|------------------|-----------------------------------------------|------------------------|----------------------|----------------------------------------------|-----|---------------------|------------------------------|
| File Edit View Actions Tools Window Help                    |                         |                                                  |                                            |                 |                |                  |                                               |                        |                      |                                              |     |                     | $\overline{\Xi}$<br>$\times$ |
| <b>临窗 ゴ× 22</b><br>a.<br>問                                  |                         | 2500                                             | Y                                          | 机氯氨基乙义义法 中国红    |                |                  | 四                                             | $\mathcal{D}_1$        |                      |                                              |     |                     |                              |
|                                                             |                         |                                                  |                                            |                 |                |                  |                                               |                        |                      |                                              |     |                     |                              |
|                                                             | From                    | ÷                                                |                                            |                 |                | To               | ×                                             |                        |                      |                                              |     |                     | E                            |
| min                                                         |                         |                                                  |                                            |                 |                |                  |                                               |                        |                      |                                              |     |                     |                              |
|                                                             |                         |                                                  |                                            |                 |                |                  |                                               |                        | <b>Apply Filter</b>  | <b>Store Filter</b>                          |     | <b>Reset Filter</b> |                              |
| ⊟ ⊗ੀ Summary                                                |                         |                                                  |                                            |                 |                |                  |                                               |                        |                      |                                              |     |                     |                              |
| <b>St</b> Datasheet                                         |                         | <b>Source Pin</b>                                | <b>Sink Pin</b>                            | (ns)            | (ns)           | (ns)             | Delay Slack   Arrival   Required Hold<br>(ns) | (ns)                   | <b>Skew</b><br>(ns)  |                                              |     |                     |                              |
| d v @ CLK                                                   | 1                       | Q int[5]/U1:CLK                                  | $Q$ int $[5]/U1:D$                         | 0.656           | 0.637          | 1.340            |                                               | $0.703$ 0.000          | $-0.019$             |                                              |     |                     |                              |
| Register to Regi:                                           | $\overline{2}$          | Q_int[8]/U1:CLK                                  | Q_int[8]/U1:D                              | 0.656           | 0.638          | 1.337            | 0.699                                         | 0.000                  | $-0.018$             |                                              |     |                     |                              |
| <b>External Hold</b>                                        | $\overline{3}$          | Q int[4]/U1:CLK                                  | Q int[4]/U1:D                              | 0.656           | 0.638          | 1.335            | 0.697                                         | 0.000                  | $-0.018$             |                                              |     |                     |                              |
| <b>Clock to Output</b>                                      | $\overline{4}$          | Q_int[3]/U1:CLK                                  | Q_int[3]/U1:D                              | 0.656           | 0.638          | 1.335            | 0.697                                         | 0.000                  | $-0.018$             |                                              |     |                     |                              |
| <b>Register to Asynch</b><br><b>External Removal</b>        | 5                       | Q_int[1]/U1:CLK                                  | Q int[1]/U1:D                              | 0.656           | 0.638          | 1.335            | 0.697                                         | 0.000                  | $-0.018$             |                                              |     |                     |                              |
| Asynchronous to R                                           | 6                       | Q int[10]/U1:CLK                                 | Q int[10]/U1:D                             | 0.656           | 0.638          | 1.340            | 0.702                                         | 0.000                  | $-0.018$             |                                              |     |                     |                              |
| $\mathbb{R}$ Pin to Pin                                     | 7                       | Q_int[31]/U1:CLK                                 | Q_int[31]/U1:D                             | 0.656           | 0.638          | 1.334            | 0.696                                         | 0.000                  | $-0.018$             |                                              |     |                     |                              |
| <b>Input to Output</b>                                      | $\overline{\mathbf{8}}$ | Q int[16]/U1:CLK                                 | Q int[16]/U1:D                             | 0.667           | 0.647          | 1.353            | 0.706                                         | 0.000                  | $-0.020$             |                                              |     |                     |                              |
| 又 User Sets                                                 | $\overline{9}$          | Q_int[26]/U1:CLK                                 | Q_int[26]/U1:D                             | 0.666           | 0.649          | 1.342            | 0.693                                         | 0.000                  | $-0.017$             |                                              |     |                     |                              |
|                                                             | $\overline{10}$         | Q_int[9]/U1:CLK                                  | Q_int[9]/U1:D                              | 0.666           | 0.649          | 1.343            | 0.694                                         | 0.000                  | $-0.017$             |                                              |     |                     |                              |
|                                                             | $\overline{11}$         | Q_int[2]/U1:CLK                                  | Q_int[2]/U1:D                              | 0.676           | 0.655          | 1.368            | 0.713                                         | 0.000                  | $-0.021$             |                                              |     |                     |                              |
|                                                             | 12<br>13                | Q_int[19]/U1:CLK<br>O int[17]/U1:CLK             | Q_int[19]/U1:D<br>$Q$ int<br>[17]/LJ1: $D$ | 0.683<br>0.683  | 0.663<br>0.663 | 1.369<br>1.369   | 0.706                                         | 0.000<br>$0.706$ 0.000 | $-0.020$<br>$-0.020$ |                                              |     |                     |                              |
|                                                             |                         |                                                  |                                            |                 |                |                  |                                               |                        |                      |                                              |     |                     |                              |
|                                                             |                         | <b>Details for path</b><br>From: Q int[5]/U1:CLK |                                            |                 |                |                  |                                               |                        |                      |                                              |     |                     |                              |
| HH.<br>Þ                                                    |                         | To: Q_int[5]/U1:D                                |                                            |                 |                |                  |                                               |                        |                      |                                              |     |                     |                              |
| 60                                                          |                         | <b>Pin Name</b>                                  | <b>Type</b>                                | <b>Net Name</b> |                | <b>Cell Name</b> |                                               |                        |                      | Op   Delay (ns)   Total (ns)   Fanout   Edge |     |                     |                              |
|                                                             |                         |                                                  |                                            |                 |                |                  |                                               |                        |                      |                                              |     |                     |                              |
| 50                                                          |                         |                                                  |                                            |                 |                |                  |                                               |                        |                      |                                              |     |                     |                              |
| 40                                                          |                         | data arrival time                                |                                            |                 |                |                  |                                               |                        |                      | 1.340                                        |     |                     |                              |
| 30                                                          |                         | data required time                               |                                            |                 |                |                  |                                               |                        |                      | 0.703                                        |     |                     |                              |
|                                                             |                         | slack                                            |                                            |                 |                |                  |                                               |                        |                      | 0.637                                        |     |                     |                              |
| $#$ of paths<br>20                                          |                         |                                                  |                                            |                 |                |                  |                                               |                        |                      |                                              |     |                     |                              |
| $10 -$                                                      |                         | Data arrival time calculation                    |                                            |                 |                |                  |                                               |                        |                      |                                              |     |                     |                              |
| $0 +$                                                       |                         | <b>CLK</b>                                       |                                            |                 |                |                  |                                               |                        | 0.000                | 0.000                                        |     |                     |                              |
| 0.5<br>1.5                                                  |                         | <b>CLK</b>                                       | <b>Clock source</b>                        |                 |                |                  | ÷                                             |                        | 0.000                | 0.000                                        |     | r                   |                              |
| slack distribution (ns)                                     |                         | CLK pad/U0/U0:PAD net                            |                                            | <b>CLK</b>      |                |                  | ÷                                             |                        | 0.000                | 0.000                                        |     | r                   |                              |

Figure 172 · SmartTime Minimum Delay Analysis

## Changing Constraints and Observing Results - 32-Bit Example

You can use SmartTime to adjust constraints and view the results in your design. To do so:

1. Open the SmartTime Constraints Editor. From the **Tools** menu choose **Constraints Editor > Primary**. The Constraints Editor displays the clock constraint at 150 MHz that you entered earlier, as shown in the figure below.

| <b>B</b> Constraints Editor                                                                                                    |                              |                                |                                |            |                                     |        |          |                                 |                       | $\blacksquare$ | $\mathbf{x}$<br>$\Box$        |
|----------------------------------------------------------------------------------------------------|------------------------------|--------------------------------|--------------------------------|------------|-------------------------------------|--------|----------|---------------------------------|-----------------------|----------------|-------------------------------|
| <b>⊟</b> Constraints<br>Requirements<br>e<br><b>Y</b> Clock                                                                                                    | <b>Synta</b><br>$\mathbf{x}$ |                                | <b>Clock Name Clock Source</b> | od<br>(ns) | Peri Frequen Dutycyc<br>cy<br>(MHz) | le(%)  | Edg<br>e | <b>First Offs</b><br>et<br>(ns) |                       |                | <b>Waveform File Comments</b> |
| <b>Generated Clock</b>                                                                                                    |                              | Click here to add a constraint |                                |            |                                     |        |          |                                 |                       |                |                               |
| <b>Input Delay</b>                                                                                                    | v                            | <b>CLK</b>                     | <b>CLK</b>                     | 6.667      | 150,000                             | 50.000 |          |                                 | rising 0.000 03.33333 | <b>GUI</b>     |                               |
| <b>Output Delay</b><br><b>Exceptions</b><br>e.<br><b>Max Delay</b><br><b>Min Delay</b><br>Multicycle<br><b>False Path</b><br>Advanced<br>Ė.<br>Clock Source Laten.<br><b>Disable Timing</b><br><b>Clock Uncertainty</b><br><b>HIL</b><br>$\overline{ }$<br>h. |                              |                                |                                |            |                                     |        |          |                                 |                       |                |                               |

Figure 173 · Clock Constraint Set to 150 MHz

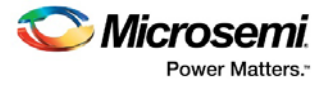

- 2. Double-click the first row to open the Edit Clock Constraint dialog box. Change the clock constraint from **150 MHz** to **600 MHz** and click **OK** to continue.
- 3. From the **View** menu choose **Recalculate All** to recalculate the delays using your new clock constraint.
- 4. From the **Tools** menu choose **Timing Analyzer > Maximum Delay Analysis View** to view the max delay analysis.
- 5. Expand the **CLK** in the Maximum Delay Analysis window. Click **Register to Register** to observe the timing information. Note that the negative slack (timing violations) are shown in red (as shown in the figure below).

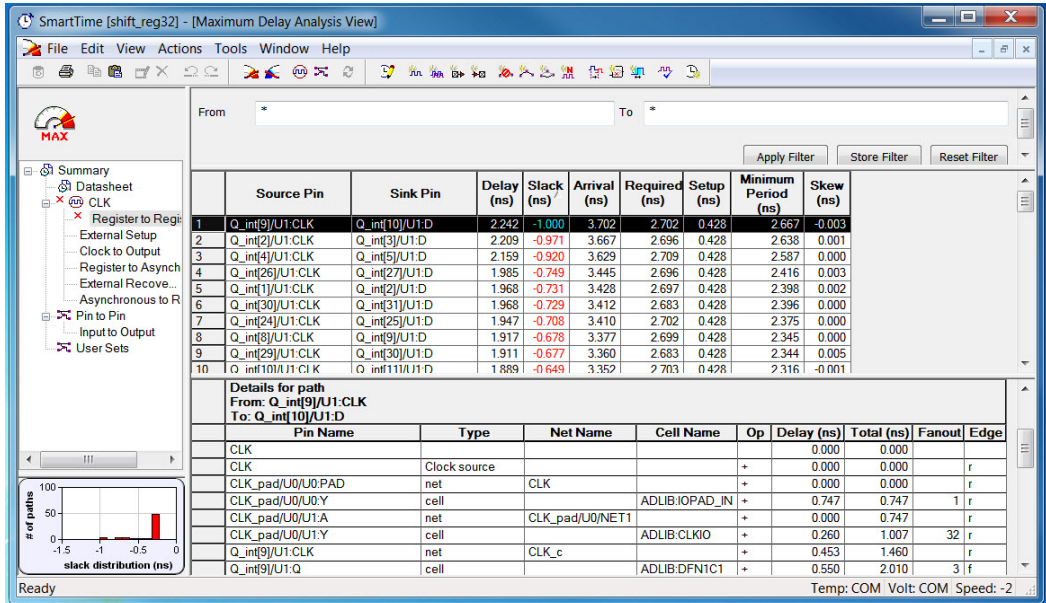

Figure 174 · Maximum Delay Analysis After Setting Clock Constraint to 600 MHz

- 6. Close SmartTime. Click **No** when prompted to commit your unsaved edits.
- 7. Close Designer. Click **Yes** if asked to save changes to shift\_reg32adb.

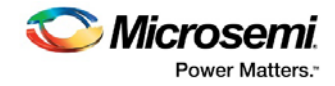

# SmartTime Tutorial

## Start the Tutorial

The tutorial example shows you step-by-step how to enter a clock constraint for the 16-bit Counter shown below:

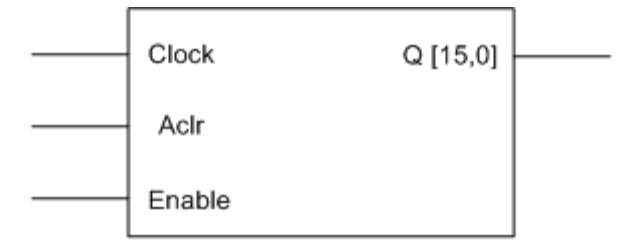

## COUNT16

Figure 175 · 16-bit Counter

Using the SmartTime tool, you will learn how to:

- Create and apply a clock constraint to your design
- Add an input delay constraint
- Add an output delay constraint
- Commit your changes to the design
- Analyze maximum delay results using the SmartTime Timing Analyzer
- View register-to-register paths
- View external setup paths
- View clock-to-port paths

#### *To open the tutorial file:*

- 1. Download the tutorial design named **Count16.adb**  from [http://www.actel.com/download/onlinehelp/count16.adb.](http://www.actel.com/download/onlinehelp/count16.adb)
- 2. From the **Start** menu, choose **Designer**. In the **Open** dialog box, open the file named **count16.adb.**
- 3. Enter the following information in the **Project Settings**:
	- Die: **APA075**
	- Speed: **STD**
	- Die Voltage: **2.5 V**
	- Package: **208 PQFP**
- 3. Compile (click **Compile**, use the default Compile Options) and **Layout** (default options) your design. Refer to **Compile** and **Layout** for more information.

You are ready to **create your clock** constraints.

## <span id="page-261-0"></span>Creating a Clock Constraint

#### *To create a clock constraint:*

1. In Designer, click the **Timing Constraints Editor** icon to start SmartTime and open the SmartTime Constraints Editor (as shown in the figure below).

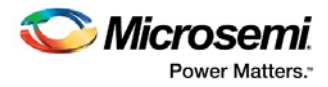

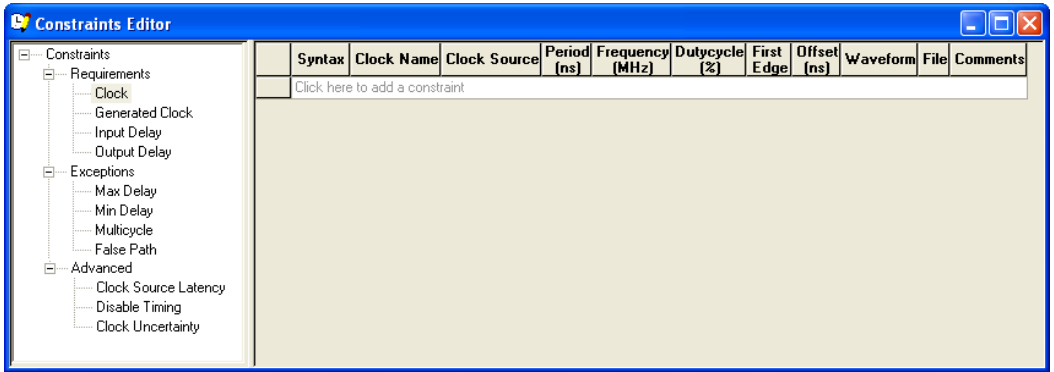

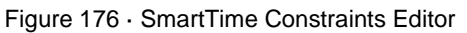

2. Add a clock constraint by clicking the **New Clock Constraint** icon in the SmartTime toolbar. The **[Create Clock Constraint](#page-82-0)** dialog box appears (as shown below).

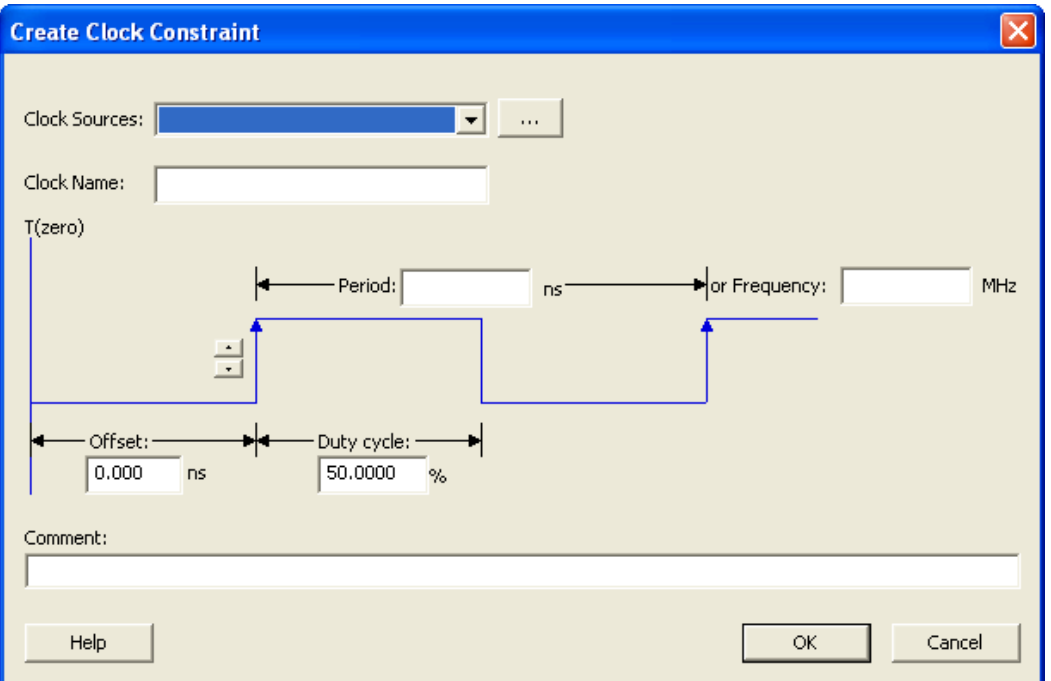

Figure 177 · Create Clock Constraint Dialog Box

- 3. Select the **Clock** pin from the pull-down menu in the **Clock source** field, or click the **Browse** button to open the **Choose the Clock Source Pin** dialog box, select the **Clock** pin and click **OK**.
- 4. Modify the **Clock Name**. The name of the first clock source is provided as default.
- 5. Type **100** in the **Period** field of the **Create Clock Constraint** box and accept all other default values. Click **OK** to close the dialog box.

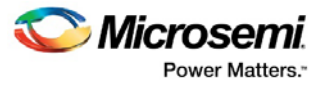

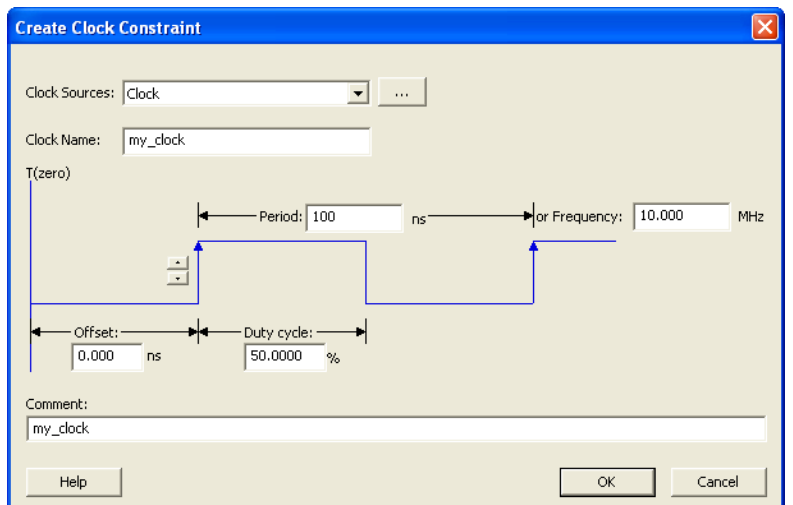

Figure 178 · Create Clock Constraint Dialog Box With Values

The clock constraint appears in the SmartTime Constraints Editor (as shown in the figure below).

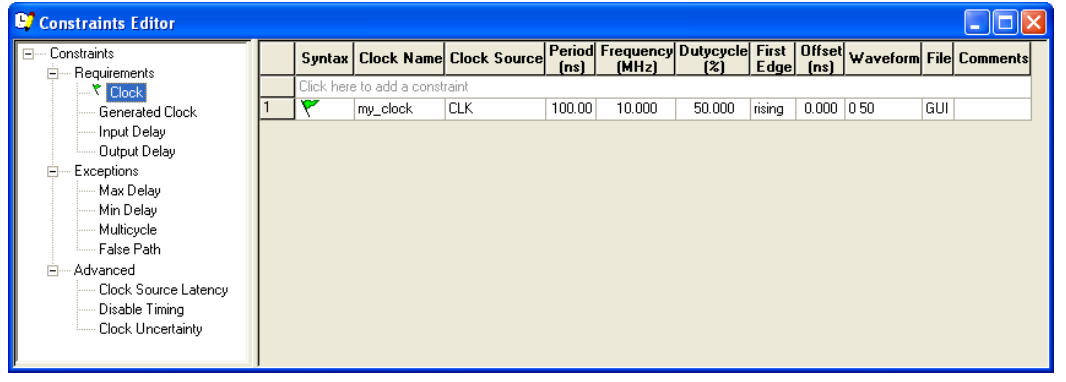

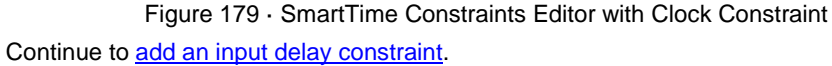

## <span id="page-263-0"></span>Adding an Input Delay Constraint

#### *To add an input delay constraint:*

1. Click the Add Input Delay Constraint icon  $\boxed{\mathbb{B}^+}$  to add an input delay constraint for the EN and RST ports in the 16-bit counter. The **[Set Input Delay Constraint](#page-95-0)** dialog box appears.

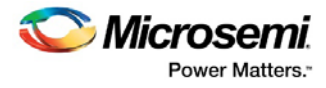

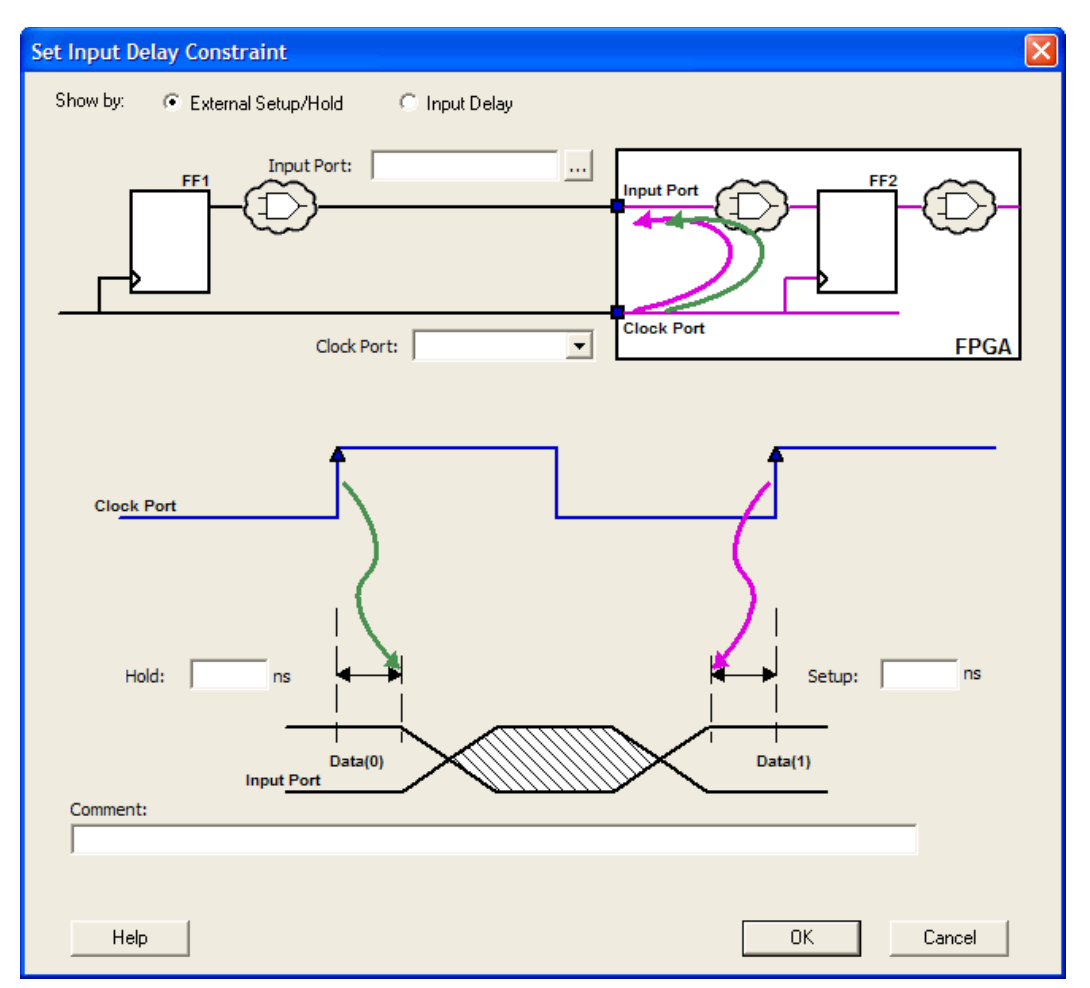

Figure 180 · Set Input Delay Dialog Box

- 2. In the **Show by** field, select **External Setup/Hold**.
- 3. Click the **Browse** button in the **Input Port** field to select the ports for the external setup constraints. The **Select Ports for Input Ports** dialog box appears and displays the input ports in the design (as shown below).

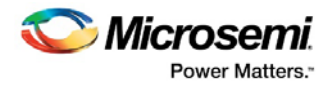

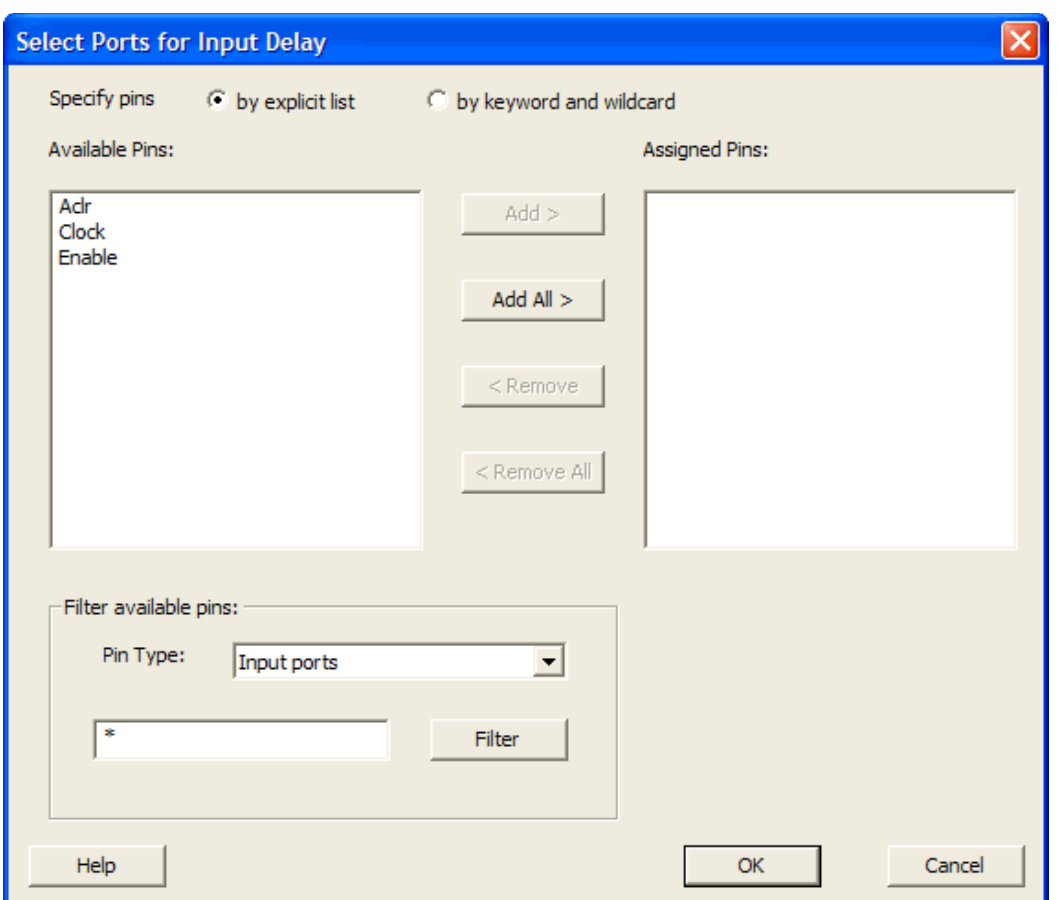

Figure 181 · Select Ports for Input Delay Dialog Box

- 4. Select the ports **Enable** and **Aclr**, and then click **Add** to move the pins from the **Available Pins** list to the **Assigned Pins** list. Click **OK** to close the **Select Ports for Input Delay** dialog box.
- 5. Enter the following values in the **Set Input Delay Constraint** dialog box:
	- Clock Port: Select **Clock** from the **Clock Port** drop-down list.
	- Hold Delay: **1 ns**
	- Setup Delay: **8 ns**
- 6. Click **OK** to close the **[Set Input Delay Constraint](#page-95-0)** dialog box.

The Input Delay constraints appear in the SmartTime Constraint Editor. Note that the Timing Constraints Editor View displays both the external setup/hold requirement and the Maximum Delay and Minimum Delay (as shown below).

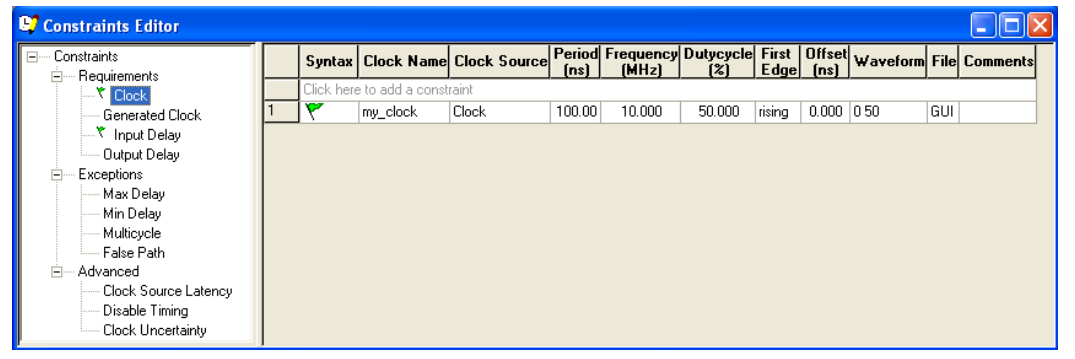

Figure 182 · SmartTime Constraints Editor with Input Delay Constraint

Continue t[o add an output delay constraint.](#page-266-0)

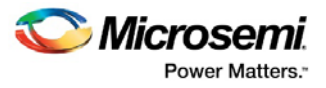

# <span id="page-266-0"></span>Adding an Output Delay Constraint

#### *To add an output delay constraint:*

1. Click the Add Output Delay Constraint icon **Foll** in the SmartTime toolbar. The **Set Output Delay [Constraint](#page-104-0)** dialog box appears.

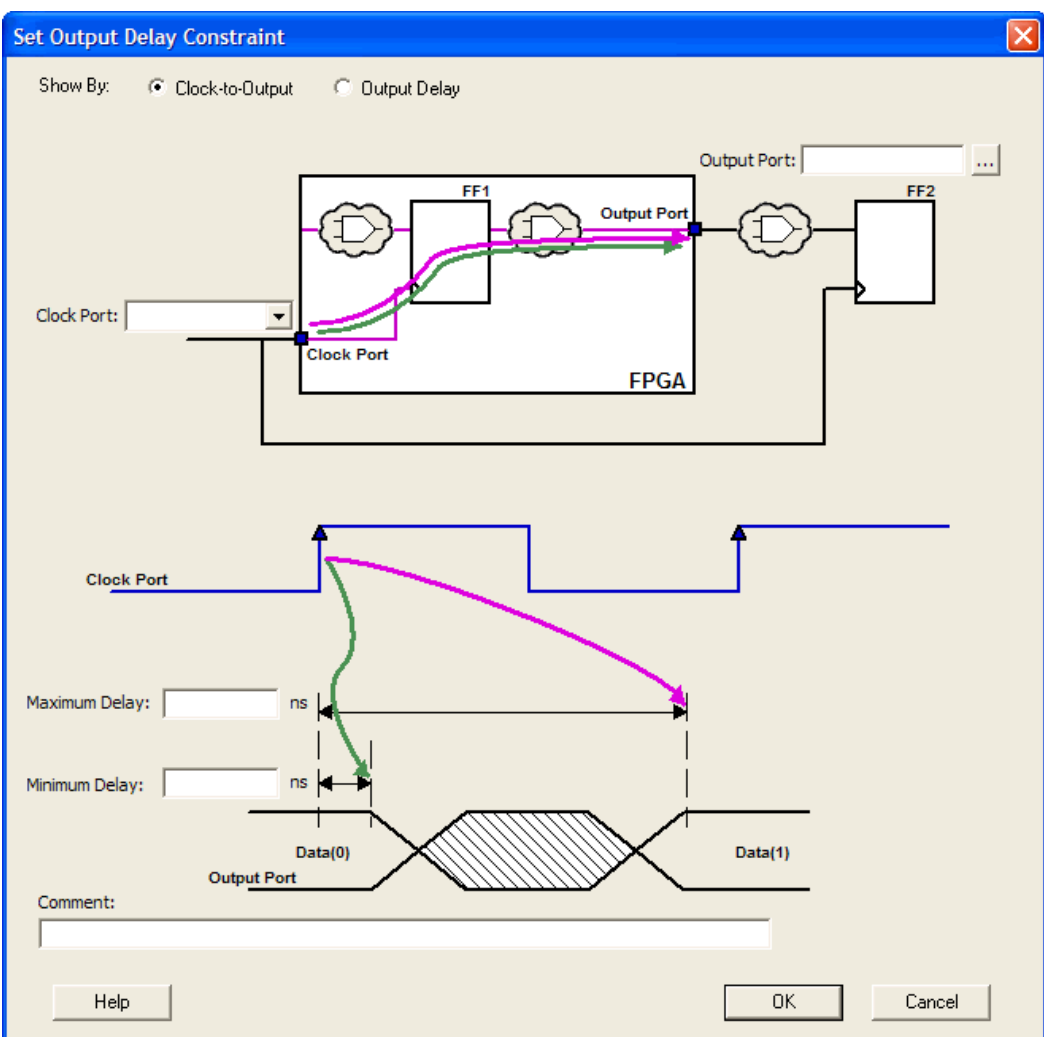

Figure 183 · Set Output Delay Constraint Dialog Box

- 2. In the **Show by** field, select **Clock-to-Output**.
- 3. Click the **Browse** button in the **Output Port** field to select the ports for the output delay constraint. The **Select Ports for Output Delay** dialog box appears and displays the output ports in the design (as shown below).
- 4. Click **Add All** to select all the output ports. SmartTime moves the output pins from the **Available Pins** list to the **Assigned Pins** list.
- 5. Click **OK** to close the **Select Ports for Output Delay** dialog box.

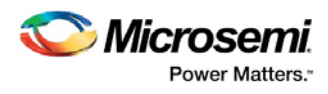

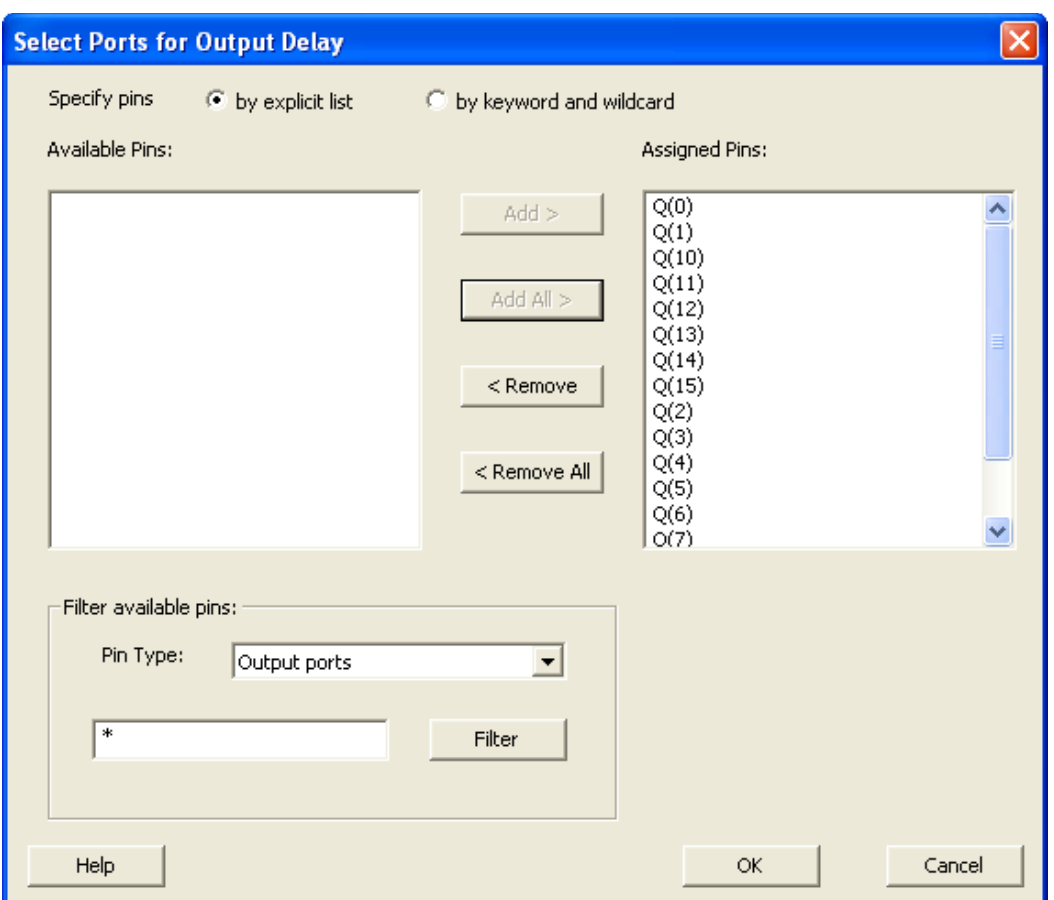

Figure 184 · Select Ports for Output Delay Dialog Box

- 6. Select **Clock** from the **Clock Port** drop-down list.
- 7. Enter **10** in the **Maximum Delay** field and **8** in the **Minimum Delay** field.
- 8. Click **OK** to close the **[Set Output Delay Constraint](#page-104-0)** dialog box. After the dialog box closes, the clk-toout delay constraints appear in the SmartTime Constraint Editor (as shown below).

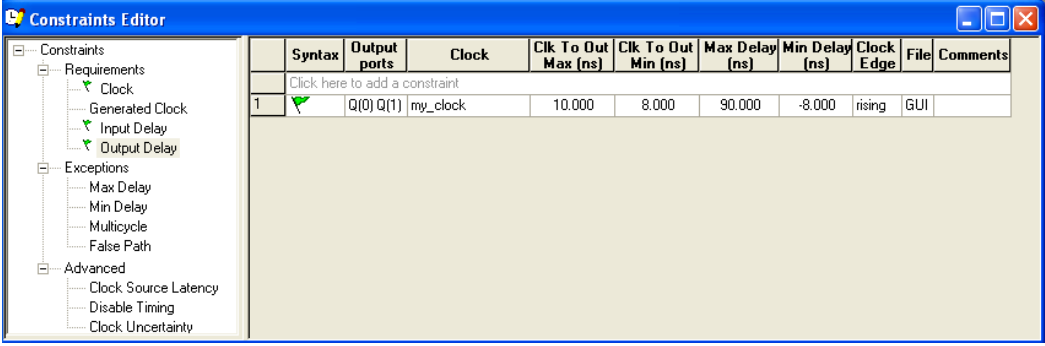

Figure 185 · SmartTime Constraints Editor with Output Delay Constraint

You must commit your changes in SmartTime before you can analyze timing in your design. Click the

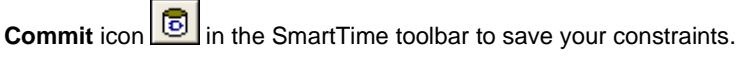

You are ready to [analyze your design.](#page-268-0)

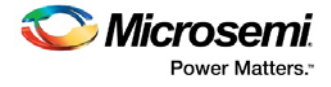

## <span id="page-268-0"></span>Analyzing the Maximum Operating Frequency

The Maximum Delay Analysis View indicates the maximum operating frequency for a design and displays any setup violations.

*To perform the Maximum Delay Analysis:*

Click the **Timing Analyzer** icon **in the Designer interface to open the SmartTime Timing Analyzer. The Maximum Delay Analysis** View appears. A green flag next to the name of the clock indicates there are no timing violations for that clock domain (as shown below).

The **SmartTime Maximum Delay Analysis** View displays the maximum operating frequency for a design and any setup violations.

|                      | Maximum Delay Analysis View                |                |                                                               |                          |                          |                 |                |                 |                    |                       |              |
|----------------------|--------------------------------------------|----------------|---------------------------------------------------------------|--------------------------|--------------------------|-----------------|----------------|-----------------|--------------------|-----------------------|--------------|
|                      |                                            | From           | *                                                             |                          | To                       | *               |                |                 |                    |                       |              |
|                      |                                            |                |                                                               |                          |                          |                 |                |                 |                    |                       |              |
|                      | MAX                                        |                |                                                               |                          |                          |                 | Apply Filter   | Store Filter    |                    | Reset Filter          |              |
| $\Box$               | St Summary                                 |                |                                                               |                          |                          |                 |                |                 |                    |                       |              |
|                      | <b>St</b> Datasheet                        |                |                                                               |                          | Delay                    | Slack           | Arrival        | <b>Required</b> | Setup              | $Min \wedge$          |              |
|                      | <b>றை</b> Clock<br>Ėŀ                      |                | <b>Source Pin</b>                                             | <b>Sink Pin</b>          |                          | [ns]   [ns]     | [ns]           | [ns]            | [ns]               | Peri <sub></sub>      |              |
|                      | Register to Regis                          |                | qaux[0]:CLK                                                   | qaux[7]:D                | 7.003                    |                 | 8.846          |                 | 0.766              |                       |              |
|                      | External Setup                             | 2              | qaux[9]:CLK                                                   | qaux[14]:D               | 7.016                    |                 | 8.850          |                 | 0.766              |                       |              |
|                      | Clock to Output                            | 3              | qaux[5]:CLK                                                   | qaux[13]:D               | 6.878                    |                 | 8.721          |                 | 0.766              |                       |              |
|                      | Register to Asynchro-                      | $\overline{4}$ | qaux[3]:CLK                                                   | qaux[13]:D               | 6.800                    |                 | 8.666          |                 | 0.766              |                       |              |
|                      | External Recovery                          | 5              | qaux[2]:CLK                                                   | qaux[13]:D               | 6.674                    |                 | 8.542          |                 | 0.766              |                       |              |
|                      | Asynchronous to Re<br><b>Best Williams</b> | 6              | qaux[8]:CLK<br>qaux[9]:CLK                                    | qaux[14]:D<br>qaux[13]:D | 6.621<br>6.598           |                 | 8.469<br>8.432 |                 | 0.766<br>0.766     |                       |              |
| $\blacktriangleleft$ | ٠                                          |                |                                                               |                          |                          |                 |                |                 |                    |                       | $\checkmark$ |
|                      |                                            |                |                                                               |                          | $\rm{H\bar{H}}$          |                 |                |                 |                    | $\blacktriangleright$ |              |
|                      |                                            |                | <b>Details for path</b><br>From: qaux[0]:CLK<br>To: qaux[7]:D |                          |                          |                 |                |                 |                    |                       |              |
|                      |                                            |                | <b>Pin Name</b>                                               | <b>Type</b>              |                          | <b>Net Name</b> |                |                 | Cell Name   Op   I |                       |              |
|                      |                                            |                |                                                               |                          |                          |                 |                |                 |                    |                       |              |
| of paths             | This set has no slack.                     |                | data required time                                            |                          |                          |                 |                |                 |                    |                       |              |
|                      | for any of its paths.                      |                | data arrival time                                             |                          |                          |                 |                |                 |                    |                       |              |
| #                    |                                            |                | slack                                                         |                          |                          |                 |                |                 |                    |                       |              |
|                      |                                            |                | Data arrival time calculation                                 |                          |                          |                 |                |                 |                    |                       |              |
|                      |                                            |                | Clock                                                         |                          |                          |                 |                |                 |                    |                       |              |
|                      |                                            |                | <b>Clock</b>                                                  | Clock source             |                          |                 |                |                 |                    | ÷                     |              |
|                      |                                            |                | Clock_pad:PAD                                                 | net                      | Clock                    |                 |                |                 | ADLIB:GL33         | $\ddot{}$             |              |
|                      | slack distribution (ns)                    |                | Clock_pad:GL                                                  | cell                     | $\overline{\phantom{a}}$ |                 |                |                 |                    | l +                   |              |
|                      |                                            |                |                                                               | $\mathbf{H}\mathbf{H}$ . |                          |                 |                |                 |                    |                       |              |

Figure 186 · SmartTime Maximum Delay Analysis View

The **Summary** in the **Maximum Delay Analysis** View displays the maximum operating frequency for the design, the required frequency if any, the external setup and hold requirements, and the maximum and minimum clock-to-out times. In this example, the maximum clock frequency for CLK is 143.988 MHz.

You can no[w View Register-to-Register paths](#page-268-1) as part of the Maximum Delay Analysis.

#### **See Also**

[Analyzing the design \(SmartTime\)](#page-31-0)

## <span id="page-268-1"></span>Viewing Register-to-Register Paths

#### *To view register to register paths:*

- 1. Click the **+** next to Clock to expand the clock domain in the Domain Browser and display the Register to Register, External Setup, and Clock to output path sets.
- 2. Click **Register to Register** to display the register to register paths in the Paths List. It displays a list of register-to-register paths at the top of the Path List and detailed timing analysis for the selected path in the Path Details. Note that all the slack values are positive, indicating that no setup time violations exist (as shown in the figure below).

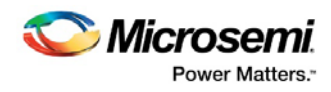

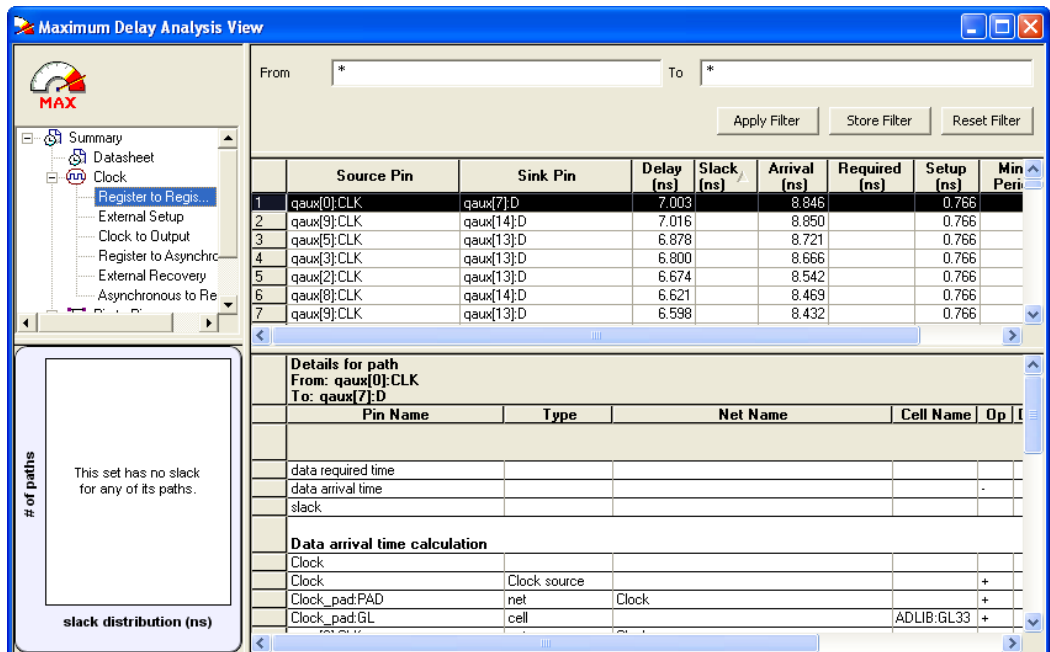

Figure 187 · SmartTime Register to Register Paths List

3. Double-click a path row to open the **Expanded Path View** (see figure below). The top of the view shows a calculation of the required and arrival times. A schematic of the path is shown at the bottom of the view.

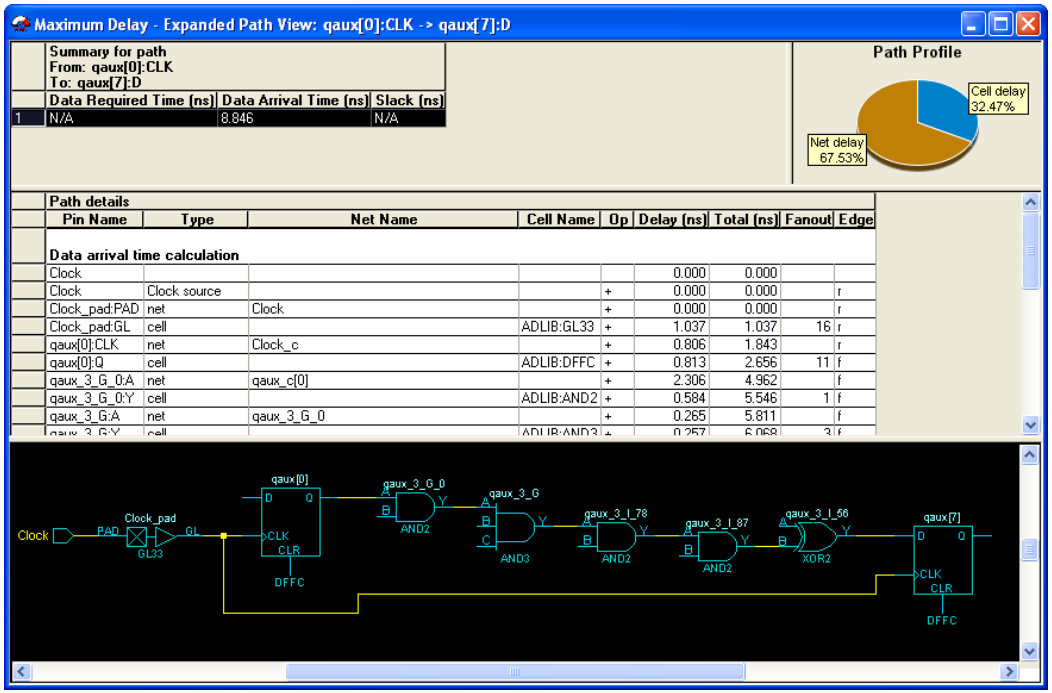

#### Figure 188 · SmartTime Expanded Paths View

Tip: Right-click and drag the mouse to zoom in or out in the schematic window. Close the Expanded Paths View.

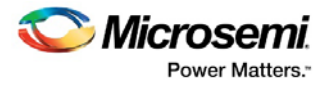

## Viewing External Setup Paths

To view External Setup paths, click **External Setup** in the Domain Browser to display the external setup timing (as shown below). Note that the slack is positive in the tutorial example, indicating there are no timing violations.

| Maximum Delay Analysis View                   |                     |                                                              |                         |                 |                |                |                 |                |                |                         |               |
|-----------------------------------------------|---------------------|--------------------------------------------------------------|-------------------------|-----------------|----------------|----------------|-----------------|----------------|----------------|-------------------------|---------------|
|                                               | From                | $\ast$                                                       |                         |                 |                | ∣∗⊧<br>To      |                 |                |                |                         |               |
|                                               |                     |                                                              |                         |                 |                |                |                 |                |                |                         |               |
|                                               |                     |                                                              |                         |                 |                |                |                 | Apply Filter   | Store Filter   | Reset Filter            |               |
| <b>ේ</b> Summary<br>E                         |                     |                                                              |                         |                 |                |                |                 |                |                |                         |               |
| <b>St</b> Datasheet                           |                     |                                                              |                         |                 | Delay          | <b>Slack</b>   | Arrival         | Required       | Setup          | <b>External</b>         | ∧             |
| my_clock<br>Ĥ™                                |                     | <b>Source Pin</b>                                            |                         | <b>Sink Pin</b> | [ns]           | [ns]           | [ns]            | [ns]           | [ns]           | Setup [ns]              |               |
| Register to Register                          |                     | Enable                                                       | qaux[13]:D              |                 | 7.304          | 1.769          | 7.304           | 9.073          | 0.766          | 6.231                   |               |
| <b>External Setup</b><br>Clock to Output<br>v | $\overline{c}$      | Enable                                                       | qaux[9]:D               |                 | 7.105          | 1.963          | 7.105           | 9.068          | 0.766          | 6.037                   |               |
| Register to Asynchron                         | $\overline{3}$      | Enable                                                       | gaux[7]:D               |                 | 7.037          | 2.045          | 7.037           | 9.082          | 0.766          | 5.955                   |               |
| v<br>External Recovery                        | $\overline{4}$<br>5 | Enable<br>Enable                                             | gaux[8]:D               |                 | 6.611<br>6,560 | 2.471<br>2.513 | 6.611<br>6,560  | 9.082<br>9.073 | 0.766<br>0.766 | 5.529<br>5.487          |               |
| Asynchronous to Regi                          | 6                   | Enable                                                       | qaux[15]:D<br>qaux[5]:D |                 | 6.351          | 2.726          | 6.351           | 9.077          | 0.766          | 5.274                   |               |
| 天 Pin to Pin<br>E                             |                     | Enable                                                       | qaux[11]:D              |                 | 6.330          | 2.743          | 6.330           | 9.073          | 0.766          | 5.257                   |               |
| Input to Output                               | 8                   | Enable                                                       | qaux[6]:D               |                 | 6.328          | 2.754          | 6.328           | 9.082          | 0.766          | 5.246                   |               |
| <b>X</b> User Sets                            | 9                   | Enable                                                       | gaux[12]:D              |                 | 6.312          | 2.761          | 6.312           | 9.073          | 0.766          | 5.239                   |               |
|                                               | 10                  | Enable                                                       | gaux[10]:D              |                 | 6.311          | 2.789          | 6.311           | 9.100          | 0.766          | 5.211                   |               |
|                                               | 11                  | Enable                                                       | qaux[14]:D              |                 | 6.139          | 2.961          | 6.139           | 9.100          | 0.766          | 5.039                   |               |
| $\blacktriangleleft$                          | 12                  | Enable                                                       | qaux[3]:D               |                 | 6.112          | 2.988          | 6.112           | 9.100          | 0.766          | 5.012                   |               |
|                                               | 13                  | Enable                                                       | gaux[1]:D               |                 | 5.799          | 3.278          | 5.799           | 9.077          | 0.766          | 4.722                   |               |
| 6                                             | 14<br>15            | Enable<br>Enable                                             | gaux[4]:D<br>asuv[2]-D  |                 | 5.738<br>5.189 | 3.344<br>3.913 | 5.738<br>5.189  | 9.082<br>9.102 | 0.766<br>0.766 | 4.656<br>4.097          |               |
|                                               |                     |                                                              |                         |                 |                |                |                 |                |                |                         |               |
| 5.                                            |                     | Details for parallel paths<br>From: Enable<br>To: gaux[13]:D |                         |                 |                |                |                 |                |                |                         | ∧             |
| 4                                             |                     | <b>Pin Name</b>                                              |                         | Type            |                |                | <b>Net Name</b> |                |                | Cell Name   Op   D      |               |
|                                               | Parallel            |                                                              |                         |                 |                |                |                 |                |                |                         |               |
| paths<br>3                                    | Path #1             |                                                              |                         |                 |                |                |                 |                |                |                         |               |
| ՟                                             |                     | data required time                                           |                         |                 |                |                |                 |                |                |                         |               |
| #<br>$\overline{a}$                           |                     | data arrival time                                            |                         |                 |                |                |                 |                |                |                         |               |
|                                               |                     | slack                                                        |                         |                 |                |                |                 |                |                |                         |               |
| $1 -$                                         |                     | Data arrival time calculation                                |                         |                 |                |                |                 |                |                |                         |               |
|                                               |                     | Enable                                                       |                         |                 |                |                |                 |                |                |                         |               |
| 0-                                            |                     | Enable pad:PAD<br>Enable pad:Y                               |                         | net             |                | Enable         |                 |                |                | $\ddot{}$<br>ADLIB:IB33 |               |
| $\Omega$<br>$\overline{2}$<br>ĥ.              |                     | <del>.</del>                                                 |                         | cell            |                | $ -$           |                 |                |                | $\ddot{}$               | v             |
| slack distribution (ns)                       | ₹                   |                                                              |                         | <b>TITLE</b>    |                |                |                 |                |                |                         | $\rightarrow$ |

Figure 189 · SmartTime External Setup Path List

## Viewing Clock-to-Output Paths

To view Clock-to-output paths, click **Clock to Output** in the Domain Browser to display the register to output timing. Again, the slack is positive in the tutorial example, indicating there are no timing violations.

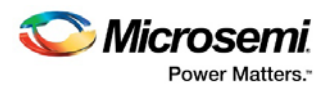

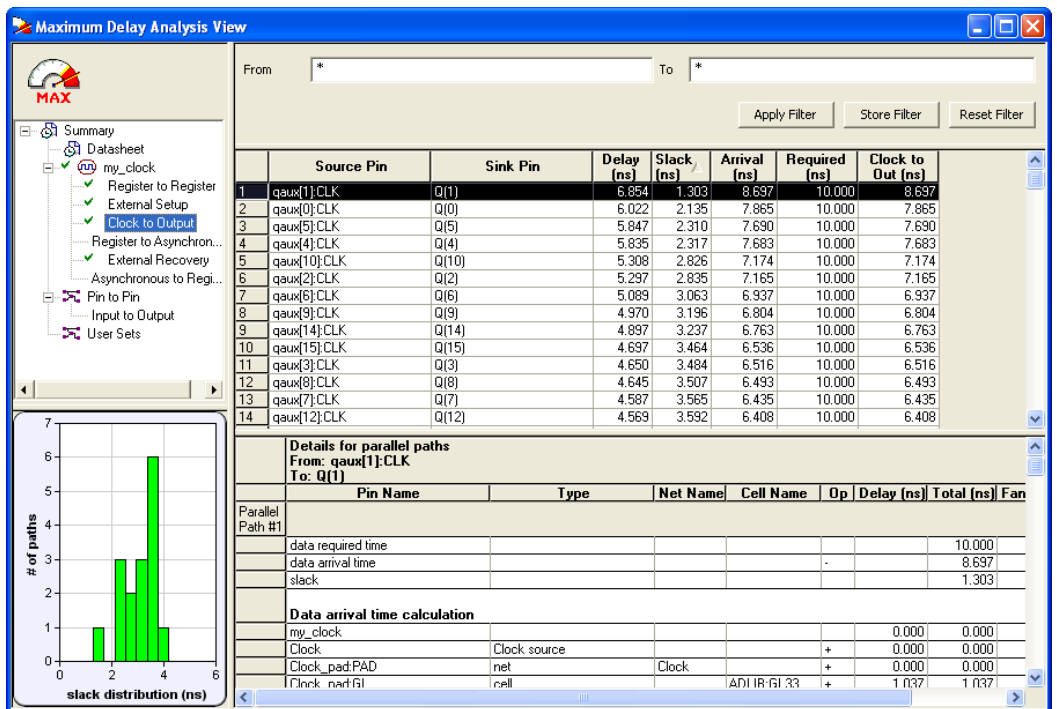

Figure 190 · SmartTime Clock to Output Paths List

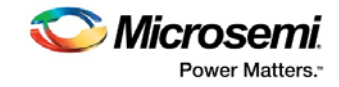

# **Glossary**

## **arrival time**

Actual time in nanoseconds at which the data arrives at a sink pin when considering the propagation delays across the path.

#### **asynchronous**

Two signals that are not related to each other. Signals not related to the clock are usually asynchronous.

## **capture edge**

The clock edge that triggers the capture of data at the end point of a path.

### **clock**

A periodic signal that captures data into sequential elements.

## **critical path**

A path with the maximum delay between a starting point and an end point. In the presence of a clock constraint, the worst critical path between registers in this clock domain is the path with the worst slack.

## **dynamic timing analysis**

The standard method for verifying design functionality and performance. Both pre-layout and post-layout timing analysis can be performed via the SDF interface.

### **exception**

See timing exception.

## **explicit clock**

Clock sources that can be traced back unambiguously from the clock pin of the registers they deserve, including the output of a DLL or PLL.

## **filter**

A set of limitations applied to object names in timing analysis to generate target specific sets.

### **launch edge**

The clock edge that triggers the release of data from a starting point to be captured by another clock edge at an end point.

## **minimum period**

Timing characteristic of a path between two registers. It indicates how fast the clock will run when this path is the most critical one. The minimum period value takes into consideration both the skew and the setup on the receiving register.

### **parallel paths**

Paths that run in parallel between a given source and sink pair.

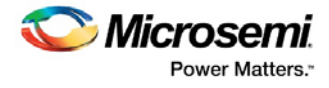

## **path**

A sequence of elements in the design that identifies a logical flow starting at a source pin and ending at a sink pin.

#### **path details**

An expansion of the path that shows all the nets and cells between the source pin and the sink pin.

#### **path set**

A collection of paths.

### **paths list**

Same as path set.

### **post-layout**

The state of the design after you run Layout. In post-layout, the placement and routing information are available for the whole design.

### **potential clock**

Pins or ports connected to the clock pins of sequential elements that the Static Timing Analysis (STA) tool cannot determine whether they are is enabled sources or clock sources. This type of clock is generally associated with the use of gated clocks.

## **pre-layout**

The state of the design before you run Layout. In pre-layout, the placement and routing information are not available.

#### **recovery time**

The amount of time before the active clock edge when the de-activation of asynchronous signals is not allowed.

## **removal time**

The amount of time after the active clock edge when the de-activation of asynchronous signals is not allowed.

#### **required time**

The time at which the data must be at a sink pin to avoid being in violation.

#### **requirement**

See timing requirement.

## **scenario (timing constraints scenario)**

Set of timing constraints defined by the user.

#### **setup time**

The time in nanoseconds relative to a clock edge during which the data at the input to a sequential element must remain stable.

SmartTime for Libero SoC v11.8 (SmartFusion, IGLOO, ProSAIC3, and Fusion) User Guide

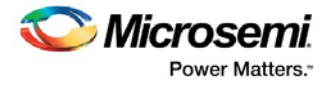

## **sink pin**

The pin located at the end of the timing path. This pin is usually the one where arrival time and required time are evaluated for path violation.

### **skew**

The difference between the clock insertion delay to the clock pin of a sink register and the insertion delay to the clock pin of a source register.

### **slack**

The difference between the arrival time and the required time at a specific pin, generally at the data pin of a sequential component.

## **slew rate**

The time needed for a signal to transition from one logic level to another.

### **source pin**

The pin located at the beginning of a timing path.

## **STA**

See static timing analysis.

## **standard delay format (SDF)**

Standard Delay Format, a standard file format used to store design data suited for back-annotation.

#### **static timing analysis**

An efficient technique to identify timing violations in a design and to ensure that all timing requirements are met. It is well suited for traditional synchronous designs. The main advantages are that it does not require input vectors, and it exclusively covers all possible paths in the design in a relatively short run-time.

### **synopsys design constraint (SDC)**

A standard file format for timing constraints. Synopsys Design Constraints (SDC) is a Tcl-based format used by Synopsys tools to specify the design intent, including the timing and area constraints for a design. Microsemi SoC tools use a subset of the SDC format to capture supported timing constraints. You can import or export an SDC file from the Designer software. Any timing constraint that you can enter using Designer tools, can also be specified in an SDC file.

### **timing constraint**

A requirement or limitation on the design to be satisfied during the design implementation.

## **timing exception**

An exception to a general requirement usually applied on a subset of the objects on which the requirement is applied.

## **timing requirement**

A constraint on the design usually determined by the specifications at the system level.

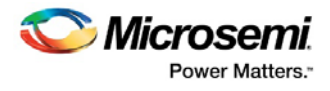

## **virtual clock**

A virtual clock is a clock with no source associated to it. It is used to describe clocks outside the FPGA that have an impact on the timing analysis inside the FPGA. For example, if the I/Os are synchronous to an external clock.

## **WLM**

Wire Load Model. A timing model used in pre-layout to estimate a net delay based on the fan-out.